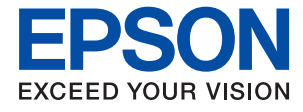

# **WF-C869R Guia de l'usuari**

# <span id="page-1-0"></span>**Copyright**

No es permet de reproduir, emmagatzemar en un sistema de recuperació ni transmetre de cap forma ni per cap mitjà, ja sigui per procediments electrònics, mecànics, fotocòpia, enregistrament, o d'altres, cap part d'aquesta publicació, sense el consentiment per escrit de Seiko Epson Corporation. No s'acceptaran responsabilitats de patent en relació amb l'ús de la informació continguda. Tampoc no s'acceptaran responsabilitats per perjudicis resultants de l'ús de la informació continguda. La informació que contenen aquestes pàgines només es pot fer servir amb aquest producte d'Epson. Epson no acceptarà cap responsabilitat en relació amb l'ús d'aquesta informació amb altres productes.

Seiko Epson Corporation i les seves filials no es responsabilitzaran davant el comprador del producte, o terceres parts, pels perjudicis, pèrdues, costs o despeses ocasionats al comprador o a terceres parts com a resultat d'accident, ús inadequat o abús d'aquest producte o modificacions, reparacions o alteracions no autoritzades d'aquest producte, o bé (excloent-hi els EUA) el no compliment estricte de les instruccions de funcionament i manteniment de Seiko Epson Corporation.

Seiko Epson Corporation i les seves filials no es responsabilitzaran de perjudicis o problemes resultants de l'ús d'altres elements opcionals o productes consumibles que no siguin els designats com a productes originals d'Epson o productes aprovats per Epson per part de Seiko Epson Corporation.

Seiko Epson Corporation no es responsabilitzarà de perjudicis resultants d'interferències electromagnètiques que es produeixin en fer servir cables d'interfície que no siguin els designats com a productes aprovats per Epson per part de Seiko Epson Corporation.

© 2016 Seiko Epson Corporation. All rights reserved.

El contingut d'aquest manual i les especificacions d'aquest producte poden variar sense avís previ.

# <span id="page-2-0"></span>**Marques comercials**

- ❏ EPSON® és una marca comercial registrada i EPSON EXCEED YOUR VISION o EXCEED YOUR VISION són marques comercials de Seiko Epson Corporation.
- ❏ PRINT Image Matching™ i el logotip PRINT Image Matching són marques comercials de Seiko Epson Corporation. Copyright © 2001 Seiko Epson Corporation. All rights reserved.
- ❏ Epson Scan 2 software is based in part on the work of the Independent JPEG Group.
- ❏ libtiff

Copyright © 1988-1997 Sam Leffler

Copyright © 1991-1997 Silicon Graphics, Inc.

Permission to use, copy, modify, distribute, and sell this software and its documentation for any purpose is hereby granted without fee, provided that (i) the above copyright notices and this permission notice appear in all copies of the software and related documentation, and (ii) the names of Sam Leffler and Silicon Graphics may not be used in any advertising or publicity relating to the software without the specific, prior written permission of Sam Leffler and Silicon Graphics.

THE SOFTWARE IS PROVIDED "AS-IS" AND WITHOUT WARRANTY OF ANY KIND, EXPRESS, IMPLIED OR OTHERWISE, INCLUDING WITHOUT LIMITATION, ANY WARRANTY OF MERCHANTABILITY OR FITNESS FOR A PARTICULAR PURPOSE.

IN NO EVENT SHALL SAM LEFFLER OR SILICON GRAPHICS BE LIABLE FOR ANY SPECIAL, INCIDENTAL, INDIRECT OR CONSEQUENTIAL DAMAGES OF ANY KIND, OR ANY DAMAGES WHATSOEVER RESULTING FROM LOSS OF USE, DATA OR PROFITS, WHETHER OR NOT ADVISED OF THE POSSIBILITY OF DAMAGE, AND ON ANY THEORY OF LIABILITY, ARISING OUT OF OR IN CONNECTION WITH THE USE OR PERFORMANCE OF THIS SOFTWARE.

- ❏ Microsoft®, Windows®, and Windows Vista® are registered trademarks of Microsoft Corporation.
- ❏ Apple, Macintosh, Mac OS, OS X, Bonjour, Safari, iPad, iPhone, iPod touch, and iTunes are trademarks of Apple Inc., registered in the U.S. and other countries. AirPrint and the AirPrint logo are trademarks of Apple Inc.
- ❏ Google Cloud Print™, Chrome™, Chrome OS™, and Android™ are trademarks of Google Inc.
- ❏ Albertus, Arial, Coronet, Gill Sans, Joanna and Times New Roman are trademarks of The Monotype Corporation registered in the United States Patent and Trademark Office and may be registered in certain jurisdictions.
- ❏ ITC Avant Garde Gothic, ITC Bookman, Lubalin Graph, Mona Lisa, ITC Symbol, Zapf Chancery and Zapf Dingbats are trademarks of International Typeface Corporation registered in the U.S. Patent and Trademark Office and may be registered in certain other jurisdictions.
- ❏ Clarendon, Eurostile and New Century Schoolbook are trademarks of Linotype GmbH registered in the U.S. Patent and Trademark Office and may be registered in certain other jurisdictions.
- ❏ Wingdings is a registered trademark of Microsoft Corporation in the United States and other countries.
- ❏ CG Omega, CG Times, Garamond Antiqua, Garamond Halbfett, Garamond Kursiv, Garamond Halbfett Kursiv are trademarks of Monotype Imaging, Inc. and may be registered in certain jurisdictions.
- ❏ Antique Olive is a trademark of M. Olive.
- ❏ Marigold and Oxford are trademarks of AlphaOmega Typography.
- ❏ Helvetica, Optima, Palatino, Times and Univers are trademarks of Linotype Corp. registered in the U.S. Patent and Trademark Office and may be registered in certain other jurisdictions in the name of Linotype Corp. or its licensee Linotype GmbH.
- ❏ PCL is the registered trademark of Hewlett-Packard Company.
- ❏ Adobe, the Adobe logo, Acrobat, Photoshop, PostScript®3™, and Reader are either registered trademarks or trademarks of Adobe Systems Incorporated in the United States and/or other countries.
- ❏ Arcfour

This code illustrates a sample implementation of the Arcfour algorithm.

Copyright © April 29, 1997 Kalle Kaukonen. All Rights Reserved.

Redistribution and use in source and binary forms, with or without modification, are permitted provided that this copyright notice and disclaimer are retained.

THIS SOFTWARE IS PROVIDED BY KALLE KAUKONEN AND CONTRIBUTORS ''AS IS'' AND ANY EXPRESS OR IMPLIED WARRANTIES, INCLUDING, BUT NOT LIMITED TO, THE IMPLIED WARRANTIES OF MERCHANTABILITY AND FITNESS FOR A PARTICULAR PURPOSE ARE DISCLAIMED. IN NO EVENT SHALL KALLE KAUKONEN OR CONTRIBUTORS BE LIABLE FOR ANY DIRECT, INDIRECT, INCIDENTAL, SPECIAL, EXEMPLARY, OR CONSEQUENTIAL DAMAGES (INCLUDING, BUT NOT LIMITED TO, PROCUREMENT OF SUBSTITUTE GOODS OR SERVICES; LOSS OF USE, DATA, OR PROFITS; OR BUSINESS INTERRUPTION) HOWEVER CAUSED AND ON ANY THEORY OF LIABILITY, WHETHER IN CONTRACT, STRICT LIABILITY, OR TORT (INCLUDING NEGLIGENCE OR OTHERWISE) ARISING IN ANY WAY OUT OF THE USE OF THIS SOFTWARE, EVEN IF ADVISED OF THE POSSIBILITY OF SUCH DAMAGE.

❏ microSDHC Logo is a trademark of SD-3C, LLC.

Nota: el producte té una targeta microSDHC integrada, que no es pot retirar.

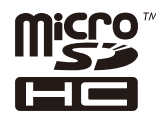

❏ Intel® is a registered trademark of Intel Corporation.

- ❏ The N-Mark is a trademark or registered trademark of NFC Forum, Inc. in the United States and in other countries.
- ❏ The SuperSpeed USB Trident Logo is a registered trademark of USB Implementers Forum, Inc.
- ❏ Avís general: els altres noms de productes utilitzats en aquesta publicació s'inclouen només amb finalitats d'identificació i poden ser marques comercials dels seus respectius propietaris. Epson renuncia a qualsevol dret d'aquestes marques.

## *Contents*

### *[Copyright](#page-1-0)*

#### *[Marques comercials](#page-2-0)*

## *[Quant a aquesta guia](#page-10-0)*

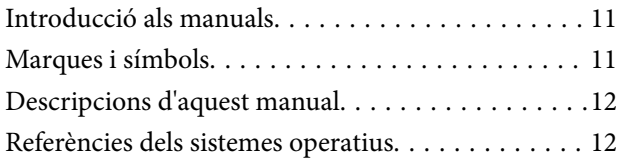

#### *[Instruccions importants](#page-12-0)*

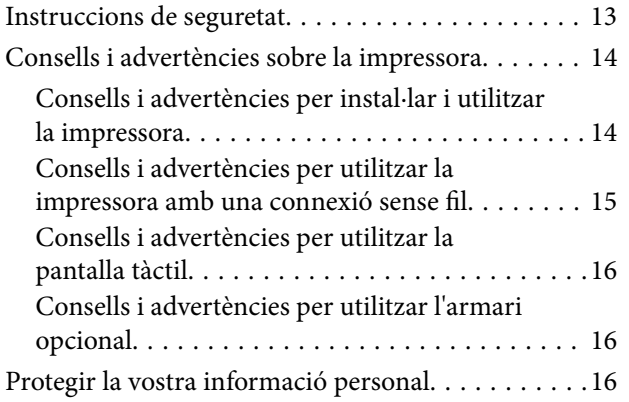

## *[Aspectes bàsics de la impressora](#page-16-0)*

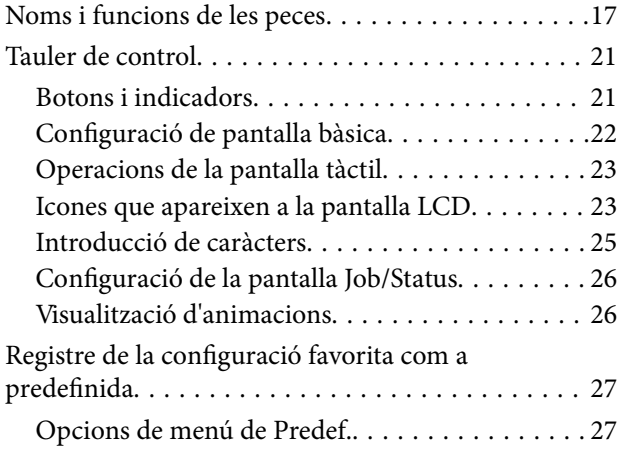

## *[Configuració de xarxa](#page-28-0)*

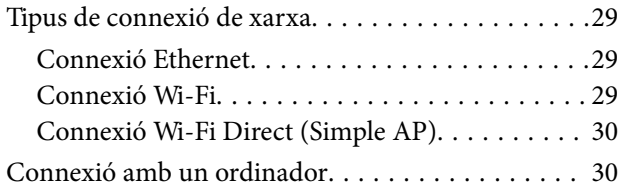

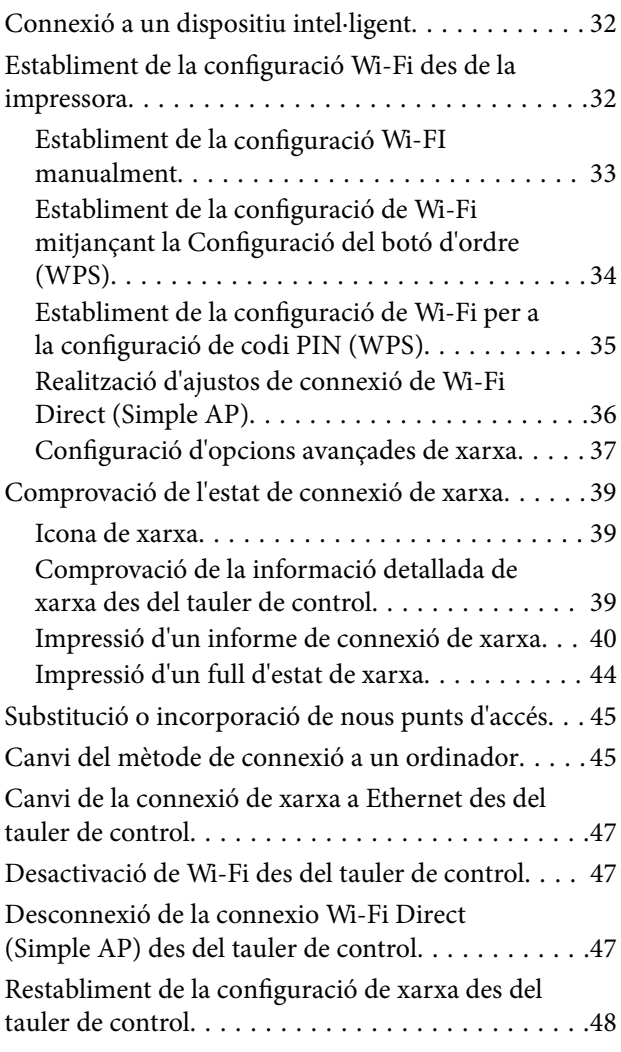

## *[Configuració d'administrador](#page-48-0)*

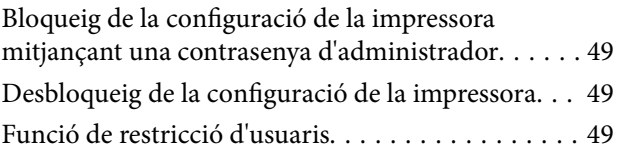

## *[Càrrega de paper](#page-50-0)*

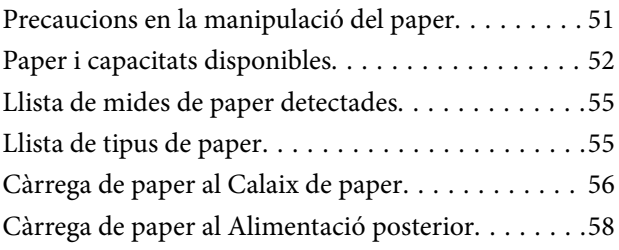

## *[Col·locació dels originals](#page-60-0)*

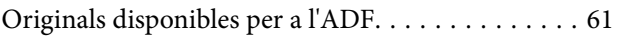

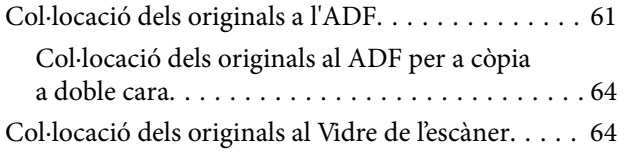

## *[Administració dels contactes](#page-66-0)*

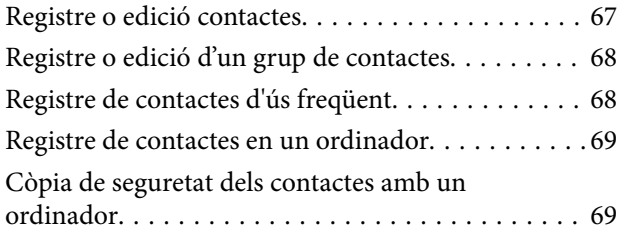

## *[Impressió](#page-69-0)*

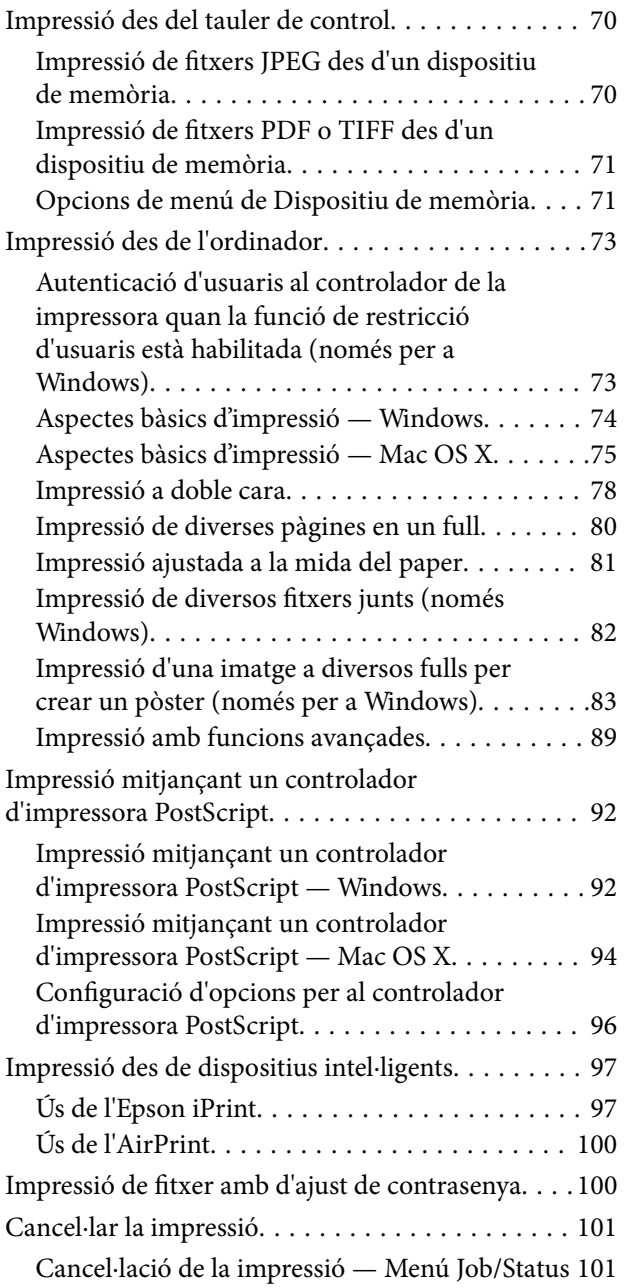

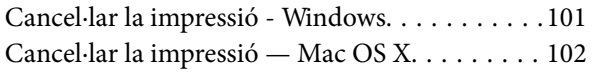

## *[Fotocopiar](#page-102-0)*

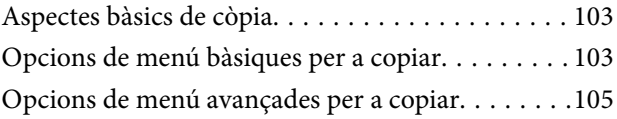

## *[Escaneig](#page-107-0)*

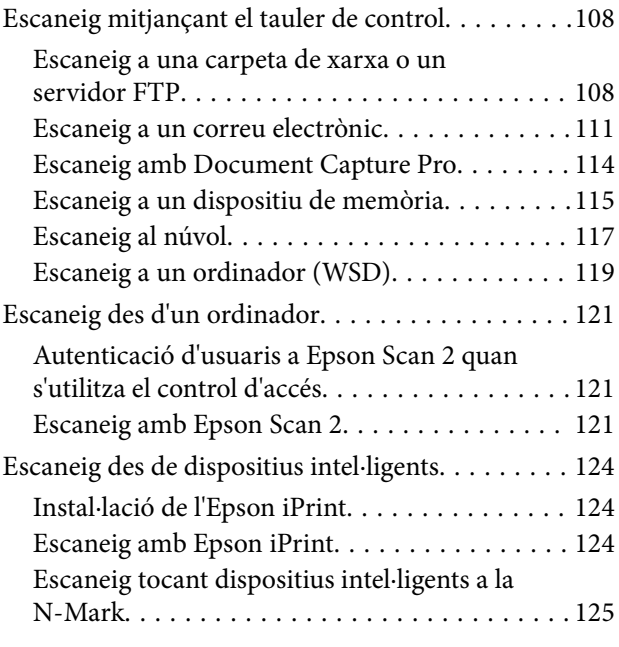

### *[Enviament de faxos](#page-126-0)*

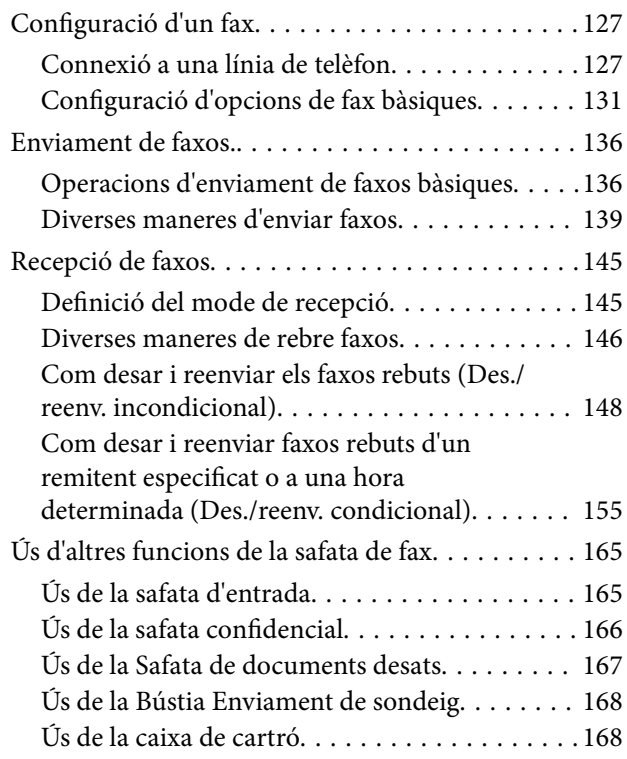

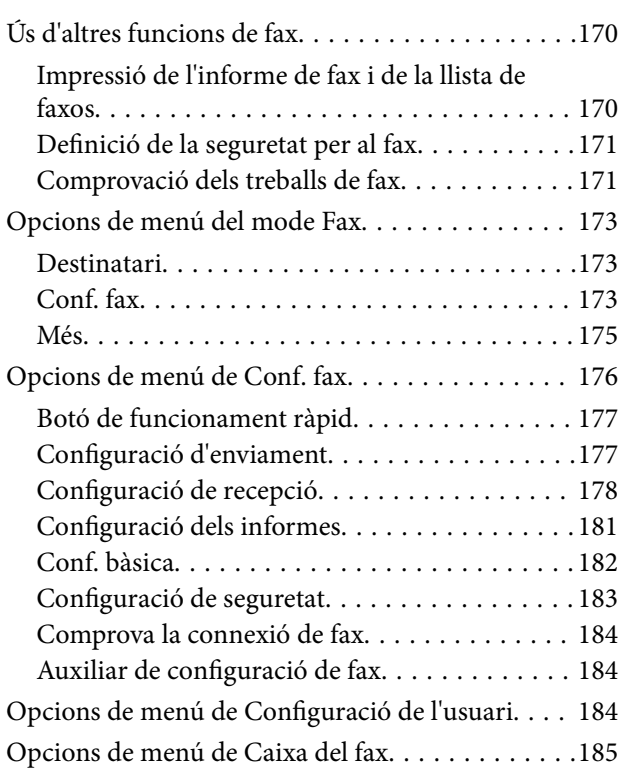

## *[Substitució d'Ink Supply Units i altres](#page-185-0)  [consumibles](#page-185-0)*

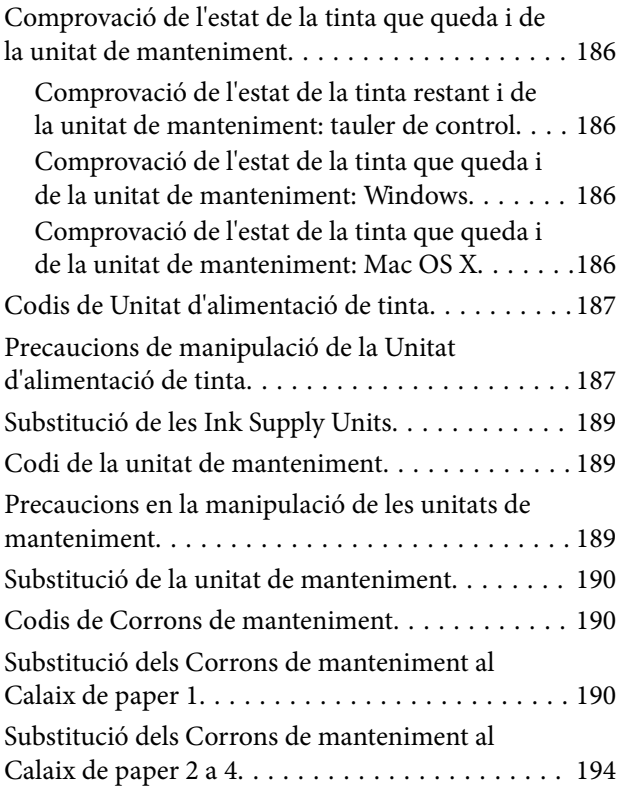

## *[Manteniment de la impressora](#page-198-0)*

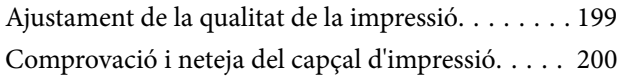

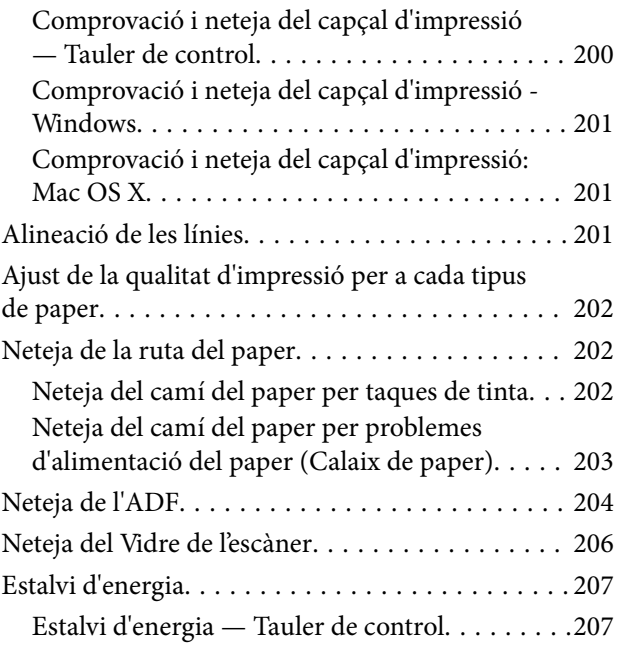

## *[Opcions de menú de Configurac.](#page-207-0)*

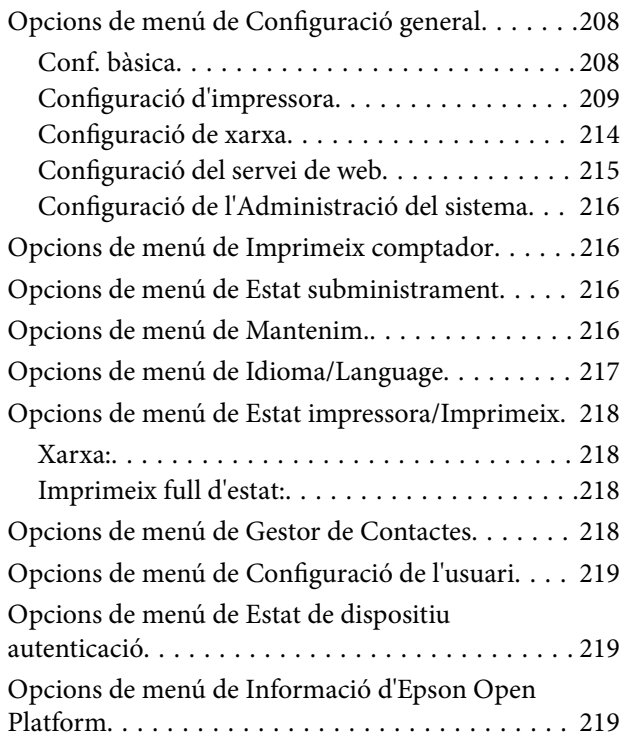

## *[Servei de xarxa i informació de](#page-219-0)  [programari](#page-219-0)*

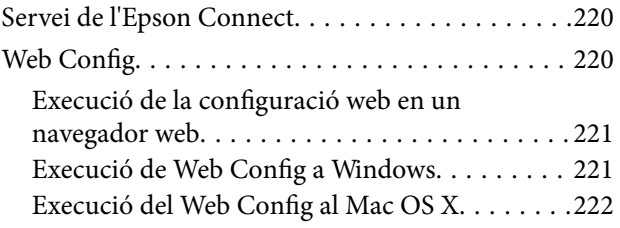

#### **Contents**

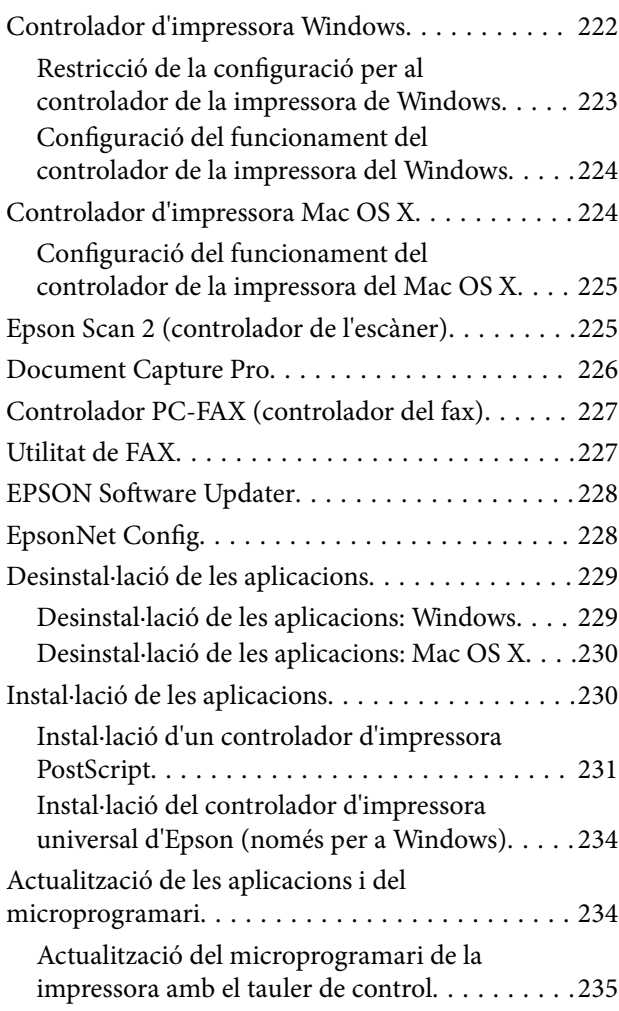

## *[Solució de problemes](#page-235-0)*

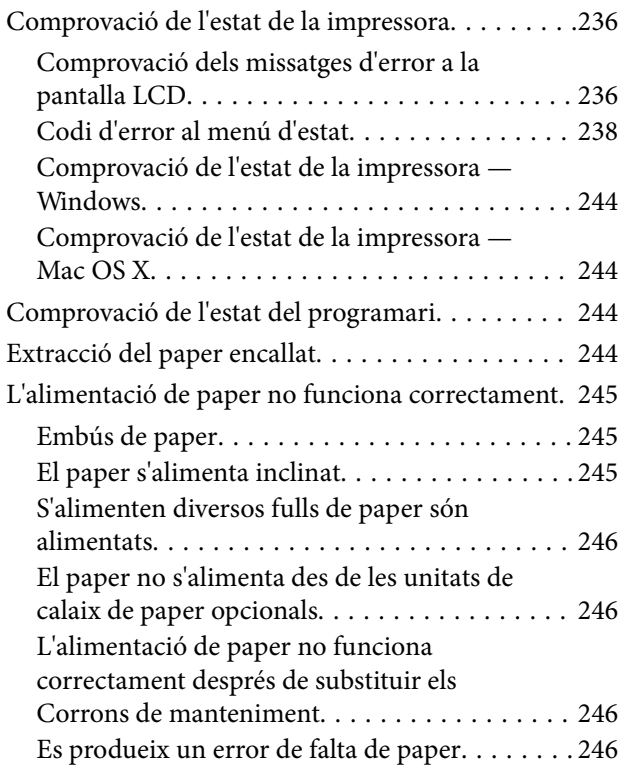

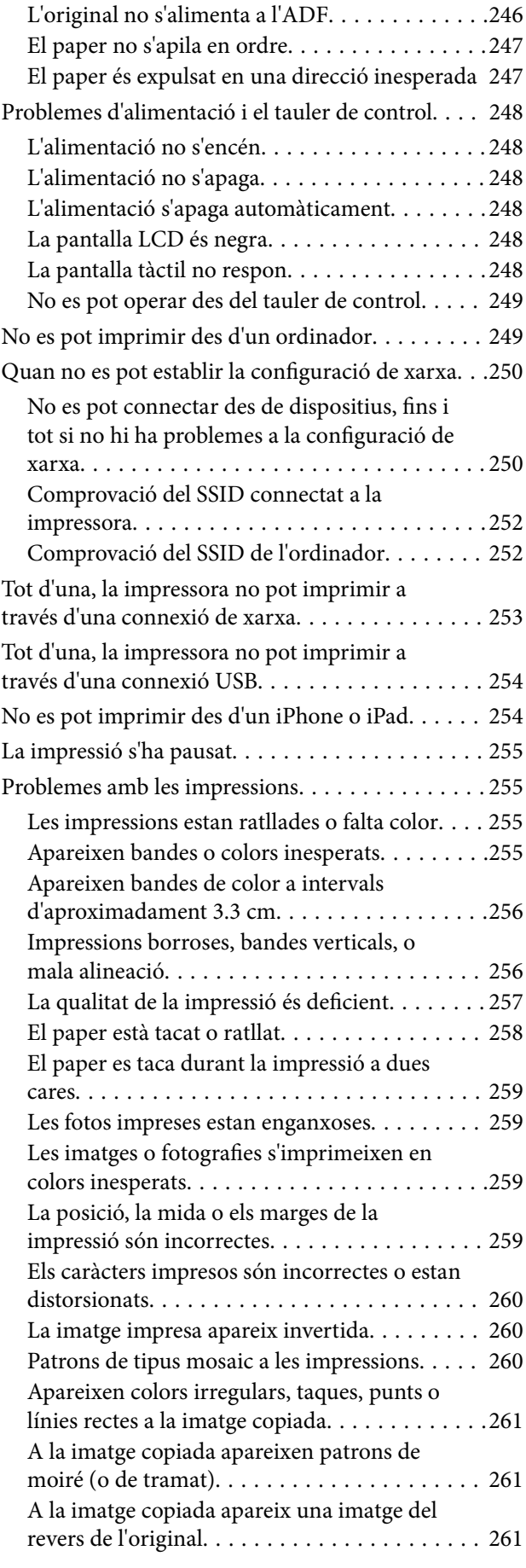

#### **Contents**

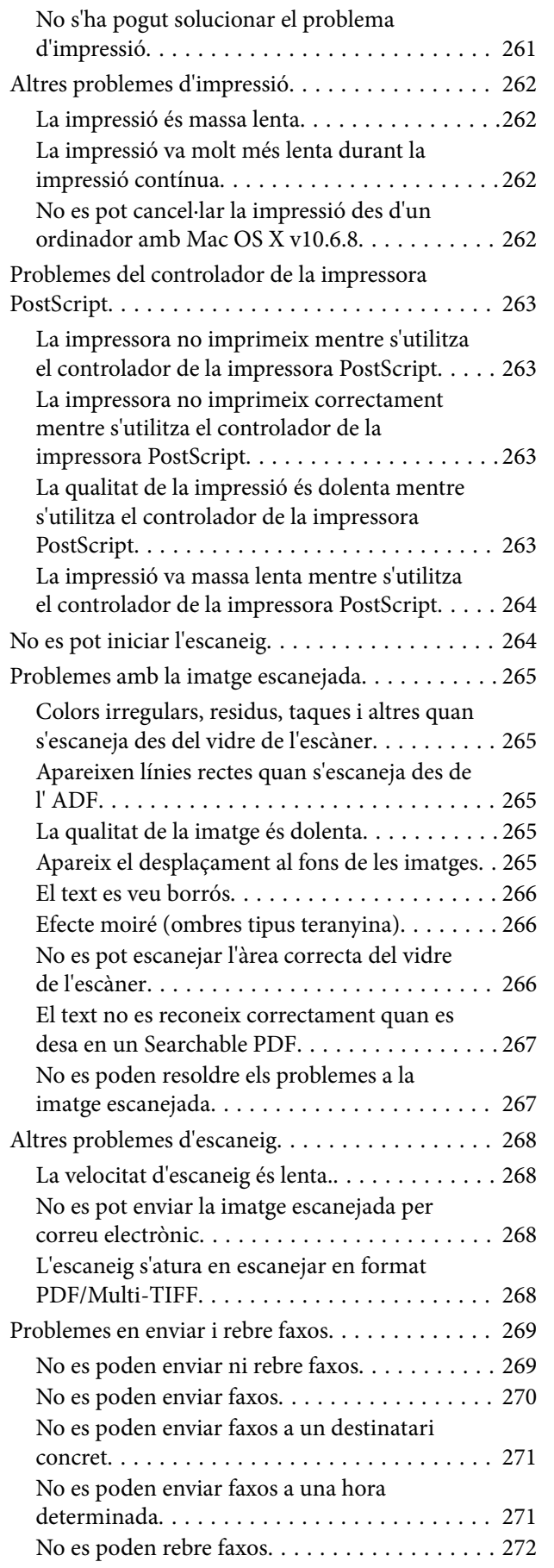

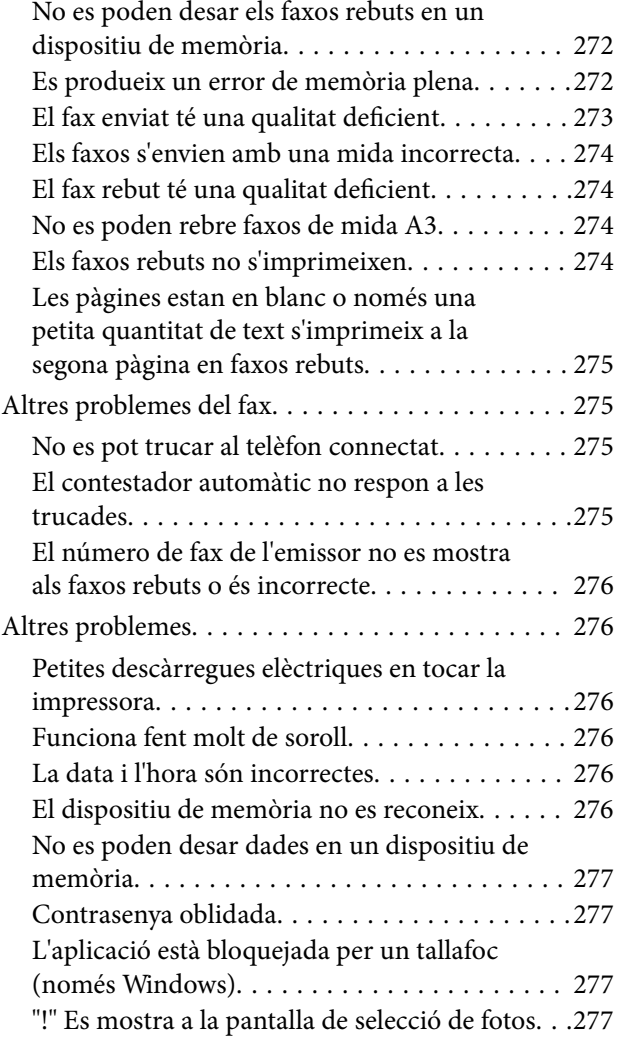

## *[Instal·lació de les unitats opcionals](#page-277-0)*

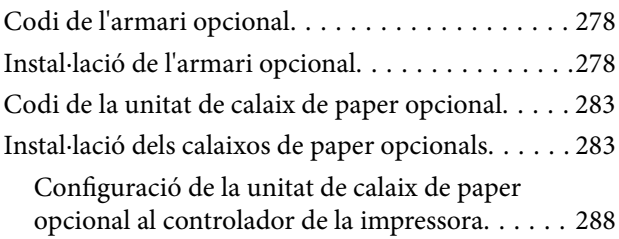

## *[Apèndix](#page-289-0)*

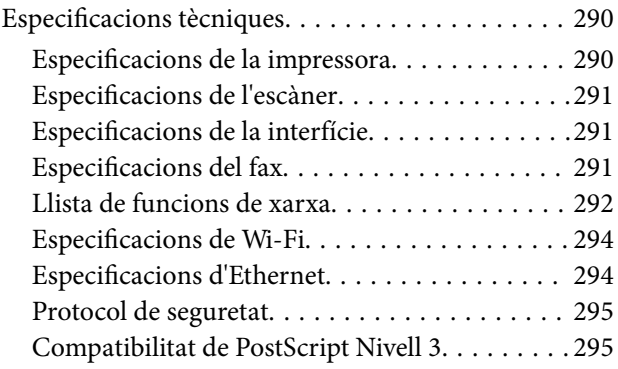

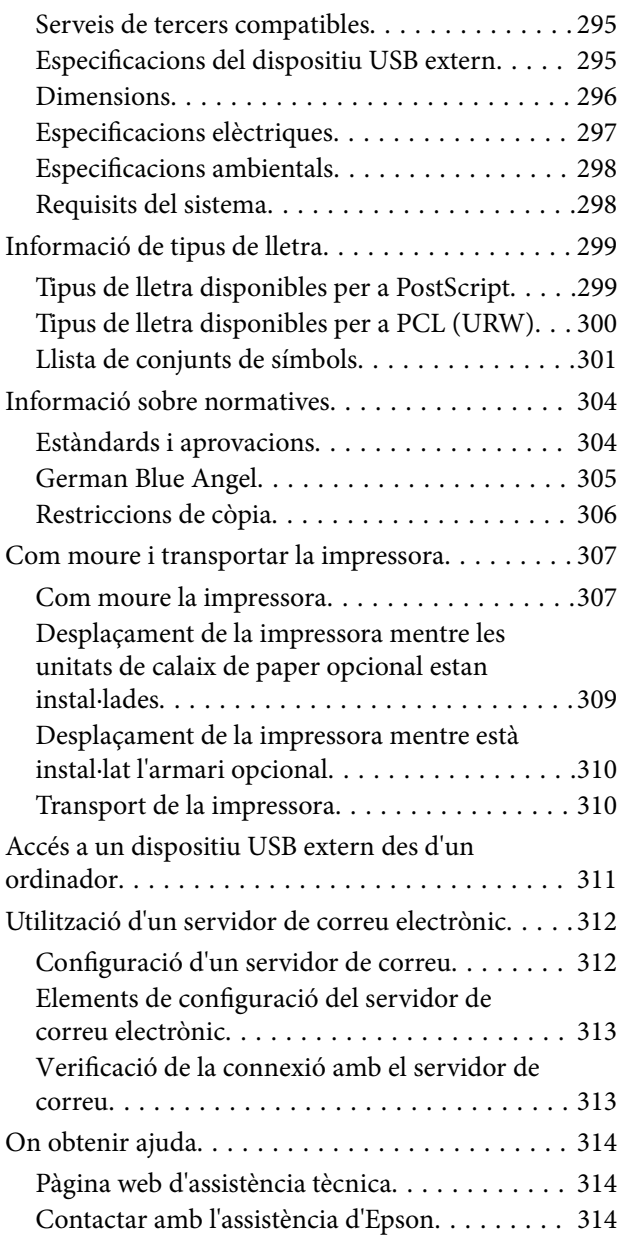

# <span id="page-10-0"></span>**Quant a aquesta guia**

# **Introducció als manuals**

Els manuals següents es subministren amb la impressora Epson. A banda d'aquests manuals, consulteu els diversos tipus d'informació d'ajuda disponibles sobre la impressora o sobre les aplicacions de programari d'Epson.

❏ Instruccions de seguretat importants (manual d'instruccions)

Instruccions per utilitzar la impressora de manera segura.

❏ Comenceu aquí (manual d'instruccions)

Proporciona informació sobre la configuració de la impressora i la instal·lació del programari.

❏ Guia de l'usuari (manual digital)

Aquest manual. Proporciona informació general i instruccions sobre l'ús de la impressora, sobre la configuració de xarxa quan s'utilitza la impressora en una xarxa i sobre la resolució de problemes.

❏ Guia de l'administrador (manual digital)

Informació per als administradors de xarxes sobre l'administració i configuració de la impressora.

Podeu obtenir les últimes versions dels manuals anteriors amb els següents mètodes.

❏ Manual de paper

Visita el lloc web de suport tècnic d'Epson Europa a [http://www.epson.eu/Support,](http://www.epson.eu/Support) o el lloc web de suport d'Epson a tot el món [http://support.epson.net/.](http://support.epson.net/)

❏ Manual digital

Inicieu EPSON Software Updater al vostre ordinador. EPSON Software Updater comprova si hi ha actualitzacions disponibles de les aplicacions de programari d'Epson i dels manuals digitals, i us permet baixar els més recents.

#### **Informació relacionada**

& ["EPSON Software Updater" a la pàgina 228](#page-227-0)

# **Marques i símbols**

## !*Precaució:*

Instruccions que cal seguir amb cura per prevenir lesions físiques.

#### c*Important:*

Instruccions que cal seguir amb cura per prevenir danys a l'equip.

#### *Nota:*

Proporciona informació complementària i de referència.

 $\blacktriangleright$  Informació relacionada

<span id="page-11-0"></span>Enllaços a les seccions relacionades.

# **Descripcions d'aquest manual**

- ❏ Les captures del controlador de la impressora i de l'Epson Scan 2 (controlador de l'escàner) són del Windows 10 o del Mac OS X v10.11.x. El contingut de les pantalles varia segons el model i la situació.
- ❏ Les il·lustracions de la impressora que s'empren en aquest manual només són exemples. Encara que hi hagi petites diferències segons el model, el mètode d'operació és el mateix.
- ❏ Alguns elements del menú de la pantalla LCD varien segons el model i la configuració.

## **Referències dels sistemes operatius**

#### **Windows**

En aquesta guia, termes com ara "Windows 10", "Windows 8.1", "Windows 8", "Windows 7", "Windows Vista", "Windows XP", "Windows Server 2012 R2", "Windows Server 2012", "Windows Server 2008 R2", "Windows Server 2008", "Windows Server 2003 R2" i "Windows Server 2003" fan referència als següents sistemes operatius. A més, el terme "Windows" s'utilitza en referència a totes les versions.

- ❏ Sistema operatiu Microsoft® Windows® 10
- ❏ Sistema operatiu Microsoft® Windows® 8.1
- ❏ Sistema operatiu Microsoft® Windows® 8
- ❏ Sistema operatiu Microsoft® Windows® 7
- ❏ Sistema operatiu Microsoft® Windows Vista®
- ❏ Sistema operatiu Microsoft® Windows® XP
- ❏ Sistema operatiu Microsoft® Windows® XP Professional x64 Edition
- ❏ Sistema operatiu Microsoft® Windows Server® 2012 R2
- ❏ Sistema operatiu Microsoft® Windows Server® 2012
- ❏ Sistema operatiu Microsoft® Windows Server® 2008 R2
- ❏ Sistema operatiu Microsoft® Windows Server® 2008
- ❏ Sistema operatiu Microsoft® Windows Server® 2003 R2
- ❏ Sistema operatiu Microsoft® Windows Server® 2003

#### **Mac OS X**

En aquesta guia, "Mac OS X v10.11.x" fa referència a OS X El Capitan, "Mac OS X v10.10.x" fa referència a OS X Yosemite, "Mac OS X v10.9.x" fa referència a OS X Mavericks, i "Mac OS X v10.8.x" fa referència a OS X Mountain Lion. A més, el terme "Mac OS X" s'utilitza en referència a "Mac OS X v10.11.x", "Mac OS X v10.10.x", "Mac OS X v10.9.x", "Mac OS X v10.8.x", "Mac OS X v10.7.x" i"Mac OS X v10.6.8".

# <span id="page-12-0"></span>**Instruccions importants**

# **Instruccions de seguretat**

Llegiu i teniu en compte aquestes instruccions per tal d'utilitzar aquesta impressora de manera segura. Conserveu aquest manual per consultar-lo en el futur. A més, cal tenir en compte totes les instruccions i advertències marcades a la impressora.

❏ Alguns dels símbols que s'indiquen a la impressora hi són per garantir la seguretat i l'ús correcte. Per obtenir més informació sobre el significat dels símbols, visiteu el lloc web següent.

<http://support.epson.net/symbols>

- ❏ Utilitzeu només el cable d'alimentació subministrat amb la impressora; no feu servir el cable amb cap altre equip. L'ús d'altres cables amb aquesta impressora o del cable amb altres equips pot provocar un incendi o descàrregues elèctriques.
- ❏ Assegureu-vos que el cable d'alimentació de CA compleixi els estàndards de seguretat locals aplicables.
- ❏ Mai no desmunteu, modifiqueu ni intenteu reparar el cable d'alimentació, l'endoll, la unitat d'impressió, l'escàner ni els productes opcionals, excepte quan s'expliqui específicament a la guia del producte.
- ❏ Desconnecteu la impressora i sol·liciteu que el personal tècnic qualificat se n'encarregui en els casos següents:

El cable d'alimentació o l'endoll s'han malmès; ha entrat líquid a la impressora; la impressora ha caigut o la carcassa s'ha malmès; la impressora no funciona amb normalitat o manifesta algun canvi en el rendiment. No ajusteu els controls que no estiguin coberts per les instruccions de funcionament.

- ❏ Col·loqueu la impressora a prop d'una paret on l'endoll es pugui desconnectar fàcilment.
- ❏ No col·loqueu ni deseu la impressora a l'exterior, en llocs on hi hagi massa pols, brutícia, aigua o fonts de calor, ni en llocs subjectes a sacsejades, vibracions, temperatura alta o humitat.
- ❏ No vesseu líquid damunt de la impressora ni la manipuleu amb les mans mullades.
- ❏ Manteniu la impressora, com a mínim, a 22 cm de distància dels marcapassos cardíacs. Les ones radioelèctriques de la impressora poden afectar al funcionament dels marcapassos.
- ❏ Si es malmet la pantalla LCD, contacteu amb el vostre distribuïdor. Si la solució de cristall líquid us entra en contacte amb les mans, renteu-les bé amb aigua i sabó. Si la solució de cristall líquid entra en contacte amb els ulls, renteu-los immediatament amb aigua. Si després de netejar-los bé amb aigua encara noteu cap molèstia o problemes de visió, consulteu el metge immediatament.
- ❏ Eviteu de fer servir el telèfon durant una tempesta amb llamps. Hi ha un risc remot de patir la descàrrega elèctrica d'un llamp.
- ❏ No feu servir el telèfon per informar d'una fuita de gas a prop dels fets.

<span id="page-13-0"></span>❏ La impressora és pesada; l'han d'aixecar o moure com a mínim dues persones. Les persones que aixequin la impressora (dues o més) han de col·locar-se en els llocs que es mostren tot seguit.

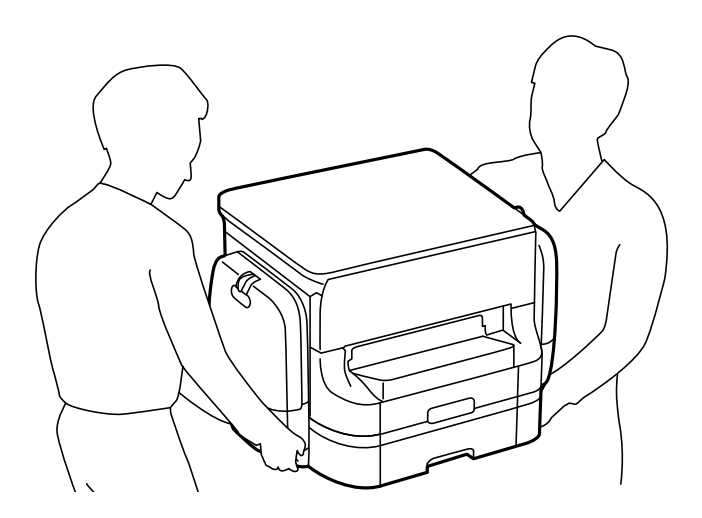

- ❏ Aneu amb compte a l'hora de manipular ink supply units usades, ja que pot haver una mica de tinta al port de subministrament.
	- ❏ Si us taqueu la pell amb tinta, netegeu-vos ben bé amb aigua i sabó.
	- ❏ Si us arriba als ulls, netegeu-los immediatament amb aigua. Si després de netejar-los bé amb aigua noteu cap molèstia o els problemes de visió continuen, consulteu el metge immediatament.
	- ❏ Si us entra tinta a la boca, consulteu el metge immediatament.
- ❏ No desmunteu la unitat de subministrament de tinta ni la unitat de manteniment: hi ha perill que la tinta us taqui la pell o us entri als ulls.
- ❏ No sacsegeu les ink supply units amb massa força: es podria filtrar tinta de la ink supply units.
- ❏ Manteniu les ink supply units i la unitat de manteniment fora de l'abast dels nens.

# **Consells i advertències sobre la impressora**

Llegiu aquestes instruccions i teniu-les en compte per prevenir danys a la impressora o les vostres instal·lacions. Conserveu aquest manual per consultar-lo en el futur.

## **Consells i advertències per instal·lar i utilitzar la impressora**

- ❏ No bloquegeu ni tapeu les sortides d'aire i obertures de la impressora.
- ❏ Feu servir només el tipus de font d'alimentació que s'indica a l'etiqueta de la impressora.
- ❏ No utilitzeu en el mateix circuit preses de corrent que tinguin altres aparells connectats, com fotocopiadores o sistemes de ventilació que s'encenguin i s'apaguin regularment.
- ❏ Eviteu utilitzar preses de corrent controlades per interruptors de paret o per temporitzadors automàtics.
- ❏ Manteniu la impressora i tot el sistema informàtic allunyats de qualsevol font potencial d'interferències electromagnètiques, com ara altaveus o bases de telèfons sense fil.
- <span id="page-14-0"></span>❏ Els cables d'alimentació s'han de col·locar de manera que s'evitin les abrasions, els talls, el desgast i els doblaments. No col·loqueu objectes sobre els cables d'alimentació i eviteu trepitjar els cables. Aneu amb molt de compte de mantenir els cables d'alimentació rectes en els extrems i als punts on entrin i surtin del transformador.
- ❏ Si utilitzeu un cable allargador, assegureu-vos que l'amperatge total dels dispositius que s'hi connecten no sobrepassi l'amperatge del cable. A més, assegureu-vos que l'amperatge total del dispositius engegats a la presa de la paret no superi l'amperatge de la presa de corrent.
- ❏ Si voleu fer servir el producte a Alemanya, la instal·lació de l'edifici haurà d'estar protegida amb un tallacircuits de 10 o 16 AMP, per proporcionar una protecció adequada contra curtcircuits i per protegir el producte contra sobrecàrregues.
- ❏ Quan connecteu la impressora a un ordinador o a un altre dispositiu mitjançant un cable, assegureu-vos que l'orientació dels connectors sigui la correcta. Cada connector té només una orientació correcta. Si s'insereix un connector amb l'orientació errònia, es poden produir danys als dos dispositius connectats pel cable.
- ❏ Col·loqueu la impressora sobre una superfície plana i estable més gran que la base de la impressora en totes les direccions. La impressora no funcionarà correctament si està inclinada o en angle.
- ❏ Quan deseu o transporteu la impressora, no la inclineu ni la deixeu de costat o cap avall: col·loqueu-la en posició vertical. En cas contrari, la tinta es podria filtrar.
- ❏ Deixeu espai a la part superior de la impressora perquè pugueu alçar totalment la coberta dels documents.
- ❏ Deixeu espai suficient a la part frontal del producte perquè el paper es pugui expulsar completament.
- ❏ Eviteu llocs on es puguin donar canvis ràpids de temperatura i humitat. A més, manteniu la impressora allunyada de la llum solar directa, de la llum forta i de fonts de calor.
- ❏ No inseriu objectes a les ranures de la impressora.
- ❏ No poseu la mà dins de la impressora durant la impressió.
- ❏ No toqueu el cable pla i blanc de l'interior de la impressora.
- ❏ No feu servir productes d'aerosol que continguin gasos inflamables a l'interior o al voltant de la impressora. Si ho feu, podríeu provocar un incendi.
- ❏ No mogueu el capçal d'impressió amb la mà; si ho feu, podríeu malmetre el producte.
- ❏ Aneu amb compte de no enganxar-vos els dits quan tanqueu la coberta dels documents.
- ❏ Quan col·loqueu els originals, no premeu la superfície del vidre de l'escàner amb massa força.
- $\Box$  Apagueu sempre la impressora amb el botó  $\Diamond$ . No desconnecteu la impressora ni l'apagueu de la font d'alimentació, fins que l'indicador  $\mathcal{O}$  deixi de parpellejar.
- ❏ Abans de transportar la impressora, assegureu-vos que el capçal d'impressió estigui en posició d'inici (a la dreta) i que s'han extret les ink supply units.
- ❏ Si no feu servir la impressora durant un període de temps llarg, assegureu-vos de desconnectar el cable d'alimentació de la presa de corrent.

## **Consells i advertències per utilitzar la impressora amb una connexió sense fil**

❏ Les ones radioelèctriques d'aquesta impressora poden afectar el funcionament d'equips mèdics electrònics. Quan feu servir aquesta impressora a l'interior d'instal·lacions mèdiques, seguiu les instruccions del personal autoritzat que representa les instal·lacions mèdiques, a més de les advertències i les instruccions de l'equip mèdic.

<span id="page-15-0"></span>❏ Les ones radioelèctriques d'aquesta impressora poden afectar al funcionament de dispositius controlats automàticament, com ara portes automàtiques o alarmes d'incendis, i podrien produir accidents a causa d'un mal funcionament. Quan utilitzeu aquesta impressora a prop de dispositius controlats automàticament, teniu en compte totes les advertències i seguiu totes les instruccions dels dispositius.

## **Consells i advertències per utilitzar la pantalla tàctil**

- ❏ La pantalla LCD pot contenir alguns punts petits, brillants o foscos i, per les seves característiques, és possible que tingui una lluentor desigual. És normal i no indica que estigui danyada.
- ❏ Per netejar, utilitzeu només un drap sec i suau. No feu servir cap líquid ni productes químics.
- ❏ La coberta exterior de la pantalla tàctil es pot trencar si rep un impacte fort. Contacteu amb el vostre distribuïdor si la superfície del vidre s'esberla o es trenca, no el toqueu ni intenteu treure'n els fragments trencats.
- ❏ Premeu la pantalla tàctil amb la punta del dit amb suavitat. No premeu amb massa força ni feu servir les ungles.
- ❏ No utilitzeu objectes afilats com bolígrafs o llapis afilats per realitzar les operacions.
- ❏ La condensació a l'interior de la pantalla tàctil deguda a canvis sobtats de temperatura o humitat pot perjudicarne el rendiment.

## **Consells i advertències per utilitzar l'armari opcional**

- ❏ Aquest armari està dissenyat exclusivament per instal·lar-hi aquesta impressora al damunt, així com les unitats opcionals de calaix de paper. No hi instal·leu cap altre producte a part de la impressora especificada i la unitat de calaix de paper.
- ❏ No pugeu a l'armari ni hi deixeu objectes pesants.
- ❏ Assegureu-vos que tots dos prestatges estiguin fixats de manera segura, ja que en cas contrari la impressora podria caure.
- ❏ Fixeu la impressora o la unitat opcional de calaix de paper amb les dues fixacions i caragols subministrats amb l'armari.
- ❏ Quan utilitzeu la impressora, assegureu-vos que bloquegeu les rodetes de la part anterior de l'armari.
- ❏ No moveu l'armari quan les rodetes estiguin bloquejades.
- ❏ Quan mogueu l'armari amb la impressora o la unitat opcional de calaix de paper instal·lats, eviteu moure'l per sobre de superfícies irregulars.

# **Protegir la vostra informació personal**

Si doneu la impressora o us en desfeu, esborreu tota la informació personal emmagatzemada a la memòria de la impressora seleccionat els menús del tauler de control, tal com es descriu a continuació.

**Configurac.** > **Configuració general** > **Administració del sistema** > **Restaura configuració per defecte** > **Esborra totes les dades i la configuració**

# <span id="page-16-0"></span>**Aspectes bàsics de la impressora**

# **Noms i funcions de les peces**

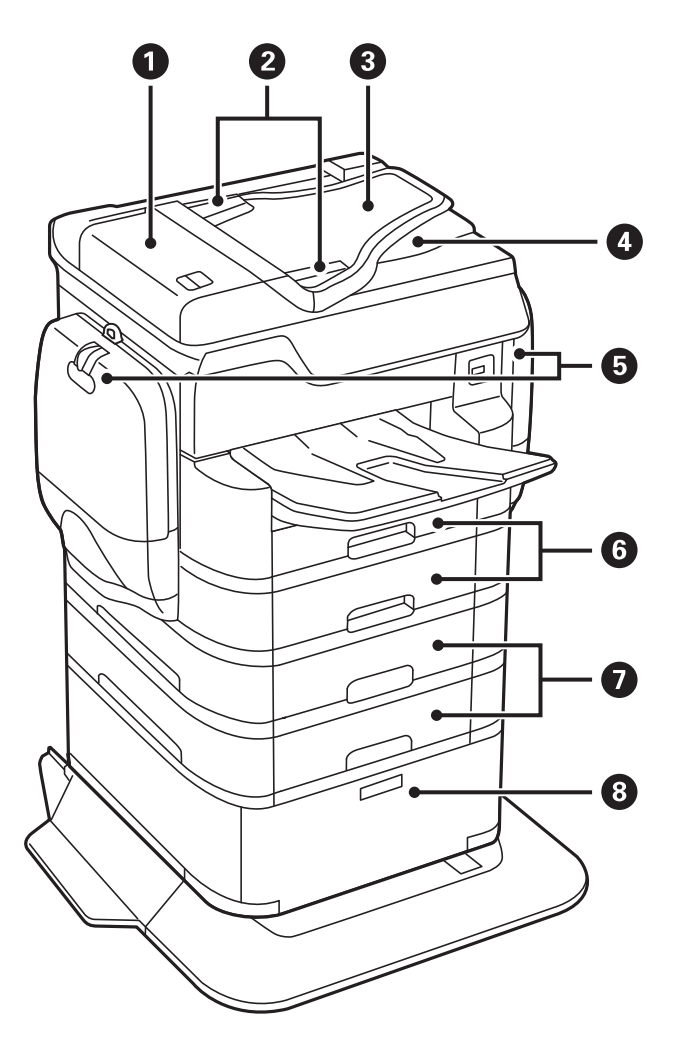

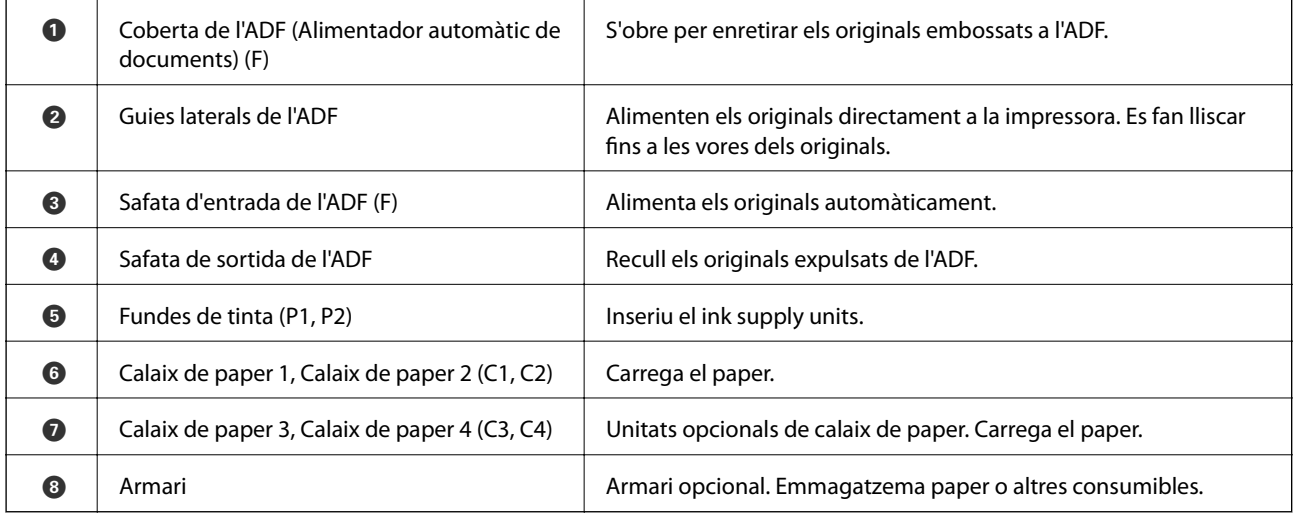

Guia de l'usuari

#### **Aspectes bàsics de la impressora**

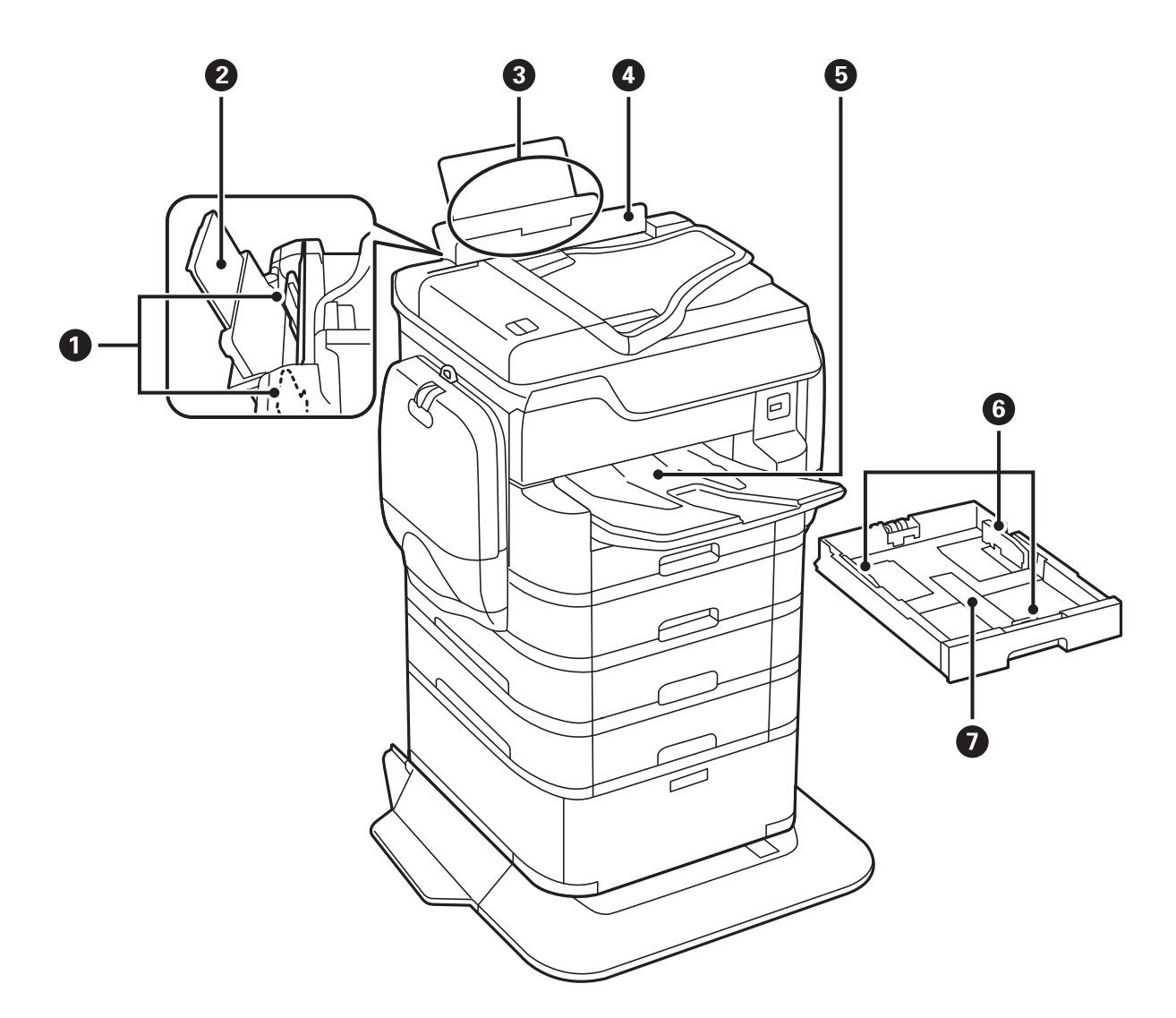

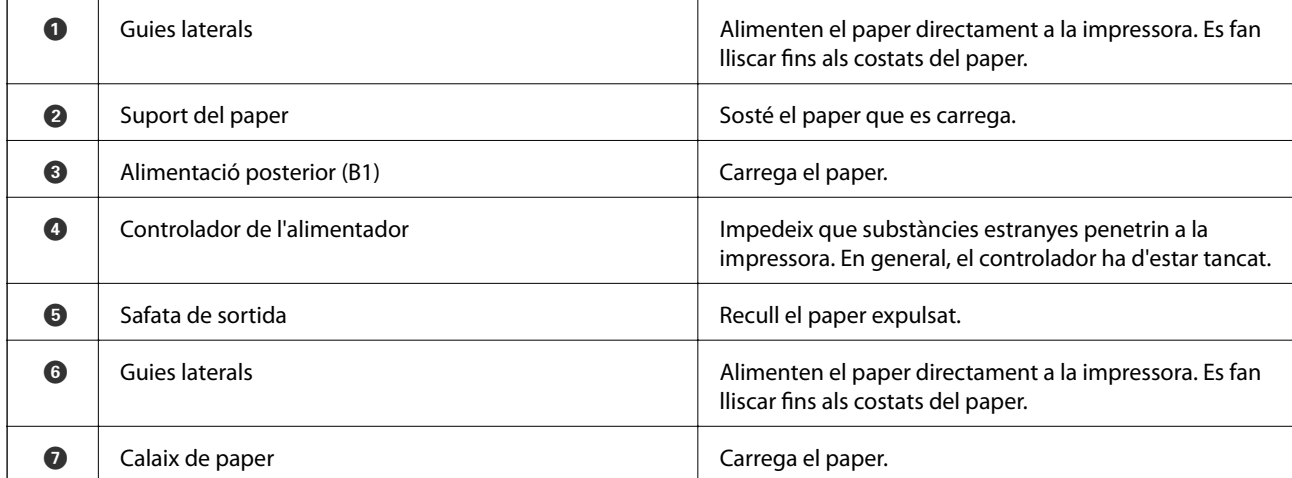

Guia de l'usuari

#### **Aspectes bàsics de la impressora**

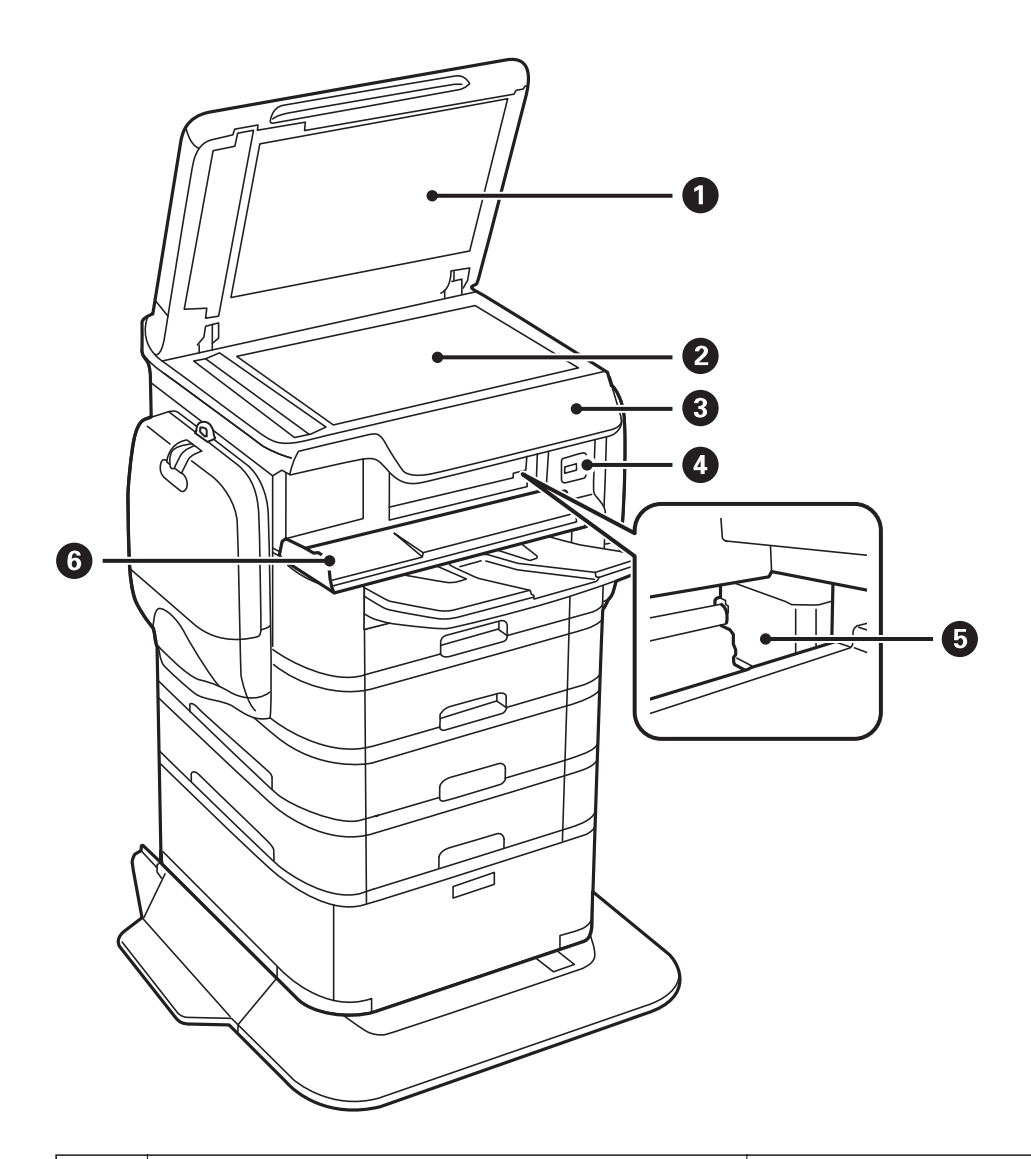

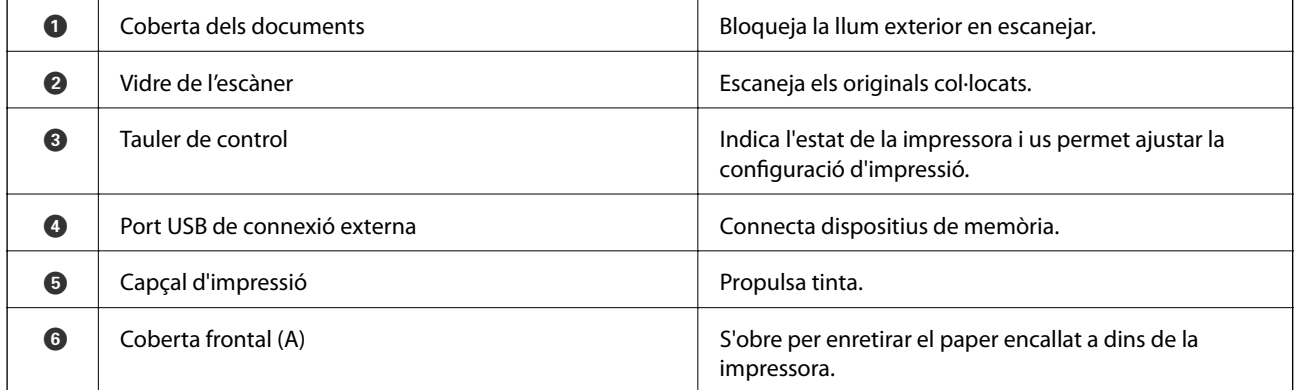

#### **Aspectes bàsics de la impressora**

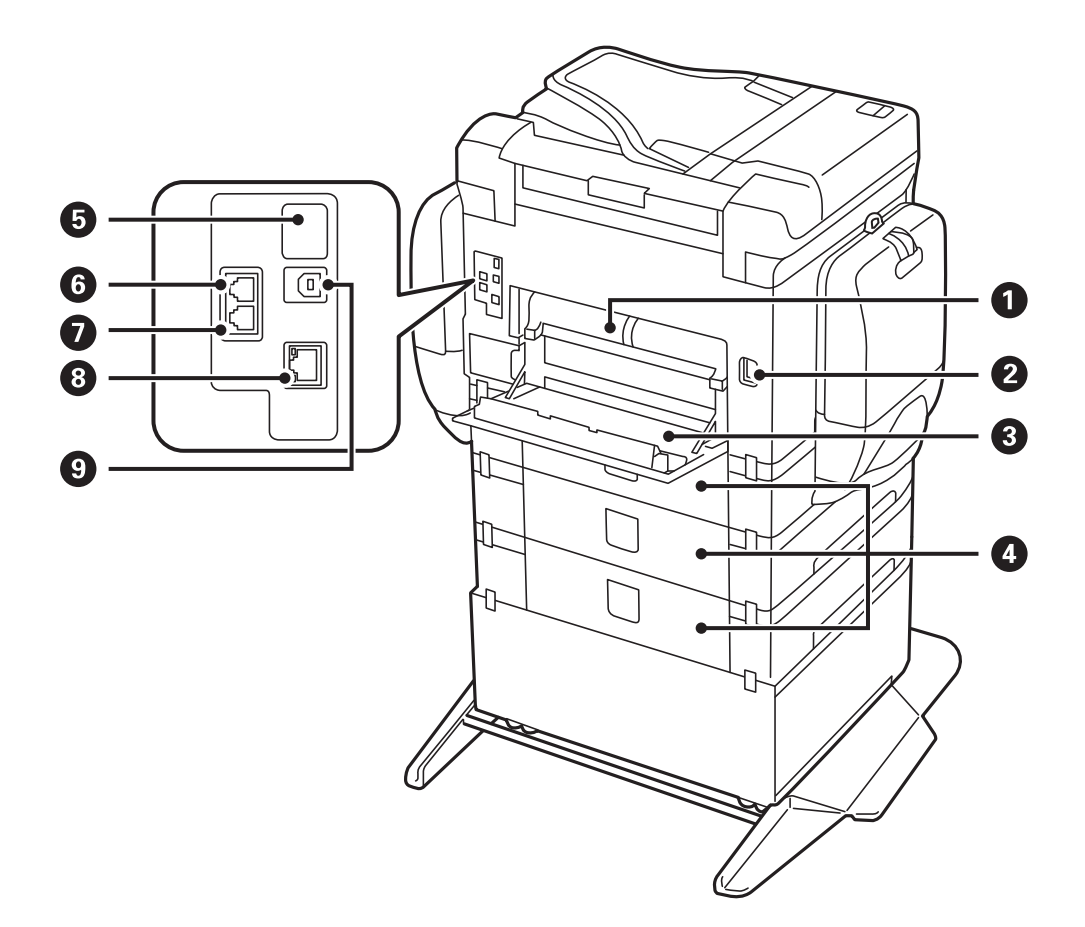

# c*Important:*

Tingueu en compte la direcció d'inserció quan utilitzeu un cable d'USB 1.0 a 2.0, ja que en cas contrari es pot malmetre la impressora.

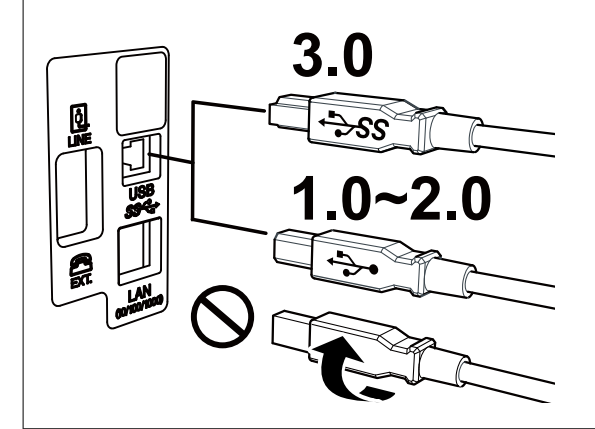

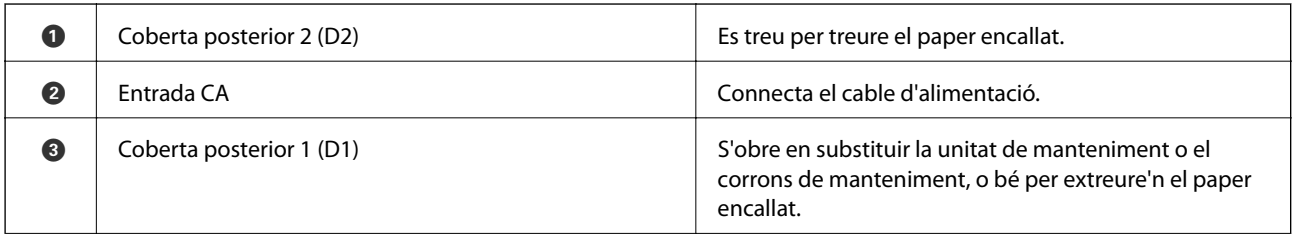

<span id="page-20-0"></span>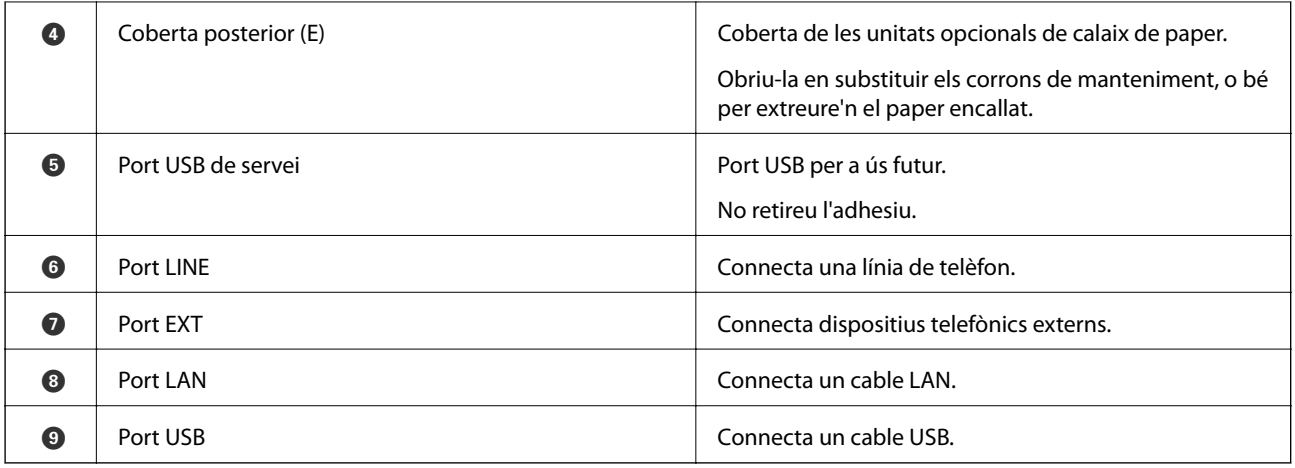

# **Tauler de control**

## **Botons i indicadors**

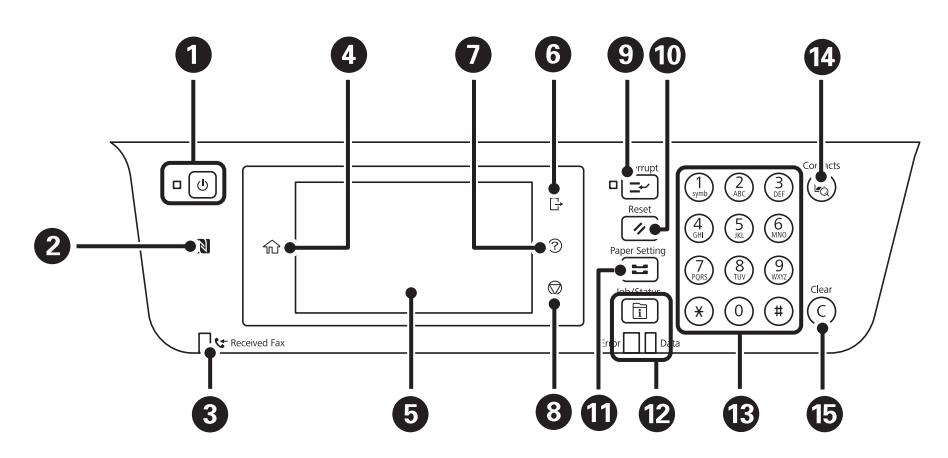

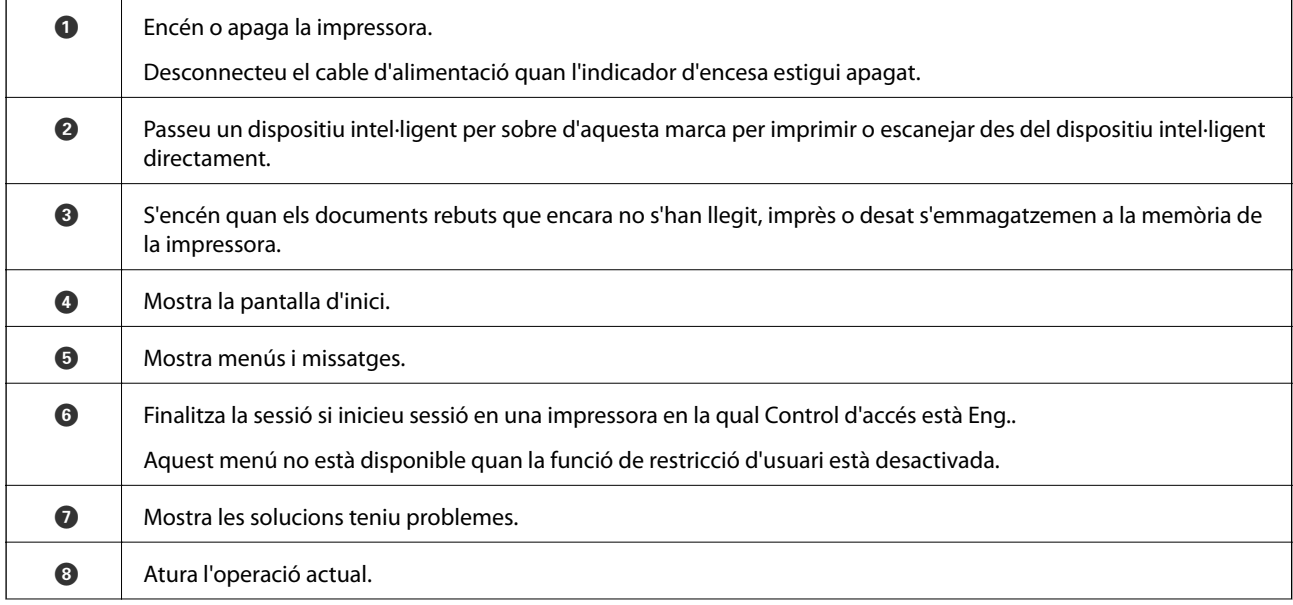

#### **Aspectes bàsics de la impressora**

<span id="page-21-0"></span>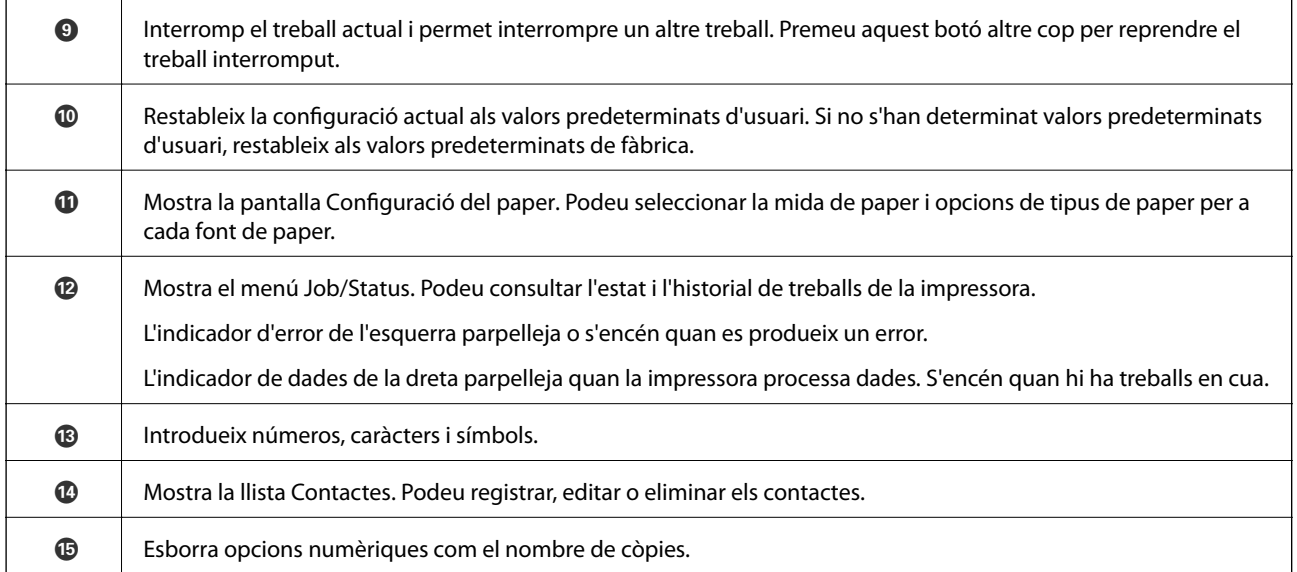

## **Configuració de pantalla bàsica**

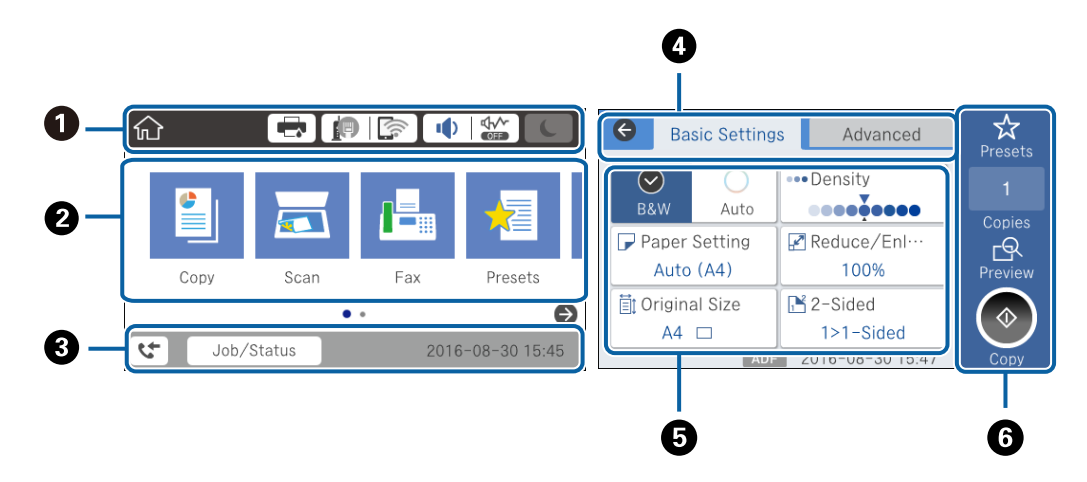

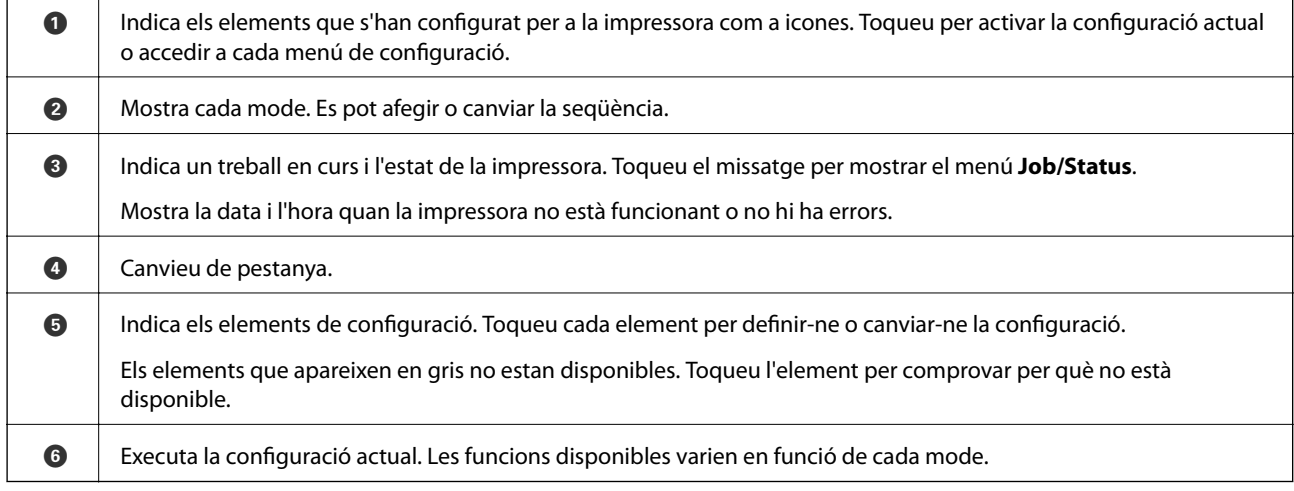

## <span id="page-22-0"></span>**Operacions de la pantalla tàctil**

La pantalla tàctil és compatible amb les operacions següents.

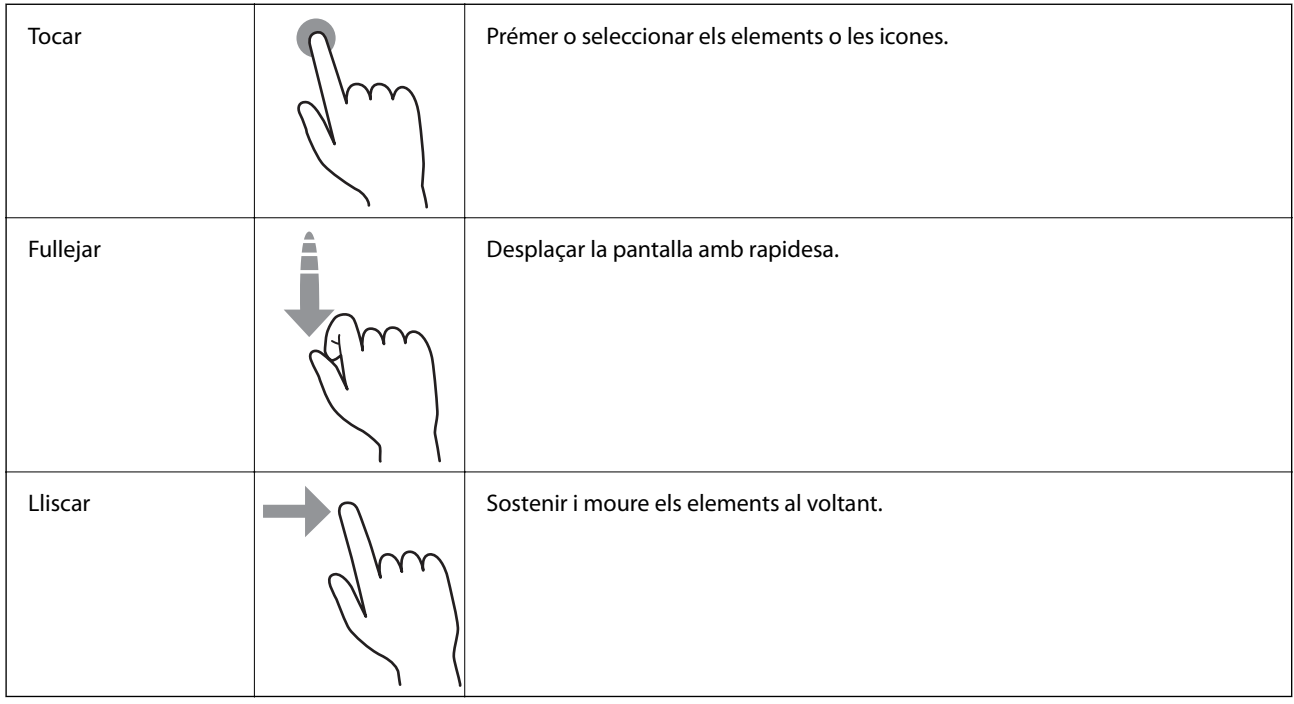

## **Icones que apareixen a la pantalla LCD**

Les icones següents apareixen a la pantalla LCD en funció de l'estat de la impressora.

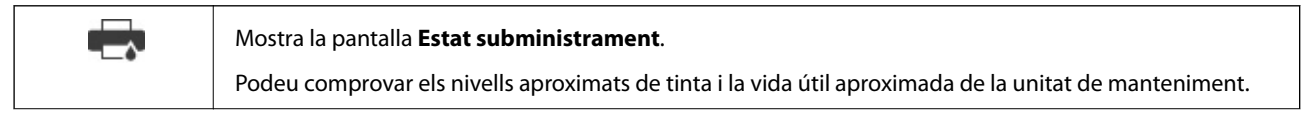

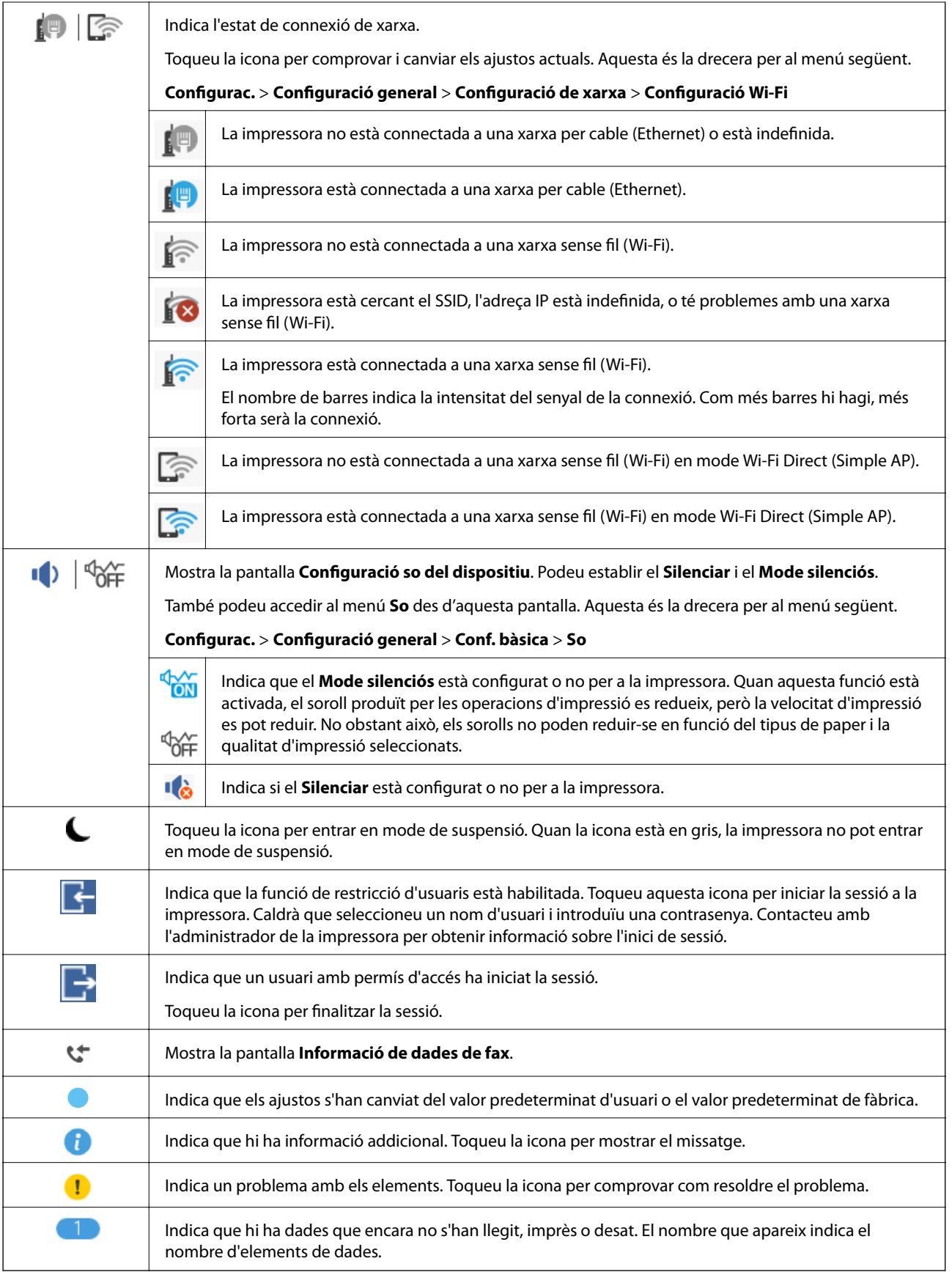

## <span id="page-24-0"></span>**Introducció de caràcters**

Podeu introduir caràcters i símbols utilitzant el teclat de la pantalla quan registreu un contacte, configureu opcions de xarxa, etc.

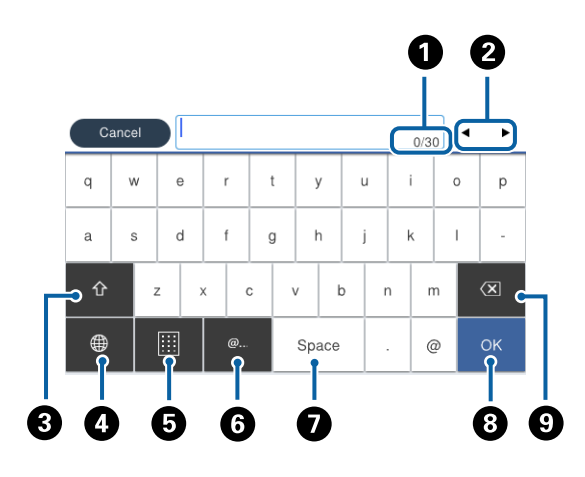

#### *Nota:*

Les icones disponibles varien en funció de l'element de configuració.

| O                     | Indica el recompte de caràcters.                                                                                                   |
|-----------------------|----------------------------------------------------------------------------------------------------|
| 2                     | Mou el cursor a la posició d'introducció.                                                                                          |
| ❸                     | Canvia entre les majuscules i les minuscules, o numeros i símbols.                                                                 |
| ❹                     | Canvia el tipus de caràcter. Podeu introduir caràcters alfanumèrics, símbols i caràcters especials, com ara dièresis i<br>accents. |
| ❺                     | Canvia la distribució del teclat.                                                                                                  |
| $\bullet$             | Introdueix les adreces de domini de correu electrònic o URL d'ús freqüent, simplement seleccionant l'element.                      |
| の                     | Introdueix un espai.                                                                                                    |
| $\boldsymbol{\Theta}$ | Introdueix un caràcter.                                                                                                    |
| O                     | Suprimeix un caràcter cap a l'esquerra.                                                                                            |

## <span id="page-25-0"></span>**Configuració de la pantalla Job/Status**

Premeu el botó  $\overline{1}$  per mostrar el menú Job/Status. Podeu comprovar l'estat de la impressora o dels treballs.

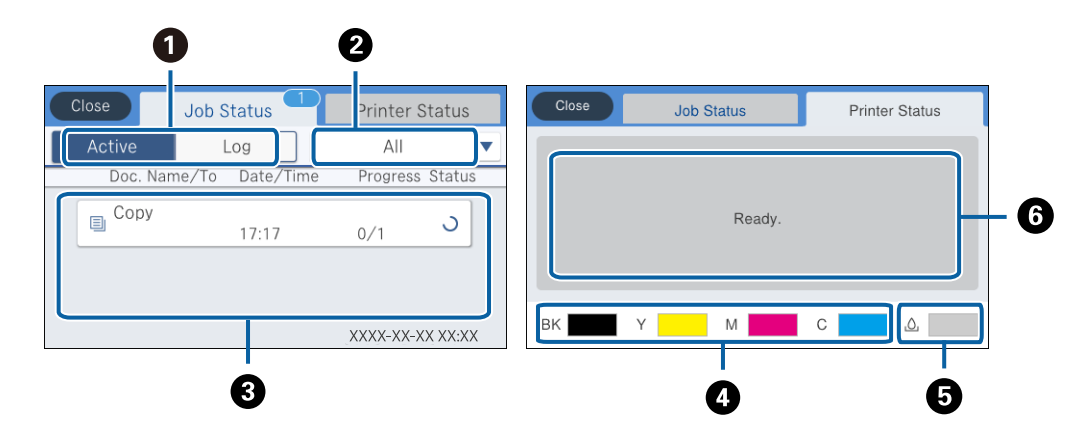

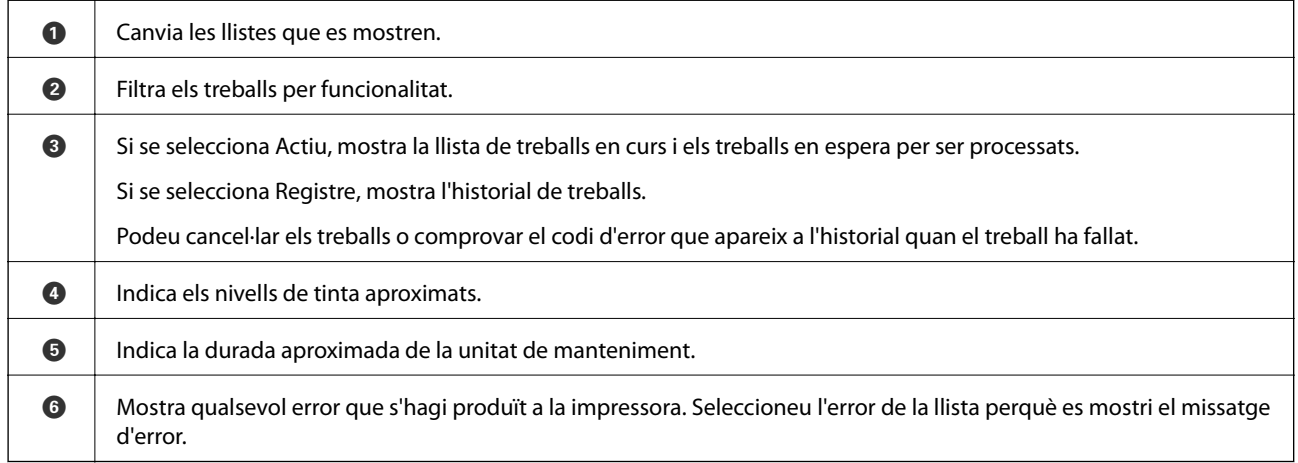

#### **Informació relacionada**

& ["Codi d'error al menú d'estat" a la pàgina 238](#page-237-0)

## **Visualització d'animacions**

Podeu veure animacions de les instruccions de funcionament, com ara la càrrega de paper i l'extracció de paper encallat a la pantalla LCD.

❏ Toqueu a la dreta de la pantalla LCD: mostra la pantalla d'ajuda. Toqueu **Procediments** i seleccioneu els elements que voleu veure.

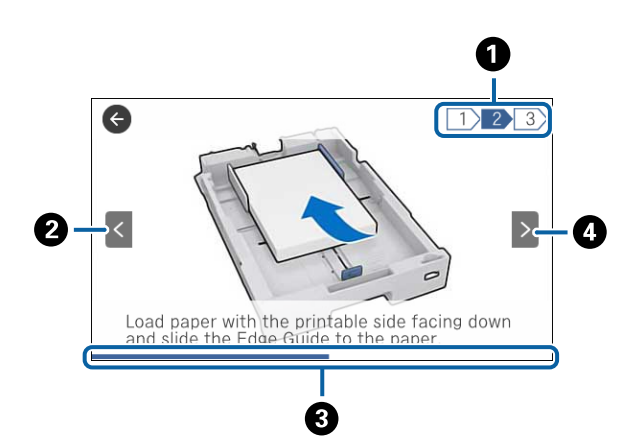

<span id="page-26-0"></span>❏ Toqueu **Procediments** a la part inferior de la pantalla d'operacions: mostra l'animació relacionada amb el context.

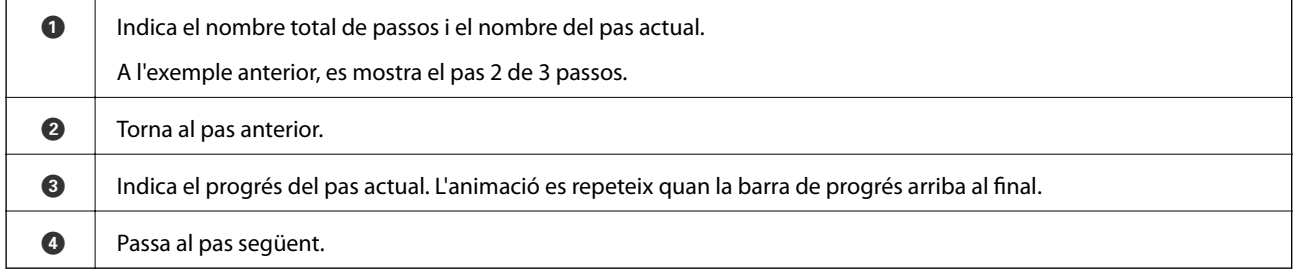

# **Registre de la configuració favorita com a predefinida**

Podeu registrar la configuració de fotocòpia, fax i escaneig que utilitzeu freqüentment com a predefinida. Podeu registrar fins a 50 contactes. Si no podeu canviar les opcions predefinides, és possible que l'administrador les hagi bloquejat. Contacteu amb l'administrador de la impressora per obtenir assistència.

Per registrar un predefinit, toqueu **Predef.** des de la pantalla d'inici, toqueu **Afegeix nou** i, a continuació,

seleccioneu la funció per a la qual voleu registrar un predefinit. Definiu la configuració necessària, toqueu  $\mathcal{F}_1$  i, a continuació, introduïu un nom per al predefinit.

Per carregar un predefinit registrat, seleccioneu el predefinit de la llista.

També podeu registrar l'adreça i la configuració actual per tocar  $\vec{\chi}$  a la pantalla de cada funció.

Per canviar la configuració registrada, canvieu la configuració de la pantalla per a cada funció i toqueu  $\mathbf{\hat{X}}$ . Toqueu **Registra a predefinits** i, a continuació, seleccioneu l'element que vulgueu sobreescriure.

## **Opcions de menú de Predef.**

Toqueu > a la configuració predefinida registrada per mostrar els detalls dels ajustos registrats. Podeu canviar el nom registrat tocant el nom a la pantalla de detalls.

#### $\overline{m}$

suprimiu la configuració predefinida registrada.

#### **Aspectes bàsics de la impressora**

#### Af /El.:

afegiu o esborreu la configuració predefinida registrada a la pantalla d'inici com a una icona d'accés directe.

#### Utilitza aquesta configuració:

carregueu la configuració predefinida registrada.

# <span id="page-28-0"></span>**Configuració de xarxa**

# **Tipus de connexió de xarxa**

Podeu utilitzar els mètodes de connexió següents.

## **Connexió Ethernet**

Connecteu la impressora a un concentrador amb un cable Ethernet.

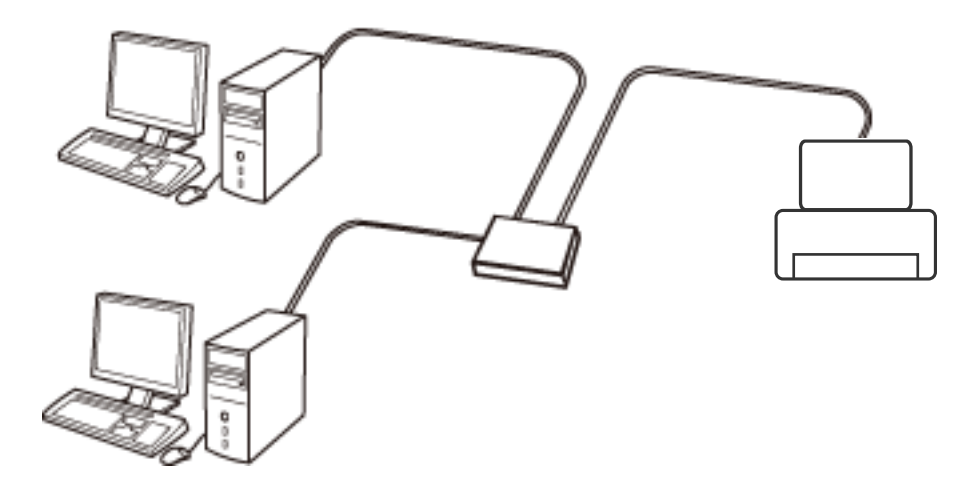

**Informació relacionada**

& ["Configuració d'opcions avançades de xarxa" a la pàgina 37](#page-36-0)

## **Connexió Wi-Fi**

Connecteu la impressora i l'ordinador o dispositiu intel·ligent al punt d'accés. Aquest és el mètode de connexió típica per a les xarxes domèstiques o d'oficina, on els ordinadors estan connectats per Wi-Fi a través del punt d'accés.

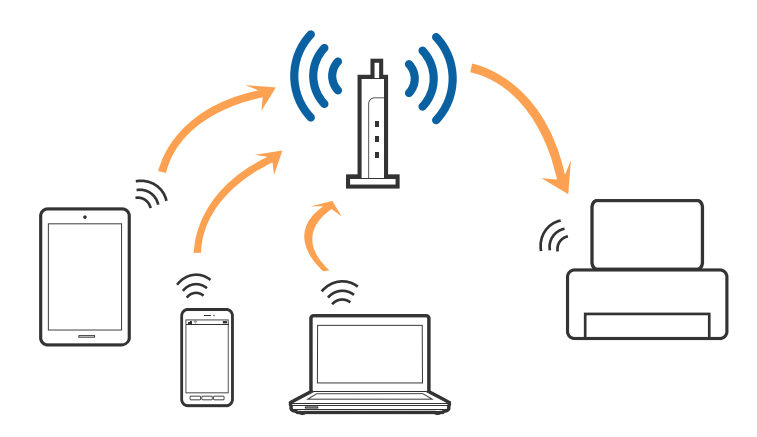

#### <span id="page-29-0"></span>**Informació relacionada**

- & "Connexió amb un ordinador" a la pàgina 30
- & ["Connexió a un dispositiu intel·ligent" a la pàgina 32](#page-31-0)
- & ["Establiment de la configuració Wi-Fi des de la impressora" a la pàgina 32](#page-31-0)

## **Connexió Wi-Fi Direct (Simple AP)**

Utilitzeu aquest mètode de connexió quan no estigueu utilitzant Wi-Fi a casa o a l'oficina, o quan vulgueu connectar la impressora i l'ordinador o dispositiu intel·ligent directament. Amb aquest mode, la impressora actua com a punt d'accés i es poden connectar fins a quatre dispositius a la impressora sense haver d'utilitzar un punt d'accés estàndard. No obstant això, els dispositius connectats directament a la impressora no es poden comunicar entre ells a través de la impressora.

#### *Nota:*

La connexió Wi-Fi Direct (Simple AP) és un mètode de connexió dissenyat per a substituir el mode Ad Hoc.

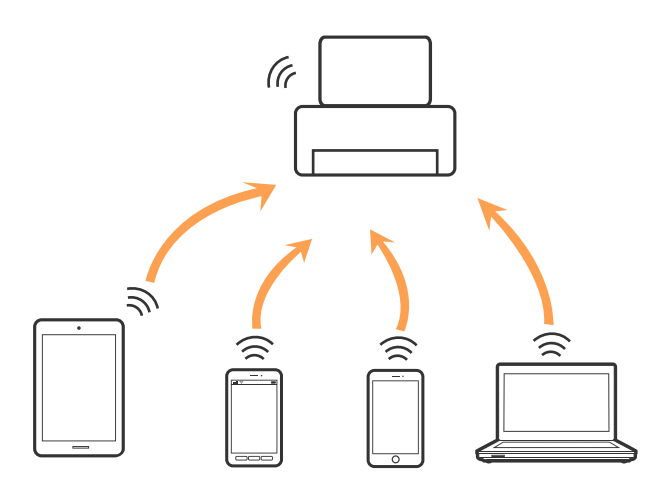

La impressora es pot connectar per Wi-Fi o Ethernet i connexió Wi-Fi Direct (Simple AP) al mateix temps. No obstant això, si s'inicia una connexió de xarxa en una connexió Wi-Fi Direct (Simple AP) quan la impressora està connectada per Wi-Fi, la connexió Wi-Fi es desconnecta temporalment.

#### **Informació relacionada**

& ["Realització d'ajustos de connexió de Wi-Fi Direct \(Simple AP\)" a la pàgina 36](#page-35-0)

## **Connexió amb un ordinador**

Es recomana utilitzar el programa d'instal·lació per connectar la impressora a un ordinador. Podeu executar el programa d'instal·lació utilitzant un dels mètodes següents.

❏ Configuració des de la pàgina web

Accediu a la següent pàgina web i, a continuació, introduïu el nom del producte. Aneu a **Configuració** i comenceu la configuració.

#### [http://epson.sn](http://epson.sn/?q=2)

❏ Configuració amb el disc de programari (només per als models que vénen amb un disc de programari i per als usuaris amb ordinadors amb unitats de disc).

Inseriu el disc de programari a l'ordinador, i després seguiu les instruccions que apareixen en pantalla.

Guia de l'usuari

#### **Selecció del mètode d'autenticació**

Seguiu les instruccions que apareixen en pantalla fins que aparegui la pantalla següent i, després, seleccioneu el mètode de connexió de la impressora a l'ordinador.

#### ❏ Windows

Seleccioneu el tipus de connexió i feu clic a **Endavant**.

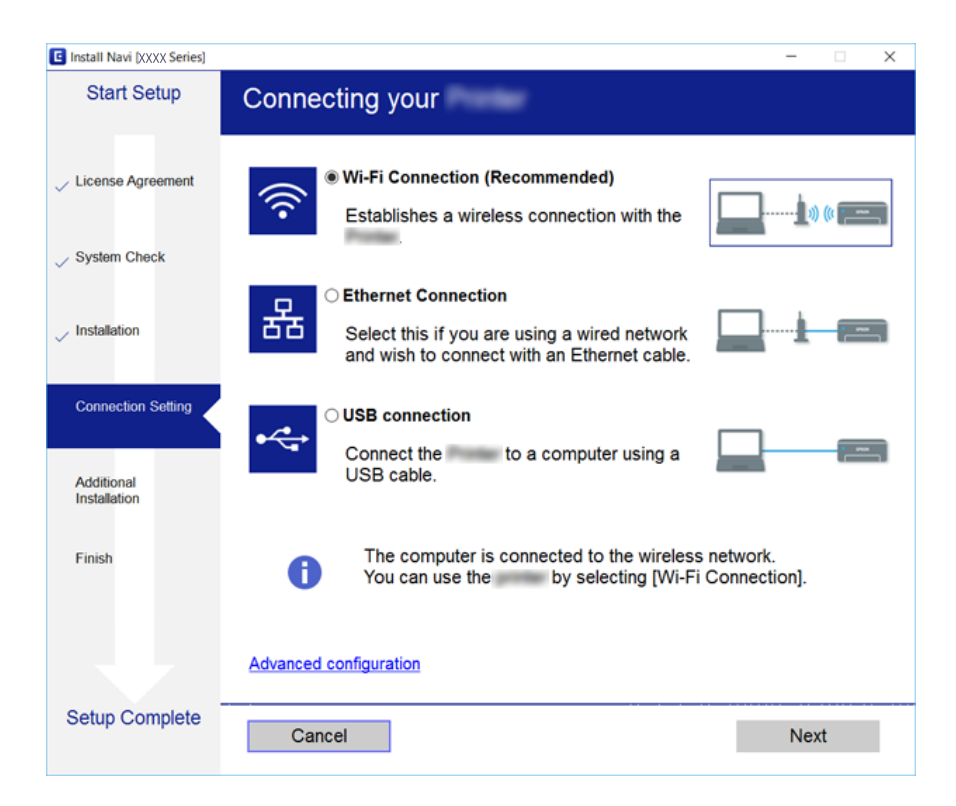

#### <span id="page-31-0"></span>❏ Mac OS X

Seleccioneu el tipus de connexió.

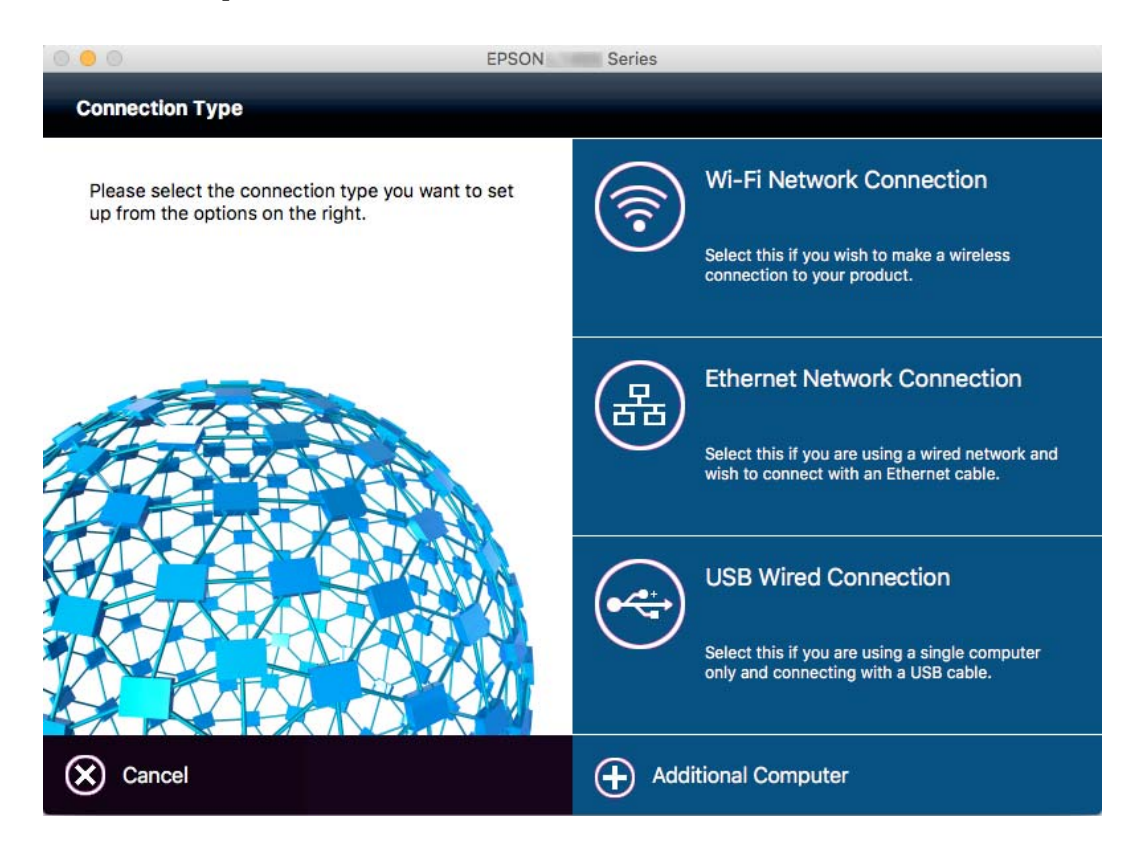

Seguiu les instruccions de la pantalla. S'instal·la el programari necessari.

# **Connexió a un dispositiu intel·ligent**

Podeu utilitzar la impressora des d'un dispositiu intel·ligent quan connecteu la impressora a la mateixa xarxa Wi-Fi (SSID) que el dispositiu intel·ligent. Per utilitzar la impressora des d'un dispositiu intel·ligent, configureu la següent pàgina web. Accediu a la pàgina web des del dispositiu intel·ligent que voleu connectar a la impressora.

#### [http://epson.sn](http://epson.sn/?q=2) > **Configuració**

#### *Nota:*

Si voleu connectar un ordinador i un dispositiu intel·ligent a la impressora al mateix temps, es recomana connectar en primer lloc l'ordinador.

# **Establiment de la configuració Wi-Fi des de la impressora**

Podeu realitzar la configuració de xarxa des del tauler de control de la impressora de diverses maneres. Escolliu el mètode de connexió que coincideixi amb l'entorn i les condicions que utilitzeu. Si coneixeu la informació del punt d'accés, com el SSID i la contrasenya, podeu realitzar la configuració manualment. Si el punt d'accés és compatible amb WPS, podeu realitzar la configuració mitjançant l'ús de configuració del botó d'ordre.

Després de connectar la impressora a la xarxa, connecteu-vos a la impressora des del dispositiu que vulgueu utilitzar (ordinador, dispositius intel·ligents, tauletes, etc.)

#### <span id="page-32-0"></span>**Informació relacionada**

- & "Establiment de la configuració Wi-FI manualment" a la pàgina 33
- & ["Establiment de la configuració de Wi-Fi mitjançant la Configuració del botó d'ordre \(WPS\)" a la pàgina 34](#page-33-0)
- & ["Establiment de la configuració de Wi-Fi per a la configuració de codi PIN \(WPS\)" a la pàgina 35](#page-34-0)
- & ["Realització d'ajustos de connexió de Wi-Fi Direct \(Simple AP\)" a la pàgina 36](#page-35-0)

## **Establiment de la configuració Wi-FI manualment**

Podeu configurar manualment la informació necessària per connectar-vos a un punt d'accés des del tauler de control de la impressora. Per fer la configuració manual, necessiteu el SSID i la contrasenya d'un punt d'accés.

#### *Nota:*

Si utilitzeu un punt d'accés amb la configuració predeterminada, el SSID i la contrasenya els trobareu a l'etiqueta. Si no sabeu el SSID ni la contrasenya, contacteu amb la persona que va configurar el punt d'accés o consulteu la documentació inclosa amb el punt d'accés.

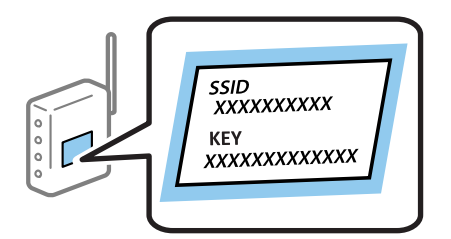

- $T_{\text{Oqueu}}$   $\Box$   $\Box$  a la pantalla d'inici.
- 2. Toqueu **Encaminador**.
- 3. Toqueu **Inicia instal·lació**.

Si la connexió de xarxa ja està configurada, es mostraran els detalls de connexió. Toqueu **Canvia a conn. Wi-Fi.** o **Canviar configuració** per configurar els ajustos.

#### 4. Toqueu **Assistent de configuració de Wi-Fi**.

5. Seleccioneu el SSID del punt d'accés.

#### *Nota:*

- ❏ Si el SSID al qual voleu connectar-vos no apareix al tauler de control de la impressora, toqueu *Cercar de nou* per actualitzar la llista. Si encara no es mostra, toqueu *Introduïu-ho manualment* i, a continuació, introduïu el SSID directament.
- ❏ Si no coneixeu el SSID, comproveu si està escrit a l'etiqueta del punt d'accés. Si utilitzeu el punt d'accés amb la configuració predeterminada, utilitzeu el SSID escrit a l'etiqueta.
- 6. Toqueu el camp **Introduïu la Contrasenya** i, a continuació, introduïu la contrasenya.

#### *Nota:*

- ❏ La contrasenya distingeix minúscules i majúscules.
- ❏ Si no coneixeu la contrasenya, comproveu si està escrit a l'etiqueta del punt d'accés. Si utilitzeu el punt d'accés amb la configuració predeterminada, utilitzeu la contrasenya escrita a l'etiqueta. La contrasenya també es pot dir "clau", "frase de pas", etc.
- ❏ Si no sabeu la contrasenya del punt d'accés, consulteu la documentació inclosa amb el punt d'accés, o poseu-vos en contacte amb la persona que el va instal·lar.
- <span id="page-33-0"></span>7. Quan hàgiu finalitzat la configuració, toqueu **Inicia la configuració**.
- 8. Toqueu **D'acord** per finalitzar.
	- *Nota:*

Si no us podeu connectar, carregueu paper normal A4 i, seguidament, toqueu *Imprimir l'informe de verificació* per imprimir un informe de connexió.

9. Toqueu **Tanca** a la pantalla de configuració de la connexió a la xarxa.

#### **Informació relacionada**

- & ["Introducció de caràcters" a la pàgina 25](#page-24-0)
- & ["Comprovació de l'estat de connexió de xarxa" a la pàgina 39](#page-38-0)
- & ["Quan no es pot establir la configuració de xarxa" a la pàgina 250](#page-249-0)

## **Establiment de la configuració de Wi-Fi mitjançant la Configuració del botó d'ordre (WPS)**

Podeu configurar automàticament una xarxa Wi-Fi prement un botó al punt d'accés. Si es compleixen les següents condicions, podeu configurar-la mitjançant l'ús d'aquest mètode.

- ❏ El punt d'accés és compatible amb WPS (Wi-Fi Protected Setup).
- ❏ La connexió Wi-Fi actual es va establir prement un botó al punt d'accés.

#### *Nota:*

Si no podeu trobar el botó o voleu fer la configuració fent servir el programari, consulteu la documentació proporcionada amb el punt d'accés.

- 1. Toqueu  $\Box$   $\Box$  a la pantalla d'inici.
- 2. Polseu **Encaminador**.
- 3. Polseu **Inicia instal·lació**.

Si la connexió de xarxa ja està establerta, es mostren els detalls de la connexió. Toqueu **Canvia a conn. Wi-Fi.** o **Canviar configuració** per configurar els ajustos.

- 4. Polseu **Configuració del botó d'ordre (WPS)**.
- 5. Premeu el botó [WPS] en el punt d'accés fins que la llum de seguretat parpellegi.

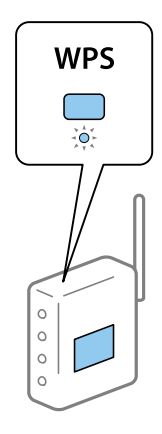

<span id="page-34-0"></span>Si no sabeu on és el botó [WPS], o no hi ha botons al punt d'accés, consulteu la documentació proporcionada amb el punt d'accés per obtenir més informació.

- 6. Polseu **Inicia la configuració**.
- 7. Polseu **Tanca**.

La pantalla es tanca automàticament després d'un període específic de temps si no toqueu **Tanca**.

*Nota:*

Si la connexió falla, reinicieu el punt d'accés, moveu-lo més a prop de la impressora i torneu a provar-ho. Si tot i així no funciona, imprimiu un informe de connexió de xarxa i comproveu la solució.

8. Toqueu **Tanca** a la pantalla de configuració de la connexió a la xarxa.

#### **Informació relacionada**

- & ["Comprovació de l'estat de connexió de xarxa" a la pàgina 39](#page-38-0)
- & ["Quan no es pot establir la configuració de xarxa" a la pàgina 250](#page-249-0)

## **Establiment de la configuració de Wi-Fi per a la configuració de codi PIN (WPS)**

Podeu connectar automàticament a un punt d'accés mitjançant l'ús d'un codi PIN. Podeu utilitzar aquest mètode per configurar si un punt d'accés té capacitat per a WPS (Wi-Fi Protected Setup). Utilitzeu un ordinador per introduir un codi PIN al punt d'accés.

- 1. Toqueu  $\Box$   $\Box$  a la pantalla d'inici.
- 2. Polseu **Encaminador**.
- 3. Polseu **Inicia instal·lació**.

Si la connexió de xarxa ja està establerta, es mostren els detalls de la connexió. Toqueu **Canvia a conn. Wi-Fi.** o **Canviar configuració** per configurar els ajustos.

- 4. Toqueu **Altres** > **Configuració del codi PIN (WPS)**.
- 5. Utilitzeu l'ordinador per introduir el codi PIN (un nombre de vuit dígits) que apareix al tauler de control de la impressora al punt d'accés abans de dos minuts.

Consulteu la documentació proporcionada amb el punt d'accés per als detalls sobre la introducció d'un codi PIN.

- 6. Toqueu **Inicia la configuració**.
- 7. Toqueu **Tanca**.

La pantalla es tanca automàticament després d'un període específic de temps si no toqueu **Tanca**.

*Nota:*

Si la connexió falla, reinicieu el punt d'accés, moveu-lo més a prop de la impressora i torneu a provar-ho. Si tot i així no funciona, imprimiu un informe de connexió i comproveu la solució.

8. Toqueu **Tanca** a la pantalla de configuració de la connexió a la xarxa.

*Nota:*

#### <span id="page-35-0"></span>**Informació relacionada**

- & ["Comprovació de l'estat de connexió de xarxa" a la pàgina 39](#page-38-0)
- & ["Quan no es pot establir la configuració de xarxa" a la pàgina 250](#page-249-0)

## **Realització d'ajustos de connexió de Wi-Fi Direct (Simple AP)**

Aquest mètode us permet connectar la impressora directament als dispositius sense punt d'accés. La impressora actua com a punt d'accés.

#### c*Important:*

Quan us connecteu des d'un ordinador o dispositiu intel·ligent a la impressora utilitzant la connexió Wi-Fi Direct (Simple AP), la impressora es connecta a la mateixa xarxa Wi-Fi (SSID) que l'ordinador o dispositiu intel·ligent i la comunicació s'estableix entre ells. Com l'ordinador o dispositiu intel·ligent es connecta automàticament a l'altra xarxa Wi-Fi que es pot connectar si la impressora està apagada, no es torna a connecta a la xarxa Wi-Fi anterior si la impressora s'encén. Torneu a connectar amb el SSID de la impressora per a la connexió Wi-Fi Direct (Simple AP) des de l'ordinador o dispositiu intel·ligent. Si no voleu connectar cada vegada que s'encén o s'apaga la impressora, us recomanem utilitzar la xarxa Wi-Fi connectant la impressora a un punt d'accés.

- 1. Toqueu  $\Box$   $\Box$  a la pantalla d'inici.
- 2. Toqueu **Wi-Fi Direct**.
- 3. Toqueu **Inicia instal·lació**.

Si heu fet ajustos Wi-Fi, es mostra la informació de connexió detallada. Aneu al pas 5.

- 4. Toqueu **Inicia la configuració**.
- 5. Comproveu el SSID i la contrasenya que apareix al tauler de control de la impressora. A la pantalla de connexió de xarxa de l'ordinador o a la pantalla de Wi-Fi del dispositiu intel·ligent, seleccioneu el SSID que es mostra al tauler de control de la impressora per a connectar-la.

#### *Nota:*

Podeu comprovar el mètode de connexió al lloc web. Per accedir al lloc web, escanegeu el codi QR que apareix al tauler de control de la impressora utilitzant el dispositiu intel·ligent o introduir l'URL [\(http://epson.sn\)](http://epson.sn/?q=2) a l'ordinador, i després aneu a la *Configuració*.

- 6. Introduïu la contrasenya que es mostra al tauler de control de la impressora a l'ordinador o dispositiu intel·ligent.
- 7. Després d'establir la connexió, toqueu **D'acord** o **Tanca** al tauler de control de la impressora.

#### *Nota:*

També podeu fer ajustos de connexió Wi-Fi Direct (Simple AP) des d'un dispositiu intel·ligent. Vegeu Consells al lloc web següent.

#### [http://epson.sn](http://epson.sn/?q=2) > *Assistència*

#### **Informació relacionada**

- & ["Comprovació de l'estat de connexió de xarxa" a la pàgina 39](#page-38-0)
- & ["Quan no es pot establir la configuració de xarxa" a la pàgina 250](#page-249-0)
### **Configuració d'opcions avançades de xarxa**

Podeu canviar el nom del dispositiu de xarxa, la configuració de TCP/IP, el servidor intermediari, etc. Comproveu l'entorn de xarxa abans de fer cap canvi.

- 1. Toqueu **Configurac.** a la pantalla d'inici.
- 2. Toqueu **Configuració general** > **Configuració de xarxa** > **Avançat**.
- 3. Toqueu l'element de menú per a la configuració i, seguidament, seleccioneu o especifiqueu els valors de configuració.

#### **Informació relacionada**

& "Configuració dels elements de configuració de xarxa avançada" a la pàgina 37

### **Configuració dels elements de configuració de xarxa avançada**

Seleccioneu l'element de menú per a la configuració i, seguidament, seleccioneu o especifiqueu els valors de configuració.

❏ Nom del dispositiu

Es poden introduir els següents caràcters.

- ❏ Límit de caràcters: de 2 a 15 (heu d'introduir almenys 2 caràcters)
- ❏ Caràcters utilitzables: de l'A a la Z, de l'a a la z, del 0 al 9, -.
- ❏ Caràcters que no es poden utilitzar en la part superior: del 0 a 9.
- ❏ Caràcters que no es poden utilitzar a la part inferior: -
- ❏ TCP/IP
	- ❏ Automàtic

Seleccioneu si s'utilitza un punt d'accés a casa o si permeteu que l'adreça IP s'adquireixi automàticament per **DHCP** 

❏ Manual

Seleccioneu si no desitgeu que es canviï l'adreça IP de la impressora. Introduïu les adreces de l'Adreça IP, Màscara subxarxa i Passarel·la pred., i feu els ajustos al Servidor DNS segons el vostre entorn de xarxa.

- ❏ Serv. intermediari
	- ❏ No usar

Seleccioneu si s'utilitza la impressora en un entorn de xarxa domèstica.

❏ Usar

Seleccioneu si s'utilitza un servidor intermediari al vostre entorn de xarxa i desitgeu configurar-lo a la impressora. Introduïu l'adreça del servidor intermediari i el número de port.

#### ❏ Servidor de correu el.

❏ Configuració de servidor

Podeu seleccionar el servidor a Apagat, POP abans d'SMTP o AUTEN.-SMTP.

❏ Comprovació de connexió

Podeu comprovar la connexió del servidor de correu electrònic. Consulteu la Guia de l'administrador si es produeix un error en realitzar la **Comprovació de connexió**.

#### ❏ Adreça IPv6

❏ Activa

Seleccioneu això si utilitzeu una adreça IPv6.

❏ Desactiva

Seleccioneu això si utilitzeu una adreça IPv4.

- ❏ Ús comp. xarxa MS
	- ❏ Activa

Utilitzeu el servei de xarxa de MS.

❏ Desactiva

Desactiva el servei de xarxa de MS.

❏ Ús compartit de fitxers

Activa o desactiva la funció d'ús compartit de fitxers.

- ❏ NFC
	- ❏ Activa

Activa la funció NFC de la impressora. Podeu imprimir i escanejar tocant el dispositiu intel·ligent a N-Mark.

❏ Desactiva

Desactiva la funció NFC de la impressora.

❏ Velocitat d'enllaç i dúplex

Seleccioneu una configuració apropiada de velocitat Ethernet i dúplex. Si seleccioneu un ajust que no sigui Auto, assegureu-vos que l'ajust coincideixi amb la configuració del concentrador que utilitzeu.

- ❏ Auto
- ❏ 10BASE-T Semidúplex
- ❏ 10BASE-T Dúplex complet
- ❏ 100BASE-TX Semidúplex
- ❏ 100BASE-TX Dúplex complet
- ❏ Redirecciona HTTP a HTTPS
	- ❏ Activa

Activa la funció de redireccionament de HTTP a HTTPS.

❏ Desactiva

Desactiva la funció de redireccionament de HTTP a HTTPS.

❏ Desactiva Filtrat IPsec/IP

Desactiva la funció de filtratge IPsec/IP si no podeu connectar amb la impressora a causa de la configuració de seguretat.

❏ Desactiva IEEE802.1X

Desactiva la funció IEEE802.1X si no podeu connectar amb la impressora a causa de la configuració de seguretat.

## **Comprovació de l'estat de connexió de xarxa**

Podeu comprovar l'estat de connexió de xarxa de la manera següent.

### **Icona de xarxa**

Podeu comprovar l'estat de connexió de la xarxa i la força de l'ona de ràdio usant la icona de xarxa de la pantalla dinici de la impressora.

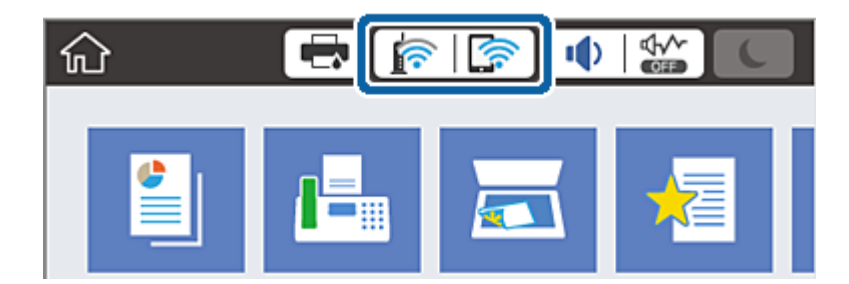

#### **Informació relacionada**

& ["Icones que apareixen a la pantalla LCD" a la pàgina 23](#page-22-0)

### **Comprovació de la informació detallada de xarxa des del tauler de control**

Quan la impressora està connectada a la xarxa, també podeu veure altres informacions relacionades amb la xarxa si seleccioneu els menús de xarxa que vulgueu comprovar.

- 1. Toqueu **Configurac.** a la pantalla d'inici.
- 2. Toqueu **Configuració general** > **Configuració de xarxa** > **Estat de xarxa**.
- 3. Per comprovar la informació, seleccioneu els menús que vulgueu comprovar.
	- ❏ Estat de LAN amb cable/Wi-Fi

Mostra la informació de la xarxa (nom del dispositiu, connexió, intensitat de senyal, obtenir l'adreça IP, etc.) per a connexions Ethernet o Wi-Fi.

❏ Estat de Wi-Fi Direct

Mostra si Wi-Fi Direct està activat o desactivat, i el SSID, la contrasenya, etc. per a les connexions Wi-Fi Direct.

❏ Estat de servidor de correu electrònic

Mostra la informació de la xarxa per al servidor de correu electrònic.

❏ Imprimeix full d'estat

Imprimeix un full d'estat de xarxa. La informació d'Ethernet, Wi-Fi, Wi-Fi Direct,etc. s'imprimeix en dues o més pàgines.

### **Impressió d'un informe de connexió de xarxa**

Podeu imprimir un informe de connexió de xarxa per comprovar l'estat entre la impressora i el punt d'accés.

- 1. Carregueu paper.
- 2. Toqueu **Configurac.** a la pantalla d'inici.
- 3. Toqueu **Configuració general** > **Configuració de xarxa** > **Comprovació de connexió**. Comença la comprovació de la connexió.
- 4. Toqueu **Imprimir l'informe de verificació**.
- 5. Toqueu **Imprimeix** per imprimir l'informe de connexió de xarxa. Si es produeix un error,comproveu l'informe de connexió de xarxa i seguiu les solucions impreses.
- 6. Toqueu **Tanca**.

La pantalla es tanca automàticament després d'un període específic de temps si no toqueu **Tanca**.

#### **Informació relacionada**

& ["Missatges i solucions a l'informe de connexió de xarxa" a la pàgina 41](#page-40-0)

### <span id="page-40-0"></span>**Missatges i solucions a l'informe de connexió de xarxa**

Comproveu els missatges i els codis d'error de l'informe de connexió de xarxa i, a continuació, seguiu les instruccions.

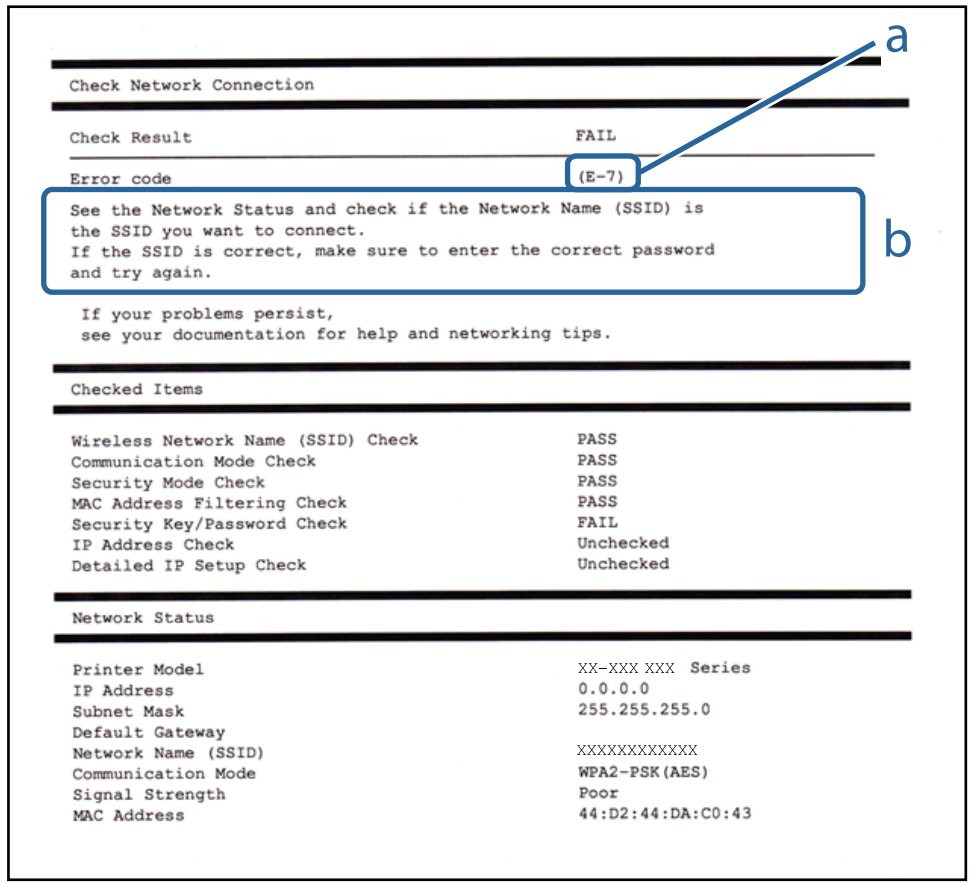

- a. Codi d'error
- b. Missatges a l'entorn de xarxa

#### **a. Codi d'error**

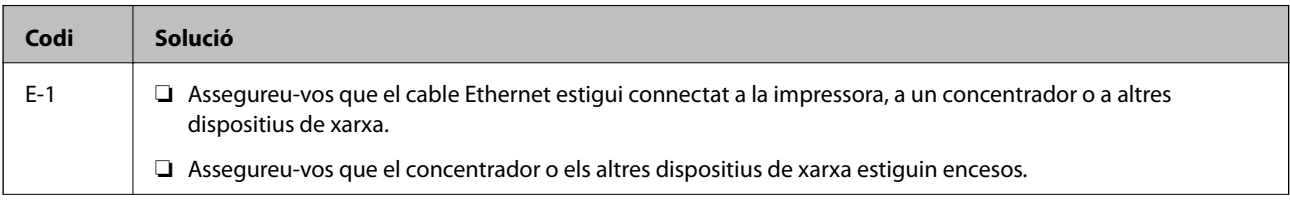

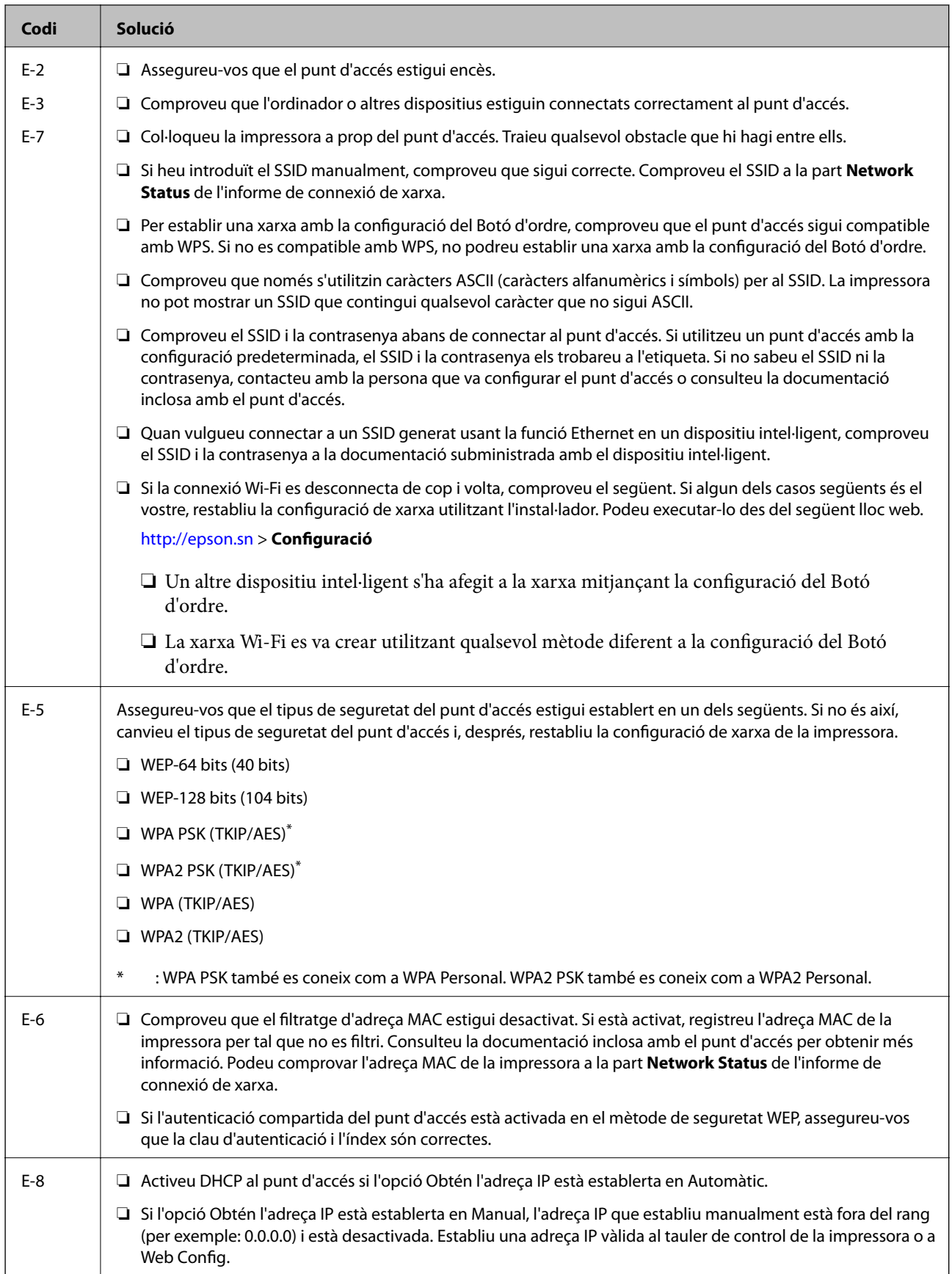

#### **Configuració de xarxa**

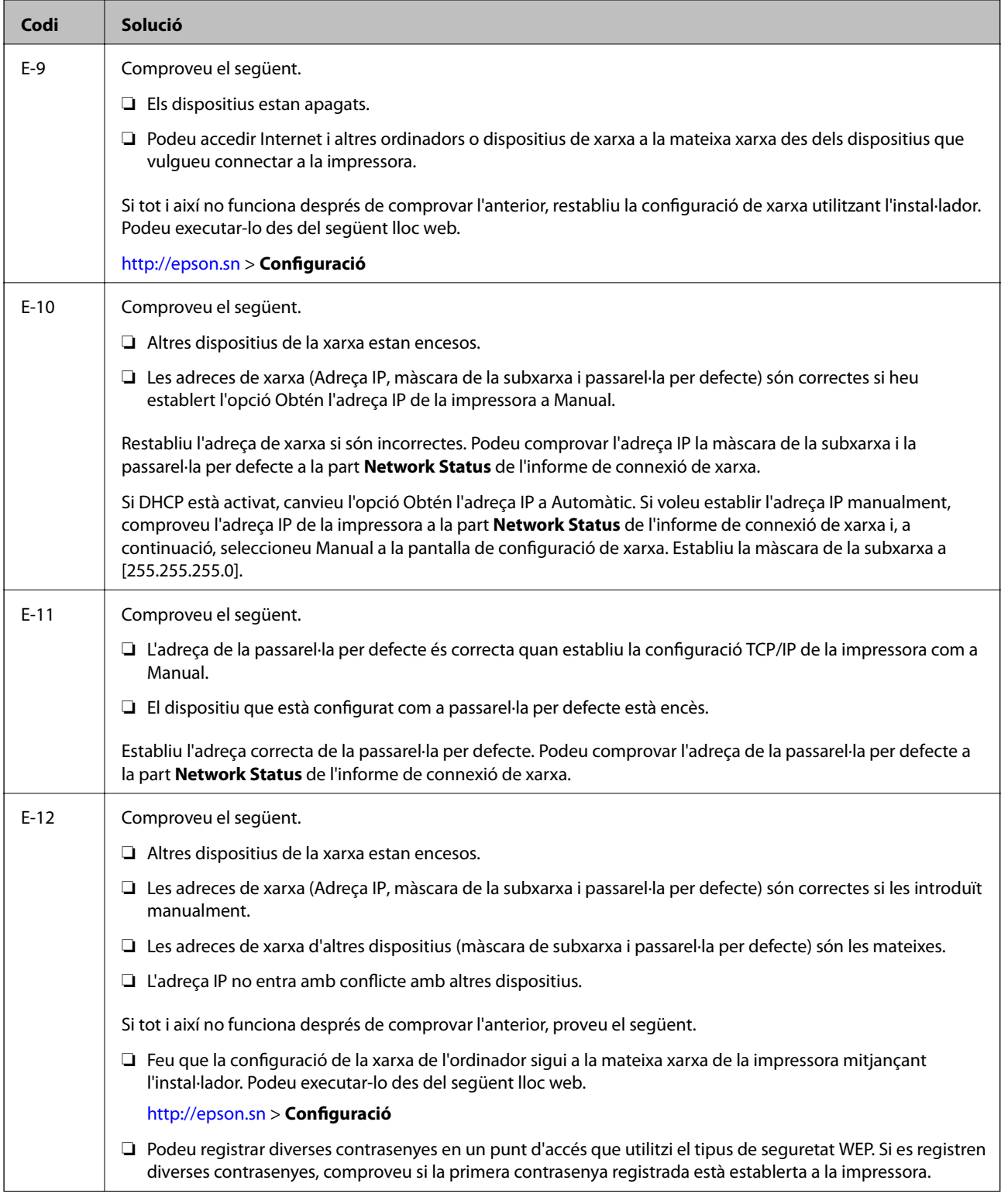

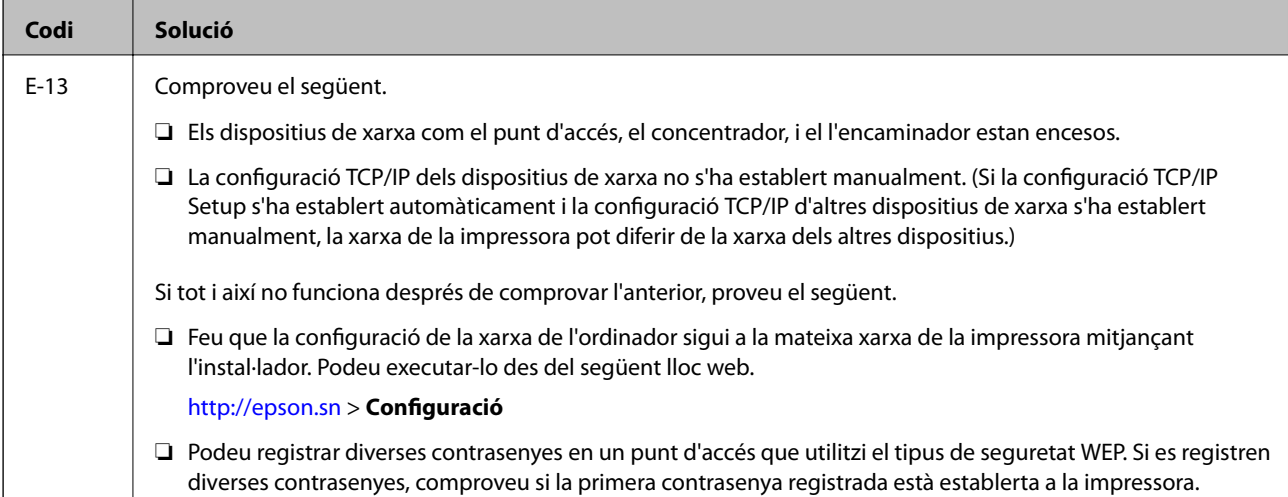

#### **b. Missatges a l'entorn de xarxa**

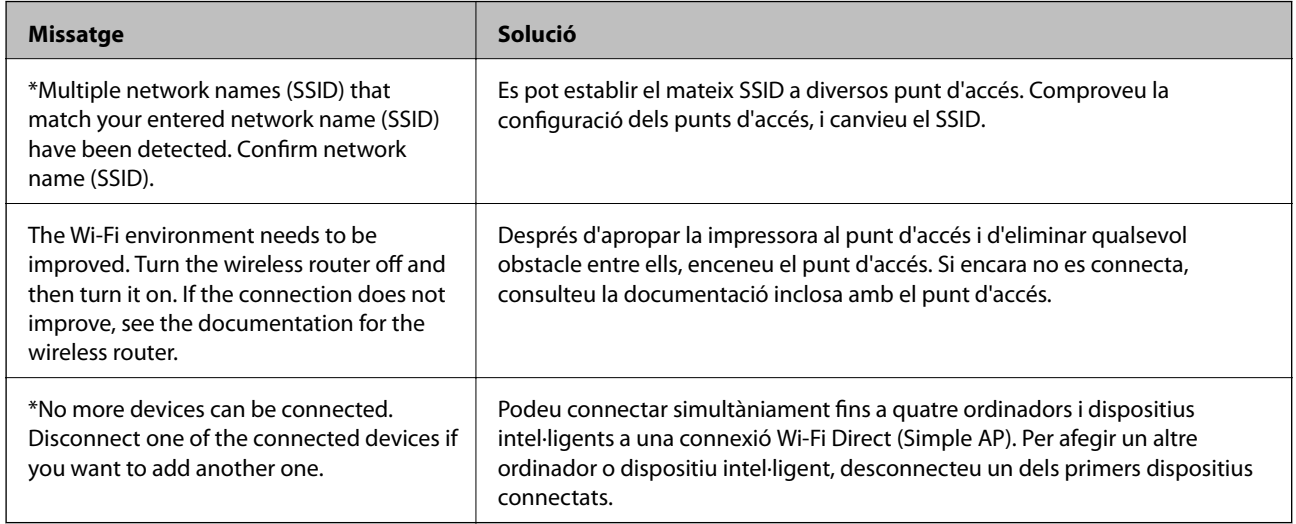

#### **Informació relacionada**

- & ["Connexió amb un ordinador" a la pàgina 30](#page-29-0)
- & ["Web Config" a la pàgina 220](#page-219-0)
- & ["Quan no es pot establir la configuració de xarxa" a la pàgina 250](#page-249-0)

### **Impressió d'un full d'estat de xarxa**

Podeu comprovar la informació detallada de xarxa imprimint-ne un.

- 1. Carregueu paper.
- 2. Toqueu **Configurac.** a la pantalla d'inici.
- 3. Toqueu **Configuració general** > **Configuració de xarxa** > **Estat de xarxa**.
- 4. Toqueu **Imprimeix full d'estat**.
- 5. Comproveu el missatge i, seguidament, toqueu **Imprimeix**. S'imprimeix el full d'estat de xarxa.
- 6. Toqueu **Tanca**.

La pantalla es tanca automàticament després d'un període específic de temps si no toqueu **Tanca**.

### **Substitució o incorporació de nous punts d'accés**

Si es fan canvis de SSID causa de la substitució d'un punt d'accés o la incorporació d'un nou punt d'accés i s'estableix un nou entorn de xarxa, torneu a establir la configuració Wi-Fi.

#### **Informació relacionada**

& "Canvi del mètode de connexió a un ordinador" a la pàgina 45

### **Canvi del mètode de connexió a un ordinador**

Utilització del programa d'instal·lació i reconfiguració d'un mètode de connexió diferent.

❏ Configuració des de la pàgina web

Accediu a la següent pàgina web i, a continuació, introduïu el nom del producte. Aneu a **Configuració** i comenceu la configuració.

#### [http://epson.sn](http://epson.sn/?q=2)

❏ Configuració amb el disc de programari (només per als models que vénen amb un disc de programari i per als usuaris amb ordinadors amb unitats de disc).

Inseriu el disc de programari a l'ordinador, i després seguiu les instruccions que apareixen en pantalla.

#### **Selecció de canvi del mètode d'autenticació**

Seguiu les instruccions que apareixen a la pantalla fins que es mostri la pantalla següent.

#### ❏ Windows

Seleccioneu **Canvieu o restabliu el mètode de connexió** a la pantalla Seleccioneu la instal·lació del programari i, a continuació, seleccioneu **Endavant**.

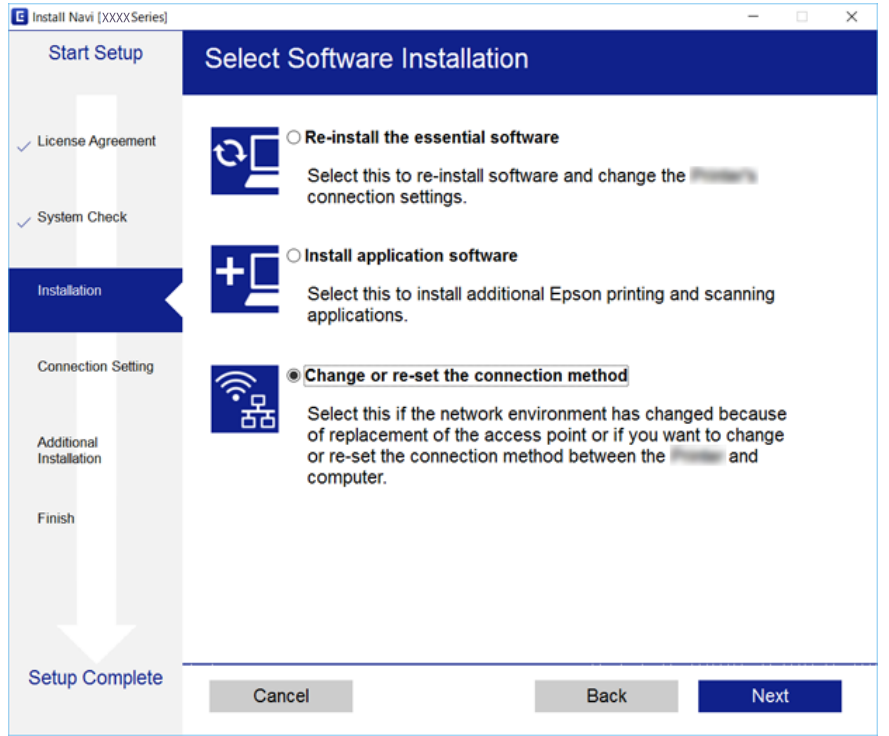

#### ❏ Mac OS X

Seleccioneu com voleu connectar la impressora a l'ordinador.

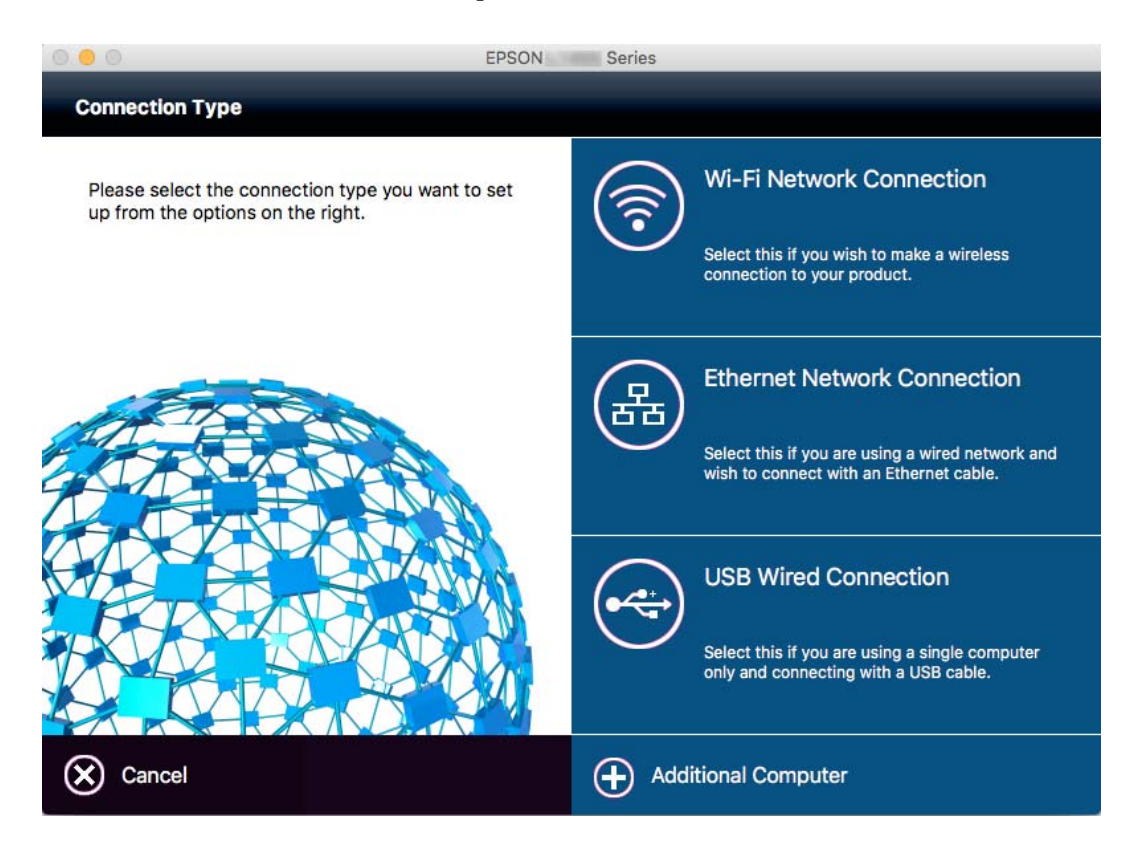

# **Canvi de la connexió de xarxa a Ethernet des del tauler de control**

Seguiu els passos següents per canviar la connexió de xarxa a Ethernet des de Wi-Fi utilitzant el tauler de control.

- 1. Toqueu **Configurac.** a la pantalla d'inici.
- 2. Toqueu **Configuració general** > **Configuració de xarxa** > **Configuració de LAN amb cables**.
- 3. Comproveu el missatge i, seguidament, toqueu **Inicia la configuració**.
- 4. Comproveu el missatge i, seguidament, toqueu **D'acord**. La pantalla es tanca automàticament després d'un període específic de temps si no toqueu **D'acord**.
- 5. Connecteu la impressora a un encaminador amb un cable USB Ethernet.

## **Desactivació de Wi-Fi des del tauler de control**

Quan es desactiva Wi-Fi, la connexió Wi-Fi es desconnecta.

- 1. Toqueu  $\mathbb{R} \mathbb{R}$  a la pantalla d'inici.
- 2. Toqueu **Encaminador**. Es mostra l'estat de la xarxa.
- 3. Toqueu **Canviar configuració**.
- 4. Toqueu **Altres** > **Desactiva Wi-Fi**.
- 5. Comproveu el missatge i, seguidament, toqueu **Inicia la configuració**.
- 6. Quan es visualitzi un missatge de finalització, feu clic a **Tanca**.

La pantalla es tanca automàticament després d'un període específic de temps si no toqueu **Tanca**.

# **Desconnexió de la connexio Wi-Fi Direct (Simple AP) des del tauler de control**

#### *Nota:*

Quan la connexió Wi-Fi Direct (Simple AP) està desactivada, tots els ordinadors i dispositius intel·ligents connectats a la impressora en connexió Wi-Fi Direct (Simple AP) estan desconnectats. Si voleu desconnectar un dispositiu específic, desconnecteu-vos del dispositiu en lloc de la impressora.

- 1. Toqueu  $\mathbb{R} \times \mathbb{R}$  a la pantalla d'inici.
- 2. Toqueu **Wi-Fi Direct**.

Es mostra la informació de Wi-Fi Direct.

- 3. Toqueu **Canviar configuració**.
- 4. Toqueu **Desactiva Wi-Fi Direct**.
- 5. Comproveu el missatge i, seguidament, toqueu **Desactiva configuració.**.
- 6. Quan es visualitzi un missatge de finalització, feu clic a **Tanca**.

La pantalla es tanca automàticament després d'un període específic de temps si no toqueu **Tanca**.

## **Restabliment de la configuració de xarxa des del tauler de control**

Podeu restablir tota la configuració de xarxa als ajustos predeterminats.

- 1. Toqueu **Configurac.** a la pantalla d'inici.
- 2. Toqueu **Configuració general** > **Administració del sistema** > **Restaura configuració per defecte** > **Configuració de xarxa**.
- 3. Comproveu el missatge i, seguidament, toqueu **Sí**.
- 4. Quan es visualitzi un missatge de finalització, feu clic a **Tanca**. La pantalla es tanca automàticament després d'un període específic de temps si no toqueu **Tanca**.

# **Configuració d'administrador**

# **Bloqueig de la configuració de la impressora mitjançant una contrasenya d'administrador**

Podeu establir una contrasenya d'administrador per bloquejar la configuració de la impressora de manera que els altres usuaris no la puguin canviar. Es mostra un avís de contrasenya a la pantalla si el bloqueig de l'administrador està bloquejat.

No podeu canviar la configuració sense introduir la contrasenya. Aquesta contrasenya també és necessària per configurar opcions mitjançant el Web Config o l'EpsonNet Config.

#### c*Important:*

No oblideu la contrasenya. Si oblideu la contrasenya, contacteu amb el servei de suport d'Epson.

- 1. Toqueu **Configurac.** a la pantalla d'inici.
- 2. Toqueu **Configuració general** > **Administració del sistema** > **Configuració de seguretat** > **Conf. administrador** > **Contrasenya d'administrador**.
- 3. Toqueu **Registra** i, a continuació, introduïu una contrasenya.
- 4. Introduïu altre cop la contrasenya.
- 5. Toqueu **Bloqueja configuració** i, a continuació, habiliteu aquesta opció.

# **Desbloqueig de la configuració de la impressora**

- 1. Toqueu **Configurac.** a la pantalla d'inici.
- 2. Toqueu **Configuració general** > **Administració del sistema**.
- 3. Introduïu la contrasenya d'administrador.
- 4. Toqueu **Configuració de seguretat** > **Conf. administrador**.
- 5. Torneu a introduir la contrasenya d'administrador.
- 6. Toqueu **Bloqueja configuració** i, a continuació, desactiveu aquesta opció.

### **Funció de restricció d'usuaris**

L'administrador pot restringir funcions d'impressió per a usuaris individuals. Per utilitzar una funció restringida, l'usuari ha d'introduir un ID i una contrasenya al tauler de control. Utilitzeu aquesta funció per evitar l'ús inadequat de la impressora.

Utilitzeu el Web Config per configurar les opcions de restricció en un ordinador. Consulteu la Guia de l'administrador per obtenir més informació.

# <span id="page-50-0"></span>**Càrrega de paper**

### **Precaucions en la manipulació del paper**

- ❏ Llegiu les instruccions que se subministren amb el paper.
- ❏ Per aconseguir impressions d'alta qualitat amb el paper original Epson, utilitzeu el paper en l'entorn que s'esmenta als fulls subministrats amb el paper.
- ❏ Abans de carregar el paper, airegeu i alineeu-ne les vores. No ventileu ni rebregueu el paper fotogràfic. Si ho feu, podríeu malmetre la superfície imprimible.

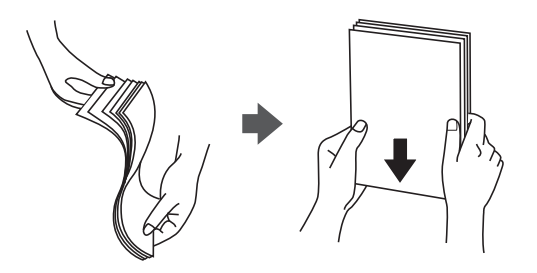

❏ Si el paper està rebregat, alliseu-lo o caragoleu-lo lleugerament en la direcció oposada abans de carregar-lo. Si imprimiu amb paper rebregat, podria haver-hi un embús de paper i la tinta podria tacar l'imprès.

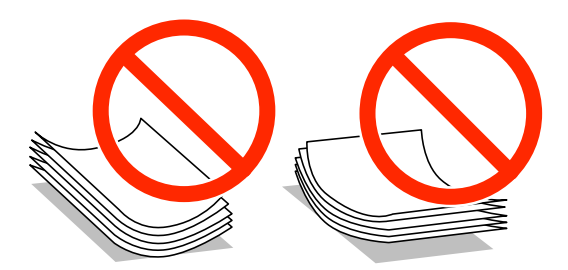

- ❏ No feu servir paper que estigui rebregat, trencat, tallat, doblegat, humit, que sigui massa gruixut o massa fi, o paper que tingui enganxats adhesius o etiquetes. Si imprimiu amb aquests tipus de paper, podria haver-hi un embús de paper i la tinta podria tacar l'imprès.
- ❏ Assegureu-vos d'utilitzar paper de gra llarg. Si no esteu segur de quin tipus de paper esteu utilitzant, consulteu el paquet de paper o contacteu amb el fabricant per confirmar les especificacions del paper.
- ❏ No utilitzeu paper de gra curt, amb una amplada inferior a 105 mm.
- ❏ Abans de carregar els sobres, airegeu i alineeu-ne les vores. Si la pila de sobres està inflada, pressioneu cap avall per allisar-los abans de carregar-los.

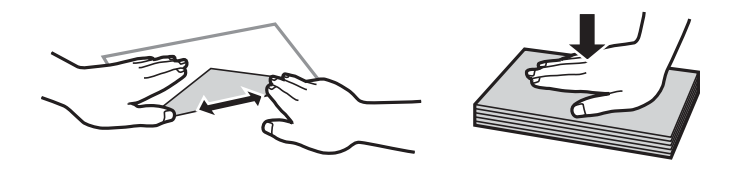

- ❏ No utilitzeu sobres rebregats o doblegats. Si imprimiu amb aquests tipus de sobres, podria haver-hi un embús de paper i la tinta podria tacar l'imprès.
- ❏ No utilitzeu sobres amb superfícies adhesives a la llengüeta ni sobres amb finestreta.

<span id="page-51-0"></span>❏ Eviteu utilitzar sobres massa fins, ja que es poden rebregar durant la impressió.

#### **Informació relacionada**

& ["Especificacions de la impressora" a la pàgina 290](#page-289-0)

# **Paper i capacitats disponibles**

Per assegurar una impressió de qualitat, Epson recomana fer servir paper Epson original.

#### **Paper Epson original**

#### *Nota:*

El paper original d'Epson no està disponible quan s'imprimeix amb el controlador d'impressora Epson universal.

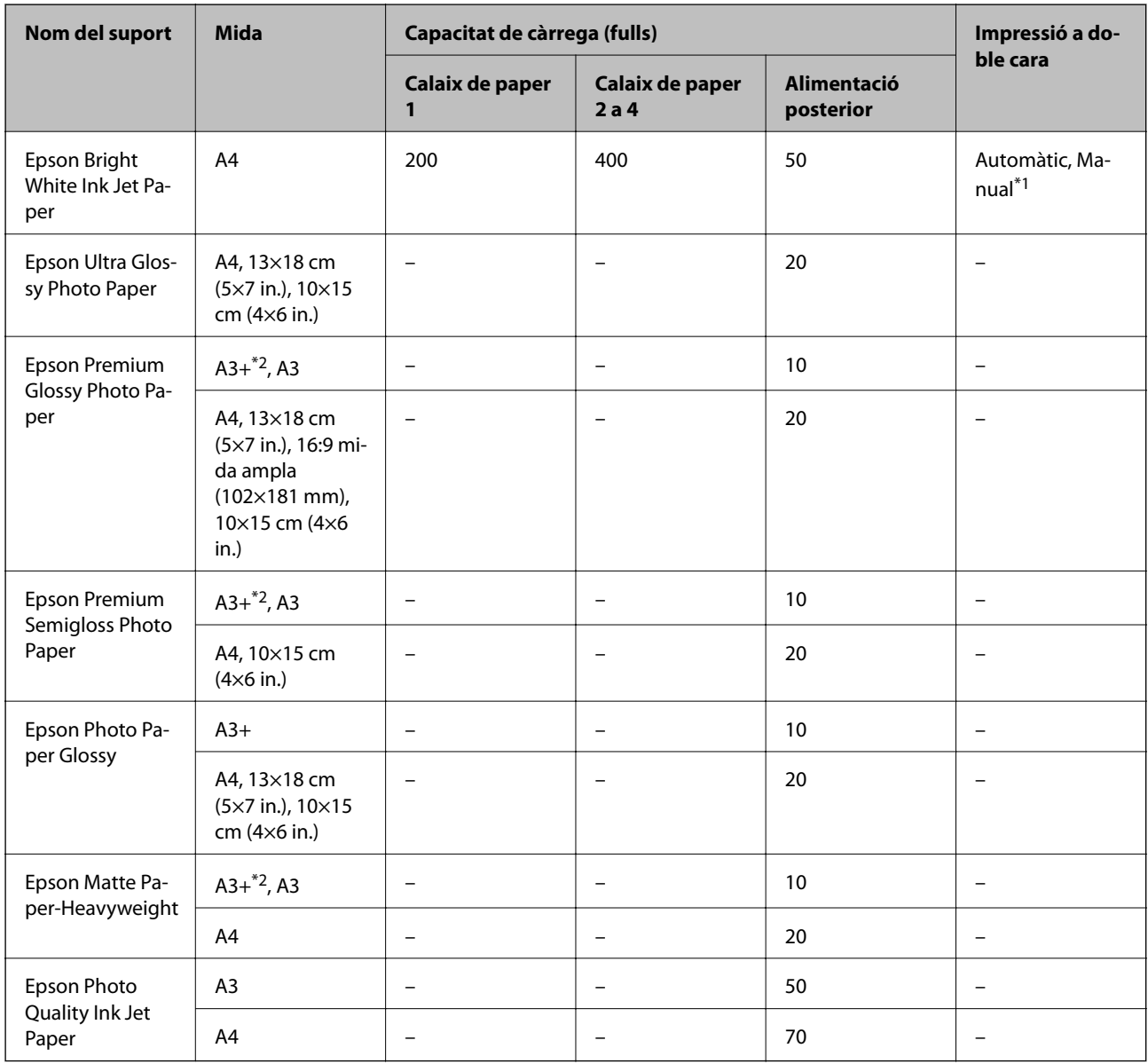

\*1 Utilitzeu només l'alimentació posterior per imprimir treballs d'impressió a doble cara manualment. Podeu carregar fins a 30 fulls per al paper amb una cara ja impresa.

\*2 Només és possible imprimir des d'un ordinador.

#### *Nota:*

- ❏ La disponibilitat dels papers varia segons la ubicació. Per obtenir la informació més recent sobre els papers disponibles en la vostra àrea, contacteu amb el servei d'Epson.
- ❏ Per imprimir en paper Epson original amb una mida definida per l'usuari, només hi ha disponible la configuració de qualitat d'impressió *Estàndard* o *Normal*. Tot i que alguns controladors us permeten seleccionar una millor qualitat d'impressió, les impressions s'imprimiran amb la configuració *Estàndard* o *Normal*.

#### **Paper disponible comercialment**

#### *Nota:*

8K (270 × 390 mm), 16K (195 × 270 mm) i les mides de mitja carta no estan disponibles si imprimiu amb el controlador d'impressora PostScript.

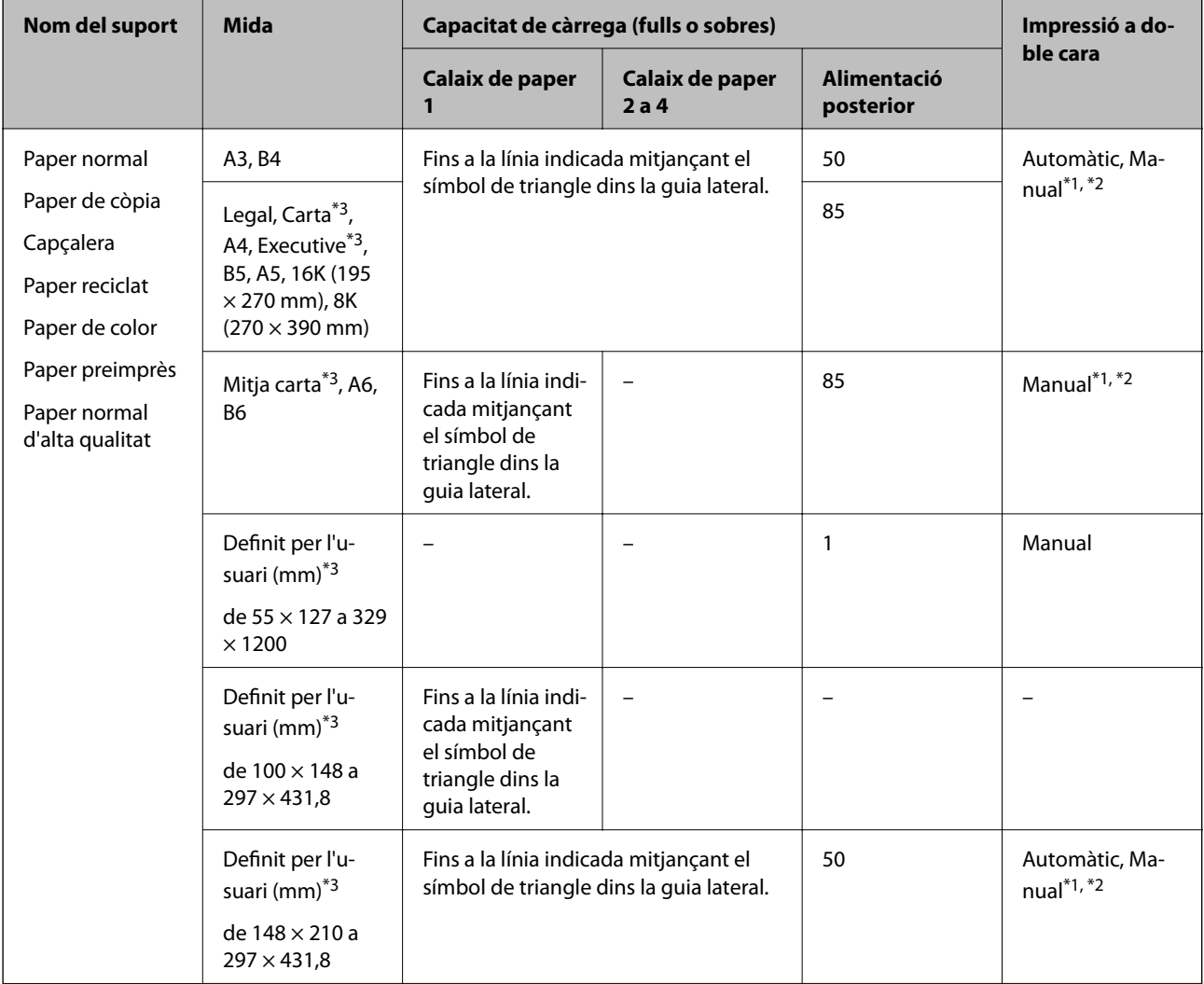

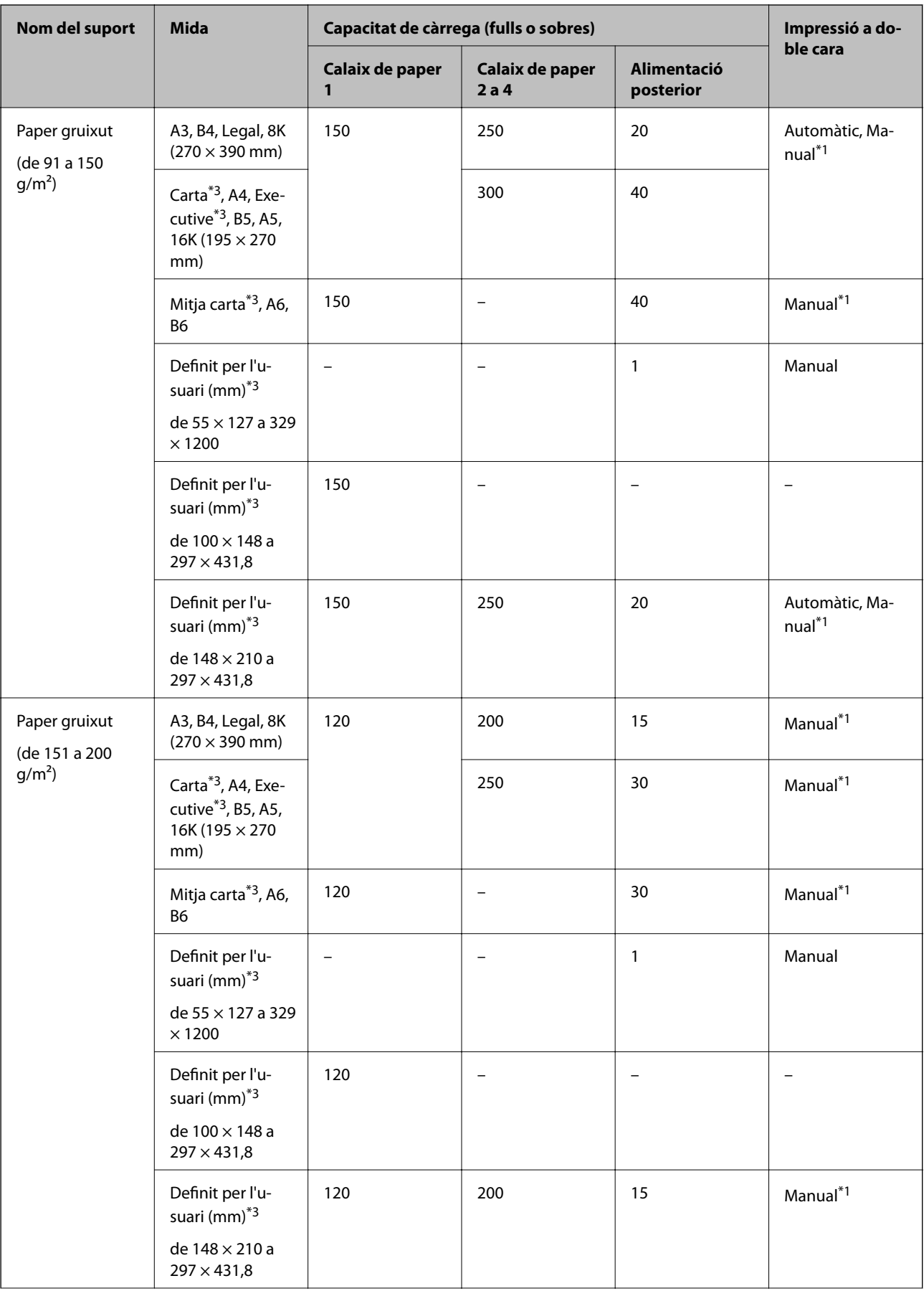

<span id="page-54-0"></span>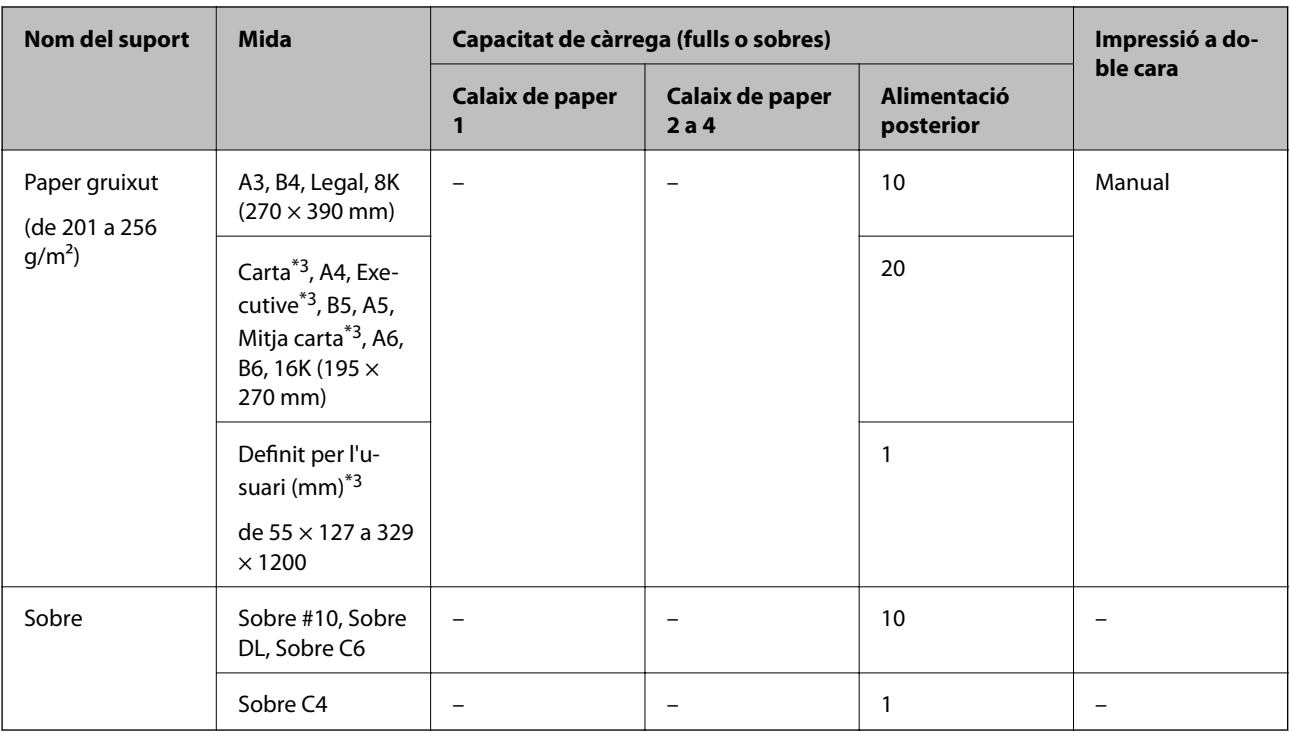

\*1 Utilitzeu només l'alimentació posterior per imprimir treballs d'impressió a doble cara manualment.

\*2 Podeu carregar fins a 30 fulls per al paper amb una cara ja impresa.

\*3 Només és possible imprimir des d'un ordinador.

#### **Informació relacionada**

- & ["Noms i funcions de les peces" a la pàgina 17](#page-16-0)
- & ["Pàgina web d'assistència tècnica" a la pàgina 314](#page-313-0)

# **Llista de mides de paper detectades**

Si activeu **Det. aut. Mida de paper**, les mides de paper següents són detectades automàticament quan es carreguen en el calaix de paper.

A6, B6, A5, Mitja carta, B5, A4, Carta, B4, Legal, A3, Ledger

Pot ser que altres mides de paper similars, com ara A4 i Carta, no siguin detectades correctament. Si les mides Mitja carta, Carta, Legal i Ledger es detecten com a A5, A4, B4 i A3, premeu el botó i a continuació configureu la mida correcta.

Si no es poden detectar les mides automàticament, premeu el botó , desactiveu la funció Det. aut. Mida de **paper** i a continuació configureu la mida de paper que heu carregat.

### **Llista de tipus de paper**

Per aconseguir uns resultats òptims d'impressió, seleccioneu el tipus de paper més adient.

<span id="page-55-0"></span>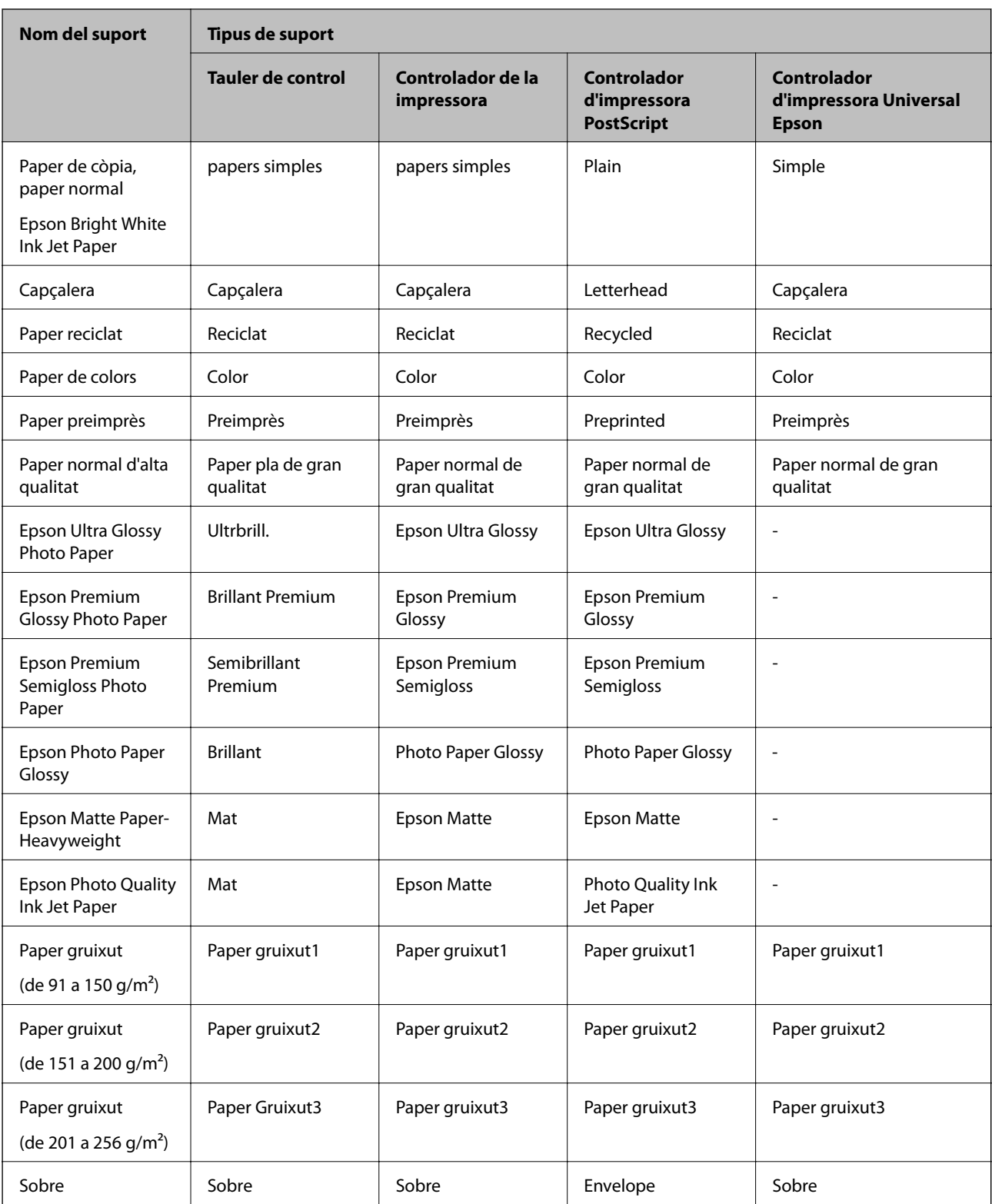

# **Càrrega de paper al Calaix de paper**

*Nota:*

Si s'han instal·lat les unitats de calaix de paper i l'armari opcionals, no extraieu dos o més calaixos de paper a l'hora.

1. Comproveu que la impressora no estigui funcionant i, a continuació, obriu el calaix de paper.

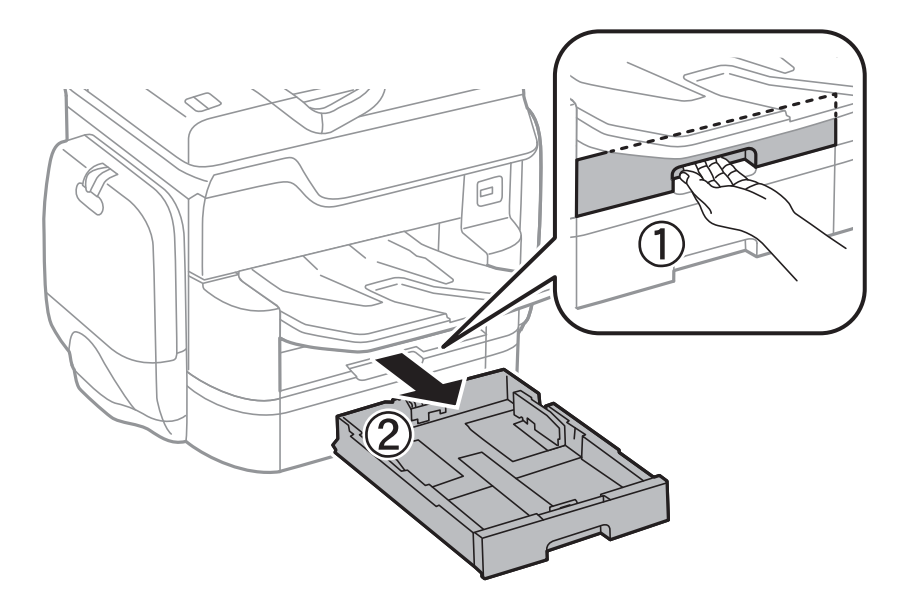

2. Feu lliscar la guia frontal fins a la seva posició màxima i, a continuació, feu lliscar les guies laterals per ajustarles a la mida de paper que voleu utilitzar.

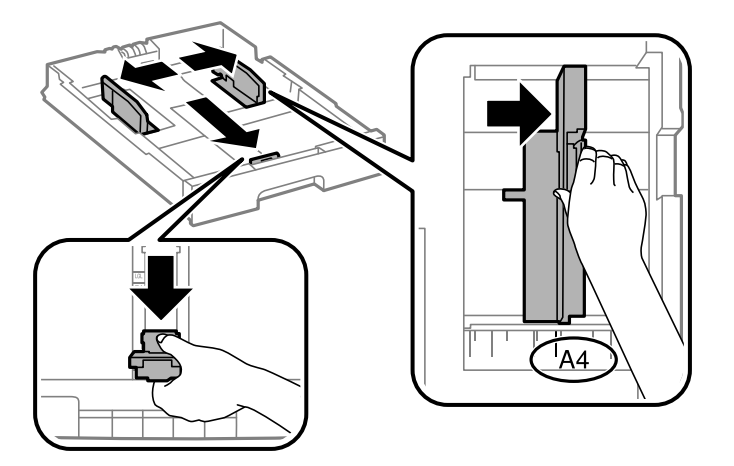

3. Carregueu el paper amb la cara imprimible cap avall i, a continuació, feu lliscar la guia frontal fins a la vora del paper.

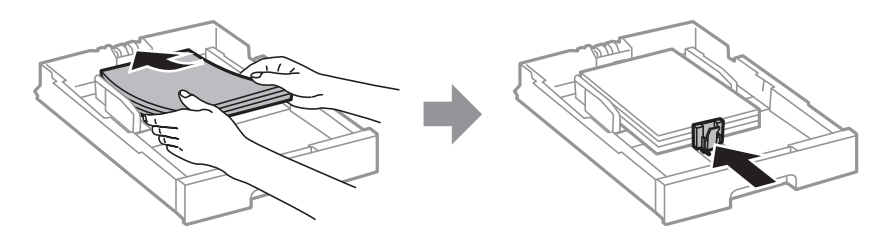

#### c*Important:*

No carregueu més fulls que el nombre màxim especificat per al paper. Si utilitzeu paper normal, no el carregueu més enllà de la línia que hi ha a sota del símbol de triangle de l'interior de la guia lateral.

<span id="page-57-0"></span>4. Comproveu que l'etiqueta de la mida del paper coincideixi amb la mida del paper carregat al calaix de paper. Si no coincideix, retireu el recipient i canvieu la mida de paper que s'indica a l'etiqueta.

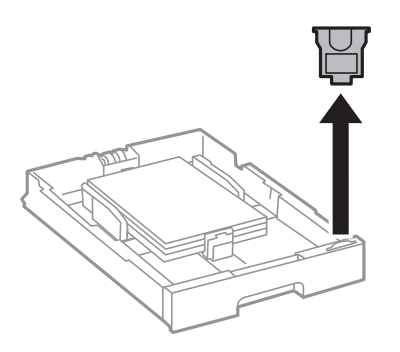

- 5. Inseriu el calaix de paper del tot.
- 6. Quan carregueu un tipus de paper diferent al de l'última vegada, establiu el tipus de paper en el tauler de control.

Premeu el botó  $\Box$ , seleccioneu el calaix de paper en què heu carregat el paper i, després, establiu el tipus de paper.

#### *Nota:*

També heu d'establir la mida de paper quan carregueu paper de mides diferents a les següents. A3, B4, A4, B5, A5, B6, A6

#### **Informació relacionada**

- & ["Precaucions en la manipulació del paper" a la pàgina 51](#page-50-0)
- & ["Paper i capacitats disponibles" a la pàgina 52](#page-51-0)
- & ["Llista de mides de paper detectades" a la pàgina 55](#page-54-0)

# **Càrrega de paper al Alimentació posterior**

1. Obriu el controlador de l'alimentador i estireu el suport del paper.

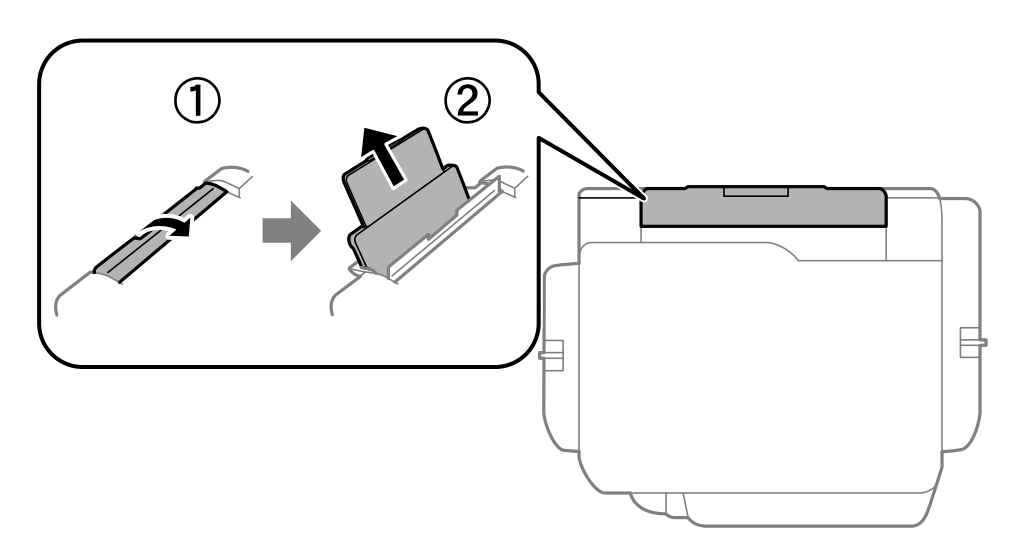

2. Feu lliscar les guies laterals.

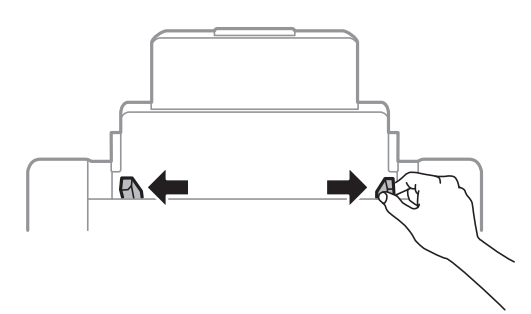

3. Carregueu paper al centre de l'alimentació posterior amb la cara imprimible cap amunt.

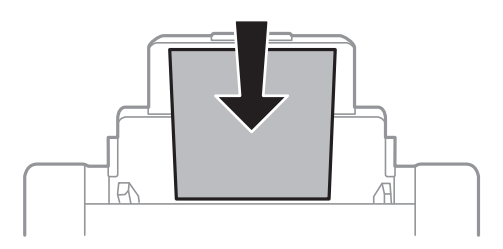

#### c*Important:*

- ❏ No carregueu més fulls que el nombre màxim especificat per al paper. Si utilitzeu paper normal, no el carregueu més enllà de la línia que hi ha a sota del símbol de triangle de l'interior de la guia lateral.
- ❏ Carregueu el paper primer per la vora curta. Tanmateix, si heu establert la vora llarga com l'amplada de la mida definida per l'usuari, carregueu el paper primer per la vora llarga.

#### ❏ Sobres

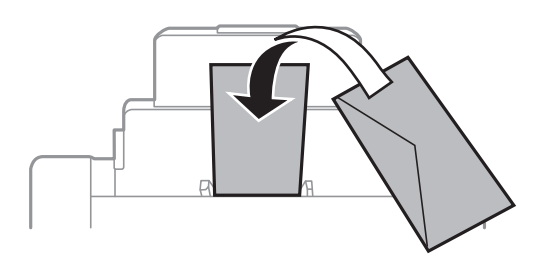

#### ❏ Paper perforat

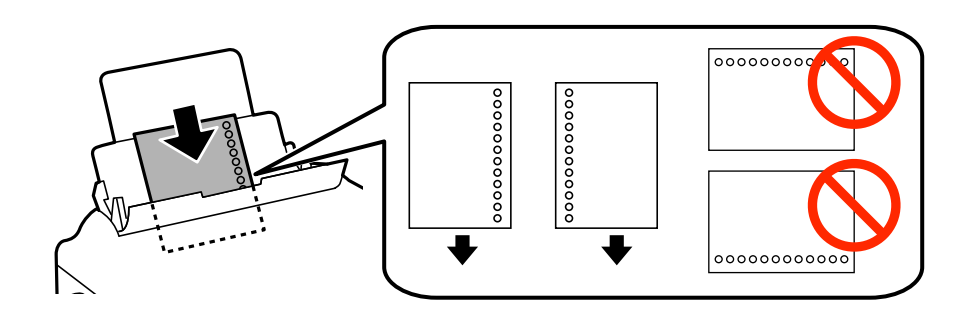

#### **Càrrega de paper**

#### *Nota:*

- ❏ Carregueu un sol full de paper normal de mida definida amb orificis d'enquadernació a l'esquerra o la dreta.
- ❏ Ajusteu la posició d'impressió del fitxer per evitar que s'imprimeixi sobre els forats.
- ❏ La impressió a doble cara automàtica no està disponible per al paper preperforat.
- 4. Feu lliscar les guies laterals fins als costats del paper.

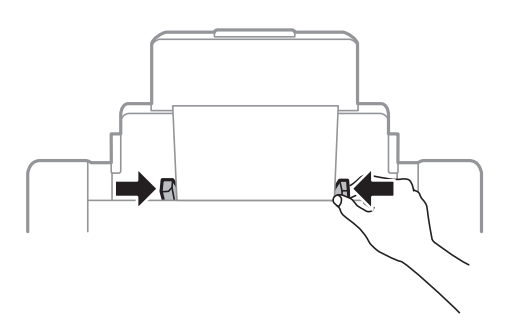

5. Al tauler de control, establiu la mida i el tipus de paper que heu carregat a l'alimentació posterior.

#### *Nota:*

- ❏ També podeu visualitzar la pantalla de configuració de mida de paper i tipus de paper prement el botó al tauler de control.
- ❏ Deseu la resta del paper al seu paquet. Si el deixeu a la impressora, el paper es pot doblegar o la qualitat de la impressió es pot deteriorar.

#### **Informació relacionada**

- & ["Precaucions en la manipulació del paper" a la pàgina 51](#page-50-0)
- & ["Paper i capacitats disponibles" a la pàgina 52](#page-51-0)
- & ["Llista de mides de paper detectades" a la pàgina 55](#page-54-0)

# <span id="page-60-0"></span>**Col·locació dels originals**

Col·loqueu els originals al vidre de l'escàner o l'ADF. Utilitzeu el vidre de l'escàner per als originals que l'ADF no accepta.

Podeu escanejar diversos originals a la vegada i per ambdues cares amb l'ADF.

# **Originals disponibles per a l'ADF**

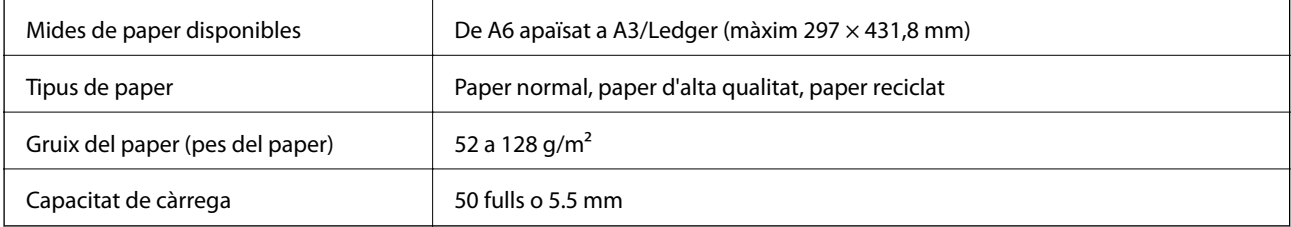

Encara que l'original compleixi les especificacions del suport que es pot col·locar a l'ADF, pot ser que no s'alimenti des de l'ADF o que la qualitat de l'escaneig disminueixi en funció de les propietats o les qualitats del paper.

#### c*Important:*

No carregueu fotografies o il·lustracions originals de valor a l'ADF. L'alimentació per error podria arrugar o danyar l'original. Escaneeu aquests documents en el vidre de l'escàner.

Per tal que no es produeixin embussos de paper, procureu no col·locar els originals següents a l'ADF. Per a aquests tipus, utilitzeu el vidre de l'escàner.

- ❏ Originals trencats, doblegats, arrugats o malmesos
- ❏ Originals amb forats d'enquadernació
- ❏ Originals enganxats amb cinta, clips, grapes, etc.
- ❏ Originals que tenen adhesius o etiquetes enganxades
- ❏ Originals tallats de forma irregular o que no tenen els angles rectes
- ❏ Originals enquadernats
- ❏ Transparències, paper de transferència termal o paper amb recobriment de carboni pel revers

# **Col·locació dels originals a l'ADF**

1. Alineeu les vores dels originals.

2. Feu lliscar les guies laterals de l'ADF.

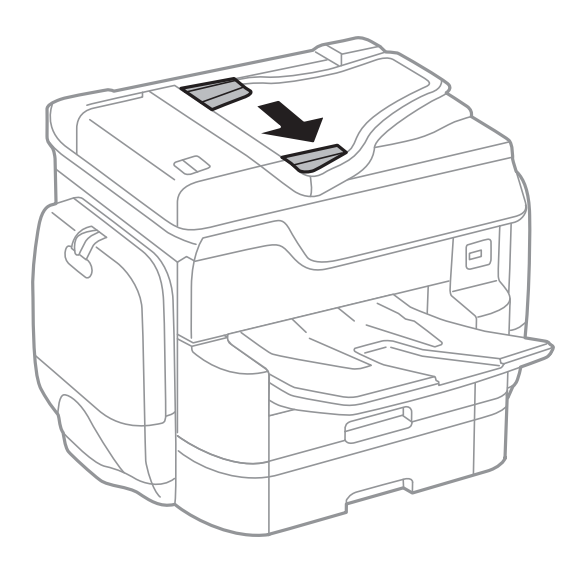

3. Col·loqueu els originals al centre de l'ADF, cap amunt.

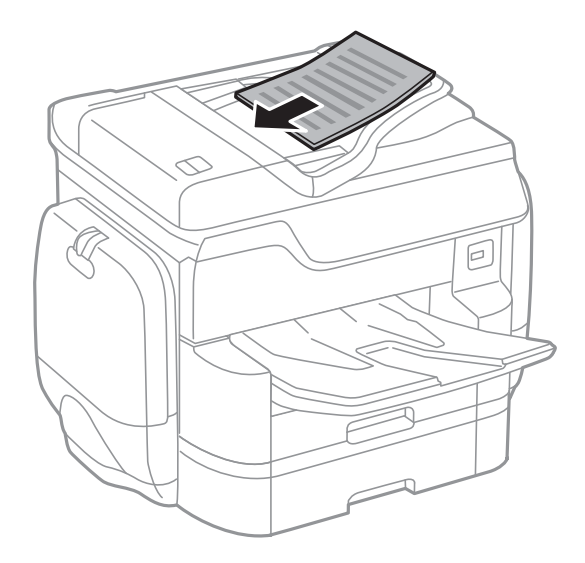

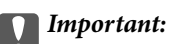

❏ No carregueu originals més enllà de la línia que hi ha sota del símbol de triangle de l'interior de la guia lateral de l'ADF.

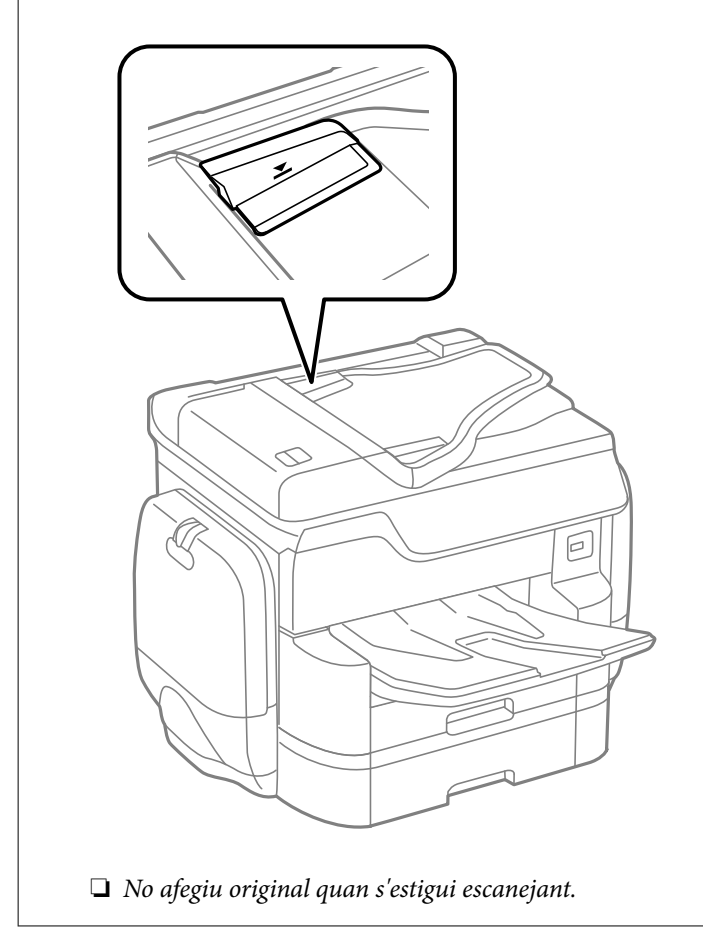

#### *Nota:*

Podeu col·locar originals més petits que la mida A4 amb la vora llarga mirant cap a l'ADF.

4. Feu lliscar les guies laterals de l'ADF fins a les vores dels originals.

La mida dels originals es detecta automàticament.

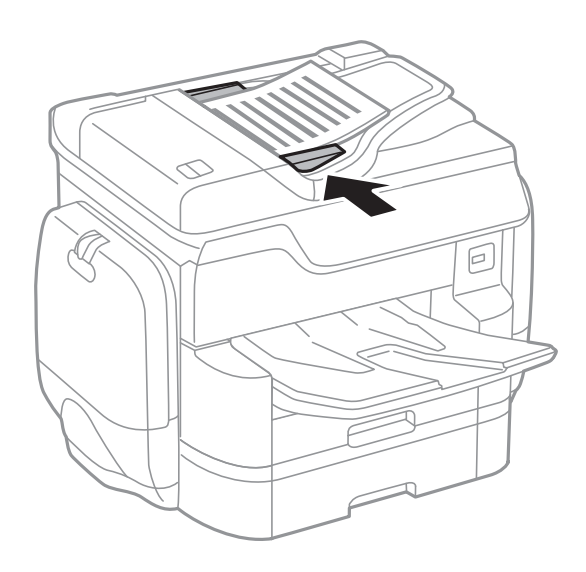

#### *Nota:*

És possible que algunes mides no es detectin automàticament. En aquest cas, seleccioneu manualment la mida dels originals.

#### **Informació relacionada**

& ["Originals disponibles per a l'ADF" a la pàgina 61](#page-60-0)

### **Col·locació dels originals al ADF per a còpia a doble cara**

Col·loqueu els originals a la direcció mostrada en la il·lustració, i després seleccioneu la configuració de l'orientació.

❏ Col·loqueu els originals en la direcció ascendent: selecciona **Superior** al tauler de control, tal com es descriu a continuació.

```
Còpia > Avançat > Orient.(orig.) > Superior
```
Col·loqueu els originals a l'ADF en la direcció de la fletxa.

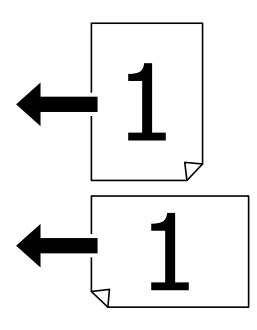

❏ Col·loqueu els originals en la direcció esquerra: selecciona **Esquerra** al tauler de control, tal com es descriu a continuació.

#### **Còpia** > **Avançat** > **Orient.(orig.)** > **Esquerra**

Col·loqueu els originals a l'ADF en la direcció de la fletxa.

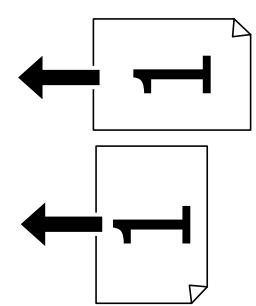

# **Col·locació dels originals al Vidre de l'escàner**

### !*Precaució:*

Aneu amb compte de no enganxar-vos els dits quan tanqueu la coberta dels documents. Us podríeu fer mal.

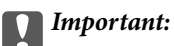

Quan col·loqueu originals voluminosos com llibres, procureu que no entri llum de l'exterior directament al vidre de l'escàner.

1. Obriu la coberta dels documents.

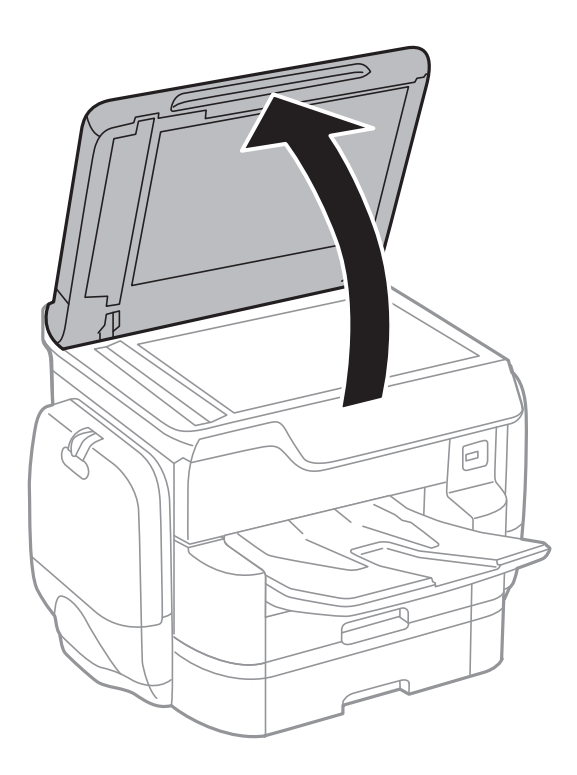

- 2. Retireu la pols o les taques del vidre de l'escàner.
- 3. Col·loqueu l'original cap avall i feu-lo lliscar fins a la marca de la cantonada.

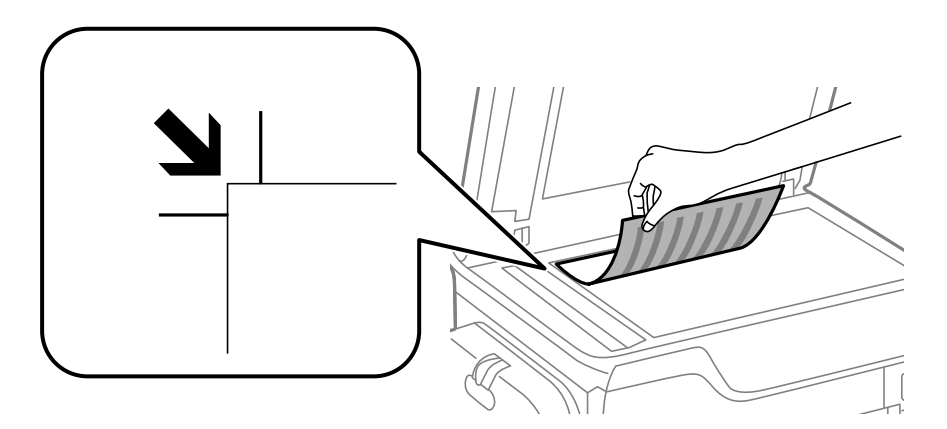

#### *Nota:*

❏ Un marge d'1,5 mm de les vores superior o esquerra del vidre de l'escàner no s'escaneja. ❏ Si hi ha originals a l'ADF i al vidre de l'escàner, es donarà prioritat als originals de l'ADF.

4. Tanqueu la coberta amb cura.

La mida dels originals es detecta automàticament. Si la mida no es detecta, torneu a posar els originals.

#### c*Important:*

No premeu amb massa força l'vidre de l'escàner o la coberta de documents. En cas contrari, es poden malmetre.

#### *Nota:*

És possible que algunes mides no es detectin automàticament. En aquest cas, seleccioneu manualment la mida dels originals.

5. Traieu els originals després d'escanejar-los.

#### *Nota:*

Si deixeu els originals al vidre de l'escàner durant molt de temps, podrien quedar-se enganxats a la superfície del vidre.

# **Administració dels contactes**

Registrar una llista de contactes us permet introduir destinacions fàcilment. Podeu registrar un màxim de 2,000 entrades, i podeu utilitzar la llista de contactes quan introduïu un número de fax, introduïu una destinació per a adjuntar una imatge escanejada a un correu electrònic, i desar una imatge escanejada a una carpeta de xarxa.

També podeu registrar contactes al servidor LDAP.

Consulteu la Guia de l'administrador per registrar contactes al servidor LDAP.

### **Registre o edició contactes**

#### *Nota:*

Abans de registrar contactes, comproveu que també heu configurat el servidor de correu per utilitzar l'adreça de correu. Consulteu la Guia de l'administrador per obtenir més informació.

- 1. Toqueu **Configurac.** a la pantalla d'inici.
- 2. Toqueu **Gestor de Contactes** i, seguidament, toqueu **Registra/suprimeix**.
- 3. Feu una de les accions següents.
	- ❏ Per registrar un nou contacte, toqueu **Af. entr.**, i a continuació toqueu **Afegeix contacte**.
	- ❏ Per editar un contacte, seleccioneu el contacte en qüestió i a continuació toqueu **Edita**.
	- ❏ Per eliminar un contacte, seleccioneu el contacte en qüestió, toqueu **Suprimeix**, i a continuació toqueu **Sí**. No cal que realitzeu més procediments.

#### *Nota:*

Podeu registrar una adreça que estigui registrada al servidor LDAP a la llista de contactes locals de la impressora. Mostreu una entrada i després toqueu *Reg. a Contactes*.

- 4. Quan registreu un contacte nou, seleccioneu el tipus de contacte que voleu registrar. Salteu aquest procediment si voleu editar o eliminar un contacte.
	- ❏ Fax: Registrar un contacte (número de fax) per enviar un fax.
	- ❏ Correu: Registrar una adreça de correu electrònic per enviar-hi una imatge escanejada.
	- ❏ Carpeta de xarxa/FTP: Registreu una carpeta de xarxa per desar-hi una imatge escanejada
- 5. Configureu els ajustos necessaris.

#### *Nota:*

Quan introduïu un número de fax, introduïu un codi d'accés extern a l'inici del número de fax si el vostre sistema de telèfon és una PBX i necessiteu el codi per obtenir una línia externa. Si heu definit el codi d'accés a l'opció de configuració *Tipus de línia*, introduïu un coixinet (#) en comptes del codi d'accés real. Per afegir una pausa (pausa de tres segons) durant el marcatge, introduïu un guionet (-).

6. Toqueu **OK**.

#### **Informació relacionada**

& ["Utilització d'un servidor de correu electrònic" a la pàgina 312](#page-311-0)

# **Registre o edició d'un grup de contactes**

Afegir contactes a un grup us permet enviar un fax o una imatge escanejada mitjançant un correu electrònic a diverses destinacions al mateix temps.

- 1. Toqueu **Configurac.** a la pantalla d'inici.
- 2. Toqueu **Gestor de Contactes** i, seguidament, toqueu **Registra/suprimeix**.
- 3. Feu una de les accions següents.
	- ❏ Per registrar un nou grup, toqueu **Af. entr.**, i a continuació toqueu **Afegeix grup**.
	- ❏ Per editar un grup, seleccioneu el grup en qüestió i a continuació toqueu **Edita**.
	- ❏ Per eliminar un grup, seleccioneu el grup en qüestió, toqueu **Suprimeix**, i a continuació toqueu **Sí**. No cal que realitzeu més procediments.
- 4. Quan registreu un grup nou, seleccioneu el tipus de grup que voleu registrar. Salteu aquest procediment si voleu editar o eliminar un grup.
	- ❏ Fax: registrar un contacte (número de fax) per enviar un fax.
	- ❏ Correu: registrar una adreça de correu electrònic per enviar-hi una imatge escanejada.
- 5. Introduïu o editeu el **Nom del grup** per al grup.
- 6. Toqueu **Contacte(s) afegits al grup (obligatori)**.
- 7. Seleccioneu els contactes que vulgueu registrar al grup.
	- *Nota:*
	- ❏ Podeu registrar fins a 200 contactes.
	- ❏ Per desmarcar un contacte, torneu a tocar-lo.
- 8. Toqueu **Tanca**.
- 9. Configureu els ajustos necessaris.
	- ❏ N. registre: estableix el nombre per a un grup.
	- ❏ Paraula índex: estableix la paraula d'índex per a un grup.
	- ❏ Assigna a ús freqüent: registra com a grup d'ús freqüent. El grup es mostra a la part superior de la pantalla on s'especifica la direcció.
- 10. Toqueu **OK**.

### **Registre de contactes d'ús freqüent**

Quan es registren contactes d'ús freqüent, els contactes es mostren a la part superior de la pantalla on s'especifica la direcció.

- 1. Toqueu **Configurac.** a la pantalla d'inici.
- 2. Toqueu **Gestor de Contactes** i, seguidament, toqueu **Freqüent**.
- 3. Toqueu el tipus de contacte que voleu registrar.
- 4. Toqueu **Editar**.

*Nota:* Per editar l'ordre dels contactes, toqueu *Ordena*.

5. Seleccioneu els contactes d'ús freqüent que vulgueu registrar, i després toqueu **OK**.

*Nota:*

❏ Per desmarcar un contacte, torneu a tocar-lo.

- ❏ Podeu cercar les adreces a la llista de contactes. Introduïu la paraula de cerca al quadre a la part superior de la pantalla.
- 6. Toqueu **Tanca**.

### **Registre de contactes en un ordinador**

Amb EpsonNet Config o Web Config, podeu crear una llista de contactes al vostre ordinador i importar-la a la impressora.

Consulteu la Guia de l'administrador per obtenir més informació.

#### **Informació relacionada**

& ["EpsonNet Config" a la pàgina 228](#page-227-0)

# **Còpia de seguretat dels contactes amb un ordinador**

Amb EpsonNet Config o Web Config, podeu fer còpies de seguretat de les dades de contacte emmagatzemades a la impressora a l'ordinador.

Consulteu la Guia de l'administrador per obtenir més informació.

Les dades dels contactes es poden perdre a causa d'un mal funcionament de la impressora. Recomanem que feu una còpia de seguretat de les dades cada cop que les actualitzeu. Fins i tot durant el període de garantia, Epson no es farà responsable de la pèrdua de dades, no farà còpies de seguretat ni recuperarà dades o opcions de configuració.

#### **Informació relacionada**

& ["EpsonNet Config" a la pàgina 228](#page-227-0)

# **Impressió**

## **Impressió des del tauler de control**

Podeu imprimir dades des d'un dispositiu USB extern connectat a la impressora.

### **Impressió de fitxers JPEG des d'un dispositiu de memòria**

#### *Nota:*

Si teniu més de 999 imatges al dispositiu de memòria, les imatges automàticament es divideixen en grups i es mostra la pantalla de selecció de grups. Les imatges s'ordenen per la data en què es van fer.

- 1. Connecteu el dispositiu de memòria al port USB d'interfície externa de la impressora.
- 2. Toqueu **Dispositiu de memòria** a la pantalla d'inici.
- 3. Toqueu **JPEG**.

Les imatges del dispositiu de memòria es mostren com a miniatures.

Toqueu per canviar l'**Ordre visualització** o fer ajustos per a **Selecciona totes les imatges**, **Cancel·la la selecció d'imatges** i **Selecciona un grup**.

4. Toqueu els fitxers que voleu imprimir.

Les imatges seleccionades tenen marques de verificació a sobre.

Per previsualitzar una imatge, toqueu **Vista única**. Podeu ampliar la imatge tocant  $\bigcirc$ . Toqueu  $\bigotimes$  o  $\bigcirc$ per previsualitzar la imatge anterior o la següent.

- 5. Toqueu **Continua amb la impressió** per fer els ajustos d'impressió.
- 6. Establiu l'origen del paper i el mode de color que vulgueu utilitzar a la pestanya **Conf. bàsica**.
- 7. Establiu els altres elements a la fitxa **Avançat**, segons sigui necessari.

Per veure més informació sobre la configuració detallada, consulteu els menús per a Dispositiu de memòria.

- 8. Introduïu el nombre d'impressions mitjançant el teclat.
- 9. Toqueu  $\hat{\Phi}$  per començar a imprimir.
- 10. Traieu el dispositiu de memòria de la impressora.

#### **Informació relacionada**

- & ["Càrrega de paper al Calaix de paper" a la pàgina 56](#page-55-0)
- & ["Càrrega de paper al Alimentació posterior" a la pàgina 58](#page-57-0)
- & ["Configuració de l'JPEG" a la pàgina 71](#page-70-0)

### <span id="page-70-0"></span>**Impressió de fitxers PDF o TIFF des d'un dispositiu de memòria**

- 1. Connecteu el dispositiu de memòria al port USB d'interfície externa de la impressora.
- 2. Toqueu **Dispositiu de memòria** a la pantalla d'inici.
- 3. Toqueu **PDF** o **TIFF**.

Els fitxers del dispositiu de memòria es mostren com a llista.

Per canviar l'ordre dels fitxers, toqueu  $\boxed{\downarrow \uparrow}$ .

- 4. Toqueu el fitxer que voleu imprimir.
- 5. Establiu l'origen del paper i el mode de color que vulgueu utilitzar a la pestanya **Conf. bàsica**.
- 6. Establiu els altres elements a la fitxa **Avançat**, segons sigui necessari. Per veure més informació sobre la configuració detallada, consulteu els menús per al dispositiu de memòria.
- 7. Introduïu el nombre d'impressions mitjançant el teclat.
- 8. Toqueu  $\hat{\Phi}$  per començar a imprimir.
- 9. Traieu el dispositiu de memòria de la impressora.

#### **Informació relacionada**

- & ["Càrrega de paper al Calaix de paper" a la pàgina 56](#page-55-0)
- & ["Càrrega de paper al Alimentació posterior" a la pàgina 58](#page-57-0)
- & ["Configuració de l'PDF" a la pàgina 72](#page-71-0)
- & ["Configuració de l'TIFF" a la pàgina 73](#page-72-0)

### **Opcions de menú de Dispositiu de memòria**

Toqueu **Dispositiu de memòria** a la pantalla d'inici de la impressora per fer diversos ajustos d'impressió per al fitxer al dispositiu de memòria.

### **Configuració de l'JPEG**

(Opcions):

Realitzeu la configuració per ordenar, seleccionar i anul·lar la selecció de dades d'imatge.

Conf. bàsica:

❏ Conf pap

Especifiqueu la configuració de font de paper que vulgueu utilitzar per imprimir.

❏ Mode color

Seleccioneu una configuració de color tant si normalment imprimiu en **B/N** o **Color**.

#### <span id="page-71-0"></span>Avançat:

❏ Disseny

Seleccioneu la manera de disposar els fitxers JPEG. **1 amunt** és per imprimir un fitxer per pàgina. **20 diapositives** és per imprimir 20 fitxers per pàgina. **Índex** és per imprimir un índex amb informació.

❏ Ajusta al marc

Seleccioneu **Engeg** per retallar la imatge per encaixar-la en el disseny d'impressió seleccionat automàticament. Si la relació d'aspecte de les dades de la imatge i la mida del paper són diferents, la imatge s'amplia o es redueix de manera automàtica per tal que els costats curts coincideixen amb els costats curts del paper. El costat llarg de la imatge es retalla si s'estén més enllà del costat més llarg del paper. És possible que aquesta funció no funcioni per a fotos panoràmiques.

❏ Qualitat

Seleccioneu **Millor** per a una impressió de més qualitat, però pot ser que la velocitat d'impressió sigui més baixa.

❏ Data

Seleccioneu el format de la data en què es va fer la foto o es va desar. La data no s'imprimeix amb alguns dissenys.

❏ Corr. foto

Seleccioneu aquest mode per millorar la brillantor, el contrast i la saturació de la fotografia automàticament. Per apagar la millora, seleccioneu **Millora apagada**.

❏ Corr. ulls vermells

Seleccioneu **Eng.** per corregir automàticament l'efecte d'ulls vermells a les fotos. Les correccions no s'apliquen al fitxer original, només a les impressions. En funció del tipus de fotografia, pot ser que es corregeixin altres parts de la imatge que no siguin els ulls.

### **Configuració de l'PDF**

Podeu configurar les opcions d'impressió per als fitxers de format PDF als dispositius de memòria.

#### (Ordre visualització):

Seleccioneu un ajust d'ordre per visualitzar el fitxer a la pantalla LCD.

Conf. bàsica:

❏ Conf pap

Especifiqueu la configuració de font de paper que vulgueu utilitzar per imprimir.

❏ Mode color

Seleccioneu una configuració de color tant si normalment imprimiu en **B/N** o **Color**.

#### Avançat:

❏ 2 cares

Seleccioneu **Eng.** per imprimir un PDF a doble cara. També podeu seleccionar el mètode d'enquadernació tocant **Enquad.(còpia)**.

❏ Ordre impr.

Seleccioneu l'ordre per imprimir fitxers PDF de diverses pàgines.
### **Configuració de l'TIFF**

Podeu configurar les opcions d'impressió per als fitxers de format TIFF als dispositius de memòria.

(Ordre visualització):

Feu un ajust d'ordre per visualitzar el fitxer a la pantalla LCD.

Conf. bàsica:

❏ Conf pap

Especifiqueu la configuració de font de paper que vulgueu utilitzar per imprimir.

❏ Mode color

Seleccioneu una configuració de color tant si normalment imprimiu en **B/N** o **Color**.

### Avançat:

❏ Disseny

Seleccioneu la manera de disposar el fitxer Multi-TIFF per imprimir una pàgina. **1 amunt** és per imprimir un fitxer per pàgina. **20 diapositives** és per imprimir 20 fitxers per pàgina. **Índex** és per imprimir un índex amb informació.

❏ Ajusta al marc

Seleccioneu **Engeg** per retallar la foto per encaixar-la en el disseny de foto seleccionat automàticament. Si la relació d'aspecte de les dades de la imatge i la mida del paper són diferents, la imatge s'amplia o es redueix de manera automàtica per tal que els costats curts coincideixen amb els costats curts del paper. El costat llarg de la imatge es retalla si s'estén més enllà del costat més llarg del paper. És possible que aquesta funció no funcioni per a fotos panoràmiques.

❏ Qualitat

Seleccioneu **Millor** per a una impressió de més qualitat, però pot ser que la velocitat d'impressió sigui més baixa.

❏ Ordre impr.

Seleccioneu l'ordre per imprimir fitxers TIFF de diverses pàgines.

❏ Data

Seleccioneu el format de la data en què es va fer la foto o es va desar. La data no s'imprimeix amb alguns dissenys.

# **Impressió des de l'ordinador**

Si no podeu canviar algunes de les opcions de configuració del controlador de la impressora, és possible que l'administrador els hagi restringit. Contacteu amb l'administrador de la impressora per obtenir assistència.

# **Autenticació d'usuaris al controlador de la impressora quan la funció de restricció d'usuaris està habilitada (només per a Windows)**

Quan la funció de restricció d'usuaris està habilitada, cal disposar d'un ID i una contrasenya per imprimir. Registreu l'ID d'usuari i la contrasenya al controlador de la impressora. Si no sabeu la contrasenya, contacteu amb l'administrador de la impressora.

- <span id="page-73-0"></span>1. Accediu a la finestra del controlador de la impressora.
- 2. Feu clic a **Informació opcional i de la impressora** a la pestanya **Manteniment**.
- 3. Seleccioneu **Desa els paràmetres de control d'accés**, feu clic a **Paràmetres** i, a continuació, introduïu el nom d'usuari i la contrasenya.

### **Informació relacionada**

& ["Controlador d'impressora Windows" a la pàgina 222](#page-221-0)

## **Aspectes bàsics d'impressió — Windows**

#### *Nota:*

- ❏ Consulteu l'ajuda en línia per obtenir més informació sobre les opcions de configuració. Feu clic amb el botó dret del ratolí sobre un element i, a continuació, feu clic a *Ajuda*.
- ❏ Les operacions poden ser diferents segons l'aplicació. Per obtenir més informació, consulteu l'ajuda de l'aplicació.
- 1. Carregueu paper a la impressora.
- 2. Obriu el fitxer que voleu imprimir.
- 3. Feu clic a **Imprimeix** o **Configuració de la impressió** al menú **Fitxer**.
- 4. Seleccioneu la impressora.
- 5. Seleccioneu **Preferències** o **Propietats** per accedir a la finestra del controlador de la impressora.

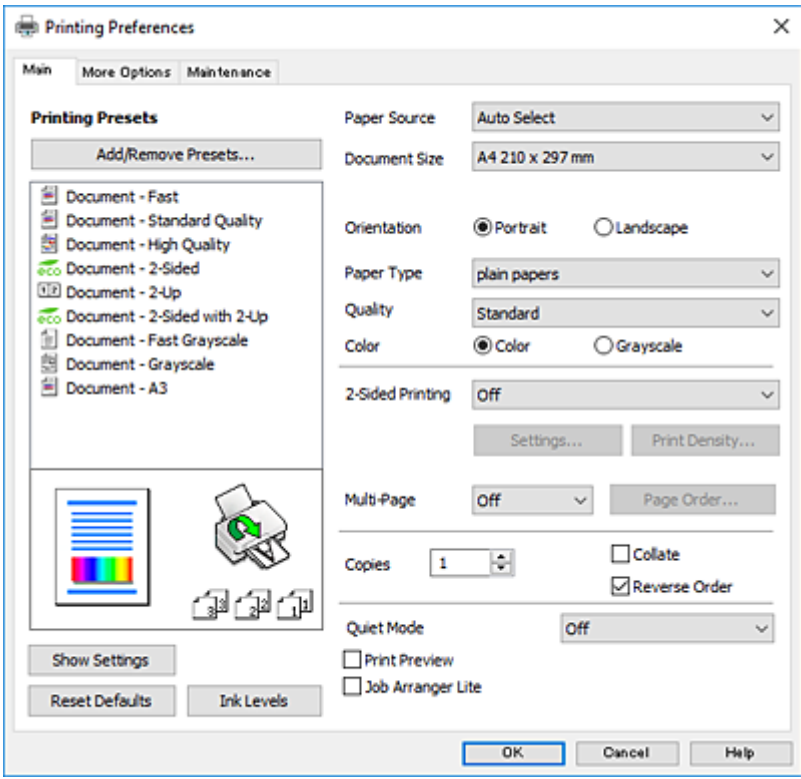

- <span id="page-74-0"></span>6. Definiu la configuració següent.
	- ❏ Font del paper: seleccioneu la font de paper a la qual carregueu el paper. Si la impressora té on més una font de paper, aquest element no apareixerà.
	- ❏ Mida del document: seleccioneu la mida del paper que heu carregat a la impressora.
	- ❏ Orientació: seleccioneu l'orientació que heu definit a l'aplicació.
	- ❏ Tipus de paper: seleccioneu el tipus de paper que heu carregat.
	- ❏ Qualitat: seleccioneu la qualitat d'impressió. Si seleccioneu **Alta** tindreu una impressió de més qualitat, però pot ser que la velocitat d'impressió sigui més baixa.
	- ❏ Color: seleccioneu **Escala de grisos** si voleu imprimir en negre o ombres de gris.

### *Nota:*

- ❏ Si imprimiu dades de densitat alta en paper normal, capçalera o paper preimprès, seleccioneu Estàndard-Intens com a configuració de Qualitat perquè la impressió sigui vívida.
- ❏ En imprimir en sobres, seleccioneu Apaïsada com a ajust d'*Orientació*.
- 7. Feu clic a **D'acord** per tancar la finestra del controlador de la impressora.
- 8. Feu clic a **Imprimeix**.

### **Informació relacionada**

- & ["Paper i capacitats disponibles" a la pàgina 52](#page-51-0)
- & ["Càrrega de paper al Calaix de paper" a la pàgina 56](#page-55-0)
- & ["Càrrega de paper al Alimentació posterior" a la pàgina 58](#page-57-0)
- & ["Llista de tipus de paper" a la pàgina 55](#page-54-0)

# **Aspectes bàsics d'impressió — Mac OS X**

### *Nota:*

Les explicacions de la secció d'edició de textos utilitzen TextEdit com a exemple. Les operacions i les pantalles són diferents segons l'aplicació. Per obtenir més informació, consulteu l'ajuda de l'aplicació.

- 1. Carregueu paper a la impressora.
- 2. Obriu el fitxer que voleu imprimir.

### **Impressió**

3. Seleccioneu **Imprimir** al menú **Arxiu** o una altra ordre per accedir al diàleg d'impressió.

Si cal, feu clic a **Mostrar els detalls** o a ▼ per ampliar la finestra d'impressió.

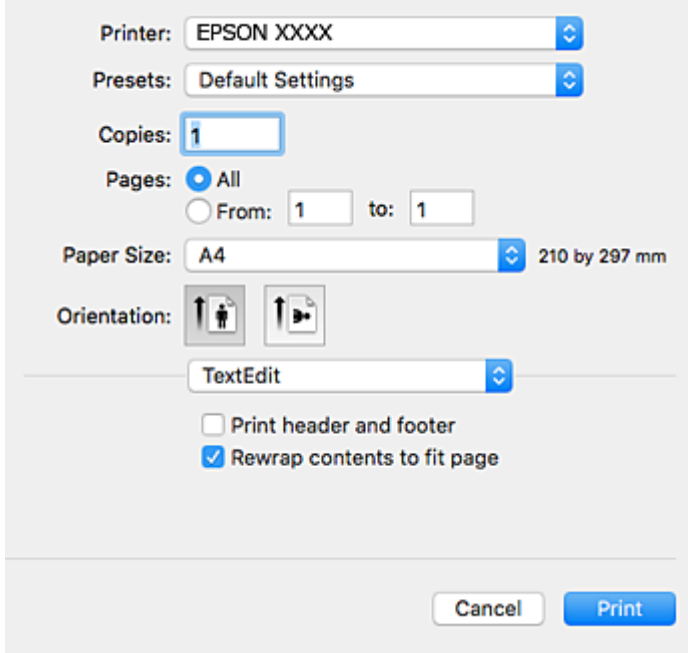

- 4. Definiu la configuració següent.
	- ❏ Impressora: seleccioneu la impressora.
	- ❏ Predefinits: seleccioneu si voleu utilitzar la configuració registrada.
	- ❏ Mida del paper: seleccioneu la mida del paper que heu carregat a la impressora.
	- ❏ Orientació: seleccioneu l'orientació que heu definit a l'aplicació.

### *Nota:*

- ❏ Si no es mostren els menús de configuració anteriors, tanqueu la finestra d'impressió, seleccioneu *Format de pàgina* al menú *Fitxer*, i després feu els ajustos.
- ❏ En imprimir en sobres, seleccioneu l'orientació horitzontal.

5. Seleccioneu **Paràmetres d'impressió** al menú emergent.

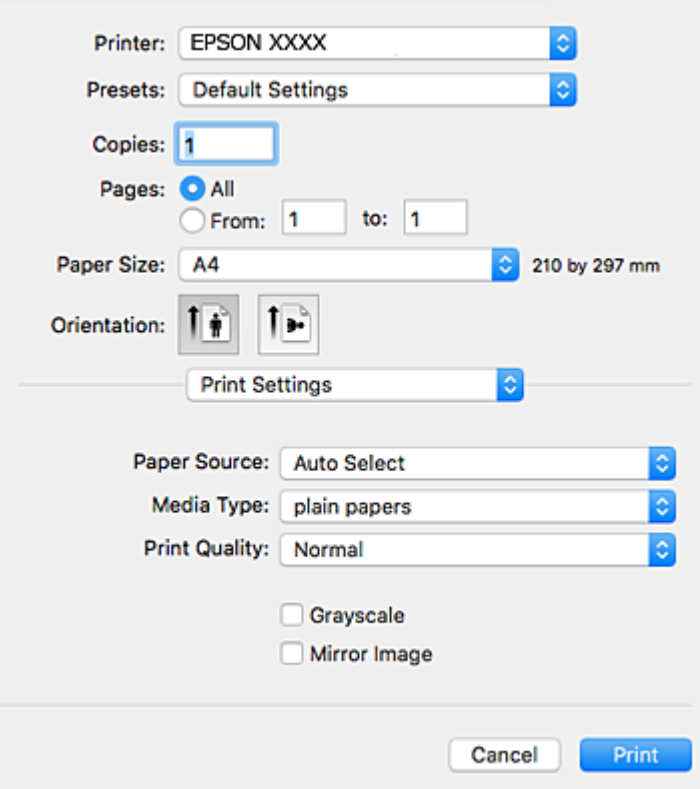

#### *Nota:*

A Mac OS X v10.8.x o posterior, si no es mostra el menú *Paràmetres d'impressió*, vol dir que el controlador d'impressora Epson no s'ha instal·lat correctament.

Seleccioneu *Preferències del Sistema* al menú > *Impressores i Escàners* (o *Impressió i Escaneig*, *Impressió i Fax*), traieu la impressora i després torneu-la a afegir. Consulteu el següent per afegir una impressora.

[http://epson.sn](http://epson.sn/?q=2)

- 6. Definiu la configuració següent.
	- ❏ Paper Source: seleccioneu la font de paper a la qual carregueu el paper. Si la impressora té on més una font de paper, aquest element no apareixerà.
	- ❏ Tipus de suport: seleccioneu el tipus de paper que heu carregat.
	- ❏ Print Quality: seleccioneu la qualitat d'impressió.
		- Si seleccioneu una configuració de qualitat més alta, la velocitat d'impressió pot ser més lenta.
	- ❏ Escala de grisos: seleccioneu si voleu imprimir en negre o ombres de gris.
- 7. Feu clic a **Imprimeix**.

### **Informació relacionada**

- & ["Paper i capacitats disponibles" a la pàgina 52](#page-51-0)
- & ["Càrrega de paper al Calaix de paper" a la pàgina 56](#page-55-0)
- $\rightarrow$  ["Càrrega de paper al Alimentació posterior" a la pàgina 58](#page-57-0)
- & ["Llista de tipus de paper" a la pàgina 55](#page-54-0)

# **Impressió a doble cara**

Feu servir qualsevol dels mètodes següents per imprimir a les dues cares del paper.

- ❏ Impressió automàtica a doble cara
- ❏ Impressió manual a doble clara (només per a Windows)
	- Quan la impressora ha acabat d'imprimir la primera cara, gireu el paper per imprimir-ne l'altra.

També podeu imprimir un fullet que es pot crear doblegant la impressió. (Només per a Windows)

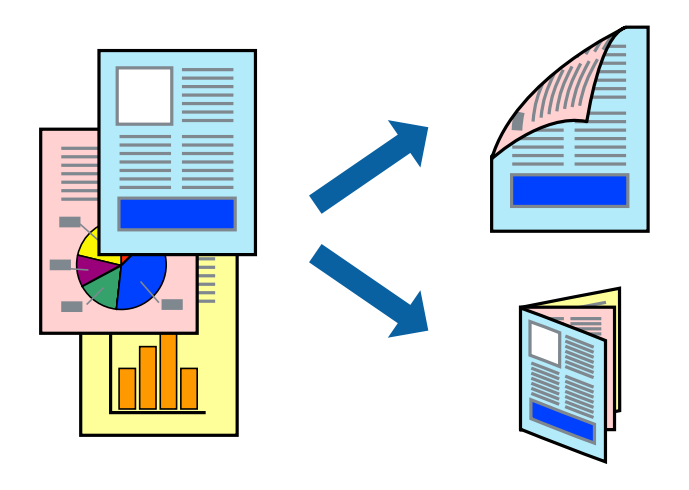

### *Nota:*

- ❏ Si no feu servir paper adequat per a la impressió a doble cara, la qualitat de la impressió pot ser inferior i podria haver-hi un embús de paper.
- ❏ Segons el tipus de paper i les dades, és possible que la tinta passi a l'altra banda del paper.

### **Informació relacionada**

& ["Paper i capacitats disponibles" a la pàgina 52](#page-51-0)

### **Impressió a doble cara - Windows**

*Nota:*

- ❏ La impressió manual a doble cara és possible si l'*EPSON Status Monitor 3* està activat. Si l'*EPSON Status Monitor 3* està desactivat, accediu al controlador de la impressora, feu clic a *Paràmetres ampliats* a la pestanya *Manteniment* i seleccioneu *Habilita l'EPSON Status Monitor 3*.
- ❏ És possible que la impressió manual a doble cara no estigui disponible si s'accedeix a la impressora a través d'una xarxa o si es fa servir com a impressora compartida.
- 1. Carregueu paper a la impressora.
- 2. Obriu el fitxer que voleu imprimir.
- 3. Accediu a la finestra del controlador de la impressora.
- 4. Seleccioneu **Automàtic (Enquadernació marge llarg)**, **Automàtic (Enquadernació marge curt)**, **Manual (Enquadernació marge llarg)** o **Manual (Enquadernació marge curt)** a **Impressió a doble cara**, a la pestanya **Principal**.

5. Feu clic a **Paràmetres**, definiu la configuració adient i, a continuació, feu clic a **D'acord**.

*Nota:*

Per imprimir un fullet plegat, seleccioneu *Fullet*.

6. Feu clic a **Densitat impressió**, seleccioneu el tipus de document a **Seleccioneu tipus de document** i, a continuació, feu clic a **D'acord**.

El controlador de la impressora estableix de manera automàtica les opcions d'**Ajustos** per a aquest tipus de document.

### *Nota:*

- ❏ El procés d'impressió pot anar més lent segons la combinació de les opcions que s'hagin seleccionat per a *Seleccioneu tipus de document* a la finestra *Ajust de la densitat d'impressió* i per a *Qualitat* a la pestanya *Principal*.
- ❏ L'opció *Ajust de la densitat d'impressió* no està disponible per a la impressió manual a doble cara.
- 7. Definiu els altres elements a les pestanyes **Principal** i **Més opcions** com sigui necessari, i feu clic a **D'acord**.
- 8. Feu clic a **Imprimeix**.

En el cas de la impressió manual a doble cara, quan s'acaba d'imprimir la primera pàgina, a la pantalla de l'ordinador apareix una finestra emergent. Seguiu les instruccions en pantalla.

### **Informació relacionada**

- & ["Càrrega de paper al Calaix de paper" a la pàgina 56](#page-55-0)
- $\blacktriangleright$  ["Càrrega de paper al Alimentació posterior" a la pàgina 58](#page-57-0)
- & ["Aspectes bàsics d'impressió Windows" a la pàgina 74](#page-73-0)

### **Impressió a doble cara - Mac OS X**

- 1. Carregueu paper a la impressora.
- 2. Obriu el fitxer que voleu imprimir.
- 3. Accediu al quadre de diàleg d'impressió.
- 4. Seleccioneu **Two-sided Printing Settings** al menú emergent.
- 5. Seleccioneu l'enquadernació i el **Document Type**.

### *Nota:*

- ❏ El procés d'impressió pot ser lent en funció de l'opció de configuració *Document Type*.
- ❏ Si imprimiu dades d'alta densitat com ara fotos o gràfiques, seleccioneu *Text & Graphics* o *Text & Photos* com a configuració de *Document Type*. Si hi ha ratlles o hi ha sagnat al revers, ajusteu la densitat d'impressió i el temps d'assecat de la tinta fent clic a la fletxa del costat d'*Adjustments*.
- 6. Si cal, definiu els altres elements.
- 7. Feu clic a **Imprimeix**.

### **Informació relacionada**

- & ["Càrrega de paper al Calaix de paper" a la pàgina 56](#page-55-0)
- & ["Càrrega de paper al Alimentació posterior" a la pàgina 58](#page-57-0)

& ["Aspectes bàsics d'impressió — Mac OS X" a la pàgina 75](#page-74-0)

## **Impressió de diverses pàgines en un full**

Podeu imprimir dues o quatre pàgines en un sol full de paper.

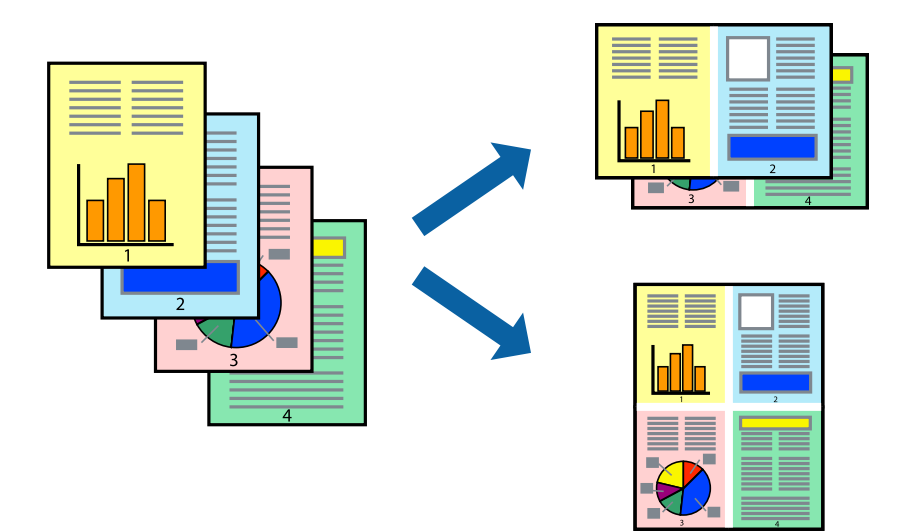

### **Impressió de diverses pàgines en un full - Windows**

- 1. Carregueu paper a la impressora.
- 2. Obriu el fitxer que voleu imprimir.
- 3. Accediu a la finestra del controlador de la impressora.
- 4. Seleccioneu **Dos per cara** o **Quatre per cara** com a paràmetre de **Diverses pàgines** a la pestanya **Principal**.
- 5. Feu clic a **Ordre de pàgines**, definiu la configuració escaient i feu clic a **D'acord** per tancar la finestra.
- 6. Definiu els altres elements a les pestanyes **Principal** i **Més opcions** com sigui necessari, i feu clic a **D'acord**.
- 7. Feu clic a **Imprimeix**.

### **Informació relacionada**

- & ["Càrrega de paper al Calaix de paper" a la pàgina 56](#page-55-0)
- & ["Càrrega de paper al Alimentació posterior" a la pàgina 58](#page-57-0)
- & ["Aspectes bàsics d'impressió Windows" a la pàgina 74](#page-73-0)

### **Impressió de diverses pàgines en un full - Mac OS X**

- 1. Carregueu paper a la impressora.
- 2. Obriu el fitxer que voleu imprimir.
- 3. Accediu al quadre de diàleg d'impressió.
- 4. Seleccioneu **Disseny** al menú emergent.
- 5. Definiu el nombre de pàgines a **Pàgines per full**, la **Direcció del disseny** (ordre de pàgina) i **Vora**.
- 6. Si cal, definiu els altres elements.
- 7. Feu clic a **Imprimeix**.

### **Informació relacionada**

- & ["Càrrega de paper al Calaix de paper" a la pàgina 56](#page-55-0)
- & ["Càrrega de paper al Alimentació posterior" a la pàgina 58](#page-57-0)
- & ["Aspectes bàsics d'impressió Mac OS X" a la pàgina 75](#page-74-0)

## **Impressió ajustada a la mida del paper**

Podeu imprimir segons la mida del paper que heu carregat a la impressora.

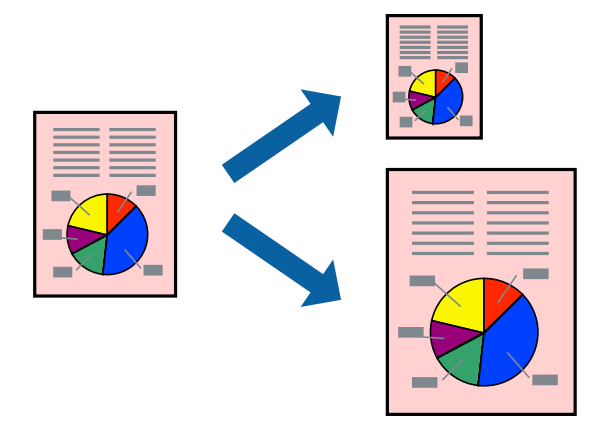

### **Impressió ajustada a la mida del paper — Windows**

- 1. Carregueu paper a la impressora.
- 2. Obriu el fitxer que voleu imprimir.
- 3. Accediu a la finestra del controlador de la impressora.
- 4. Definiu la configuració següent a la pestanya **Més opcions**.
	- ❏ Mida del document: seleccioneu la mida del paper que heu definit a l'aplicació.
	- ❏ Paper de sortida: seleccioneu la mida del paper que heu carregat a la impressora. **Encaixa-ho a la pàgina** se selecciona automàticament.

#### *Nota:*

Si voleu imprimir una imatge reduïda al centre de la pàgina, seleccioneu *Centre*.

5. Definiu els altres elements a les pestanyes **Principal** i **Més opcions** com sigui necessari, i feu clic a **D'acord**.

6. Feu clic a **Imprimeix**.

### **Informació relacionada**

- & ["Càrrega de paper al Calaix de paper" a la pàgina 56](#page-55-0)
- & ["Càrrega de paper al Alimentació posterior" a la pàgina 58](#page-57-0)
- & ["Aspectes bàsics d'impressió Windows" a la pàgina 74](#page-73-0)

### **Impressió ajustada a la mida del paper - Mac OS X**

- 1. Carregueu paper a la impressora.
- 2. Obriu el fitxer que voleu imprimir.
- 3. Accediu al quadre de diàleg d'impressió.
- 4. Seleccioneu la mida del paper que heu definit a l'aplicació com a paràmetre de **Mida del paper**.
- 5. Seleccioneu **Manipulació del paper** al menú emergent.
- 6. Seleccioneu **Ajustar les dimensions a la mida del paper**.
- 7. Seleccioneu la mida del paper que heu carregat a la impressora com a paràmetre de **Mida del paper de destinació**.
- 8. Si cal, definiu els altres elements.
- 9. Feu clic a **Imprimeix**.

### **Informació relacionada**

- & ["Càrrega de paper al Calaix de paper" a la pàgina 56](#page-55-0)
- & ["Càrrega de paper al Alimentació posterior" a la pàgina 58](#page-57-0)
- $\rightarrow$  ["Aspectes bàsics d'impressió Mac OS X" a la pàgina 75](#page-74-0)

## **Impressió de diversos fitxers junts (només Windows)**

**Organitzador de treballs Lite** us permet combinar diversos fitxers creats en diferents aplicacions i imprimir-los com a un sol treball d'impressió. Podeu especificar la configuració d'impressió per a fitxers combinats, com ara el disseny, l'ordre d'impressió i l'orientació.

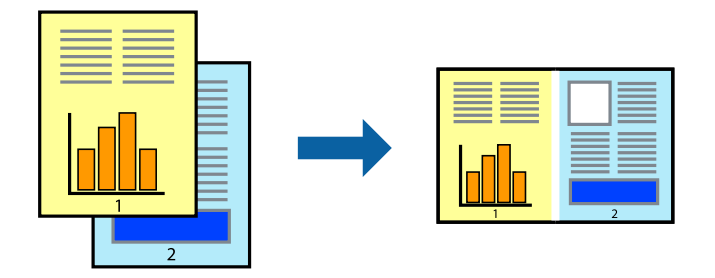

1. Carregueu paper a la impressora.

- 2. Obriu el fitxer que voleu imprimir.
- 3. Accediu a la finestra del controlador de la impressora.
- 4. Seleccioneu **Organitzador de treballs Lite** a la pestanya **Principal**.
- 5. Feu clic a **D'acord** per tancar la finestra del controlador de la impressora.
- 6. Feu clic a **Imprimeix**.

Es mostra la finestra **Organitzador de treballs Lite** i el treball d'impressió s'afegeix al **Projecte d'impressió**.

7. Amb la finestra **Organitzador de treballs Lite** oberta, obriu el fitxer que vulgueu combinar amb el fitxer actual i repetiu els passos del 3 al 6.

*Nota:*

- ❏ Si tanqueu la finestra *Organitzador de treballs Lite*, se suprimeix el *Projecte d'impressió* que no s'ha desat. Per poder imprimir-lo després, seleccioneu *Desa* al menú *Fitxer*.
- ❏ Per obrir un *Projecte d'impressió* desat a l'*Organitzador de treballs Lite*, feu clic a *Organitzador de treballs Lite* a la pestanya *Manteniment* del controlador de la impressora. A continuació, seleccioneu *Obre* al menú *Fitxer* per seleccionar el fitxer. L'extensió dels fitxers desats és "ecl".
- 8. Seleccioneu els menús **Format** i **Edita** a l'**Organitzador de treballs Lite** per editar el **Projecte d'impressió** com calgui. Consulteu l'ajuda de la Organitzador de treballs Lite per obtenir més informació.
- 9. Seleccioneu **Imprimeix** des del menú **Fitxer**.

### **Informació relacionada**

- & ["Càrrega de paper al Calaix de paper" a la pàgina 56](#page-55-0)
- & ["Càrrega de paper al Alimentació posterior" a la pàgina 58](#page-57-0)
- & ["Aspectes bàsics d'impressió Windows" a la pàgina 74](#page-73-0)

## **Impressió d'una imatge a diversos fulls per crear un pòster (només per a Windows)**

Aquesta característica us permet imprimir una imatge en diversos fulls de paper. Podeu crear un pòster més gran si els enganxeu junts.

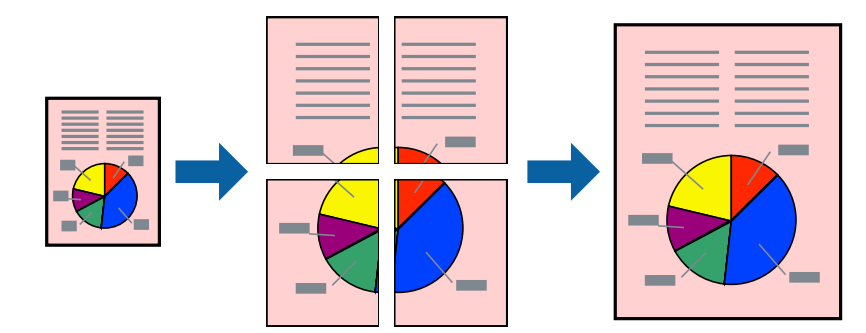

- 1. Carregueu paper a la impressora.
- 2. Obriu el fitxer que voleu imprimir.
- 3. Accediu a la finestra del controlador de la impressora.
- 4. Seleccioneu **Pòster 2x1**, **Pòster 2x2**, **Pòster 3x3** o **Pòster 4x4** des de **Diverses pàgines** a la pestanya **Principal**.
- 5. Feu clic a **Paràmetres**, definiu la configuració adient i, a continuació, feu clic a **D'acord**.

*Nota: Imprimeix guies de tall* us permet imprimir una guia de tall.

- 6. Definiu els altres elements a les pestanyes **Principal** i **Més opcions** com sigui necessari, i feu clic a **D'acord**.
- 7. Feu clic a **Imprimeix**.

### **Informació relacionada**

- & ["Càrrega de paper al Calaix de paper" a la pàgina 56](#page-55-0)
- & ["Càrrega de paper al Alimentació posterior" a la pàgina 58](#page-57-0)
- & ["Aspectes bàsics d'impressió Windows" a la pàgina 74](#page-73-0)

### **Elaboració de pòsters mitjançant Marques d'alineació de superposició**

A continuació, es mostra un exemple de com confeccionar un pòster quan s'ha seleccionat **Pòster 2x2** i s'ha seleccionat **Marques d'alineació de superposició** a **Imprimeix guies de tall**.

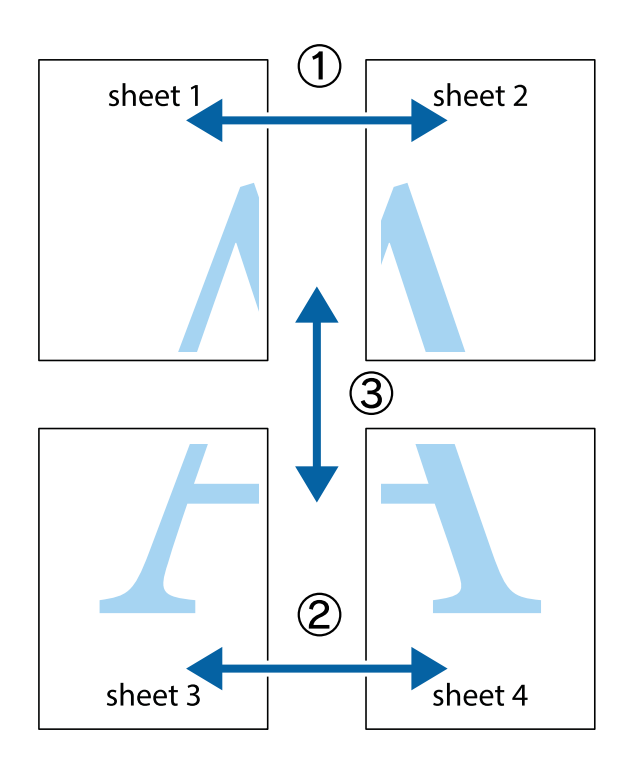

- $\chi$  $\frac{1}{\sqrt{\frac{1}{2}}}$  $\mathbb{R}^{\mathbb{Z}}$  $\mathbb{R}^{\mathbb{Z}}$  $\begin{bmatrix} \mathbb{R}^n & \mathbb{R}^n \end{bmatrix}$  $\overline{\mathbf{w}}$  $\overline{\mathbf{w}}$  $\overline{\mathbf{z}}$ sheet 1 sheet 2 .<br>מ sheet 1 sheet 2 ัผ .<br>마<br>미 L⊠ |⊠<br>|™⊡  $\overline{\mathbf{R}}$  $\mathbb{R}$
- 1. Prepareu el Sheet 1 i el Sheet 2. Talleu els marges del Sheet 1 per la línia vertical blava, pel mig de les creus que hi ha a la part superior i inferior.

2. Col·loqueu la vora del Sheet 1 sobre el Sheet 2 i alineeu les creus; després, enganxeu temporalment els dos fulls per la part del darrere.

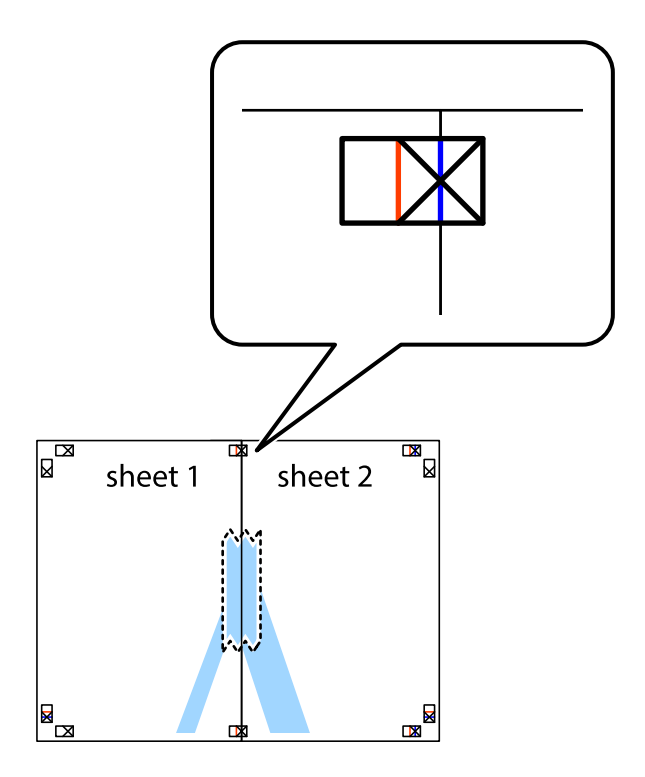

- $\chi$  $\boxed{\text{a}}$  $\mathbb{R}^{\mathbb{Z}}$ sheet 2 sheet 1 ้ผ sheet 1 sheet 2  $\mathbb{R}$  $\mathbb{R}$  $\begin{array}{c}\n\hline\n\text{W}\n\end{array}$  $\mathbb{R}$
- 3. Talleu els fulls enganxats per la línia vertical vermella, pel mig de les marques d'alineació (aquest cop, la línia cap a l'esquerra de les creus).

4. Enganxeu els fulls per la part del darrere.

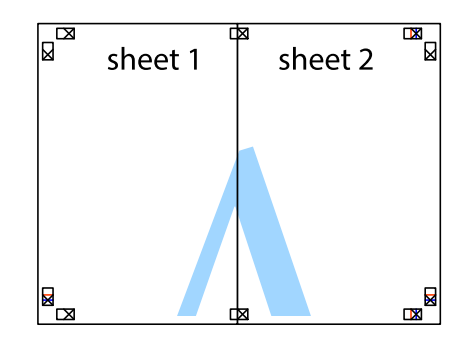

5. Repetiu els passos de l'1 al 4 per enganxar plegats el Sheet 3 i el Sheet 4.

### **Impressió**

6. Talleu els marges del Sheet 1 i el Sheet 2 per la línia horitzontal blava, pel mig de les creus que hi ha a la part esquerra i la dreta.

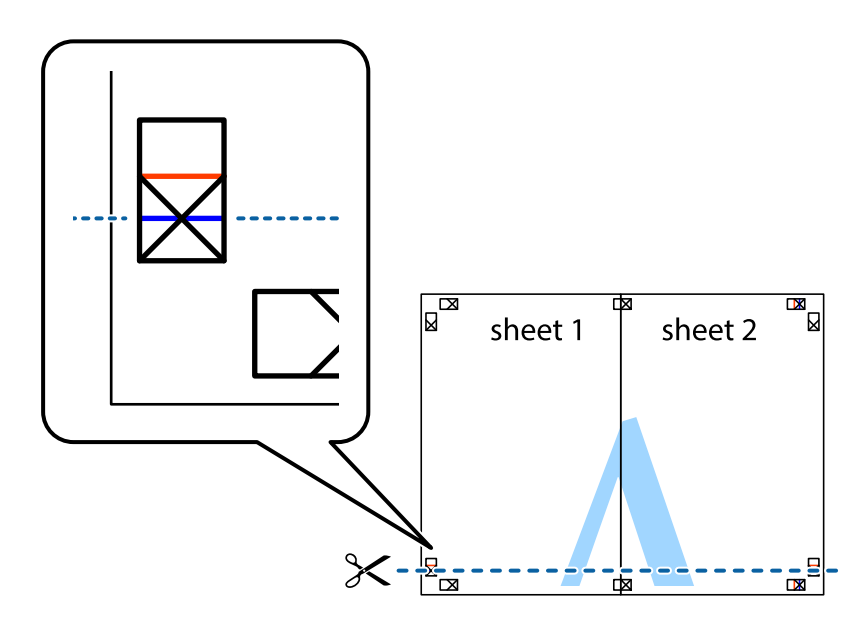

7. Col·loqueu la vora del Sheet 1 i el Sheet 2 sobre el Sheet 3 i el Sheet 4, alineeu les creus i enganxeu temporalment els fulls per la part del darrere.

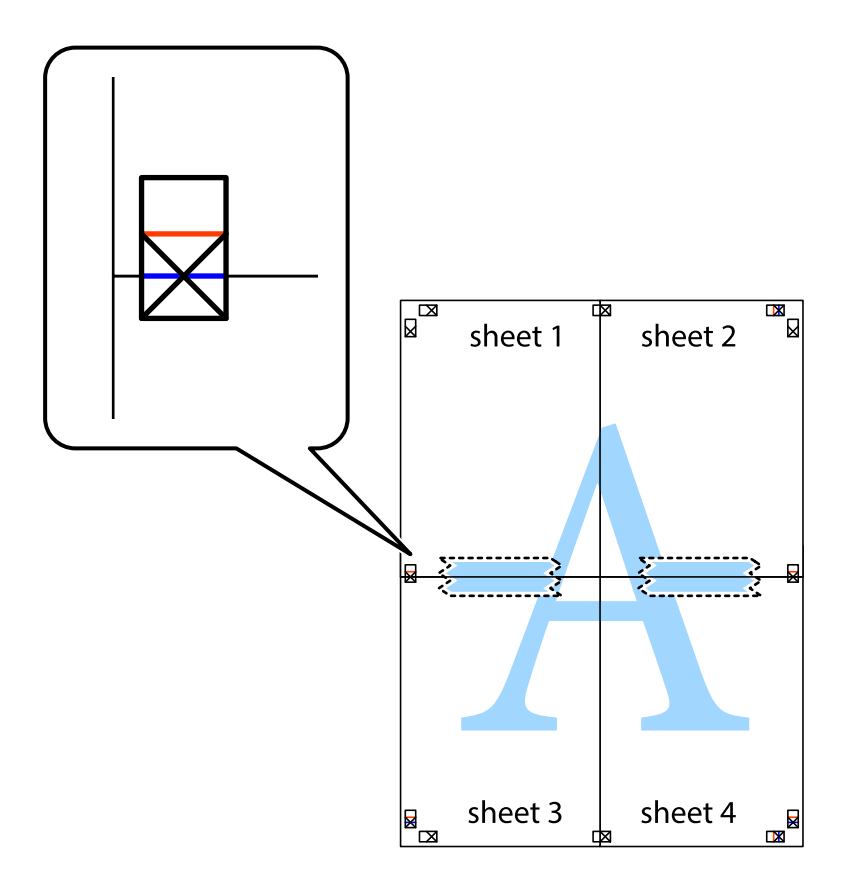

8. Talleu els fulls enganxats per la línia horitzontal vermella, pel mig de les marques d'alineació (aquest cop, la línia de damunt de les creus).

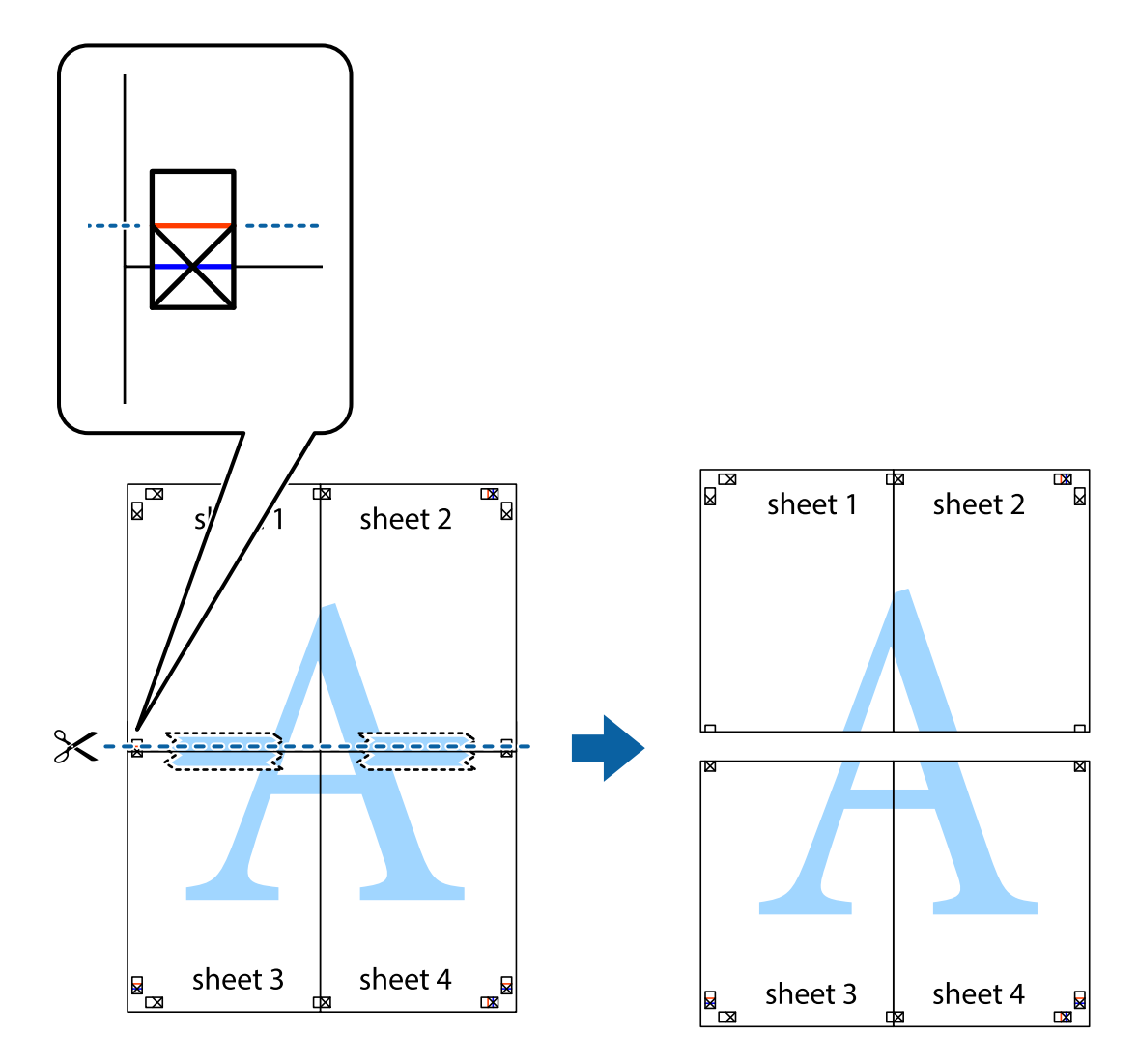

9. Enganxeu els fulls per la part del darrere.

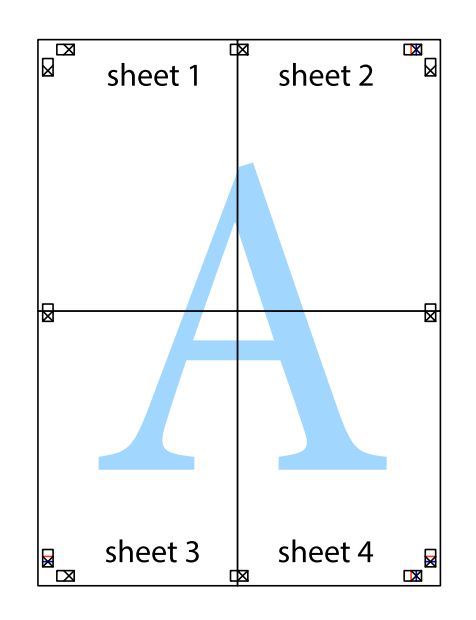

10. Talleu els marges que sobrin per la guia exterior.

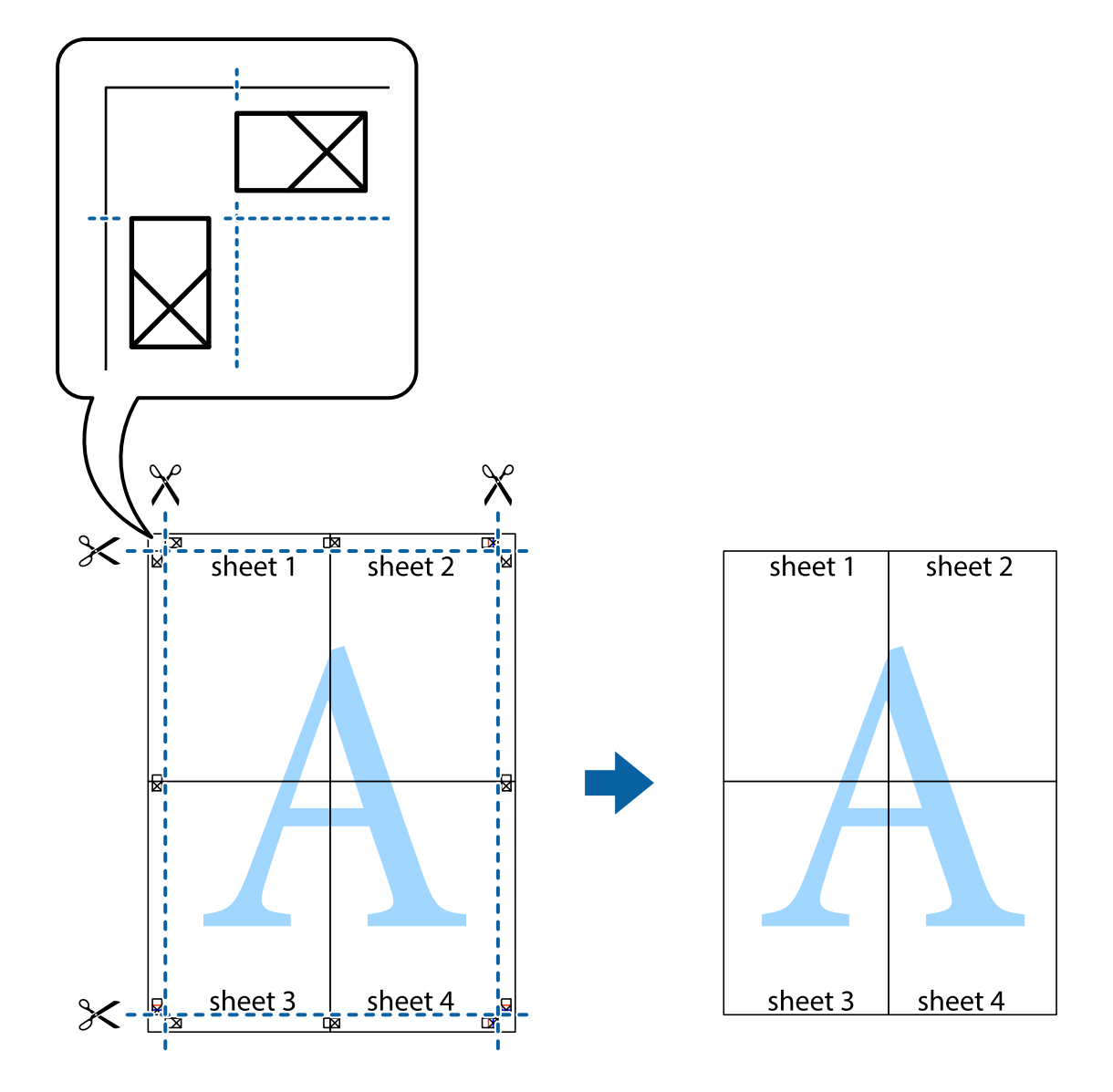

# **Impressió amb funcions avançades**

Aquí s'ofereix una introducció a una sèrie de funcions addicionals de disseny i impressió que hi ha al controlador de la impressora.

### **Informació relacionada**

- & ["Controlador d'impressora Windows" a la pàgina 222](#page-221-0)
- & ["Controlador d'impressora Mac OS X" a la pàgina 224](#page-223-0)

### **Addició de predefinits d'impressió per imprimir fàcilment**

Si creeu un predefinit de la configuració d'impressió que utilitzeu amb freqüència, podeu imprimir fàcilment seleccionant el predefinit a la llista.

### **Windows**

Per afegir un predefinit, definiu elements com ara **Mida del document** i **Tipus de paper** a la pestanya **Principal** o **Més opcions**, i feu clic a **Afegeix/Suprimeix predefinits** a **Predefinits d'impressió**.

### *Nota:*

Per eliminar un predefinit afegit, feu clic a *Afegeix/Suprimeix predefinits*, seleccioneu el nom del predefinit que vulgueu eliminar de la llista i elimineu-lot.

### **Mac OS X**

Accediu al diàleg d'impressió. Per afegir un predefinit, definiu elements com ara la **Mida del paper** i el **Tipus de suport**, i deseu la configuració actual com a predefinida a l'opció de configuració **Predefinits**.

#### *Nota:*

Per eliminar un predefinit afegit, feu clic a *Predefinits* > *Mostra predefinits*, seleccioneu el nom del predefinit que vulgueu eliminar de la llista i elimineu-lot.

### **Impressió de documents reduïts o ampliats**

La mida d'un document es pot reduir o ampliar aplicant-hi un percentatge.

### **Windows**

Definiu **Mida del document** a la pestanya **Més opcions**. Seleccioneu **Redueix/Amplia document**, **Zoom a** i, a continuació, introduïu un percentatge.

### **Mac OS X**

#### *Nota:*

Les operacions són diferents segons l'aplicació. Per obtenir més informació, consulteu l'ajuda de l'aplicació.

Seleccioneu **Format de pàgina** (o **Imprimeix**) al menú **Fitxer**. Seleccioneu la impressora a **Format per a**, definiu la mida del paper i indiqueu un percentatge a **Escala**. Tanqueu la finestra i, seguidament, imprimiu seguint les instruccions d'impressió bàsiques.

### **Informació relacionada**

& ["Aspectes bàsics d'impressió — Mac OS X" a la pàgina 75](#page-74-0)

### **Ajustament del color de la impressió**

Podeu ajustar els colors que s'empren en el treball d'impressió.

**PhotoEnhance** genera imatges més nítides i colors més vius, ja que ajusta automàticament el contrast, la saturació i la brillantor de les dades de la imatge original.

#### *Nota:*

❏ Aquests ajustaments no s'apliquen a les dades originals.

❏ *PhotoEnhance* ajusta el color analitzant la posició del tema. Així doncs, si heu canviat la posició del tema reduint, ampliant, retallant o girant la imatge, el color podria canviar de manera inesperada. Si la imatge està desenfocada, el to podria ser poc natural. Si el color canvia o esdevé poc natural, imprimiu amb un altre mode que no sigui *PhotoEnhance*.

### **Windows**

Seleccioneu el mètode de correcció de color a **Correcció de color** a la pestanya **Més opcions**.

### **Impressió**

Si seleccioneu **Automàtic**, els colors s'ajustaran automàticament per coincidir amb la configuració de tipus de paper i qualitat d'impressió. Si seleccioneu **Personalitzat** i feu clic a **Avançada**, podeu personalitzar els vostres ajustos.

### **Mac OS X**

Accediu al diàleg d'impressió. Seleccioneu **Correspondència de colors** al menú emergent i seleccioneu **EPSON Color Controls**. Seleccioneu **Color Options** al menú emergent i trieu una de les opcions disponibles. Feu clic a la fletxa que hi ha al costat de **Paràmetres avançats** i definiu la configuració escaient.

### **Impressió d'un patró anticòpia (només per a Windows)**

Podeu imprimir documents amb lletres invisibles com ara "Còpia". Aquestes lletres apareixen quan el document es fotocopia, de manera que les còpies es poden diferenciar de l'original. També podeu afegir un patró anticòpia propi.

### *Nota:*

Aquesta funció només està disponible quan s'ha seleccionat la configuració següent.

- ❏ Tipus de paper: papers simples
- ❏ Qualitat: Estàndard
- ❏ Impressió a doble cara automàtica: Inhabilitat
- ❏ Correcció de color: Automàtic
- ❏ Paper de gra curt: Inhabilitat

Feu clic a **Funcions de filigrana** a la pestanya **Més opcions** i, a continuació, seleccioneu un patró anticòpia. Feu clic a **Paràmetres** per canviar detalls com ara la mida i la densitat.

### **Impressió de filigranes (només Windows)**

A les impressions es poden imprimir filigranes com ara "Confidencial". També podeu afegir filigranes pròpies.

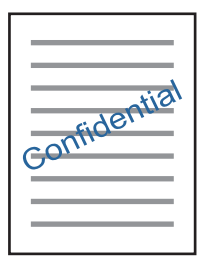

Feu clic a **Funcions de filigrana** a la pestanya **Més opcions** i, a continuació, seleccioneu una filigrana. Feu clic a **Paràmetres** per canviar detalls com ara la densitat i la posició de la filigrana.

### **Impressió d'una capçalera i un peu de pàgina (només per a Windows)**

Podeu imprimir informació com ara un nom d'usuari i la data d'impressió com a capçaleres o peus de pàgina.

Feu clic a **Funcions de filigrana** a la pestanya **Més opcions** i, a continuació, seleccioneu **Capçalera/Peu de pàgina**. Feu clic a **Paràmetres** i seleccioneu els elements necessaris de la llista desplegable.

### **Definició d'una contrasenya per a un treball d'impressió (només per a Windows)**

Podeu definir una contrasenya per a un treball d'impressió per evitar que s'imprimeixi abans d'introduir la contrasenya al tauler de control de la impressora.

Seleccioneu **Treball confidencial** a la pestanya **Més opcions** i, a continuació, introduïu una contrasenya.

Per imprimir el treball, accediu a **Treball Confidencial** des de la pantalla d'inici i, a continuació, seleccioneu el treball i introduïu la contrasenya.

# **Impressió mitjançant un controlador d'impressora PostScript**

## **Impressió mitjançant un controlador d'impressora PostScript — Windows**

- 1. Carregueu paper a la impressora.
- 2. Obriu el fitxer que voleu imprimir.
- 3. Accediu a la finestra del controlador d'impressora PostScript.
- 4. Seleccioneu l'orientació que heu definit a l'aplicació com l'**Orientació** a la pestanya **Disseny**.

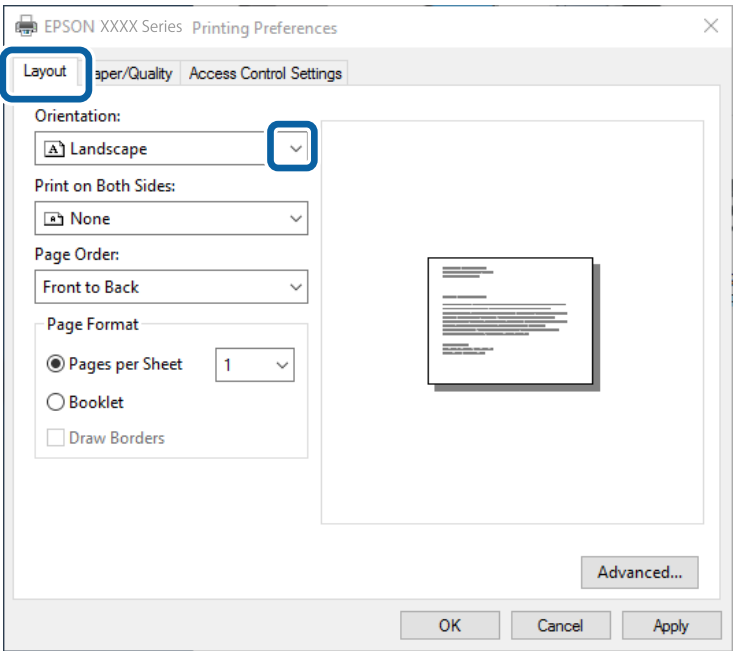

5. Definiu la configuració següent a la pestanya **Paper/Qualitat**.

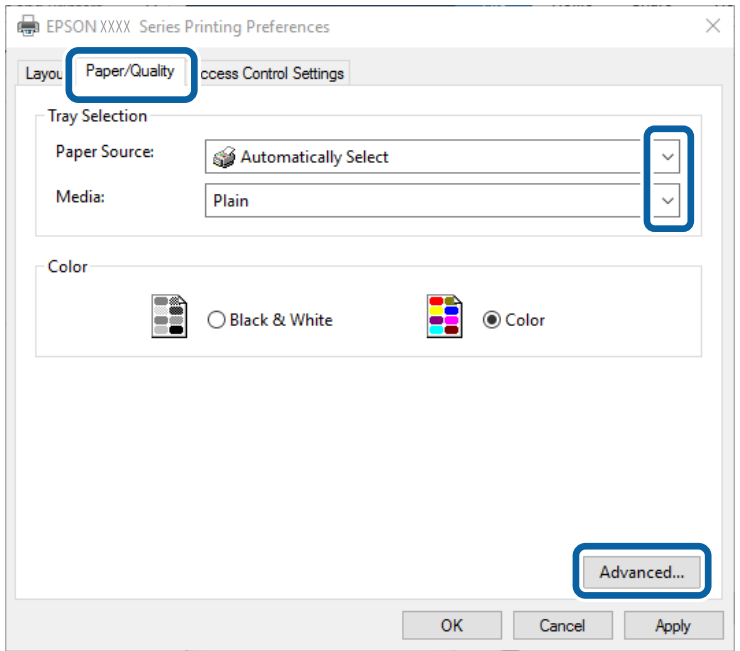

- ❏ Font de paper: seleccioneu la font de paper a la qual carregueu el paper.
- ❏ Suport: seleccioneu el tipus de paper que heu carregat.
- 6. Feu clic a **Avançat**, definiu la configuració següent i, a continuació, feu clic a **D'acord**.

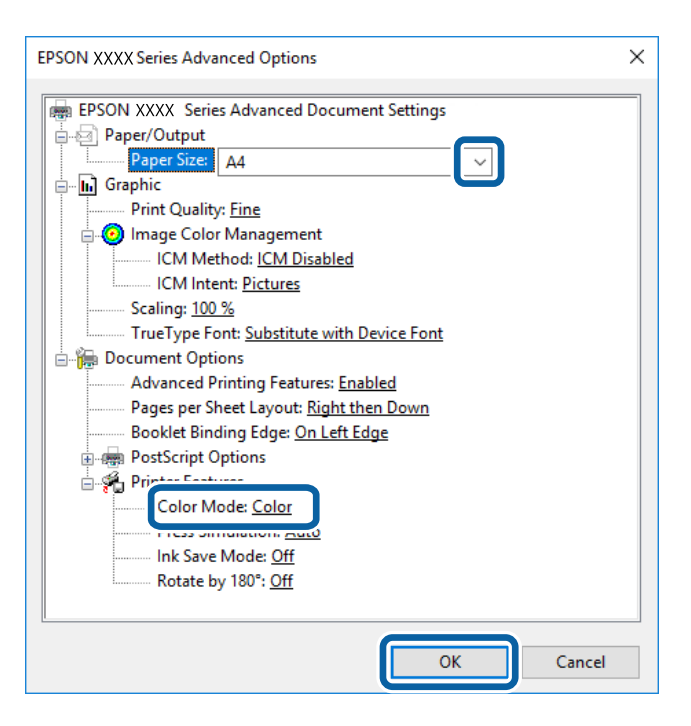

- ❏ Mida de paper: seleccioneu la mida del paper que heu carregat a la impressora.
- ❏ Color Mode: seleccioneu si voleu imprimir en color o en monocrom.
- 7. Feu clic a **D'acord**.

8. Feu clic a **Imprimeix**.

### **Informació relacionada**

- & ["Paper i capacitats disponibles" a la pàgina 52](#page-51-0)
- & ["Càrrega de paper al Calaix de paper" a la pàgina 56](#page-55-0)
- & ["Càrrega de paper al Alimentació posterior" a la pàgina 58](#page-57-0)
- & ["Llista de tipus de paper" a la pàgina 55](#page-54-0)

## **Impressió mitjançant un controlador d'impressora PostScript — Mac OS X**

- 1. Carregueu paper a la impressora.
- 2. Obriu el fitxer que voleu imprimir.
- 3. Accediu al diàleg d'impressió.

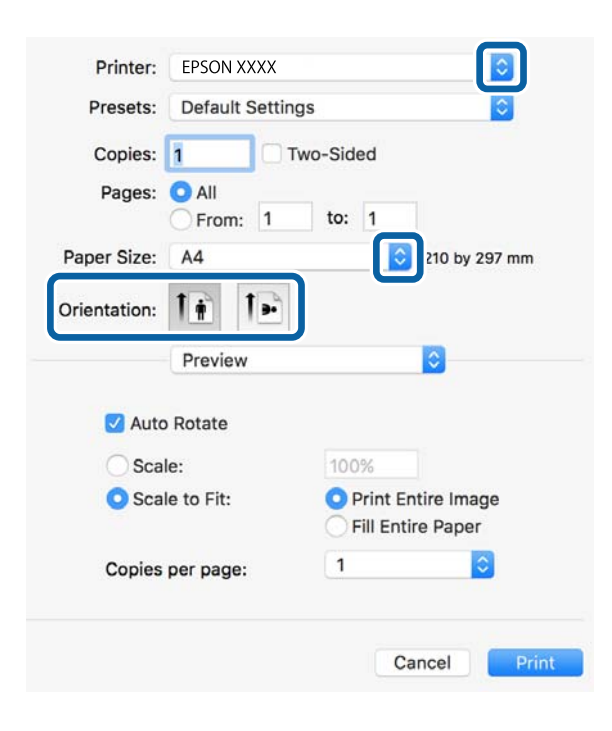

- 4. Definiu la configuració següent.
	- ❏ Impressora: seleccioneu la impressora.
	- ❏ Mida del paper: seleccioneu la mida del paper que heu carregat a la impressora.
	- ❏ Orientació: seleccioneu l'orientació que heu definit a l'aplicació.

5. Seleccioneu **Alimentació de paper** al menú desplegable i, a continuació, seleccioneu la font de paper a la qual heu carregat el paper.

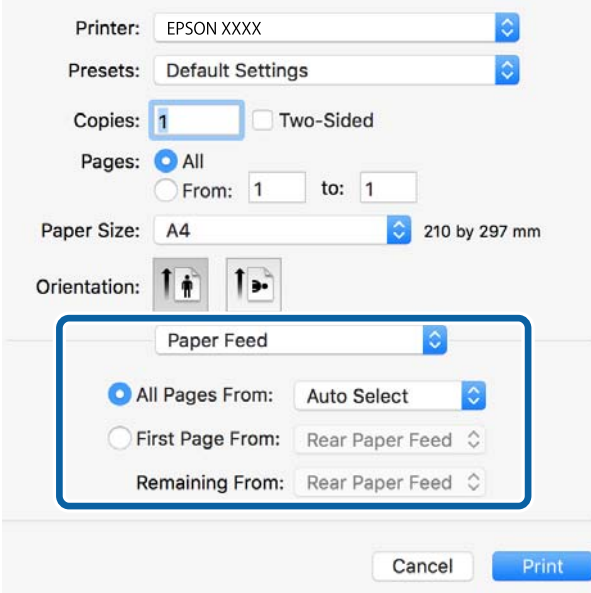

6. Seleccioneu **Funcions de paper** al menú desplegable, seleccioneu **Quality** com a configuració de **Conjunts de funcions** i, a continuació, seleccioneu el tipus de paper que heu carregat com a configuració de **MediaType**.

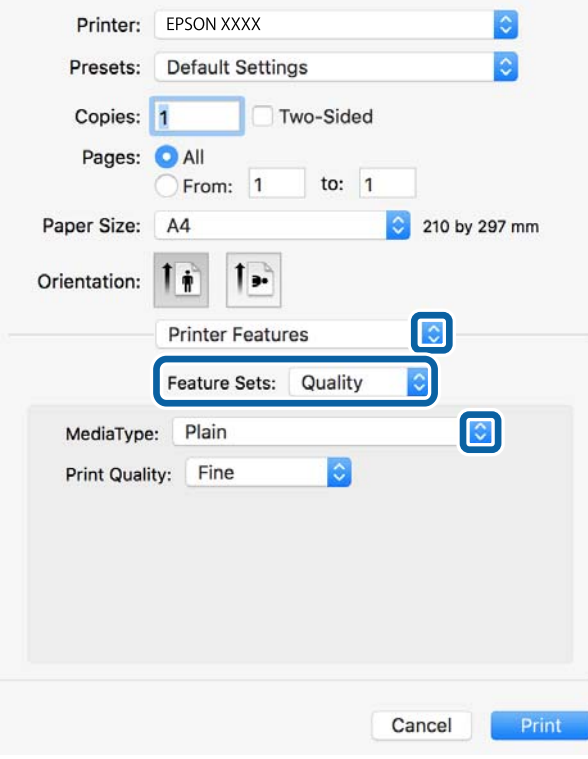

7. Seleccioneu **Color** com a configuració de **Conjunts de funcions** i, a continuació, seleccioneu la configuració per al **Color Mode**.

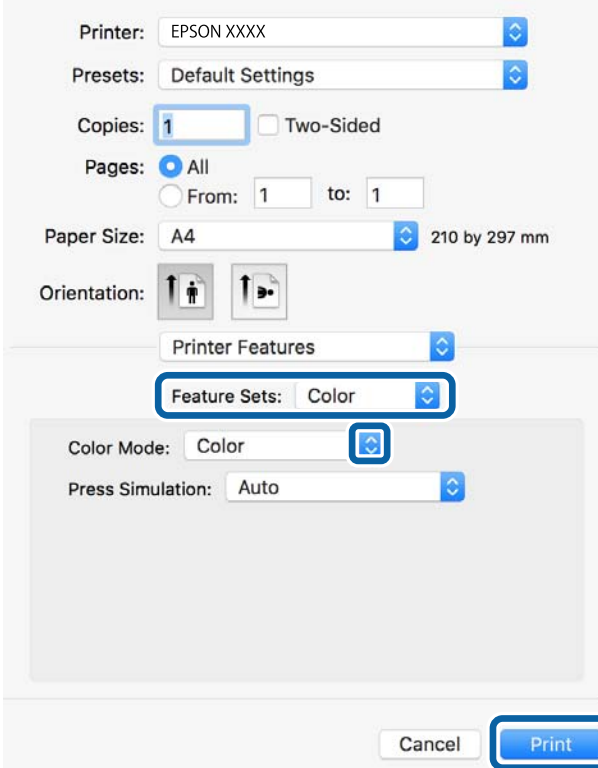

8. Feu clic a **Imprimeix**.

### **Informació relacionada**

- & ["Paper i capacitats disponibles" a la pàgina 52](#page-51-0)
- & ["Càrrega de paper al Calaix de paper" a la pàgina 56](#page-55-0)
- & ["Càrrega de paper al Alimentació posterior" a la pàgina 58](#page-57-0)
- & ["Llista de tipus de paper" a la pàgina 55](#page-54-0)

## **Configuració d'opcions per al controlador d'impressora PostScript**

#### *Nota:*

La disponibilitat d'aquestes opcions varia segons el model.

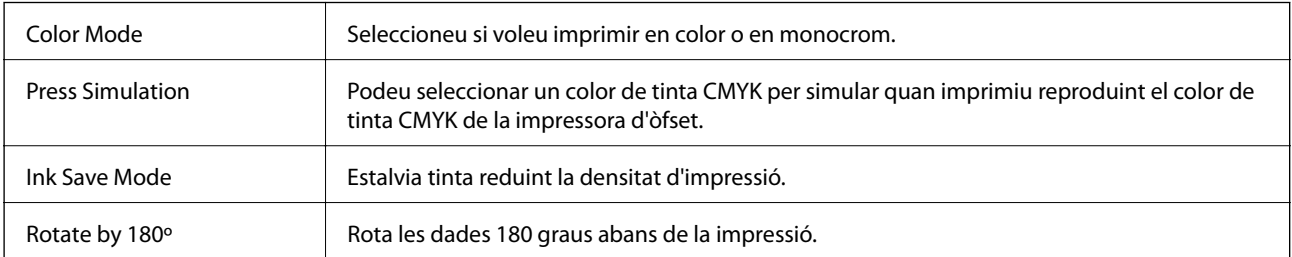

# **Impressió des de dispositius intel·ligents**

# **Ús de l'Epson iPrint**

L'Epson iPrint és una aplicació que us permet imprimir fotografies, documents i pàgines web des d'un dispositiu intel·ligent com ara un telèfon o una tauleta. Podeu utilitzar la impressió local des d'un dispositiu intel·ligent que estigui connectat a la mateixa xarxa sense fil que la vostra impressora, o bé utilitzar la impressió remota per imprimir des d'una ubicació remota a través d'Internet. Per utilitzar la impressió remota, registreu la impressora al servei Epson Connect.

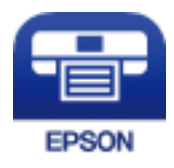

### **Informació relacionada**

& ["Servei de l'Epson Connect" a la pàgina 220](#page-219-0)

### **Instal·lació de l'Epson iPrint**

Podeu instal·lar l'Epson iPrint al vostre dispositiu intel·ligent des de l'adreça URL o el codi QR següents.

<http://ipr.to/c>

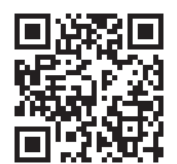

### **Impressió amb l'Epson iPrint**

Inicieu l'Epson iPrint des del dispositiu intel·ligent i seleccioneu l'element que voleu utilitzar des de la pantalla d'inici.

### **Impressió**

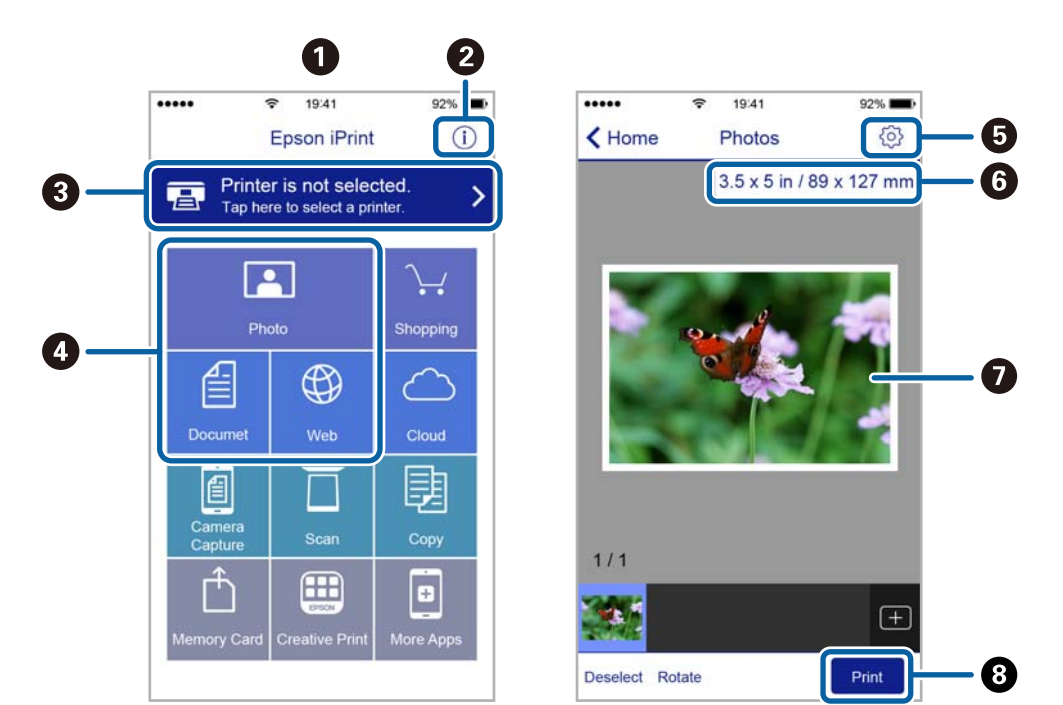

Les pantalles següents estan subjectes a canvis sense previ avís.

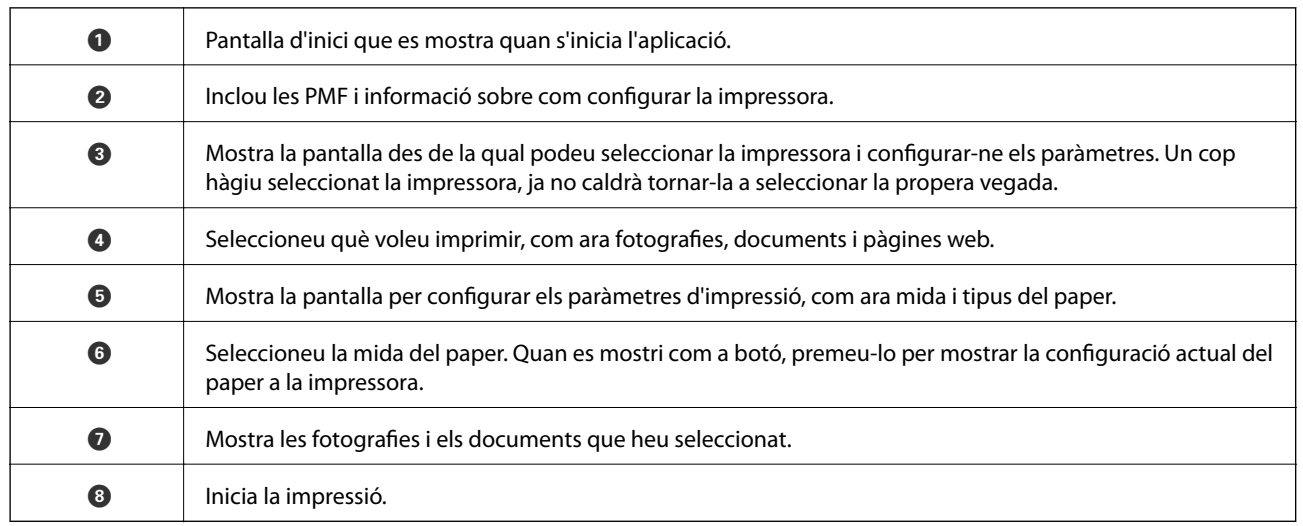

*Nota:*

Per imprimir des del menú del document mitjançant dispositius iPhone, iPadi iPod touch amb iOS, inicieu Epson iPrint després de transferir el document que voleu imprimir amb la funció de compartir fitxers a iTunes.

### **Impressió tocant dispositius intel·ligents a la N-Mark**

Podeu connectar i imprimir de manera senzilla tocant el dispositiu intel·ligent a N-Mark de la impressora.

Assegureu-vos de preparar el següent abans d'utilitzar aquesta funció.

❏ Activeu la funció NFC al dispositiu intel·ligent.

Només Android 4.0 o posterior és compatible amb NFC (Near Field Communication).

La ubicació i funcions NFC varien en funció del dispositiu intel·ligent. Consulteu la documentació subministrada amb el dispositiu intel·ligent per a obtenir més detalls.

❏ Instal·leu Epson iPrint al dispositiu intel·ligent.

Toqueu el dispositiu intel·ligent a la N-Mark de la impressora per instal·lar-lo.

- ❏ Activeu Wi-Fi Direct a la impressora. Consulteu la Guia de l'administrador per obtenir més informació.
- 1. Carregueu paper a la impressora.
- 2. Toqueu el dispositiu intel·ligent a la N-Mark de la impressora. S'inicia Epson iPrint.

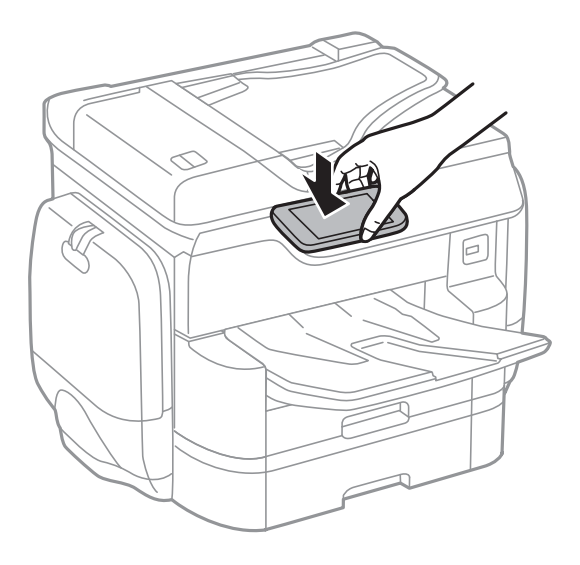

### *Nota:*

- ❏ És possible que la impressora no pugui comunicar-se amb el dispositiu intel·ligent si hi ha obstacles, com metalls, entre la N-Mark de la impressora i el dispositiu intel·ligent.
- ❏ Els administradors poden bloquejar aquesta funció. En aquest cas, els dispositius intel·ligents només emeten un so i no inicien cap aplicació, encara que les toqueu a la N-Mark de la impressora.
- 3. Seleccioneu el fitxer que voleu imprimir a Epson iPrint.
- 4. A la pantalla de visualització prèvia amb la icona Print, toqueu el dispositiu intel·ligent a la N-Mark de la impressora.

S'inicia la impressió.

### **Informació relacionada**

- & ["Càrrega de paper al Calaix de paper" a la pàgina 56](#page-55-0)
- & ["Càrrega de paper al Alimentació posterior" a la pàgina 58](#page-57-0)

# **Ús de l'AirPrint**

AirPrint permet la impressió sense fil instantània des d'un iPhone, iPad i iPod touch amb la darrera versió d'iOS i Mac amb la darrera versió d'OS X.

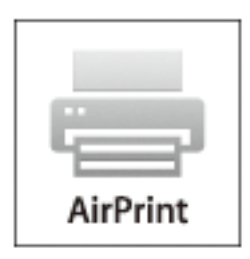

### *Nota:*

Si heu desactivat el missatges de configuració de paper al tauler de control del producte, no podeu utilitzar AirPrint. Vegeu el següent enllaç per permetre als missatges, si cal.

- 1. Carregueu paper al producte.
- 2. Configureu el producte per a la impressió sense fil. Consulteu l'enllaç següent.

### [http://epson.sn](http://epson.sn/?q=2)

- 3. Connecteu el dispositiu d'Apple a la mateixa xarxa sense fil que estigui utilitzant el vostre producte.
- 4. Imprimiu des del vostre dispositiu al producte.

#### *Nota:*

Per obtenir més informació, consulteu la pàgina d'AirPrint al lloc web d'Apple.

### **Informació relacionada**

- & ["Càrrega de paper al Calaix de paper" a la pàgina 56](#page-55-0)
- & ["Càrrega de paper al Alimentació posterior" a la pàgina 58](#page-57-0)

# **Impressió de fitxer amb d'ajust de contrasenya**

Els fitxers protegits amb contrasenya s'emmagatzemen a la memòria de la impressora sense imprimir-se. Per imprimir el treball, introduïu la contrasenya per al treball confidencial al tauler de control. Podeu fer la impressió en el moment que vulgueu per impedir-ne la lectura a les persones alienes en deixar-lo a la safata de sortida de la impressora.

- 1. Carregueu paper a la impressora.
- 2. Toqueu **Treball Confidencial** a la pantalla d'inici.
- 3. Seleccioneu el vostre nom d'usuari.
- 4. Introduïu la contrasenya.

5. Seleccioneu el treball que voleu imprimir.

El treball seleccionat té una marca de verificació al costat.

6. Toqueu  $\hat{\Phi}$  per començar a imprimir.

### **Informació relacionada**

- & ["Càrrega de paper al Calaix de paper" a la pàgina 56](#page-55-0)
- & ["Càrrega de paper al Alimentació posterior" a la pàgina 58](#page-57-0)

# **Cancel·lar la impressió**

### *Nota:*

- ❏ A Windows, no podeu cancel·lar un treball d'impressió des de l'ordinador un cop s'ha enviat completament a la impressora. En aquest cas, cancel·leu el treball d'impressió des del tauler de control de la impressora.
- ❏ Si imprimiu diverses pàgines des del Mac OS X, no es poden cancel·lar tots els treballs des del tauler de control. En aquest cas, el treball es cancel·la des de l'ordinador.
- ❏ Si heu enviat un treball d'impressió des de Mac OS X v10.6.8 a través de la xarxa, és possible que no pugueu cancel·lar la impressió des de l'ordinador. En aquest cas, cancel·leu el treball d'impressió des del tauler de control de la impressora.

## **Cancel·lació de la impressió — Menú Job/Status**

### *Nota:*

També podeu cancel·lar els treballs en curs tocant  $\bigcirc$  al tauler de control de la impressora.

- 1. Premeu el botó  $\overline{1}$  per mostrar la pantalla Job/Status.
- 2. Toqueu la pestanya **Estat de la tasca** > **Actiu**.

A la llista es mostren els treballs d'impressió en curs i els treballs en espera.

- 3. Seleccioneu el treball que voleu cancel·lar.
- 4. Toqueu **Cancel·la**.

### **Informació relacionada**

& ["Configuració de la pantalla Job/Status" a la pàgina 26](#page-25-0)

## **Cancel·lar la impressió - Windows**

- 1. Accediu a la finestra del controlador de la impressora.
- 2. Seleccioneu la pestanya **Manteniment**.
- 3. Feu clic a **Cua d'impressió**.
- 4. Feu clic amb el botó dret al treball que vulgueu cancel·lar i, a continuació, seleccioneu **Cancel·la**.

### **Informació relacionada**

& ["Controlador d'impressora Windows" a la pàgina 222](#page-221-0)

# **Cancel·lar la impressió — Mac OS X**

- 1. Feu clic a la icona de la impressora del **Dock**.
- 2. Seleccioneu el treball que voleu cancel·lar.
- 3. Cancel·leu el treball.
	- ❏ Mac OS X v10.8.x o posterior

Feu clic a  $\infty$  al costat del mesurador de progrés.

❏ Mac OS X v10.6.8 a v10.7.x

Feu clic a **Suprimeix**.

# **Fotocopiar**

# **Aspectes bàsics de còpia**

En aquesta secció s'expliquen els passos per a la còpia bàsica.

1. Col·loqueu els originals.

Si voleu copiar diversos originals o fer còpies a dues cares, col·loqueu tots els originals a l'ADF.

- 2. Toqueu **Còpia** a la pantalla d'inici.
- 3. Comproveu la configuració a **Conf. bàsica**.

Toqueu la icona de configuració per canviar-la si és necessari.

*Nota:*

❏ Si toqueu *Avançat*, podeu canviar la configuració com ara *Div. pàg* o *Tipus original*.

- **□** Si toqueu  $\mathbf{\hat{\times}}$ , podeu registrar ajustos de còpia d'ús freqüent com a predefinits.
- **□** Si la combinació de configuració que requeriu no està disponible, es mostra <sup>1</sup>. Toqueu la icona per comprovar els detalls i, seguidament, canvieu la configuració.
- 4. Toqueu el valor del nombre de còpies i a continuació introduïu el número de còpies fent servir el teclat de la pantalla.
- 5. Toqueu  $\Box$  i, seguidament, comproveu la imatge escanejada i la configuració, com ara la mida de paper.
- 6. Toqueu  $\mathcal{D}$ .

### **Informació relacionada**

- & ["Col·locació dels originals" a la pàgina 61](#page-60-0)
- & "Opcions de menú bàsiques per a copiar" a la pàgina 103
- & ["Opcions de menú avançades per a copiar" a la pàgina 105](#page-104-0)

# **Opcions de menú bàsiques per a copiar**

#### *Nota:*

Els elements poden no estar disponibles en funció de la configuració que hàgiu definit.

Mode color:

Seleccioneu si voleu copiar en color o en monocrom.

❏ B/N

Copia l'original en blanc i negre (monocrom).

❏ Color

Copia l'original en color.

### Densitat:

Augmenta el nivell de densitat quan els resultats de còpia són febles. Disminueix el nivell de densitat quan hi ha taques de tinta.

### Conf pap:

Seleccioneu la font de paper que vulgueu utilitzar. Si se selecciona **Auto**, s'alimenta una mida adequada automàticament en funció de la mida de l'original autodetectat i la relació d'augment especificada.

### Red./Amplia:

Estableix la relació d'augment de l'ampliació o reducció. Toqueu el valor i especifiqueu l'augment utilitzat per ampliar o reduir l'original en un interval del 25 al 400%.

### ❏ Auto

Detecta l'àrea d'escaneig i amplia o redueix automàticament l'original per adaptar-lo a la mida de paper que hàgiu seleccionat. Quan hi ha marges blancs al voltant de l'original, els marges blancs de

la marca de cantonada ( $\blacktriangle$ ) del vidre de l'escàner es detecten com l'àrea d'escaneig, però els marges del costat oposat poden quedar retallats.

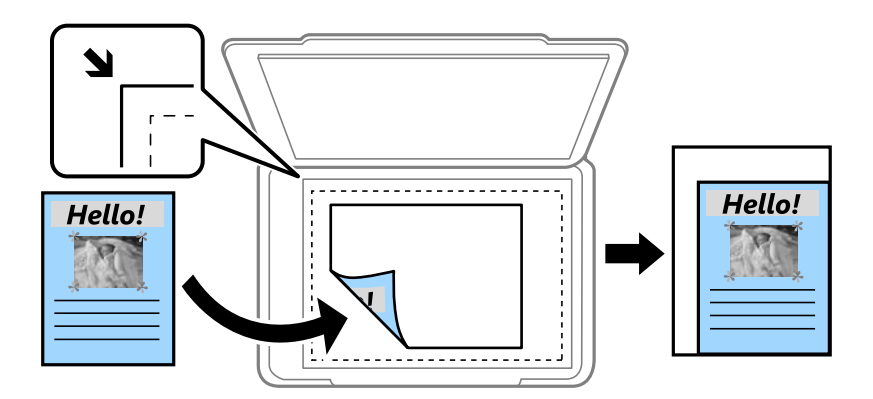

❏ Redueix per ajustar al paper

Copia la imatge escanejada en una mida més petita que el valor Red./Amplia per ajustar-la a la mida de paper. Si el valor Red./Amplia es més gran que la mida del paper, les dades més enllà de les vores del paper.

❏ Mida real

Còpies amb una ampliació del 100 %.

❏ A3→A4 i altres

Amplia o redueix automàticament l'original per adaptar-lo a una mida de paper específic.

### Mid.orig:

Seleccioneu la mida de l'original. Si seleccioneu **Detecció automàtica**, es detecta la mida de l'original automàticament. Si copieu originals de mida no estàndard, seleccioneu la mida més propera a la de l'original.

### 2 cares:

Seleccioneu el disseny de doble cara.

❏ 1>1 cara

Copia una cara d'un original en una sola cara del paper.

### <span id="page-104-0"></span>❏ 2>2 cares

Copia les dues cares d'un original de doble cara en dues cares d'un sol full de paper. Seleccioneu l'orientació de l'original i la posició de enquadernat de l'original i del paper.

❏ 1>2 cares

Copia dos originals d'una sola cara en dues cares d'un sol full de paper. Seleccioneu l'orientació de l'original i la posició de enquadernat del paper.

❏ 2>1 cares

Copia les dues cares d'un original de doble cara en una cara de dos fulls de paper. Seleccioneu l'orientació de l'original i la posició de enquadernat de l'original.

# **Opcions de menú avançades per a copiar**

### *Nota:*

Els elements poden no estar disponibles en funció de la configuració que hàgiu definit.

### Div. pàg:

Seleccioneu el disseny de còpia.

❏ Una pàg

Copia un original d'una cara en un sol full.

❏ 2 diap.

Copia dos originals d'una sola cara en un full amb disseny de 2 diapositives. Seleccioneu l'ordre del disseny i l'orientació de l'original.

❏ 4 diap.

Copia quatre originals d'una sola cara en un full amb disseny de 4 diapositives. Seleccioneu l'ordre del disseny i l'orientació de l'original.

### Tipus original:

Seleccioneu el tipus d'original. Copia en una quantitat òptima per a que coincideixi amb el tipus d'original.

### Acabat:

Seleccioneu com expulsar el paper per a diverses còpies de diversos originals.

❏ Grup (mateixes p.)

Copia els originals per pàgina com a grup.

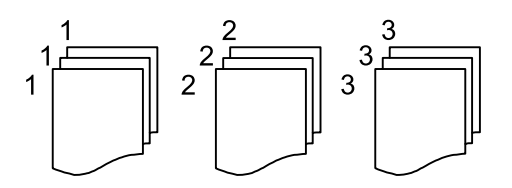

### **Fotocopiar**

❏ Interc (ordre p.)

Copia els originals intercalats en ordre i ordenats en conjunts.

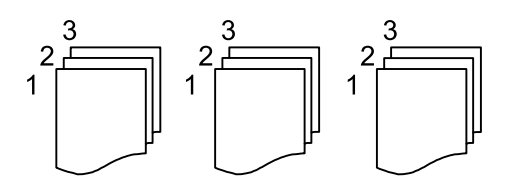

Orig. mides dif.:

Podeu col·locar la següent combinació de mides a l'ADF al mateix temps. A3 i A4; B4 i B5. Quan utilitzeu aquestes combinacions, els originals es copien a la mida real dels originals. Col·loqueu els vostres originals alineant l'amplada dels originals com es mostra a continuació.

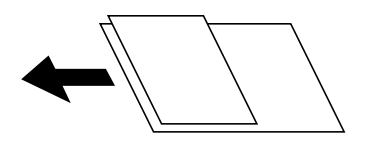

Orient.(orig.):

Seleccioneu l'orientació de l'original.

#### Llibre →2pàg:

Copia dues pàgines oposades d'un fulletó en fulls de paper diferents.

Seleccioneu quina pàgina d'un fulletó voleu escanejar.

#### Qualitat de la imatge:

Ajusteu la configuració d'imatge.

❏ Contrast

Ajusteu la diferència entre les parts clares i fosques.

❏ Saturació

Ajusteu la intensitat dels colors.

❏ Balanç verm., Balanç verds, Balanç blaus

Ajusteu la densitat de cada color.

❏ Nitidesa

Ajusteu el contorn de la imatge.

❏ Regulació to

Ajusteu el to de color de la pell. Toqueu + per fer-la freda (augmentar el verd) i toqueu - per fer-la calenta (augmentar el vermell).

❏ Elimina el fons

Ajusteu la densitat del color de fons. Toqueu + per fer-la brillant (blanc) i toqueu - per fer-la fosca (negre).

### Marge enquadern.:

Seleccioneu la posició d'enquadernació, el marge i l'orientació de l'original per a la còpia de dues cares.

### Redueix per ajustar al paper:

Copia la imatge escanejada en una mida més petita que el valor Red./Amplia per ajustar-la a la mida de paper. Si el valor Red./Amplia es més gran que la mida del paper, les dades més enllà de les vores del paper.

### Elimina ombra:

Elimina les ombres que apareixen al voltant de les còpies quan es copia un paper gruixut o que apareixen al centre de les còpies en copiar un fulletó.

### Elimina forats:

Elimina els forats d'enquadernació en fer fotocòpies.

### Còpia Targ. d'identificació:

Escaneja les dues cares d'un document d'identitat i les copia en una cara d'un paper.

# **Escaneig**

# **Escaneig mitjançant el tauler de control**

## **Escaneig a una carpeta de xarxa o un servidor FTP**

Podeu desar la imatge escanejada a una carpeta especificada d'una xarxa. Podeu especificar la carpeta introduint una ruta de carpeta directament, però serà més fàcil si primer registreu la informació de la carpeta a la llista de contactes.

### *Nota:*

- ❏ Abans de fer servir aquesta funció, comproveu que els ajustos de *Data/hora* i *Diferència horària* de la impressora són correctes. Accediu als menús des de *Configurac.* > *Configuració general* > *Conf. bàsica* > *Configuració Data/hora*.
- ❏ Podeu verificar la destinació abans d'escanejar. Seleccioneu *Configurac.* > *Configuració general* > *Conf. escaneig*, i a continuació habiliteu *Confirmar Destinatari*.
- 1. Col·loqueu els originals.

### *Nota:*

Si voleu escanejar diversos originals o escanejar a dues cares, col·loqueu tots els originals a l'ADF.

- 2. Toqueu **Escaneig** a la pantalla d'inici.
- 3. Toqueu **Carpeta de xarxa/FTP**.
- 4. Especifiqueu la carpeta.
	- ❏ Per seleccionar adreces d'ús freqüent: toqueu les icones que apareixen a la pantalla.
	- ❏ Per introduir la ruta de la carpeta directament: toqueu **Teclat**. Seleccioneu **Mode comunic.**, introduïu la ruta de la carpeta com a **Ubicació (obligatòria)** i, a continuació, definiu altres opcions de configuració de la carpeta.

Introduïu la ruta de carpeta en el format següent.

Quan s'utilitza SMB com a mode de comunicació: \\nom d'amfitrió\nom de carpeta

Quan s'utilitza FTP com a mode de comunicació: ftp://nom d'amfitrió/nom de carpeta

❏ Per seleccionar de la llista de contactes: toqueu **Contactes**, seleccioneu un contacte i, a continuació, toqueu **Tanca**.

Podeu cercar una carpeta a la llista de contactes. Introduïu la paraula de cerca al quadre a la part superior de la pantalla.

### *Nota:*

Podeu imprimir l'historial de la carpeta en què es desen els documents tocant .

5. Toqueu **Conf. escaneig** i, a continuació, comproveu la configuració, com ara el format d'emmagatzematge, i canvieu-la si es necessari.

*Nota:*

Toqueu a  $\mathbf{\hat{x}}$  per desar la configuració com a ajust predeterminat.

6. Toqueu  $\mathcal{D}$ .
### **Escaneig**

### **Informació relacionada**

- & ["Administració dels contactes" a la pàgina 67](#page-66-0)
- & ["Col·locació dels originals" a la pàgina 61](#page-60-0)
- & ["Registre de la configuració favorita com a predefinida" a la pàgina 27](#page-26-0)

### **Opcions de menú per Escanejar a una carpeta**

### *Nota:*

Els elements poden no estar disponibles en funció de la configuració que hàgiu definit.

### Edita ubicació:

❏ Mode comunic.

Seleccioneu el mode de comunicació.

❏ Ubicació (obligatòria)

Introduïu la ruta de carpeta en què vulgueu desar la imatge escanejada.

❏ Nom d'usuari

Introduïu un nom d'usuari per a la carpeta especificada.

❏ Contrasenya

Introduïu una contrasenya per a la carpeta especificada.

❏ Mod. connexió

Seleccioneu el mode de connexió.

❏ Número port

Introduïu un número de port.

### Contactes:

Seleccioneu la carpeta en què vulgueu desar la imatge escanejada des de la llista de contactes. No cal que configureu opcions d'ubicació quan hàgiu seleccionat una carpeta de la llista de contactes.

#### Mode color:

Seleccioneu si voleu escanejar en color o en monocrom.

### Format de fitxer:

Seleccioneu el format en què vulgueu desar la imatge escanejada.

❏ Relació de compressió

Seleccioneu en quina magnitud voleu comprimir la imatge escanejada.

❏ Configuració de PDF

Quan hàgiu seleccionat **PDF** com a opció de format de desament, utilitzeu aquestes opcions per protegir els fitxers PDF.

Per crear un fitxer PDF que sol·licita una contrasenya en obrir-lo, establiu Protegir amb contras. document. Per crear un fitxer PDF que sol·licita una contrasenya en imprimir-lo o editar-lo, establiu Contrasenya de permisos.

### Resolució:

Seleccioneu la resolució d'escaneig.

### 2 cares:

Escanegeu les dues cares de l'original.

❏ Orient.(orig.)

Seleccioneu l'orientació de l'original.

❏ Enquad.(orig.)

Seleccioneu la direcció d'enquadernació de l'original.

### Àrea escan.:

Seleccioneu l'àrea d'escaneig. Per retallar l'espai en blanc que hi ha al voltant del text o la imatge durant l'escaneig, seleccioneu **Escapç. auto**. Per escanejar amb l'àrea d'escaneig màxima del vidre de l'escàner, seleccioneu **Àrea màx.**.

❏ Orient.(orig.)

Seleccioneu l'orientació de l'original.

### Tipus original:

Seleccioneu el tipus d'original.

### Densitat:

Seleccioneu el contrast de la imatge escanejada.

### Elimina ombra:

Elimineu les ombres de l'original que apareixen a la imatge escanejada.

❏ Al voltant

Elimineu les ombres de la vora de l'original.

❏ Centre

Elimineu les ombres del marge d'enquadernació del fulletó.

### Elimina forats:

Elimineu els forats de perforació que apareixen a la imatge escanejada. Podeu especificar l'àrea per esborrar els forats de perforació mitjançant la introducció d'un valor al quadre de la dreta.

❏ Posició d'esborrat

Seleccioneu la posició per eliminar els forats de perforació.

❏ Orient.(orig.)

Seleccioneu l'orientació de l'original.

### Nom del fitxer:

❏ Prefix de nom de fitxer:

Introduïu un prefix per al nom de les imatges amb caràcters alfanumèrics i símbols.

❏ Afegeix una data:

Afegiu la data al nom del fitxer.

❏ Afegeix l'hora:

Afegiu l'hora al nom del fitxer.

Esb. conf.

Restableix la configuració de l'escàner als seus valors predeterminats.

## **Escaneig a un correu electrònic**

Podeu enviar imatges escanejades per correu electrònic directament des de la impressora per mitjà d'un servidor de correu electrònic preconfigurat. Abans d'utilitzar aquesta funció, cal que configureu el servidor de correu electrònic.

Consulteu la Guia de l'administrador per obtenir més informació.

Podeu especificar l'adreça electrònica introduint-la directament, però serà més fàcil si primer registreu l'adreça electrònica a la llista de contactes.

### *Nota:*

- ❏ Abans de fer servir aquesta funció, comproveu que els ajustos de *Data/hora* i *Diferència horària* de la impressora són correctes. Accediu als menús des de *Configurac.* > *Configuració general* > *Conf. bàsica* > *Configuració Data/hora*.
- ❏ Mitjançant l'ús de la funció de *Document Capture Pro* al tauler de control en lloc d'aquesta funció, podeu enviar missatges de correu electrònic directament. Abans d'utilitzar aquesta funció, assegureu-vos que s'hagi registrat un treball per enviar missatges de correu electrònic a Document Capture Pro i que l'ordinador estigui encès.
- ❏ Podeu verificar la destinació abans d'escanejar. Seleccioneu *Configurac.* > *Configuració general* > *Conf. escaneig*, i a continuació habiliteu *Confirmar Destinatari*.
- 1. Col·loqueu els originals.

### *Nota:*

Si voleu escanejar diversos originals o escanejar a dues cares, col·loqueu tots els originals a l'ADF.

2. Toqueu **Escaneig** a la pantalla d'inici.

### 3. Toqueu **Correu**.

- 4. Especifiqueu l'adreça.
	- ❏ Per seleccionar adreces d'ús freqüent: toqueu les icones que apareixen a la pantalla.
	- ❏ Per introduir l'adreça de correu electrònic manualment: toqueu **Teclat**, introduïu l'adreça de correu electrònic i, a continuació, toqueu **OK**.
	- ❏ Per seleccionar de la llista de contactes: toqueu **Contactes**, seleccioneu un contacte o un grup i, a continuació, toqueu **Tanca**.

Podeu cercar l'adreça a la llista de contactes. Introduïu la paraula de cerca al quadre a la part superior de la pantalla.

❏ Per seleccionar de la llista de l'historial: toqueu **Historial**, seleccioneu un contacte i, a continuació, toqueu **Tanca**.

*Nota:*

❏ El nombre d'adreces que heu seleccionat es visualitza a la part dreta de la pantalla. Podeu enviar correus electrònics a un màxim de 10 adreces individuals i grups.

Si inclogueu un grup, podeu seleccionar fins a 200 adreces individuals en total, incloent les adreces dins dels grups.

- ❏ Toqueu al quadre d'adreça a la part superior de la pantalla per mostrar la llista d'adreces seleccionades.
- ❏ Toqueu per visualitzar o imprimir l'historial d'enviament, o per canviar la configuració del servidor de correu electrònic.

5. Toqueu **Conf. escaneig** i, a continuació, comproveu la configuració, com ara el format d'emmagatzematge, i canvieu-la si es necessari.

*Nota:*

Toqueu a  $\mathbf{\hat{X}}$  per desar la configuració com a ajust predeterminat.

6. Toqueu  $\lozenge$ .

### **Informació relacionada**

- & ["Configuració d'un servidor de correu" a la pàgina 312](#page-311-0)
- & ["Administració dels contactes" a la pàgina 67](#page-66-0)
- & ["Escaneig amb Document Capture Pro" a la pàgina 114](#page-113-0)
- & ["Col·locació dels originals" a la pàgina 61](#page-60-0)
- & ["Registre de la configuració favorita com a predefinida" a la pàgina 27](#page-26-0)

### **Opcions de menú per Escanejar a un correu electrònic**

### *Nota:*

Els elements poden no estar disponibles en funció de la configuració que hàgiu definit.

### Mode color:

Seleccioneu si voleu escanejar en color o en monocrom.

### Format de fitxer:

Seleccioneu el format en què vulgueu desar la imatge escanejada.

❏ Relació de compressió

Seleccioneu en quina magnitud voleu comprimir la imatge escanejada.

❏ Configuració de PDF

Quan hàgiu seleccionat **PDF** com a opció de format de desament, utilitzeu aquestes opcions per protegir els fitxers PDF.

Per crear un fitxer PDF que sol·licita una contrasenya en obrir-lo, establiu Protegir amb contras. document. Per crear un fitxer PDF que sol·licita una contrasenya en imprimir-lo o editar-lo, establiu Contrasenya de permisos.

### Resolució:

Seleccioneu la resolució d'escaneig.

#### 2 cares:

Escanegeu les dues cares de l'original.

❏ Orient.(orig.)

Seleccioneu l'orientació de l'original.

❏ Enquad.(orig.)

Seleccioneu la direcció d'enquadernació de l'original.

### Àrea escan.:

Seleccioneu l'àrea d'escaneig. Per retallar l'espai en blanc que hi ha al voltant del text o la imatge durant l'escaneig, seleccioneu **Escapç. auto**. Per escanejar amb l'àrea d'escaneig màxima del vidre de l'escàner, seleccioneu **Àrea màx.**.

❏ Orient.(orig.)

Seleccioneu l'orientació de l'original.

### Tipus original:

Seleccioneu el tipus d'original.

### Densitat:

Seleccioneu el contrast de la imatge escanejada.

### Elimina ombra:

Elimineu les ombres de l'original que apareixen a la imatge escanejada.

❏ Al voltant

Elimineu les ombres de la vora de l'original.

❏ Centre

Elimineu les ombres del marge d'enquadernació del fulletó.

### Elimina forats:

Elimineu els forats de perforació que apareixen a la imatge escanejada. Podeu especificar l'àrea per esborrar els forats de perforació mitjançant la introducció d'un valor al quadre de la dreta.

❏ Posició d'esborrat

Seleccioneu la posició per eliminar els forats de perforació.

❏ Orient.(orig.)

Seleccioneu l'orientació de l'original.

### Subjecte:

Introduïu un assumpte per al correu electrònic amb caràcters alfanumèrics i símbols.

### Mida màx. fitxer adjunt:

Seleccioneu la mida màxima de fitxer que es pot adjuntar al correu electrònic.

### Nom del fitxer:

❏ Prefix de nom de fitxer:

Introduïu un prefix per al nom de les imatges amb caràcters alfanumèrics i símbols.

❏ Afegeix una data:

Afegiu la data al nom del fitxer.

❏ Afegeix l'hora:

Afegiu l'hora al nom del fitxer.

### Esb. conf.

Restableix la configuració de l'escàner als seus valors predeterminats.

## <span id="page-113-0"></span>**Escaneig amb Document Capture Pro**

Podeu escanejar l'original utilitzant la configuració que hàgiu especificat al Document Capture Pro. Establiu el mode de funcionament al tauler de control abans d'escanejar.

### **Informació relacionada**

- & ["Col·locació dels originals" a la pàgina 61](#page-60-0)
- & ["Document Capture Pro" a la pàgina 226](#page-225-0)

## **Configuració del mode de funcionament**

Abans d'escanejar, establiu el mode de funcionament al tauler de control per fer-lo coincidir amb l'ordinador al qual hi hagi instal·lat Document Capture Pro.

- 1. Toqueu **Configurac.** a la pantalla d'inici.
- 2. Toqueu **Configuració general** > **Conf. escaneig** > **Document Capture Pro**.
- 3. Seleccioneu el mode de funcionament.
	- ❏ Mode de client: seleccioneu aquesta opció si s'ha instal·lat Document Capture Pro a Windows o Mac OS X.
	- ❏ Mode de servidor: seleccioneu aquesta opció si s'ha instal·lat Document Capture Pro a Windows Server. A continuació, introduïu l'adreça del servidor.
- 4. Si heu canviat el mode de funcionament, comproveu que la configuració sigui correcta i, després, toqueu **OK**.

## **Escaneig mitjançant la configuració Document Capture Pro**

Abans d'escanejar, heu de fer el següent.

- ❏ Instal·leu Document Capture Pro al vostre ordinador (servidor) i creeu el treball.
- ❏ Connecteu la impressora i l'ordinador (servidor) a la xarxa.
- ❏ Establiu el mode de funcionament al tauler de control.
- 1. Col·loqueu els originals.

### *Nota:*

Si voleu escanejar diversos originals o escanejar a dues cares, col·loqueu tots els originals a l'ADF.

- 2. Toqueu **Escaneig** a la pantalla d'inici.
- 3. Toqueu **Document Capture Pro**.
- 4. Toqueu **Seleccioneu Equip.** i, a continuació, seleccioneu l'ordinador al qual hàgiu creat el treball a Document Capture Pro.

*Nota:*

- ❏ El tauler de control de la impressora mostra fins a 100 ordinadors als quals estigui instal·lat Document Capture Pro.
- ❏ Si heu seleccionat *Option* > *Network Scanning Settings* i heu activat *Protect with password* a Document Capture Pro o Document Capture, introduïu una contrasenya.
- ❏ Si s'estableix *Mode de servidor* com a mode de funcionament, no cal que realitzeu aquest pas.

5. Toqueu **Seleccioneu Treball.** i, seguidament, seleccioneu el treball.

### *Nota:*

- ❏ Si heu seleccionat *Protect with password* a la configuració a Document Capture Pro Server, introduïu una contrasenya.
- ❏ Si heu establert un únic treball, no és necessari que seleccioneu el treball. Passeu al pas següent.
- 6. Toqueu la zona en la qual es mostra el contingut del treball i després comproveu els detalls del treball.
- 7. Toqueu  $\mathcal{D}$ .

## **Escaneig a un dispositiu de memòria**

Podeu desar la imatge escanejada a un dispositiu de memòria.

- 1. Introduïu un dispositiu de memòria al port USB d'interfície externa de la impressora.
- 2. Col·loqueu els originals.

### *Nota:*

Si voleu escanejar diversos originals o escanejar a dues cares, col·loqueu tots els originals a l'ADF.

- 3. Toqueu **Escaneig** a la pantalla d'inici.
- 4. Toqueu **Dispositiu de memòria**.
- 5. Establiu les opcions a **Conf. bàsica** com ara el format per desar.
- 6. Toqueu **Avançat** i, a continuació, comproveu la configuració i canvieu-la si es necessari.

### *Nota:*

Toqueu a  $\mathcal{X}$  per desar la configuració com a ajust predeterminat.

7. Toqueu  $\mathcal{D}$ .

### **Informació relacionada**

- & ["Noms i funcions de les peces" a la pàgina 17](#page-16-0)
- & ["Col·locació dels originals" a la pàgina 61](#page-60-0)
- & ["Registre de la configuració favorita com a predefinida" a la pàgina 27](#page-26-0)

## **Opcions de menú bàsiques per Escanejar a un dispositiu de memòria**

### *Nota:*

Els elements poden no estar disponibles en funció de la configuració que hàgiu definit.

### B/N/Color:

Seleccioneu si voleu escanejar en color o en monocrom.

### Resolució:

Seleccioneu la resolució d'escaneig.

### Àrea escan.:

Seleccioneu l'àrea d'escaneig. Per retallar l'espai en blanc que hi ha al voltant del text o la imatge durant l'escaneig, seleccioneu **Escapç. auto**. Per escanejar amb l'àrea d'escaneig màxima del vidre de l'escàner, seleccioneu **Àrea màx.**.

❏ Orient.(orig.)

Seleccioneu l'orientació de l'original.

### Format de fitxer:

Seleccioneu el format en què vulgueu desar la imatge escanejada.

❏ Relació de compressió

Seleccioneu en quina magnitud voleu comprimir la imatge escanejada.

❏ Configuració de PDF

Quan hàgiu seleccionat **PDF** com a opció de format de desament, utilitzeu aquestes opcions per protegir els fitxers PDF.

Per crear un fitxer PDF que sol·licita una contrasenya en obrir-lo, establiu Protegir amb contras. document. Per crear un fitxer PDF que sol·licita una contrasenya en imprimir-lo o editar-lo, establiu Contrasenya de permisos.

### 2 cares:

Escanegeu les dues cares de l'original.

❏ Orient.(orig.)

Seleccioneu l'orientació de l'original.

❏ Enquad.(orig.)

Seleccioneu la direcció d'enquadernació de l'original.

### Tipus original:

Seleccioneu el tipus d'original.

### **Opcions de menú avançades per Escanejar a un dispositiu de memòria**

### *Nota:*

Els elements poden no estar disponibles en funció de la configuració que hàgiu definit.

### Densitat:

Seleccioneu el contrast de la imatge escanejada.

### Elimina ombra:

Elimineu les ombres de l'original que apareixen a la imatge escanejada.

❏ Al voltant

Elimineu les ombres de la vora de l'original.

❏ Centre

Elimineu les ombres del marge d'enquadernació del fulletó.

### Elimina forats:

Elimineu els forats de perforació que apareixen a la imatge escanejada. Podeu especificar l'àrea per esborrar els forats de perforació mitjançant la introducció d'un valor al quadre de la dreta.

❏ Posició d'esborrat

Seleccioneu la posició per eliminar els forats de perforació.

❏ Orient.(orig.)

Seleccioneu l'orientació de l'original.

### Nom del fitxer:

❏ Prefix de nom de fitxer:

Introduïu un prefix per al nom de les imatges amb caràcters alfanumèrics i símbols.

❏ Afegeix una data:

Afegiu la data al nom del fitxer.

❏ Afegeix l'hora:

Afegiu l'hora al nom del fitxer.

Esb. conf.

Restableix la configuració de l'escàner als seus valors predeterminats.

## **Escaneig al núvol**

Podeu enviar imatges escanejades a serveis en el núvol. Abans d'utilitzar aquesta funció, ajusteu la configuració amb Epson Connect. Consulteu el portal web d'Epson Connect següent per obtenir més informació.

<https://www.epsonconnect.com/>

[http://www.epsonconnect.eu](http://www.epsonconnect.eu/) (només Europa)

- 1. Assegureu-vos d'haver ajustat la configuració amb Epson Connect.
- 2. Col·loqueu els originals.

### *Nota:*

Si voleu escanejar diversos originals o escanejar a dues cares, col·loqueu tots els originals a l'ADF.

- 3. Toqueu **Escaneig** a la pantalla d'inici.
- 4. Toqueu **Núvol**.
- 5. Toqueu  $\bigoplus$  a la part superior de la pantalla i, a continuació, seleccioneu una destinació.
- 6. Establiu les opcions a **Conf. bàsica** com ara el format per desar.
- 7. Toqueu **Avançat** i, a continuació, comproveu la configuració i canvieu-la si es necessari.

*Nota:*

Toqueu a  $\mathbf{\hat{X}}$  per desar la configuració com a ajust predeterminat.

8. Toqueu  $\Phi$ .

### **Informació relacionada**

& ["Col·locació dels originals" a la pàgina 61](#page-60-0)

## **Opcions de menú bàsiques per Escanejar al núvol**

### *Nota:*

Els elements poden no estar disponibles en funció de la configuració que hàgiu definit.

### B/N/Color:

Seleccioneu si voleu escanejar en color o en monocrom.

### 2 cares:

Escanegeu les dues cares de l'original.

❏ Orient.(orig.)

Seleccioneu l'orientació de l'original.

❏ Enquad.(orig.)

Seleccioneu la direcció d'enquadernació de l'original.

### JPEG/PDF:

Seleccioneu el format en què vulgueu desar la imatge escanejada.

### Àrea escan.:

Seleccioneu l'àrea d'escaneig. Per retallar l'espai en blanc que hi ha al voltant del text o la imatge durant l'escaneig, seleccioneu **Escapç. auto**. Per escanejar amb l'àrea d'escaneig màxima del vidre de l'escàner, seleccioneu **Àrea màx.**.

❏ Orient.(orig.)

Seleccioneu l'orientació de l'original.

### **Opcions de menú avançades per Escanejar al núvol**

#### *Nota:*

Els elements poden no estar disponibles en funció de la configuració que hàgiu definit.

Tipus original:

Seleccioneu el tipus d'original.

### Densitat:

Seleccioneu el contrast de la imatge escanejada.

### Elimina ombra:

Elimineu les ombres de l'original que apareixen a la imatge escanejada.

❏ Al voltant

Elimineu les ombres de la vora de l'original.

❏ Centre

Elimineu les ombres del marge d'enquadernació del fulletó.

### Elimina forats:

Elimineu els forats de perforació que apareixen a la imatge escanejada. Podeu especificar l'àrea per esborrar els forats de perforació mitjançant la introducció d'un valor al quadre de la dreta.

❏ Posició d'esborrat

Seleccioneu la posició per eliminar els forats de perforació.

❏ Orient.(orig.)

Seleccioneu l'orientació de l'original.

### Esb. conf.

Restableix la configuració de l'escàner als seus valors predeterminats.

## **Escaneig a un ordinador (WSD)**

### *Nota:*

❏ Aquesta funció només està disponible per als ordinadors que funcionin amb Windows 10/Windows 8.1/Windows 8/ Windows 7/Windows Vista.

- ❏ Si utilitzeu Windows 7/Windows Vista, haureu de configurar prèviament l'ordinador per utilitzar aquesta funció.
- 1. Col·loqueu els originals.

### *Nota:*

Si voleu escanejar diversos originals, col·loqueu tots els originals a l'ADF.

- 2. Toqueu **Escaneig** a la pantalla d'inici.
- 3. Toqueu **Equip(WSD)**.
- 4. Seleccioneu un ordinador.
- 5. Toqueu  $\mathcal{D}$ .

### **Informació relacionada**

& ["Col·locació dels originals" a la pàgina 61](#page-60-0)

## **Configuració d'un port WSD**

En aquesta secció s'explica com configurar un port WSD per a Windows 7/Windows Vista.

### *Nota:*

Per a Windows 10/Windows 8.1/Windows 8, el port WSD es configura automàticament.

Les condicions necessàries per configurar un port WSD són les següents.

- ❏ La impressora i l'ordinador estan connectats a la xarxa.
- ❏ El controlador d'impressora està instal·lat a l'ordinador.
- 1. Enceneu la impressora.
- 2. Feu clic a Inici i, a continuació, feu clic a **Xarxa** a l'ordinador.

3. Feu clic a la impressora i, a continuació, feu clic a **Instal·la**.

Feu clic a **Continua** quan es mostri la pantalla **Control de comptes d'usuari**. Feu clic a **Desinstal·la** i torneu a començar si es mostra la pantalla **Desinstal·la**.

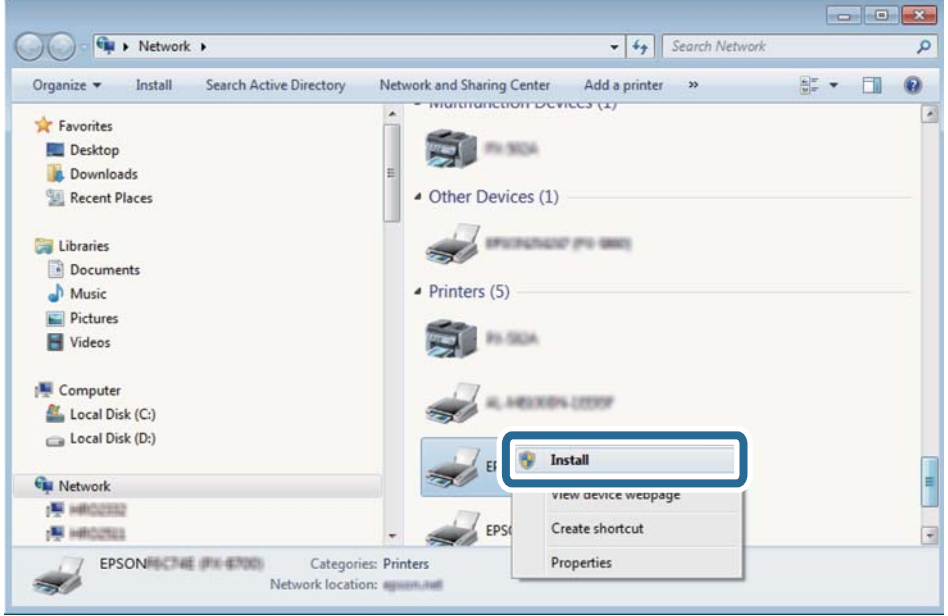

### *Nota:*

El nom de la impressora que hàgiu establert a la xarxa i el nom del model (EPSON XXXXXX (XX-XXXX)) es mostren a la pantalla de la xarxa. Podeu comprovar el nom de la impressora establert a la xarxa des del tauler de control de la impressora o mitjançant la impressió d'un full d'estat de xarxa.

4. Feu clic a **Ja podeu utilitzar el dispositiu**.

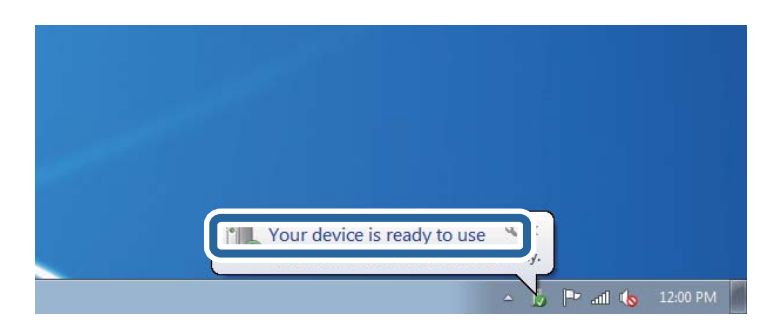

5. Comproveu el missatge i, seguidament, feu clic a **Tanca**.

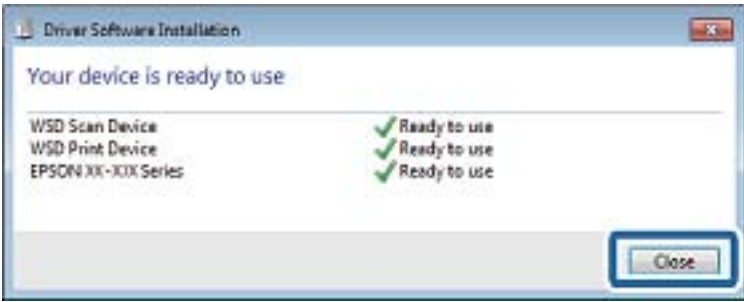

- 6. Obriu la pantalla **Dispositius i impressores**.
	- ❏ Windows 7

Feu clic a Inici > **Tauler de control** > **Maquinari i so** (o **Maquinari**) > **Dispositius i impressores**.

- ❏ Windows Vista Feu clic a Inici > **Tauler de control** > **Maquinari i so** > **Impressores**.
- 7. Comproveu que apareix una icona amb el nom de la impressora a la xarxa. Seleccioneu el nom de la impressora quan l'utilitzeu amb WSD.

### **Informació relacionada**

& ["Impressió d'un full d'estat de xarxa" a la pàgina 44](#page-43-0)

# **Escaneig des d'un ordinador**

## **Autenticació d'usuaris a Epson Scan 2 quan s'utilitza el control d'accés**

Quan s'activa la funció de control d'accés per a una impressora, heu de registra un nom d'usuari i una contrasenya en escanejar amb Epson Scan 2. Si desconeixeu la contrasenya, poseu-vos en contacte amb l'administrador de la impressora.

- 1. Inicieu l'Epson Scan 2.
- 2. A la pantalla Epson Scan 2, assegureu-vos que la impressora estigui seleccionada a la llista **Escàner**.
- 3. Seleccioneu **Configuració** a la llista **Escàner** per obrir la pantalla **Paràmetres de l'escàner**.
- 4. Feu clic a **Control d'accés**.
- 5. A la pantalla **Control d'accés**, introduïu el **Nom de l'usuari** i la **Contrasenya** per a un compte que tingui permís per escanejar.
- 6. Feu clic a **D'acord**.

## **Escaneig amb Epson Scan 2**

Podeu escanejar amb el controlador de l'escàner "Epson Scan 2". Podeu escanejar originals fent servir la configuració detallada que sigui adequada per a documents de text.

Consulteu l'ajuda d'Epson Scan 2 per obtenir una explicació de cada element de la configuració.

1. Col·loqueu l'original.

*Nota:* Si voleu escanejar diversos originals, col·loqueu-los a l'ADF.

2. Inicieu l'Epson Scan 2.

3. Definiu la configuració següent a la pestanya **Configuració principal**.

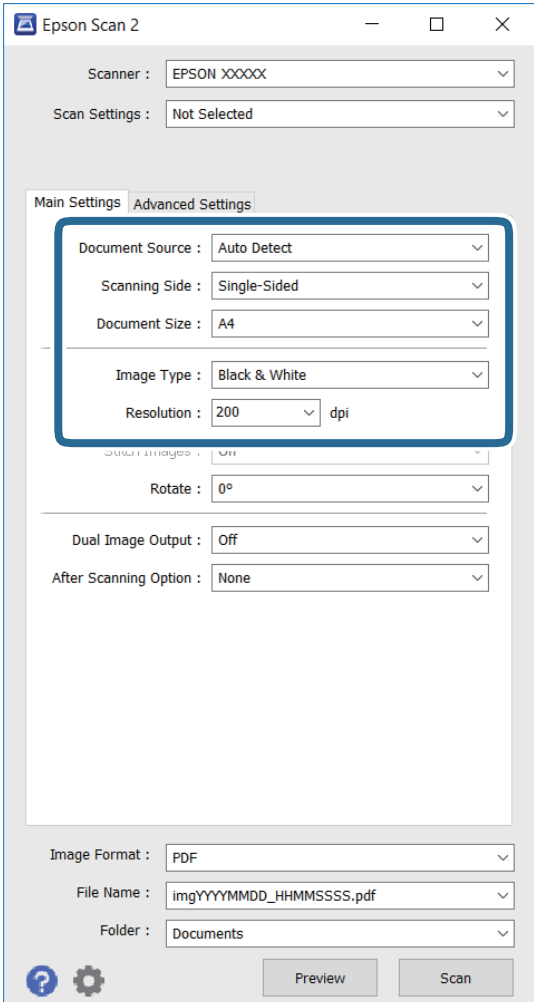

- ❏ **Origen del document**: seleccioneu la font on està situat l'original.
- ❏ **Cara d'escaneig**: seleccioneu la mida de l'original que vulgueu escanejar quan escanegeu des de l'ADF.
- ❏ **Mida del document**: seleccioneu la mida de l'original que hàgiu col·locat.
- ❏ **Tipus d'imatge**: seleccioneu el color per desar la imatge escanejada.
- ❏ **Resolució**: seleccioneu la resolució.
- 4. Configureu altres ajustos d'escaneig segons sigui necessari.
	- ❏ Podeu previsualitzar la imatge escanejada fent clic al botó **Visualització prèvia**. S'obre la finestra de visualització prèvia i es mostra la visualització prèvia de la imatge.

Quan feu la visualització prèvia amb l'ADF, s'expulsa l'original de l'ADF. Torneu a col·locar l'original expulsat.

- ❏ A la pestanya **Paràmetres avançats** podeu definir els valors d'ajust detallats d'imatges que són adequats per a documents de text, com ara els següents.
	- ❏ **Desenfoca la màscara**: podeu millorar i afinar els contorns de la imatge.
	- ❏ **Destramat**: podeu eliminar els patrons de moiré (ombres en forma de teranyina) que apareixen en escanejar documents impresos, com ara una revista.
	- ❏ **Millora del text**: podeu fer que les lletres poc clares de l'original es vegin clares i nítides.
	- ❏ **Segmentació automàtica d'àrea**: podeu fer que les lletres es vegin clares i suavitzar les imatges quan es realitza l'escanejat en blanc i negre d'un document que conté imatges.

#### *Nota:*

Els elements poden no estar disponibles en funció de la configuració que hàgiu definit.

5. Establir la configuració per desar fitxers.

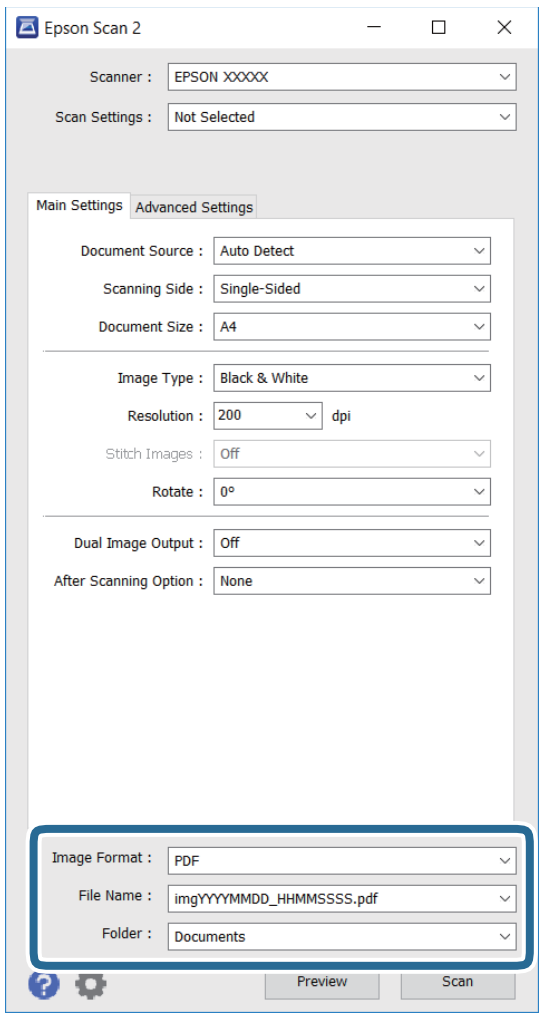

❏ **Format de la imatge**: seleccioneu el format d'emmagatzematge de la llista.

Podeu realitzar una configuració detallada per a cada format d'emmagatzematge excepte per a BITMAP i PNG. Seleccioneu **Opcions** a la llista després de seleccionar el format d'emmagatzematge.

❏ **Nom del fitxer**: confirmeu el nom de fitxer desat que es mostra.

Podeu canviar la configuració per al nom de fitxer si seleccioneu **Configuració** a la llista.

- ❏ **Carpeta**: seleccioneu la carpeta d'emmagatzematge per a la imatge escanejada a la llista. Podeu seleccionar una altra carpeta o podeu crear una carpeta nova si seleccioneu **Selecciona** a la llista.
- 6. Feu clic a **Escaneja**.

### **Informació relacionada**

- & ["Col·locació dels originals" a la pàgina 61](#page-60-0)
- & ["Epson Scan 2 \(controlador de l'escàner\)" a la pàgina 225](#page-224-0)

# **Escaneig des de dispositius intel·ligents**

Epson iPrint Epson iPrint és una aplicació que permet escanejar fotos i documents des d'un dispositiu intel·ligent, com ara un telèfon intel·ligent o tauleta, que estigui connectat a la mateixa xarxa sense fil que la impressora. Podeu desar les dades escanejades en un dispositiu intel·ligent o a serveis en el núvol, enviar-lo per correu electrònic o imprimir-lo.

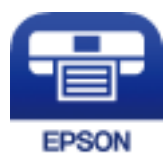

## **Instal·lació de l'Epson iPrint**

Podeu instal·lar l'Epson iPrint al vostre dispositiu intel·ligent des de l'adreça URL o el codi QR següents.

<http://ipr.to/c>

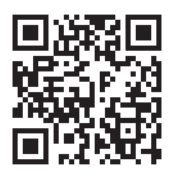

## **Escaneig amb Epson iPrint**

Inicieu l'Epson iPrint des del dispositiu intel·ligent i seleccioneu l'element que voleu utilitzar des de la pantalla d'inici.

### **Escaneig**

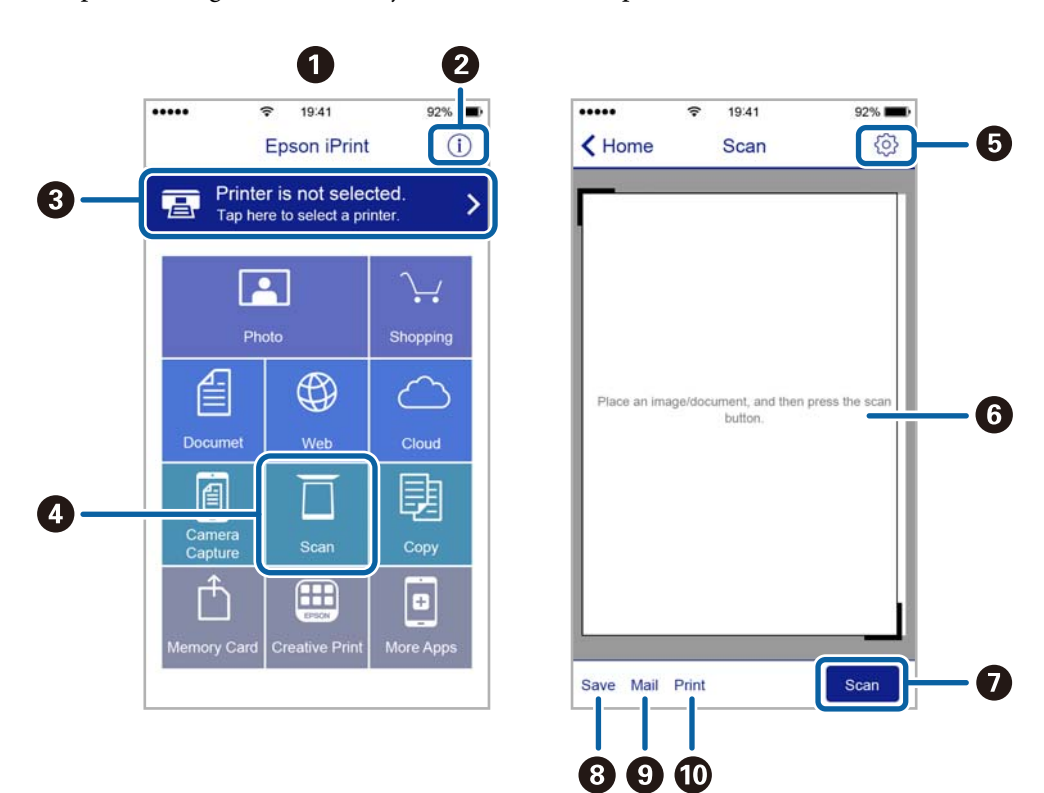

Les pantalles següents estan subjectes a canvis sense previ avís.

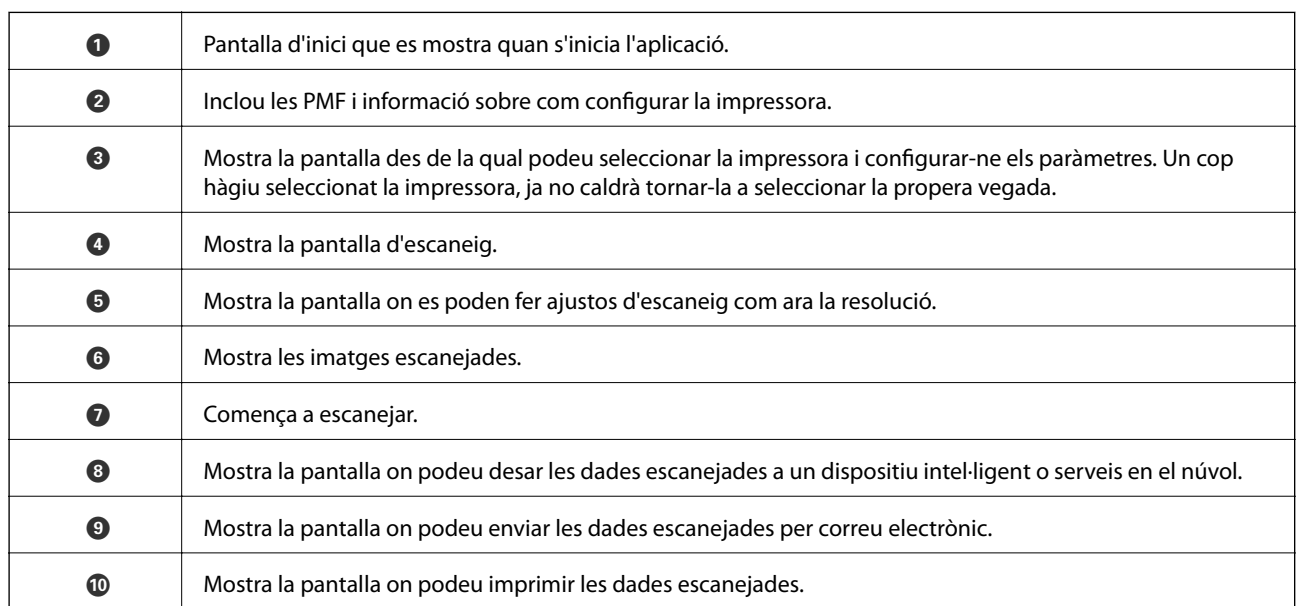

## **Escaneig tocant dispositius intel·ligents a la N-Mark**

Podeu connectar i escanejar de manera senzilla tocant el dispositiu intel·ligent a N-Mark de la impressora.

Assegureu-vos de preparar el següent abans d'utilitzar aquesta funció.

❏ Activeu la funció NFC al dispositiu intel·ligent.

Només Android 4.0 o posterior és compatible amb NFC. (Near Field Communication) La ubicació i funcions NFC varien en funció del dispositiu intel·ligent. Consulteu la documentació subministrada amb el dispositiu intel·ligent per a obtenir més detalls.

- ❏ Teniu Epson iPrint instal·lat al dispositiu intel·ligent. Toqueu el dispositiu intel·ligent a la N-Mark de la impressora per instal·lar-lo.
- ❏ Activeu Wi-Fi Direct a la impressora. Consulteu la Guia de l'administrador per obtenir més informació.
- 1. Col·loqueu els originals a la impressora.
- 2. Toqueu el dispositiu intel·ligent a la N-Mark de la impressora.

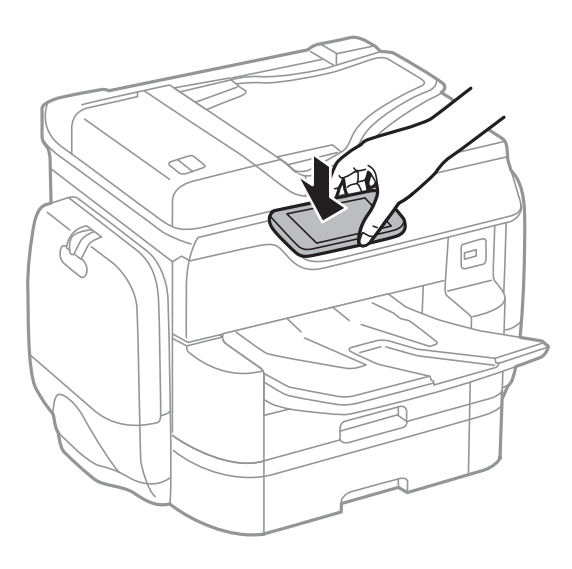

### *Nota:*

- ❏ És possible que la impressora no pugui comunicar-se amb el dispositiu intel·ligent si hi ha obstacles, com metalls, entre la N-Mark de la impressora i el dispositiu intel·ligent.
- ❏ Els administradors poden bloquejar aquesta funció. En aquest cas, els dispositius intel·ligents només emeten un so i no inicien cap aplicació, encara que les toqueu a la N-Mark de la impressora.

S'inicia Epson iPrint.

- 3. Seleccioneu el menú d'escaneig a Epson iPrint.
- 4. Torneu a tocar el dispositiu intel·ligent a la N-Mark de la impressora. S'inicia l'escaneig.

# <span id="page-126-0"></span>**Enviament de faxos**

# **Configuració d'un fax**

## **Connexió a una línia de telèfon**

## **Línies de telèfon compatibles**

Podeu utilitzar la impressora amb línies de telèfon analògiques estàndard (PSTN = xarxa telefònica commutada pública) i sistemes de telèfon PBX (commutador privat).

És possible que no pugueu utilitzar la impressora amb els sistemes o línies de telèfon següents.

❏ Línia de telèfon VoIP, com ara DSL o servei digital de fibra òptica

❏ Línia de telèfon digital (ISDN)

- ❏ Alguns sistemes de telèfon PBX
- ❏ Quan adaptadors com ara adaptadors de terminal, adaptadors VoIP, separadors o un encaminador DSL estan connectats entre el connector de paret del telèfon i la impressora

## **Connexió de la impressora a una línia de telèfon**

Connecteu la impressora a una presa de telèfon mitjançant un cable de telèfon RJ-11 (6P2C). Quan connecteu un telèfon a la impressora, utilitzeu un segon cable de telèfon RJ-11 (6P2C).

En funció de la zona, és possible que s'inclogui un cable de telèfon amb la impressora. Si és així, utilitzeu aquest cable.

És possible que hàgiu de connectar el cable de telèfon a un adaptador per al vostre país o regió.

### *Nota:*

Retireu la tapa del port EXT. de la impressora només quan connecteu el telèfon a la impressora. No tragueu la tapa si no hi connecteu el telèfon.

En zones on hi hagi impactes de llamps freqüentment, recomanem que utilitzeu un protector de sobretensions.

### *Connexió a una línia de telèfon estàndard (PSTN) o PBX*

Connecteu un cable de telèfon des del connector de paret del telèfon o el port PBX al port LINE que hi ha al darrere de la impressora.

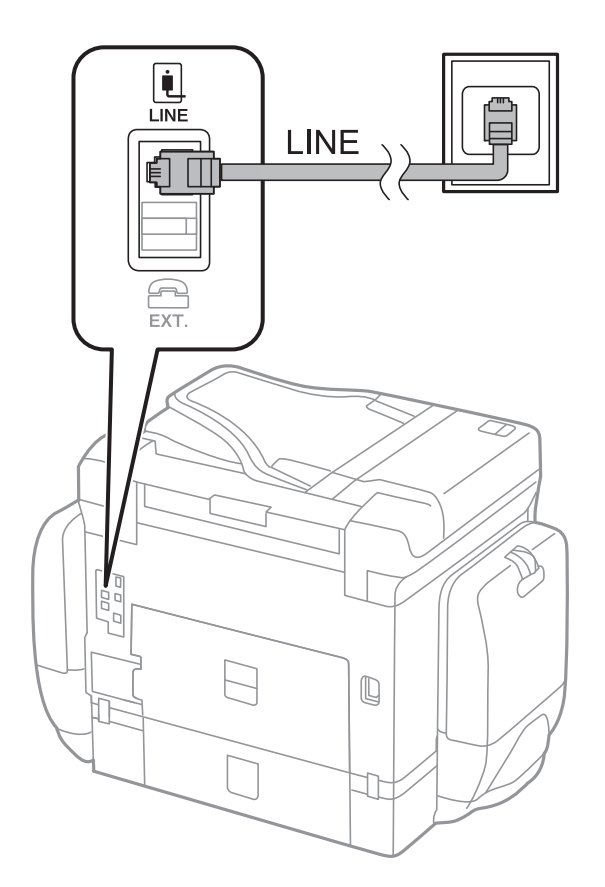

### **Informació relacionada**

& ["Configuració d'opcions per a un sistema de telèfon PBX" a la pàgina 133](#page-132-0)

### *Connexió a DSL o ISDN*

Connecteu un cable de telèfon des del mòdem DSL o l'adaptador del terminal ISDN al port LINE que hi ha al darrere de la impressora. Consulteu la documentació subministrada amb el mòdem o l'adaptador per obtenir més informació.

### **Enviament de faxos**

#### *Nota:* Si el mòdem DSL no incorpora un filtre DSL, connecteu un filtre DSL independent.

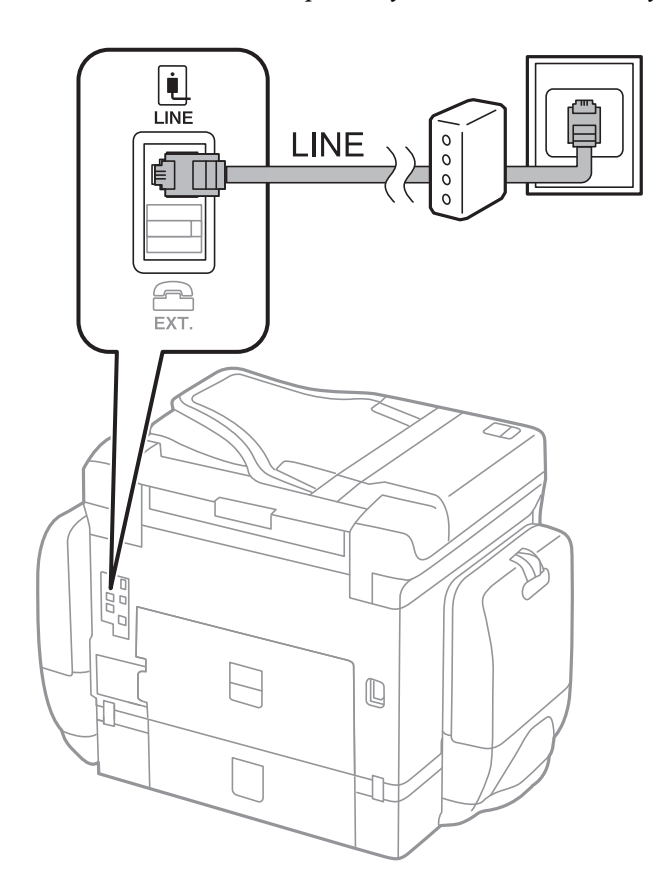

## **Connexió del dispositiu de telèfon a la impressora**

Quan utilitzeu la impressora i el telèfon amb una única línia de telèfon, connecteu el telèfon a la impressora.

### *Nota:*

- ❏ Si el vostre dispositiu de telèfon té funció de fax, inhabiliteu la funció de fax abans de connectar-lo. Consulteu les guies subministrades amb el dispositiu de telèfon per obtenir més informació.
- ❏ Si connecteu un contestador automàtic, assegureu-vos que la configuració de *Tons abans de respondre* de la impressora sigui més alta que el nombre de trucades del contestador automàtic configurat per respondre una trucada.

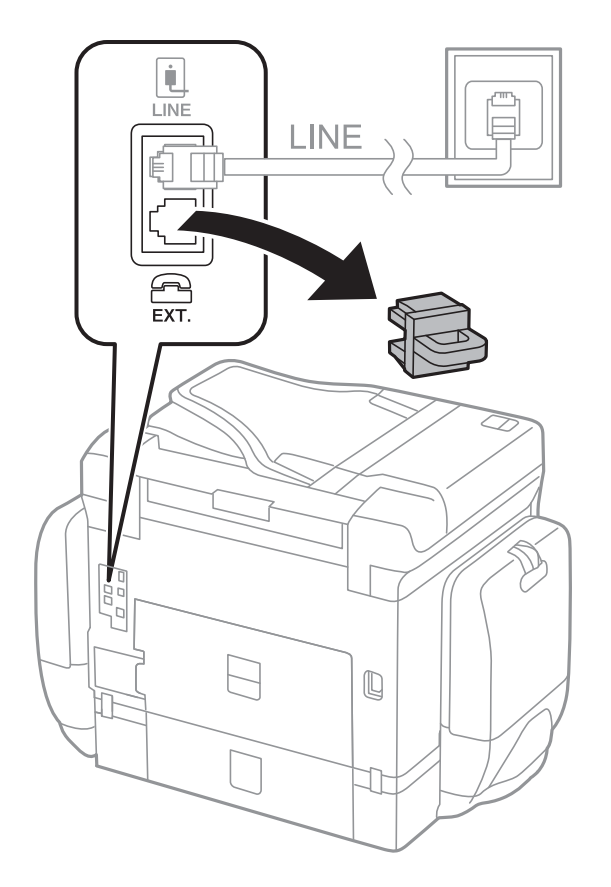

1. Retireu la tapa del port EXT. que hi ha al darrere de la impressora.

2. Connecteu el dispositiu de telèfon i el port EXT. amb un cable de telèfon.

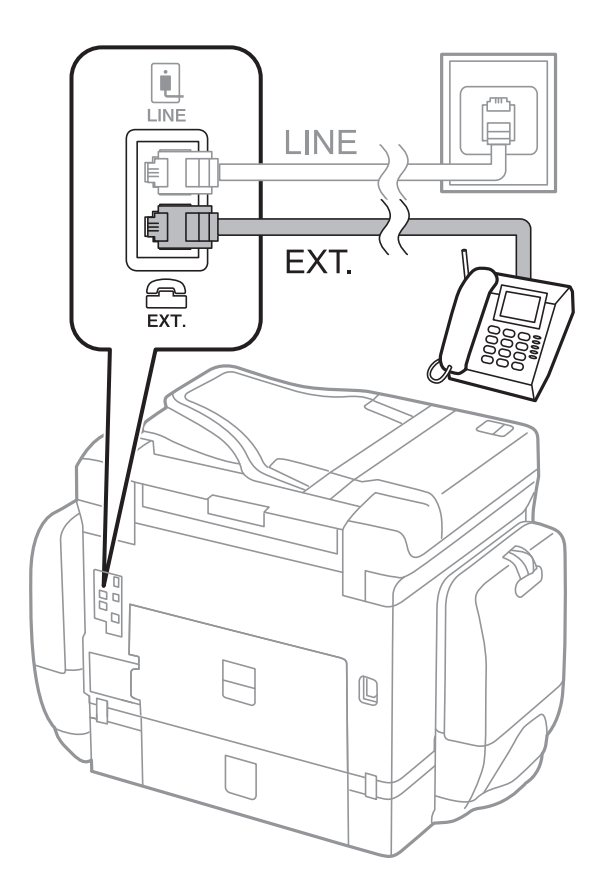

### *Nota:*

Quan compartiu una única línia de telèfon, assegureu-vos de connectar el dispositiu de telèfon al port EXT. de la impressora. Si separeu la línia per connectar el dispositiu de telèfon i la impressora de forma independent, el telèfon i la impressora no funcionen correctament.

- 3. Toqueu **Fax**.
- 4. Despengeu l'auricular.

La connexió s'estableix quan l'opció **Envia** està activada a la pantalla següent.

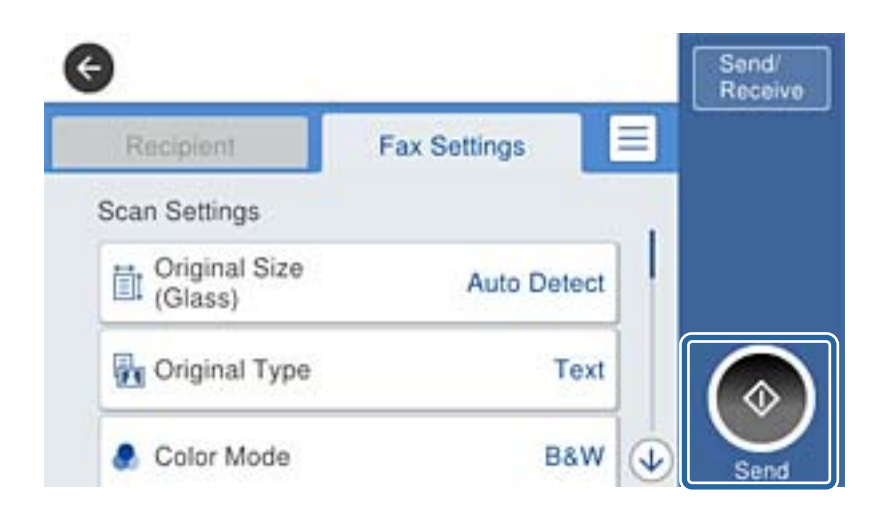

### **Informació relacionada**

& ["Configuració del contestador automàtic" a la pàgina 145](#page-144-0)

## **Configuració d'opcions de fax bàsiques**

Primer configureu opcions de fax bàsiques, com ara el **Mode recepció** mitjançant l'**Auxiliar de configuració de fax** i, a continuació, configureu les altres opcions segons sigui necessari.

L'**Auxiliar de configuració de fax** es mostra automàticament quan la impressora s'encén per primer cop. Un cop hàgiu definit la configuració, no cal que la torneu a definir tret que canviï l'entorn de connexió.

Si un administrador ha bloquejat la configuració, només la pot definir l'administrador.

## **Configuració d'opcions de fax bàsiques mitjançant l'Auxiliar de configuració de fax**

Configureu diverses opcions bàsiques seguint les instruccions de la pantalla.

1. Connecteu la impressora a la línia de telèfon.

#### *Nota:*

Com que al final de l'auxiliar s'executa una comprovació automàtica de connexió del fax, assegureu-vos que connecteu la impressora a la línia de telèfon abans d'iniciar l'auxiliar.

- 2. Toqueu **Configurac.** a la pantalla d'inici.
- 3. Toqueu **Configuració general** > **Conf. fax** > **Auxiliar de configuració de fax**.

4. A la pantalla **Confirmació**, toqueu **D'acord**.

S'inicia l'auxiliar.

5. A la pantalla d'entrada de la capçalera del fax, introduïu el nom de remitent, com ara el nom de l'empresa i, a continuació, toqueu **D'acord**.

### *Nota:*

El vostre nom de remitent i el número de fax es mostren com a capçalera en els faxos sortints.

- 6. A la pantalla d'entrada del número de telèfon, introduïu el vostre número de fax i, a continuació, toqueu **D'ac.**.
- 7. A la pantalla **Configuració de Distinctive Ring Detection (DRD)**, definiu la configuració següent.
	- ❏ Si us heu subscrit a un servei de timbres característics de la vostra companyia de telèfon, toqueu **Procedeix** i, a continuació, seleccioneu el patró de timbre que voleu utilitzar per als faxos entrants. El **Mode recepció** es defineix automàticament com **Auto**.
	- ❏ Si no necessiteu configurar aquesta opció: toqueu **Omet** i després aneu al següent pas.

*Nota:*

- ❏ El servei de timbres característics, ofert per moltes companyies telefòniques (el nom del servei varia en funció de la companyia), us permet tenir diversos números de telèfon en una línia de telèfon. A cada número, se li assigna un patró de timbre diferent. Podeu utilitzar un número per a les trucades de veu i un altre per a les trucades de fax. Seleccioneu el patró de timbre assignat a les trucades de fax a *DRD*.
- ❏ En funció de la regió, *Engeg* i *Apag* es mostren com les opcions de *DRD*. Seleccioneu *Engeg* per utilitzar la funció de timbre característic.
- 8. A la pantalla **Configuració Mode de recepció**, seleccioneu si utilitzeu el vostre dispositiu de telèfon connectat a la impressora.
	- ❏ Quan estigueu connectat: toqueu **Sí** i, a continuació, aneu al pas següent.
	- ❏ Quan estigueu connectat: toqueu **No** i, a continuació, aneu al pas 9. El **Mode recepció** es defineix com **Auto**.
- 9. A la pantalla **Configuració Mode de recepció**, seleccioneu si voleu rebre faxos automàticament.

❏ Per rebre faxos automàticament: toqueu **Sí**. El **Mode recepció** es defineix com **Auto**.

❏ Per rebre faxos manualment: toqueu **No**. El **Mode recepció** es defineix com **Manual**.

10. A la pantalla **Procedeix**, comproveu la configuració que heu definit i, a continuació, toqueu **Procedeix**.

Per corregir o canviar la configuració, toqueu  $\bigodot$ .

11. Toqueu **Inicia comprovació** per executar la comprovació de connexió del fax i quan la pantalla us demani que imprimiu el resultat de la comprovació, toqueu **Imprimeix**.

S'imprimeix un informe del resultat de la comprovació que mostra l'estat de la connexió.

#### *Nota:*

❏ Si s'informa de qualsevol error, seguiu les instruccions de l'informe per solucionar-lo.

- ❏ Si es mostra la pantalla *Seleccioneu el Tipus de línia*, seleccioneu el tipus de línia.
	- Quan connecteu la impressora a un sistema de telèfon PBX o un adaptador de terminal, seleccioneu *PBX*.

- Quan connecteu la impressora a una línia de telèfon estàndard (*PSTN*), seleccioneu *Desactiva* a la pantalla *Confirmació* que es mostra. No obstant això, establir-ho com a *Desactiva* podria provocar que la impressora se saltés el primer dígit d'un número de fax durant el marcatge i que s'enviés el fax al número equivocat.

### <span id="page-132-0"></span>**Informació relacionada**

- & ["Connexió de la impressora a una línia de telèfon" a la pàgina 127](#page-126-0)
- & ["Definició del mode de recepció" a la pàgina 145](#page-144-0)
- & "Configuració d'opcions per a un sistema de telèfon PBX" a la pàgina 133
- & ["Opcions de menú de Conf. fax" a la pàgina 176](#page-175-0)

## **Configuració individual d'opcions de fax bàsiques**

Podeu configurar opcions de fax sense utilitzar l'auxiliar de configuració del fax, seleccionant cada menú de configuració individualment. També es pot canviar la configuració definida amb l'auxiliar. Per obtenir més informació, consulteu la llista de menús a la configuració de fax.

### **Informació relacionada**

& ["Opcions de menú de Conf. fax" a la pàgina 176](#page-175-0)

### *Configuració d'opcions per a un sistema de telèfon PBX*

Definiu la configuració següent quan utilitzeu la impressora en oficines que utilitzen extensions i requereixen codis d'accés extern, com ara 0 i 9, per tenir una línia externa.

- 1. Toqueu **Configurac.** a la pantalla d'inici.
- 2. Toqueu **Configuració general** > **Conf. fax** > **Conf. bàsica**.
- 3. Toqueu **Tipus de línia** i, seguidament, toqueu **PBX**.
- 4. A la pantalla **Codi d'accés**, toqueu **Usar**.
- 5. Toqueu la casella **Codi d'accés**, introduïu el codi d'accés extern per al vostre sistema de telèfon i, a continuació, toqueu D'ac..

El codi d'accés s'emmagatzema a la impressora.

*Nota:*

Quan envieu un fax a un número de fax extern, introduïu # (coixinet) en comptes del codi d'accés real. La impressora substitueix el # per el codi d'accés emmagatzemat en marcar. L'ús del # ajuda a evitar problemes de connexió quan es connecta amb una línia externa.

### *Configuració d'opcions de font del paper per rebre faxos*

Podeu definir la impressora per tal que no s'utilitzin fonts de paper especificades per imprimir documents rebuts o informes de fax. De manera predeterminada, totes les fonts de paper estan activades per a la impressió de fax. Utilitzeu aquesta funció si no voleu utilitzar paper d'una font de paper específica per a la impressió de fax.

- 1. Toqueu **Configurac.** a la pantalla d'inici.
- 2. Toqueu **Configuració general** > **Configuració d'impressora** > **Configuració de font de paper** > **Conf. selecció autom.** > **Fax**.
- 3. Toqueu a cada casella de font de paper que no vulgueu utilitzar per imprimir faxos.

L'ajust de la font de paper es canvia a **Apag** i es desactiva per imprimir faxos.

## **Com estalviar temps d'operació per a l'enviament de faxos**

La funció d'enviament de memòria ràpida comença a enviar el fax quan la impressora acaba d'escanejar la primera pàgina. Si no s'activa aquesta funció, la impressora comença a enviar després de desar totes les imatges escanejades a la memòria. Mitjançant l'ús d'aquesta funció, podeu reduir el temps total d'operació ja que l'escaneig i l'enviament es realitzen simultàniament.

- 1. Toqueu **Configurac.** a la pantalla d'inici.
- 2. Toqueu **Configuració general** > **Conf. fax** > **Configuració d'enviament**.
- 3. Toqueu el quadre **Env. ràpid a memòria** per establir-ho com a **Eng.**.

### **Informació relacionada**

& ["Configuració d'enviament" a la pàgina 177](#page-176-0)

## **Impressió d'informació de faxos rebuts**

Podeu imprimir informació de recepció al peu de pàgina del fax rebut, encara que el remitent no hagi establert la informació de capçalera. La informació de recepció inclou la data i hora en què s'ha rebut, l'identificador del remitent, l'identificador de recepció (per exemple, "# 001") i el número de pàgina (per exemple, "P1"). Si s'activa **Conf. separar pàgines** també s'inclou el número de separació de pàgina.

- 1. Toqueu **Configurac.** a la pantalla d'inici.
- 2. Toqueu **Configuració general** > **Conf. fax** > **Configuració de recepció**.
- 3. Toqueu **Configuració d'impressió** i, tot seguit, toqueu la casella **Afegeix informació de recepció** per establirla com a **Eng.**.

### **Informació relacionada**

& ["Configuració d'impressió" a la pàgina 180](#page-179-0)

### **Impressió de faxos rebuts a doble cara**

Podeu imprimir diverses pàgines de documents rebuts a les dues cares del paper.

- 1. Toqueu **Configurac.** a la pantalla d'inici.
- 2. Toqueu **Configuració general** > **Conf. fax** > **Configuració de recepció**.
- 3. Toqueu **Configuració d'impressió** i, seguidament, toqueu **Doble cara**.
- 4. Toqueu el quadre **Doble cara** per establir-ho com a **Eng.**.
- 5. A **Enquad.(còpia)**, seleccioneu **Vora curta** o **Vora llarga**.
- 6. Toqueu **D'acord**.

### **Informació relacionada**

& ["Configuració d'impressió" a la pàgina 180](#page-179-0)

## **Impressió de faxos rebuts dividint les pàgines**

Utilitzeu la configuració de separació de pàgines quan la mida del document rebut sigui més gran que la mida del paper carregat a la impressora.

- 1. Toqueu **Configurac.** a la pantalla d'inici.
- 2. Toqueu **Configuració general** > **Conf. fax** > **Configuració de recepció**.
- 3. Toqueu **Configuració d'impressió** > **Conf. separar pàgines** > **Suprimeix les dades de la impressió en dividir**.
- 4. Seleccioneu les opcions per eliminar les dades després de fer la divisió.
- 5. Si seleccioneu **Apag** al pas 4, toqueu **D'acord** i aneu al pas 7. Si seleccioneu **Suprimeix part superior** o **Suprimeix part inferior**, continueu al pas 6.
- 6. A **Llindar**, establiu el llindar i, seguidament, toqueu **D'acord**.
- 7. Toqueu**Encavalca en dividir**.
- 8. Toqueu el quadre **Overlap Print When Split** per establir-ho com a **Eng.**.
- 9. A **Amplada d'encavalcament**, establiu l'amplada i, seguidament, toqueu **D'acord**.

### **Informació relacionada**

& ["Configuració d'impressió" a la pàgina 180](#page-179-0)

## **Configuració dels paràmetres d'impressió per rebre faxos reduïts o dividits (Impressió provisional)**

Feu ajustos d'impressió quan la mida del document rebut sigui més gran que la mida del paper carregat a la impressora.

- 1. Toqueu **Configurac.** a la pantalla d'inici.
- 2. Toqueu **Configuració general** > **Conf. fax** > **Configuració de recepció**.
- 3. Toqueu **Configuració d'impressió** > **Impressió provisional** i, seguidament, seleccioneu les opcions.
	- ❏ Apag: seleccioneu aquesta opció si no voleu utilitzar aquesta funció.
	- ❏ Activat(Divideix en pàgines): seleccioneu aquesta opció per imprimir el document rebut dividint-lo en altres mides de paper. Per exemple, quan el fax rebut és de mida A3, el fax s'imprimeix en mida A4 a dues pàgines sense que es disminueixi la imatge.
	- ❏ Encès (Redueix per ajustar): seleccioneu aquesta opció per imprimir el document rebut disminuint-lo. Per exemple, quan el fax rebut és de mida A3, el fax s'imprimeix en mida A4 disminuint la imatge.

# <span id="page-135-0"></span>**Enviament de faxos.**

## **Operacions d'enviament de faxos bàsiques**

Envieu faxos en color o monocrom (B/N).

#### *Nota:*

- ❏ Quan envieu un fax en monocrom, podeu obtenir una visualització prèvia de la imatge escanejada a la pantalla LCD abans d'enviar-la.
- ❏ Si heu habilitat la funció *Desa dades de l'error*, els faxos fallits es desen i els podeu tornar a enviar des de .

## **Enviament de faxos mitjançant el tauler de control**

Podeu introduir números de fax dels destinataris i envieu faxos mitjançant el tauler de control. La impressora marca automàticament els destinataris i envia el fax.

### *Nota:*

- ❏ Quan envieu un fax en monocrom, podeu obtenir una visualització prèvia de la imatge escanejada a la pantalla LCD abans d'enviar-la.
- ❏ Podeu reservar fins a 50 treballs de fax monocrom fins i tot quan la línia de telèfon s'està utilitzant per a una trucada de veu, s'està enviant un altre fax o s'està rebent un fax. Podeu comprovar o cancel·lar treballs de fax reservats des de  $\Box$ .
- ❏ Si el número de fax està ocupat o hi ha algun problema, la impressora automàticament torna a marcar després d'un minut.
- 1. Col·loqueu els originals.

*Nota:*

Podeu enviar fins a 100 pàgines en una transmissió; tanmateix, en funció de la memòria restant, és possible que no pugueu enviar faxos amb menys de 100 pàgines.

- 2. Toqueu **Fax** a la pantalla d'inici.
- 3. Especifiqueu el destinatari.

Podeu enviar el mateix fax monocrom a un màxim de 200 destinataris. Tanmateix, un fax en color només es pot enviar a un destinatari cada vegada.

- ❏ Per introduir-lo manualment: Introduïu els números amb el teclat numèric a la pantalla LCD i, després, premeu **D'ac.**.
	- Per afegir una pausa (pausa de tres segons) durant el marcatge, introduïu un guionet (-).

- Si heu definit un codi d'accés extern a **Tipus de línia**, introduïu "#" (coixinet) en comptes del codi d'accés extern real a l'inici del número de fax.

❏ Per seleccionar de la llista de contactes: toqueu **Contactes**, toqueu la casella de selecció per afegir una marca de selecció a un contacte i, a continuació, toqueu **Procedeix**.

❏ Per seleccionar de l'historial de faxos enviats: toqueu **Recent** i, a continuació, seleccioneu un destinatari.

#### *Nota:*

- ❏ Si l'opció de configuració *Restriccions marcació directa* està activada a *Configuració de seguretat*, només podeu seleccionar destinataris de fax de la llista de contactes o de l'historial de faxos enviats. No podeu introduir manualment un número de fax.
- ❏ Per suprimir els destinataris que heu introduït, visualitzeu la llista de destinataris prement el camp d'un número de fax a la pantalla LCD, seleccioneu el destinatari de la llista i, a continuació, seleccioneu *Elimina*.
- 4. Toqueu la pestanya **Conf. fax** i, a continuació, configureu opcions com la resolució i el mètode d'enviament segons sigui necessari.

Si heu configurat el **Mode color** com a **Color**, continueu al pas 6.

### *Nota:*

- ❏ Per enviar originals a doble cara, habiliteu *ADF 2 cares*. Tanmateix, no podeu enviar faxos en color amb aquesta configuració.
- ❏ Toqueu (*Predef.*) a la pantalla superior del fax per desar la configuració actual i els destinataris a *Predef.*. En funció de com s'hagin especificat, per exemple, introducció manual d'un número de fax, els destinataris no es podran desar.
- 5. Quan envieu un fax en monocrom, toqueu  $\mathbb{R}$  a la pantalla superior del fax per confirmar el document escanejat.

Per enviar el fax tal com està, toqueu **Inicia l'enviament** i, a continuació, aneu al pas 7. En cas contrari, cancel·leu la previsualització tocant **Cancel·la**.

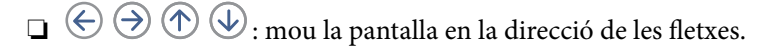

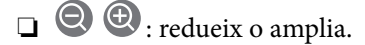

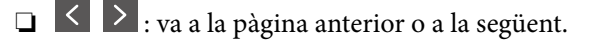

### *Nota:*

- ❏ No podeu enviar el fax en color després de la visualització prèvia.
- ❏ Quan l'opció *Env. directe* està habilitada, no podeu obtenir una visualització prèvia.
- ❏ Quan la pantalla de visualització prèvia no es toca durant 20 segons, el fax s'envia automàticament.
- ❏ La qualitat de la imatge d'un fax enviat pot ser diferent de la qualitat de la visualització prèvia, en funció de la capacitat de la màquina receptora.
- 6. Toqueu  $\mathcal{D}$ .

*Nota:*

- $\Box$  Per cancel·lar l'enviament, toqueu  $\oslash$ .
- ❏ Enviar un fax en color triga més temps perquè la impressora realitza l'escaneig i l'enviament al mateix temps. Mentre la impressora està enviant un fax en color, no podeu utilitzar les altres funcions.
- 7. Quan s'hagi completat l'enviament, traieu els originals.

### **Informació relacionada**

- & ["Col·locació dels originals" a la pàgina 61](#page-60-0)
- & ["Opcions de menú del mode Fax" a la pàgina 173](#page-172-0)
- & ["Comprovació dels treballs de fax" a la pàgina 171](#page-170-0)
- & ["Administració dels contactes" a la pàgina 67](#page-66-0)

& ["Registre de la configuració favorita com a predefinida" a la pàgina 27](#page-26-0)

## **Enviament de faxos marcant el número des del dispositiu de telèfon extern.**

Podeu enviar un fax marcant el número amb el telèfon connectat quan voleu parlar per telèfon abans d'enviar un fax o quan la màquina de fax del destinatari no canvia al fax automàticament.

1. Col·loqueu els originals.

*Nota:* Podeu enviar fins a 100 pàgines en una transmissió.

- 2. Agafeu l'auricular del telèfon connectat i marqueu el número de fax del destinatari mitjançant el telèfon.
- 3. Toqueu **Fax** a la pantalla d'inici.
- 4. Toqueu la pestanya **Conf. fax** i, a continuació, configureu opcions com la resolució i el mètode d'enviament segons sigui necessari.
- 5. Quan sentiu un to de fax, toqueu  $\hat{\phi}$  i, a continuació, pengeu l'auricular.

#### *Nota:*

Quan es marca un número mitjançant el telèfon connectat, es triga més a enviar un fax perquè la impressora realitza l'escaneig i l'enviament al mateix temps. Mentre envieu un fax, no podeu utilitzar les altres funcions.

6. Quan s'hagi completat l'enviament, traieu els originals.

### **Informació relacionada**

- & ["Col·locació dels originals" a la pàgina 61](#page-60-0)
- & ["Conf. fax" a la pàgina 173](#page-172-0)

### **Enviar faxos després de confirmar l'estat del destinatari**

Podeu enviar un fax mentre escolteu sons o veus a través de l'altaveu de la impressora durant el marcatge, la comunicació i la transmissió. També podeu utilitzar aquesta funció quan voleu rebre un fax des d'un servei de sondeig de fax seguint les instruccions d'àudio.

- 1. Col·loqueu els originals.
- 2. Toqueu **Fax** a la pantalla d'inici.
- 3. Toqueu la pestanya **Conf. fax** i, a continuació, configureu opcions com la resolució i el mètode d'enviament segons sigui necessari. Quan hàgiu acabat de realitzar els ajustos, toqueu la pestanya **Destinatari**.
- 4. Toqueu **illust**i, seguidament, especifiqueu el destinatari.

*Nota:* Podeu ajustar el volum de so de l'altaveu. 5. Quan sentiu un to de fax, toqueu **Envia/rep** a la part superior dreta de la pantalla LCD i, seguidament, toqueu **Envia**.

### *Nota:*

Quan rebeu un fax d'un servei de sondeig de fax, i sentiu les instruccions d'àudio, seguiu les instruccions per fer les operacions d'impressió.

- 6. Toqueu  $\mathcal{D}$ .
- 7. Quan s'hagi completat l'enviament, traieu els originals.

### **Informació relacionada**

- & ["Enviament de faxos mitjançant el tauler de control" a la pàgina 136](#page-135-0)
- & ["Recepció de faxos mitjançant un sondeig \(Rec. sondeig\)" a la pàgina 147](#page-146-0)
- & ["Col·locació dels originals" a la pàgina 61](#page-60-0)
- & ["Opcions de menú del mode Fax" a la pàgina 173](#page-172-0)

## **Diverses maneres d'enviar faxos**

### **Enviament de moltes pàgines d'un document monocrom (Env. directe)**

Quan envieu un fax monocrom, el document escanejat s'emmagatzema temporalment a la memòria de la impressora. Per tant, enviar moltes pàgines pot fer que la impressora es quedi sense memòria i deixi d'enviar el fax. Podeu evitar-ho habilitant la funció **Env. directe**, però es triga més a enviar un fax perquè la impressora realitza l'escaneig i l'enviament al mateix temps. Podeu utilitzar aquesta funció quan només hi ha un destinatari.

Toqueu **Fax** a la pantalla d'inici, toqueu la pestanya **Conf. fax** i, seguidament, toqueu la casella **Env. directe** al grup **Configuració d'enviament de fax** per configurar-lo com a **Eng.**.

## **Enviament d'un fax amb preferència (Env. prioritat)**

Podeu enviar un document urgent abans que els altres faxos en espera.

Toqueu **Fax** a la pantalla d'inici, toqueu la pestanya **Conf. fax** i, seguidament, toqueu la casella **Env. prioritat** al grup **Configuració d'enviament de fax** per configurar-lo com a **Eng.**.

#### *Nota:*

No podeu enviar el document amb preferència quan una de les accions següents està en curs, ja que la impressora no pot acceptar un altre fax.

- ❏ Enviament d'un fax monocrom amb l'opció *Env. directe* habilitada
- ❏ Enviament d'un fax en color
- ❏ Enviament d'un fax mitjançant un telèfon connectat
- ❏ Enviament d'un fax des de l'ordinador

### **Enviament de faxos a una hora determinada (Env més tard)**

Podeu definir que un fax s'enviï a una hora determinada. Només es poden enviar faxos monocroms quan es defineix l'hora d'enviament.

- 1. Toqueu **Fax** a la pantalla d'inici.
- 2. Especifiqueu el destinatari.
- 3. Toqueu la pestanya **Conf. fax**.
- 4. Toqueu el quadre **Env més tard** al grup **Configuració d'enviament de fax** per establir-ho com a **Eng.**.
- 5. Toqueu el quadre **Temps**, introduïu l'hora d'enviament del fax i, a continuació, premeu D'ac..
- 6. Toqueu D'acord per aplicar la configuració.

*Nota:*

Per cancel·lar el fax, cancel·leu-lo des de  $\Box$ .

### **Informació relacionada**

- & ["Enviament de faxos mitjançant el tauler de control" a la pàgina 136](#page-135-0)
- & ["Col·locació dels originals" a la pàgina 61](#page-60-0)
- & ["Conf. fax" a la pàgina 173](#page-172-0)
- & ["Comprovació dels treballs de fax" a la pàgina 171](#page-170-0)

## **Enviament d'un fax amb una capçalera seleccionada**

Podeu enviar un fax amb informació del remitent que sigui adequada per al destinatari. Cal que prèviament registreu diverses capçaleres d'informació de remitent a la impressora seguint els passos següents.

### *Registre de diverses capçaleres per a enviar faxos*

Podeu registrar fins a 21 capçaleres de fax com a informació de remitent.

- 1. Toqueu **Configurac.** a la pantalla d'inici.
- 2. Toqueu **Configuració general** > **Conf. fax** > **Conf. bàsica**.
- 3. Toqueu > **Capçalera**, toqueu la casella **El vostre núm. tel.**, introduïu-hi el vostre número de telèfon i, seguidament, toqueu **D'ac.**.
- 4. Toqueu una de les caselles a sota de la llista de **Capçalera de fax**, introduïu la informació de la capçalera de fax i, seguidament, toqueu **D'ac.**.

### **Informació relacionada**

& ["Conf. bàsica" a la pàgina 182](#page-181-0)

### *Enviament d'un fax amb una capçalera seleccionada*

Quan envieu un fax, podeu seleccionar la informació de capçalera per al destinatari. Per utilitzar aquesta funció, heu de registrar diverses capçaleres per endavant.

1. Toqueu **Fax** a la pantalla d'inici.

- 2. Toqueu la pestanya **Conf. fax**.
- 3. Toqueu **Af. inf. remit.** al grup **Configuració d'enviament de fax**.
- 4. Seleccioneu on voleu afegir la informació del remitent.
	- ❏ **Fora imatge**: envia un fax amb la informació de la capçalera al marge blanc superior del fax. Això evita que la capçalera se superposi a la imatge escanejada, però és possible que el fax rebut pel destinatari s'imprimeixi a dues fulles en funció de la mida dels originals.
	- ❏ **Dins imatge**: envia un fax amb la informació de capçalera a aproximadament 7 mm més avall de la part superior de la imatge escanejada. La capçalera pot superposar-se a la imatge, però, el fax rebut pel destinatari no es divideix en dos documents.
	- ❏ **Apagat**: envia un fax sense informació de capçalera.
- 5. Toqueu **Capçalera de fax**, seleccioneu la capçalera que vulgueu utilitzar i, seguidament, toqueu D'ac..
- 6. Toqueu una de les opcions Informació addicional segons convingui.

### **Informació relacionada**

 $\blacktriangleright$  ["Conf. fax" a la pàgina 173](#page-172-0)

## **Enviament d'una notificació de fax**

Podeu enviar un correu electrònic que contingui els resultats d'enviament del fax.

### *Nota:*

Per utilitzar aquesta funció, prèviament heu de fer el següent:

- ❏ Ajusteu la configuració del servidor de correu a la impressora
- ❏ Registrar l'adreça de correu electrònic a la qual voleu enviar els resultats
- 1. Toqueu **Fax** a la pantalla d'inici.
- 2. Toqueu la pestanya **Conf. fax**.
- 3. Toqueu **Notif. resultat enviament** al grup **Configuració d'enviament de fax**.
- 4. Toqueu el quadre **Notif. resultat enviament** per establir-ho com a **Eng.**.
- 5. A la pantalla **Notif. resultat enviament**, toqueu **Destinatari** i, a continuació, seleccioneu el destinatari que rebrà la notificació.

## **Enviament d'un fax i còpia de seguretat de les dades**

En escanejar un fax, podeu desar automàticament el document escanejat a la memòria de la impressora. Aquesta funció està disponible en:

- ❏ enviar un fax en blanc i negre
- ❏ enviar un fax amb la funció **Env més tard**
- ❏ enviar un fax amb la funció **Envia en lot**
- ❏ enviar un fax amb la funció **Em. dad fax**

### ❏ enviar un fax amb la funció **Env. sond/ Panell**

### *Nota:*

Els documents que no s'han pogut enviar també es desen com a còpia de seguretat per enviar més tard.

- 1. Toqueu **Fax** a la pantalla d'inici.
- 2. Toqueu la pestanya **Conf. fax**.
- 3. Toqueu **Còpia seg.** al grup **Configuració d'enviament de fax**.
- 4. Toqueu el quadre **Configuració d'enviament de fax** per establir-ho com a **Eng.**.
- 5. Toqueu **Destinació de còpia seguretat** i, seguidament, especifiqueu el destinatari.

### **Informació relacionada**

 $\blacktriangleright$  ["Conf. fax" a la pàgina 173](#page-172-0)

## **Enviament d'un fax amb una Subadreça(SUB) i una Contrasenya(SID)**

Podeu enviar un fax a la safata confidencial o la safata de relé de la màquina de fax del destinatari. Els destinataris poden rebre el fax de forma segura, o enviar el fax a destinacions de reenviament especificades.

Per utilitzar aquesta funció, heu de registrar el destinatari amb una subadreça i una contrasenya a **Contactes** abans d'enviar el fax.

Toqueu **Fax** a la pantalla d'inici. Toqueu a **Contactes** i seleccioneu un destinatari amb una subadreça i contrasenya registrades. També podeu seleccionar el destinatari a **Recent** si es va enviar amb una subadreça i una contrasenya.

### **Enviament de faxos a petició (Amb Env. sondeig/ Deman. desats)**

Amb la funció **Enviament de sondeig** podeu emmagatzemar fins a 100 pàgines d'un únic document en monocrom per a un fax per sondeig. El document emmagatzemat s'envia a petició des d'un altre fax que tingui la funció de recepció per sondeig.

També hi ha disponibles fins a 10 caselles de butlletí. Recordeu que la màquina de fax del destinatari ha de ser compatible amb la funció de subadreça/contrasenya.

### *Registre de Env. sondeig/ Deman. desats*

- 1. Toqueu **Caixa del fax** a la pantalla d'inici i, a continuació, toqueu **Env. sondeig/Panell**.
- 2. Toqueu la casella **Env. sond/ Panell** o una de les caselles amb nom **Tauler d'anuncis sense registrar**.
- 3. Si apareix una pantalla d'introducció de la contrasenya, introduïu la contrasenya.
- 4. Si està registrant un tauler d'anuncis, feu el següent:
	- ❏ Toqueu **Nom (obligatori)**, introduïu el nom i, seguidament, toqueu **D'acord**
	- ❏ Toqueu **Subadreça(SEP)**, introduïu la subadreça i, seguidament, toqueu **D'acord**
	- ❏ Toqueu **Contrasenya(PWD)**, introduïu la contrasenya i, seguidament, toqueu **D'acord**

5. Toqueu les caselles que es mostren a sota, com ara **Notif. resultat enviament** i feu els ajustos apropiats segons sigui necessari.

### *Nota:*

Si establiu una contrasenya a *Contrasenya per obrir safata*, se us demanarà que introduïu la contrasenya la propera vegada que obriu la caixa.

### 6. Toqueu **D'acord**.

Per canviar o eliminar, toqueu **Caixa del fax** a la pantalla d'inici, toqueu la casella que vulgueu modificar o eliminar, toqueu  $\left| \equiv \atop{\equiv} \right|$  i després seguiu les instruccions que apareixen a la pantalla.

### *Com desar un document a la Env. sondeig/ Deman. desats*

- 1. Toqueu **Caixa del fax** a la pantalla d'inici i, a continuació, toqueu **Env. sond/ Panell**.
- 2. Toqueu la casella **Enviament de sondeig** o una de les caselles de butlletí que ja s'han registrat. Si apareix la pantalla d'introducció de la contrasenya, introduïu la contrasenya per obrir la casella.
- 3. Toqueu **Afegeix doc.**.
- A la pantalla de la part superior de fax que es mostra, toqueu  $\Diamond$  per escanejar i emmagatzemar el document.

Per comprovar el document que heu emmagatzemat, toqueu **Caixa del fax** a la pantalla d'inici, toqueu la casella que contingui el document que voleu comprovar i, seguidament, toqueu **Comprova doc.**. A la pantalla que es mostra, podeu veure, imprimir i eliminar el document escanejat.

### **Informació relacionada**

- & ["Enviament de faxos mitjançant el tauler de control" a la pàgina 136](#page-135-0)
- & ["Col·locació dels originals" a la pàgina 61](#page-60-0)
- $\blacktriangleright$  ["Més" a la pàgina 175](#page-174-0)
- & ["Comprovació dels treballs de fax" a la pàgina 171](#page-170-0)

### **Emmagatzematge d'un fax sense especificar-ne el destinatari (Em. dad fax)**

Podeu emmagatzemar fins a 100 pàgines d'un únic document en monocrom. Aquesta funció us permet estalviarvos el temps d'escaneig del document si heu d'enviar el mateix document amb freqüència.

- 1. Toqueu **Fax** a la pantalla d'inici.
- 2. Toqueu (Més).
- 3. Toqueu **Fax ampliat** > **Em. dad fax** per establir-ho com a **Engeg**.
- 4. Toqueu **Tanca** fins que aparegui la pantalla principal de fax.
- 5. Toqueu  $\hat{\Phi}$  per emmagatzemar el document.

Podeu veure el document emmagatzemat. Toqueu **Caixa del fax** a la pantalla d'inici, toqueu **Documents desats** i, seguidament, toqueu a la part esquerra de la safata que conté el document que voleu veure. Si voleu eliminar el document, toqueu  $\overline{w}$  a la part dreta de la safata i, a continuació, seguiu les instruccions de la pantalla.

### **Informació relacionada**

- & ["Enviament de faxos mitjançant el tauler de control" a la pàgina 136](#page-135-0)
- & ["Col·locació dels originals" a la pàgina 61](#page-60-0)
- & ["Més" a la pàgina 175](#page-174-0)
- & ["Comprovació dels treballs de fax" a la pàgina 171](#page-170-0)

### **Enviament simultani de diversos faxos al mateix destinatari (Envia en lot)**

Si hi ha diversos faxos en espera per enviar-se al mateix destinatari, podeu definir la impressora perquè els agrupi per enviar-los tots alhora. Es poden enviar fins a cinc documents (amb un màxim de 100 pàgines en total) alhora. Això us ajuda a estalviar costos de connexió en reduir el nombre de transmissions.

Toqueu **Configurac.** a la pantalla d'inici, toqueu **Configuració general** > **Conf. fax** > **Configuració d'enviament** i, seguidament, toqueu la casella **Envia en lot** per ajustar la configuració a **Eng.**.

### *Nota:*

❏ Els faxos programats també s'agrupen quan el destinatari i l'hora d'enviament del fax coincideixen.

❏ *Envia en lot* no s'aplica als següents treballs de fax.

- ❏ Fax monocrom amb **Env. prioritat** activat
- ❏ Fax monocrom amb **Env. directe** activat
- ❏ Faxos en color
- ❏ Faxos enviats des de l'ordinador

## **Enviament de documents amb mides diferents mitjançant l'ADF (Esc.cont. (ADF))**

Si col·loqueu originals amb mides diferents a l'ADF, tots els originals s'envien amb la mida més gran. Podeu enviarlos amb les mides originals si els ordeneu i els col·loqueu segons la mida o si els col·loqueu un per un.

Abans de col·locar els originals, feu els ajustos següents.

Toqueu **Fax** a la pantalla d'inici, toqueu la pestanya **Conf. fax** i, seguidament, toqueu la casella **Esc.cont. (ADF)** al grup **Conf. escaneig** per configurar-lo com a **Eng.**. Seguiu les instruccions que surten a la pantalla per col·locar els originals.

La impressora emmagatzema els documents escanejats i els envia com a un document.

### *Nota:*

Si no toqueu la impressora durant 20 segons després que se us demani que definiu els originals següents, la impressora deixa d'emmagatzemar i comença a enviar el document.

### **Enviament d'un fax des d'un ordinador**

Podeu enviar faxos des de l'ordinador mitjançant la FAX Utility i el controlador PC-FAX. Consulteu l'ajuda de la FAX Utility i del controlador PC-FAX per veure les instruccions de funcionament.

### **Informació relacionada**

- & ["Controlador PC-FAX \(controlador del fax\)" a la pàgina 227](#page-226-0)
- & ["Utilitat de FAX" a la pàgina 227](#page-226-0)
# <span id="page-144-0"></span>**Recepció de faxos**

## **Definició del mode de recepció**

Podeu definir el **Mode recepció** mitjançant l'**Auxiliar de configuració de fax**. En definir la funció de fax per primera vegada, us recomanem que utilitzeu l'**Auxiliar de configuració de fax**. Si voleu canviar la configuració del **Mode recepció** de manera individual, seguiu els passos que s'especifiquen a continuació.

- 1. Toqueu **Configurac.** a la pantalla d'inici.
- 2. Toqueu **Configuració general** > **Conf. fax** > **Conf. bàsica** > **Mode recepció**.
- 3. Seleccioneu com voleu rebre els faxos.
	- ❏ Auto: aquesta opció es recomana per als usuaris que fan servir el fax molt sovint. La impressora rep automàticament un fax després del nombre de tons que especifiqueu.

#### c*Important:*

Si no teniu un telèfon connectat a la impressora, seleccioneu el mode *Auto*.

❏ Manual: es recomana per als usuaris que no facin servir el fax sovint o que vulguin rebre un fax després de respondre a les trucades amb el telèfon connectat. En rebre un fax, despengeu el telèfon i després feu servir la impressora.

*Nota:*

Si activeu la funció *Recepció remota*, podeu començar a rebre un fax si feu servir el telèfon connectat.

#### **Informació relacionada**

- & ["Configuració d'opcions de fax bàsiques mitjançant l'Auxiliar de configuració de fax" a la pàgina 131](#page-130-0)
- & ["Recepció manual de faxos" a la pàgina 146](#page-145-0)
- & ["Recepció de faxos mitjançant un telèfon connectat \(Recepció remota\)" a la pàgina 146](#page-145-0)

### **Configuració del contestador automàtic**

Per fer servir un contestador automàtic, heu de configurar-lo.

- ❏ Definiu el **Mode recepció** de la impressora com a **Auto**.
- ❏ Definiu el valor de l'opció de configuració **Tons abans de respondre** de la impressora en un nombre més alt que el nombre de tons del contestador automàtic. Altrament, el contestador automàtic no podrà rebre trucades de veu ni enregistrar els missatges de veu. Consulteu els manuals del contestador automàtic per esbrinar com heu de configurar-lo.

Pot ser que l'opció de configuració **Tons abans de respondre** no es mostri, en funció de la regió.

#### **Informació relacionada**

& ["Conf. bàsica" a la pàgina 182](#page-181-0)

### <span id="page-145-0"></span>**Diverses maneres de rebre faxos**

### **Recepció manual de faxos**

Si connecteu un telèfon i definiu l'opció de configuració **Mode recepció** de la impressora en **Manual**, seguiu els passos que hi ha a continuació per rebre faxos.

- 1. Quan soni el telèfon, despengeu-lo.
- 2. Quan escolteu un to de fax, toqueu **Fax** a la pantalla d'inici de la impressora.

*Nota:* Si activeu la funció *Recepció remota*, podeu començar a rebre un fax si feu servir el telèfon connectat.

- 3. Toqueu **Envia/rep**.
- 4. Toqueu **Rep**.
- 5. Toqueu  $\Phi$  i després pengeu l'auricular del telèfon.

### **Informació relacionada**

- & "Recepció de faxos mitjançant un telèfon connectat (Recepció remota)" a la pàgina 146
- & ["Com desar els faxos rebuts a la bústia d'entrada \(Des./reenv. incondicional\)" a la pàgina 149](#page-148-0)
- & ["Configuració d'opcions de font del paper per rebre faxos" a la pàgina 133](#page-132-0)

### **Recepció de faxos mitjançant un telèfon connectat (Recepció remota)**

Per rebre un fax manualment, heu de fer servir la impressora després de despenjar el telèfon. Mitjançant la funció **Recepció remota**, podeu començar a rebre un fax fent servir només el telèfon.

La funció **Recepció remota** està disponible per als telèfons que admetin el marcatge per tons.

### **Informació relacionada**

& "Recepció manual de faxos" a la pàgina 146

### *Configuració de Recepció remota*

- 1. Toqueu **Configurac.** a la pantalla d'inici.
- 2. Toqueu **Configuració general** > **Conf. fax** > **Conf. bàsica** > **Recepció remota**.
- 3. Després d'activar **Recepció remota**, introduïu un codi de dos dígits (es poden introduir els números de 0 a 9, \* i #) al camp **Codi d'inici**.
- 4. Toqueu **D'acord** i, seguidament, toqueu **D'acord** una altra vegada.

### *Ús de l'Recepció remota*

- 1. Quan soni el telèfon, despengeu-lo.
- 2. Quan escolteu un to de fax, introduïu el codi d'inici mitjançant el telèfon.
- 3. Després de confirmar que la impressora ha començat a rebre el fax, pengeu l'auricular del telèfon.

### **Recepció de faxos mitjançant un sondeig (Rec. sondeig)**

Podeu rebre un fax emmagatzemat en un altre aparell de fax si marqueu el número del fax. Utilitzeu aquesta opció per rebre un document des d'un servei d'informació de fax. Tanmateix, si el servei d'informació de fax té una funció de guia d'àudio que cal seguir per rebre un document, no es podrà utilitzar aquesta funció.

### *Nota:*

Per rebre un document d'un servei d'informació de fax que utilitza una guia d'àudio, només heu de marcar el número de fax utilitzant la funció *Penjat* o el telèfon connectat, i fer funcionar el telèfon i la impressora seguint la guia d'àudio.

- 1. Toqueu **Fax** a la pantalla d'inici.
- 2. Toqueu  $\left| \overline{\mathbf{z}} \right|$  (Més).
- 3. Toqueu **Fax ampliat**.
- 4. Toqueu el quadre **Rec. sondeig** per establir-ho com a **Eng.**.
- 5. Toqueu **Tanca** i, seguidament, toqueu **Tanca** una altra vegada.
- 6. Introduïu el número de fax.

### *Nota:*

Si l'opció de configuració *Restriccions marcació directa* està activada a *Configuració de seguretat*, només podeu seleccionar destinataris de fax de la llista de contactes o de l'historial de faxos enviats. No podeu introduir manualment un número de fax.

7. Toqueu  $\Phi$ .

### **Informació relacionada**

- & ["Enviar faxos després de confirmar l'estat del destinatari" a la pàgina 138](#page-137-0)
- & ["Enviament de faxos marcant el número des del dispositiu de telèfon extern." a la pàgina 138](#page-137-0)

### **Recepció de faxos des d'una safata amb una subadreça (SEP) i contrasenya (PWD) (Rec. sondeig)**

Podeu rebre un fax d'una safata emmagatzemada en una altra màquina de fax amb la funció de subadreça (SEP) i contrasenya (PWD). Per utilitzar aquesta funció, cal registrar prèviament el contacte amb la subadreça (SEP) i la contrasenya (PWD) a la llista de contactes.

- 1. Toqueu **Fax** a la pantalla d'inici.
- 2. Toqueu  $\left| \overline{\mathbf{z}} \right|$  (Més).
- 3. Toqueu **Fax ampliat**.
- 4. Toqueu el quadre **Rec. sondeig** per establir-ho com a **Eng.**.
- 5. Toqueu **Tanca** i, seguidament, toqueu **Tanca** una altra vegada.
- 6. Toqueu **Contactes** i, a continuació, seleccioneu el contacte amb la subadreça registrada (SEP) i la contrasenya (PWD) que coincideixi amb la safata de destinació.
- 7. Toqueu  $\Phi$ .

### **Informació relacionada**

& ["Administració dels contactes" a la pàgina 67](#page-66-0)

### **Configuració d'opcions per a bloquejar faxos brossa**

Podeu bloquejar faxos brossa.

- 1. Toqueu **Configurac.** a la pantalla d'inici.
- 2. Toqueu **Configuració general** > **Conf. fax** > **Conf. bàsica** > **Fax rebutjat**.
- 3. Toqueu **Fax rebutjat** i, seguidament, activeu les opcions següents.
	- ❏ Llista de números rebutjats: rebutja els faxos que estan a la Llista de números de rebuig.
	- ❏ Bloquejada capçalera de fax en blanc: rebutja els faxos que tenen la informació de capçalera en blanc.
	- ❏ Contactes sense registrar: rebutja els faxos que no s'han registrat a la llista de contactes.
- 4. Si utilitzeu la **Llista de números rebutjats**, toqueu i, seguidament, toqueu **Edita llista de números rebutjats** i editeu la llista.

### **Informació relacionada**

& ["Conf. bàsica" a la pàgina 182](#page-181-0)

## **Com desar i reenviar els faxos rebuts (Des./reenv. incondicional)**

Podeu establir que voleu desar i reenviar els faxos rebuts d'un remitent indeterminat.

### *Nota:*

Podeu utilitzar la funció *Des./reenv. condicional* per desar o reenviar els faxos rebuts d'un remitent específic o a una hora concreta.

La impressora ofereix les funcions següents per desar i reenviar els faxos rebuts.

- ❏ Desar a la bústia d'entrada de la impressora
- ❏ Desar en un dispositiu de memòria extern
- ❏ Desar en un ordinador
- ❏ Reenviar a una altra màquina de fax, a una adreça de correu o a una carpeta compartida en una xarxa

- <span id="page-148-0"></span>❏ Les funcions anteriors poden utilitzar-se simultàniament. Si les feu servir simultàniament, els documents rebuts es desen a la bústia d'entrada, en un dispositiu de memòria extern, en un ordinador, i reenviar-se a la destinació especificada.
- ❏ Si hi ha documents rebuts que encara no s'han llegit, desat o reenviat, el nombre de tasques sense processar es mostra a la a la pantalla d'inici.

### **Informació relacionada**

- & "Com desar els faxos rebuts a la bústia d'entrada (Des./reenv. incondicional)" a la pàgina 149
- & ["Com desar els faxos rebuts en un dispositiu de memòria extern \(Des./reenv. incondicional\)" a la pàgina 151](#page-150-0)
- & ["Com desar els faxos rebuts en un ordinador \(Des./reenv. incondicional\)" a la pàgina 151](#page-150-0)
- & ["Reenviament dels faxos rebuts \(Des./reenv. incondicional\)" a la pàgina 153](#page-152-0)
- & ["Enviament de notificacions de correu electrònic sobre els resultats de processar els faxos rebuts \(Des./reenv.](#page-153-0) [incondicional\)" a la pàgina 154](#page-153-0)
- & ["Notificació de faxos rebuts sense processar" a la pàgina 171](#page-170-0)

### **Com desar els faxos rebuts a la bústia d'entrada (Des./reenv. incondicional)**

Podeu configurar la impressora perquè desi els faxos rebuts a la bústia d'entrada. Es poden desar un màxim de 200 documents. Si utilitzeu aquesta funció, els documents rebuts no s'imprimeixen de forma automàtica. Podeu veure'ls a la pantalla LCD de la impressora i imprimir-los només quan calgui.

#### *Nota:*

En funció de les condicions d'ús, p. ex. la mida de fitxer dels documents desats i l'ús simultani de diverses funcions de desar documents, potser no podreu desar 200 documents.

### **Informació relacionada**

- & "Ajust per desar els faxos rebuts a la bústia d'entrada (Des./reenv. incondicional)" a la pàgina 149
- & ["Comprovació dels faxos rebuts a la pantalla LCD \(Des./reenv. incondicional\)" a la pàgina 150](#page-149-0)
- & ["Ús de la safata d'entrada" a la pàgina 165](#page-164-0)

### *Ajust per desar els faxos rebuts a la bústia d'entrada (Des./reenv. incondicional)*

- 1. Toqueu **Configurac.** a la pantalla d'inici.
- 2. Toqueu **Configuració general** > **Conf. fax** > **Configuració de recepció** > **Configuració desa./reenv.** > **Des./ reenv. incondicional**.

Si apareix un missatge, comproveu-ne el contingut i, a continuació, toqueu **D'acord**.

3. Toqueu el quadre **Desa a la safata d'entrada** per establir-ho com a **Eng.**.

Si apareix un missatge, comproveu-ne el contingut i, a continuació, toqueu **D'acord**.

- 4. Toqueu **Tanca**.
- 5. Toqueu **Config. comuna**.
- <span id="page-149-0"></span>6. Toqueu **Operació amb dades de fax plenes** i seleccioneu l'opció que voleu fer servir quan la safata d'entrada sigui plena.
	- ❏ **Rep i imprimeix faxos**: la impressora imprimeix tots els documents rebuts que no es poden desar a la bústia d'entrada.
	- ❏ **Rebutja faxos entrants**: la impressora no respon les trucades de fax entrants.
- 7. Podeu establir una contrasenya per a la safata d'entrada. Toqueu **Configuració de contrasenya de safata d'entrada** i, seguidament, establiu la contrasenya. Toqueu **Tanca** després d'establir la contrasenya.

No podeu establir una contrasenya si s'ha seleccionat *Rep i imprimeix faxos*.

### *Comprovació dels faxos rebuts a la pantalla LCD (Des./reenv. incondicional)*

1. Toqueu **Caixa del fax** a la pantalla d'inici.

*Nota:*

Si s'han rebut faxos i no s'han llegit, el nombre de documents sense llegir es mostra a la  $\left[\frac{d}{d}\right]$ de fax de la pantalla d'inici.

- 2. Toqueu **S. entr./ Confiden.** > **Safata entr.**.
- 3. Si la safata d'entrada s'ha protegit mitjançant una contrasenya, introduïu la contrasenya de la safata d'entrada o la contrasenya de l'administrador.
- 4. A la llista, seleccioneu el fax que vulgueu visualitzar.

Es mostra el contingut del fax.

- ❏ : gira la imatge cap a la dreta 90 graus.
- $\Box \odot \odot \odot \Diamond$  : mou la pantalla en la direcció de les fletxes.
- $\Box$   $\Theta$  : redueix o amplia.
- ❏ : va a la pàgina anterior o a la següent.
- ❏ Per amagar les icones de funcionament, toqueu a qualsevol lloc de la pantalla de visualització prèvia a excepció de les icones. Torneu a tocar per mostrar les icones.
- 5. Seleccioneu si voleu imprimir o suprimir el document que heu vist i després seguiu les instruccions que apareixen en pantalla.

### c*Important:*

Si la impressora es queda sense memòria, enviar i rebre faxos està desactivat. Elimineu els documents que ja heu llegit o imprès.

### **Informació relacionada**

- & ["Notificació de faxos rebuts sense processar" a la pàgina 171](#page-170-0)
- & ["Opcions de menú de Conf. fax" a la pàgina 176](#page-175-0)

### <span id="page-150-0"></span>**Com desar els faxos rebuts en un dispositiu de memòria extern (Des./reenv. incondicional)**

Podeu especificar que voleu convertir els documents rebuts en format PDF i desar-los en un dispositiu de memòria extern connectat a la impressora. També podeu especificar que voleu imprimir automàticament els documents quan es desin al dispositiu de memòria.

### c*Important:*

Els documents rebuts es desen a la memòria de la impressora temporalment abans de desar els documents al dispositiu de memòria connectat a la impressora. Com que un error de memòria plena desactiva l'enviament i la recepció de faxos, mantingueu el dispositiu de memòria connectat a la impressora. El nombre de documents que

s'han desat a la memòria de la impressora provisionalment es pot veure a  $\Box$ a la pantalla d'inici.

- 1. Connecteu un dispositiu de memòria extern a la impressora.
- 2. Toqueu **Configurac.** a la pantalla d'inici.
- 3. Toqueu **Configuració general** > **Conf. fax** > **Configuració de recepció** > **Configuració desa./reenv.** > **Des./ reenv. incondicional**.

Si apareix un missatge, comproveu-ne el contingut i, a continuació, toqueu **D'acord**.

- 4. Toqueu **Desa a disp. mem.**.
- 5. Seleccioneu **Sí**. Per imprimir els documents automàticament mentre es desen al dispositiu de memòria, seleccioneu **Sí i imprimeix**.
- 6. Comproveu el missatge que es mostra i, seguidament, toqueu **Crea**.

Al dispositiu de memòria es crea una carpeta per desar els documents rebuts.

### **Informació relacionada**

& ["Notificació de faxos rebuts sense processar" a la pàgina 171](#page-170-0)

### **Com desar els faxos rebuts en un ordinador (Des./reenv. incondicional)**

Podeu especificar que voleu convertir els documents rebuts en format PDF i desar-los en un ordinador connectat a la impressora. També podeu especificar que voleu imprimir automàticament els documents quan es desin a l'ordinador.

Primer heu d'utilitzar FAX Utility per configurar les opcions. Instal·leu FAX Utility a l'ordinador.

Les instruccions de FAX Utility per a Windows són diferents en funció de la versió que s'utilitzi. Aquest document proporciona les instruccions per a Version 1.XX. Per a FAX Utility Version 2.XX per a Windows, consulteu les **Basic Operations** a l'ajuda en línia de FAX Utility. Per verificar quina versió esteu utilitzant, feu clic amb el botó dret a la barra de títol de FAX Utility, i a continuació feu clic en **Informació sobre la versió**.

### c*Important:*

❏ Establiu el mode de recepció de la impressora en *Auto*.

❏ Els documents rebuts es desen a la memòria de la impressora temporalment abans de desar els documents a l'ordinador que està configurat per desar els faxos. Com que un error de memòria plena desactiva l'enviament i la recepció de faxos, mantingueu encès l'ordinador que està configurat per desar els faxos. El nombre de

documents que s'han desat a la memòria de la impressora provisionalment es pot veure a  $\mathbf{C}$  a la pantalla d'inici.

- 1. Inicieu la FAX Utility a l'ordinador connectat a la impressora.
- 2. Obriu la pantalla de configuració de la FAX Utility.

### *Nota:*

Si apareix una pantalla d'introducció de la contrasenya, introduïu la contrasenya. Si desconeixeu la contrasenya, poseuvos en contacte amb l'administrador de la impressora.

❏ Windows

Feu clic a **Fax Settings for Printer**, seleccioneu la impressora i feu clic a **Received Fax Output Settings**.

❏ Mac OS X

Feu clic a **Fax Receive Monitor**, seleccioneu la impressora i feu clic a **Receive Settings**.

- 3. Feu clic a **Save faxes on this computer** i feu clic en **Browse** per especificar la carpeta en què voleu desar els documents rebuts.
- 4. Configureu altres opcions de configuració segons sigui necessari.

### *Nota:*

Per obtenir més informació sobre la configuració d'ajustos i el procediment, consulteu la pantalla d'ajuda de configuració de la FAX Utility.

- 5. Envieu la informació de la configuració a la vostra impressora.
	- ❏ Windows

Feu clic a **D'acord**.

❏ Mac OS X

Feu clic en **Envia**.

Si voleu desar i imprimir simultàniament, aneu al pas següent.

- 6. Al tauler de control de la impressora, seleccioneu **Configurac.** > **Configuració general** > **Conf. fax** > **Configuració de recepció**.
- 7. Seleccioneu **Configuració desa./reenv.**, **Des./reenv. incondicional**, **Desa a l'equip**, i a continuació seleccioneu **Sí i imprimeix**.

### *Nota:*

Si no voleu desar els documents rebuts a l'ordinador, establiu *Desa a l'equip* en *No*. També podeu utilitzar la FAX Utility per canviar l'ajust; malgrat tot, no es permet canviar des de la FAX Utility mentre hi hagi faxos rebuts que no s'han desat a l'ordinador.

### **Informació relacionada**

 $\blacktriangleright$  ["Definició del mode de recepció" a la pàgina 145](#page-144-0)

- <span id="page-152-0"></span>& ["Utilitat de FAX" a la pàgina 227](#page-226-0)
- & ["Notificació de faxos rebuts sense processar" a la pàgina 171](#page-170-0)

### **Reenviament dels faxos rebuts (Des./reenv. incondicional)**

Poden configurar la impressora per reenviar els documents rebuts a un altre aparell de fax o convertir-los al format PDF i reenviar-los a una carpeta compartida ubicada en una xarxa o a una adreça electrònica. Els documents reenviats se suprimeixen de la impressora. En primer lloc, registreu les destinacions de reenviament a la llista de contactes. Per reenviar a una adreça de correu, també heu de configurar els ajustos del servidor de correu.

#### *Nota:*

- ❏ Els documents a color no es poden reenviar a un altre aparell de fax. Es processen com a documents que no s'han pogut reenviar.
- ❏ Abans de fer servir aquesta funció, comproveu que els ajustos de *Data/hora* i *Diferència horària* de la impressora són correctes. Accediu als menús des de *Configurac.* > *Configuració general* > *Conf. bàsica* > *Configuració Data/hora*.
- 1. Toqueu **Configurac.** a la pantalla d'inici.
- 2. Toqueu **Configuració general** > **Conf. fax** > **Configuració de recepció** > **Configuració desa./reenv.** > **Des./ reenv. incondicional**.

Si apareix un missatge, comproveu-ne el contingut i, a continuació, toqueu **D'acord**.

- 3. Toqueu **Reenvia**.
- 4. Seleccioneu **Sí**.

#### *Nota:*

Per imprimir els documents automàticament mentre es reenvien, seleccioneu *Sí i imprimeix*.

- 5. Toqueu **Afegeix una entrada**.
- 6. Seleccioneu les destinacions de reenviament des de la llista de contactes.

#### *Nota:*

Podeu especificar fins a cinc destinacions de reenviament. Toqueu la casella de selecció per seleccionar la destinació. Torneu a tocar la casella per cancel·lar la selecció.

- 7. Quan hàgiu acabat de seleccionar les destinacions de reenviament, toqueu **Tanca**.
- 8. Comproveu que les destinacions de reenviament que heu seleccionat són correctes i toqueu **D'acord**.
- 9. A **Opc. si falla reenv.**, seleccioneu si voleu imprimir els documents que rebeu o voleu desar-los a la bústia d'entrada de la impressora si no es poden reenviar.

### c*Important:*

Quan la safata d'entrada està plena, l'enviament i la recepció de faxos es desactiva. Hauríeu d'eliminar els documents de la safata d'entrada una vegada hagin estat verificats. El nombre de documents que no s'han pogut reenviar es visualitza a la pantalla d'inici a  $\mathcal{F}$ , a més d'altres treballs sense processar.

#### 10. Toqueu **D'acord**.

Si apareix un missatge, comproveu-ne el contingut i, a continuació, toqueu **D'acord**.

### <span id="page-153-0"></span>11. Toqueu **Tanca**.

12. Si feu el reenviament a una adreça electrònica, podeu especificar l'assumpte del correu electrònic. Toqueu **Config. comuna**, toqueu el quadre sota **Configuració reenviament** i, a continuació, introduïu l'assumpte.

*Nota:*

- ❏ Si heu seleccionat una carpeta compartida en una xarxa o una adreça de correu com a destinació de reenviament, us recomanem que proveu d'enviar una imatge escanejada a la destinació en mode escaneig. Seleccioneu *Escaneig* > *Correu* o *Escaneig* > *Carpeta de xarxa/FTP* des de la pantalla d'inici, seleccioneu la destinació i comenceu a escanejar.
- ❏ Podeu indicar que voleu rebre una notificació de fax nova en un ordinador Windows si els documents rebuts es desen en una carpeta compartida de la xarxa. Utilitzeu la FAX Utility per configurar els ajustos. Per obtenir informació, consulteu l'ajuda de la FAX Utility.

### **Informació relacionada**

- & ["Configuració de recepció" a la pàgina 178](#page-177-0)
- & ["Administració dels contactes" a la pàgina 67](#page-66-0)
- & ["Utilització d'un servidor de correu electrònic" a la pàgina 312](#page-311-0)
- & ["Comprovació dels faxos rebuts a la pantalla LCD \(Des./reenv. incondicional\)" a la pàgina 150](#page-149-0)
- & ["Notificació de faxos rebuts sense processar" a la pàgina 171](#page-170-0)
- & ["Escaneig a un correu electrònic" a la pàgina 111](#page-110-0)
- & ["Escaneig a una carpeta de xarxa o un servidor FTP" a la pàgina 108](#page-107-0)
- & ["Utilitat de FAX" a la pàgina 227](#page-226-0)

### **Enviament de notificacions de correu electrònic sobre els resultats de processar els faxos rebuts (Des./reenv. incondicional)**

Podeu enviar un correu electrònic amb els resultats del processament de fax rebut.

- 1. Toqueu **Configurac.** a la pantalla d'inici.
- 2. Toqueu **Configuració general** > **Conf. fax** > **Configuració de recepció** > **Configuració desa./reenv.** > **Des./ reenv. incondicional**.

Si apareix un missatge, comproveu-ne el contingut i, a continuació, toqueu **D'acord**.

- 3. Toqueu **Notific. per correu**.
- 4. Activeu les següents opcions segons sigui necessari.

#### *Nota:*

Les funcions següents poden utilitzar-se simultàniament.

- ❏ Notifica en completar la recepció: envia un correu electrònic al destinatari quan la impressora ha acabat de rebre el fax.
- ❏ Not. compl. impr.: envia un correu electrònic al destinatari quan la impressora ha acabat d'imprimir el fax rebut.
- ❏ Not. desar mem.: envia un correu electrònic al destinatari quan la impressora ha acabat de desar el document rebut a l'USB.
- ❏ Not. compl. reenv.: envia un correu electrònic al destinatari quan la impressora ha acabat de reenviar el fax rebut.
- 5. Toqueu el quadre a sota de **Destinatari**.
- 6. Seleccioneu un destinatari a la llista de contactes.

Podeu especificar només un destinatari. Toqueu la casella de selecció per seleccionar el destinatari. Torneu a marcar la casella per esborrar la selecció.

- 7. Quan hàgiu acabat de seleccionar el destinatari, toqueu **Tanca**.
- 8. Toqueu **D'acord**.

## **Com desar i reenviar faxos rebuts d'un remitent especificat o a una hora determinada (Des./reenv. condicional)**

Podeu establir que voleu desar i reenviar els faxos rebuts d'un remitent determinat o a una hora determinada.

#### *Nota:*

Podeu utilitzar la funció *Des./reenv. incondicional* per desar o reenviar els faxos rebuts d'un remitent no especificat.

La impressora ofereix les funcions següents per desar i reenviar els faxos rebuts.

- ❏ Emmagatzematge a la safata d'entrada o a la safata confidencial
- ❏ Desar en un dispositiu de memòria extern
- ❏ Reenviar a una altra màquina de fax, a una adreça de correu o a una carpeta compartida en una xarxa

#### *Nota:*

- ❏ Les funcions anteriors poden utilitzar-se simultàniament. Si les feu servir simultàniament, els documents rebuts es desen a la safata d'entrada o safata confidencial, en un dispositiu de memòria extern, i es reenvien a la destinació especificada.
- ❏ Si hi ha documents rebuts que encara no s'han llegit, desat o reenviat, el nombre de tasques sense processar es mostra a la .

### **Informació relacionada**

- & "Configuració de les condicions per desar i reenviar els faxos rebuts (Des./reenv. condicional)" a la pàgina 155
- & ["Com desar els faxos rebuts a la safata d'entrada o safata confidencial \(Des./reenv. condicional\)" a la pàgina 156](#page-155-0)
- & ["Com desar els faxos rebuts en un dispositiu de memòria extern \(Des./reenv. condicional\)" a la pàgina 159](#page-158-0)
- & ["Reenviament dels faxos rebuts \(Des./reenv. condicional\)" a la pàgina 160](#page-159-0)
- $\rightarrow$  ["Impressió dels faxos rebuts \(Des./reenv. condicional\)" a la pàgina 162](#page-161-0)
- & ["Enviament de notificacions de correu electrònic sobre els resultats de processar els faxos rebuts \(Des./reenv.](#page-162-0) [condicional\)" a la pàgina 163](#page-162-0)
- & ["Notificació de faxos rebuts sense processar" a la pàgina 171](#page-170-0)

### **Configuració de les condicions per desar i reenviar els faxos rebuts (Des./ reenv. condicional)**

1. Toqueu **Configurac.** a la pantalla d'inici.

- <span id="page-155-0"></span>2. Toqueu **Configuració general** > **Conf. fax** > **Configuració de recepció** > **Configuració desa./reenv.**.
- 3. Toqueu a una de les safates no registrades a **Des./reenv. condicional.**

Podeu canviar les condicions tocant  $\begin{vmatrix} \cdot \\ \cdot \end{vmatrix}$  a la safata registrada.

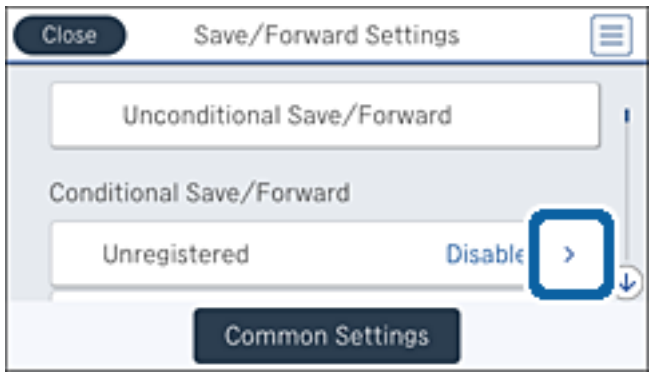

- 4. Toqueu la casella a sota de **Nom** i, a continuació, introduïu el nom de la condició.
- 5. Toqueu el quadre a sota de **Condicions**.
- 6. Seleccioneu les condicions i configureu les opcions.

### *Nota:*

Les funcions següents poden utilitzar-se simultàniament.

- ❏ Coincidència núm. de fax de remitent: quan el número de fax del remitent coincideix, el document rebut es desa i s'envia. Toqueu **Coincidència núm. de fax de remitent** i, seguidament, seleccioneu les opcions. Desplaceu-vos per la pantalla fins a la part inferior i després toqueu a la casella **Número de fax** i introduïu el número de telèfon (màxim 20 dígits).
- ❏ Coincidència de subadreça (SUB): quan la subadreça (SUB) coincideix perfectament, el document rebut es desa i s'envia. Toqueu **Coincidència de subadreça (SUB)** i, seguidament, toqueu la casella superior per establir-la com a **Eng.** i, tot seguit, toqueu la casella **Subadreça(SUB)** i introduïu la subadreça(SUB).
- ❏ Coincidència de contrasenya (SID): quan la contrasenya (SID) coincideix perfectament, el document rebut es desa i s'envia. Toqueu **Coincidència de contrasenya (SID)** i, seguidament, toqueu la casella superior per establir-la com a **Eng.** i, tot seguit, toqueu la casella **Contrasenya(SID)** i introduïu la contrasenya.
- ❏ Hora de recepció: desa i envia els documents rebuts durant el període de temps especificat. Toqueu **Hora de recepció** i, tot seguit, toqueu la casella **Hora de recepció** per establir-la com a **Eng.**. Establiu el període de temps a **Hora d'inici** i **Hora de fi**.
- 7. Quan hàgiu acabat de realitzar els ajustos, toqueu **Tanca** per tornar a la pantalla Des./reenv. condicional i, tot seguit, toqueu **D'acord** per desar les condicions.

### **Com desar els faxos rebuts a la safata d'entrada o safata confidencial (Des./ reenv. condicional)**

Podeu establir que es desin els faxos rebuts a la safata d'entrada i a la safata confidencial. Podeu desar fins a 200 documents en total.

En funció de les condicions d'ús, p. ex. la mida de fitxer dels documents desats i l'ús simultani de diverses funcions de desar documents, potser no podreu desar 200 documents.

### **Informació relacionada**

& "Ajust per desar els faxos rebuts a la bústia d'entrada i la safata confidencial (Des./reenv. condicional)" a la pàgina 157

- & ["Comprovació dels faxos rebuts a la pantalla LCD \(Des./reenv. condicional\)" a la pàgina 158](#page-157-0)
- & ["Ús de la safata d'entrada" a la pàgina 165](#page-164-0)
- & ["Ús de la safata confidencial" a la pàgina 166](#page-165-0)

### *Ajust per desar els faxos rebuts a la bústia d'entrada i la safata confidencial (Des./reenv. condicional)*

- 1. Toqueu **Configurac.** a la pantalla d'inici.
- 2. Toqueu **Configuració general** > **Conf. fax** > **Configuració de recepció** > **Configuració desa./reenv.**.
- 3. Seleccioneu el quadre registrat a sota de **Des./reenv. condicional**.

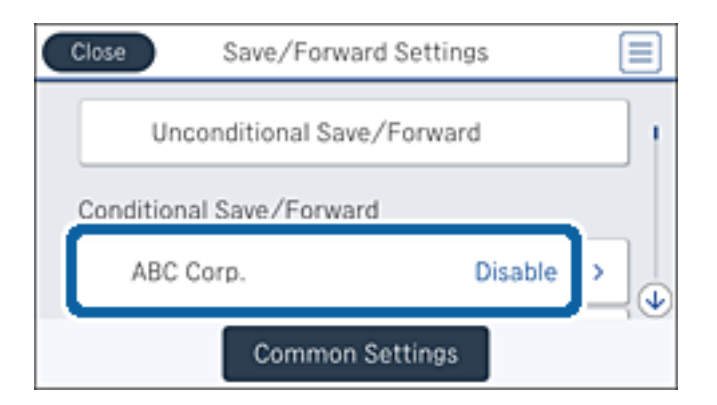

- 4. Toqueu **Activa**.
- 5. Toqueu  $\rightarrow$

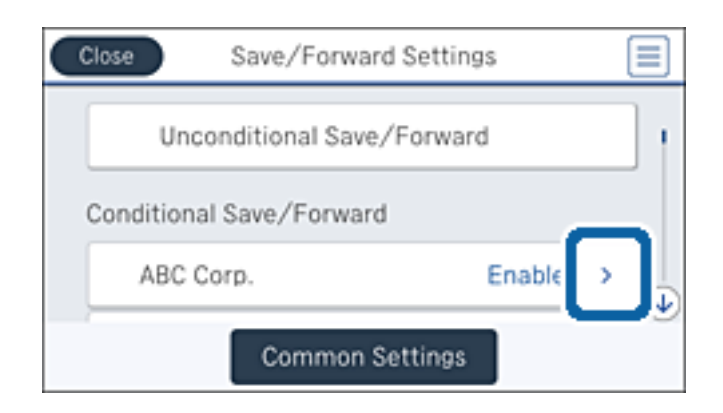

6. Comproveu les condicions.

- <span id="page-157-0"></span>7. Toqueu el quadre a sota de **Destinació desa./reenv.**.
- 8. Toqueu **Desa a safata fax**.
- 9. Toqueu la safata per establir-la com a **Eng.**.
- 10. Seleccioneu la safata en què vulgueu desar el document.

Si la safata d'entrada o safata confidencial s'ha protegit mitjançant una contrasenya, introduïu la contrasenya.

- 11. Toqueu **D'acord** tres vegades per tornar a la pantalla Configuració desa./reenv..
- 12. Toqueu **Config. comuna**.
- 13. Toqueu **Operació amb dades de fax plenes** i seleccioneu l'opció que voleu fer servir quan la safata d'entrada sigui plena.
	- ❏ **Rep i imprimeix faxos**: la impressora imprimeix tots els documents rebuts que no es poden desar a la bústia d'entrada.
	- ❏ **Rebutja faxos entrants**: la impressora rebutja les trucades de fax entrants.
- 14. Podeu establir una contrasenya per a la safata d'entrada si és necessari. Toqueu **Configuració de contrasenya de safata d'entrada** i establiu la contrasenya. Toqueu **Tanca** després d'establir la contrasenya.
	- *Nota:* No podeu establir una contrasenya si heu seleccionat *Rep i imprimeix faxos*.

### *Comprovació dels faxos rebuts a la pantalla LCD (Des./reenv. condicional)*

1. Toqueu **Caixa del fax** a la pantalla d'inici.

*Nota:*

Si s'han rebut faxos i no s'han llegit, el nombre de documents sense llegir es mostra a la  $\mathbf G$  de fax de la pantalla d'inici.

- 2. Toqueu **S. entr./ Confiden.**.
- 3. Seleccioneu la safata d'entrada o la safata confidencial que vulgueu veure.
- 4. Si la safata d'entrada o safata confidencial s'ha protegit mitjançant una contrasenya, introduïu la contrasenya de la safata d'entrada, la contrasenya de la safata confidencial o la contrasenya de l'administrador.
- 5. A la llista, seleccioneu el fax que vulgueu visualitzar.

Es mostra el contingut del fax.

- ❏ : gira la imatge cap a la dreta 90 graus.
- $\Box \; \textcircled{+} \; \textcircled{+} \; \textcircled{+} \; \textcircled{+}$  : mou la pantalla en la direcció de les fletxes.
- $\Box$   $\bigcirc$   $\bigcirc$  : redueix o amplia.
- ❏ : va a la pàgina anterior o a la següent.
- ❏ Per amagar les icones de funcionament, toqueu a qualsevol lloc de la pantalla de visualització prèvia a excepció de les icones. Torneu a tocar per mostrar les icones.

<span id="page-158-0"></span>6. Seleccioneu si voleu imprimir o suprimir el document que heu vist i després seguiu les instruccions que apareixen en pantalla.

### c*Important:*

Si la impressora es queda sense memòria, enviar i rebre faxos està desactivat. Elimineu els documents que ja heu llegit o imprès.

### **Informació relacionada**

- & ["Notificació de faxos rebuts sense processar" a la pàgina 171](#page-170-0)
- & ["Opcions de menú de Conf. fax" a la pàgina 176](#page-175-0)

### **Com desar els faxos rebuts en un dispositiu de memòria extern (Des./reenv. condicional)**

Podeu especificar que voleu convertir els documents rebuts en format PDF i desar-los en un dispositiu de memòria extern connectat a la impressora.

### c*Important:*

Els documents rebuts es desen a la memòria de la impressora temporalment abans de desar els documents al dispositiu de memòria connectat a la impressora. Com que un error de memòria plena desactiva l'enviament i la recepció de faxos, mantingueu el dispositiu de memòria connectat a la impressora. El nombre de documents que

s'han desat a la memòria de la impressora provisionalment es pot veure a  $\mathbf{C}$  a la pantalla d'inici.

- 1. Connecteu un dispositiu de memòria extern a la impressora.
- 2. Toqueu **Configurac.** a la pantalla d'inici.
- 3. Toqueu **Configuració general** > **Conf. fax** > **Configuració de recepció** > **Configuració desa./reenv.**.
- 4. Seleccioneu el quadre registrat a sota de **Des./reenv. condicional**.

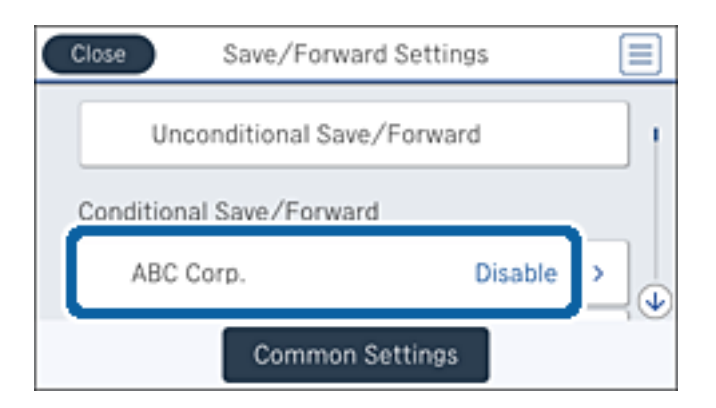

5. Toqueu **Activa**.

<span id="page-159-0"></span>6. Toqueu  $\rightarrow$ 

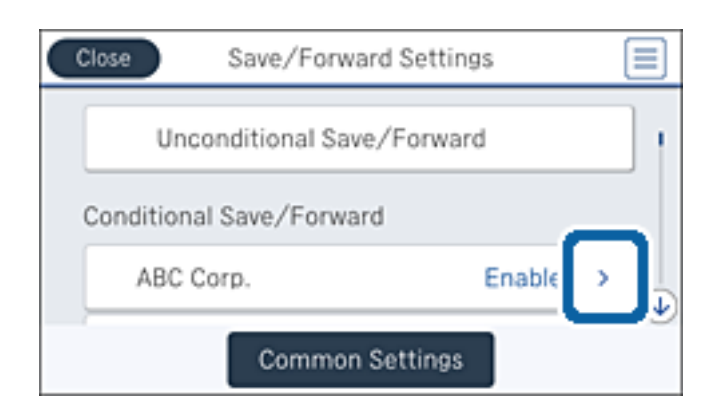

- 7. Comproveu les condicions.
- 8. Toqueu el quadre a sota de **Destinació desa./reenv.**.
- 9. Toqueu **Desa a disp. mem.**.
- 10. Toqueu el quadre **Desa a disp. mem.** per establir-ho com a **Eng.**.
- 11. Comproveu el missatge que es mostra a la pantalla i, a continuació, premeu **Crea**.

Al dispositiu de memòria es crea una carpeta per desar els documents rebut.

12. Toqueu **D'acord** tres vegades per tornar a la pantalla Configuració desa./reenv..

### **Informació relacionada**

& ["Notificació de faxos rebuts sense processar" a la pàgina 171](#page-170-0)

### **Reenviament dels faxos rebuts (Des./reenv. condicional)**

Poden configurar la impressora per reenviar els documents rebuts a un altre aparell de fax o convertir-los al format PDF i reenviar-los a una carpeta compartida ubicada en una xarxa o a una adreça electrònica. Els documents reenviats se suprimeixen de la impressora. En primer lloc, registreu les destinacions de reenviament a la llista de contactes. Per reenviar a una adreça de correu, també heu de configurar els ajustos del servidor de correu.

#### *Nota:*

- ❏ Els documents a color no es poden reenviar a un altre aparell de fax. Es processen com a documents que no s'han pogut reenviar.
- ❏ Abans de fer servir aquesta funció, comproveu que els ajustos de *Data/hora* i *Diferència horària* de la impressora són correctes. Accediu als menús des de *Configurac.* > *Configuració general* > *Conf. bàsica* > *Configuració Data/hora*.
- 1. Toqueu **Configurac.** a la pantalla d'inici.
- 2. Toqueu **Configuració general** > **Conf. fax** > **Configuració de recepció** > **Configuració desa./reenv.**.

3. Seleccioneu el quadre registrat a sota de **Des./reenv. condicional**.

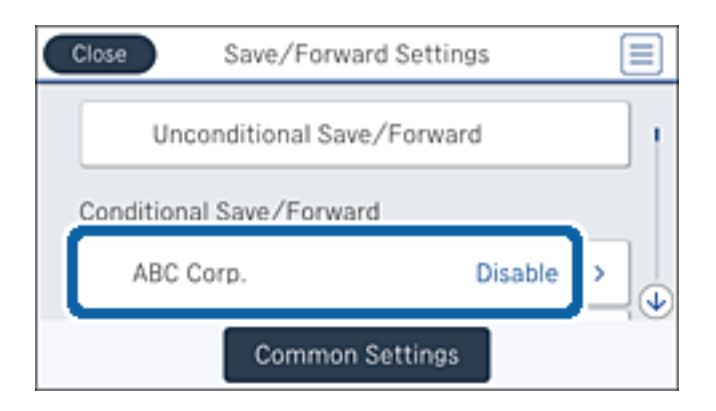

- 4. Toqueu **Activa**.
- 5. Toqueu  $\rightarrow$

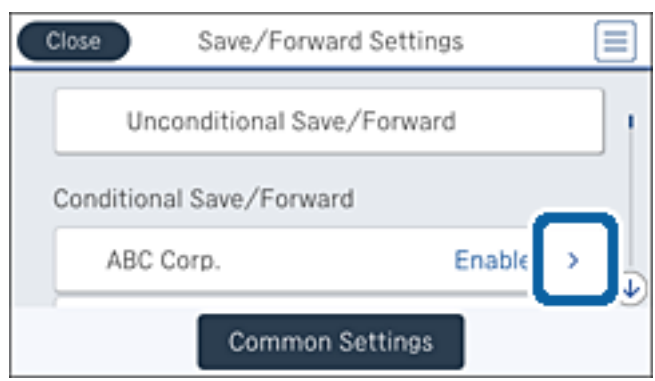

- 6. Comproveu les condicions.
- 7. Toqueu el quadre a sota de **Destinació desa./reenv.**.
- 8. Toqueu **Reenvia**.
- 9. Toqueu la safata per establir-la com a **Eng.**.
- 10. Toqueu **Afegeix una entrada**.
- 11. Seleccioneu les destinacions de reenviament des de la llista de contactes.

#### *Nota:*

Podeu especificar només una destinació de reenviament. Toqueu la casella de selecció per seleccionar la destinació. Torneu a marcar la casella per esborrar la selecció.

- 12. Quan hàgiu acabat de seleccionar la destinació de reenviament, toqueu **Tanca**.
- 13. Comproveu que la destinació de reenviament que heu seleccionat sigui correcta i toqueu **D'acord**.

<span id="page-161-0"></span>14. A **Opc. si falla reenv.**, seleccioneu si voleu imprimir els documents que rebeu o voleu desar-los a la bústia d'entrada de la impressora si no es poden reenviar.

### c*Important:*

Quan la safata d'entrada està plena, l'enviament i la recepció de faxos es desactiva. Hauríeu d'eliminar els documents de la safata d'entrada una vegada hagin estat verificats. El nombre de documents que no s'han pogut reenviar es visualitza a la pantalla d'inici a  $\mathcal{F}$ , a més d'altres treballs sense processar.

- 15. Toqueu **D'acord** tres vegades per tornar a la pantalla Configuració desa./reenv..
- 16. Si feu el reenviament a una adreça electrònica, podeu especificar l'assumpte del correu electrònic. Toqueu **Config. comuna** > **Configuració reenviament** i introduïu l'assumpte.

#### *Nota:*

- ❏ Si heu seleccionat una carpeta compartida en una xarxa o una adreça de correu com a destinació de reenviament, us recomanem que proveu d'enviar una imatge escanejada a la destinació en mode escaneig. Seleccioneu *Escaneig* > *Correu* o *Escaneig* > *Carpeta de xarxa/FTP* des de la pantalla d'inici, seleccioneu la destinació i comenceu a escanejar.
- ❏ Podeu indicar que voleu rebre una notificació de fax nova en un ordinador Windows si els documents rebuts es desen en una carpeta compartida de la xarxa. Utilitzeu la FAX Utility per configurar els ajustos. Per obtenir informació, consulteu l'ajuda de la FAX Utility.

### **Informació relacionada**

- & ["Configuració de recepció" a la pàgina 178](#page-177-0)
- & ["Administració dels contactes" a la pàgina 67](#page-66-0)
- & ["Utilització d'un servidor de correu electrònic" a la pàgina 312](#page-311-0)
- & ["Comprovació dels faxos rebuts a la pantalla LCD \(Des./reenv. condicional\)" a la pàgina 158](#page-157-0)
- & ["Notificació de faxos rebuts sense processar" a la pàgina 171](#page-170-0)
- & ["Escaneig a un correu electrònic" a la pàgina 111](#page-110-0)
- & ["Escaneig a una carpeta de xarxa o un servidor FTP" a la pàgina 108](#page-107-0)
- & ["Utilitat de FAX" a la pàgina 227](#page-226-0)

### **Impressió dels faxos rebuts (Des./reenv. condicional)**

Podeu establir que s'imprimeixin els documents rebuts que compleixin les condicions per a desar o reenviar.

- 1. Toqueu **Configurac.** a la pantalla d'inici.
- 2. Toqueu **Configuració general** > **Conf. fax** > **Configuració de recepció** > **Configuració desa./reenv.**.

<span id="page-162-0"></span>3. Seleccioneu el quadre registrat a sota de **Des./reenv. condicional**.

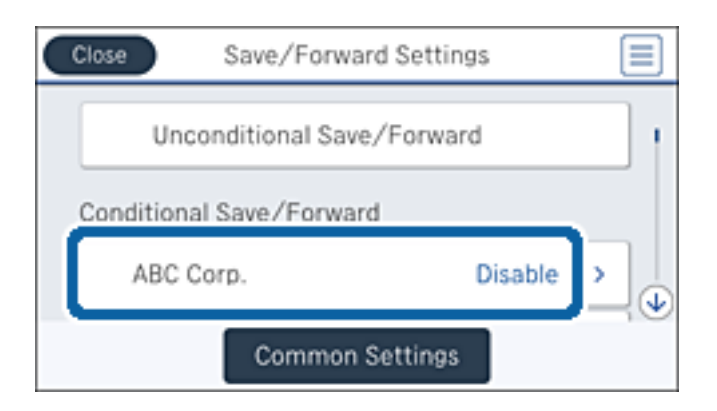

- 4. Toqueu **Activa**.
- 5. Toqueu  $\rightarrow$

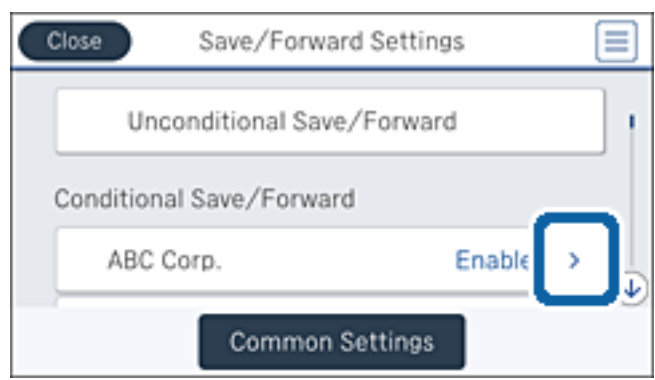

- 6. Comproveu les condicions.
- 7. Toqueu el quadre a sota de **Destinació desa./reenv.**.
- 8. Toqueu el quadre **Imprimeix** per establir-ho com a **Eng.**.
- 9. Toqueu **D'acord** dues vegades per tornar a la pantalla Configuració desa./reenv..

### **Informació relacionada**

& ["Configuració d'impressió" a la pàgina 180](#page-179-0)

### **Enviament de notificacions de correu electrònic sobre els resultats de processar els faxos rebuts (Des./reenv. condicional)**

Podeu enviar un correu electrònic amb els resultats del processament de fax rebut.

- 1. Toqueu **Configurac.** a la pantalla d'inici.
- 2. Toqueu **Configuració general** > **Conf. fax** > **Configuració de recepció** > **Configuració desa./reenv.**.

3. Seleccioneu el quadre registrat a sota de **Des./reenv. condicional**.

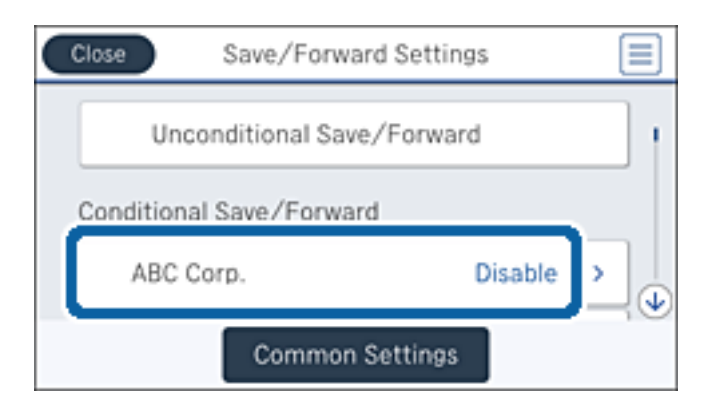

- 4. Toqueu **Activa**.
- 5. Toqueu  $\rightarrow$

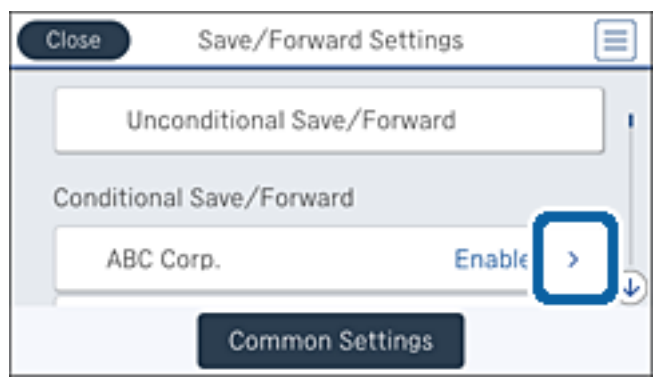

- 6. Comproveu les condicions.
- 7. Toqueu el quadre a sota de **Notific. per correu**.
- 8. Activeu les següents opcions segons sigui necessari.

#### *Nota:*

Les funcions següents es poden seleccionar simultàniament.

- ❏ **Notifica en completar la recepció**: envia un correu electrònic al destinatari quan la impressora ha acabat de rebre el fax.
- ❏ **Not. desar mem.**: envia un correu electrònic al destinatari quan la impressora ha acabat de desar el document rebut a l'USB.
- ❏ **Not. compl. reenv.**: envia un correu electrònic al destinatari quan la impressora ha acabat de reenviar el fax rebut.
- ❏ **Not. compl. impr.**: envia un correu electrònic al destinatari quan la impressora ha acabat d'imprimir el fax rebut.
- 9. Toqueu el quadre a sota de **Destinatari**.

<span id="page-164-0"></span>10. Seleccioneu un destinatari a la llista de contactes.

#### *Nota:*

Podeu especificar només un destinatari. Toqueu la casella de selecció per seleccionar el destinatari. Torneu a marcar la casella per esborrar la selecció.

- 11. Quan hàgiu acabat de seleccionar el destinatari, toqueu **Tanca**.
- 12. Toqueu **D'acord** dues vegades per tornar a la pantalla Configuració desa./reenv..

# **Ús d'altres funcions de la safata de fax**

La safata de fax està formada per cinc safates:

- ❏ Safata entr.: desa el document rebut.
- ❏ Safata confidencial: desa el document rebut. Podeu rebre faxos confidencials mitjançant l'especificació d'una destinació d'emmagatzematge de documents utilitzant la configuració Des./reenv. condicional.
- ❏ Safata de documents desats: emmagatzema el document que s'enviarà.
- ❏ Bústia Enviament de sondeig: emmagatzema el document per a l'enviament de sondeig.
- ❏ Caixa de cartró: emmagatzema el document per a l'enviament de sondeig selectiu.

### **Informació relacionada**

- & "Ús de la safata d'entrada" a la pàgina 165
- & ["Ús de la safata confidencial" a la pàgina 166](#page-165-0)
- & ["Ús de la Safata de documents desats" a la pàgina 167](#page-166-0)
- & ["Ús de la Bústia Enviament de sondeig" a la pàgina 168](#page-167-0)
- & ["Ús de la caixa de cartró" a la pàgina 168](#page-167-0)

## **Ús de la safata d'entrada**

Podeu configurar la impressora perquè desi els faxos rebuts a la bústia d'entrada. Es poden desar fins a 200 documents a la safata d'entrada i a la safata confidencial en total. Si utilitzeu aquesta funció, els documents rebuts no s'imprimeixen de forma automàtica. Podeu veure'ls a la pantalla LCD de la impressora i imprimir-los només quan calgui.

#### *Nota:*

En funció de les condicions d'ús, p. ex. la mida de fitxer dels documents desats i l'ús simultani de diverses funcions de desar documents, potser no podreu desar 200 documents.

### **Informació relacionada**

- & "Comprovació dels documents rebuts a la safata d'entrada" a la pàgina 165
- & ["Configuració d'opcions per a la safata d'entrada" a la pàgina 166](#page-165-0)

### **Comprovació dels documents rebuts a la safata d'entrada**

Podeu comprovar els documents rebuts emmagatzemats a la safata d'entrada de la impressora.

- <span id="page-165-0"></span>1. Toqueu **Caixa del fax** a la pantalla d'inici.
- 2. Toqueu **S. entr./ Confiden.**.
- 3. Toqueu la casella **Safata entr.**.
- 4. Seleccioneu el fax que voleu comprovar.

Es mostra el contingut del document.

### **Configuració d'opcions per a la safata d'entrada**

Podeu imprimir, desar en un dispositiu de memòria o eliminar el document desat a la safata d'entrada. També podeu configurar una contrasenya i esborrar la configuració de la safata d'entrada.

- 1. Toqueu **Caixa del fax** a la pantalla d'inici.
- 2. Toqueu **S. entr./ Confiden.**.
- 3. Toqueu la casella **Safata entr.**.
- 4. Toqueu  $\boxed{\equiv}$
- 5. Seleccioneu el menú que vulgueu utilitzar i després seguiu les instruccions que apareixen a la pantalla.

## **Ús de la safata confidencial**

Podeu establir que es desin els faxos rebuts a la safata confidencial. Es poden desar fins a 200 documents a la safata d'entrada i a la safata confidencial en total.

### *Nota:*

En funció de les condicions d'ús, p. ex. la mida de fitxer dels documents desats i l'ús simultani de diverses funcions de desar documents, potser no podreu desar 200 documents.

### **Informació relacionada**

- & "Comprovació dels documents rebuts a la safata confidencial" a la pàgina 166
- & ["Configuració d'opcions per a la safata confidencial" a la pàgina 167](#page-166-0)

### **Comprovació dels documents rebuts a la safata confidencial**

Podeu comprovar els documents rebuts emmagatzemats a la safata confidencial de la impressora.

- 1. Toqueu **Caixa del fax** a la pantalla d'inici.
- 2. Toqueu **S. entr./ Confiden.**.
- 3. Toqueu una de les safates confidencials.
- 4. Seleccioneu el fax que voleu comprovar. Es mostra el contingut del document.

### <span id="page-166-0"></span>**Configuració d'opcions per a la safata confidencial**

Podeu imprimir, desar en un dispositiu de memòria o eliminar el document desat a la safata confidencial. També podeu configurar una contrasenya i esborrar la configuració de la safata confidencial.

- 1. Toqueu **Caixa del fax** a la pantalla d'inici.
- 2. Toqueu **S. entr./ Confiden.**.
- 3. Toqueu una de les safates confidencials.
- 4. Toqueu  $\boxed{\equiv}$
- 5. Seleccioneu el menú que vulgueu utilitzar i després seguiu les instruccions que apareixen a la pantalla.

## **Ús de la Safata de documents desats**

Podeu emmagatzemar 10 documents (fins a 100 pàgines en blanc i negre per document) en una de les safates de documents emmagatzemats de la impressora.

*Nota:*

Potser no podreu desar 10 documents en funció de les condicions d'ús, p. ex. la mida de fitxer dels documents desats.

### **Informació relacionada**

- & "Comprovació dels documents a la Safata de documents desats" a la pàgina 167
- & "Configuració d'opcions per a la Safata de documents desats" a la pàgina 167

### **Comprovació dels documents a la Safata de documents desats**

Podeu comprovar els documents emmagatzemats a la safata de documents emmagatzemats de la impressora.

- 1. Toqueu **Caixa del fax** a la pantalla d'inici.
- 2. Toqueu **Documents desats**.
- 3. Seleccioneu el document que voleu comprovar.

Es mostra el contingut del document.

### **Configuració d'opcions per a la Safata de documents desats**

Podeu emmagatzemar dades de fax a la safata de documents emmagatzemats. També podeu imprimir, desar en un dispositiu de memòria o eliminar el document desat a la safata de documents emmagatzemats, i configurar una contrasenya per obrir la safata.

- 1. Toqueu **Caixa del fax** a la pantalla d'inici.
- 2. Toqueu **Documents desats**.
- 3. Toqueu  $\boxed{\equiv}$

<span id="page-167-0"></span>4. Seleccioneu el menú que vulgueu utilitzar i després seguiu les instruccions que apareixen a la pantalla.

## **Ús de la Bústia Enviament de sondeig**

Podeu emmagatzemar fins a 100 pàgines d'un únic document en monocroma la safata d'enviament de sondeig de la impressora.

### **Informació relacionada**

- & ["Registre de Env. sondeig/ Deman. desats" a la pàgina 142](#page-141-0)
- & ["Com desar un document a la Env. sondeig/ Deman. desats" a la pàgina 143](#page-142-0)
- & "Comprovació dels documents a la Bústia Enviament de sondeig" a la pàgina 168
- & "Configuració d'opcions per a la Bústia Enviament de sondeig" a la pàgina 168

### **Comprovació dels documents a la Bústia Enviament de sondeig**

Podeu comprovar els documents emmagatzemats a la safata d'enviament de sondeig de la impressora.

- 1. Toqueu **Caixa del fax** a la pantalla d'inici.
- 2. Toqueu **Env. sond/ Panell**.
- 3. Toqueu la casella **Enviament de sondeig**.
- 4. Toqueu **Comprova doc.**.

Es mostra el contingut del document.

### **Configuració d'opcions per a la Bústia Enviament de sondeig**

Podeu eliminar els documents emmagatzemats a la safata d'enviament de sondeig. També podeu configurar una contrasenya per obrir la safata, eliminar automàticament la configuració de documents després de l'enviament de sondeig i enviar un correu electrònic de notificació dels resultats de processament del document.

- 1. Toqueu **Caixa del fax** a la pantalla d'inici.
- 2. Toqueu **Env. sond/ Panell**.
- 3. Toqueu la casella **Enviament de sondeig**.
- 4. Toqueu  $\boxed{\equiv}$
- 5. Seleccioneu el menú que vulgueu utilitzar i després seguiu les instruccions que apareixen a la pantalla.

## **Ús de la caixa de cartró**

Podeu emmagatzemar un únic document (fins a 100 pàgines en blanc i negre) en una de les caixes de cartró de la impressora. La impressora té 10 caixes de cartró que us permeten emmagatzemar fins a 10 documents en total.

Potser no podreu desar 10 documents en funció de les condicions d'ús, p. ex. la mida de fitxer dels documents desats.

### **Informació relacionada**

- & ["Registre de Env. sondeig/ Deman. desats" a la pàgina 142](#page-141-0)
- & ["Com desar un document a la Env. sondeig/ Deman. desats" a la pàgina 143](#page-142-0)
- & "Comprovació dels documents a la safata de subministrament" a la pàgina 169
- & "Configuració d'opcions de les safates de subministrament" a la pàgina 169

### **Comprovació dels documents a la safata de subministrament**

Podeu comprovar els documents emmagatzemats a la safata de subministrament de la impressora.

- 1. Toqueu **Caixa del fax** a la pantalla d'inici.
- 2. Toqueu **Env. sond/ Panell**.
- 3. Toqueu una de les safates de subministrament.
- 4. Toqueu **Comprova doc.**.

Es mostra el contingut del document.

### **Configuració d'opcions de les safates de subministrament**

Podeu realitzar ajustos de la subadreça i la contrasenya de les safates de subministrament. També podeu configurar una contrasenya per obrir la safata, eliminar la configuració de documents després de l'enviament de sondeig, enviar un correu electrònic de notificació dels resultats de processament del document, eliminar el document, i esborrar la configuració de la safata.

- 1. Toqueu **Caixa del fax** a la pantalla d'inici.
- 2. Toqueu **Env. sond/ Panell**.
- 3. Toqueu una de les safates de subministrament.
- 4. Toqueu  $\boxed{\equiv}$
- 5. Seleccioneu el menú que vulgueu utilitzar i després seguiu les instruccions que apareixen a la pantalla.

# **Ús d'altres funcions de fax**

## **Impressió de l'informe de fax i de la llista de faxos**

### **Impressió manual de l'informe de fax**

- 1. Toqueu **Fax** a la pantalla d'inici.
- 2. Toqueu  $\boxed{\equiv}$  (Més).
- 3. Toqueu **Informe de fax**.
- 4. Seleccioneu l'informe que vulgueu imprimir i després seguiu les instruccions que apareixen a la pantalla.

#### *Nota:*

Podeu canviar el format de l'informe. A la pantalla inicial, seleccioneu *Configurac.* > *Configuració general* > *Conf. fax* > *Configuració dels informes* i després canvieu les opcions de configuració *Adjunta imatge a informe* o *Format d'informe*.

### **Informació relacionada**

- & ["Més" a la pàgina 175](#page-174-0)
- & ["Configuració dels informes" a la pàgina 181](#page-180-0)

### **Configuració de la impressió automàtica dels informes de fax**

Podeu configurar opcions per imprimir els següents informes de fax automàticament.

### **Informe de transmissió**

A la pantalla inicial, toqueu **Fax** > **Conf. fax** > **Informe de transmissió** i, a continuació, seleccioneu **Imprimeix** o **Impr. err.**.

### **Informe de reenviament**

A la pantalla inicial, toqueu **Configurac.** > **Configuració general** > **Conf. fax** > **Configuració dels informes** > **Informe de reenviament** i, a continuació, seleccioneu **Imprimeix** o **Impr. err.**.

### **Impressió automàtica de registre de fax**

A la pantalla inicial, toqueu **Configurac.** > **Configuració general** > **Conf. fax** > **Configuració dels informes** > **Impressió automàtica de registre de fax** i, a continuació, seleccioneu **Engegat(Cada 30)** o **Engegat(Hora)**.

### **Informació relacionada**

- & ["Opcions de menú de Configuració de l'usuari" a la pàgina 184](#page-183-0)
- & ["Configuració dels informes" a la pàgina 181](#page-180-0)

## <span id="page-170-0"></span>**Definició de la seguretat per al fax**

Podeu configurar opcions de seguretat per impedir l'enviament d'un fax a un destinatari incorrecte o per impedir la pèrdua o la filtració dels documents rebuts. També podeu suprimir les dades de fax de les quals hàgiu fet una còpia de seguretat.

- 1. Toqueu **Configurac.** a la pantalla d'inici.
- 2. Toqueu **Configuració general** > **Conf. fax** > **Configuració de seguretat**.
- 3. Seleccioneu el menú i, a continuació, configureu les opcions.

### **Informació relacionada**

& ["Configuració de seguretat" a la pàgina 183](#page-182-0)

## **Comprovació dels treballs de fax**

### **Notificació de faxos rebuts sense processar**

Quan hi ha documents rebuts sense processar, el nombre de tasques sense processar es mostra a la  $\mathfrak{C}$  de la pantalla d'inici. A la taula següent trobareu la definició de "sense processar".

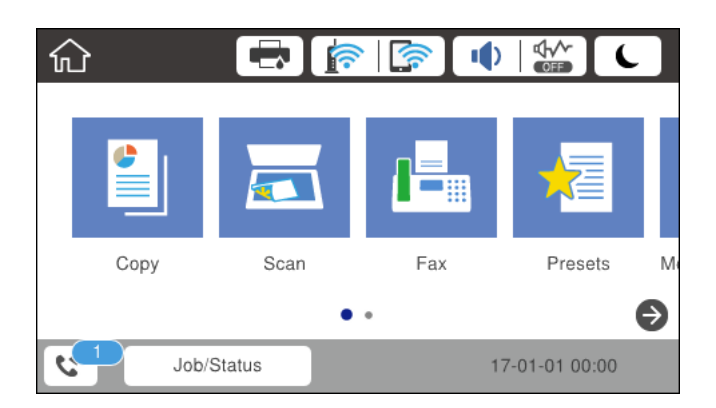

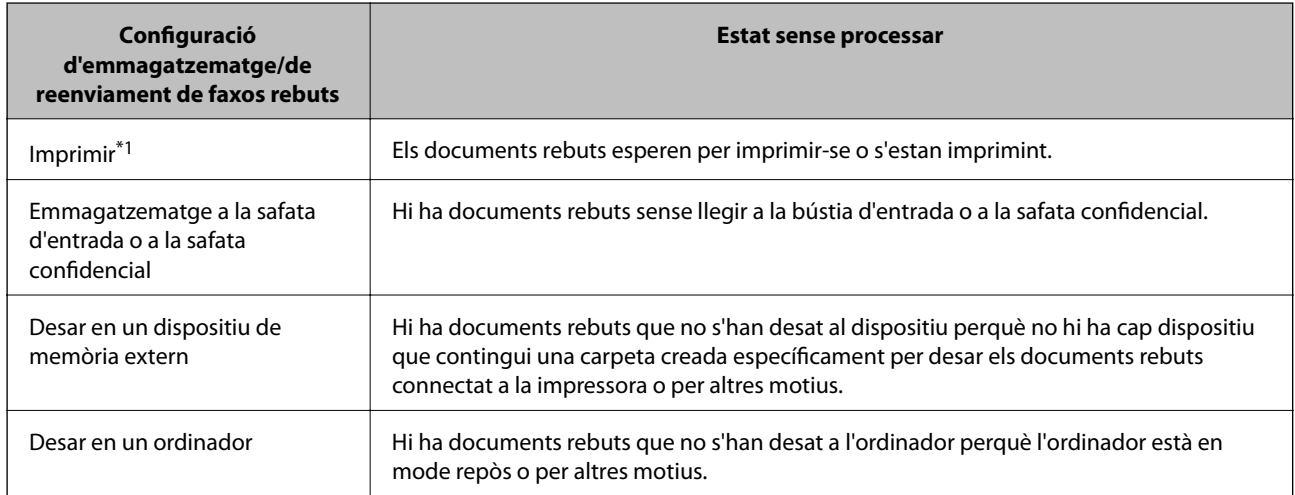

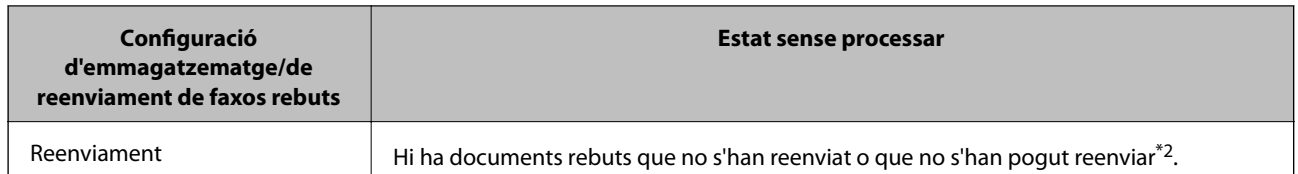

- \*1 : Si no heu establert cap de les opcions d'emmagatzematge/de reenviament de fax o si heu dit que voleu imprimir els documents rebuts quan es desin en un dispositiu de memòria extern o en un ordinador.
- \*2 : Si heu establert que voleu desar a la bústia d'entrada els documents que no s'han pogut reenviar, hi ha documents sense llegir que no s'han pogut reenviar a la bústia d'entrada. Si heu establert que voleu imprimir els documents que no es poden reenviar, la impressió no s'ha completat.

Si utilitzeu més d'una opció d'emmagatzematge/de reenviament de fax, el nombre de tasques sense processar pot aparèixer com a "2" o "3" tot i haver rebut només un fax. Per exemple, si heu configurat la impressora perquè desi els faxos a la bústia d'entrada i en un ordinador i es rep un fax, el nombre de tasques sense processar apareixerà com a "2" si el fax no s'ha desat a la bústia d'entrada ni a l'ordinador.

### **Informació relacionada**

- & ["Com desar els faxos rebuts a la bústia d'entrada \(Des./reenv. incondicional\)" a la pàgina 149](#page-148-0)
- & ["Com desar els faxos rebuts a la safata d'entrada o safata confidencial \(Des./reenv. condicional\)" a la pàgina 156](#page-155-0)
- & ["Com desar els faxos rebuts en un dispositiu de memòria extern \(Des./reenv. incondicional\)" a la pàgina 151](#page-150-0)
- & ["Com desar els faxos rebuts en un dispositiu de memòria extern \(Des./reenv. condicional\)" a la pàgina 159](#page-158-0)
- & ["Com desar els faxos rebuts en un ordinador \(Des./reenv. incondicional\)" a la pàgina 151](#page-150-0)
- & ["Reenviament dels faxos rebuts \(Des./reenv. incondicional\)" a la pàgina 153](#page-152-0)
- & ["Reenviament dels faxos rebuts \(Des./reenv. condicional\)" a la pàgina 160](#page-159-0)
- & ["Comprovació dels faxos rebuts a la pantalla LCD \(Des./reenv. incondicional\)" a la pàgina 150](#page-149-0)
- & ["Comprovació dels faxos rebuts a la pantalla LCD \(Des./reenv. condicional\)" a la pàgina 158](#page-157-0)
- & "Comprovació dels treballs de fax en curs" a la pàgina 172

### **Comprovació dels treballs de fax en curs**

Podeu comprovar, cancel·lar, imprimir, o tornar a enviar els següents documents de fax.

- ❏ Els documents rebuts que encara no s'hagin imprès
- ❏ Els documents que encara no s'hagin enviat
- ❏ Els documents que no s'hagin pogut enviar (si heu activat **Desa dades de l'error**)
- ❏ Documents rebuts que no s'han desat en un ordinador o en un dispositiu de memòria extern
- 1. Toqueu **Job/Status** a la pantalla d'inici.
- 2. Toqueu **Estat de la tasca** i, seguidament, toqueu **Actiu**.
- 3. Seleccioneu el treball que vulgueu comprovar.

### **Informació relacionada**

& ["Configuració de la pantalla Job/Status" a la pàgina 26](#page-25-0)

### **Comprovació de l'historial de treballs de fax**

Podeu comprovar l'historial dels treballs de fax enviats o rebuts. Els registres de faxos rebuts inclouen els documents rebuts, perquè els pugueu tornar a imprimir. No podeu imprimir ni tornar a enviar els documents enviats des del registre de faxos enviats.

- 1. Toqueu **Job/Status** a la pantalla d'inici.
- 2. Toqueu **Estat de la tasca** i, seguidament, toqueu **Registre**.
- 3. Seleccioneu el treball que vulgueu comprovar.

#### *Nota:*

Tots els documents rebuts s'emmagatzemen a *Registre* perquè pugueu tornar-los a imprimir, però se suprimeixen en ordre cronològic quan la impressora es queda sense memòria.

### **Informació relacionada**

& ["Configuració de la pantalla Job/Status" a la pàgina 26](#page-25-0)

# **Opcions de menú del mode Fax**

## **Destinatari**

Seleccioneu els menús del tauler de control com es descriu a continuació.

### **Fax** > **Destinatari**

❏ Entr. direct.

Introduïu manualment un número de fax.

❏ Contactes

Seleccioneu un destinatari a la llista de contactes. També podeu afegir o editar un contacte.

❏ Recent

Seleccioneu un destinatari a l'historial de faxos enviats. També podeu afegir el destinatari de la llista de contactes.

### **Conf. fax**

Seleccioneu els menús del tauler de control com es descriu a continuació.

### **Fax** > **Conf. fax**

Botó de funcionament ràpid:

❏ Botó func. ràpid 1

Us permet accedir ràpidament al menú que utilitzeu amb freqüència. Utilitzeu el menú següent per registrar el menú d'ús freqüent.

**Configurac.** > **Configuració general** > **Botó de funcionament ràpid** > **Botó func. ràpid 1**

❏ Botó func. ràpid 2

Us permet accedir ràpidament al menú que utilitzeu amb freqüència. Utilitzeu el menú següent per registrar el menú d'ús freqüent.

### **Configurac.** > **Configuració general** > **Botó de funcionament ràpid** > **Botó func. ràpid 2**

❏ Botó func. ràpid 3

Us permet accedir ràpidament al menú que utilitzeu amb freqüència. Utilitzeu el menú següent per registrar el menú d'ús freqüent.

### **Configurac.** > **Configuració general** > **Botó de funcionament ràpid** > **Botó func. ràpid 3**

### Conf. escaneig:

❏ Mida original (escàner)

Seleccioneu la mida i l'orientació de l'original que heu col·locat al vidre de l'escàner.

❏ Tipus original

Seleccioneu el tipus d'original.

❏ Mode color

Seleccioneu si voleu escanejar en color o en monocrom.

❏ Resolució

Seleccioneu la resolució del fax de sortida.

❏ Densitat

Establiu la densitat del fax de sortida.

❏ Elimina el fons

Detecta el color del paper (color de fons) del document original i elimina o aclareix el color. Depenent de la foscor i la força del color, pot ser que no es pugui eliminar o aclarir

❏ Nitidesa

Ressalta o desenfoca el contorn de la imatge.

❏ ADF 2 cares

Permet escanejar les dues cares dels originals col·locats a l'ADF i envia un fax en blanc i negre.

❏ Esc.cont. (ADF)

En enviar un fax des de l'ADF, no es poden afegir originals a l'ADF després de començar l'escaneig. Si col·loqueu originals amb mides diferents a l'ADF, tots els originals s'envien amb la mida més gran. Activeu aquesta opció perquè la impressora us demani si voleu escanejar una altra pàgina després que s'hagi acabat d'escanejar un original a l'alimentador automàtic de documents. A continuació, podeu ordenar i escanejar els originals per grandària i enviar-los com un sol fax.

### Configuració d'enviament de fax:

❏ Env. directe

Envia faxos en blanc i negre a un únic destinatari tan aviat com s'estableix la connexió, sense desar la imatge escanejada a la memòria. Si no s'activa aquesta opció, la impressora comença la transmissió després de desar la imatge escanejada a la memòria i pot causar un error de memòria plena quan s'enviïn moltes pàgines. Amb aquesta opció, podeu evitar l'error, però es necessita més temps per enviar el fax. No podeu utilitzar aquesta opció quan utilitzeu l'opció ADF 2 cares ni en enviar un fax a diversos destinataris.

### <span id="page-174-0"></span>❏ Env. prioritat

Envia el fax actual abans d'altres faxos que esperen ser enviats.

❏ Env més tard

Envia un fax a una hora especificada. Només hi ha disponible l'opció de fax en blanc i negre quan s'utilitza aquesta opció.

- ❏ Af. inf. remit.
	- ❏ Af. inf. remit.:

Seleccioneu la posició en la qual desitgeu incloure la informació de capçalera (nom del remitent i número de fax) al fax de sortida o si no voleu incloure la informació.

Seleccioneu **Apagat** per enviar un fax sense informació de capçalera.

Seleccioneu Fora imatge per enviar un fax amb la informació de la capçalera al marge blanc superior del fax. Això evita que la capçalera se superposi a la imatge escanejada, però és possible que el fax rebut pel destinatari s'imprimeixi a dues fulles en funció de la mida dels originals.

Seleccioneu Dins imatge per enviar un fax amb la informació de capçalera a aproximadament 7 mm més avall de la part superior de la imatge escanejada. La capçalera pot superposar-se a la imatge, però, el fax rebut pel destinatari no es divideix en dos documents.

- ❏ Capçalera de fax: seleccioneu la capçalera per al destinatari. Per utilitzar aquesta funció, heu de registrar diverses capçaleres per endavant.
- ❏ Informació addicional: seleccioneu la informació que vulgueu afegir.
- ❏ Notif. resultat enviament

Envia una notificació després d'enviar un fax.

❏ Informe de transmissió

Imprimeix un informe de transmissió automàticament després d'enviar un fax. Seleccioneu **Impr. err.** per imprimir un informe només quan es produeix un error.

❏ Còpia seg.

Desa una còpia de seguretat del fax enviat que s'ha escanejat i es desa a la memòria de la impressora de forma automàtica.

### **Més**

Seleccioneu els menús del tauler de control com es descriu a continuació.

### $\mathsf{Fax} > \mathsf{Fax}$  (Més)

### Registre de transmissió:

Podeu comprovar l'historial dels treballs de fax enviats o rebuts.

### Informe de fax:

❏ Darrera transmissió

Imprimeix un informe per a l'anterior fax que s'ha enviat o rebut per sondeig.

<span id="page-175-0"></span>❏ Registre de fax

Imprimeix un informe de transmissió. Podeu establir que aquest informe s'imprimeixi automàticament mitjançant el menú següent.

### **Configurac.** > **Configuració general** > **Conf. fax** > **Configuració dels informes** > **Impressió automàtica de registre de fax**

❏ Documents de fax emmagatz.

Imprimeix una llista dels documents de fax emmagatzemats a la memòria de la impressora, com ara els treballs que no s'han finalitzat.

❏ Llista de configuració fax

Imprimeix la configuració de fax actual.

❏ Llista des./reenv. condicional

Imprimeix la llista d'emmagatzematge/reenviament condicional.

❏ Registre de protocol

Imprimeix un informe detallat per a l'anterior fax que s'ha enviat o rebut.

### Fax ampliat:

❏ Rec. sondeig

Connecta amb el número de fax introduït i rep un fax emmagatzemat a la màquina de fax. Podeu usar aquesta opció per rebre un fax des d'un servei d'informació de fax.

❏ Env. sond/ Panell

El Env. sond/ Panell es compon d'una safata d'enviament de sondeig i deu safates d'embarcament. La safata d'enviament de sondeig emmagatzema un document escanejat (fins a 100 pàgines en blanc i negre) per al sondeig i l'envia de forma automàtica quan una altra màquina de fax el sol·licita mitjançant la funció de recepció de sondeig del dispositiu. Cada safata d'embarcament emmagatzema un document escanejat per al sondeig i l'envia de forma automàtica quan una altra màquina de fax el sol·licita mitjançant la funció de recepció de sondeig del dispositiu i la funció de subadreça.

❏ Em. dad fax

Emmagatzema deu documents escanejats (fins a 100 pàgines en blanc i negre) i us permet enviar-lo sempre que sigui necessari.

Caixa del fax:

Accediu a la funció **Caixa del fax**. Per obtenir més informació, consulteu la pàgina que descriu la configuració de Caixa del fax.

### Conf. fax:

Accediu a la funció **Conf. fax**. Per obtenir més informació, consulteu la pàgina que descriu la Conf. fax.

### **Informació relacionada**

- & ["Opcions de menú de Caixa del fax" a la pàgina 185](#page-184-0)
- & "Opcions de menú de Conf. fax" a la pàgina 176

# **Opcions de menú de Conf. fax**

Seleccioneu els menús del tauler de control com es descriu a continuació.

### **Configurac.** > **Configuració general** > **Conf. fax**

### **Botó de funcionament ràpid**

Seleccioneu els menús del tauler de control com es descriu a continuació.

### **Configurac.** > **Configuració general** > **Conf. fax** > **Botó de funcionament ràpid**

#### Botó func. ràpid 1:

Registrar una drecera us permet accedir ràpidament al menú que utilitzeu amb freqüència. Podeu accedir al botó des del menú següent.

#### **Fax** > **Conf. fax** > **Botó func. ràpid 1**

Botó func. ràpid 2:

Registrar una drecera us permet accedir ràpidament al menú que utilitzeu amb freqüència. Podeu accedir al botó des del menú següent.

### **Fax** > **Conf. fax** > **Botó func. ràpid 2**

Botó func. ràpid 3:

Registrar una drecera us permet accedir ràpidament al menú que utilitzeu amb freqüència. Podeu accedir al botó des del menú següent.

**Fax** > **Conf. fax** > **Botó func. ràpid 3**

## **Configuració d'enviament**

Seleccioneu els menús del tauler de control com es descriu a continuació.

### **Configurac.** > **Configuració general** > **Conf. fax** > **Configuració d'enviament**

Rotació automàtica:

Un original de mida A4 col·locat a l'ADF o el vidre de l'escàner amb la vora llarga mirant a l'esquerra s'enviarà com un fax de mida A3. Activeu aquesta opció per girar la imatge escanejada per enviar-la amb mida A4.

#### Env. ràpid a memòria:

La funció d'enviament de memòria ràpida comença a enviar el fax quan la impressora acaba d'escanejar la primera pàgina. Si no s'activa aquesta funció, la impressora comença a enviar després de desar totes les imatges escanejades a la memòria. Mitjançant l'ús d'aquesta funció, podeu reduir el temps total d'operació ja que l'escaneig i l'enviament es realitzen simultàniament.

#### Envia en lot:

Si hi ha diversos faxos en espera per enviar-se al mateix destinatari, això els agrupa per enviar-los tots alhora. Es poden enviar fins a cinc documents (amb un màxim de 100 pàgines en total) alhora. Això us ajuda a estalviar costos de connexió en reduir el nombre de transmissions.

#### Recompte de repetició automàtica de trucada:

Seleccioneu el nombre de vegades que la impressora torna a marcar automàticament si el número de fax està ocupat o si es produeix un problema.

<span id="page-177-0"></span>Interval de repetició automàtica de trucada:

Seleccioneu el temps que la impressora torna a marcar automàticament si el número de fax està ocupat o si es produeix un problema.

Desa dades de l'error:

Desa els documents que no s'han pogut enviar a la memòria de la impressora. Podeu tornar a enviar els documents des del **Job/Status**.

## **Configuració de recepció**

Seleccioneu els menús del tauler de control com es descriu a continuació.

### **Configurac.** > **Configuració general** > **Conf. fax** > **Configuració de recepció**

Configuració desa./reenv.

Seleccioneu els menús del tauler de control com es descriu a continuació.

### **Configurac.** > **Configuració general** > **Conf. fax** > **Configuració de recepció** > **Configuració desa./reenv.**

### Des./reenv. incondicional

Podeu establir que els documents rebuts es desin a la safata d'entrada, en un dispositiu de memòria o en un ordinador, o reenviar els documents.

### Desa a la safata d'entrada:

desa els faxos rebuts a la safata d'entrada de la impressora.

### Desa a l'equip:

converteix els documents rebuts al format PDF i els desa en un ordinador connectat a la impressora.

### Desa a disp. mem.:

Converteix els documents rebuts al format PDF i els desa en un dispositiu de memòria extern connectat a la impressora.

### Reenvia:

Poden configurar la impressora per reenviar els documents rebuts a un altre aparell de fax o convertir-los al format PDF i reenviar-los a una carpeta compartida ubicada en una xarxa o a una adreça electrònica. Els documents reenviats se suprimeixen de la impressora. En primer lloc, registreu les destinacions de reenviament a la llista de contactes. Per reenviar a una adreça de correu, també heu de configurar els ajustos del servidor de correu.

### Notific. per correu:

Envieu una notificació per correu electrònic quan s'acaba de rebre, imprimir, desar en un dispositiu de memòria o reenviar els faxos.

### Des./reenv. condicional

Podeu establir que els documents rebuts es desin a la safata d'entrada, en un dispositiu de memòria o reenviar els documents, segons les condicions que hàgiu establert prèviament.

Per alternar entre activar o desactivar les condicions, toqueu a qualsevol lloc del quadre

excepte a  $\mathbf{\geq}$ 

Per registrar les condicions, toqueu

Nom:

Introduïu el nom de la condició.

#### Condicions:

Seleccioneu les condicions i feu els ajustos.

❏ Coincidència núm. de fax de remitent

Quan el número de fax del remitent coincideix, el document rebut es desa i s'envia.

❏ Coincidència de subadreça (SUB)

Quan la subadreça (SUB) coincideix perfectament, el document rebut es desa i s'envia.

❏ Coincidència de contrasenya (SID)

Quan la contrasenya (SID) coincideix perfectament, el document rebut es desa i s'envia.

❏ Hora de recepció

Desa i envia els documents rebuts durant el període de temps especificat.

#### Destinació desa./reenv.:

Seleccioneu el destí per desar i reenviar els documents rebuts que compleixin les condicions.

❏ Desa a safata fax

Desa els faxos rebuts a la safata d'entrada de la impressora o a una safata confidencial.

❏ Desa a disp. mem.

Converteix els documents rebuts al format PDF i els desa en un dispositiu de memòria extern connectat a la impressora.

❏ Reenvia

Poden configurar la impressora per reenviar els documents rebuts a un altre aparell de fax o convertir-los al format PDF i reenviar-los a una carpeta compartida ubicada en una xarxa o a una adreça electrònica. Els documents reenviats se suprimeixen de la impressora. En primer lloc, registreu les destinacions de reenviament a la llista de contactes. Per reenviar a una adreça de correu, també heu de configurar els ajustos del servidor de correu.

❏ Imprimeix

Seleccioneu si voleu imprimir o no.

#### Notific. per correu:

Envieu una notificació per correu electrònic quan s'acaba de rebre, imprimir, desar en un dispositiu de memòria o reenviar els faxos.

<span id="page-179-0"></span>Informe de transmissió:

Imprimeix un informe de transmissió automàticament després d'enviar un fax. Seleccioneu **Impr. err.** per imprimir un informe només quan es produeix un error.

#### Config. comuna

Conf. Safata d'entrada:

❏ Operació amb dades de fax plenes

Seleccioneu l'operació que voleu que es realitzi quan la safata d'entrada sigui plena. Seleccioneu **Rep i imprimeix faxos** per imprimir tots els documents rebuts que no es poden desar a la safata d'entrada. Seleccioneu **Rebutja faxos entrants** per rebutjar totes les trucades de fax entrants.

❏ Configuració de contrasenya de safata d'entrada

La contrasenya protegeix la safata d'entrada per impedir que els usuaris vegin els faxos rebuts. Seleccioneu **Canvia** per canviar la contrasenya i seleccioneu **Restableix** per cancel·lar la protecció amb contrasenya. Quan canvieu o restabliu la contrasenya, necessiteu la contrasenya actual.

#### Configuració reenviament:

Si feu el reenviament a una adreça electrònica, podeu especificar l'assumpte del correu electrònic.

(Menú)

### Imprimeix llista desa. /reenv. condicional

Toqueu a la part superior dreta de la pantalla. Imprimeix la llista d'emmagatzematge/reenviament condicional.

### Configuració d'impressió

Seleccioneu els menús del tauler de control com es descriu a continuació.

### **Configurac.** > **Configuració general** > **Conf. fax** > **Configuració de recepció** > **Configuració d'impressió**

Reducció automàtica:

Redueix els documents rebuts grans perquè s'ajustin al paper de la font de paper. En funció de les dades rebudes, la reducció no sempre serà possible. Si inhabiliteu aquesta opció, els documents grans s'imprimiran en la seva mida original en diversos fulls, o bé és possible que s'expulsi una segona pàgina en blanc.

Conf. separar pàgines:

Utilitzeu la configuració de separació de pàgines quan la mida del document rebut sigui més gran que la mida del paper carregat a la impressora.

#### Impressió provisional:

Feu ajustos d'impressió quan la mida del document rebut sigui més gran que la mida del paper carregat a la impressora.
### Rotació automàtica:

Rota un document rebut de mida de Carta, A4, B5 o A5 en orientació apaïsada de manera que s'imprimeixi en la mida de paper correcta. Aquesta configuració s'aplica quan s'han definit dues o més fonts de paper per a la impressió de faxos a **Configuració de font de paper** > **Conf. selecció autom.** i la configuració de la mida de paper de les fonts de paper son A3 i A4, B4 i B5 o A4 i A5.

### Afegeix informació de recepció:

Imprimeix informació de recepció a la capçalera del fax rebut, encara que el remitent no estableixi la informació de capçalera. La informació de recepció inclou la data i hora en què s'ha rebut, l'identificador del remitent, l'identificador de recepció (per exemple, "# 001") i el número de pàgina (per exemple, "P1"). Si s'activa **Conf. separar pàgines** també s'inclou el número de separació de pàgina.

### 2 cares:

Podeu imprimir diverses pàgines de documents rebuts a les dues cares del paper.

### Hora d'inici impressió:

Seleccioneu les opcions per imprimir els documents rebuts.

**S'han rebut totes les pàgines**: després de rebre totes les pàgines, comença la impressió a partir de la primera pàgina. Si la funció **Pila d'intercalació** està activada, s'inicia la impressió des de l'última pàgina i les pàgines es disposaran en l'ordre correcte.

**S'ha rebut la primera pàgina**: inicia la impressió quan es rep la primera pàgina i després s'imprimeix en l'ordre que es reben les pàgines. Si la impressora no pot començar a imprimir, per exemple, si està imprimint altres treballs, la impressora començarà a imprimir les pàgines rebudes com a lot quan estigui disponible.

### Pila d'intercalació:

Imprimeix els documents rebuts començant per l'última pàgina (impressió en ordre descendent), de manera que els documents impresos s'apilin en l'ordre de pàgines correcte. Quan la impressora tingui poc espai de memòria, és possible que aquesta funció no estigui disponible.

### Imprimeix hora de suspensió:

Desa els documents rebuts durant el període de temps especificat a la memòria de la impressora sense imprimir-los. Al moment especificat per reiniciar la impressió, els documents s'imprimeixen automàticament. Aquesta funció es pot utilitzar per evitar el soroll a la nit o per evitar que es revelin documents confidencials mentre sou fora. Abans d'utilitzar aquesta funció, assegureu-vos que hi ha prou espai de memòria. Fins i tot abans de l'hora de reinici, es poden comprovar i imprimir els documents rebuts individualment des de **Job/Status**.

### Mode silenciós:

Redueix el soroll que fa la impressora en imprimir faxos, però la velocitat d'impressió es pot veure reduïda.

### **Configuració dels informes**

Seleccioneu el menú del tauler de control com es descriu a continuació.

### **Configurac.** > **Configuració general** > **Conf. fax** > **Configuració dels informes**

### Informe de reenviament:

Imprimeix un informe després de reenviar un document rebut.

### Informe d'error de còpia seg.:

imprimeix un informe quan es produeix un error de còpia de seguretat per enviar faxos.

### Impressió automàtica de registre de fax:

imprimeix el registre de faxos automàticament. Seleccioneu **Engegat(Cada 30)** per imprimir un registre cada cop que es completin 30 treballs de fax. Seleccioneu **Engegat(Hora)** per imprimir el registre a una hora especificada. No obstant això, si el nombre de treballs de fax passa de 30, el registre s'imprimeix abans de l'hora especificada.

### Adjunta imatge a informe:

Imprimeix un **Informe de transmissió** amb una imatge de la primera pàgina del document enviat. Seleccioneu **Engegat(imatge gran)** per imprimir la part superior de la pàgina sense reduir-la. Seleccioneu **Engegat(imatge petita)** per imprimir la pàgina sencera i la redueix perquè s'ajusti a l'informe.

### Format d'informe:

Seleccioneu un format per als informes de fax que no sigui **Registre de protocol**. Seleccioneu **Detall** per imprimir-lo amb els codis d'error.

### Mètode de sortida:

Seleccioneu un mètode de sortida per als informes de fax.

### **Conf. bàsica**

Seleccioneu els menús del tauler de control com es descriu a continuació.

### **Configurac.** > **Configuració general** > **Conf. fax** > **Conf. bàsica**

### Velocitat de fax:

Seleccioneu la velocitat de transmissió de faxos. Recomanem que seleccioneu **Lenta(9.600bps)** quan es produeixin errors de comunicació amb freqüència, quan envieu o rebeu un fax de l'estranger o quan utilitzeu un servei de telèfon IP (VoIP).

### ECM:

Automàticament corregeix els errors en la transmissió de faxos (mode de correcció d'errors), la majoria dels quals són causats per soroll a la línia de telèfon. Si aquesta opció està inhabilitada, no podeu enviar ni rebre documents en color.

### Det. to marc.:

Detecta un to de línia abans de començar a marcar. Si la impressora està connectada a una PBX (centraleta privada de telefonia) o a una línia de telèfon digital, és possible que la impressora no pugui començar a marcar. En aquest cas, canvieu la configuració **Tipus de línia** a **PBX**. Si no funciona, inhabiliteu aquesta funció. No obstant això, si desactiveu aquesta funció, es podria descartar el primer dígit d'un número de fax i enviar el fax a un número incorrecte.

### **Enviament de faxos**

### Mode marcació:

Seleccioneu el tipus de sistema de telèfon al qual hàgiu connectat la impressora. Quan està configurat a **Batec**, podeu canviar temporalment el mode de marcatge de polsos a tons prement  $\star$  (s'introdueix "T") mentre introduïu els números a la pantalla superior del fax. En funció de la regió, és possible que no es mostri aquesta configuració.

### Tipus de línia:

Seleccioneu el tipus de línia al qual hàgiu connectat la impressora. Quan utilitzeu la impressora en un entorn que utilitzi extensions i requereixi un codi d'accés extern, com ara 0 i 9, per tenir una línia externa, seleccioneu **PBX** i registreu el codi d'accés. Una vegada registrat el codi d'accés, introduïu # (coixinet) en lloc del codi d'accés en enviar un fax a un número de fax exterior. Per a un entorn que utilitzi un mòdem DSL o adaptador de terminal, també es recomana la configuració de **PBX**.

### Capçalera:

Introduïu el vostre nom de remitent i el número de fax. Apareixeran com una capçalera en els faxos sortints. Podeu introduir fins a 40 caràcters per al nom, i fins a 20 dígits per al vostre número de fax.

### Mode recepció:

Seleccioneu el mode de recepció.

### DRD:

Si us heu subscrit a un servei de timbres característics de la vostra companyia de telèfon, seleccioneu el patró de timbre que voleu utilitzar per als faxos entrants. El servei de timbres característics, ofert per moltes companyies telefòniques (el nom del servei varia en funció de la companyia), us permet tenir diversos números de telèfon en una línia de telèfon. A cada número, se li assigna un patró de timbre diferent. Podeu utilitzar un número per a les trucades de veu i un altre per a les trucades de fax. En funció de la regió, aquesta opció pot estar **Eng.** o **Apag**.

### Tons abans de respondre:

Seleccioneu quants tons han de sonar abans que la impressora rebi automàticament un fax.

### Recepció remota:

Quan contesteu un fax entrant en un telèfon connectat a la impressora, podeu començar a rebre el fax introduint el codi mitjançant el telèfon.

### Fax rebutjat:

Seleccioneu les opcions per rebutjar faxos brossa.

### Rebent mida de paper:

Seleccioneu la mida màxima de paper per a faxos que pot rebre la impressora.

### **Configuració de seguretat**

Seleccioneu els menús del tauler de control com es descriu a continuació.

### **Configurac.** > **Configuració general** > **Conf. fax** > **Configuració de seguretat**

### Restriccions marcació directa:

Habiliteu aquesta opció per desactivar la introducció manual de números de fax de destinatari i permetre que l'operador seleccioni destinataris només de la llista de contactes o l'historial d'enviaments. Seleccioneu **Introdueix dues vegades** per sol·licitar a l'operador que torni a introduir el número de fax quan el número s'hagi introduït manualment.

### Confirma llista adr.:

Mostra una pantalla de confirmació del destinatari abans d'iniciar la transmissió.

### Copia dades esb. auto.:

Per preparar-se per una potència inesperada fora a causa d'un fallada elèctrica o un funcionament incorrecte, la impressora emmagatzema temporalment còpies de seguretat dels documents enviats i rebuts a la seva memòria. Activeu aquesta opció per esborrar automàticament les còpies de seguretat quan s'enviï o es rebi un document correctament i les còpies de seguretat ja no siguin necessàries.

### Esborrar les dades de la còpia de seguretat:

Esborra totes les còpies de seguretat emmagatzemades temporalment a la memòria de la impressora. Executeu aquesta funció abans de donar la impressora a algú altre o tirar-la.

### **Comprova la connexió de fax**

Seleccioneu els menús del tauler de control com es descriu a continuació.

### **Configurac.** > **Configuració general** > **Conf. fax** > **Comprova la connexió de fax**

Comprova si la impressora està connectada a la línia de telèfon i està llesta per a una transmissió de fax, i imprimeix el resultat de la comprovació en un paper normal de mida A4.

### **Auxiliar de configuració de fax**

Seleccioneu els menús del tauler de control com es descriu a continuació.

### **Configurac.** > **Configuració general** > **Conf. fax** > **Auxiliar de configuració de fax**

Seleccioneu diverses opcions de configuració de fax bàsiques seguint les instruccions de la pantalla. Per obtenir més informació, consulteu la pàgina que descriu la configuració de fax bàsica.

## **Opcions de menú de Configuració de l'usuari**

Seleccioneu els menús del tauler de control com es descriu a continuació.

### **Configurac.** > **Configuració de l'usuari** > **Fax**

La configuració que estableixis en aquest menú serà la configuració predeterminada per enviar faxos. Per obtenir les explicacions sobre les opcions de configuració, consulteu la **Conf. fax** al mode **Fax**.

### **Informació relacionada**

 $\blacktriangleright$  ["Conf. fax" a la pàgina 173](#page-172-0)

## **Opcions de menú de Caixa del fax**

Toqueu **Caixa del fax** a la pantalla d'inici del tauler de control.

S. entr./ Confiden.:

Toqueu per accedir a la casella S. entr./ Confiden..

Documents desats:

Toqueu per accedir a la casella Documents desats.

Env. sond/ Panell:

Toqueu per accedir a la casella Env. sond/ Panell.

Per obtenir més informació, consulteu la pàgina que descriu la configuració de Caixa del fax.

### **Informació relacionada**

& ["Ús d'altres funcions de la safata de fax" a la pàgina 165](#page-164-0)

# **Substitució d'Ink Supply Units i altres consumibles**

## **Comprovació de l'estat de la tinta que queda i de la unitat de manteniment**

Els nivells de tinta aproximats i la vida útil aproximada de la unitat de manteniment es poden comprovar al tauler de control o l'ordinador.

### **Comprovació de l'estat de la tinta restant i de la unitat de manteniment: tauler de control**

Toqueu  $\Box$  a la pantalla d'inici.

L'indicador de l'extrem dret indica l'espai disponible a la unitat de manteniment.

### **Comprovació de l'estat de la tinta que queda i de la unitat de manteniment: Windows**

- 1. Accediu a la finestra del controlador de la impressora.
- 2. Feu clic a **EPSON Status Monitor 3** a la pestanya **Manteniment** i, a continuació, feu clic a **Detalls**.

*Nota:*

Si *EPSON Status Monitor 3* està desactivat, feu clic a *Paràmetres ampliats* a la pestanya *Manteniment* i seleccioneu *Habilita l'EPSON Status Monitor 3*.

### **Informació relacionada**

& ["Controlador d'impressora Windows" a la pàgina 222](#page-221-0)

### **Comprovació de l'estat de la tinta que queda i de la unitat de manteniment: Mac OS X**

- 1. Seleccioneu **Preferències del Sistema** al menú > **Impressores i Escàners** (o **Impressió i Escaneig**, **Impressió i Fax**) i, a continuació, seleccioneu la impressora.
- 2. Feu clic a **Opcions i recanvis** > **Utilitat** > **Obrir la Utilitat Impressora**.
- 3. Feu clic a **EPSON Status Monitor**.

## <span id="page-186-0"></span>**Codis de Unitat d'alimentació de tinta**

A continuació teniu els codis de les ink supply units originals d'Epson.

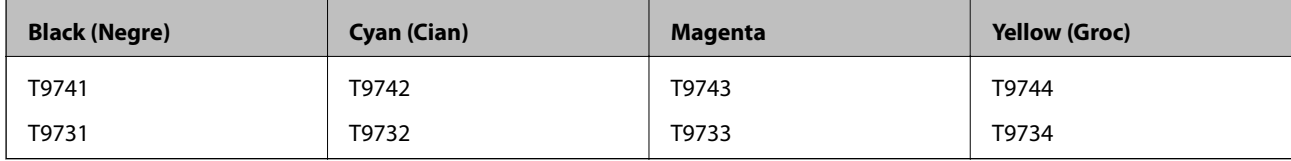

Epson recomana l'ús de ink supply units originals d'Epson. Epson no garanteix la qualitat ni la seguretat de tintes que no siguin autèntiques. L'ús de productes que no siguin d'Epson podria provocar danys que les garanties d'Epson no cobreixen i, sota algunes circumstàncies, podrien provocar un comportament irregular de la impressora. És possible que no es mostri la informació dels nivells de tinta de cartutxos que no siguin originals.

### *Nota:*

- ❏ Els codis d'Ink supply unit poden variar en funció de la ubicació. Per obtenir els codis correctes a la vostra àrea, contacteu amb el servei d'Epson.
- ❏ No totes les ink supply units estan disponibles a totes les regions.
- ❏ Els usuaris d'Europa poden visitar el lloc web següent per obtenir informació sobre el rendiment de les unitat de subministrament de tinta d'Epson.

<http://www.epson.eu/pageyield>

### **Informació relacionada**

& ["Pàgina web d'assistència tècnica" a la pàgina 314](#page-313-0)

## **Precaucions de manipulació de la Unitat d'alimentació de tinta**

Llegiu les instruccions següents abans de substituir les ink supply units.

### **Precaucions de manipulació**

- ❏ Guardeu les ink supply units a la temperatura normal de l'habitació i mantingueu-los allunyats de la llum solar directa.
- ❏ Epson recomana utilitzar la unitat de subministrament de tinta abans de la data impresa al paquet.
- ❏ Per obtenir els millors resultats, guardeu els paquets de unitat de subministrament de tinta amb la part inferior cap avall.
- ❏ Després de treure una unitat de subministrament de tinta emmagatzemada en un lloc a temperatura freda, deixeu-lo que s'escalfi a la temperatura ambiental pel cap baix dotze hores abans de fer-lo servir.

### **Substitució d'Ink Supply Units i altres consumibles**

❏ No traieu plàstic transparent de l'àrea de subministrament de tinta; si ho feu, la unitat de subministrament de tinta podria quedar inutilitzable.

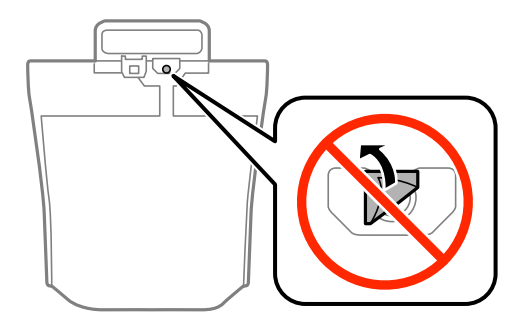

❏ No toqueu les seccions que es mostren a la il·lustració. Fer-ho podria afectar el funcionament i la impressió normal.

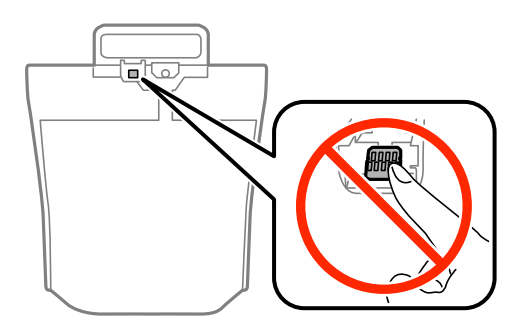

- ❏ Per poder imprimir cal instal·lar totes les ink supply units.
- ❏ No apagueu la impressora durant el carregament de tinta. Si el carregament no es completa, no podreu imprimir.
- ❏ No deixeu la impressora sense ink supply units. La tinta que pugui haver als injectors del capçal d'impressió es pot assecar i no podreu imprimir.
- ❏ Si heu de retirar una unitat de subministrament de tinta temporalment, protegiu l'àrea de subministrament de tinta de la pols i la humitat. Deseu la unitat de subministrament de tinta en el mateix entorn que la impressora. Com que el port de subministrament de la tinta té una vàlvula la finalitat de la qual és contenir l'excés de tinta, no calen cobertes ni taps.
- ❏ Les ink supply units extretes poden tenir tinta al voltant del port de subministrament; per tant, aneu amb compte de no tacar els voltants quan traieu les ink supply units.
- ❏ Aquesta impressora utilitza unitat de subministrament de tinta equipades amb un xip verd que controla la quantitat de tinta que fa servir cada unitat de subministrament de tinta. D'aquesta manera, encara que la unitat de subministrament de tinta es tregui abans que s'hagi gastat, podeu continuar fent servir la unitat de subministrament de tinta després d'haver-la col·locat de nou a la impressora.
- ❏ Per garantir que rebeu la millor qualitat d'impressió i per protegir el capçal d'impressió, quan la impressora indica que heu de canviar la unitat de subministrament de tinta, encara roman una quantitat de tinta de reserva a la unitat de subministrament de tinta. Les quantitats que s'indiquen al comprador no inclouen aquesta quantitat de reserva.
- ❏ Encara que les ink supply units poden contenir materials reciclats, la funció i el rendiment del producte no es veuran afectats.
- ❏ Les especificacions i l'aspecte de la unitat de subministrament de tinta estan subjectes a canvis sense previ avís per a fer-hi millores.
- <span id="page-188-0"></span>❏ No desmunteu ni modifiqueu la unitat de subministrament de tinta; és possible que no pugueu imprimir amb normalitat.
- ❏ No deixeu caure ni colpegeu la unitat de subministrament de tinta contra objectes durs, o la tinta es podria filtrar.
- ❏ No podeu fer servir les ink supply units subministrades amb la impressora per a la substitució.
- ❏ Les quantitats que s'indiquen varien segons les imatges que imprimiu, el tipus de paper que utilitzeu, la freqüència d'impressió i les condicions ambientals, com ara la temperatura.

### **Consum de tinta**

- ❏ Per tal de mantenir un rendiment òptim del capçal de la impressora, es consumeix una determinada quantitat de tinta de totes les ink supply units no solament durant la impressió, sinó també durant les operacions de manteniment com ara la neteja del capçal.
- ❏ Si esteu imprimint en monocrom o en escala de grisos, potser s'utilitzin les tintes de color en comptes de tinta negra, segons el tipus de paper o la configuració de qualitat d'impressió. Això es deu a la barreja de tintes de color que s'utilitza per crear el negre.
- ❏ La tinta de les ink supply units inclosa amb la impressora s'utilitza parcialment durant la instal·lació inicial. Per obtenir impresos d'alta qualitat, el capçal d'impressió de la impressora haurà d'estar totalment carregat de tinta. Aquest procés, que només es realitza una vegada, consumeix tinta i, per això, aquestes ink supply units imprimiran menys pàgines que les ink supply units que utilitzeu les vegades següents.

## **Substitució de les Ink Supply Units**

Quan apareix un missatge que us demana que substituïu les ink supply units, toqueu **Procediments** i vegeu les animacions que es mostren al tauler de control per saber com substituir les ink supply units.

### **Informació relacionada**

- & ["Codis de Unitat d'alimentació de tinta" a la pàgina 187](#page-186-0)
- & ["Precaucions de manipulació de la Unitat d'alimentació de tinta" a la pàgina 187](#page-186-0)

## **Codi de la unitat de manteniment**

Epson recomana l'ús d'una unitat de manteniment original d'Epson.

A continuació teniu el codi de la unitat de manteniment original d'Epson.

T6714

## **Precaucions en la manipulació de les unitats de manteniment**

Llegiu les instruccions següents abans de substituir les unitats de manteniment.

❏ No toqueu el xip de color verd que hi ha a un costat de la unitat de manteniment. Fer-ho podria afectar el funcionament i la impressió normal.

### **Substitució d'Ink Supply Units i altres consumibles**

- <span id="page-189-0"></span>❏ No retireu el plàstic de la part superior de la unitat, ja que la tinta es podria vessar.
- ❏ No inclineu la unitat de manteniment usada fins que estigui tancada a la bossa de plàstic, perquè la tinta es podria filtrar.
- ❏ No exposeu la unitat de manteniment a la llum directa del sol.
- ❏ No substituïu la unitat de manteniment durant la impressió, perquè la tinta es podria vessar.
- ❏ No reutilitzeu una unitat de manteniment que es va treure i no s'ha fet servir durant molt de temps. La tinta de l'interior de la unitat s'haurà solidificat i no es pot absorbir més tinta.
- ❏ No traieu la unitat de manteniment excepte quan la substituïu, perquè la tinta es podria vessar.

## **Substitució de la unitat de manteniment**

És possible que en alguns cicles d'impressió s'acumuli una petita quantitat de tinta addicional a la unitat de manteniment. Per tal de prevenir la fuita de tinta de la unitat de manteniment, la impressora s'ha dissenyat per deixar d'imprimir quan la capacitat d'absorció de la unitat de manteniment arribi al límit. El moment i la freqüència d'aquesta acció dependrà del nombre de pàgines que s'imprimeixin, de la mena de material que s'imprimeixi i de la quantitat de cicles de neteja realitzats per la impressora.

Quan apareix un missatge que us demana que substituïu la unitat de manteniment, consulteu les animacions que es mostren al tauler de control. El fet que calgui substituir la unitat no vol dir que la impressora hagi deixat de funcionar segons les seves especificacions. La garantia d'Epson no cobreix el cost d'aquesta substitució. Aquesta peça l'ha de substituir l'usuari.

### *Nota:*

Quan sigui plena, no es pot imprimir fins que no s'hagi substituït per evitar que la tinta es filtri. Tanmateix, podeu fer coses com ara enviar faxos i desar dades en un dispositiu USB extern.

### **Informació relacionada**

- & ["Codi de la unitat de manteniment" a la pàgina 189](#page-188-0)
- & ["Precaucions en la manipulació de les unitats de manteniment" a la pàgina 189](#page-188-0)

## **Codis de Corrons de manteniment**

Epson recomana l'ús de corrons de manteniment originals d'Epson.

A continuació teniu els codis corresponents.

Corrons de manteniment del calaix de paper 1: S210048

Corrons de manteniment del calaix de paper 2 a 4: S210049

## **Substitució dels Corrons de manteniment al Calaix de paper 1**

Els corrons de manteniment es poden substituir en dos llocs: a la part posterior de la impressora (dos corrons) i al calaix de paper (un corró).

1. Traieu els corrons de manteniment nous del paquet.

### c*Important:*

❏ Els corrons de manteniment del calaix de paper 1 i del calaix de paper 2 a 4 són diferents. Comproveu la direcció de la fletxa que hi ha al centre dels corrons de manteniment i assegureu-vos que els corrons de manteniment siguin els del calaix de paper 1. Si connecteu uns corrons incorrectes, pot ser que la impressora no alimenti el paper.

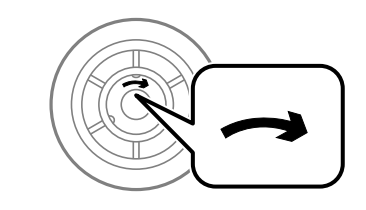

- ❏ Aneu amb compte de no tacar la superfície dels corrons de manteniment. Si s'acumula pols a la superfície dels corrons de manteniment, netegeu-los amb un drap suau i humit. Amb un drap sec es podria malmetre la superfície dels corrons.
- 2. Apagueu la impressora prement el botó  $\mathcal{O}_1$  i després desendolleu el cable d'alimentació.
- 3. Estireu de la calaix de paper 1.

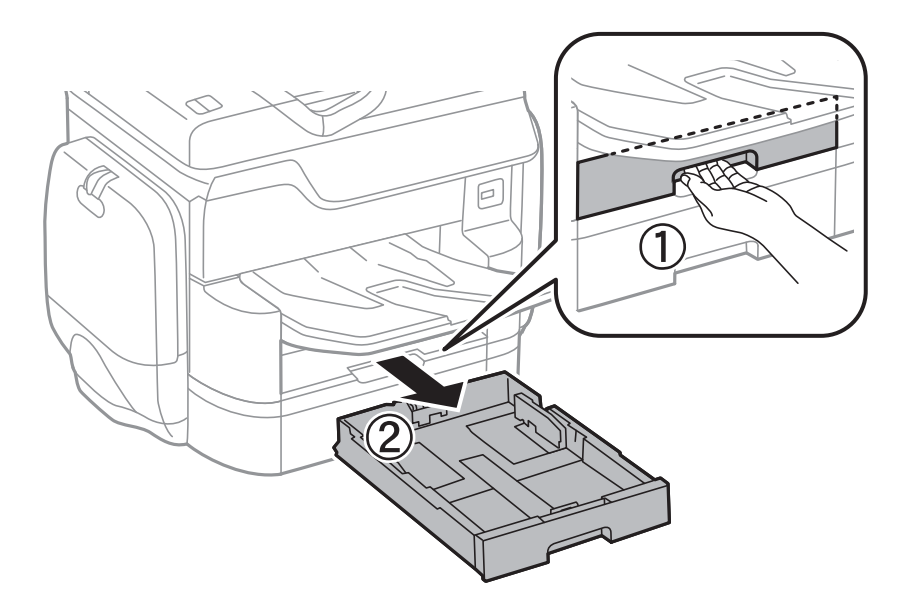

4. Gireu la impressora i obriu la coberta posterior 1.

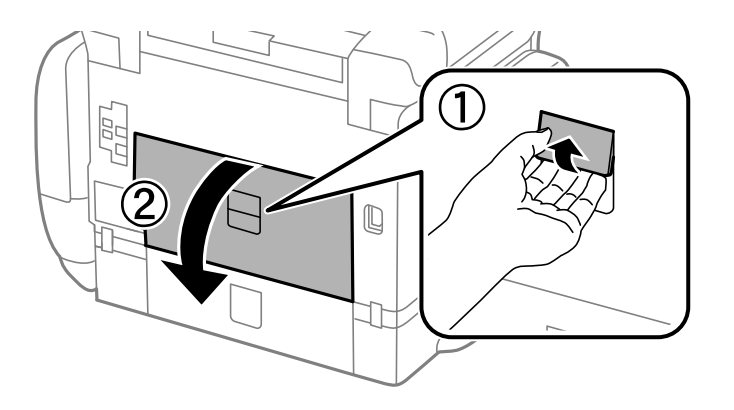

5. Estireu de la coberta posterior 2.

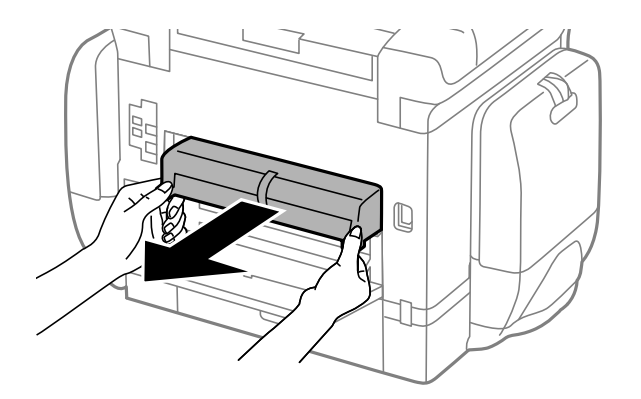

6. Traieu la coberta de dins de la part posterior de la impressora.

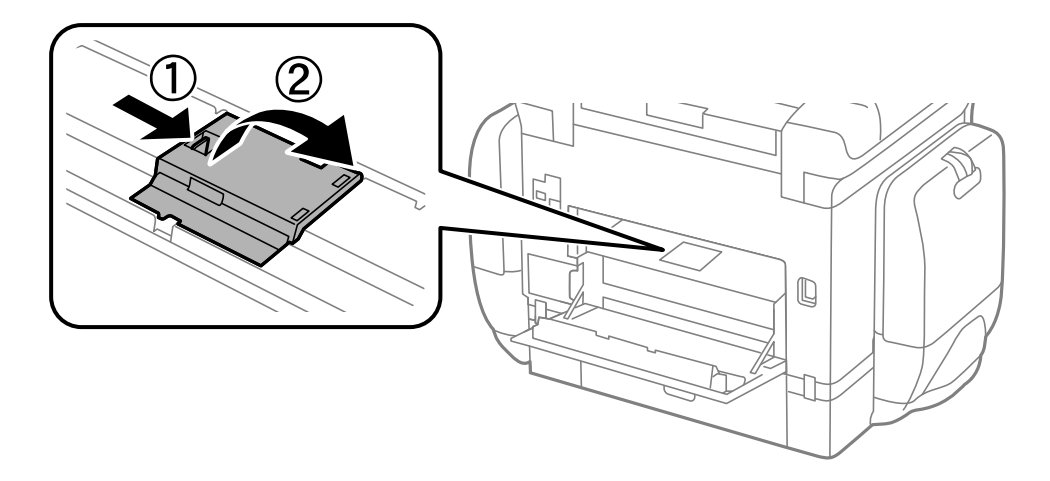

7. Estireu els dos corrons de manteniment usats cap a fora i traieu-los.

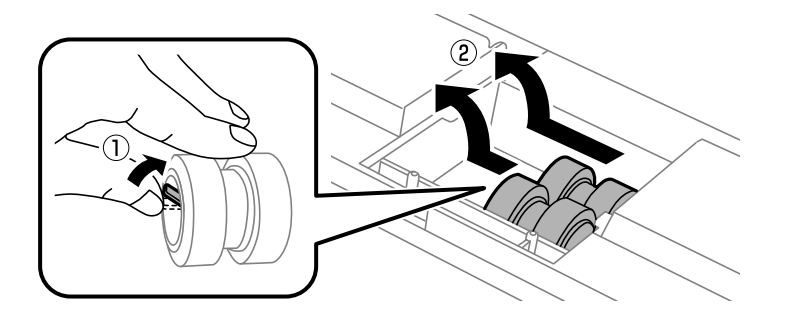

8. Inseriu dos corrons de manteniment nous fins que sentiu un clic.

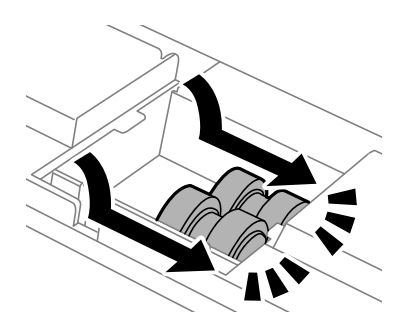

### **Substitució d'Ink Supply Units i altres consumibles**

### *Nota:*

Inseriu els corrons de manteniment fent-los rodar per tal d'inserir-los suaument.

9. Torneu a posar la coberta de dins de la part posterior de la impressora.

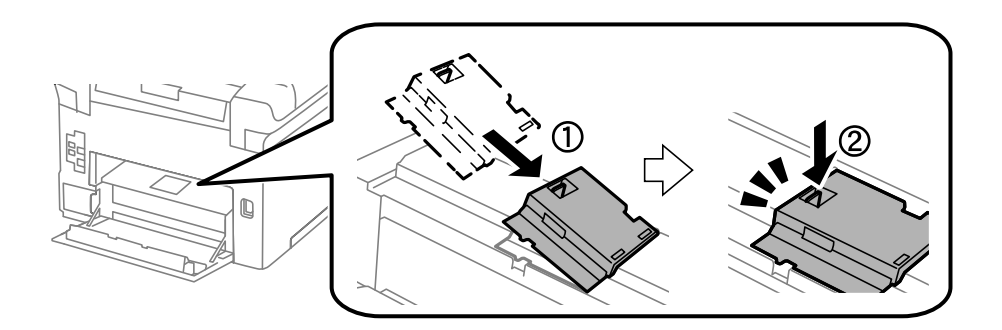

10. Deixeu anar la palanca.

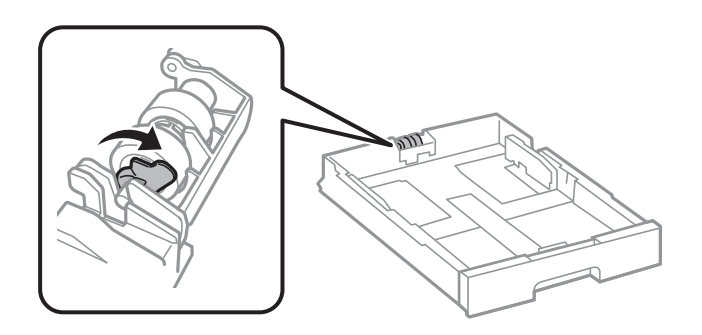

11. Feu lliscar els corró de manteniment cap a la palanca i, tot seguit, traieu-los traient l'eix del suport.

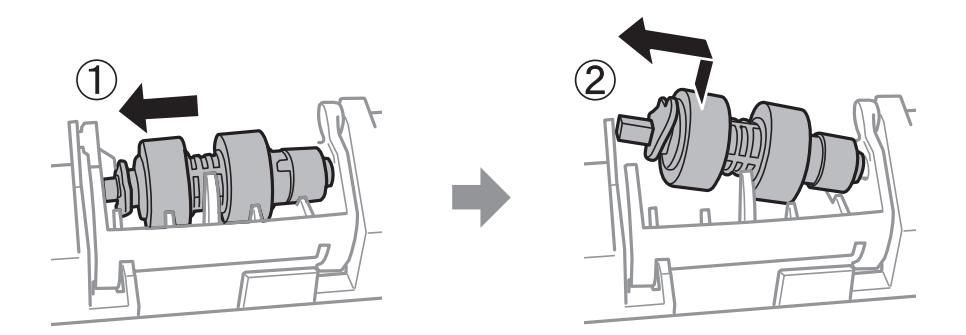

12. Inseriu l'eix del nou corró de manteniment al forat en el suport i després feu lliscar l'eix al costat de la palanca al llarg de la ranura mentre el situeu de cara a la superfície plana de la part davantera.

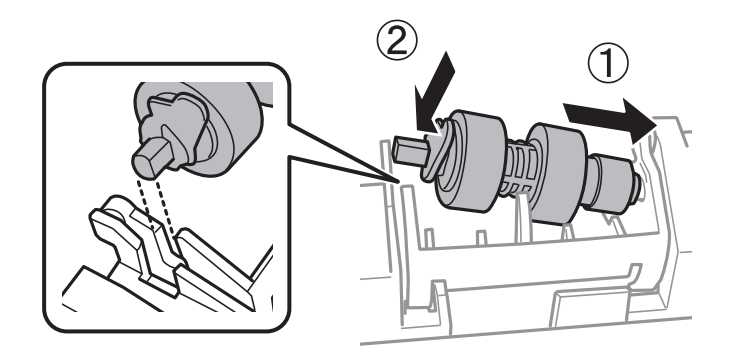

### **Substitució d'Ink Supply Units i altres consumibles**

13. Bloquegeu la palanca.

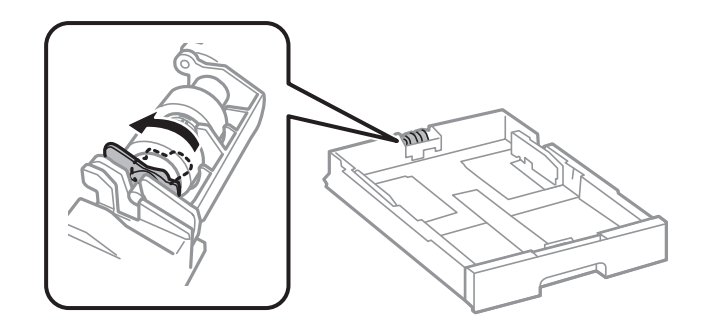

- 14. Inseriu la coberta posterior 2, tanqueu la coberta posterior 1 i després inseriu el calaix de paper.
- 15. Enceneu la impressora, seleccioneu **Configurac.** > **Mantenim.** > **Informació del rodet de manteniment** > **Restableix el comptador del rodet de manteniment** i, a continuació, seleccioneu el calaix de paper en què heu substituït els corrons de manteniment.

### **Informació relacionada**

& ["Codis de Corrons de manteniment" a la pàgina 190](#page-189-0)

## **Substitució dels Corrons de manteniment al Calaix de paper 2 a 4**

Els corrons de manteniment es poden substituir en dos llocs: a la part posterior de la impressora (dos corrons) i al calaix de paper (un corró).

1. Traieu els corrons de manteniment nous del paquet.

### c*Important:*

❏ Els corrons de manteniment del calaix de paper 1 i del calaix de paper 2 a 4 són diferents. Comproveu la direcció de la fletxa que hi ha al centre dels corrons de manteniment i assegureu-vos que els corrons de manteniment siguin els del calaix de paper 2 a 4. Si connecteu uns corrons incorrectes, pot ser que la impressora no alimenti el paper.

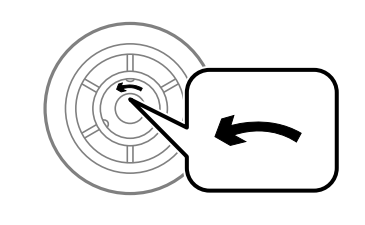

- ❏ Aneu amb compte de no tacar la superfície dels corrons de manteniment. Si s'acumula pols a la superfície dels corrons de manteniment, netegeu-los amb un drap suau i humit. Amb un drap sec es podria malmetre la superfície dels corrons.
- 2. Apagueu la impressora prement el botó  $\mathcal{O}_1$  i després desendolleu el cable d'alimentació.
- é
- 3. Estireu el calaix de paper del qual voleu substituir els corrons.

4. Gireu la impressora i obriu-ne la coberta posterior.

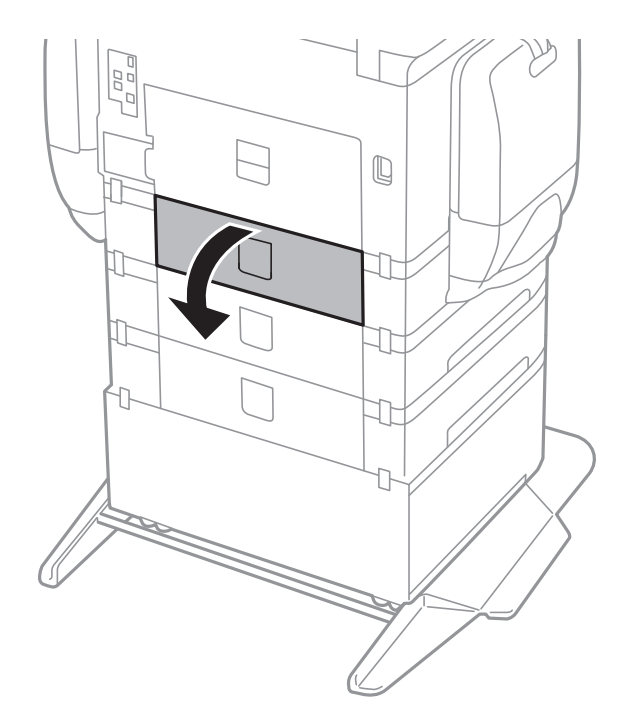

5. Feu servir un tornavís per treure els cargols i traieu la coberta de la part posterior a l'interior de la impressora.

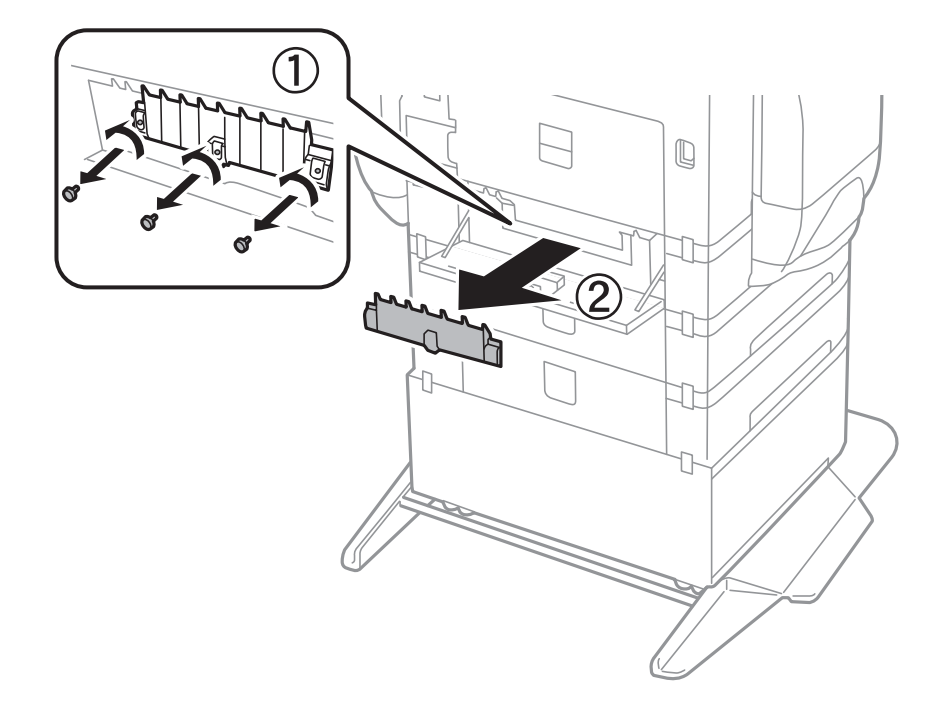

6. Estireu dos corrons de manteniment usats cap a fora i traieu-los tots dos.

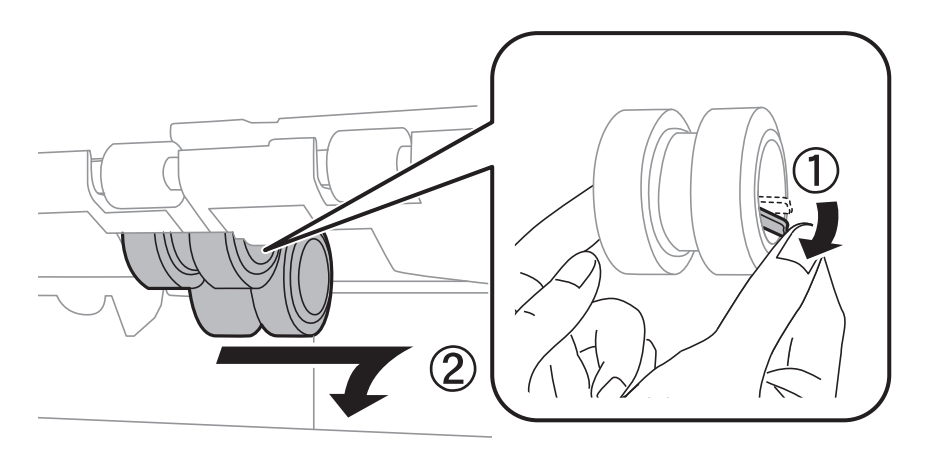

7. Inseriu dos corrons de manteniment nous fins que sentiu un clic.

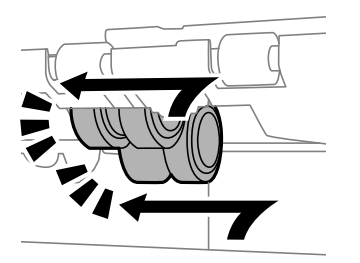

*Nota:* Inseriu els corrons de manteniment fent-los rodar per tal d'inserir-los suaument.

### Guia de l'usuari

### **Substitució d'Ink Supply Units i altres consumibles**

8. Deixeu anar la palanca.

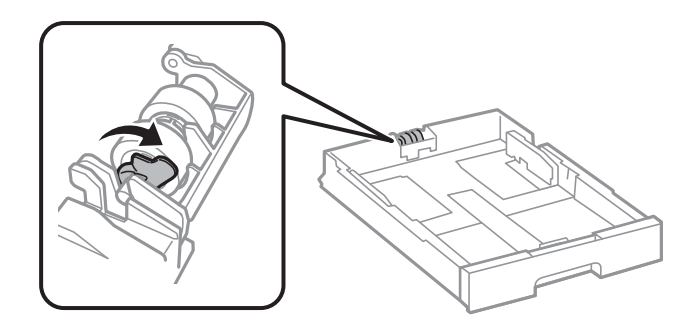

9. Feu lliscar els corró de manteniment cap a la palanca i, tot seguit, traieu-los traient l'eix del suport.

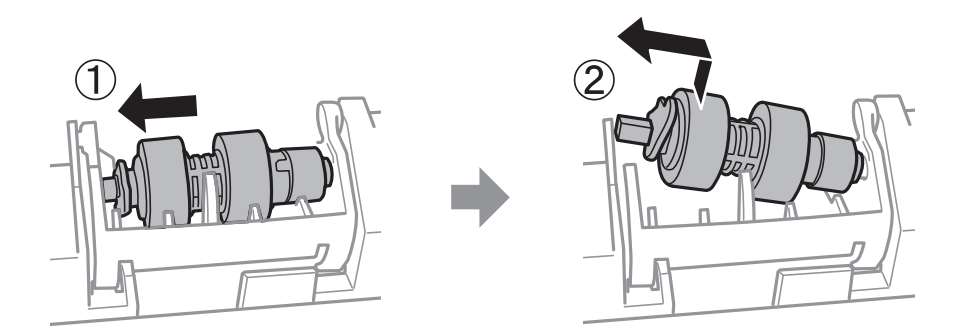

10. Inseriu l'eix del nou corró de manteniment al forat en el suport i després feu lliscar l'eix al costat de la palanca al llarg de la ranura mentre el situeu de cara a la superfície plana de la part davantera.

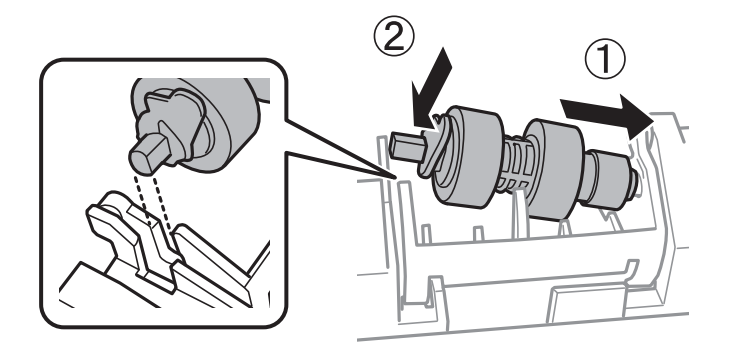

11. Bloquegeu la palanca.

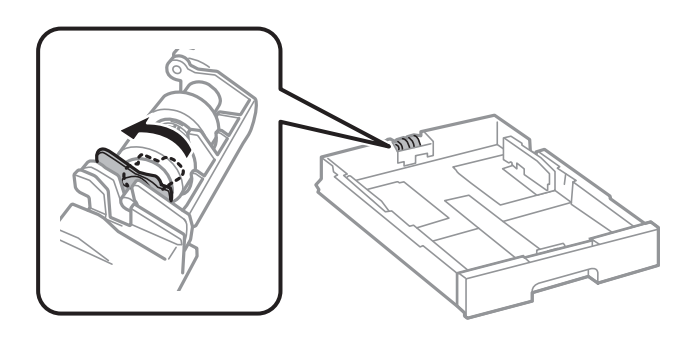

- 12. Colleu els cargols per tornar a connectar la coberta i tanqueu la coberta posterior.
- 13. Inseriu el calaix de paper.

### **Substitució d'Ink Supply Units i altres consumibles**

14. Enceneu la impressora, seleccioneu **Configurac.** > **Mantenim.** > **Informació del rodet de manteniment** > **Restableix el comptador del rodet de manteniment** i, a continuació, seleccioneu el calaix de paper en què heu substituït els corrons de manteniment.

### **Informació relacionada**

& ["Codis de Corrons de manteniment" a la pàgina 190](#page-189-0)

# **Manteniment de la impressora**

## **Ajustament de la qualitat de la impressió**

Si noteu línies verticals mal alineades, imatges borroses o bandes horitzontals, ajusteu la qualitat de la impressió.

- 1. Carregueu paper A4 normal a la impressora.
- 2. Toqueu **Configurac.** a la pantalla d'inici.
- 3. Toqueu **Mantenim.** > **Ajust de la qualitat d'impressió**.
- 4. Seguiu les instruccions que apareixen a la pantalla per millorar la qualitat d'impressió.

Si apareix un missatge recomanant que es netegi el capçal d'impressió, realitzeu una neteja.

- 5. Seguiu les instruccions que apareixen a la pantalla per imprimir els patrons d'alineació dels capçals d'impressió, i a continuació alineeu el capçal d'impressió.
	- ❏ Aquest patró us permet realitzar l'alineació si apareixen línies verticals mal alineades o si les impressions estan borroses.

Cerqueu el número del patró que tingui la línia vertical mal alineada i introduïu-lo.

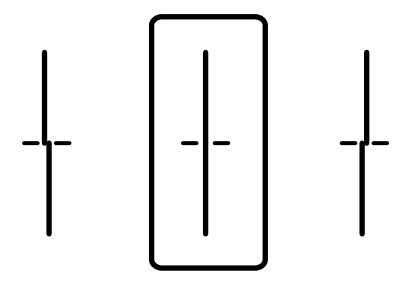

❏ Aquest patró us permet realitzar l'alineació si veieu bandes horitzontals amb intervals regulars. Cerqueu i introduïu el número del patró menys separat i superposat.

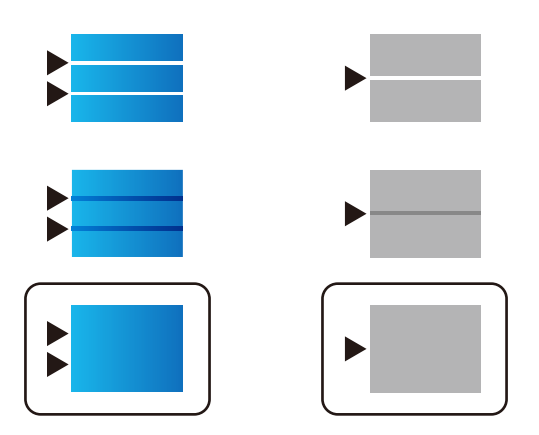

### **Informació relacionada**

& ["Càrrega de paper al Calaix de paper" a la pàgina 56](#page-55-0)

## **Comprovació i neteja del capçal d'impressió**

Si els injectors estan bloquejats, les impressions són massa clares, hi ha bandes visibles o apareixen colors imprevistos. Si disminueix la qualitat d'impressió, utilitzeu la funció de comprovació d'injectors per veure si els injectors estan bloquejats. Si n'estan, de bloquejats, netegeu el capçal d'impressió. La comprovació dels injectors i la neteja del capçal d'impressió poden dur-se a terme des del tauler de control o des de l'ordinador.

### c*Important:*

No obriu la funda de tinta ni apagueu la impressora durant la neteja del capçal. Si la neteja del capçal no es completa, no podreu imprimir.

### *Nota:*

- ❏ Com la utilitat de neteja del capçal fa servir tinta d'alguns cartutxos, netegeu el capçal només quan la qualitat d'impressió s'ha vist reduïda.
- ❏ És possible que no pugueu netejar el capçal si el nivell de tinta és baix. Substituïu primer la unitat de subministrament de tinta.
- ❏ Si la qualitat d'impressió no millora després de comprovar l'injector i netejar el capçal unes quatre vegades, espereu un mínim de sis hores sense imprimir i, a continuació, torneu a comprovar l'injector i a netejar el capçal si és necessari. Recomanem que apagueu la impressora. Si la qualitat d'impressió encara no ha millorat, contacteu amb l'assistència tècnica d'Epson.
- ❏ Per prevenir que s'assequi el capçal d'impressió, no desendolleu la impressora quan encarta està encesa.

### **Comprovació i neteja del capçal d'impressió — Tauler de control**

- 1. Carregueu paper A4 normal a la impressora.
- 2. Toqueu **Configurac.** a la pantalla d'inici.
- 3. Toqueu **Mantenim.** > **Compr. injectors de capçals impress.**.
- 4. Seguiu les instruccions que apareixen a la pantalla per imprimir el patró de comprovació d'injectors.
- 5. Examineu el patró imprès. Si hi ha línies tallades o falten segments, com es mostra al patró "NG", és possible que els injectors del capçal d'impressió estiguin bloquejats. Aneu al pas següent. Si no veieu cap línia tallada ni falten segments com es mostra al patró "OK" següent, els injectors del capçal d'impressió no estan bloquejats. Toqueu **D'acord** per tancar la funció de comprovació de bloqueig dels injectors.

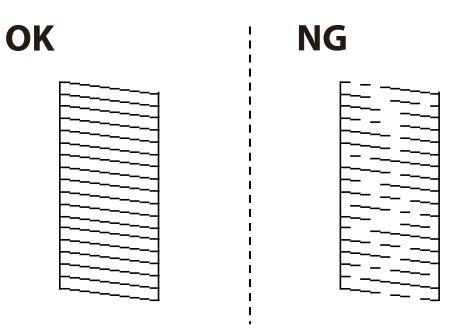

6. Toqueu **NG** i seguiu les instruccions que apareixen a la pantalla per netejar el capçal d'impressió.

7. Quan la neteja hagi finalitzat, torneu a imprimir el patró de comprovació d'injectors. Repetiu la neteja i la impressió del patró fins que totes les línies s'imprimeixin completament.

### **Informació relacionada**

& ["Càrrega de paper al Calaix de paper" a la pàgina 56](#page-55-0)

### **Comprovació i neteja del capçal d'impressió - Windows**

- 1. Carregueu paper normal de mida A4 a la impressora.
- 2. Accediu a la finestra del controlador de la impressora.
- 3. Feu clic a **Comprovació d'injectors** a la pestanya **Manteniment**.
- 4. Seguiu les instruccions en pantalla.

### **Informació relacionada**

- & ["Càrrega de paper al Calaix de paper" a la pàgina 56](#page-55-0)
- & ["Controlador d'impressora Windows" a la pàgina 222](#page-221-0)

### **Comprovació i neteja del capçal d'impressió: Mac OS X**

- 1. Carregueu paper normal de mida A4 a la impressora.
- 2. Seleccioneu **Preferències del Sistema** al menú > **Impressores i Escàners** (o **Impressió i Escaneig**, **Impressió i Fax**) i, a continuació, seleccioneu la impressora.
- 3. Feu clic a **Opcions i recanvis** > **Utilitat** > **Obrir la Utilitat Impressora**.
- 4. Feu clic a **Comprovació d'injectors**.
- 5. Seguiu les instruccions en pantalla.

### **Informació relacionada**

& ["Càrrega de paper al Calaix de paper" a la pàgina 56](#page-55-0)

## **Alineació de les línies**

Si les línies verticals sembles mal alineades, alineeu-les.

- 1. Carregueu paper A4 normal a la impressora.
- 2. Toqueu **Configurac.** a la pantalla d'inici.
- 3. Toqueu **Mantenim.** > **Alineació de línees**.
- 4. Seguiu les instruccions que apareixen a la pantalla per imprimir un patró d'alineació.
- 5. Seguiu les instruccions que apareixen a la pantalla per alinear les línies. Cerqueu el número del patró que tingui la línia vertical mal alineada i introduïu-lo.

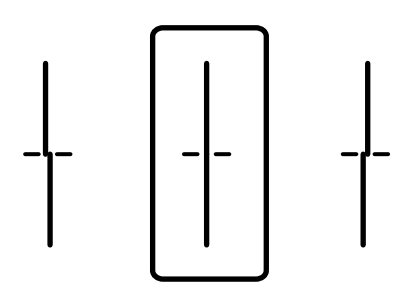

### **Informació relacionada**

& ["Càrrega de paper al Calaix de paper" a la pàgina 56](#page-55-0)

## **Ajust de la qualitat d'impressió per a cada tipus de paper**

Si la qualitat d'impressió no millora després d'utilitzar la funció **Ajust de la qualitat d'impressió**, podeu ajustar la qualitat d'impressió per a cada tipus de paper. Consulteu la Guia de l'administrador per obtenir més informació.

## **Neteja de la ruta del paper**

Quan les impressions es taquen de tinta, o l'alimentació del paper no funciona correctament, cal netejar el corró.

### c*Important:*

No feu servir tovallons de paper per netejar l'interior de la impressora. El borrissol pot bloquejar els injectors del capçal d'impressió.

### **Neteja del camí del paper per taques de tinta**

- 1. Carregueu paper normal de mida A3 a la font de paper que vulgueu netejar.
- 2. Toqueu **Configurac.** a la pantalla d'inici.
- 3. Toqueu **Mantenim.** > **Neteja de la guia de paper**.
- 4. Seleccioneu la font de paper i després seguiu les instruccions que apareixen a la pantalla per netejar la ruta del paper.

*Nota:*

Repetiu el procediment fins que el paper no surti tacat amb tinta. Si les impressions continuen tenint taques de tinta, netegeu les altres fonts de paper.

### **Informació relacionada**

& ["Càrrega de paper al Calaix de paper" a la pàgina 56](#page-55-0)

### **Neteja del camí del paper per problemes d'alimentació del paper (Calaix de paper)**

Quan el paper no s'alimenta des del calaix de paper netegeu el corró de l'interior.

1. Estireu del calaix de paper.

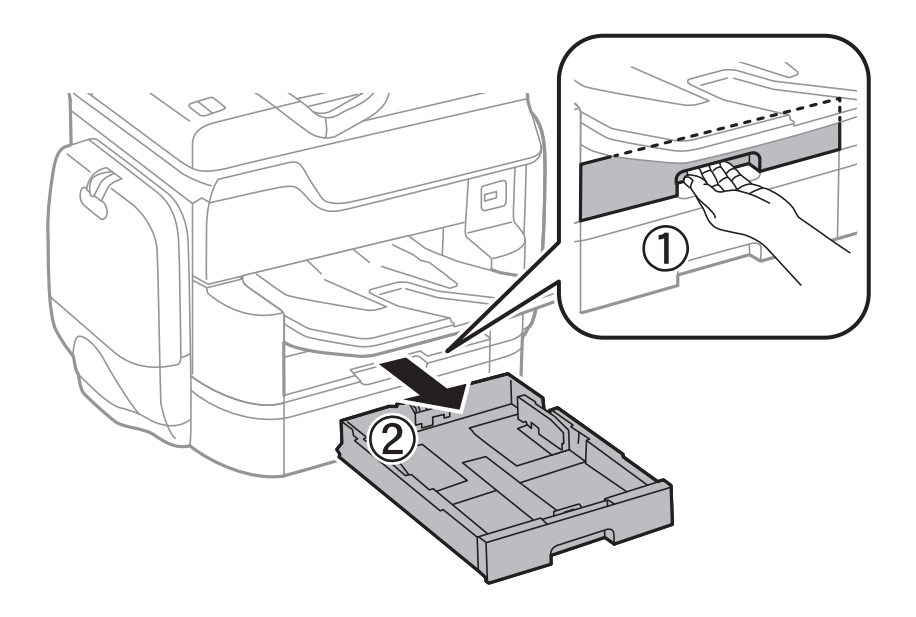

2. Netegeu el corró amb un drap suau i humit.

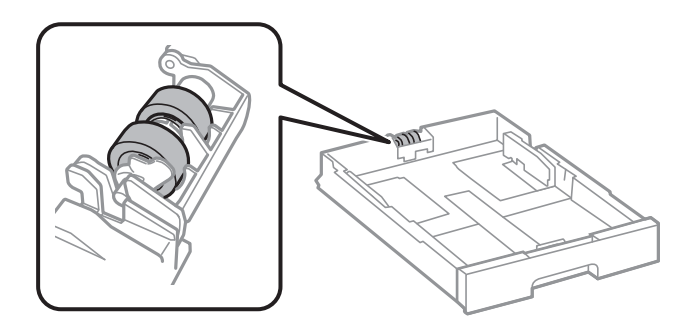

### c*Important:* Amb un drap sec es podria malmetre la superfície del corró.

3. Inseriu el calaix de paper.

## **Neteja de l'ADF**

Si les imatges copiades o escanejades des de l'ADF apareixen tacades o l'alimentació d'originals a l'ADF no és correcta, cal netejar l'ADF.

### c*Important:*

Mai no utilitzeu alcohol ni dissolvents per netejar la impressora. Aquest productes químics poden malmetre la impressora.

1. Obriu la coberta de l'ADF.

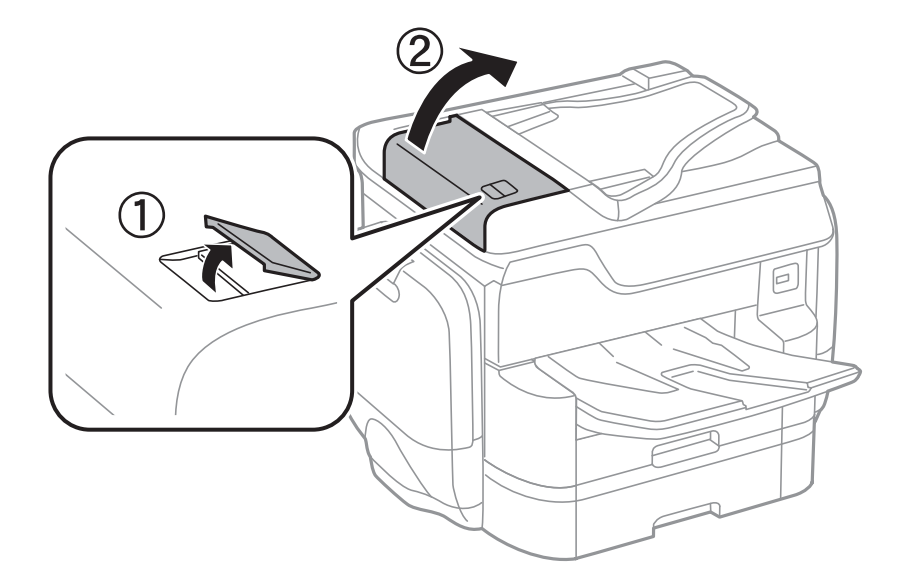

2. Utilitzeu un drap suau i humit per netejar el corró i l'interior de l'ADF.

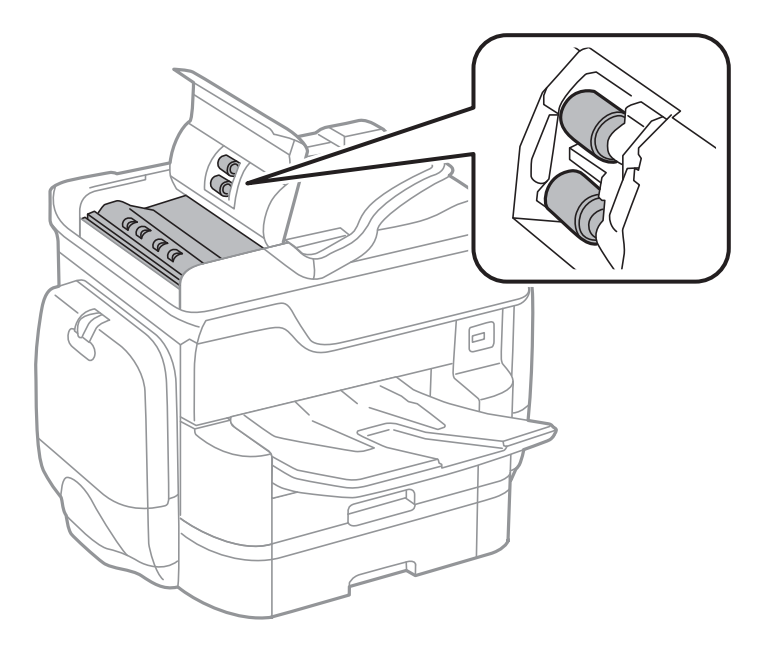

### c*Important:* Amb un drap sec es podria malmetre la superfície del corró. Utilitzeu l'ADF quan el corró s'hagi assecat.

3. Obriu la coberta dels documents.

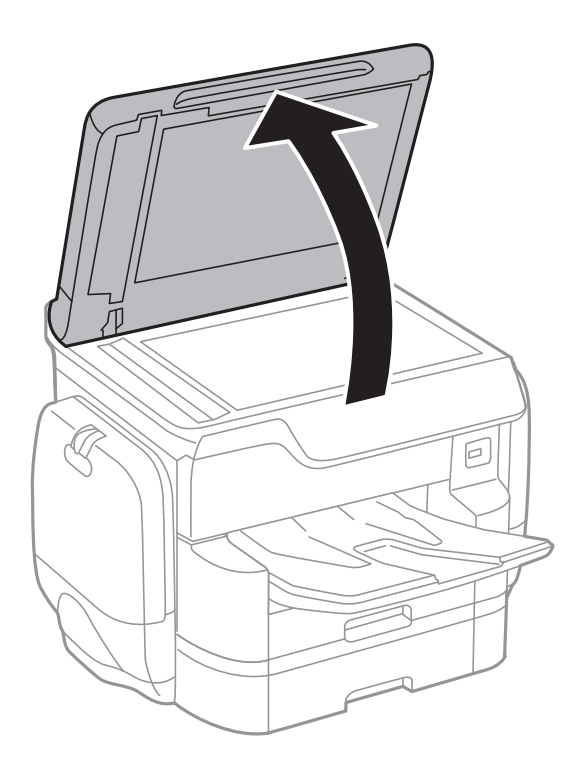

4. Netegeu la peça que es mostra a la il·lustració.

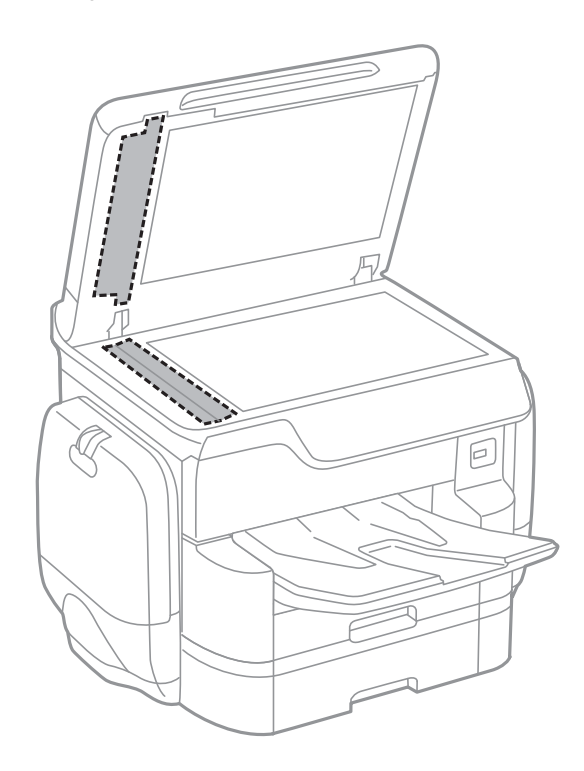

### c*Important:*

- ❏ Si a la superfície del vidre hi ha taques de greix o cap altre material difícil de netejar, utilitzeu una petita quantitat de líquid per netejar vidres i un drap suau per netejar-ho. Eixugueu les restes de líquid.
- ❏ No premeu la superfície del vidre amb gaire força.
- ❏ Aneu amb compte de no ratllar ni malmetre la superfície del vidre. Una superfície malmesa pot reduir la qualitat de l'escaneig.

## **Neteja del Vidre de l'escàner**

Quan les còpies o les imatges escanejades es taquen de tinta, cal netejar el vidre de l'escàner.

### !*Precaució:*

Aneu amb compte de no enganxar-vos la mà ni els dits quan obriu i tanqueu la coberta dels documents. Us podríeu fer mal.

### c*Important:*

Mai no utilitzeu alcohol ni dissolvents per netejar la impressora. Aquest productes químics poden malmetre la impressora.

1. Obriu la coberta dels documents.

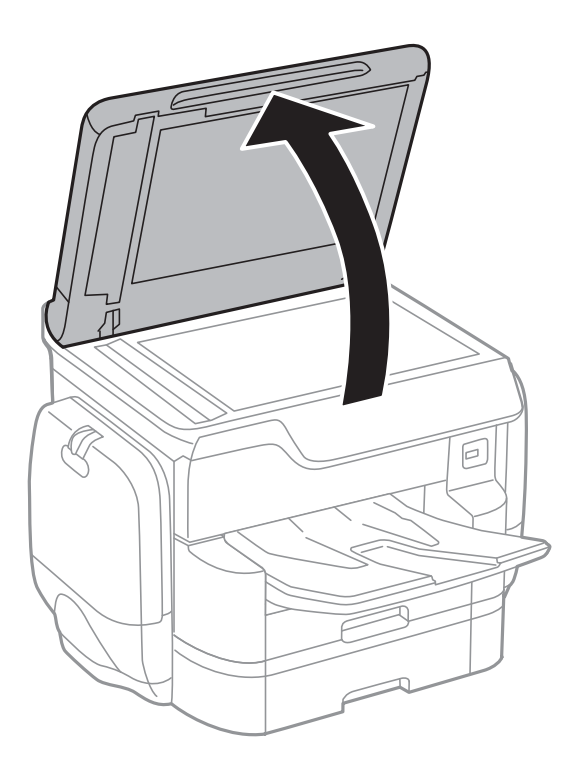

<span id="page-206-0"></span>2. Utilitzeu un drap suau, sec i net per netejar la superfície del vidre de l'escàner.

### c*Important:*

- ❏ Si a la superfície del vidre hi ha taques de greix o cap altre material difícil de netejar, utilitzeu una petita quantitat de líquid per netejar vidres i un drap suau per netejar-ho. Eixugueu les restes de líquid.
- ❏ No premeu la superfície del vidre amb gaire força.
- ❏ Aneu amb compte de no ratllar ni malmetre la superfície del vidre. Una superfície malmesa pot reduir la qualitat de l'escaneig.

## **Estalvi d'energia**

La impressora passa al mode de suspensió o s'apaga automàticament si no es realitza cap operació durant un període determinat. Podeu ajustar el temps abans que s'apliqui l'administració d'energia. Qualsevol augment afectarà l'eficiència energètica del producte. Tingueu en compte el medi ambient abans de fer cap canvi.

En funció de la ubicació de la compra, la impressora pot tenir una funció que l'apaga automàticament si no està connectada a la xarxa durant 30 minuts.

### **Estalvi d'energia — Tauler de control**

- 1. Toqueu **Configurac.** a la pantalla d'inici.
- 2. Toqueu **Configuració general** > **Conf. bàsica**.
- 3. Feu una de les accions següents.
	- ❏ Seleccioneu **Temp. aturada t.** o **Configuració d'apagada** > **Apaga en cas d'inactivitat** o **Apaga si es desconnecta** i, a continuació, definiu la configuració.
	- ❏ Seleccioneu **Temp. aturada t.** o **Temp. apagada** i, a continuació, definiu la configuració.

### *Nota:*

El vostre producte pot tenir la funció *Configuració d'apagada* o *Temp. apagada* en funció de la ubicació de compra.

# **Opcions de menú de Configurac.**

Toqueu **Configurac.** a la pantalla d'inici de la impressora per fer diversos ajustos.

## **Opcions de menú de Configuració general**

Seleccioneu els menús del tauler de control com es descriu a continuació.

### **Configurac.** > **Configuració general**

### **Conf. bàsica**

Seleccioneu els menús del tauler de control com es descriu a continuació.

### **Configurac.** > **Configuració general** > **Conf. bàsica**

Brillantor d'LCD:

Ajusteu la brillantor de la pantalla LCD.

So:

Ajusteu el volum i seleccioneu el tipus d'àudio.

### Temp. aturada t.:

Ajusteu el període de temps per passar al mode de suspensió (mode d'estalvi d'energia) quan la impressora no ha realitzat cap operació. La pantalla LCD es torna negra quan passa el temps predefinit.

### Configuració d'apagada:

❏ Apaga en cas d'inactivitat

Seleccioneu aquesta configuració per apagar la impressora automàticament si no s'utilitza durant un període determinat de temps. Qualsevol augment afectarà l'eficiència energètica del producte. Tingueu en compte el medi ambient abans de fer cap canvi.

❏ Apaga si es desconnecta

Seleccioneu aquesta configuració per activar la impressora després de 30 minuts quan tots els ports de xarxa, incloent el port LINE estiguin desconnectats. Pot ser que aquesta funció no estigui disponible segons la vostra regió.

### Configuració Data/hora:

❏ Data/hora

Introduïu la data i l'hora actuals.

❏ Horari d'estiu

Seleccioneu l'opció d'horari d'estiu que s'apliqui a la vostra zona.

❏ Diferència horària

Introduïu la diferència horària entre la vostra hora local i l'UTC (temps universal coordinat).

### País/regió:

Seleccioneu el país o regió al qual utilitzeu la impressora. Si canvieu el país o regió, la configuració del fax torna als seus valors predeterminats i s'ha de seleccionar de nou.

### Idioma/Language:

Seleccioneu l'idioma utilitzat a la pantalla LCD.

### Pantalla inicial:

Especifiqueu el menú inicial que es mostra a la pantalla LCD quan s'encén la impressora i s'activa el Temps espera funcionament.

### Edita pantalla d'inici:

Canvieu el disseny de les icones de la pantalla LCD. També podeu afegir, eliminar o substituir les icones.

### Fons de pantalla:

Canvieu el color de fons de la pantalla LCD.

### Temps espera funcionament:

Seleccioneu **Eng.** per tornar a la pantalla d'inici quan no s'han realitzat operacions durant el temps especificat. Quan s'han aplicat restriccions d'usuari i no es realitzen operacions durant el temps especificat, es tanca la sessió i es torna a la pantalla d'inici.

### Teclat:

Canvieu el disseny del teclat a la pantalla LCD.

### Pantalla per defecte(Job/Status):

Seleccioneu la informació predeterminada que voleu mostrar quan es prem el botó  $\overline{1}$ .

### **Informació relacionada**

- & ["Estalvi d'energia" a la pàgina 207](#page-206-0)
- & ["Introducció de caràcters" a la pàgina 25](#page-24-0)

### **Configuració d'impressora**

Seleccioneu els menús del tauler de control com es descriu a continuació.

### **Configurac.** > **Configuració general** > **Configuració d'impressora**

Configuració de font de paper:

### Configuració del paper:

Seleccioneu la font de paper per especificar la mida i el tipus de paper que heu carregat. Quan s'activa l'opció **Det. aut. Mida de paper**, la impressora detecta automàticament la mida de paper que carregueu.

### Prioritat d'alimentació de paper posterior:

Seleccioneu **Eng.** per donar prioritat d'impressió al paper carregat a l'alimentació posterior.

### Canvi automàtic A4/Carta:

Seleccioneu **Eng.** per alimentar el paper des de la font de paper definida com a mida A4 quan no hi ha cap font de paper definida com a Carta, o alimenta des de la font de paper definida com a mida de carta quan no hi ha cap font de paper definida com a A4.

### Conf. selecció autom.:

Seleccioneu **Eng.** per a qualsevol dels valors següents per imprimir automàticament en paper des de qualsevol font que contingui paper que coincideixi amb la configuració de paper.

- ❏ Còpia
- ❏ Fax
- ❏ Un altre

### Avís d'error:

Seleccioneu **Eng.** per mostrar un missatge d'error quan la mida de paper seleccionat o el tipus de paper no coincideix amb el paper carregat.

### Visual. automàtica configuració de paper:

Seleccioneu **Eng.** per mostrar la pantalla **Configuració del paper** quan carregueu paper a la font de paper. Si desactiveu aquesta funció, no podreu imprimir des d-un iPhone o iPad amb AirPrint.

### Idioma d'impressió:

Seleccioneu la llengua d'impressió per a la interfície USB o la interfície de xarxa.

### Configuració d'impressió universal:

Aquesta configuració d'impressió s'aplica quan imprimiu mitjançant un dispositiu extern sense utilitzar el controlador de la impressora.

### Desplaçament cap amunt:

Ajusteu el marge superior del paper.

### Desplaçament cap a l'esquerra:

Ajusteu el marge esquerre del paper.

### Desplaçament cap amunt al dors:

Ajusteu el marge superior de la cara posterior de la pàgina quan realitzeu una impressió a doble cara.

### Desplaçament cap a l'esquerra al dors:

Ajusteu el marge esquerre de la cara posterior de la pàgina quan realitzeu una impressió a doble cara.

### Comprova l'amplada del paper:

Seleccioneu **Eng.** per comprovar l'amplada del paper abans d'imprimir. Això evita que s'imprimeixi més enllà de les vores del paper quan la configuració de la mida de paper no sigui correcta, però pot reduir la velocitat d'impressió.

### Omet pàgina en blanc:

Salta les pàgines en blanc en les dades d'impressió automàticament.

### Configuració d'impressió PDL:

Config. comuna:

❏ Mida paper

Seleccioneu la mida de paper predeterminada per a impressió PostScript o PCL.

- ❏ Tipus de paper Seleccioneu el tipus de paper predeterminat per a impressió PostScript o PCL.
- ❏ Orientació

Seleccioneu la orientació predeterminada per a impressió PostScript o PCL.

❏ Qualitat

Seleccioneu la qualitat d'impressió per a impressió PostScript o PCL.

❏ Mode d'estalvi de tinta

Seleccioneu **Eng.** per estalviar tinta reduint la densitat d'impressió.

❏ Ordre impr.

Darrera pàgina a dalt:

Comença a imprimir per la primera pàgina d'un fitxer.

Primera pàgina a dalt:

Comença a imprimir per la darrera pàgina d'un fitxer.

❏ Nombre de còpies

Estableix el nombre de còpies per imprimir.

❏ Marge d'enquadernació

Seleccioneu la posició d'enquadernació.

❏ Sortida paper automàtica

Seleccioneu **Eng.** per expulsar paper automàticament quan s'atura la impressió durant un treball d'impressió.

❏ Impressió a doble cara

Seleccioneu **Eng.** per realitzar una impressió a doble cara.

### Menú PCL:

❏ Font de tipus de lletra

Resident

Seleccioneu si voleu utilitzar un tipus de lletra preinstal·lat a la impressora.

Baixa

Seleccioneu si voleu utilitzar un tipus de lletra hàgiu baixat.

❏ Núm. tipus de lletra

Seleccioneu el número de tipus de lletra predeterminat per a la font del tipus de lletra predeterminada. El número disponible varia en funció de la configuració que hàgiu definit.

### ❏ To

Establiu l'extrem del tipus de lletra predeterminat si el tipus de lletra és escalable i d'extrem fix. Podeu seleccionar des de 0,44 a 99,99 cpi (caràcters per polzada), en increments de 0,01.

Aquest element pot no aparèixer en funció de la configuració de font del tipus de lletra o número del tipus de lletra.

❏ Alçada

Definiu l'alçada del tipus de lletra predeterminada si el tipus de lletra és escalable i d'extrem fix. Podeu seleccionar des de 4,00 a 999,75 punts, en increments de 0,25.

Aquest element pot no aparèixer en funció de la configuració de font del tipus de lletra o número del tipus de lletra.

❏ Ajust de símbols

Seleccioneu el conjunt de símbols predeterminat. Si el tipus de lletra que heu seleccionat a la configuració de font del tipus de lletra i número del tipus de lletra no està disponible a la configuració de conjunt de símbols nou, la configuració de font del tipus de lletra i número del tipus de lletra se substituirà automàticament pel valor predeterminat, IBM-US.

❏ Forma

Establiu el nombre de línies per a la mida i l'orientació del paper seleccionades. Aquesta funció també causa un canvi en l'interlineat (VMI), i el valor de VMI nou s'emmagatzema a la impressora. Això vol dir que els canvis posteriors en la configuració de mida o orientació del paper causaran canvis en el valor Formulari basat en el VMI emmagatzemat.

❏ Funció CR

Seleccioneu l'ordre d'avanç de línia quan imprimiu amb un controlador d'un sistema operatiu específic.

❏ Funció LF

Seleccioneu l'ordre d'avanç de línia quan imprimiu amb un controlador d'un sistema operatiu específic.

❏ Assignació de font de paper

Establiu l'assignació per a l'ordre de selecció de la font del paper. Quan se selecciona **4**, les ordres s'estableixen com a compatibles amb l'HP Laser Jet 4. Quan se selecciona **4K**, les ordres s'estableixen com a compatibles amb l'HP Laser Jet 4000, 5000 i 8000. Quan se selecciona **5S**, les ordres s'estableixen com a compatibles amb l'HP Laser Jet 5S.

### Menú PS3:

❏ Full d'error

Seleccioneu **Eng.** per imprimir un full que mostri l'estat quan es produeix un error durant la impressió de PostScript o PDF.

❏ Coloració

Seleccioneu el mode de color per a la impressió PostScript.

❏ Protecció d'imatge

Seleccioneu per **Apag** disminuir la qualitat d'impressió automàticament si la memòria de la impressora esdevé plena.

❏ Binari

Seleccioneu **Eng.** quan les dades d'impressió continguin imatges binàries. És possible que l'aplicació enviï les dades binàries encara que la configuració del controlador de la impressora s'hagi definit en ASCII, però podeu imprimir les dades quan aquesta funció està habilitada.

### ❏ Detecció de text

Aquesta funció està disponible quan Idioma d'impressió s'estableix en **PS3**. Converteix un fitxer de text en un fitxer PostScript durant la impressió.

❏ Mida de pàgina PDF

Seleccioneu la mida del paper quan imprimiu un fitxer PDF. Si se selecciona **Auto**, la mida del paper es determina en funció de la mida de la primera pàgina.

### Solucionador d'error automàtic:

Seleccioneu l'acció que es produirà quan es produeixi un error d'impressió a doble cara o un error de memòria plena.

❏ Eng.

Mostra un advertiment i imprimeix en mode d'una sola cara quan es produeix un error d'impressió a dues cares, o imprimeix només el que la impressora ha pogut processar fins que s'ha produït un error de memòria plena.

❏ Apag

Es mostra un missatge d'error i cancel·la la impressió.

### Interfície del dispositiu de memòria:

❏ Dispositiu de memòria:

Seleccioneu **Activa** per permetre a la impressora accedir a un dispositiu de memòria inserida. Si se selecciona **Desactiva**, no es poden desar les dades al dispositiu de memòria amb la impressora. Això evita que els documents confidencials puguin ser sostrets de manera il·lícita.

❏ Ús compartit de fitxers:

Seleccioneu si voleu donar accés d'escriptura al dispositiu de memòria des d'un ordinador connectat per mitjà d'un USB o des d'un ordinador connectat en xarxa.

### Paper gruixut:

Seleccioneu **Engeg** per evitar que la tinta taqui les vostres impressions, tanmateix, això pot disminuir la velocitat d'impressió.

### Mode silenciós:

Seleccioneu **Eng.** per reduir el soroll durant la impressió, tanmateix, això pot disminuir la velocitat d'impressió. En funció de la configuració de qualitat de paper i d'impressió que hàgiu seleccionat, és possible que no hi hagi cap diferència en el nivell de soroll de la impressora.

### Temps d'assecat de la tinta:

Seleccioneu el temps d'assecat que vulgueu utilitzar quan realitzeu una impressió a doble cara. La impressora imprimeix a l'altra cara després d'imprimir a una. Si la impressió queda tacada, incrementeu l'ajust de temps.

### Bidireccional:

Seleccioneu **Eng.** per canviar la direcció d'impressió; Imprimeix mentre el capçal d'impressió es mou cap a l'esquerra i cap a la dreta. Si les línies rectes verticals o horitzontals de la vostra impressió apareixen borroses o mal alineades, és possible que es resolgui el problema si desactiveu aquesta funció; tanmateix, si ho feu es pot reduir la velocitat d'impressió.

### Connexió a PC a través d'USB:

Seleccioneu **Activa** per permetre que un ordinador accedeixi a la impressora quan es connecta a través d'USB. Quan se selecciona **Desactiva**, es restringeixen les impressions i els escanejos que no s'envien a través d'una connexió de xarxa.

### Ajust de temps d'espera USB I/F:

Especifiqueu el temps en segons que ha de transcórrer abans de finalitzar la comunicació per USB amb un ordinador després que la impressora rebi un treball d'impressió des d'un controlador d'impressora PostScript o un controlador d'impressora PCL. Si la finalització del treball no està clarament definida des d'un controlador d'impressora PostScript o un controlador d'impressora PCL, pot ocasionar una comunicació per USB eterna. Quan això succeeix, la impressora finalitza la comunicació quan ha transcorregut el temps especificat. Introduïu 0 (zero) si no voleu finalitzar la comunicació.

### **Informació relacionada**

- & ["Càrrega de paper" a la pàgina 51](#page-50-0)
- & ["Impressió de fitxers JPEG des d'un dispositiu de memòria" a la pàgina 70](#page-69-0)
- & ["Impressió de fitxers PDF o TIFF des d'un dispositiu de memòria" a la pàgina 71](#page-70-0)

### **Configuració de xarxa**

Seleccioneu els menús del tauler de control com es descriu a continuació.

### **Configurac.** > **Configuració general** > **Configuració de xarxa**

### Configuració Wi-Fi:

configureu o canvieu la configuració de xarxa sense fil. Escolliu el mètode de connexió d'entre els següents i seguiu les instruccions que apareixen a la pantalla LCD.

- ❏ Encaminador
- ❏ Wi-Fi Direct

### Configuració de LAN amb cables:

configureu o canvieu una connexió de xarxa que utilitza un cable LAN i un encaminador. Quan s'està utilitzant aquesta opció, les connexions Wi-Fi estan desactivades.

### Estat de xarxa:

Mostra o imprimeix la configuració de xarxa actual.

### Comprovació de connexió:

comprovació de la connexió de xarxa actual i impressió d'un informe. Si hi ha problemes amb la connexió, consulteu l'informe de verificació per resoldre el problema.

### Avançat:

Definiu la configuració detallada següent.

- ❏ Nom del dispositiu
- ❏ TCP/IP
- ❏ Serv. intermediari

### **Opcions de menú de Configurac.**

- ❏ Servidor de correu el.
- ❏ Adreça IPv6
- ❏ Ús comp. xarxa MS
- ❏ NFC
- ❏ Velocitat d'enllaç i dúplex
- ❏ Redirecciona HTTP a HTTPS
- ❏ Desactiva Filtrat IPsec/IP
- ❏ Desactiva IEEE802.1X

### **Informació relacionada**

- & ["Establiment de la configuració Wi-FI manualment" a la pàgina 33](#page-32-0)
- & ["Establiment de la configuració de Wi-Fi mitjançant la Configuració del botó d'ordre \(WPS\)" a la pàgina 34](#page-33-0)
- & ["Establiment de la configuració de Wi-Fi per a la configuració de codi PIN \(WPS\)" a la pàgina 35](#page-34-0)
- & ["Realització d'ajustos de connexió de Wi-Fi Direct \(Simple AP\)" a la pàgina 36](#page-35-0)
- & ["Comprovació de la informació detallada de xarxa des del tauler de control" a la pàgina 39](#page-38-0)
- & ["Impressió d'un full d'estat de xarxa" a la pàgina 44](#page-43-0)
- & ["Comprovació de l'estat de connexió de xarxa" a la pàgina 39](#page-38-0)
- & ["Canvi de la connexió de xarxa a Ethernet des del tauler de control" a la pàgina 47](#page-46-0)
- & ["Configuració d'opcions avançades de xarxa" a la pàgina 37](#page-36-0)

### **Configuració del servei de web**

Seleccioneu els menús del tauler de control com es descriu a continuació.

### **Configurac.** > **Configuració general** > **Configuració del servei de web**

### Serveis d'Epson Connect:

Mostra si la impressora està registrada i connectada a l'Epson Connect.

Podeu registrar-vos al servei tocant **Registra** i seguint les instruccions següents.

Quan us hàgiu registrat, podeu canviar els ajustos següents.

❏ Suspèn/reactiva

❏ Treu del registre

Per obtenir més informació, consulteu el lloc web següent.

<https://www.epsonconnect.com/>

[http://www.epsonconnect.eu](http://www.epsonconnect.eu/) (només Europa)

### Serveis Google Cloud Print:

Mostra si la impressora està registrada i connectada al servei de Google Cloud Print.

Quan us hàgiu registrat, podeu canviar els ajustos següents.

❏ Activa/Desactiva

❏ Treu del registre

Per veure la informació de com registrar-vos al servei de Google Cloud Print, consulteu el lloc web següent.

<https://www.epsonconnect.com/>

[http://www.epsonconnect.eu](http://www.epsonconnect.eu/) (només Europa)

### **Informació relacionada**

& ["Servei de l'Epson Connect" a la pàgina 220](#page-219-0)

### **Configuració de l'Administració del sistema**

Els administradors utilitzen aquesta funció. Consulteu la Guia de l'administrador per obtenir més informació.

## **Opcions de menú de Imprimeix comptador**

Seleccioneu els menús del tauler de control com es descriu a continuació.

### **Configurac.** > **Imprimeix comptador**

Mostra el nombre total de còpies, les impressions en blanc i negre, i les impressions en color des del moment en què es va adquirir la impressora. Toqueu **Imprimeix full** si voleu imprimir el resultat.

## **Opcions de menú de Estat subministrament**

Seleccioneu el menú del tauler de control com es descriu a continuació.

### **Configurac.** > **Estat subministrament**

Mostra el nivell aproximat de tinta i la vida útil de la unitat de manteniment. Quan es mostra un signe d'exclamació, vol dir que la tinta s'està exhaurint o bé que la unitat de manteniment està gairebé plena. Quan es mostra la icona d'una x, heu de substituir la tinta que s'ha exhaurit o bé que la unitat de manteniment està plena.

## **Opcions de menú de Mantenim.**

Seleccioneu els menús del tauler de control com es descriu a continuació.

### **Configurac.** > **Mantenim.**

Ajust de la qualitat d'impressió:

Seleccioneu aquesta funció si hi ha algun problema amb les impressions. Podeu comprovar si els injectors estan obstruïts i netejar el capçal d'impressió si cal, i després ajustar alguns paràmetres per millorar la qualitat d'impressió.
#### Compr. injectors de capçals impress.:

Seleccioneu aquesta funció per comprovar si els injectors del capçal d'impressió estan bloquejats. La impressora imprimeix un patró de prova dels injectors.

#### Print Head Cleaning:

Seleccioneu aquesta funció per netejar els injectors bloquejats del capçal d'impressió.

#### Alineació de línees:

Seleccioneu aquesta funció per alinear les línies verticals.

#### Neteja de la guia de paper:

Seleccioneu aquesta funció si hi ha taques de tinta als corrons interns. La impressora extreu paper per netejar els corrons interns.

#### Retira el paper:

Seleccioneu aquesta funció si encara queden alguns trossos de paper estripat a l'interior de la impressora fins i tot després d'haver tret el paper embossat. La impressora augmenta l'espai entre el capçal d'impressió i la superfície del paper perquè sigui més fàcil treure els trossos de paper estripat.

#### Informació del rodet de manteniment:

❏ Estat del rodet de manteniment

Mostra l'estat dels corrons de manteniment del calaix de paper seleccionat.

❏ Restableix el comptador del rodet de manteniment

Després de reemplaçar els corrons de manteniment, restabliu el comptador del calaix de paper en el qual s'ha substituït els corrons de manteniment.

#### Ajust de la qualitat d'impressió per paper:

En funció del tipus de paper, el canvi de pas de la tinta és diferent. Seleccioneu aquesta funció si hi ha bandes a les impressions o una mala alineació per a un tipus de paper específic.

#### **Informació relacionada**

- & ["Ajustament de la qualitat de la impressió" a la pàgina 199](#page-198-0)
- & ["Comprovació i neteja del capçal d'impressió" a la pàgina 200](#page-199-0)
- & ["Alineació de les línies" a la pàgina 201](#page-200-0)
- & ["Ajust de la qualitat d'impressió per a cada tipus de paper" a la pàgina 202](#page-201-0)
- & ["Neteja de la ruta del paper" a la pàgina 202](#page-201-0)

# **Opcions de menú de Idioma/Language**

Seleccioneu els menús del tauler de control com es descriu a continuació.

#### **Configurac.** > **Idioma/Language**

Seleccioneu l'idioma utilitzat a la pantalla LCD.

## **Opcions de menú de Estat impressora/Imprimeix**

Seleccioneu els menús del tauler de control com es descriu a continuació.

#### **Configurac.** > **Estat impressora/Imprimeix**

Xarxa:

Mostra la configuració de xarxa actual.

Imprimeix full d'estat:

Full d'estat de configuració:

Imprimeix fulls d'informació que mostren l'estat i la configuració actuals de la impressora.

Full d'estat de subministraments:

Imprimeix fulls d'informació que mostren l'estat dels consumibles.

Full d'historial d'ús:

Imprimeix fulls d'informació que mostren l'historial d'ús de la impressora.

Llista de tipus de lletra PS3:

Imprimeix una llista dels tipus de lletra disponibles per a una impressora PostScript.

Llista de tipus de lletra PCL:

Imprimeix una llista dels tipus de lletra disponibles per a una impressora PCL.

## **Opcions de menú de Gestor de Contactes**

Seleccioneu els menús del tauler de control com es descriu a continuació.

#### **Configurac.** > **Gestor de Contactes**

Registra/suprimeix:

registreu i/o elimineu contactes als menús Fax, Esc. corr. i Escaneja a la carpeta de xarxa o a l'FTP.

#### Freqüent:

registreu els contactes d'ús freqüents per accedir-hi ràpidament. També podeu canviar l'ordre de la llista.

#### Imprimeix contactes:

imprimiu la llista de contactes.

Opcions de la vista:

canvieu la manera com es mostra la llista de contactes.

#### Opcions de cerca:

canvieu el mètode per a cerca contactes.

# **Opcions de menú de Configuració de l'usuari**

Seleccioneu els menús del tauler de control com es descriu a continuació.

#### **Configurac.** > **Configuració de l'usuari**

Podeu canviar la configuració predeterminada als menús següents.

- ❏ Escaneja a la carpeta de xarxa o a l'FTP
- ❏ Esc. corr.
- ❏ Escaneja al dispositiu de memòria
- ❏ Escaneja al núvol
- ❏ Configuració de còpies
- ❏ Fax

## **Opcions de menú de Estat de dispositiu autenticació**

Seleccioneu els menús del tauler de control com es descriu a continuació.

#### **Configurac.** > **Estat de dispositiu autenticació**

Mostra l'estat del dispositiu d'autenticació.

# **Opcions de menú de Informació d'Epson Open Platform**

Seleccioneu els menús del tauler de control com es descriu a continuació.

#### **Configurac.** > **Informació d'Epson Open Platform**

Mostra l'estat de la plataforma oberta d'Epson.

# <span id="page-219-0"></span>**Servei de xarxa i informació de programari**

Aquesta secció presenta els serveis de xarxa i els productes de programari disponibles per a la impressora al lloc web d'Epson o al CD subministrat.

## **Servei de l'Epson Connect**

Mitjançant el servei Epson Connect disponible a Internet, podeu imprimir des d'un telèfon intel·ligent, des d'una tauleta o des d'un portàtil en qualsevol moment i pràcticament des de qualsevol lloc.

Les funcions disponibles a Internet són les següents.

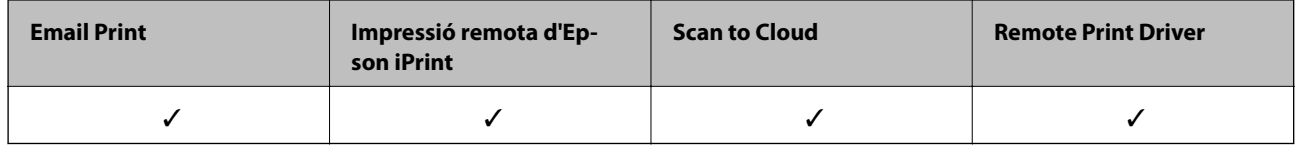

Consulteu el portal web de l'Epson Connect per obtenir més informació.

<https://www.epsonconnect.com/>

[http://www.epsonconnect.eu](http://www.epsonconnect.eu/) (només Europa)

# **Web Config**

Web Config és una aplicació que s'executa en un navegador web, com Internet Explorer i Safari, en un ordinador o dispositiu intel·ligent. Podeu confirmar l'estat de la impressora o canviar la configuració de serveis de xarxa i de la impressora. Per utilitzar els Web Config, connecteu la impressora i l'ordinador o dispositiu a la mateixa xarxa.

#### *Nota:*

S'admeten els següents navegadors.

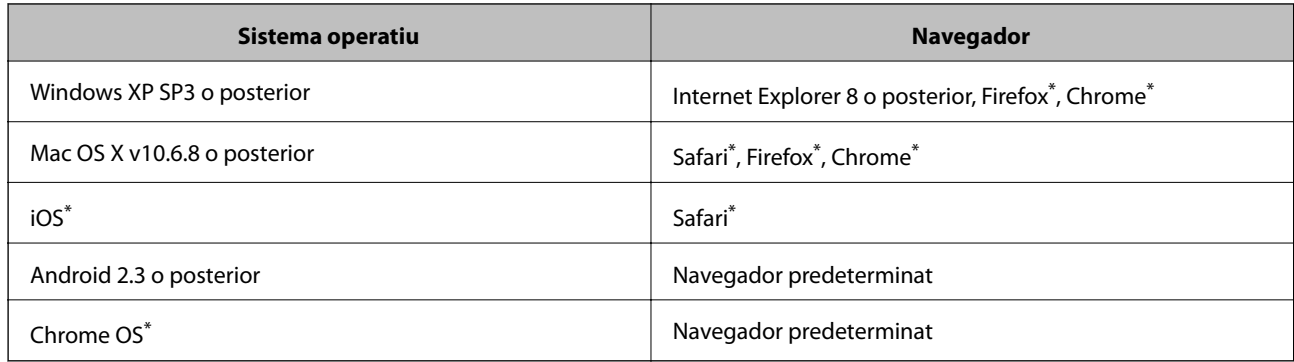

Utilitza la darrera versió.

### **Execució de la configuració web en un navegador web**

1. Comproveu l'adreça IP de la impressora.

Toqueu la icona de xarxa a la pantalla d'inici de la impressora i, a continuació, toqueu el mètode de connexió actiu per confirmar l'adreça IP de la impressora.

#### *Nota:*

També podeu comprovar l'adreça IP imprimint l'informe de connexió de xarxa.

2. Inicieu un navegador web des d'un ordinador o dispositiu intel·ligent i, llavors, introduïu l'adreça IP de la impressora.

Format:

IPv4: http://adreça IP de la impressora/

IPv6: http://[adreça IP de la impressora]/

Exemples:

IPv4: http://192.168.100.201/

IPv6: http://[2001:db8::1000:1]/

#### *Nota:*

Amb el dispositiu intel·ligent, també podeu executar Web Config des de la pantalla de manteniment d'Epson iPrint.

#### **Informació relacionada**

- & ["Impressió amb l'Epson iPrint" a la pàgina 97](#page-96-0)
- & ["Impressió d'un informe de connexió de xarxa" a la pàgina 40](#page-39-0)

### **Execució de Web Config a Windows**

Quan connecteu un ordinador a la impressora mitjançant WSD, seguiu els passos següents per executar Web Config.

- 1. Accediu a la pantalla de dispositius i impressores a Windows.
	- ❏ Windows 10

Feu clic amb el botó dret al botó Inicia o premeu-lo i mantingueu-lo premut i, seguidament, seleccioneu **Tauler de control** > **Visualitza dispositius i impressores** a **Maquinari i so**.

❏ Windows 8.1/Windows 8/Windows Server 2012 R2/Windows Server 2012

Seleccioneu **Escriptori** > **Configuració** > **Tauler de control** > **Visualitza dispositius i impressores** a **Maquinari i so** (o **Maquinari**).

❏ Windows 7/Windows Server 2008 R2

Feu clic al botó Inicia i seleccioneu **Tauler de control** > **Visualitza dispositius i impressores** a **Maquinari i so**.

❏ Windows Vista/Windows Server 2008

Feu clic al botó Inicia i seleccioneu **Tauler de control** > **Impressores** a **Maquinari i so**.

- 2. Feu clic amb el botó dret a la impressora i seleccioneu **Propietats**.
- 3. Seleccioneu la pestanya **Serveis web** i feu clic a l'URL.

## <span id="page-221-0"></span>**Execució del Web Config al Mac OS X**

- 1. Seleccioneu **Preferències del Sistema** al menú > **Impressores i Escàners** (o **Impressió i Escaneig**, **Impressió i Fax**) i, a continuació, seleccioneu la impressora.
- 2. Feu clic a **Opcions i subministrament**> **Mostrar web de la impressora**.

## **Controlador d'impressora Windows**

El controlador de la impressora controla la impressora tenint en compte les ordres des d'una aplicació. Configurar el controlador de la impressora optimitza els resultats de les impressions. També es pot controlar l'estat de la impressora o mantenir-la en les millors condicions de funcionament amb la utilitat del controlador de la impressora.

#### *Nota:*

Podeu canviar l'idioma del controlador de la impressora. Seleccioneu l'idioma que voleu fer servir a l'opció *Idioma* de la pestanya *Manteniment*.

#### **Accés al controlador de la impressora des d'aplicacions**

Per definir configuracions que s'apliquin només a l'aplicació que esteu utilitzant, accediu al controlador de la impressora des de l'aplicació.

Feu clic a **Imprimeix** o **Configuració de la impressió** al menú **Fitxer**. Seleccioneu la impressora i feu clic a **Preferències** o **Propietats**.

#### *Nota:*

Les operacions són diferents segons l'aplicació. Per obtenir més informació, consulteu l'ajuda de l'aplicació.

#### **Accés al controlador de la impressora des del tauler de control**

Feu servir el tauler de control per configurar les opcions que s'apliquin a totes les aplicacions.

❏ Windows 10

Feu clic amb el botó dret al botó Inicia o premeu-lo i mantingueu-lo premut i, seguidament, seleccioneu **Tauler de control** > **Visualitza dispositius i impressores** a **Maquinari i so**. Feu clic amb el botó dret a la impressora o manteniu-la premuda i seleccioneu **Preferències d'impressió**.

❏ Windows 8.1/Windows 8/Windows Server 2012 R2/Windows Server 2012

Seleccioneu **Escriptori** > **Configuració** > **Tauler de control** > **Visualitza dispositius i impressores** a **Maquinari i so**. Feu clic amb el botó dret a la impressora o manteniu-la premuda i seleccioneu **Preferències d'impressió**.

❏ Windows 7/Windows Server 2008 R2

Feu clic al botó Inicia i seleccioneu **Tauler de control** > **Visualitza dispositius i impressores** a **Maquinari i so**. A continuació, feu clic amb el botó dret a la impressora i seleccioneu **Preferències d'impressió**.

❏ Windows Vista/Windows Server 2008

Feu clic al botó Inicia i seleccioneu **Tauler de control** > **Impressores** a **Maquinari i so**. Feu clic amb el botó dret a la impressora i seleccioneu **Selecciona les preferències d'impressió**.

❏ Windows XP/Windows Server 2003 R2/Windows Server 2003

Feu clic al botó Inicia i seleccioneu **Tauler de control** > **Impressores i altre maquinari** > **Impressores i faxos**. A continuació, feu clic amb el botó dret a la impressora i seleccioneu **Preferències d'impressió**.

#### **Accés al controlador de la impressora des de la icona de la impressora a la barra de tasques**

La icona de la impressora a la barra de tasques de l'escriptori és una icona d'accés directe que us permet accedir ràpidament al controlador de la impressora.

Si feu clic a la icona de la impressora i seleccioneu **Paràmetres de la impressora**, podeu accedir a la mateixa finestra de configuració de la impressora que es mostra al tauler de control. Si feu doble clic en aquesta icona, podeu comprovar l'estat de la impressora.

#### *Nota:*

Si la icona de la impressora no apareix a la barra de tasques, accediu a la finestra del controlador d'impressora, feu clic a *Preferències de monitoratge* a la pestanya *Manteniment* i, a continuació, seleccioneu *Registreu la icona de drecera a la barra de tasques*.

#### **Inici de la utilitat**

Accediu a la finestra del controlador de la impressora. Feu clic a la pestanya **Manteniment**.

### **Restricció de la configuració per al controlador de la impressora de Windows**

Podeu bloquejar alguns paràmetres del controlador de la impressora perquè altres usuaris no puguin canviar-los.

#### *Nota:*

Inicieu la sessió a l'ordinador com a administrador.

- 1. Obriu la pestanya **Paràmetres opcionals** de les propietats de la impressora.
	- ❏ Windows 10

Feu clic amb el botó dret al botó Inicia o premeu-lo i mantingueu-lo premut i, seguidament, seleccioneu **Tauler de control** > **Visualitza dispositius i impressores** a **Maquinari i so**. Feu clic amb el botó dret a la impressora o manteniu-la premuda i seleccioneu **Propietats de la impressora**. Feu clic a la pestanya **Paràmetres opcionals**.

❏ Windows 8.1/Windows 8/Windows Server 2012R2/Windows Server 2012

Seleccioneu **Escriptori** > **Configuració** > **Tauler de control** > **Visualitza dispositius i impressores** a **Maquinari i so**. Feu clic amb el botó dret a la impressora o manteniu-la premuda i seleccioneu **Propietats de la impressora**. Feu clic a la pestanya **Paràmetres opcionals**.

❏ Windows 7/Windows Server 2008 R2

Feu clic al botó Inicia i seleccioneu **Tauler de control** > **Visualitza dispositius i impressores** a **Maquinari i so**. Feu clic amb el botó dret a la impressora i seleccioneu i, a continuació, seleccioneu **Propietats de la impressora**. Feu clic a la pestanya **Paràmetres opcionals**.

❏ Windows Vista/Windows Server 2008

Feu clic al botó Inicia i seleccioneu **Tauler de control** > **Impressores** a **Maquinari i so**. Feu clic amb el botó dret a la impressora i, a continuació, seleccioneu **Propietats**. Feu clic a la pestanya **Paràmetres opcionals**.

❏ Windows XP/Windows Server 2003 R2/Windows Server 2003

Feu clic al botó Inicia i seleccioneu **Tauler de control** > **Impressores i altre maquinari** > **Impressores i faxos**. Feu clic amb el botó dret a la impressora i, a continuació, seleccioneu **Propietats**. Feu clic a la pestanya **Paràmetres opcionals**.

2. Feu clic a **Paràmetres del controlador**.

3. Seleccioneu la funció que vulgueu restringir.

Consulteu l'ajuda en línia per obtenir més informació sobre les opcions de configuració.

4. Feu clic a **D'acord**.

## **Configuració del funcionament del controlador de la impressora del Windows**

Podeu definir la configuració, com ara habilitar l'**EPSON Status Monitor 3**.

- 1. Accediu a la finestra del controlador de la impressora.
- 2. Feu clic a **Paràmetres ampliats** a la pestanya **Manteniment**.
- 3. Definiu les opcions de configuració escaients i feu clic a **D'acord**.

Consulteu l'ajuda en línia per obtenir més informació sobre les opcions de configuració.

#### **Informació relacionada**

& ["Controlador d'impressora Windows" a la pàgina 222](#page-221-0)

## **Controlador d'impressora Mac OS X**

El controlador de la impressora controla la impressora tenint en compte les ordres des d'una aplicació. Configurar el controlador de la impressora optimitza els resultats de les impressions. També es pot controlar l'estat de la impressora o mantenir-la en les millors condicions de funcionament amb la utilitat del controlador de la impressora.

#### **Accés al controlador de la impressora des d'aplicacions**

Feu clic a **Format de pàgina** o **Imprimeix** al menú **Fitxer** de la vostra aplicació. Si cal, feu clic a **Mostra els detalls**

 $(o \mathbf{a} \blacktriangledown)$  per ampliar la finestra d'impressió.

#### *Nota:*

En funció de l'aplicació que s'utilitzi, és possible que no es mostri *Format de pàgina* al menú *Fitxer* i les operacions per mostra la pantalla d'impressió poden ser diferents. Per obtenir més informació, consulteu l'ajuda de l'aplicació.

#### **Inici de la utilitat**

Seleccioneu **Preferències del Sistema** al menú > **Impressores i Escàners** (o **Impressió i Escaneig**, **Impressió i Fax**) i després seleccioneu la impressora. Feu clic a **Opcions i recanvis** > **Utilitat** > **Obrir la Utilitat Impressora**.

### **Configuració del funcionament del controlador de la impressora del Mac OS X**

### **Accés a la finestra de configuració de funcionament del controlador de la impressora de Mac OS X**

Seleccioneu **Preferències del Sistema** al menú > **Impressores i Escàners** (o **Impressió i Escaneig**, **Impressió i Fax**) i després seleccioneu la impressora. Feu clic a **Opcions i recanvis** > **Opcions** (o **Controlador**).

### **Configuració del funcionament del controlador de la impressora de Mac OS X**

- ❏ Paper gruixut i sobres: impedeix que apareguin taques de tinta en imprimir en paper gruixut. Tanmateix, pot alentir la velocitat d'impressió.
- ❏ Omet pàgina en blanc: impedeix la impressió de pàgines en blanc.
- ❏ Mode silenciós: redueix el soroll de la impressora, però pot reduir la velocitat d'impressió.
- ❏ Imprimeix documents per arxivar: alimenta el paper de manera que sigui fàcil d'arxivar quan s'imprimeixen dades de paisatge o impressions a dues cares. La impressió de sobres no és compatible.
- ❏ High Speed Printing: imprimeix quan el capçal d'impressió es mou en ambdues direccions. La velocitat d'impressió és superior, però la qualitat en pot ser inferior.
- ❏ Warning Notifications: permet que la impressora mostri notificacions d'advertència.
- ❏ Establish bidirectional communication: normalment, s'hauria de definir en **On**. Seleccioneu **Off** quan sigui impossible obtenir la informació de la impressora perquè es comparteix amb ordinadors amb el Windows en una xarxa o per qualsevol altre motiu.
- ❏ Lower Cassette: afegiu les unitats de calaix de paper opcionals a la font de paper.

## **Epson Scan 2 (controlador de l'escàner)**

L'Epson Scan 2 és una aplicació per controlar l'escaneig. Es pot ajustar la mida, la resolució, la brillantor, el contrast i la qualitat de la imatge escanejada.

#### *Nota:*

L'Epson Scan 2 també es pot iniciar des d'una aplicació d'escaneig que compleix amb TWAIN.

#### **Inici al Windows**

*Nota:* En el cas dels sistemes operatius Windows Server, cal instal·lar la funció *Desktop Experience*.

❏ Windows 10

Feu clic al botó Inicia i, tot seguit, seleccioneu **EPSON** > **Epson Scan 2**.

❏ Windows 8.1/Windows 8/Windows Server 2012 R2/Windows Server 2012

Escriviu el nom de l'aplicació al botó d'accés Cerca i seleccioneu la icona mostrada.

#### **Servei de xarxa i informació de programari**

❏ Windows 7/Windows Vista/Windows XP/Windows Server 2008 R2/Windows Server 2008/Windows Server 2003 R2/Windows Server 2003

Feu clic al botó Inicia i, a continuació, seleccioneu **Tots els programes** o **Programes** > **EPSON** > **Epson Scan 2**> **Epson Scan 2**.

#### **Inici al Mac OS X**

#### *Nota:*

L'Epson Scan 2 no admet la funció de canvi ràpid d'usuaris del Mac OS X. Desactiveu el canvi ràpid d'usuaris.

Seleccioneu **Anar** > **Aplicacions** > **Epson Software** > **Epson Scan 2**.

#### **Informació relacionada**

& ["Instal·lació de les aplicacions" a la pàgina 230](#page-229-0)

## **Document Capture Pro**

Document Capture Pro és una aplicació que us permet definir la configuració per a les imatges escanejades enviades des d'una impressora connectada a un ordinador a través d'una xarxa.

Document Capture Pro és per a Windows. Pe a Mac OS X, utilitzeu Document Capture, i per a Windows Server, utilitzeu Document Capture Pro Server.

Podeu configurar diversos ajustos d'escaneig a l'ordinador, com ara el format per desar el fitxer, una carpeta per desar, i la destinació de reenviament, i desar un treball d'escaneig. Podeu desar fins a 30 treballs d'escaneig i executar aquests treballs des de l'ordinador o des de la impressora mitjançant el tauler de control. Toqueu **Escaneig** > **Document Capture Pro** a la pantalla d'inici.

Consulteu l'ajuda del Document Capture Pro per obtenir informació sobre com fer servir l'aplicació.

#### **Inici al Windows**

❏ Windows 10

Feu clic al botó Inicia i, tot seguit, seleccioneu **Epson Software** > **Document Capture Pro**.

❏ Windows 8.1/Windows 8/Windows Server 2012 R2/Windows Server 2012

Escriviu el nom de l'aplicació al botó d'accés Cerca i seleccioneu la icona mostrada.

❏ Windows 7/Windows Vista/Windows XP/Windows Server 2008 R2/Windows Server 2008/Windows Server 2003 R2/Windows Server 2003

Feu clic al botó Inicia i seleccioneu **Tots els programes** o **Programes** > **Epson Software** > **Document Capture Pro**.

#### **Inici al Mac OS X**

Seleccioneu **Anar** > **Aplicacions** > **Epson Software** > **Document Capture**.

#### **Informació relacionada**

& ["Instal·lació de les aplicacions" a la pàgina 230](#page-229-0)

## **Controlador PC-FAX (controlador del fax)**

El controlador PC-FAX és una aplicació que permet enviar un document creat en una altra aplicació com a fax directament des de l'ordinador. El controlador PC-FAX s'instal·la en instal·lar la Utilitat de FAX. Per obtenir més informació, consulteu l'ajuda de l'aplicació.

#### *Nota:*

- ❏ Els sistemes operatius Windows Server no són compatibles.
- ❏ El funcionament és diferent segons l'aplicació que hàgiu utilitzat per crear el document. Per obtenir més informació, consulteu l'ajuda de l'aplicació.

#### **Accés des del Windows**

A l'aplicació, feu clic a **Imprimeix** o **Configuració de la impressió** al menú **Fitxer**. Seleccioneu la impressora (fax) i feu clic a **Preferències** o **Propietats**.

#### **Accés des del Mac OS X**

A l'aplicació, feu clic a **Imprimir** des del menú **Arxiu**. Seleccioneu la impressora (fax) com a paràmetre d'**Impressora**, i seleccioneu **Fax Settings** o **Recipient Settings** al menú emergent.

## **Utilitat de FAX**

L'aplicació FAX Utility us permet configurar diverses opcions per enviar faxos des d'un ordinador. Podeu crear o editar la llista de contactes que s'utilitzarà en enviar un fax i configurar que els faxos rebuts es desin en format PDF a l'ordinador, entre d'altres. Per obtenir més informació, consulteu l'ajuda de l'aplicació.

#### *Nota:*

- ❏ Els sistemes operatius Windows Server no són compatibles.
- ❏ Abans d'instal·lar la FAX Utility, assegureu-vos d'haver instal·lat el controlador de la impressora d'aquesta impressora; això no inclou el controlador d'impressora PostScript ni el controlador d'impressora universal d'Epson.

#### **Inici al Windows**

❏ Windows 10

Feu clic al botó Inicia i seleccioneu **Epson Software** > **FAX Utility**.

❏ Windows 8.1/Windows 8

Escriviu el nom de l'aplicació al botó d'accés Cerca i seleccioneu la icona mostrada.

❏ Windows 7/Windows Vista/Windows XP

Feu clic al botó Inicia i seleccioneu **Tots els programes** (o **Programes**) > **Epson Software** > **FAX Utility**.

#### **Inici al Mac OS X**

Seleccioneu **Preferències del Sistema** al menú > **Impressores i Escàners** (o **Impressió i Escaneig**, **Impressió i Fax**) i després seleccioneu la impressora (fax). Feu clic a **Opcions i recanvis** > **Utilitat** > **Obrir la Utilitat Impressora**.

#### **Informació relacionada**

& ["Instal·lació de les aplicacions" a la pàgina 230](#page-229-0)

## <span id="page-227-0"></span>**EPSON Software Updater**

L'aplicació EPSON Software Updater cerca programari nou o actualitzat a Internet i després l'instal·la. També és possible actualitzar el manual i el microprogramari de la impressora.

#### *Nota:*

Els sistemes operatius Windows Server no són compatibles.

#### **Inici al Windows**

❏ Windows 10

Feu clic al botó Inicia i, tot seguit, seleccioneu **Epson Software** > **EPSON Software Updater**.

❏ Windows 8.1/Windows 8

Escriviu el nom de l'aplicació al botó d'accés Cerca i seleccioneu la icona mostrada.

❏ Windows 7/Windows Vista/Windows XP

Feu clic al botó Inicia i, a continuació, seleccioneu **Tots els programes** (o **Programes**) > **Epson Software** > **EPSON Software Updater**.

#### *Nota:*

També podeu iniciar el EPSON Software Updater fent clic a la barra de tasques de l'escriptori i, seguidament, seleccionant *Actualització de programari*.

#### **Inici al Mac OS X**

Seleccioneu **Anar** > **Aplicacions** > **Epson Software** > **EPSON Software Updater**.

#### **Informació relacionada**

& ["Instal·lació de les aplicacions" a la pàgina 230](#page-229-0)

## **EpsonNet Config**

EpsonNet Config és una aplicació que us permet definir les adreces i els protocols de la interfície de xarxa. Consulteu la guia de funcionament d'EpsonNet Config o l'ajuda de l'aplicació per obtenir més informació.

#### **Inici al Windows**

❏ Windows 10

Feu clic al botó Inicia i, tot seguit, seleccioneu **EpsonNet** > **EpsonNet Config**.

❏ Windows 8.1/Windows 8/Windows Server 2012 R2/Windows Server 2012

Escriviu el nom de l'aplicació al botó d'accés Cerca i seleccioneu la icona mostrada.

❏ Windows 7/Windows Vista/Windows XP/Windows Server 2008 R2/Windows Server 2008/Windows Server 2003 R2/Windows Server 2003

Feu clic al botó Inicia i seleccioneu **Tots els programes** (o **Programes**) > **EpsonNet** > **EpsonNet Config V4** > **EpsonNet Config**.

#### **Inici al Mac OS X**

Seleccioneu **Anar** > **Aplicacions** > **Epson Software** > **EpsonNet** > **EpsonNet Config V4** > **EpsonNet Config**.

#### <span id="page-228-0"></span>**Informació relacionada**

& ["Instal·lació de les aplicacions" a la pàgina 230](#page-229-0)

## **Desinstal·lació de les aplicacions**

Inicieu la sessió a l'ordinador com a administrador. Introduïu la contrasenya d'administrador si us ho demana l'ordinador.

## **Desinstal·lació de les aplicacions: Windows**

- 1. Premeu el botó  $\bigcup$  per apagar la impressora.
- 2. Sortiu de totes les aplicacions.
- 3. Obriu el **Tauler de control**:
	- ❏ Windows 10

Feu clic amb el botó dret al botó Inicia o manteniu-lo premut i seleccioneu **Tauler de control**.

❏ Windows 8.1/Windows 8/Windows Server 2012 R2/Windows Server 2012

Seleccioneu **Escriptori** > **Configuració** > **Tauler de control**.

❏ Windows 7/Windows Vista/Windows XP/Windows Server 2008 R2/Windows Server 2008/Windows Server 2003 R2/Windows Server 2003

Feu clic al botó Inicia i seleccioneu **Tauler de control**.

#### 4. Obriu **Desinstal·la un programa** (o **Afegeix o suprimeix programes**):

❏ Windows 10/Windows 8.1/Windows 8/Windows 7/Windows Vista/Windows Server 2012 R2/Windows Server 2012/Windows Server 2008 R2/Windows Server 2008

Seleccioneu **Desinstal·la un programa** a **Programes**.

❏ Windows XP/Windows Server 2003 R2/Windows Server 2003

Feu clic a **Afegeix o suprimeix programes**.

- 5. Seleccioneu l'aplicació que vulgueu desinstal·lar.
- 6. Desinstal·leu les aplicacions:
	- ❏ Windows 10/Windows 8.1/Windows 8/Windows 7/Windows Vista/Windows Server 2012 R2/Windows Server 2012/Windows Server 2008 R2/Windows Server 2008

Feu clic a **Desinstal·la o repara** o a **Desinstal·la**.

❏ Windows XP/Windows Server 2003 R2/Windows Server 2003

Feu clic a **Canvia/Suprimeix** o a **Suprimeix**.

#### *Nota:*

Si es visualitza la finestra *Control de comptes d'usuari*, feu clic a *Continua*.

7. Seguiu les instruccions de la pantalla.

### <span id="page-229-0"></span>**Desinstal·lació de les aplicacions: Mac OS X**

1. Baixeu l'Uninstaller amb l'EPSON Software Updater.

Una vegada que hàgiu baixat l'Uninstaller, no cal que el torneu a baixar cada vegada que desinstal·leu l'aplicació.

- 2. Premeu el botó  $\bigcup$  per apagar la impressora.
- 3. Per desintal·lar el controlador de la impressora o del PC-FAX, seleccioneu **Preferències del Sistema** al menú > **Impressores i Escàners** (o **Impressió i Fax**, **Impressió i Fax**) i suprimiu la impressora de la llista.
- 4. Sortiu de totes les aplicacions.
- 5. Seleccioneu **Anar** > **Aplicacions** > **Epson Software** > **Uninstaller**.
- 6. Seleccioneu l'aplicació que vulgueu desinstal·lar i, a continuació, feu clic a **Uninstall**.

#### c*Important:*

L'Uninstaller suprimeix tots els controladors de les impressores d'injecció d'Epson de l'ordinador. Si utilitzeu diverses impressores d'injecció d'Epson i només voleu suprimir uns quants controladors, primer suprimiu-los tots i després torneu a instal·lar el controlador d'impressora necessari.

#### *Nota:*

Si l'aplicació que voleu desinstal·lar no és a la llista, no la podeu desinstal·lar amb l'Uninstaller. En aquest cas, seleccioneu *Anar* > *Aplicacions* > *Epson Software*, seleccioneu l'aplicació que voleu desinstal·lar i arrossegueu-la a la icona de la paperera.

#### **Informació relacionada**

& ["EPSON Software Updater" a la pàgina 228](#page-227-0)

## **Instal·lació de les aplicacions**

Connecteu l'ordinador a la xarxa i instal·lar la darrera versió de les aplicacions des del lloc web.

#### *Nota:*

- ❏ Inicieu la sessió a l'ordinador com a administrador. Introduïu la contrasenya d'administrador si us ho demana l'ordinador.
- ❏ Per tornar a instal·lar una aplicació, primer cal desintal·lar-la.
- 1. Sortiu de totes les aplicacions.
- 2. En instal·lar el controlador de la impressora o l'Epson Scan 2, desconnecteu temporalment la impressora i l'ordinador.
	- *Nota:*

No els torneu a connectar fins que no se us indiqui.

3. Instal·leu les aplicacions seguint les instruccions del lloc web següent.

#### [http://epson.sn](http://epson.sn/?q=2)

#### **Servei de xarxa i informació de programari**

#### *Nota:*

❏ Instal·leu el Document Capture Pro des del lloc web següent. <http://support.epson.net/> (fora d'Europa) [http://assets.epson-europe.com/gb/en/document\\_capture\\_pro/index.html](http://assets.epson-europe.com/gb/en/document_capture_pro/index.html) (Europa)

❏ Si utilitzeu un ordinador amb Windows i no podeu baixar les aplicacions del lloc web, podeu instal·lar-les des del CD subministrat, amb l'excepció de Document Capture Pro.

#### **Informació relacionada**

& ["Desinstal·lació de les aplicacions" a la pàgina 229](#page-228-0)

### **Instal·lació d'un controlador d'impressora PostScript**

### **Instal·lació d'un controlador d'impressora PostScript mitjançant la interfície USB: Windows**

- 1. Desactiveu totes les aplicacions de protecció antivirus.
- 2. Inseriu a l'ordinador el disc de programari que s'incloïa amb la impressora i baixeu el fitxer "Driver/PostScript/ eppsnt.inf".

#### *Nota:*

Si l'ordinador no té cap unitat de CD/DVD, baixeu el controlador de la impressora des del lloc web d'assistència tècnica d'Epson.

[http://www.epson.eu/Support](HTTP://WWW.EPSON.EU/SUPPORT) (Europa)

[http://support.epson.net/](HTTP://SUPPORT.EPSON.NET/) (fora d'Europa)

3. Connecteu la impressora a l'ordinador mitjançant un cable USB i, a continuació, enceneu la impressora.

#### *Nota:*

Per al Windows Vista/Windows XP, quan aparegui la pantalla *S'ha trobat maquinari nou*, feu clic a *Torna-m'ho a demanar més tard*.

- 4. Afegiu una impressora.
	- ❏ Windows 10

Feu clic amb el botó dret al botó Inicia o premeu-lo i mantingueu-lo premut i, seguidament, seleccioneu **Tauler de control** > **Visualitza dispositius i impressores** a **Maquinari i so** i, a continuació, feu clic a **Afegeix una impressora**.

❏ Windows 8.1/Windows 8/Windows Server 2012 R2/Windows Server 2012

Seleccioneu **Escriptori** > **Configuració** > **Tauler de control** > **Visualitza dispositius i impressores** a **Maquinari i so** i, a continuació, feu clic a **Afegeix una impressora**.

❏ Windows 7/Windows Server 2008 R2

Feu clic al botó Inicia, seleccioneu **Tauler de control** > **Visualitza dispositius i impressores** a **Maquinari i so** i, a continuació, feu clic a **Afegeix una impressora**.

❏ Windows Vista/Windows Server 2008

Feu clic al botó Inicia, seleccioneu **Tauler de control** > **Impressores** a **Maquinari i so** i, a continuació, feu clic a **Afegeix una impressora**.

❏ Windows XP/Windows Server 2003 R2/Windows Server 2003

Feu clic al botó Inicia i seleccioneu **Tauler de control** > **Impressores i altre maquinari** > **Impressores i faxos** > **Afegeix una impressora** i, a continuació, feu clic a **Següent**.

- 5. Afegiu una impressora local.
	- ❏ Windows 10/Windows 8.1/Windows 8/Windows Server 2012 R2/Windows Server 2012

Feu clic a **La impressora que vull no surt a la llista**, seleccioneu **Afegeix una impressora local o una impressora de xarxa amb una configuració manual** i, a continuació, feu clic a **Següent**.

- ❏ Windows 7/Windows Vista/Windows Server 2008 R2/Windows Server 2008 Feu clic a **Afegeix una impressora local**.
- ❏ Windows XP/Windows Server 2003 R2/Windows Server 2003

Seleccioneu **Impressora local connectada a aquest ordinador**, desactiveu la casella de selecció **Detecta i instal·la automàticament la impressora Plug and Play** i, a continuació, feu clic a **Següent**.

- 6. Seleccioneu **Utilitza un port existent**, seleccioneu **USB001 (port d'impressora virtual per a USB)** i, a continuació, feu clic a **Següent**.
- 7. Feu clic a **Tinc un disc**, especifiqueu el fitxer "eppsnt.inf" que hi ha al disc de programari o que heu baixat del lloc web i, a continuació, feu clic a **D'acord**.
- 8. Seleccioneu la impressora i feu clic a **Següent**.
- 9. Seguiu les instruccions que apareixen a la pantalla per acabar la instal·lació.

### **Instal·lació d'un controlador d'impressora PostScript mitjançant la interfície de xarxa: Windows**

- 1. Desactiveu totes les aplicacions de protecció antivirus.
- 2. Inseriu a l'ordinador el disc de programari que s'incloïa amb la impressora i baixeu el fitxer "Driver/PostScript/ eppsnt.inf".

#### *Nota:*

Si l'ordinador no té cap unitat de CD/DVD, baixeu el controlador de la impressora des del lloc web d'assistència tècnica d'Epson.

[http://www.epson.eu/Support](HTTP://WWW.EPSON.EU/SUPPORT) (Europa) [http://support.epson.net/](HTTP://SUPPORT.EPSON.NET/) (fora d'Europa)

- 3. Afegiu una impressora.
	- ❏ Windows 10

Feu clic amb el botó dret al botó Inicia o premeu-lo i mantingueu-lo premut i, seguidament, seleccioneu **Tauler de control** > **Visualitza dispositius i impressores** a **Maquinari i so** i, a continuació, feu clic a **Afegeix una impressora**.

❏ Windows 8.1/Windows 8/Windows Server 2012 R2/Windows Server 2012

Seleccioneu **Escriptori** > **Configuració** > **Tauler de control** > **Visualitza dispositius i impressores** a **Maquinari i so** i, a continuació, feu clic a **Afegeix una impressora**.

❏ Windows 7/Windows Server 2008 R2

Feu clic al botó Inicia, seleccioneu **Tauler de control** > **Visualitza dispositius i impressores** a **Maquinari i so** i, a continuació, feu clic a **Afegeix una impressora**.

❏ Windows Vista/Windows Server 2008

Feu clic al botó Inicia, seleccioneu **Tauler de control** > **Impressores** a **Maquinari i so** i, a continuació, feu clic a **Afegeix una impressora**.

❏ Windows XP/Windows Server 2003 R2/Windows Server 2003

Feu clic al botó Inicia i seleccioneu **Tauler de control** > **Impressores i altre maquinari** > **Impressores i faxos** > **Afegeix una impressora** i, a continuació, feu clic a **Següent**.

- 4. Afegiu una impressora local.
	- ❏ Windows 10/Windows 8.1/Windows 8/Windows Server 2012 R2/Windows Server 2012

Feu clic a **La impressora que vull no surt a la llista**, seleccioneu **Afegeix una impressora local o una impressora de xarxa amb una configuració manual** i, a continuació, feu clic a **Següent**.

❏ Windows 7/Windows Vista/Windows Server 2008 R2/Windows Server 2008

Feu clic a **Afegeix una impressora local**.

❏ Windows XP/Windows Server 2003 R2/Windows Server 2003

Seleccioneu **Impressora local connectada a aquest ordinador**, desactiveu la casella de selecció **Detecta i instal·la automàticament la impressora Plug and Play** i, a continuació, feu clic a **Següent**.

5. Seleccioneu **Crea un port nou**, seleccioneu **Port TCP/IP estàndard** i, a continuació, feu clic a **Següent**.

#### *Nota:*

Per al Windows XP/Windows Server 2003 R2/Windows Server 2003, quan aparegui la pantalla *Auxiliar per afegir un port d'impressora TCP/IP estàndard*, feu clic a *Següent*.

6. Introduïu l'adreça IP de la impressora i feu clic a **Següent**.

#### *Nota:*

- ❏ Toqueu la icona de xarxa a la pantalla d'inici de la impressora i, a continuació, toqueu el mètode de connexió actiu per confirmar l'adreça IP de la impressora.
- ❏ Per al Windows XP/Windows Server 2003 R2/Windows Server 2003, quan aparegui la pantalla *Auxiliar per afegir un port d'impressora TCP/IP estàndard*, feu clic a *Acabament*.
- 7. Feu clic a **Tinc un disc**, especifiqueu el fitxer "eppsnt.inf" que hi ha al disc de programari o que heu baixat del lloc web i, a continuació, feu clic a **D'acord**.
- 8. Seleccioneu la impressora i feu clic a **Següent**.
- 9. Seguiu les instruccions que apareixen a la pantalla per acabar la instal·lació.

### **Instal·lació d'un controlador d'impressora PostScript: Mac OS X**

Baixeu el controlador de la impressora del lloc d'assistència tècnica d'Epson i després instal·leu-lo.

<http://www.epson.eu/Support> (Europa)

<http://support.epson.net/> (fora d'Europa)

Necessitareu l'adreça IP de la impressora mentre n'instal·leu el controlador.

Toqueu la icona de xarxa a la pantalla d'inici de la impressora i, a continuació, toqueu el mètode de connexió actiu per confirmar l'adreça IP de la impressora.

#### <span id="page-233-0"></span>*Afegir el controlador de la impressora (només Mac OS X)*

- 1. Seleccioneu **Preferències del Sistema** al menú > **Impressores i Escàners** (o **Impressió i Escaneig**, **Impressió i Fax**).
- 2. Feu clic a **+** i, a continuació, seleccioneu **Afegir una altra impressora o escàner**.
- 3. Seleccioneu la impressora i feu clic a **Afegir**.

#### *Nota:*

- ❏ Si la impressora no surt a la llista, comproveu que estigui connectada correctament a l'ordinador i que estigui encesa.
- ❏ Per a les connexions USB, IP o Bonjour, definiu la unitat de calaix de paper opcional manualment després d'afegir el controlador de la impressora.

### **Instal·lació del controlador d'impressora universal d'Epson (només per a Windows)**

El controlador d'impressora universal d'Epson és compatible amb PCL6. Una vegada instal·lat aquest controlador d'impressora\* , podeu imprimir des de qualsevol impressora Epson que sigui compatible amb aquest controlador.

Com aquest és un controlador d'impressora genèric, les funcions d'impressió són limitades comparades amb el controlador d'impressora dissenyat específicament per a aquesta impressora.

Connecteu la impressora a la mateixa xarxa que l'ordinador i seguiu el següent procediment per instal·lar el controlador d'impressora.

1. Baixeu l'arxiu executable del controlador des del lloc web de suport tècnic d'Epson.

[http://www.epson.eu/Support](HTTP://WWW.EPSON.EU/SUPPORT) (només Europa)

[http://support.epson.net/](HTTP://SUPPORT.EPSON.NET/)

- 2. Feu doble clic en l'arxiu executable.
- 3. Seguiu les instruccions que apareixen a la pantalla per acabar la instal·lació.

#### *Nota:*

Si utilitzeu Windows i no podeu baixar el controlador des del lloc web, instal·leu-lo des del disc de programari que s'incloïa amb la impressora. Accediu a "Driver\Universal".

## **Actualització de les aplicacions i del microprogramari**

Pot ser que pugueu resoldre certs problemes i afegir funcions o millorar-les si actualitzeu les aplicacions i el microprogramari. Assegureu-vos que feu servir la versió més actual de les aplicacions i del microprogramari.

- 1. Assegureu-vos que estiguin connectats l'ordinador i la impressora, i que l'ordinador estigui connectat a Internet.
- 2. Inicieu l'EPSON Software Updater i actualitzeu les aplicacions o el microprogramari.

#### c*Important:*

No apagueu ni desconnecteu la impressora fins que l'actualització s'hagi completat; en cas contrari, la impressora pot funcionar malament.

#### **Servei de xarxa i informació de programari**

*Nota:*

Si l'aplicació que voleu actualitzar no hi és a la llista, no la podeu actualitzar amb l'EPSON Software Updater. Cerqueu les versions més actuals de les actualitzacions al lloc web local d'Epson.

[http://www.epson.com](http://www.epson.com/)

#### **Informació relacionada**

& ["EPSON Software Updater" a la pàgina 228](#page-227-0)

### **Actualització del microprogramari de la impressora amb el tauler de control**

Si la impressora està connectada a Internet, podeu actualitzar el microprogramari de la impressora mitjançant el tauler de control. També podeu configurar la impressora per comprovar periòdicament les actualitzacions de microprogramari i notificar-vos si n'hi ha algun disponible.

- 1. Toqueu **Configurac.** a la pantalla d'inici.
- 2. Toqueu **Configuració general** > **Administració del sistema** > **Actualització del microprogramari** > **Actualitza**.

#### *Nota:*

Toqueu *Notificació* > *Eng.* per configurar la impressora per comprovar periòdicament si hi ha actualitzacions de microprogramari.

3. Toqueu **Inicia la comprovació**.

La impressora comença a buscar les actualitzacions disponibles.

4. Si apareix un missatge a la pantalla LCD que us informa que hi ha disponible una actualització de microprogramari, seguiu les instruccions que apareixen en pantalla per iniciar l'actualització.

#### **T***Important:*

- ❏ No apagueu ni desconnecteu la impressora fins que l'actualització s'hagi completat; en cas contrari, la impressora pot funcionar malament.
- ❏ Si l'actualització del microprogramari no s'ha completat o no es realitza correctament, la impressora no s'inicia normalment i es visualitza "Recovery Mode" a la pantalla LCD la propera vegada que la impressora s'encengui. En aquesta situació, cal tornar a actualitzar el microprogramari mitjançant un ordinador. Connecteu la impressora a l'ordinador amb un cable USB. Mentre es visualitza "Recovery Mode" a la impressora, no es pot actualitzar el microprogramari a través d'una connexió de xarxa. A l'ordinador, accediu al vostre lloc web local d'Epson i després baixeu l'última versió del microprogramari de la impressora. Consulteu les instruccions a la pàgina web per als següents passos.

# **Solució de problemes**

# **Comprovació de l'estat de la impressora**

### **Comprovació dels missatges d'error a la pantalla LCD**

Si a la pantalla LCD apareix un missatge d'error, seguiu les instruccions en pantalla o les solucions següents per solucionar el problema.

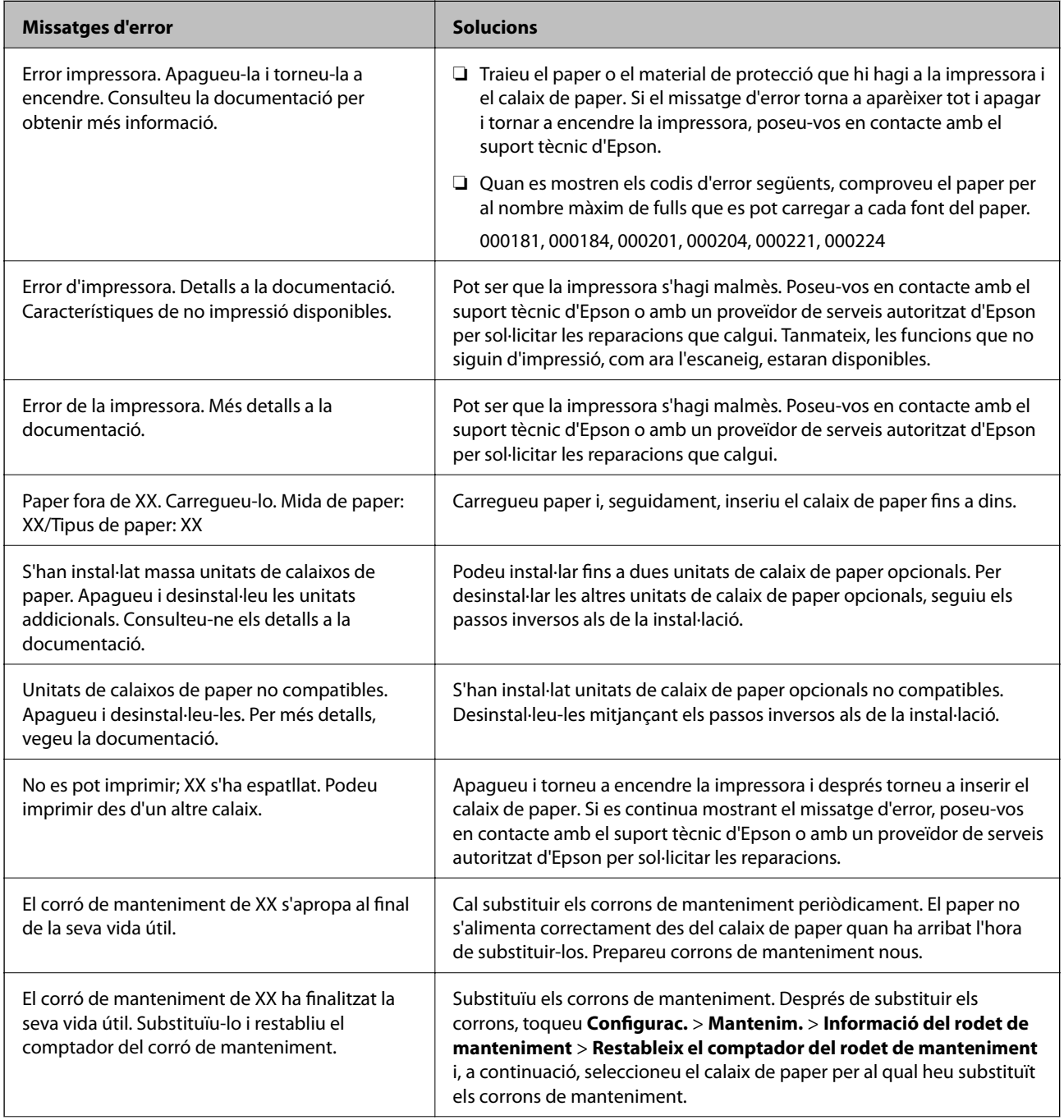

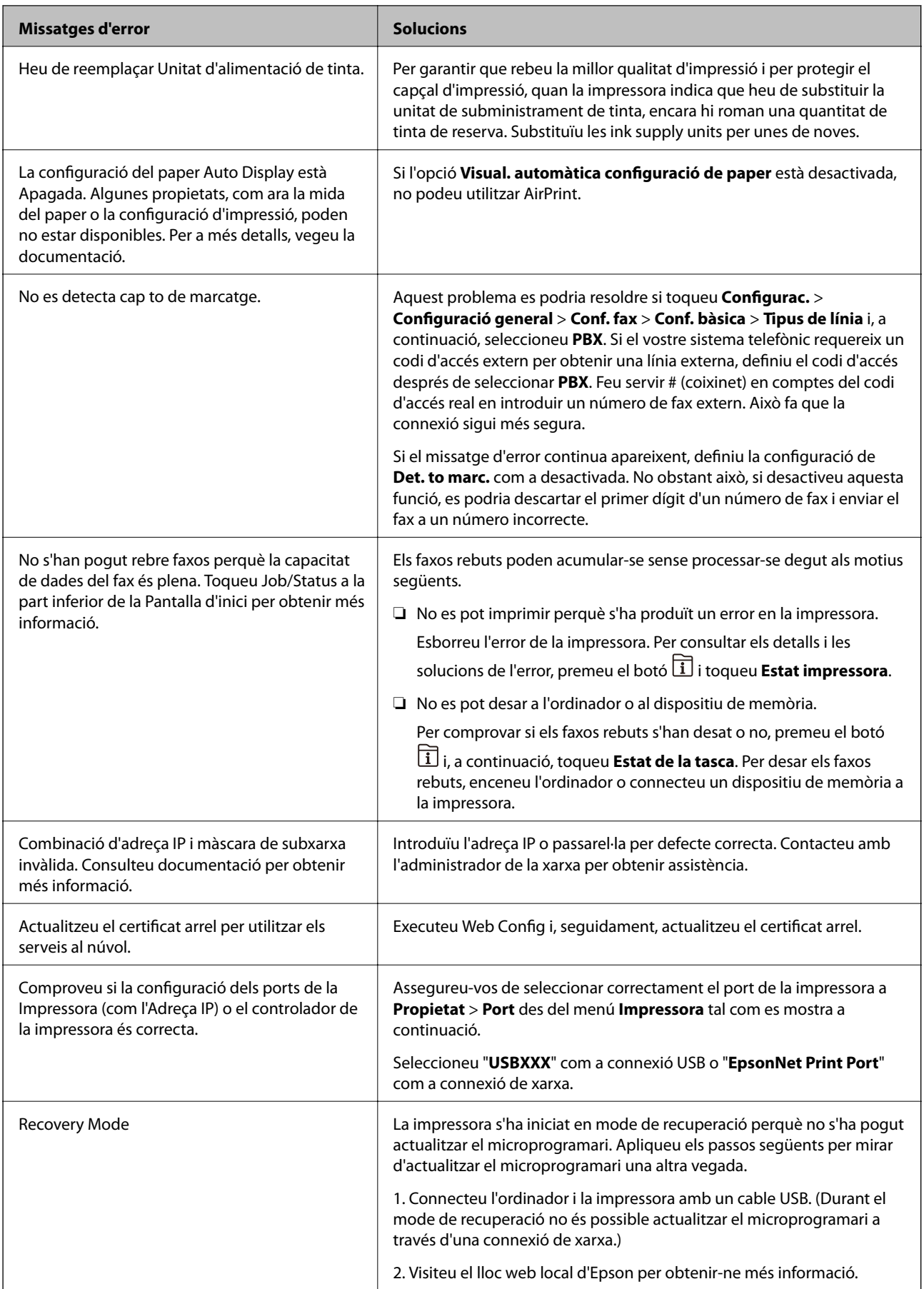

#### **Informació relacionada**

- & ["Contactar amb l'assistència d'Epson" a la pàgina 314](#page-313-0)
- & ["Instal·lació de les unitats opcionals" a la pàgina 278](#page-277-0)
- & ["Substitució dels Corrons de manteniment al Calaix de paper 1" a la pàgina 190](#page-189-0)
- & ["Substitució dels Corrons de manteniment al Calaix de paper 2 a 4" a la pàgina 194](#page-193-0)
- & ["Instal·lació de les aplicacions" a la pàgina 230](#page-229-0)
- & ["Actualització de les aplicacions i del microprogramari" a la pàgina 234](#page-233-0)

## **Codi d'error al menú d'estat**

Si un treball no es completa correctament, comproveu el codi d'error que apareix a l'historial de cada treball. Per comprovar el codi d'error, premeu el botó **i**, a continuació, toqueu **Estat de la tasca**. Consulteu la taula següent per cercar el problema i la solució.

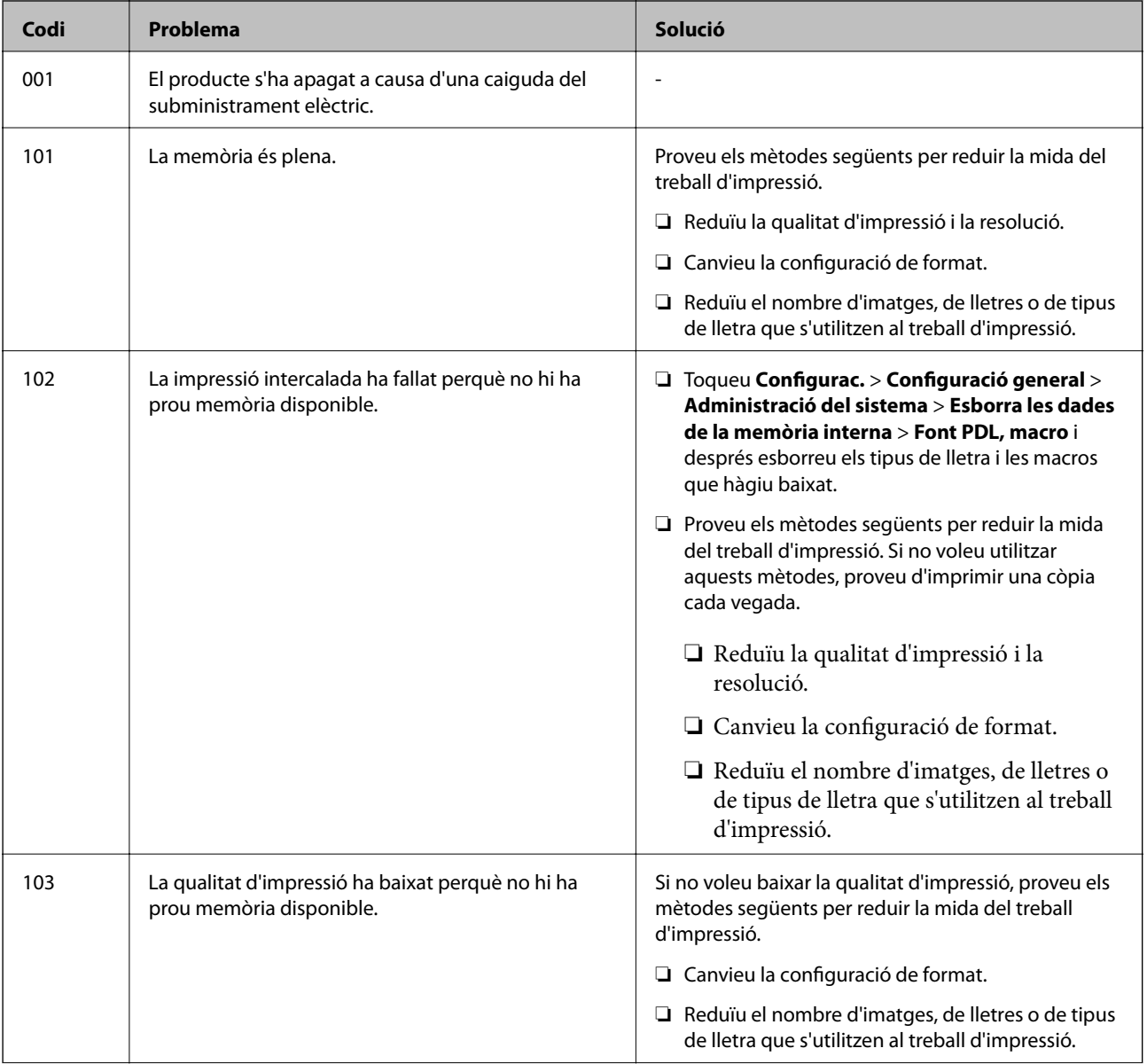

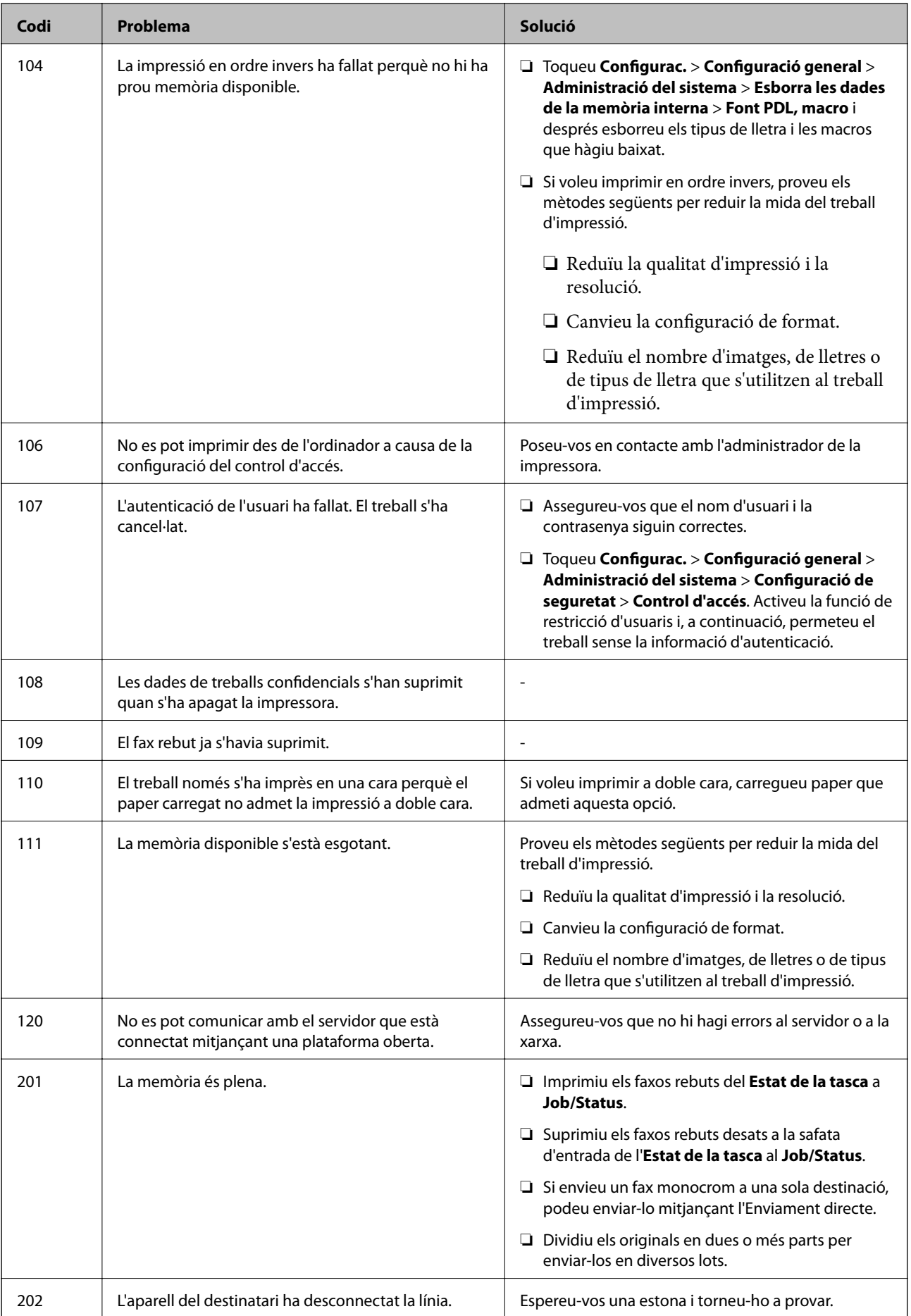

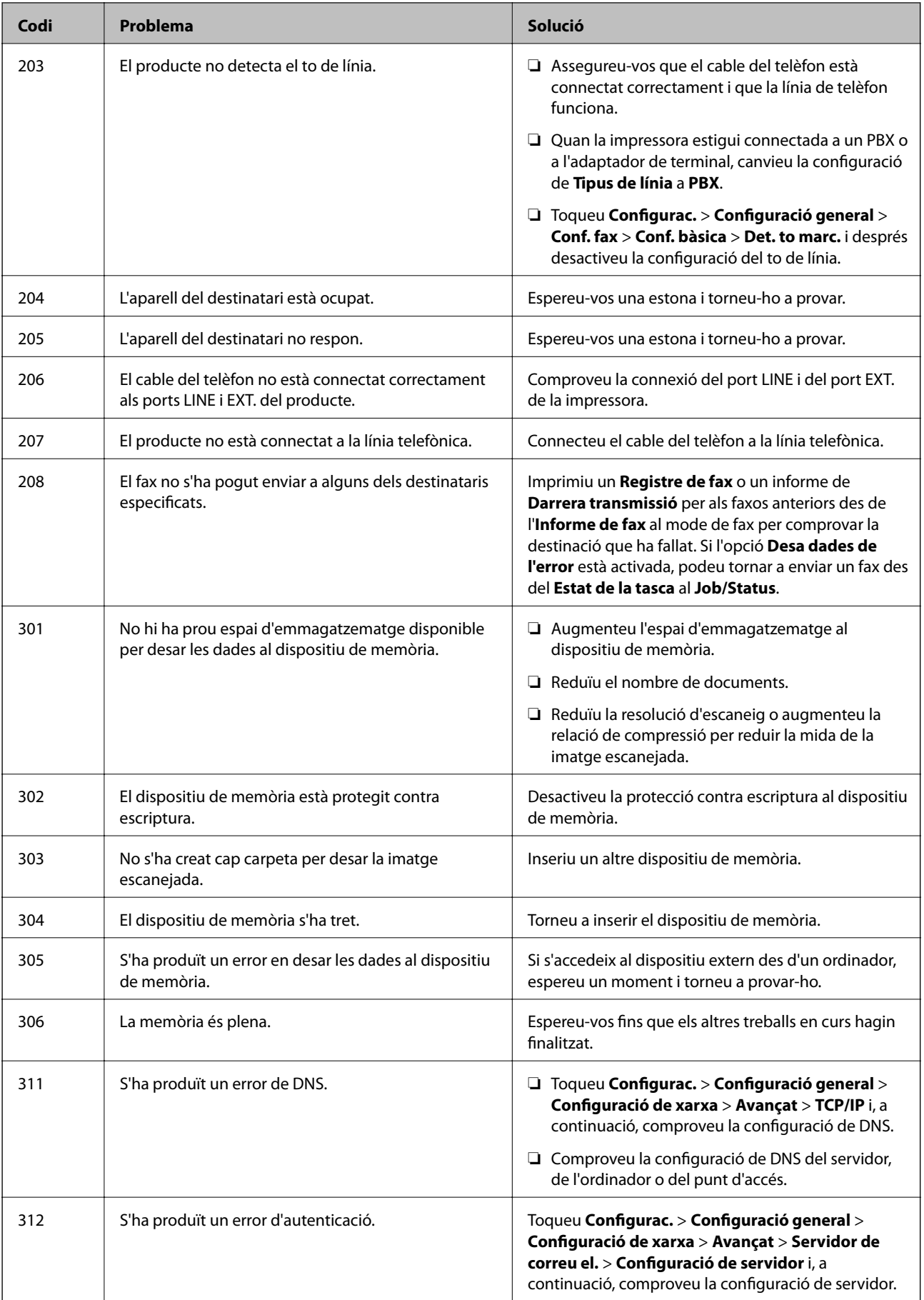

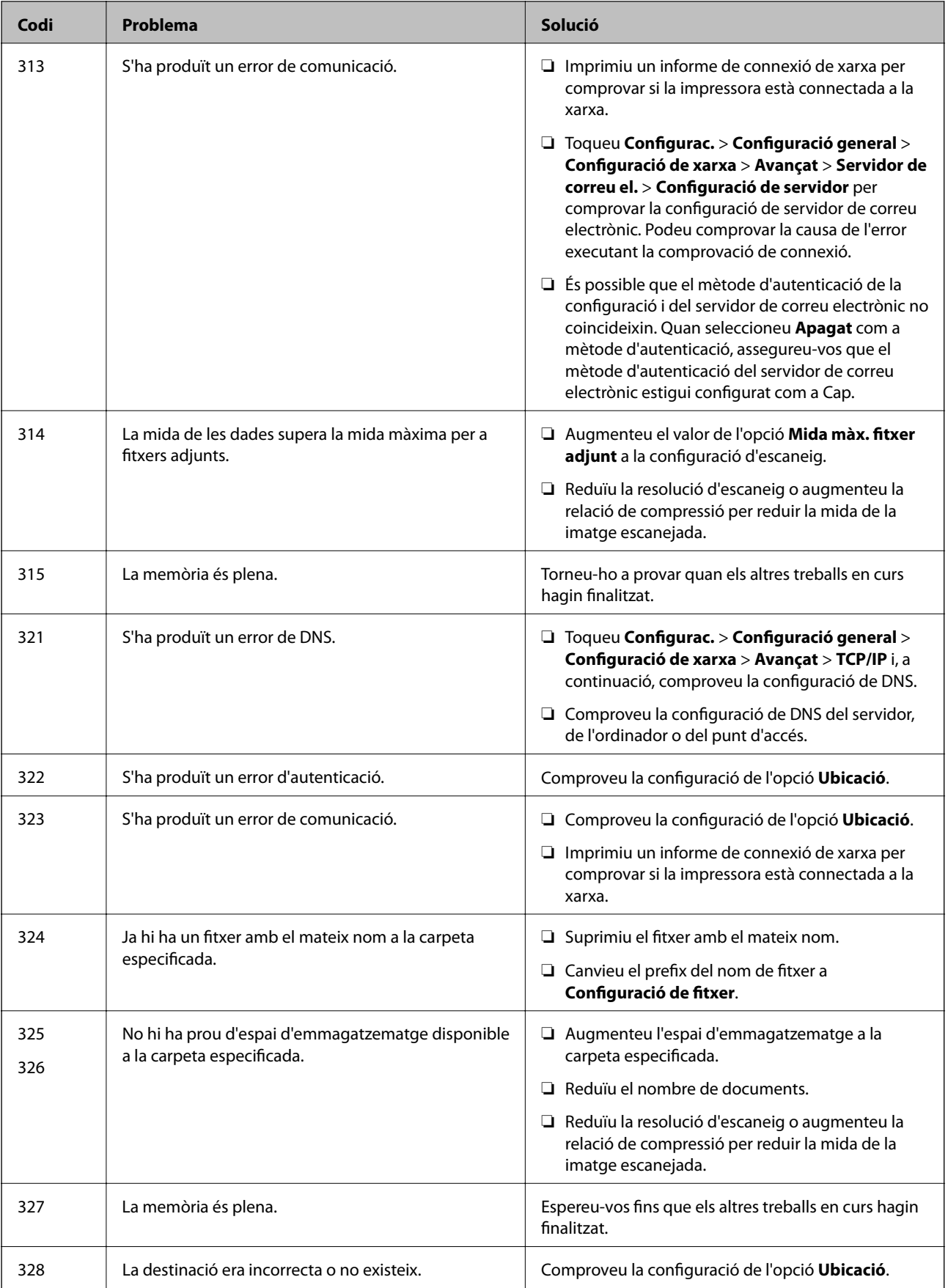

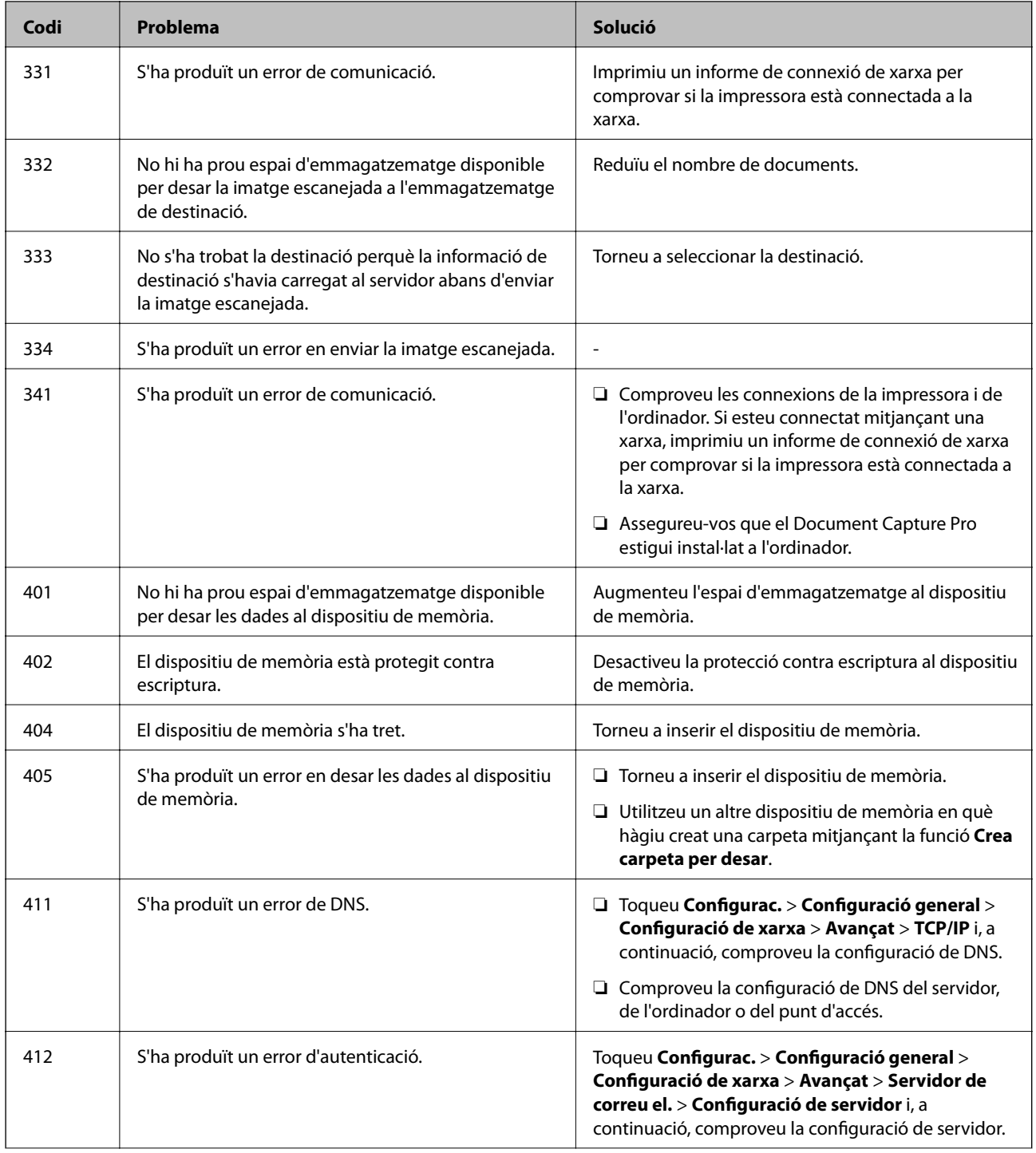

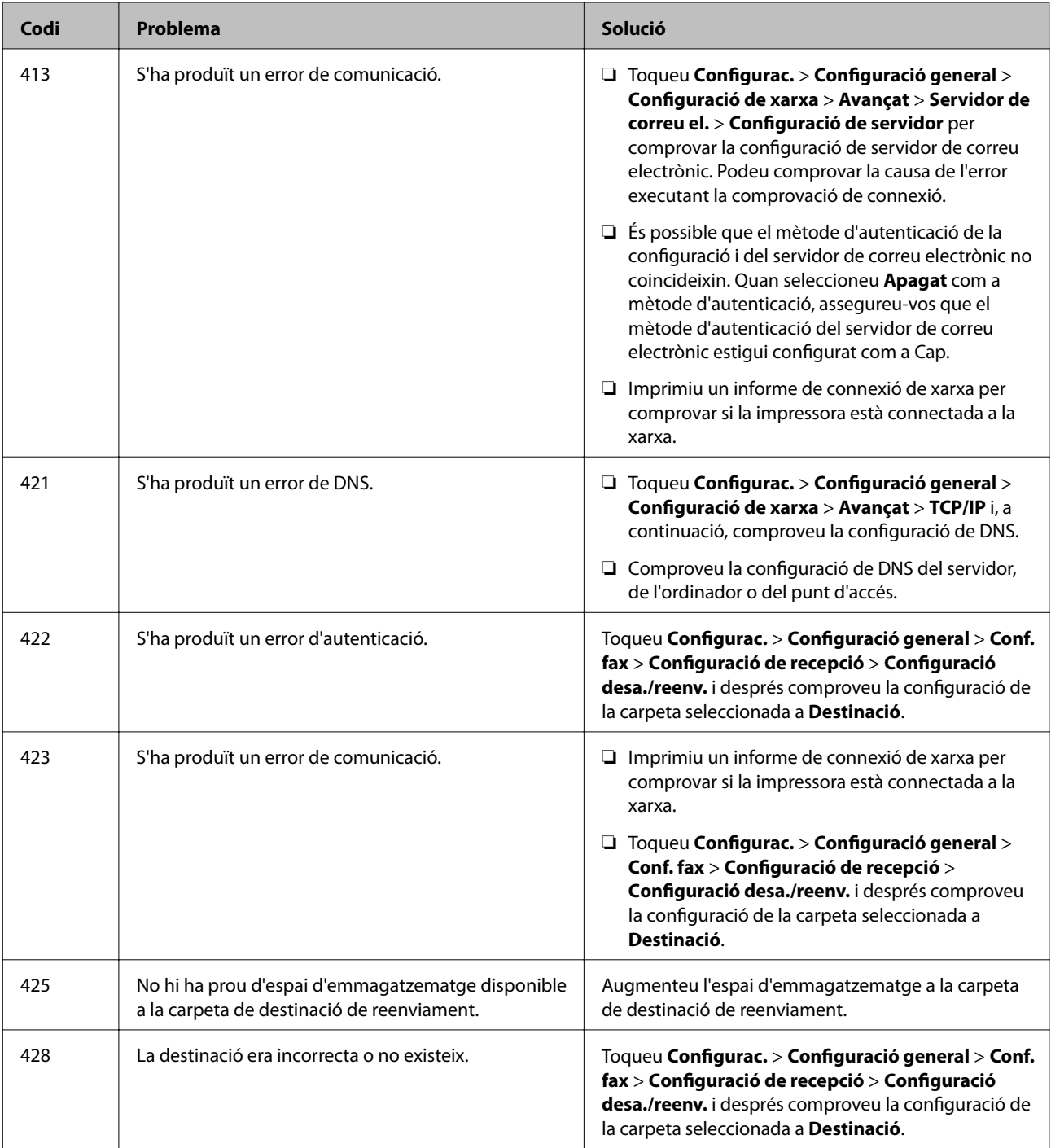

#### **Informació relacionada**

- $\blacktriangleright$  ["Connexió a una línia de telèfon" a la pàgina 127](#page-126-0)
- & ["Impressió d'un informe de connexió de xarxa" a la pàgina 40](#page-39-0)
- $\blacktriangleright$  ["Verificació de la connexió amb el servidor de correu" a la pàgina 313](#page-312-0)
- & ["Servei de l'Epson Connect" a la pàgina 220](#page-219-0)
- & ["Opcions de menú de Conf. fax" a la pàgina 176](#page-175-0)
- & ["Paper i capacitats disponibles" a la pàgina 52](#page-51-0)

## <span id="page-243-0"></span>**Comprovació de l'estat de la impressora — Windows**

- 1. Accediu a la finestra del controlador de la impressora.
- 2. Feu clic a **EPSON Status Monitor 3** a la pestanya **Manteniment** i, a continuació, feu clic a **Detalls**.

Podeu comprovar l'estat de la impressora, els nivells de tinta i els estats d'error.

#### *Nota:*

Si *EPSON Status Monitor 3* està desactivat, feu clic a *Paràmetres ampliats* a la pestanya *Manteniment* i seleccioneu *Habilita l'EPSON Status Monitor 3*.

#### **Informació relacionada**

& ["Controlador d'impressora Windows" a la pàgina 222](#page-221-0)

### **Comprovació de l'estat de la impressora — Mac OS X**

- 1. Seleccioneu **Preferències del Sistema** al menú > **Impressores i Escàners** (o **Impressió i Escaneig**, **Impressió i Fax**) i després seleccioneu la impressora.
- 2. Feu clic a **Opcions i recanvis** > **Utilitat** > **Obrir la Utilitat Impressora**.
- 3. Feu clic a **EPSON Status Monitor**.

Podeu comprovar l'estat de la impressora, els nivells de tinta i els estats d'error.

## **Comprovació de l'estat del programari**

És possible que alguns dels problemes se solucionin actualitzant el programari a la darrera versió. Per comprovar l'estat del programari, utilitzeu l'eina d'actualització de programari.

#### **Informació relacionada**

- & ["EPSON Software Updater" a la pàgina 228](#page-227-0)
- & ["Actualització de les aplicacions i del microprogramari" a la pàgina 234](#page-233-0)

## **Extracció del paper encallat**

Seguiu les instruccions en pantalla al tauler de control de la impressora per trobar i treure el paper encallat, fins i tot els trossos de paper estripat. La pantalla LCD mostra una animació que mostra com podeu extreure el paper encallat.

#### !*Precaució:*

Mai no toqueu els botons del tauler de control si teniu la mà a l'interior de la impressora. Si la impressora comença a funcionar, pot causar lesions. Aneu amb compte de no tocar les parts que sobresurten per prevenir lesions.

### c*Important:*

Traieu el paper encallat amb compte. La impressora es pot malmetre si el traieu amb força.

#### *Nota:*

Si encara hi queden trossos de paper estripat, toqueu seleccioneu *Configurac.* > *Mantenim.* > *Retira el paper* després de resoldre l'error d'embús de paper. Aquesta funció ajuda a treure els trossos de paper restants.

## **L'alimentació de paper no funciona correctament**

Comproveu els següents punts, i després realitzeu les accions apropiades per a resoldre el problema.

- ❏ Col·loqueu la impressora en una superfície plana i feu-la funcionar en les condicions ambientals recomanades.
- ❏ Utilitzeu paper admès per aquesta impressora.
- ❏ Teniu en compte les precaucions en la manipulació del paper.
- ❏ No carregueu més fulls que el nombre màxim especificat per al paper. Si utilitzeu paper normal, no el carregueu per sobre de la línia indicada amb el símbol de triangle de la guia lateral.
- ❏ Assegureu-vos que la configuració de mida i de tipus de paper coincideixen amb la mida i tipus de paper reals carregat a la impressora.
- ❏ Netegeu el corró de la impressora.

#### **Informació relacionada**

- & ["Especificacions ambientals" a la pàgina 298](#page-297-0)
- & ["Precaucions en la manipulació del paper" a la pàgina 51](#page-50-0)
- $\rightarrow$  ["Paper i capacitats disponibles" a la pàgina 52](#page-51-0)
- & ["Llista de tipus de paper" a la pàgina 55](#page-54-0)
- & ["Neteja del camí del paper per problemes d'alimentació del paper \(Calaix de paper\)" a la pàgina 203](#page-202-0)

### **Embús de paper**

- ❏ Carregueu el paper en la direcció correcta i feu lliscar les guies laterals cap als costats del paper.
- ❏ No obriu la coberta posterior mentre imprimiu. Això provocarà un embús de paper.

#### **Informació relacionada**

- $\rightarrow$  ["Extracció del paper encallat" a la pàgina 244](#page-243-0)
- & ["Càrrega de paper al Calaix de paper" a la pàgina 56](#page-55-0)
- $\rightarrow$  ["Càrrega de paper al Alimentació posterior" a la pàgina 58](#page-57-0)

## **El paper s'alimenta inclinat**

Carregueu el paper en la direcció correcta i feu lliscar les guies laterals cap als costats del paper.

#### **Informació relacionada**

- & ["Càrrega de paper al Calaix de paper" a la pàgina 56](#page-55-0)
- & ["Càrrega de paper al Alimentació posterior" a la pàgina 58](#page-57-0)

### **S'alimenten diversos fulls de paper són alimentats**

Si diversos fulls de paper s'alimenten alhora durant la impressió manual a doble cara, retireu el paper que s'hagi carregat a la impressora abans de tornar a carregar paper.

## **El paper no s'alimenta des de les unitats de calaix de paper opcionals**

Si heu afegit unitats de calaix de paper opcionals, heu de configurar opcions del controlador de la impressora. Quan s'actualitza el controlador de la impressora, s'esborra la configuració de la unitat de calaix de paper opcional. Torneu a establir la configuració.

#### **Informació relacionada**

& ["Configuració de la unitat de calaix de paper opcional al controlador de la impressora" a la pàgina 288](#page-287-0)

### **L'alimentació de paper no funciona correctament després de substituir els Corrons de manteniment**

És possible que no s'hagin col·locat correctament els corrons de manteniment. Comproveu que els heu instal·lat correctament.

#### **Informació relacionada**

- & ["Substitució dels Corrons de manteniment al Calaix de paper 1" a la pàgina 190](#page-189-0)
- & ["Substitució dels Corrons de manteniment al Calaix de paper 2 a 4" a la pàgina 194](#page-193-0)

### **Es produeix un error de falta de paper**

Si es produeix un error que indica que no hi ha paper encara que n'hi hagi de carregat a l'alimentació posterior, carregueu paper al centre de l'alimentació posterior.

## **L'original no s'alimenta a l'ADF**

- ❏ Utilitzeu originals admesos per l'ADF.
- ❏ Carregueu els originals en la direcció correcta i feu lliscar les guies laterals de l'ADF cap als costats del paper.
- ❏ Netegeu l'interior de l'ADF.

❏ No carregueu originals per sobre de la línia indicada amb el símbol de triangle a l'ADF.

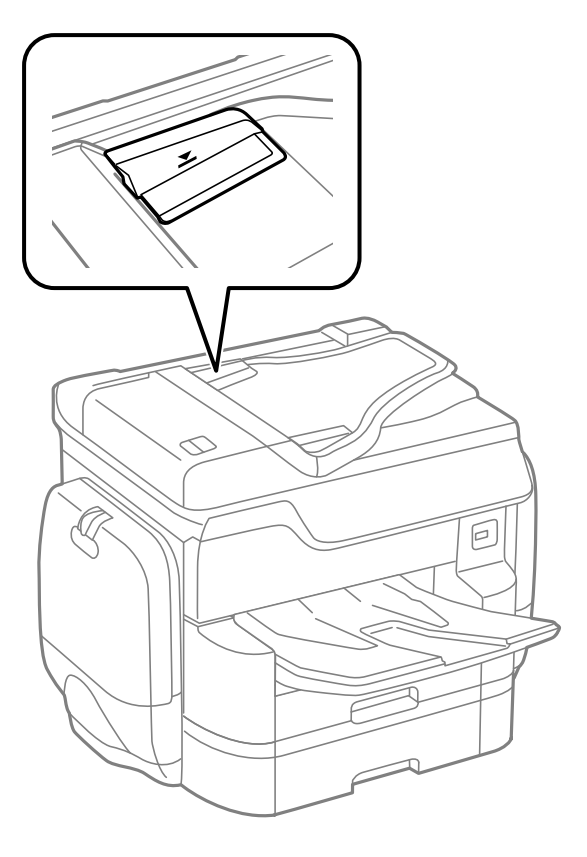

❏ Comproveu que la icona de l'ADF és a la part inferior de la pantalla. Si està apagada, torneu a posar els originals.

#### **Informació relacionada**

- & ["Originals disponibles per a l'ADF" a la pàgina 61](#page-60-0)
- & ["Col·locació dels originals a l'ADF" a la pàgina 61](#page-60-0)
- & ["Neteja de l'ADF" a la pàgina 204](#page-203-0)

## **El paper no s'apila en ordre**

Si tireu de la palanca situada al centre de la safata de sortida, és possible que millori el problema, però es reduirà la capacitat de retenció.

### **El paper és expulsat en una direcció inesperada**

Si el paper és expulsat en una direcció inesperada quan es barregen pàgines apaïsades i verticals, o es barregen impressions a doble cara i una cara, activeu la configuració **Imprimeix documents per arxivar** al controlador de la impressora. Açò expulsa les pàgines en la mateixa direcció per arxivar-les fàcilment.

❏ Windows

Seleccioneu **Imprimeix documents per arxivar** a **Paràmetres ampliats** a la pestanya **Manteniment**.

#### ❏ Mac OS X

Seleccioneu **Preferències del Sistema** al menú > **Impressores i Escàners** (o **Impressió i Escaneig**, **Impressió i Fax**) i després seleccioneu la impressora. Feu clic a **Opcions i recanvis** > **Opcions** (o **Controlador**). Seleccioneu **On** com a configuració de l'opció **Imprimeix documents per arxivar**.

## **Problemes d'alimentació i el tauler de control**

### **L'alimentació no s'encén**

- ❏ Assegureu-vos que el cable d'alimentació estigui ben endollat.
- **□** Manteniu premut el botó  $\bigcup$  una mica més de temps.

## **L'alimentació no s'apaga**

Manteniu premut el botó  $\mathcal O$  una mica més de temps. Si tampoc no podeu apagar la impressora, desendolleu el cable. Per prevenir que s'assequi la tinta del capçal d'impressió, enceneu i apagueu la impressora prement el botó  $\mathcal{L}$ 

### **L'alimentació s'apaga automàticament**

- ❏ Toqueu **Configurac.** > **Configuració general** > **Conf. bàsica** > **Configuració d'apagada** i després desactiveu la configuració **Apaga en cas d'inactivitat** i **Apaga si es desconnecta**.
- ❏ Toqueu **Configurac.** > **Configuració general** > **Conf. bàsica** i després desactiveu la configuració **Temp. apagada**.

*Nota:*

El vostre producte pot tenir la funció *Configuració d'apagada* o *Temp. apagada* en funció de la ubicació de compra.

## **La pantalla LCD és negra**

La impressora és en mode de repòs. Toqueu a qualsevol lloc de la pantalla LCD per tornar-la al seu estat anterior.

## **La pantalla tàctil no respon**

- ❏ Si enganxeu una etiqueta protectora a la pantalla tàctil, és possible que la pantalla no respongui.
- ❏ Apagueu la impressora, i a continuació netegeu la pantalla amb un drap suau i sec. Si la pantalla està tacada de tinta, és possible que no respongui.

### **No es pot operar des del tauler de control**

Si la funció de restricció d'usuaris està activada, cal proporcionar un ID d'usuari i una contrasenya per imprimir. Si desconeixeu la contrasenya, poseu-vos en contacte amb l'administrador de la impressora.

## **No es pot imprimir des d'un ordinador**

#### **Comproveu la connexió**

- ❏ Connecteu bé el cable USB a la impressora i a l'ordinador.
- ❏ Si feu servir un concentrador USB, proveu de connectar la impressora directament a l'ordinador.
- ❏ Si connecteu la impressora a un port USB de velocitat extra mitjançant un cable USB 2.0, es pot produir un error de comunicació en alguns ordinadors. En aquest cas, torneu a connectar la impressora utilitzant un dels mètodes següents.
	- ❏ Utilitzeu un cable USB 3.0.
	- ❏ Connecteu-lo a un port USB d'alta velocitat a l'ordinador.
	- ❏ Connecteu-lo a un port USB de velocitat extra que no sigui el port que ha generat l'error de comunicació.
- ❏ Si no podeu imprimir a través d'una xarxa, vegeu la pàgina que descriu el mètode de connexió de xarxa de l'ordinador.

#### **Comprovació del programari i les dades**

- ❏ Instal·leu el controlador de la impressora.
- ❏ Si imprimiu una imatge de grans dimensions de dades, l'equip pot quedar-se sense memòria. Imprimiu la imatge a una resolució més baixa o una mida més petita.

#### **Comprovació de l'estat de la impressora des de l'ordinador (Windows)**

Feu clic a **Cua d'impressió** a la pestanya **Manteniment** del controlador de la impressora i comproveu el següent.

❏ Comproveu si hi ha treballs d'impressió aturats.

Si cal, cancel·leu la impressió.

❏ Assegureu-vos que la impressora no estigui sense connexió o esperant.

Si la impressora està sense connexió o esperant, en el menú **Impressora** desmarqueu les opcions sense connexió o en espera.

❏ En el menú **Impressora**, comproveu que la impressora estigui seleccionada com a predeterminada (l'element de menú ha de tenir una marca de selecció).

Si no ho està, seleccioneu-la com a impressora predeterminada.

❏ Assegureu-vos de seleccionar correctament el port de la impressora a **Propietat** > **Port** des del menú **Impressora** tal com es mostra a continuació.

Seleccioneu "**USBXXX**" com a connexió USB o "**EpsonNet Print Port**" com a connexió de xarxa.

#### **Comprovació de l'estat de la impressora des de l'ordinador (Mac OS X)**

❏ Pot ser que la impressora no imprimeixi res si la funció de restricció d'usuaris està activada. Poseu-vos en contacte amb l'administrador de la impressora.

❏ Assegureu-vos que l'estat de la impressora no sigui **Pausa**.

Seleccioneu **Preferències del Sistema** al menú > **Impressores i Escàners** (o **Impressió i Escaneig**, **Impressió i Fax**) i després feu doble clic a la impressora. Si la impressora està en pausa, feu clic a **Reprendre** (o **Reprendre la Impressora**).

#### **Informació relacionada**

- & ["Connexió amb un ordinador" a la pàgina 30](#page-29-0)
- & ["Instal·lació de les aplicacions" a la pàgina 230](#page-229-0)
- & ["Cancel·lar la impressió" a la pàgina 101](#page-100-0)

## **Quan no es pot establir la configuració de xarxa**

- ❏ Apagueu els dispositius que vulgueu connectar a la xarxa. Espereu uns 10 segons i, a continuació, enceneu els dispositius en l'ordre següent; el punt d'accés, l'ordinador o el dispositiu intel·ligent, i després la impressora. Moveu la impressora i l'ordinador o dispositiu intel·ligent per acostar-los al punt d'accés per facilitar la comunicació d'ones de ràdio i, a continuació, proveu de tornar a fer els ajustos de xarxa.
- ❏ Toqueu **Configurac.** > **Configuració general** > **Configuració de xarxa** > **Comprovació de connexió** i després imprimiu l'informe de connexió de xarxa. Si es produeix un error,comproveu l'informe de connexió de xarxa i seguiu les solucions impreses.

#### **Informació relacionada**

- & ["Impressió d'un informe de connexió de xarxa" a la pàgina 40](#page-39-0)
- & ["Missatges i solucions a l'informe de connexió de xarxa" a la pàgina 41](#page-40-0)

## **No es pot connectar des de dispositius, fins i tot si no hi ha problemes a la configuració de xarxa**

Si no podeu connectar amb la impressora des de l'ordinador o dispositiu intel·ligent tot i que l'informe de la connexió de xarxa no mostra cap problema, consulteu el següent.

❏ Si feu servir diversos punts d'accés alhora, és possible que no pugueu utilitzar la impressora des de l'ordinador o dispositiu intel·ligent en funció de la configuració dels punts d'accés. Connecteu l'ordinador o dispositiu intel·ligent al mateix punt d'accés de la impressora.

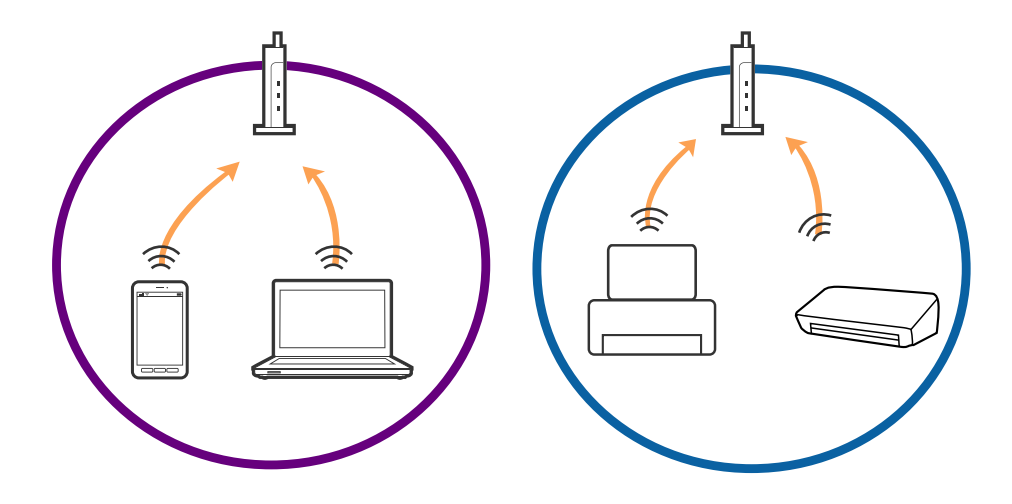

❏ És possible que no pugueu connectar-vos al punt d'accés si el punt d'accés té diversos SSID i els dispositius estan connectats a diferents SSID al mateix punt d'accés. Connecteu l'ordinador o dispositiu intel·ligent al mateix SSID que la impressora.

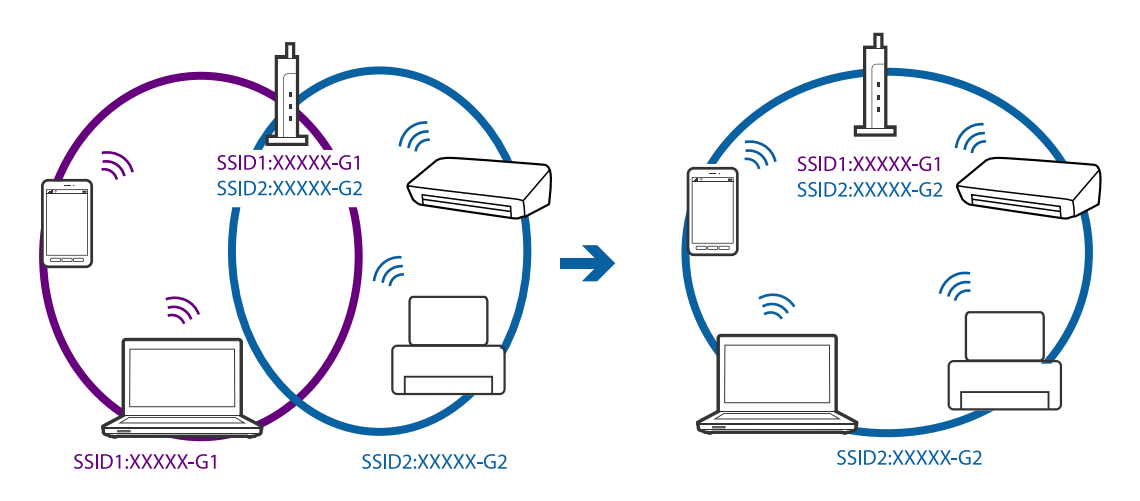

❏ Un punt d'accés que sigui compatible tant amb IEEE 802.11a com IEEE 802.11g té SSID de 2,4 GHz i 5 GHz. Si connecteu l'ordinador o dispositiu intel·ligent a un SSID de 5 GHz, no es pot connectar a la impressora ja que la impressora només és compatible amb la comunicació a través de 2,4 GHz. Connecteu l'ordinador o dispositiu intel·ligent al mateix SSID que la impressora.

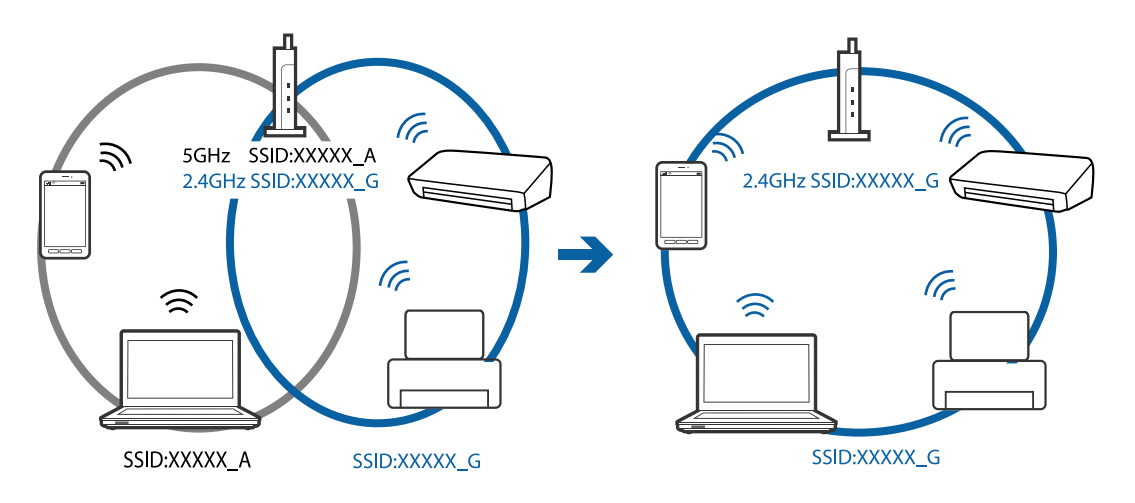

❏ La majoria dels punts d'accés tenen una funció de separador de privadesa que bloqueja la comunicació entre els dispositius connectats. Si no podeu establir comunicació entre la impressora i l'ordinador o dispositiu intel·ligent encara que estigui connectats a la mateixa xarxa, desactiveu el separador de privadesa al punt d'accés. Consulteu la guia subministrada amb el punt d'accés per obtenir més informació.

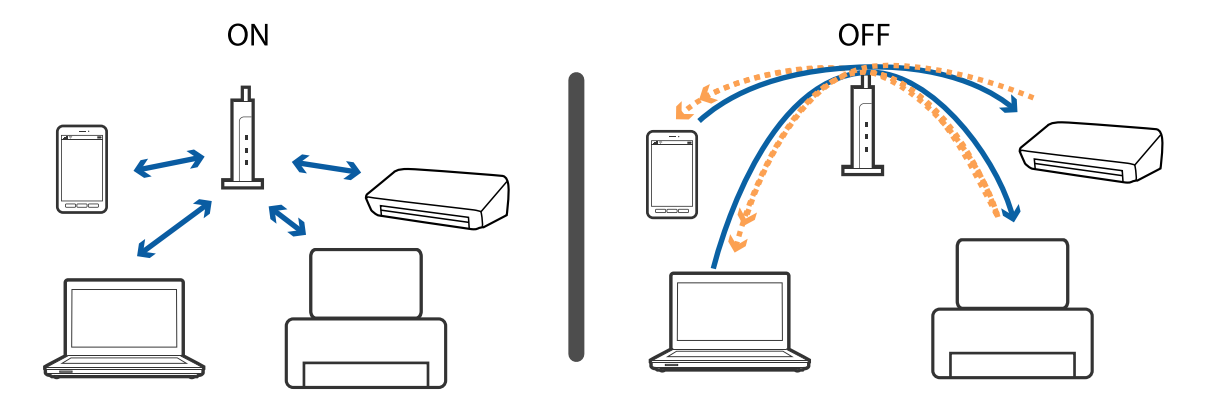

#### **Informació relacionada**

- & "Comprovació del SSID connectat a la impressora" a la pàgina 252
- & "Comprovació del SSID de l'ordinador" a la pàgina 252

### **Comprovació del SSID connectat a la impressora**

Toqueu **Configurac.** > **Configuració general** > **Configuració de xarxa** > **Estat de xarxa**. Podeu comprovar el SSID de Wi-Fi i Wi-Fi Direct a cada menú.

## **Comprovació del SSID de l'ordinador**

#### **Windows**

Feu clic a  $\sqrt{6}$  a la safata de tasques de l'escriptori. Comproveu el nom del SSID connectat a la llista que es mostra.

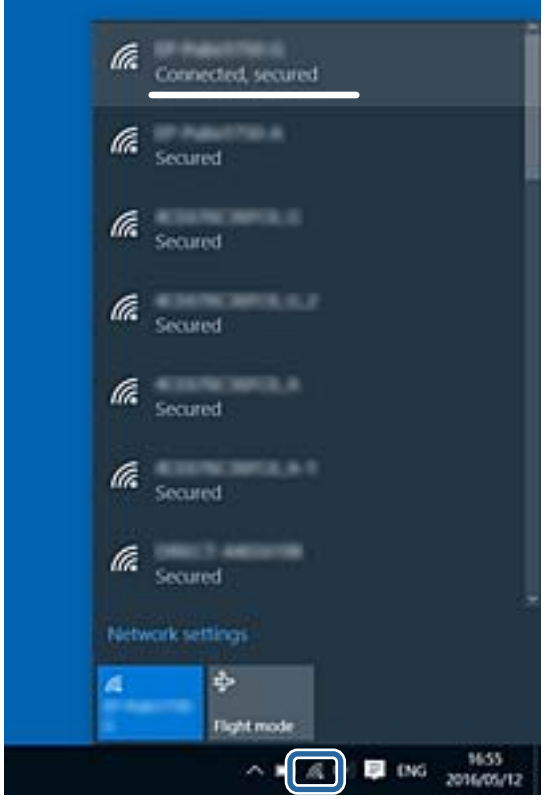
#### **Mac OS X**

Feu clic a la icona Wi-Fi a la part superior de la pantalla de l'ordinador. Es mostra una llista dels SSID i els SSID connectats s'indiquen amb una marca de verificació.

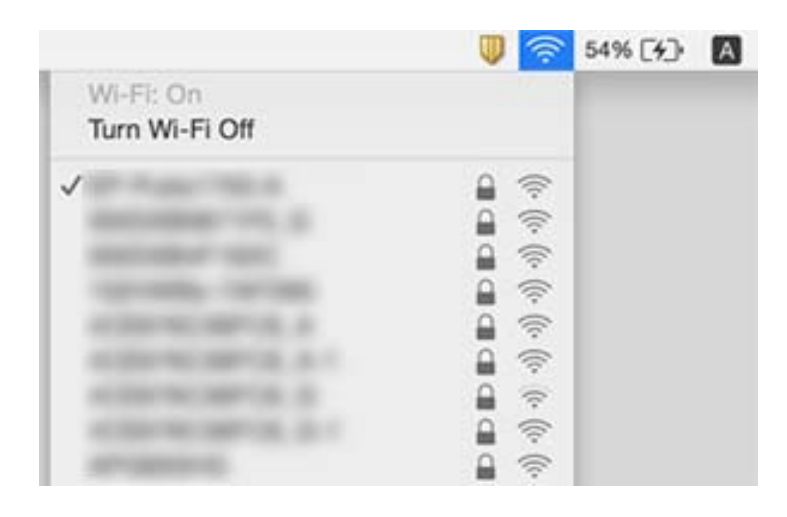

## **Tot d'una, la impressora no pot imprimir a través d'una connexió de xarxa**

#### **Comprovació de l'entorn de xarxa**

- ❏ Si heu canviat el vostre punt d'accés o proveïdor, proveu de tornar a fer els ajustos de xarxa per a la impressora. Connecteu l'ordinador o dispositiu intel·ligent al mateix SSID que la impressora.
- ❏ Apagueu els dispositius que vulgueu connectar a la xarxa. Espereu uns 10 segons i, a continuació, enceneu els dispositius en l'ordre següent; el punt d'accés, l'ordinador o el dispositiu intel·ligent, i després la impressora. Moveu la impressora i l'ordinador o dispositiu intel·ligent per acostar-los al punt d'accés per facilitar la comunicació d'ones de ràdio i, a continuació, proveu de tornar a fer els ajustos de xarxa.

#### **Comprovació de l'ordinador**

A Windows, feu clic a **Cua d'impressió** a la pestanya **Manteniment** del controlador de la impressora i comproveu el següent.

- ❏ Comproveu si hi ha treballs d'impressió aturats.
	- Si cal, cancel·leu la impressió.
- ❏ Assegureu-vos que la impressora no estigui sense connexió o esperant.

Si la impressora està sense connexió o esperant, en el menú **Impressora** desmarqueu les opcions sense connexió o en espera.

❏ En el menú **Impressora**, comproveu que la impressora estigui seleccionada com a predeterminada (l'element de menú ha de tenir una marca de selecció).

Si no ho està, seleccioneu-la com a impressora predeterminada.

❏ Comproveu si el port seleccionat és correcte a **Propietats de la impressora** > **Port**.

#### **Comprovació de l'informe de connexió de xarxa**

Toqueu **Configurac.** > **Configuració general** > **Configuració de xarxa** > **Comprovació de connexió** i després imprimiu l'informe de connexió de xarxa. Si l'informe mostra que la connexió de xarxa no funciona, comproveu l'informe de connexió de xarxa i seguiu les solucions impreses.

#### **Comprovació de la connexió de xarxa de l'ordinador**

Intenteu accedir a qualsevol pàgina web des del vostre ordinador per assegurar-vos que la configuració de xarxa de l'ordinador sigui correcta. Si no podeu accedir a qualsevol pàgina web, hi ha un problema en l'ordinador. Comproveu la connexió de xarxa de l'ordinador.

#### **Informació relacionada**

- & ["Comprovació del SSID connectat a la impressora" a la pàgina 252](#page-251-0)
- & ["Impressió d'un informe de connexió de xarxa" a la pàgina 40](#page-39-0)
- & ["Missatges i solucions a l'informe de connexió de xarxa" a la pàgina 41](#page-40-0)
- & ["Controlador d'impressora Windows" a la pàgina 222](#page-221-0)

## **Tot d'una, la impressora no pot imprimir a través d'una connexió USB**

- ❏ Desconnecteu el cable USB de l'ordinador. Feu clic a la icona de la impressora que apareix a l'ordinador, i després seleccioneu **Dispositiu remot**. A continuació, connecteu el cable USB a l'ordinador i proveu de fer una prova d'impressió. Si la impressió és possible, la configuració s'ha completat.
- ❏ Torneu a establir la connexió USB seguint els passos de [Canvi del mètode de connexió a un ordinador] en aquest manual.

#### **Informació relacionada**

& ["Canvi del mètode de connexió a un ordinador" a la pàgina 45](#page-44-0)

## **No es pot imprimir des d'un iPhone o iPad**

- ❏ Connecteu l'iPhone o l'iPad a la mateixa xarxa (SSID) que la impressora.
- ❏ Activeu **Visual. automàtica configuració de paper** als menús següents.

**Configurac.** > **Configuració general** > **Configuració d'impressora** > **Configuració de font de paper** > **Visual. automàtica configuració de paper**

❏ Activeu la configuració d'AirPrint a Web Config.

#### **Informació relacionada**

- $\blacktriangleright$  ["Connexió a un dispositiu intel·ligent" a la pàgina 32](#page-31-0)
- & ["Web Config" a la pàgina 220](#page-219-0)

## **La impressió s'ha pausat**

Si manteniu les cobertes obertes durant la impressió, el treball d'impressió s'atura. Tanqueu les cobertes si les havíeu obert durant la impressió.

## **Problemes amb les impressions**

### **Les impressions estan ratllades o falta color**

Si no s'ha utilitzat la impressora durant un llarg temps, els injectors del capçal d'impressió poden estar obstruïts i les gotes de tinta no es poden descarregar. Efectueu una comprovació d'injectors i netegeu el capçal d'impressió si cap dels injectors del capçal d'impressió està bloquejat.

#### **Informació relacionada**

& ["Comprovació i neteja del capçal d'impressió" a la pàgina 200](#page-199-0)

### **Apareixen bandes o colors inesperats**

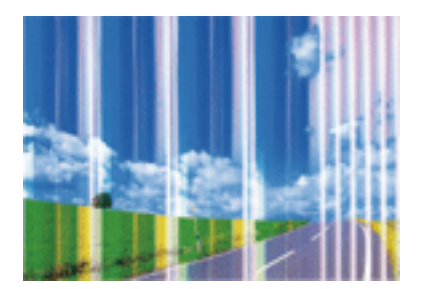

És possible que els injectors del capçal d'impressió estiguin bloquejats. Realitzeu una comprovació dels injectors per comprovar si els injectors del capçal d'impressió estan bloquejats. Netegeu el capçal d'impressió si cap dels injectors del capçal d'impressió està bloquejat.

#### **Informació relacionada**

& ["Comprovació i neteja del capçal d'impressió" a la pàgina 200](#page-199-0)

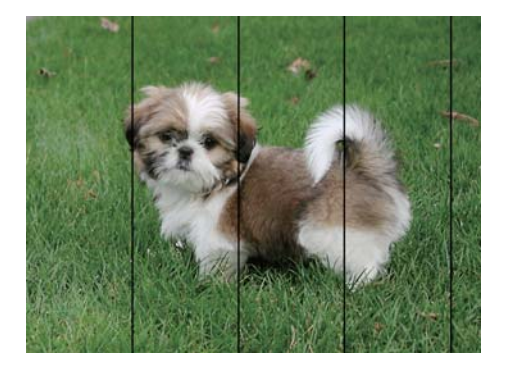

### **Apareixen bandes de color a intervals d'aproximadament 3.3 cm**

- ❏ Seleccioneu el paràmetre de tipus de paper adequat per al tipus de paper que hi hagi carregat a la impressora.
- ❏ Alineeu el capçal d'impressió amb la funció **Ajust de la qualitat d'impressió**.
- ❏ Si imprimiu en paper normal, imprimiu amb una configuració d'alta qualitat.

#### **Informació relacionada**

- & ["Llista de tipus de paper" a la pàgina 55](#page-54-0)
- & ["Ajustament de la qualitat de la impressió" a la pàgina 199](#page-198-0)

### **Impressions borroses, bandes verticals, o mala alineació**

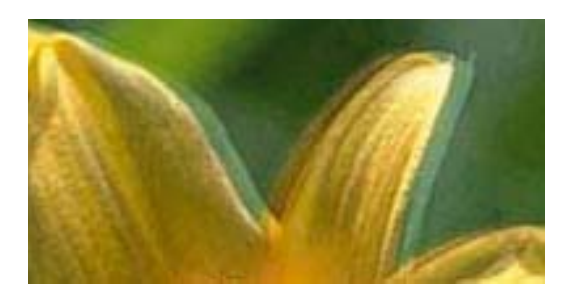

# enthanten ane r Aufdruck. W  $15008$  "Regel

Alineeu el capçal d'impressió amb la funció **Ajust de la qualitat d'impressió**.

#### **Informació relacionada**

& ["Ajustament de la qualitat de la impressió" a la pàgina 199](#page-198-0)

### **La qualitat d'impressió no millora ni tan sols després d'alinear el capçal d'impressió**

Duran la impressió bidireccional (o d'alta velocitat), el capçal d'impressió imprimeix movent-se en ambdues direccions i les línies verticals es poden alinear malament. Si la qualitat d'impressió no millora, desactiveu l'ajust bidireccional (o d'alta velocitat). Si desactiveu aquest ajust, és possible que la impressió sigui més lenta.

❏ Tauler de control

Desactiveu **Bidireccional** in **Configurac.** > **Configuració general** > **Configuració d'impressora**.

❏ Windows

Desmarqueu **Alta velocitat** a la pestanya **Més opcions** del controlador de la impressora.

❏ Mac OS X

Seleccioneu **Preferències del Sistema** al menú > **Impressores i Escàners** (o **Impressió i Escaneig**, **Impressió i Fax**) i després seleccioneu la impressora. Feu clic a **Opcions i recanvis** > **Opcions** (o **Controlador**). Seleccioneu **Off** com a configuració de l'opció **High Speed Printing**.

#### **Informació relacionada**

& ["Opcions de menú de Dispositiu de memòria" a la pàgina 71](#page-70-0)

### **La qualitat de la impressió és deficient**

Comproveu les indicacions següents si la qualitat de la impressió és deficient degut a impressions borroses, bandes visibles, colors que falten i mala alineació a les impressions.

#### **Comprovació de la impressora**

Utilitzeu la funció **Ajust de la qualitat d'impressió**.

- ❏ Efectueu una comprovació d'injectors i netegeu el capçal d'impressió si cap dels injectors del capçal d'impressió està bloquejat.
- ❏ Alineeu el capçal d'impressió.

#### **Comprovació del paper**

- ❏ Utilitzeu paper admès per aquesta impressora.
- ❏ No imprimiu si el paper és humit, està malmès o és massa antic.
- ❏ Si el paper està rebregat o el sobre està inflat, alliseu-los.
- ❏ No apileu el paper immediatament després d'haver-lo imprès.
- ❏ Les impressions han d'assecar-se abans d'arxivar-les o mostrar-les. En assecar les impressions, eviteu la llum solar directa, no feu servir un assecador ni toqueu la cara impresa del paper.
- ❏ Per imprimir imatges o fotos, Epson recomana l'ús de paper Epson original. Imprimiu a la superfície imprimible del paper Epson original.

#### **Comprovació de la configuració de la impressora**

- ❏ Seleccioneu el paràmetre de tipus de paper adequat per al tipus de paper que hi hagi carregat a la impressora.
- ❏ Imprimiu amb una configuració d'alta qualitat.
- ❏ Si heu seleccionat **Estàndard-Intens** com a configuració de qualitat al controlador de la impressora del Windows, canvieu-ho a **Estàndard**. Si heu seleccionat **Normal-Vivid** com a configuració de qualitat al controlador de la impressora del Mac OS X, canvieu-ho a **Normal**.

#### **Comprovació de la unitat de subministrament de tinta**

- ❏ Intenteu fer servir ink supply units originals d'Epson. Aquest producte s'ha dissenyat per ajustar colors mitjançant ink supply units originals d'Epson. L'ús de ink supply units no originals d'Epson por reduir la qualitat de la impressió.
- ❏ Epson recomana utilitzar la unitat de subministrament de tinta abans de la data impresa al paquet.

- & ["Ajustament de la qualitat de la impressió" a la pàgina 199](#page-198-0)
- & ["Paper i capacitats disponibles" a la pàgina 52](#page-51-0)
- & ["Llista de tipus de paper" a la pàgina 55](#page-54-0)
- & ["Precaucions en la manipulació del paper" a la pàgina 51](#page-50-0)

### **El paper està tacat o ratllat**

❏ Si apareixen bandes horitzontals o la part superior o inferior del paper està tacat, carregueu el paper en la direcció correcta i feu lliscar les guies laterals cap als costats del paper.

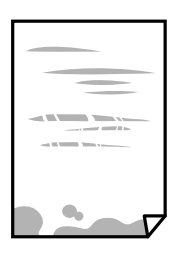

❏ Si apareixen bandes verticals o el paper es taca, netegeu el camí del paper.

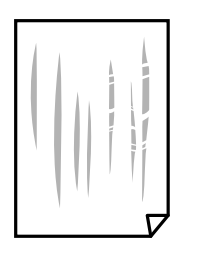

- ❏ Col·loqueu el paper sobre una superfície plana per a comprovar si està corbat. Si és així, aplaneu-lo.
- ❏ Si imprimiu en paper gruixut, el capçal d'impressió està a prop de la superfície d'impressió i el paper podria quedar esquinçat. En aquest cas, activeu la configuració de reducció de desgast. Si s'habilita aquesta funció, la qualitat d'impressió pot disminuir o la impressió pot disminuir.
	- ❏ Tauler de control

Toqueu **Configurac.** > **Configuració general** > **Configuració d'impressora** a la pantalla d'inici i després activeu **Paper gruixut**.

❏ Windows

Feu clic a **Paràmetres ampliats** a la pestanya **Manteniment** del controlador de la impressora i seleccioneu **Paper gruixut i sobres**.

Si el paper es continua esquinçant després de seleccionar l'ajust **Paper gruixut i sobres**, seleccioneu **Paper de gra curt** a la finestra **Paràmetres ampliats** del controlador de la impressora.

❏ Mac OS X

Seleccioneu **Preferències del Sistema** al menú > **Impressores i Escàners** (o **Impressió i Escaneig**, **Impressió i Fax**) i després seleccioneu la impressora. Feu clic a **Opcions i recanvis** > **Opcions** (o **Controlador**). Seleccioneu **On** com a configuració de l'opció **Paper gruixut i sobres**.

❏ En la impressió manual a doble cara, abans de tornar a carregar el paper assegureu-vos que la tinta s'hagi assecat del tot.

- & ["Càrrega de paper al Calaix de paper" a la pàgina 56](#page-55-0)
- & ["Càrrega de paper al Alimentació posterior" a la pàgina 58](#page-57-0)
- & ["Neteja del camí del paper per taques de tinta" a la pàgina 202](#page-201-0)

### **El paper es taca durant la impressió a dues cares**

Quan s'utilitza la funció d'impressió a dues cares automàtica i la impressió de dades d'alta densitat com ara imatges i gràfics, establiu la densitat d'impressió per baixar-la i augmenteu el temps d'assecat.

#### **Informació relacionada**

& ["Configuració d'impressora" a la pàgina 209](#page-208-0)

### **Les fotos impreses estan enganxoses**

Pot ser que hàgiu imprimit al costat equivocat del paper fotogràfic. Assegureu-vos d'estar imprimint a la cara imprimible.

Quan s'imprimeix al costat equivocat del paper fotogràfic, cal netejar la ruta del paper.

#### **Informació relacionada**

& ["Neteja del camí del paper per taques de tinta" a la pàgina 202](#page-201-0)

### **Les imatges o fotografies s'imprimeixen en colors inesperats**

En imprimir des del tauler de control o des del controlador d'impressora de Windows, la configuració d'ajust automàtic de fotos Epson s'aplica de manera predeterminada en funció del tipus de paper. Proveu de canviar la configuració.

❏ Tauler de control

Canvieu l'opció **Corr. foto** de **Automàtic** a qualsevol altra opció. Si el canvi de configuració no funciona, seleccioneu **Millora apagada** com a configuració de **Corr. foto**.

❏ Controlador d'impressora Windows

A la pestanya **Més opcions**, seleccioneu **Personalitzat** a **Correcció de color** i, a continuació, feu clic en **Avançada**. Canvieu l'opció **Correcció de l'escena** de **Correcció automàtica** a qualsevol altra opció. Si el canvi de configuració no funciona, utilitzeu qualsevol altre mètode de correcció del color a part de **PhotoEnhance** a **Gestió de color**.

#### **Informació relacionada**

- & ["Opcions de menú de Dispositiu de memòria" a la pàgina 71](#page-70-0)
- & ["Ajustament del color de la impressió" a la pàgina 90](#page-89-0)

### **La posició, la mida o els marges de la impressió són incorrectes**

❏ Carregueu el paper en la direcció correcta i feu lliscar les guies laterals cap als costats del paper.

- ❏ En col·locar els originals al vidre de l'escàner, alineeu la cantonada de l'original amb la cantonada indicada amb un símbol al marc del vidre de l'escàner. Si les vores de la còpia estan escapçades, allunyeu l'original una mica de la cantonada.
- ❏ Quan poseu els originals a la vidre de l'escàner, netegeu el vidre de l'escàner i la coberta de documents. Si el vidre té pols o taques, l'àrea de còpia pot ampliar-se per incloure la pols o les taques, amb la qual cosa es pot copiar una posició incorrecta o les imatges poden esdevenir massa petites.
- ❏ Seleccioneu la **Mid.orig** a la configuració de còpia.
- ❏ Seleccioneu la configuració de mida de paper adequada.
- ❏ Ajusteu el marge a l'aplicació perquè quedi dintre de l'àrea imprimible.

- & ["Càrrega de paper al Calaix de paper" a la pàgina 56](#page-55-0)
- & ["Càrrega de paper al Alimentació posterior" a la pàgina 58](#page-57-0)
- & ["Col·locació dels originals al Vidre de l'escàner" a la pàgina 64](#page-63-0)
- & ["Neteja del Vidre de l'escàner" a la pàgina 206](#page-205-0)
- & ["Àrea imprimible" a la pàgina 290](#page-289-0)

### **Els caràcters impresos són incorrectes o estan distorsionats**

- ❏ Connecteu bé el cable USB a la impressora i a l'ordinador.
- ❏ Cancel·leu qualsevol treball d'impressió aturat.
- ❏ No poseu l'ordinador manualment en el mode **Hibernació** o **Suspensió** mentre imprimiu. Es podrien imprimir pàgines de text distorsionat la propera vegada que inicieu l'ordinador.
- ❏ Si feu servir el controlador d'impressora que utilitzàveu prèviament, els caràcters impresos poden estar distorsionats. Assegureu-vos que el controlador de la impressora que utilitzeu és per a aquesta impressora. Comproveu el nom de la impressora a la part superior de la finestra del controlador d'impressora.

#### **Informació relacionada**

& ["Cancel·lar la impressió" a la pàgina 101](#page-100-0)

### **La imatge impresa apareix invertida**

Desactiveu totes les opcions d'imatge invertida al controlador de la impressora o la aplicació,

- ❏ Windows
	- Desmarqueu **Imatge de rèplica** a la pestanya **Més opcions** del controlador de la impressora.
- ❏ Mac OS X

Desmarqueu **Mirror Image** al menú **Paràmetres d'impressió** del diàleg d'impressió.

### **Patrons de tipus mosaic a les impressions**

En imprimir imatges o fotos, feu servir dades d'alta resolució. Les imatges dels llocs web solen ser de resolució baixa tot i tenir bon aspecte a la pantalla, per això la qualitat de la impressió pot ser inferior.

### **Apareixen colors irregulars, taques, punts o línies rectes a la imatge copiada**

- ❏ Netegeu la ruta del paper.
- ❏ Netegeu el vidre de l'escàner.
- ❏ Netegeu l'ADF.
- ❏ No premeu l'original ni la coberta dels documents quan col·loqueu els originals al vidre de l'escàner.
- ❏ Si el paper està tacat, baixeu la configuració de densitat de còpia.

#### **Informació relacionada**

- & ["Neteja del camí del paper per taques de tinta" a la pàgina 202](#page-201-0)
- & ["Neteja del Vidre de l'escàner" a la pàgina 206](#page-205-0)
- & ["Neteja de l'ADF" a la pàgina 204](#page-203-0)
- & ["Opcions de menú bàsiques per a copiar" a la pàgina 103](#page-102-0)

### **A la imatge copiada apareixen patrons de moiré (o de tramat)**

Canvieu el paràmetre d'ampliació o reducció, o bé, col·loqueu l'original en un angle una mica diferent.

#### **Informació relacionada**

& ["Opcions de menú bàsiques per a copiar" a la pàgina 103](#page-102-0)

### **A la imatge copiada apareix una imatge del revers de l'original**

- ❏ Si l'original és prim, col·loqueu-lo al vidre de l'escàner i després poseu-hi a sobre un tros de paper negre.
- ❏ Reduïu la densitat de còpia al tauler de control.

#### **Informació relacionada**

& ["Opcions de menú bàsiques per a copiar" a la pàgina 103](#page-102-0)

### **No s'ha pogut solucionar el problema d'impressió**

Si heu provat totes les solucions i no heu resolt el problema, proveu de desinstal·lar el controlador de la impressora i de tornar-lo a instal·lar.

#### **Informació relacionada**

- & ["Desinstal·lació de les aplicacions" a la pàgina 229](#page-228-0)
- & ["Instal·lació de les aplicacions" a la pàgina 230](#page-229-0)

## **Altres problemes d'impressió**

### **La impressió és massa lenta**

- ❏ Tanqueu totes les aplicacions innecessàries.
- ❏ Baixeu l'ajust de qualitat. Imprimir amb qualitat alta alenteix la velocitat d'impressió.
- ❏ Activeu la configuració bidireccional (o d'alta velocitat). Si està activada aquesta opció, el capçal d'impressió imprimeix movent-se en ambdues direccions i la velocitat d'impressió augmenta.
	- ❏ Tauler de control

Des de la pantalla d'inici, toqueu **Configurac.** > **Configuració general** > **Configuració d'impressora** > **Bidireccional** i, seguidament, activeu-la.

❏ Windows

Seleccioneu **Alta velocitat** a la pestanya **Més opcions** del controlador de la impressora.

❏ Mac OS X

Seleccioneu **Preferències del Sistema** al menú > **Impressores i Escàners** (o **Impressió i Escaneig**, **Impressió i Fax**) i després seleccioneu la impressora. Feu clic a **Opcions i recanvis** > **Opcions** (o **Controlador**). Seleccioneu **On** com a configuració de l'opció **High Speed Printing**.

- ❏ Desactiveu el mode silenciós. Aquesta funció alenteix la velocitat d'impressió.
	- ❏ Tauler de control

Toqueu a la pantalla d'inici i, a continuació, desactiveu el **Mode silenciós**.

❏ Windows

Seleccioneu **Desactivat** com a configuració de l'opció **Mode silenciós** a la pestanya **Principal** del controlador de la impressora.

❏ Mac OS X

Seleccioneu **Preferències del Sistema** al menú > **Impressores i Escàners** (o **Impressió i Escaneig**, **Impressió i Fax**) i després seleccioneu la impressora. Feu clic a **Opcions i recanvis** > **Opcions** (o **Controlador**). Seleccioneu **Off** com a configuració de l'opció **Mode silenciós**.

❏ Per a la impressió a doble cara, una cara del paper s'imprimeix i s'asseca i després s'imprimeix l'altre costat. Com que el temps d'assecat varia en funció de l'entorn, com ara la temperatura o la humitat, o les dades d'impressió, la velocitat d'impressió pot ser més lenta.

### **La impressió va molt més lenta durant la impressió contínua**

La impressió va més lenta per evitar que el mecanisme de la impressora se sobreescalfi i es malmeti. Tanmateix, podeu seguir imprimint. Per tornar a la velocitat d'impressió normal, deixeu inactiva la impressora durant 30 minuts com a mínim. La velocitat d'impressió no torna a ser normal si s'apaga la impressora.

### **No es pot cancel·lar la impressió des d'un ordinador amb Mac OS X v10.6.8**

Si voleu aturar una impressió des de l'ordinador, feu el següent ajustos.

Executeu Web Config i, seguidament, seleccioneu **Port9100** com a configuració de **Top Priority Protocol** a

**AirPrint Setup**. Seleccioneu **Preferències del Sistema** al menú > **Impressores i Escàners** (o **Impressió i Escaneig**, **Impressió i Fax**), traieu la impressora i després torneu-la a afegir.

## **Problemes del controlador de la impressora PostScript**

#### *Nota:*

Els elements de menú i el text del controlador de la impressora podrien variar en funció de l'entorn informàtic.

### **La impressora no imprimeix mentre s'utilitza el controlador de la impressora PostScript**

- ❏ Definiu la configuració de l'opció **Idioma d'impressió** en **Automàtic** o **PS3** al tauler de control.
- ❏ Si no podeu imprimir dades de text, fins i tot quan l'opció **Detecció de text** està activada al tauler de control, definiu l'opció **Idioma d'impressió** com a **PS3**.
- ❏ Al Windows, si s'envien molts treballs, pot ser que la impressora no els imprimeixi. Seleccioneu **Imprimeix directament a la impressora** a la pestanya **Avançades** de les propietats de la impressora.

#### **Informació relacionada**

& ["Configuració d'impressora" a la pàgina 209](#page-208-0)

### **La impressora no imprimeix correctament mentre s'utilitza el controlador de la impressora PostScript**

- ❏ Si el fitxer es crea en una aplicació que permet canviar el format de les dades, com ara l'Adobe Photoshop, assegureu-vos que la configuració de l'aplicació coincideixi amb la del controlador de la impressora.
- ❏ Pot ser que els fitxers EPS creats en format binari no s'imprimeixin correctament. Definiu el format com a ASCII en crear fitxers EPS en una aplicació.
- ❏ Per al Windows, la impressora no pot imprimir dades binàries si es connecta a l'ordinador mitjançant una interfície USB. Definiu l'opció **Protocol de sortida** de la pestanya **Configuració del dispositiu** de les propietats de la impressora com a **ASCII** o **TBCP**.
- ❏ Per al Windows, seleccioneu els tipus de lletra de substitució adients a la pestanya **Configuració del dispositiu** de les propietats de la impressora.

### **La qualitat de la impressió és dolenta mentre s'utilitza el controlador de la impressora PostScript**

No es pot configurar el color a la pestanya **Paper/Qualitat** del controlador de la impressora. Feu clic a **Avançades** i definiu la configuració de **Color Mode**.

### **La impressió va massa lenta mentre s'utilitza el controlador de la impressora PostScript**

Definiu la configuració de **Print Quality** com a **Fast** al controlador de la impressora.

## **No es pot iniciar l'escaneig**

- ❏ Quan s'activa la funció de control d'accés per a una impressora, heu d'introduir un ID d'usuari i una contrasenya en escanejar. Si desconeixeu la contrasenya, poseu-vos en contacte amb l'administrador del sistema.
- ❏ Si la funció de control d'accés està activada, pot ser que el Mac OS X no pugui escanejar. Poseu-vos en contacte amb l'administrador del sistema.
- ❏ Si escanegeu amb l'ADF, comproveu que la coberta dels documents i la de l'ADF estiguin tancades.
- ❏ Connecteu bé el cable USB a la impressora i a l'ordinador. Si feu servir un concentrador USB, proveu de connectar la impressora directament a l'ordinador.
- ❏ Si connecteu la impressora a un port USB de velocitat extra mitjançant un cable USB 2.0, es pot produir un error de comunicació en alguns ordinadors. En aquest cas, torneu a connectar la impressora utilitzant un dels mètodes següents.
	- ❏ Utilitzeu un cable USB 3.0.
	- ❏ Connecteu-lo a un port USB d'alta velocitat a l'ordinador.
	- ❏ Connecteu-lo a un port USB de velocitat extra que no sigui el port que ha generat l'error de comunicació.
- ❏ Si escanegeu amb una resolució alta per xarxa, pot produir-se un error de comunicació. Reduïu la resolució.
- ❏ Assegureu-vos de seleccionar la impressora (l'escàner) adient a Epson Scan 2.

#### **Comproveu si la impressora es reconeix o no quan s'utilitza Windows**

Al Windows, assegureu-vos que la impressora (escàner) aparegui a **Escàner i càmera**. La impressora (escàner) s'ha de mostrar com a "EPSON XXXXX (nom de la impressora)". Si la impressora (escàner) no es mostra, desinstal·leu i torneu a instal·lar l'Epson Scan 2. Consulteu els apartats següents per accedir a **Escàner i càmera**.

❏ Windows 10

Feu clic amb el botó dret al botó Inicia o premeu-lo i mantingueu-lo premut, seleccioneu **Tauler de control**, escriviu "Escàner i càmera" al botó d'accés Cerca, feu clic a **Visualitza els escàners i les càmeres** i comproveu si hi apareix la impressora.

❏ Windows 8.1/Windows 8/Windows Server 2012 R2/Windows Server 2012

Seleccioneu **Escriptori** > **Configuració** > **Tauler de control**, escriviu "Escàner i càmera" al botó d'accés Cerca, feu clic a **Mostra l'escàner i la càmera** i comproveu si hi apareix la impressora.

❏ Windows 7/Windows Server 2008 R2

Feu clic al botó Inicia i seleccioneu **Tauler de control**, escriviu "Escàner i càmera" al botó d'accés Cerca, feu clic a **Visualitza els escàners i les càmeres** i comproveu si hi apareix la impressora.

❏ Windows Vista/Windows Server 2008

Feu clic al botó Inicia, seleccioneu **Tauler de control** > **Maquinari i so** > **Escàners i càmeres** i comproveu si hi apareix la impressora.

❏ Windows XP/Windows Server 2003 R2/Windows Server 2003

Feu clic al botó Inicia, seleccioneu **Tauler de control** > **Impressores i altre maquinari** > **Escàner i càmeres** i comproveu si hi apareix la impressora.

- & ["Desinstal·lació de les aplicacions" a la pàgina 229](#page-228-0)
- & ["Instal·lació de les aplicacions" a la pàgina 230](#page-229-0)

## **Problemes amb la imatge escanejada**

### **Colors irregulars, residus, taques i altres quan s'escaneja des del vidre de l'escàner**

- ❏ Netegeu el vidre de l'escàner.
- ❏ Netegeu la brutícia o els residus que puguin haver quedat enganxats a l'original.
- ❏ No feu massa força sobre l'original o la coberta de documents. Si feu massa força, poden aparèixer taques, esborralls i similars.

#### **Informació relacionada**

& ["Neteja del Vidre de l'escàner" a la pàgina 206](#page-205-0)

### **Apareixen línies rectes quan s'escaneja des de l' ADF**

❏ Netegeu l' ADF.

Si entra brutícia o residus a l' ADF poden aparèixer línies rectes a la imatge.

❏ Netegeu la brutícia o els residus que puguin haver quedat enganxats a l'original.

#### **Informació relacionada**

& ["Neteja de l'ADF" a la pàgina 204](#page-203-0)

### **La qualitat de la imatge és dolenta**

- ❏ A Epson Scan 2 ajusteu la imatge amb els elements de la pestanya **Paràmetres avançats** i, seguidament, escanegeu.
- ❏ Si la resolució és baixa, proveu d'incrementar la resolució i després escanejar.

#### **Informació relacionada**

& ["Escaneig amb Epson Scan 2" a la pàgina 121](#page-120-0)

### **Apareix el desplaçament al fons de les imatges**

Les imatges de la part del darrere de l'original es poden veure a la imatge escanejada.

❏ A Epson Scan 2, seleccioneu la pestanya **Paràmetres avançats** i, a continuació, ajusteu la **Brillantor**.

En funció dels ajustos de la pestanya **Configuració principal** > **Tipus d'imatge** o dels ajustos de la pestanya **Paràmetres avançats**, aquesta funció pot no estar disponible.

- ❏ A Epson Scan 2, seleccioneu la pestanya **Paràmetres avançats** i, a continuació, seleccioneu **Opció d'imatge** > **Millora del text**.
- ❏ Si escanegeu des del vidre de l'escàner, col·loqueu un paper negre o una estoreta d'escriptori sobre l'original.

#### **Informació relacionada**

- & ["Escaneig amb Epson Scan 2" a la pàgina 121](#page-120-0)
- & ["Col·locació dels originals" a la pàgina 61](#page-60-0)

### **El text es veu borrós**

- ❏ A Epson Scan 2, seleccioneu la pestanya **Paràmetres avançats** i, a continuació, seleccioneu **Opció d'imatge** > **Millora del text**.
- ❏ A l'Epson Scan 2, si **Tipus d'imatge** de la pestanya **Configuració principal** s'estableix en **Blanc i negre**, ajusteu **Llindar** a la pestanya **Paràmetres avançats**. Si augmenteu el **Llindar**, el negre guanya força.
- ❏ Si la resolució és baixa, proveu d'augmentar la resolució i, després, escanegeu.

#### **Informació relacionada**

& ["Escaneig amb Epson Scan 2" a la pàgina 121](#page-120-0)

### **Efecte moiré (ombres tipus teranyina)**

Si l'original és un document imprès, pot aparèixer l'efecte moiré (ombres tipus teranyina) a la imatge escanejada.

❏ A la pestanya **Paràmetres avançats** d'Epson Scan 2, seleccioneu **Destramat**.

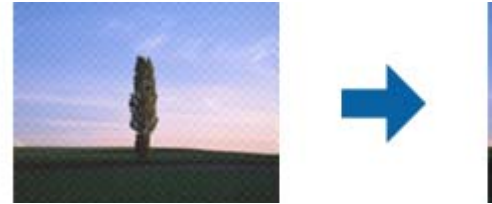

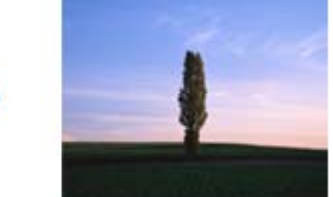

❏ Canvieu la resolució i torneu a escanejar.

#### **Informació relacionada**

& ["Escaneig amb Epson Scan 2" a la pàgina 121](#page-120-0)

### **No es pot escanejar l'àrea correcta del vidre de l'escàner**

- ❏ Comproveu que l'original està ben col·locat en relació amb les marques d'alineació.
- ❏ Si falta la vora de la imatge escanejada, allunyeu una mica l'original de la vora del vidre de l'escàner.

❏ Si escanegeu des del tauler de control i seleccioneu la funció de retallar àrea d'escaneig automàticament, netegeu bé el vidre de l'escàner i la coberta de documents. Si hi ha brutícia o residus al voltant de l'original, l'interval d'escaneig s'amplia per incloure'ls.

#### **Informació relacionada**

- & ["Col·locació dels originals" a la pàgina 61](#page-60-0)
- & ["Neteja del Vidre de l'escàner" a la pàgina 206](#page-205-0)

### **El text no es reconeix correctament quan es desa en un Searchable PDF**

- ❏ A la finestra **Opcions de format de la imatge** d'Epson Scan 2, comproveu que **Llenguatge del text** està ben ajustat a la pestanya **Text**.
- ❏ Comproveu que l'original està ben recte.
- ❏ Utilitzeu un original amb text clar. El reconeixement de text pot tenir errors amb els següents tipus d'originals.
	- ❏ Originals que s'han copiat moltes vegades
	- ❏ Originals rebuts per fax (a baixa resolució)
	- ❏ Originals amb un espaiat entre caràcters o entre línies massa petit
	- ❏ Originals amb línies de pauta o text subratllat
	- ❏ Originals amb text escrit a mà
	- ❏ Originals arrugats o rebregats
- ❏ A l'Epson Scan 2, si **Tipus d'imatge** de la pestanya **Configuració principal** s'estableix en **Blanc i negre**, ajusteu **Llindar** a la pestanya **Paràmetres avançats**. Quan s'augmenta el **Llindar**, s'amplia l'àrea de color negre.
- ❏ A Epson Scan 2, seleccioneu la pestanya **Paràmetres avançats** i, a continuació, seleccioneu **Opció d'imatge** > **Millora del text**.

#### **Informació relacionada**

& ["Escaneig amb Epson Scan 2" a la pàgina 121](#page-120-0)

### **No es poden resoldre els problemes a la imatge escanejada**

Si heu provat totes les solucions i no heu resolt el problema, inicialitzeu la configuració d'Epson Scan 2 amb Epson Scan 2 Utility.

#### *Nota:*

L'Epson Scan 2 Utility és una aplicació que s'inclou amb Epson Scan 2.

- 1. Inicieu l'Epson Scan 2 Utility.
	- ❏ Windows 10/Windows Server 2016

Feu clic al botó Inicia i, tot seguit, seleccioneu **EPSON** > **Epson Scan 2 Utility**.

❏ Windows 8.1/Windows 8/Windows Server 2012 R2/Windows Server 2012 Escriviu el nom de l'aplicació al botó d'accés Cerca i seleccioneu la icona mostrada.

#### **Solució de problemes**

❏ Windows 7/Windows Vista/Windows XP/Windows Server 2008 R2/Windows Server 2008/Windows Server 2003 R2/Windows Server 2003

Feu clic al botó Inicia i, a continuació, seleccioneu **Tots els programes** o **Programes** > **EPSON** > **Epson Scan 2** > **Epson Scan 2 Utility**.

❏ Mac OS

Seleccioneu **Anar** > **Aplicacions** > **Epson Software** > **Epson Scan 2 Utility**.

- 2. Seleccioneu la pestanya **Altres**.
- 3. Feu clic a **Reinicialitza**.
	- *Nota:*

Si el problema no se soluciona inicialitzant, desinstal·leu i torneu a instal·lar l'Epson Scan 2.

#### **Informació relacionada**

- & ["Desinstal·lació de les aplicacions" a la pàgina 229](#page-228-0)
- & ["Instal·lació de les aplicacions" a la pàgina 230](#page-229-0)

## **Altres problemes d'escaneig**

### **La velocitat d'escaneig és lenta.**

- ❏ Baixeu la resolució i torneu a escanejar. Escanejar amb alta resolució pot ser lent.
- ❏ La velocitat d'escaneig es pot reduir en funció de les funcions d'ajust de la imatge d'Epson Scan 2.
- ❏ A la pantalla **Configuració** que apareix en prémer el botó d'Epson Scan 2, podeu reduir la velocitat d'escaneig si establiu el **Mode silenciós** a la pestanya **Escaneja**.

#### **Informació relacionada**

& ["Escaneig amb Epson Scan 2" a la pàgina 121](#page-120-0)

### **No es pot enviar la imatge escanejada per correu electrònic**

Assegureu-vos d'haver configurat els paràmetres del servidor de correu electrònic.

#### **Informació relacionada**

& ["Configuració d'un servidor de correu" a la pàgina 312](#page-311-0)

### **L'escaneig s'atura en escanejar en format PDF/Multi-TIFF**

❏ En escanejar amb l'Epson Scan 2, podeu escanejar de manera contínua fins a 999 pàgines en format PDF i fins a 200 pàgines en format Multi-TIFF. En escanejar utilitzant el tauler de control, es poden escanejar de manera contínua fins a 50 pàgines d'una sola cara amb l'ADF i fins a 100 pàgines a dues cares amb l'ADF i en escanejar utilitzant el vidre de l'escàner.

- <span id="page-268-0"></span>❏ Es recomana escanejar en escala de grisos quan els volums siguin grans.
- ❏ Augmenteu l'espai lliure al disc dur de l'ordinador. Si no hi ha prou espai, l'escaneig pot aturar-se.
- ❏ Proveu d'escanejar a una resolució inferior. L'escaneig s'atura si la mida total de les dades arriba al límit.

& ["Escaneig amb Epson Scan 2" a la pàgina 121](#page-120-0)

## **Problemes en enviar i rebre faxos**

### **No es poden enviar ni rebre faxos**

- ❏ Utilitzeu **Comprova la connexió de fax** al tauler de control per executar la comprovació de connexió del fax automàtica. Proveu les solucions que s'imprimeixen a l'informe.
- ❏ Comproveu el codi de l'error que apareix per al treball de fax que ha fallat i proveu les solucions que es descriuen a la llista de codis d'error.
- ❏ Comproveu la configuració de l'opció **Tipus de línia**. Si la definiu com a **PBX** es podria resoldre el problema. Si el vostre sistema telefònic requereix un codi d'accés extern per obtenir una línia externa, registreu el codi d'accés amb la impressora i introduïu # (coixinet) al principi d'un número de fax en enviar faxos.
- ❏ Si es produeix un error de comunicació, canvieu la configuració de l'opció **Velocitat de fax** a **Lenta(9.600bps)** al tauler de control.
- ❏ Comproveu que la connexió del telèfon funcioni. Connecteu-hi un telèfon i proveu-lo. Si no podeu fer ni rebre trucades, poseu-vos en contacte amb la vostra empresa de telecomunicacions.
- ❏ Per connectar-vos a una línia telefònica DSL, heu d'utilitzar un mòdem DSL equipat amb un filtre DSL integrat o instal·lar un filtre DSL separat a la línia. Poseu-vos en contacte amb el vostre proveïdor de DSL.
- ❏ Si us connecteu amb una línia telefònica DSL, connecteu la impressora directament a una connexió de telèfon per veure si la impressora pot enviar faxos. Si això funciona, pot ser que el filtre DSL estigui provocant el problema. Poseu-vos en contacte amb el vostre proveïdor de DSL.
- ❏ Activeu l'opció **ECM** al tauler de control. No es poden enviar ni rebre faxos en color si **ECM** està desactivat.
- ❏ Per enviar o rebre faxos amb l'ordinador, assegureu-vos que la impressora estigui connectada amb un cable USB o a través d'una xarxa, i que el controlador de PC-FAX estigui instal·lat a l'ordinador. El controlador PC-FAX s'instal·la juntament amb la FAX Utility.
- ❏ Al Windows, comproveu que la impressora (fax) aparegui a **Dispositius i impressores**, **Impressora** o a **Impressores i altre maquinari**. La impressora (fax) es mostra com a "EPSON XXXXX (FAX)". Si la impressora (fax) no es mostra, desinstal·leu i torneu a instal·lar la FAX Utility. Consulteu els apartats següents per accedir a **Dispositius i impressores**, **Impressora**, o **Impressores i altre maquinari**.
	- ❏ Windows 10

Feu clic amb el botó dret al botó Inicia o premeu-lo i mantingueu-lo premut i, seguidament, seleccioneu **Tauler de control** > **Visualitza dispositius i impressores** a **Maquinari i so**.

❏ Windows 8.1/Windows 8

Seleccioneu **Escriptori** > **Configuració** > **Tauler de control** > **Visualitza dispositius i impressores** a **Maquinari i so** o **Maquinari**.

❏ Windows 7

Feu clic al botó Inicia i seleccioneu **Tauler de control** > **Visualitza dispositius i impressores** a **Maquinari i so** o a **Maquinari**.

❏ Windows Vista

Feu clic al botó Inicia i seleccioneu **Tauler de control** > **Impressores** a **Maquinari i so**.

❏ Windows XP

Feu clic al botó Inicia i seleccioneu **Configuració** > **Tauler de control** > **Impressores i altre maquinari** > **Impressores i faxos**.

- ❏ Al Mac OS X, comproveu el següent.
	- ❏ Seleccioneu **Preferències del Sistema** al menú > **Impressores i Escàners** (o **Impressió i Escaneig**, **Impressió i Fax**) i assegureu-vos que es mostri la impressora (fax). La impressora (fax) es mostra com a "FAX XXXX (USB)" o com a "FAX XXXX (IP)". Si la impressora (fax) no es mostra, feu clic a [**+**] i registreu-la.
	- ❏ Seleccioneu **Preferències del Sistema** al menú > **Impressores i Escàners** (o **Impressió i Escaneig**, **Impressió i Fax**) i després feu doble clic a la impressora (fax). Si la impressora està en pausa, feu clic a **Reprendre** (o **Reprendre la Impressora**).

#### **Informació relacionada**

- & ["Comprova la connexió de fax" a la pàgina 184](#page-183-0)
- & ["Conf. bàsica" a la pàgina 182](#page-181-0)
- & ["Codi d'error al menú d'estat" a la pàgina 238](#page-237-0)
- & ["Configuració d'opcions per a un sistema de telèfon PBX" a la pàgina 133](#page-132-0)
- & ["Connexió de la impressora a una línia de telèfon" a la pàgina 127](#page-126-0)
- & ["Desinstal·lació de les aplicacions" a la pàgina 229](#page-228-0)
- & ["Instal·lació de les aplicacions" a la pàgina 230](#page-229-0)

### **No es poden enviar faxos**

❏ Si s'ha activat funció de restricció d'usuaris, cal proporcionar un nom i d'usuari i una contrasenya per fer servir la impressora. Poseu-vos en contacte amb l'administrador si desconeixeu la contrasenya.

❏ Si s'ha activat la funció de restricció d'usuaris i envieu un fax des d'un ordinador, es realitza l'autenticació de l'usuari mitjançant el nom d'usuari i la contrasenya que s'hagin definit al controlador de la impressora. Si no podeu enviar un fax a causa d'un error d'autenticació, poseu-vos en contacte amb l'administrador.

- ❏ Configureu la informació d'encapçalament per als faxos sortints al tauler de control. Alguns aparells de fax rebutgen automàticament els faxos entrants que no inclouen informació d'encapçalament.
- ❏ Si heu bloquejat l'identificador de trucada, desbloquegeu-lo. Alguns telèfons o aparells de fax rebutgen automàticament les trucades anònimes.
- ❏ Demaneu al destinatari si el número de fax és correcte i si l'aparell de fax del destinatari està preparat per rebre un fax.
- ❏ Comproveu si heu enviat accidentalment un fax utilitzant la funció de subadreça. Si se selecciona un destinatari amb una subadreça de la llista de contactes, és possible que el fax s'enviï a través de la funció de subadreça.
- ❏ Quan envieu faxos utilitzant la funció de subadreça, demaneu al destinatari si el seu equip de fax és capaç de rebre faxos utilitzant la funció de subadreça.
- ❏ Quan envieu faxos utilitzant la funció de subadreça, comproveu que la subadreça i la contrasenya siguin correctes. Comproveu amb el destinatari que la subadreça i la contrasenya coincideixin.

- & ["Conf. bàsica" a la pàgina 182](#page-181-0)
- & ["No es poden enviar ni rebre faxos" a la pàgina 269](#page-268-0)
- & ["Enviament d'un fax amb una Subadreça\(SUB\) i una Contrasenya\(SID\)" a la pàgina 142](#page-141-0)
- & ["Enviament de faxos a petició \(Amb Env. sondeig/ Deman. desats\)" a la pàgina 142](#page-141-0)

### **No es poden enviar faxos a un destinatari concret**

Comproveu les indicacions següents si no podeu enviar faxos a un destinatari concret a causa d'un error.

❏ Si l'aparell del destinatari no agafa la trucada durant 50 segons després que la impressora hagi acabat de marcar el número, la trucada finalitza amb un error. Marqueu mitjançant la funció **Penjat** o mitjançant un telèfon connectat per comprovar quan es triga en escoltar un to de fax. Si es triga més de 50 segons, afegiu pauses

després del número de fax per enviar el fax. Toqueu per afegir la pausa. S'introdueix un guió com a marca de la pausa. Una pausa dura aproximadament tres segons. Si cal, afegiu diverses pauses.

❏ Si heu seleccionat el destinatari a la llista de contactes, comproveu que la informació registrada sigui correcta. Si la informació és correcta, seleccioneu el destinatari a la llista de contactes, toqueu **Edita** i canvieu **Velocitat de fax** a **Lenta(9.600bps)**.

#### **Informació relacionada**

- & ["Enviar faxos després de confirmar l'estat del destinatari" a la pàgina 138](#page-137-0)
- & ["Enviament de faxos marcant el número des del dispositiu de telèfon extern." a la pàgina 138](#page-137-0)
- & ["Administració dels contactes" a la pàgina 67](#page-66-0)
- & ["No es poden enviar ni rebre faxos" a la pàgina 269](#page-268-0)

### **No es poden enviar faxos a una hora determinada**

Ajusteu la data i l'hora correctes al tauler de control.

#### **Informació relacionada**

& ["Enviament de faxos a una hora determinada \(Env més tard\)" a la pàgina 139](#page-138-0)

& ["Conf. bàsica" a la pàgina 208](#page-207-0)

### **No es poden rebre faxos**

- ❏ Si us heu subscrit a un servei de desviament de trucades, pot ser que la impressora no pugui rebre faxos. Poseuvos en contacte amb el proveïdor de serveis.
- ❏ Si no heu connectat un telèfon a la impressora, definiu l'opció **Mode recepció** com a **Auto** al tauler de control.
- ❏ Sota les condicions següents, la impressora es queda sense memòria i no pot rebre faxos. Consulteu la informació de solució de problemes per saber com gestionar un error de memòria plena.
	- ❏ 200 documents rebuts s'han desat a la safata d'entrada i a la safata confidencial en total.

❏ La memòria de la impressora és plena (100%).

- ❏ Quan rebeu faxos utilitzant la funció de subadreça, comproveu que la subadreça i la contrasenya siguin correctes. Comproveu amb el remitent que la subadreça i la contrasenya coincideixin.
- ❏ Comproveu si el número de fax del remitent ha estat registrat a la Llista de números rebutjats. Els faxos enviats des de números que s'han afegit a aquesta llista es bloquegen quan s'activa **Llista de números rebutjats** a **Fax rebutjat**.
- ❏ Comproveu si el número de fax del remitent està registrat a la llista de contactes. Els faxos enviats des de números que no s'han registrat a aquesta llista es bloquegen quan s'activa **Contactes sense registrar** a **Fax rebutjat**.
- ❏ Pregunteu al remitent si la informació de capçalera está configurada a la seva màquina de fax. Els faxos que no incloguin informació de capçalera es bloquegen quan s'activa **Bloquejada capçalera de fax en blanc** a **Fax rebutjat**.

#### **Informació relacionada**

- & ["Conf. bàsica" a la pàgina 182](#page-181-0)
- & ["No es poden enviar ni rebre faxos" a la pàgina 269](#page-268-0)
- & "Es produeix un error de memòria plena" a la pàgina 272
- & ["Recepció de faxos des d'una safata amb una subadreça \(SEP\) i contrasenya \(PWD\) \(Rec. sondeig\)" a la](#page-146-0) [pàgina 147](#page-146-0)
- & ["Configuració de les condicions per desar i reenviar els faxos rebuts \(Des./reenv. condicional\)" a la pàgina 155](#page-154-0)

### **No es poden desar els faxos rebuts en un dispositiu de memòria**

Comproveu si el dispositiu de memòria està connectat a la impressora i comproveu la **Configuració de recepció**.

#### **Informació relacionada**

- & ["Com desar els faxos rebuts en un dispositiu de memòria extern \(Des./reenv. incondicional\)" a la pàgina 151](#page-150-0)
- & ["Com desar els faxos rebuts en un dispositiu de memòria extern \(Des./reenv. condicional\)" a la pàgina 159](#page-158-0)

### **Es produeix un error de memòria plena**

❏ Si la impressora s'ha definit per desar els faxos rebuts a la safata d'entrada o safata confidencial, suprimiu els faxos que ja hàgiu llegit de la safata d'entrada o safata confidencial.

- ❏ Si la impressora s'ha definit per desar els faxos rebuts en un ordinador, enceneu l'ordinador que s'hagi definit per desar-hi els faxos. Una vegada que els faxos s'hagin desat a l'ordinador, se suprimiran de la memòria de la impressora.
- ❏ Si la impressora s'ha definit per desar els faxos rebuts en un dispositiu de memòria, connecteu a la impressora el dispositiu en què hàgiu creat una carpeta per desar-hi els faxos. Una vegada que els faxos s'hagin desat al dispositiu, se suprimiran de la memòria de la impressora. Assegureu-vos que el dispositiu tingui prou memòria disponible i que no estigui protegit contra escriptura.
- ❏ Encara que la memòria sigui plena, podeu enviar un fax monocrom mitjançant la funció **Env. directe**. O també podeu enviar un fax marcant des del dispositiu de telèfon extern, o mitjançant l'ús de la funció **Penjat**. També podeu dividir els originals en dues o més parts per enviar-los en diversos lots.
- ❏ Si la impressora no pot imprimir un fax rebut a causa d'un error de la impressora, com ara un embús de paper, es pot produir l'error de memòria plena. Resoleu el problema de la impressora i després poseu-vos en contacte amb l'emissor i demaneu-li que us torni a enviar el fax.

- & ["Com desar els faxos rebuts a la bústia d'entrada \(Des./reenv. incondicional\)" a la pàgina 149](#page-148-0)
- & ["Com desar els faxos rebuts a la safata d'entrada o safata confidencial \(Des./reenv. condicional\)" a la pàgina 156](#page-155-0)
- & ["Com desar els faxos rebuts en un ordinador \(Des./reenv. incondicional\)" a la pàgina 151](#page-150-0)
- & ["Com desar els faxos rebuts en un dispositiu de memòria extern \(Des./reenv. incondicional\)" a la pàgina 151](#page-150-0)
- & ["Com desar els faxos rebuts en un dispositiu de memòria extern \(Des./reenv. condicional\)" a la pàgina 159](#page-158-0)
- & ["Enviament de moltes pàgines d'un document monocrom \(Env. directe\)" a la pàgina 139](#page-138-0)
- & ["Enviament de faxos marcant el número des del dispositiu de telèfon extern." a la pàgina 138](#page-137-0)
- & ["Enviar faxos després de confirmar l'estat del destinatari" a la pàgina 138](#page-137-0)
- & ["Extracció del paper encallat" a la pàgina 244](#page-243-0)

### **El fax enviat té una qualitat deficient**

- ❏ Netegeu el vidre de l'escàner.
- ❏ Netegeu l'ADF.
- ❏ Canvieu la configuració de l'opció **Tipus original** al tauler de control. Si els originals contenen text i fotos, seleccioneu **Foto**.
- ❏ Canvieu la configuració de l'opció **Densitat** al tauler de control.
- ❏ Si no esteu segur de la funcionalitat del fax del destinatari, activeu la funció Env. directe o seleccioneu **Fi** com a configuració de l'opció **Resolució**.

Si seleccioneu **Superfi** o **Ultrafi** per a un fax monocrom i envieu el fax sense fer servir la funció **Env. directe**, pot ser que la impressora redueixi automàticament la resolució.

❏ Activeu l'opció **ECM** al tauler de control.

#### **Informació relacionada**

- $\blacktriangleright$  ["Conf. fax" a la pàgina 173](#page-172-0)
- & ["Conf. bàsica" a la pàgina 182](#page-181-0)
- & ["Neteja del Vidre de l'escàner" a la pàgina 206](#page-205-0)
- & ["Neteja de l'ADF" a la pàgina 204](#page-203-0)

### **Els faxos s'envien amb una mida incorrecta**

- ❏ Abans d'enviar un document de mida A3, demaneu al destinatari si el seu aparell admet aquesta mida. Si veieu **D'acord (mida reduïda)** a l'informe de transmissió del fax, l'aparell de fax del destinatari no admet la mida A3.
- ❏ En enviar un fax mitjançant el vidre de l'escàner, col·loqueu l'original correctament alineant-ne la cantonada amb la marca d'origen. Seleccioneu la mida de l'original al tauler de control.
- ❏ Netegeu el vidre de l'escàner i la coberta dels documents. Si el vidre té pols o taques, l'àrea d'escaneig pot ampliar-se per incloure la pols o les taques, amb la qual cosa es pot crear una posició incorrecta de l'escaneig o les imatges poden esdevenir massa petites.

#### **Informació relacionada**

- $\blacktriangleright$  ["Conf. fax" a la pàgina 173](#page-172-0)
- & ["Col·locació dels originals" a la pàgina 61](#page-60-0)
- & ["Neteja del Vidre de l'escàner" a la pàgina 206](#page-205-0)

### **El fax rebut té una qualitat deficient**

- ❏ Activeu l'opció **ECM** al tauler de control.
- ❏ Poseu-vos en contacte amb l'emissor i demaneu-li que us l'enviï amb un mode de qualitat superior.
- ❏ Torneu a imprimir el fax rebut. Seleccioneu **Registre** al **Job/Status** per tornar a imprimir el fax.

#### **Informació relacionada**

- & ["Conf. bàsica" a la pàgina 182](#page-181-0)
- & ["Comprovació de l'historial de treballs de fax" a la pàgina 173](#page-172-0)

### **No es poden rebre faxos de mida A3**

- ❏ Comproveu que la configuració de la mida de paper de la font de paper que conté el paper A3 s'hagi definit com a A3 i que la font de paper estigui definida per utilitzar-se amb la funció de fax. Seleccioneu **Configurac.** > **Configuració general >Configuració d'impressora** > **Configuració de font de paper** > **Conf. selecció autom.** > **Fax** i, a continuació, comproveu les fonts de paper activades.
- ❏ Comproveu que s'hagi seleccionat A3 a **Rebent mida de paper**. Seleccioneu **Configurac.** > **Configuració general >Conf. fax** > **Conf. bàsica** > **Rebent mida de paper** i, a continuació, comproveu que s'hagi seleccionat A3.

#### **Informació relacionada**

- & ["Configuració d'impressora" a la pàgina 209](#page-208-0)
- & ["Conf. bàsica" a la pàgina 182](#page-181-0)

### **Els faxos rebuts no s'imprimeixen**

❏ Si s'ha produït un error a la impressora, com ara un embús de paper, la impressora no pot imprimir els faxos rebuts. Comproveu la impressora.

❏ Si la impressora s'ha definit per desar els faxos rebuts a la safata d'entrada o safata confidencial, els faxos rebuts no s'imprimeixen automàticament. Comproveu la **Configuració de recepció**.

#### **Informació relacionada**

- & ["Comprovació de l'estat de la impressora" a la pàgina 236](#page-235-0)
- & ["Extracció del paper encallat" a la pàgina 244](#page-243-0)
- & ["Com desar els faxos rebuts a la bústia d'entrada \(Des./reenv. incondicional\)" a la pàgina 149](#page-148-0)
- & ["Com desar els faxos rebuts a la safata d'entrada o safata confidencial \(Des./reenv. condicional\)" a la pàgina 156](#page-155-0)

### **Les pàgines estan en blanc o només una petita quantitat de text s'imprimeix a la segona pàgina en faxos rebuts**

Podeu imprimir en una pàgina mitjançant l'ús de la funció **Suprimeix les dades de la impressió en dividir** a **Conf. separar pàgines**. Seleccioneu **Suprimeix part superior** o **Suprimeix part inferior** a **Suprimeix les dades de la impressió en dividir** i, seguidament, ajusteu el **Llindar**.

#### **Informació relacionada**

& ["Configuració d'impressió" a la pàgina 180](#page-179-0)

## **Altres problemes del fax**

### **No es pot trucar al telèfon connectat**

Connecteu el telèfon al port EXT. de la impressora i despengeu l'auricular. Si no se sent cap to de línia a través de l'auricular, connecteu el cable del telèfon correctament.

#### **Informació relacionada**

& ["Connexió del dispositiu de telèfon a la impressora" a la pàgina 129](#page-128-0)

### **El contestador automàtic no respon a les trucades**

Al tauler de control, definiu la configuració de l'opció **Tons abans de respondre** de la impressora en un nombre més alt que el nombre de tons per al contestador automàtic.

#### **Informació relacionada**

- ◆ ["Conf. bàsica" a la pàgina 182](#page-181-0)
- & ["Configuració del contestador automàtic" a la pàgina 145](#page-144-0)

### **El número de fax de l'emissor no es mostra als faxos rebuts o és incorrecte**

Pot ser que l'emissor no hagi definit la informació d'encapçalament del fax o que l'hagi definida de manera incorrecta. Poseu-vos en contacte amb l'emissor.

## **Altres problemes**

### **Petites descàrregues elèctriques en tocar la impressora**

Si la impressora té connectats molts dispositius perifèrics, en tocar la impressora podeu patir petites descàrregues elèctriques. Instal·leu un cable de terra a l'ordinador que està connectat a la impressora.

### **Funciona fent molt de soroll**

Si la impressora funciona fa molt de soroll, activeu el **Mode silenciós**. Si activeu aquesta funció, es pot alentir la velocitat d'impressió.

❏ Tauler de control

Toqueu <sup>T</sup>OFF a la pantalla d'inici i, a continuació, activeu el **Mode silenciós**.

❏ Controlador d'impressora Windows

Activeu **Mode silenciós** a la pestanya **Principal**.

❏ Controlador d'impressora Mac OS X

Seleccioneu **Preferències del Sistema** al menú > **Impressores i Escàners** (o **Impressió i Escaneig**, **Impressió i Fax**) i després seleccioneu la impressora. Feu clic a **Opcions i recanvis** > **Opcions** (o **Controlador**). Seleccioneu **On** com a configuració de l'opció **Mode silenciós**.

❏ Epson Scan 2

Premeu el botó per obrir la finestra de **Configuració**. Seguidament, definiu el **Mode silenciós** a la pestanya **Escaneja**.

### **La data i l'hora són incorrectes**

Ajusteu la data i l'hora correctes al tauler de control. Si hi ha una interrupció del subministrament elèctric degut a un llamp o si fa massa temps que és apagat, el rellotge pot mostrar l'hora incorrecta.

#### **Informació relacionada**

◆ ["Conf. bàsica" a la pàgina 208](#page-207-0)

### **El dispositiu de memòria no es reconeix**

Activeu el dispositiu de memòria a la configuració de l'opció **Interfície del dispositiu de memòria** al tauler de control.

& ["Configuració d'impressora" a la pàgina 209](#page-208-0)

### **No es poden desar dades en un dispositiu de memòria**

- ❏ Comproveu que el dispositiu de memòria no estigui protegit contra escriptura.
- ❏ Comproveu que el dispositiu de memòria tingui prou memòria disponible. Si queda poca memòria disponible, no es poden desar les dades.

#### **Informació relacionada**

& ["Especificacions del dispositiu USB extern" a la pàgina 295](#page-294-0)

### **Contrasenya oblidada**

Si oblideu la contrasenya de l'administrador, poseu-vos en contacte amb l'assistència tècnica d'Epson.

#### **Informació relacionada**

& ["Contactar amb l'assistència d'Epson" a la pàgina 314](#page-313-0)

### **L'aplicació està bloquejada per un tallafoc (només Windows)**

Afegiu l'aplicació al programa que tingui permís del Tallafoc del Windows a la configuració de seguretat del **Tauler de control**.

### **"!" Es mostra a la pantalla de selecció de fotos**

Si el producte no pot reconèixer el fitxer d'imatge, apareix el signe "!" a la pantalla LCD.

#### **Informació relacionada**

& ["Especificacions de les dades compatibles" a la pàgina 296](#page-295-0)

## <span id="page-277-0"></span>**Instal·lació de les unitats opcionals**

## **Codi de l'armari opcional**

A continuació teniu el codi de l'armari opcional.

Per a usuaris europeus: Optional Cabinet (C12C932891)

Per a usuaris de l'Índia: Optional Cabinet (C12C932901)

## **Instal·lació de l'armari opcional**

L'armari es pot connectar a la impressora i a les unitats de calaix de paper opcionals.

### !*Precaució:*

- ❏ Assegureu-vos d'apagar la impressora, de desendollar el cable d'alimentació de la impressora i de desconnectar qualsevol altre cable abans de començar la instal·lació. Si no ho feu, es podria malmetre el cable d'alimentació i es podria provocar un incendi o una descàrrega elèctrica.
- ❏ Abans de començar la instal·lació, bloquegeu les rodetes de l'armari. Si l'armari es mou de manera inesperada, podríeu lesionar-vos.
- ❏ En alçar la impressora, col·loqueu les mans en les posicions mostrades més avall. Si alceu la impressora amb altres posicions, podria caure o podríeu enganxar-vos els dits en col·locar-la.

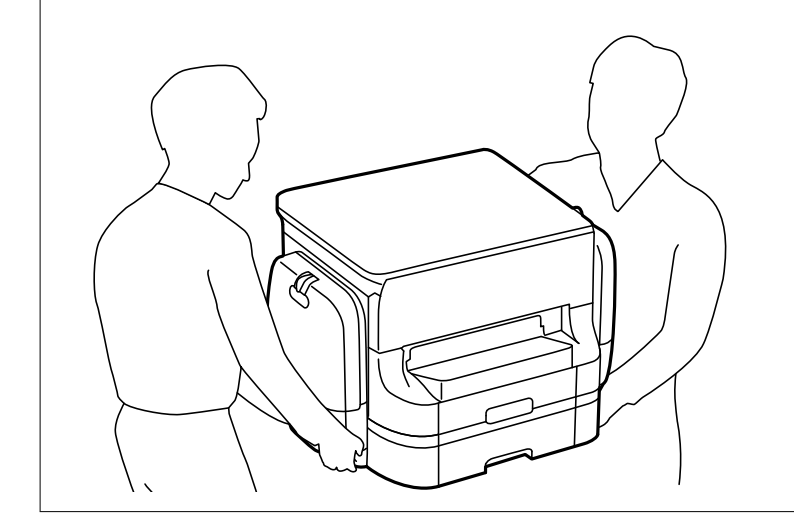

- 1. Apagueu la impressora prement el botó  $\mathcal{O}_1$  i després desendolleu el cable d'alimentació.
- 2. Desconnecteu tots els cables.

#### *Nota:*

Si s'ha instal·lat la unitat de calaix de paper opcionals, desinstal·leu-la també.

3. Traieu la safata de sortida.

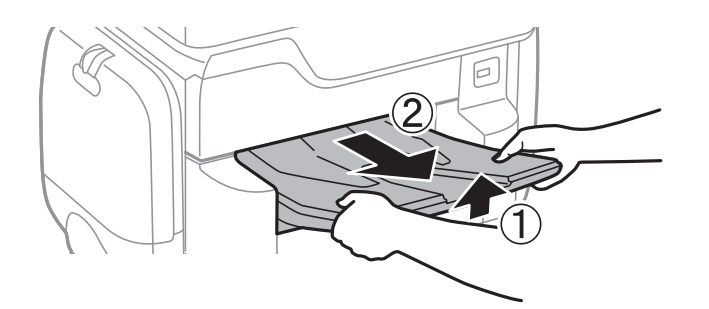

- 4. Traieu l'armari de la capsa i traieu-ne tots els materials protectors.
- 5. Comproveu els articles subministrats.

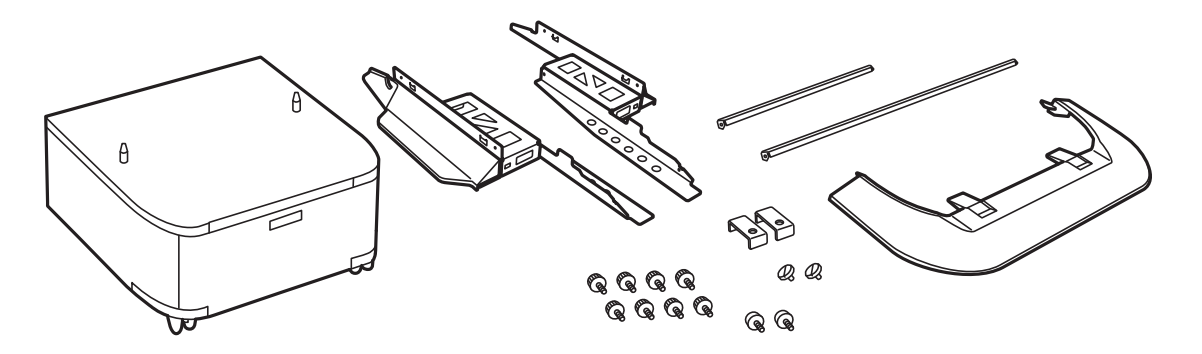

*Nota:* La forma dels prestatges pot ser diferent a la de la il·lustració.

6. Col·loqueu els prestatges dins les rodetes de l'armari.

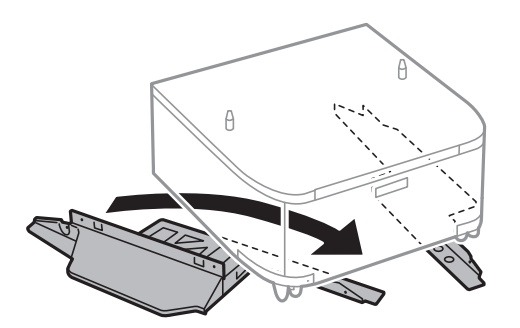

7. Assegureu els suports amb els acoblaments i els cargols.

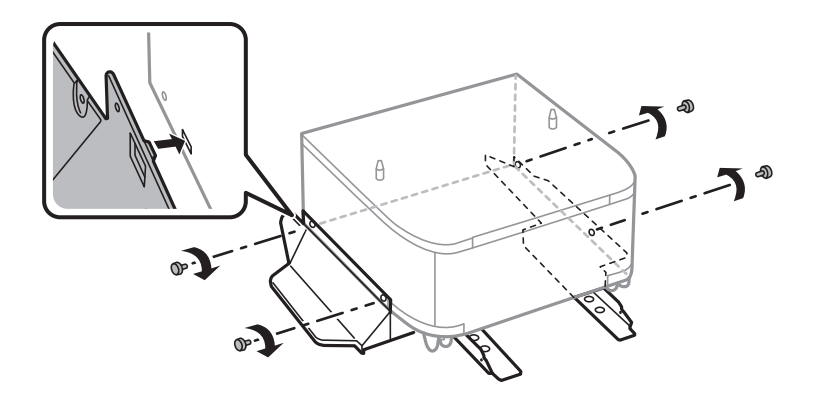

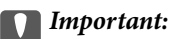

Assegureu-vos que tots dos prestatges estiguin fixats de manera segura, ja que en cas contrari la impressora podria caure.

8. Assegureu les barres de reforç amb els acoblaments i els cargols.

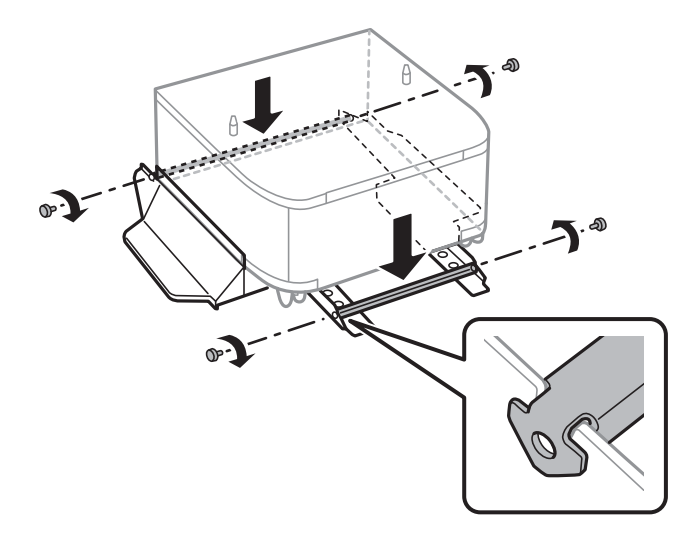

9. Col·loqueu l'armari en una superfície plana i bloquegeu les rodetes de la part frontal.

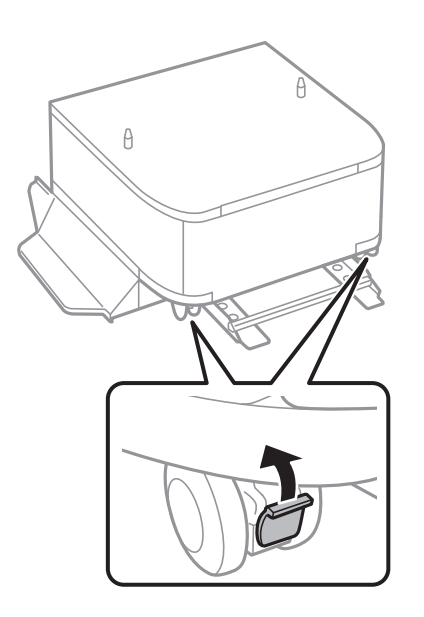

10. Assegureu la coberta dels prestatges.

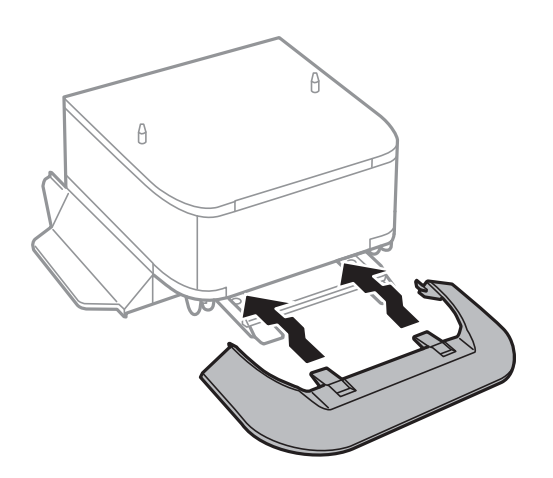

11. Estireu del calaix de paper.

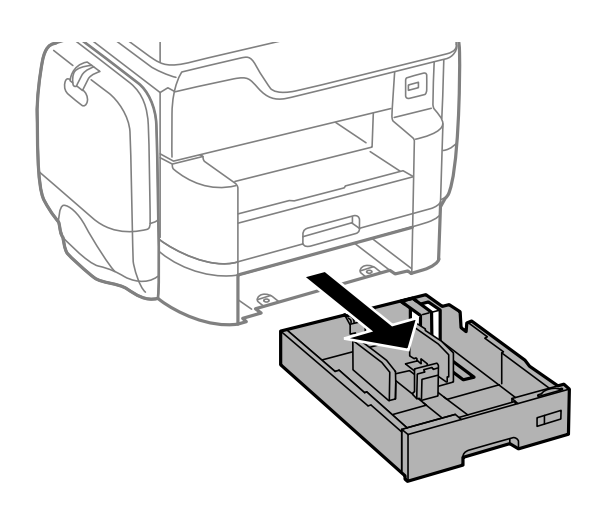

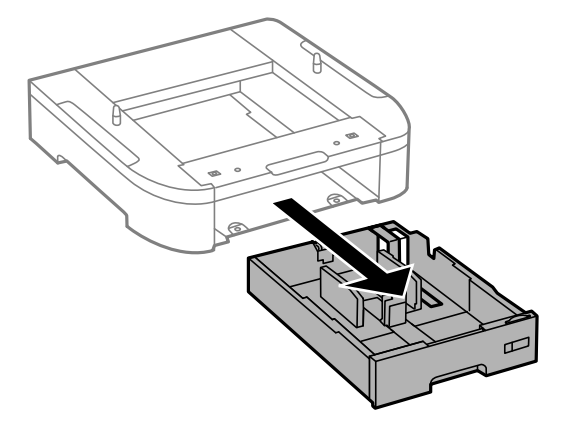

12. Abaixeu la impressora o una unitat de calaix de paper opcional suaument cap a dins de l'armari alineant-ne les cantonades i després fixeu-les amb els cargols.

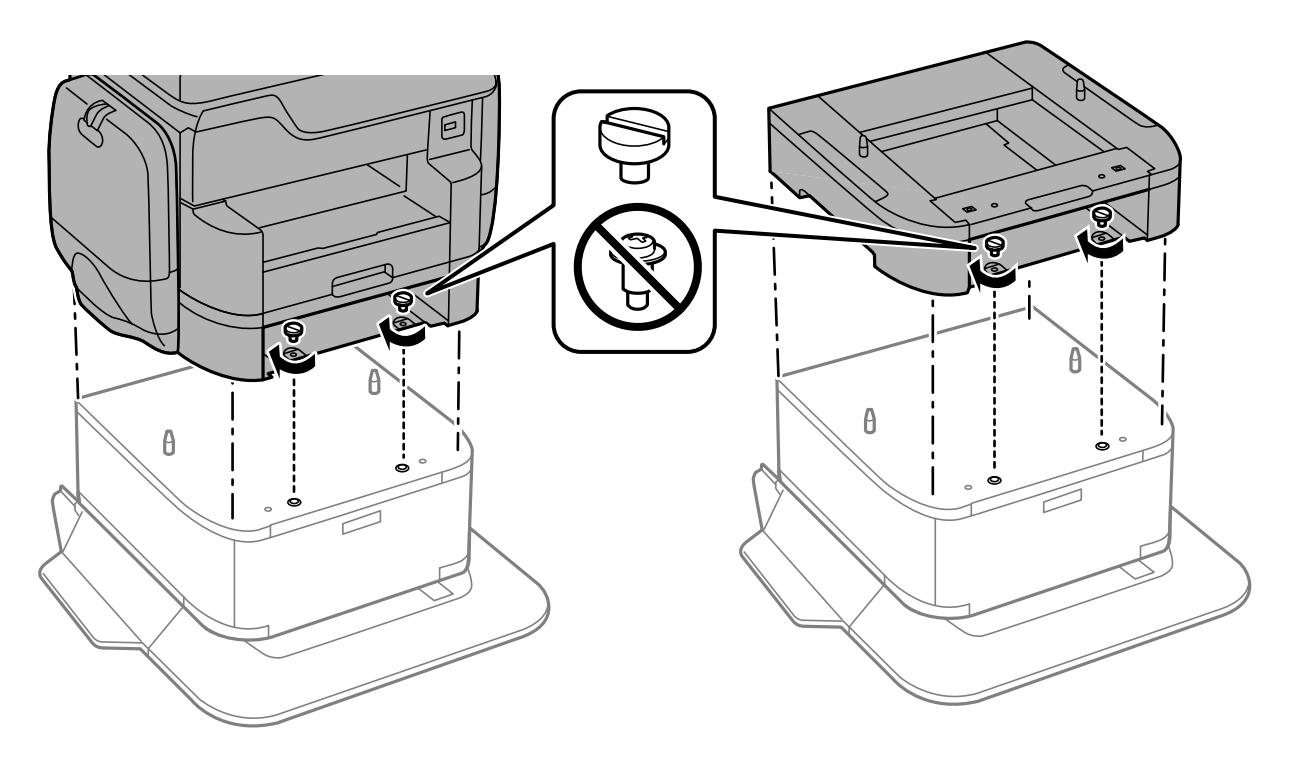

#### *Nota:*

Alguns cargols sobraran després del muntatge.

13. Fixeu la impressora o una unitat de calaix de paper opcional a la part posterior amb els acoblaments i els cargols.

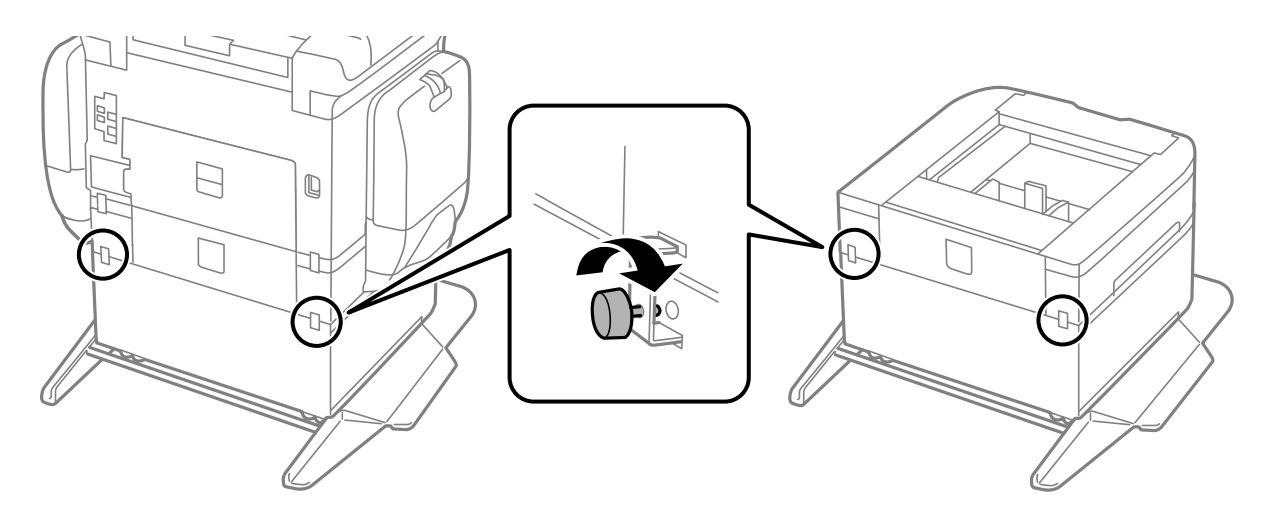

14. Inseriu el calaix de paper.

<span id="page-282-0"></span>15. Inseriu la safata de sortida.

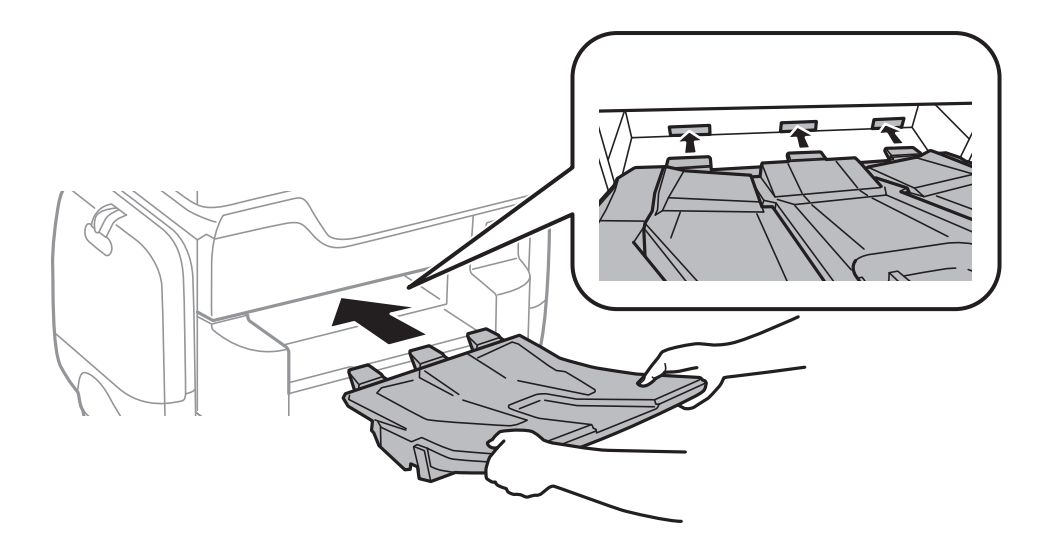

16. Connecteu els cables i endolleu la impressora.

#### *Nota:*

En desinstal·lar l'armari, apagueu la impressora, desendolleu el cable d'alimentació, desconnecteu els cables i, a continuació, realitzeu el procediment d'instal·lació a l'inrevés.

#### **Informació relacionada**

& ["Codi de l'armari opcional" a la pàgina 278](#page-277-0)

## **Codi de la unitat de calaix de paper opcional**

A continuació teniu el codi de la unitat de calaix de paper opcional.

Per a usuaris europeus: Optional Cassette Unit (C12C932611)

Per a usuaris de l'Índia: Optional Cassette Unit (C12C932621)

## **Instal·lació dels calaixos de paper opcionals**

Podeu instal·lar fins a 2 unitats de calaix de paper.

## !*Precaució:*

- ❏ Assegureu-vos d'apagar la impressora, de desendollar el cable d'alimentació de la impressora i de desconnectar qualsevol altre cable abans de començar la instal·lació. Si no ho feu, es podria malmetre el cable d'alimentació i es podria provocar un incendi o una descàrrega elèctrica.
- ❏ En alçar la impressora, col·loqueu les mans en les posicions mostrades més avall. Si alceu la impressora amb altres posicions, podria caure o podríeu enganxar-vos els dits en col·locar-la.

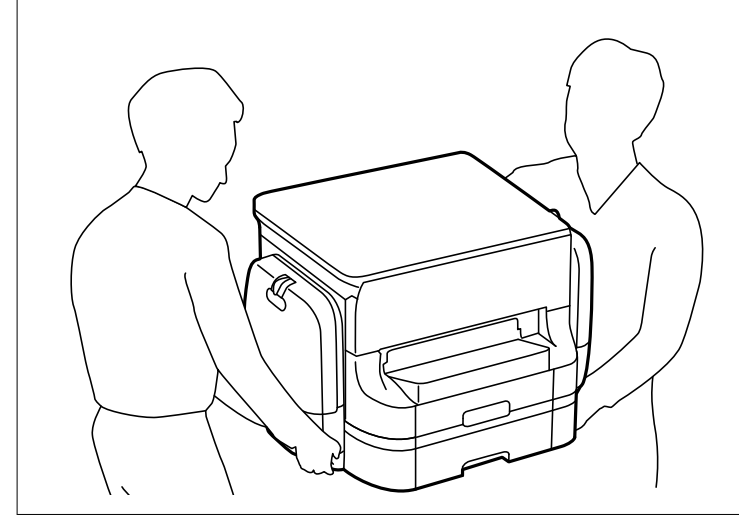

#### c*Important:*

Si utilitzeu l'armari opcional, abans instal·leu-lo a sota de la part inferior de la unitat de calaix de paper.

- 1. Apagueu la impressora prement el botó  $\mathcal{O}_1$  i després desendolleu el cable d'alimentació.
- 2. Desconnecteu tots els cables.

#### *Nota:*

Si s'han instal·lat altres unitats de calaix de paper opcionals, desinstal·leu-les també.

3. Traieu la safata de sortida.

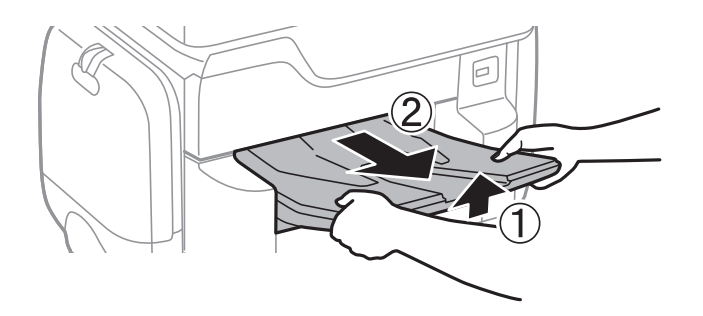

4. Traieu la unitat de calaix de paper opcional de la capsa i traieu-ne tots els materials protectors.

5. Comproveu els articles subministrats.

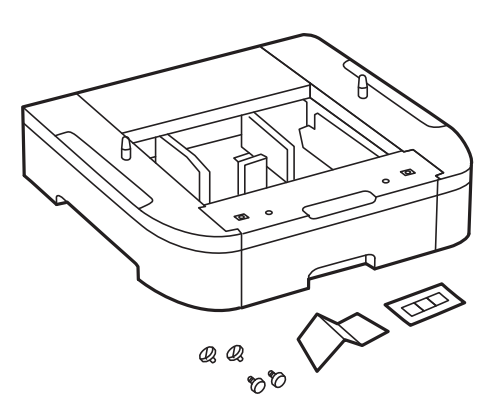

- 6. Col·loqueu la unitat de calaix de paper opcional on vulgueu instal·lar la impressora.
- 7. Estireu del calaix de paper.

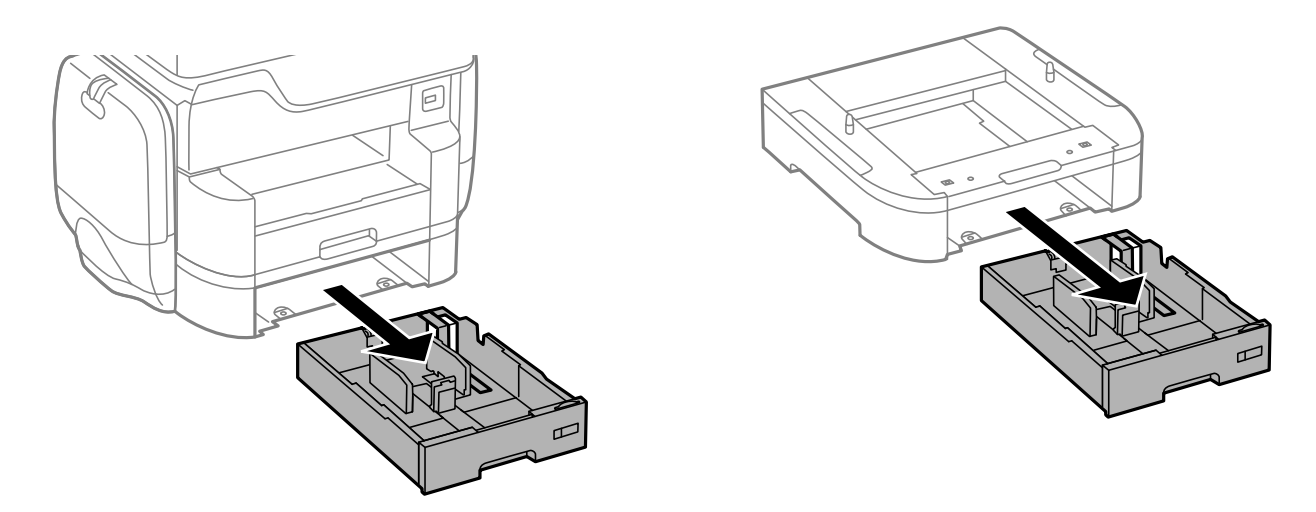

8. Si utilitzeu diversos calaixos opcionals, apileu totes les unitats de calaix de paper opcionals l'una a sobre de l'altra i després fixeu-les amb els cargols.

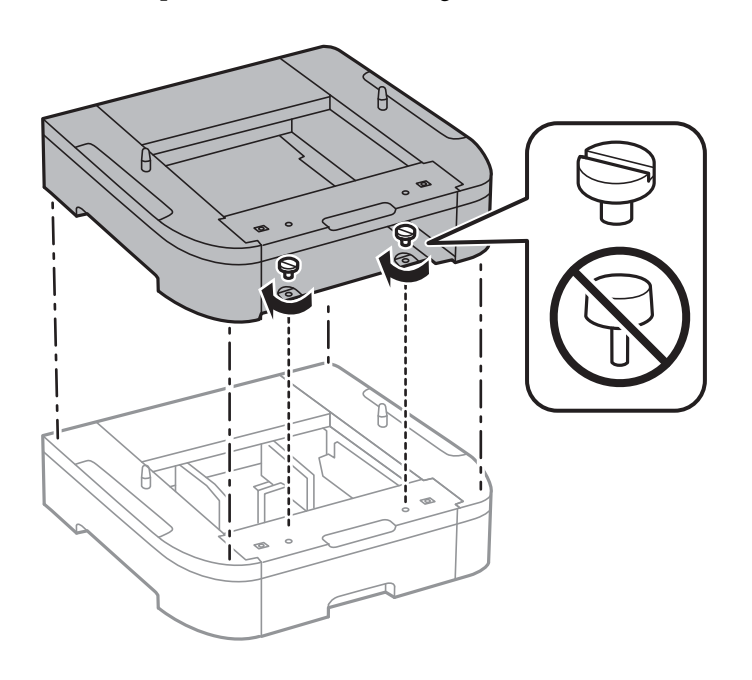

9. Abaixeu la impressora cap a dins del calaix de paper opcional alineant-ne les cantonades i després fixeu-les amb els cargols.

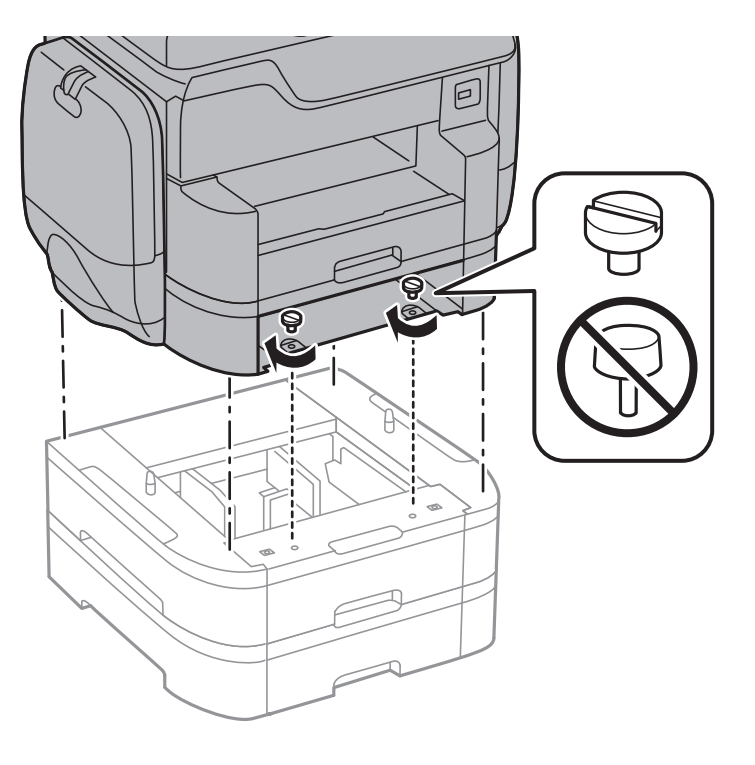

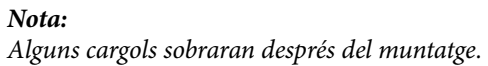

10. Fixeu la unitat de calaix de paper opcional i la impressora a la part posterior amb els acoblaments i els cargols.

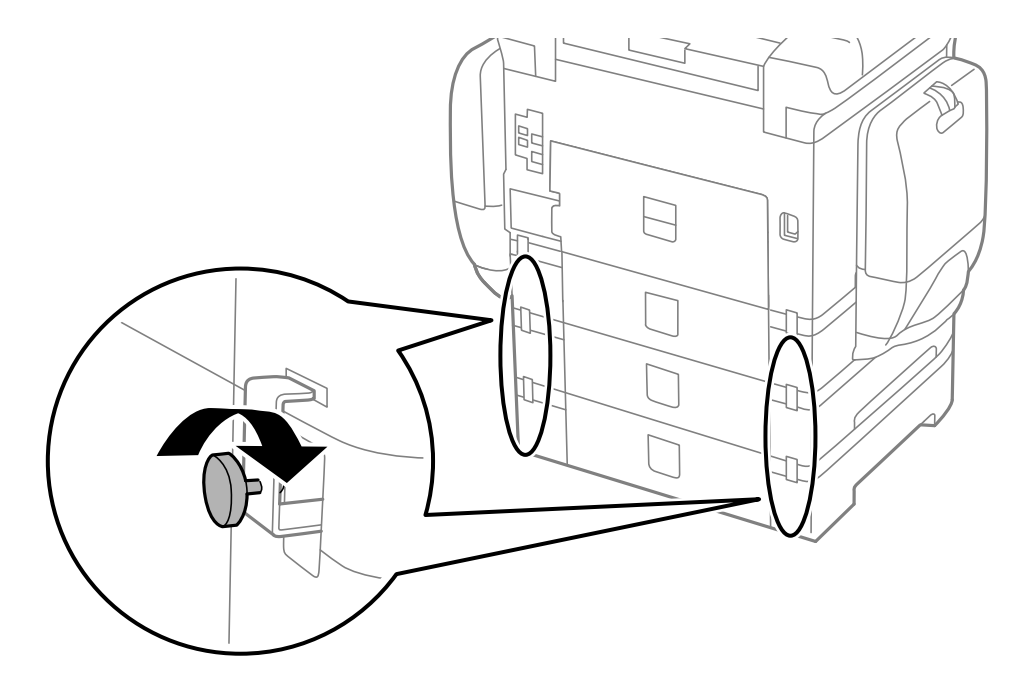

11. Poseu una etiqueta que mostri la mida del paper que s'ha de carregar al calaix al suport.

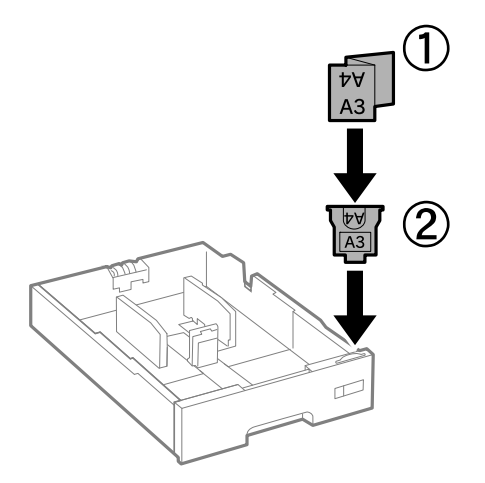

- 12. Inseriu el calaix de paper.
- 13. Col·loqueu l'adhesiu que indica el número de calaix.

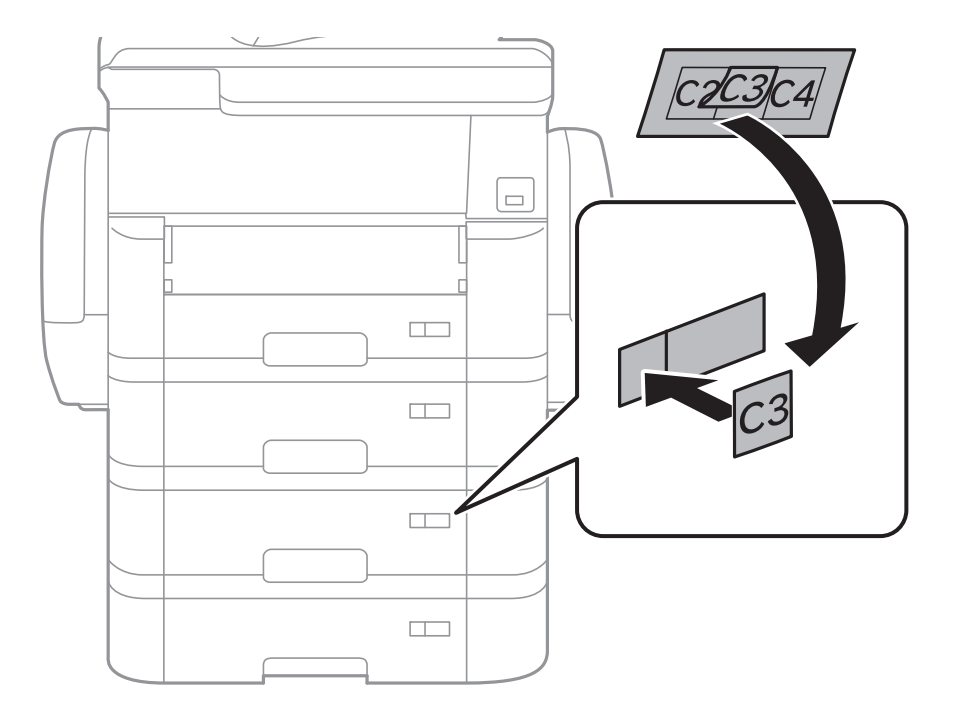

14. Inseriu la safata de sortida.

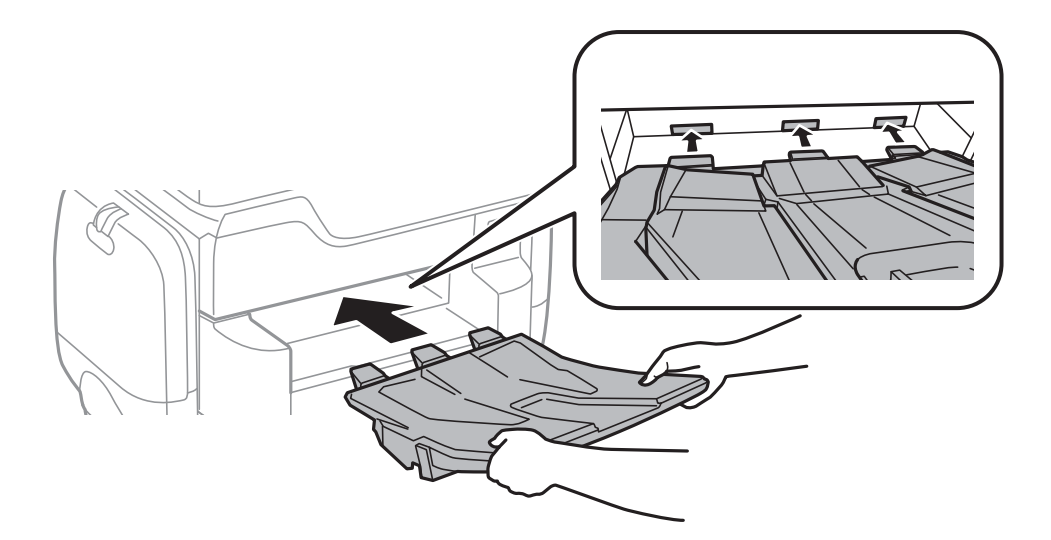

- 15. Torneu a endollar el cable d'alimentació, connecteu tots els altres cables i endolleu la impressora.
- 16. Enceneu la impressora prement el botó  $\mathcal{O}$ .
- 17. Premeu el botó  $\blacksquare$  i comproveu que la unitat de calaix de paper opcional que heu instal·lat aparegui a la pantalla **Conf pap**.

#### *Nota:*

En desinstal·lar la unitat de calaix de paper opcional, apagueu la impressora, desendolleu el cable d'alimentació, desconnecteu els cables i, a continuació, realitzeu el procediment d'instal·lació a l'inrevés.

Continueu amb la configuració del controlador de la impressora.

#### **Informació relacionada**

- & ["Codi de la unitat de calaix de paper opcional" a la pàgina 283](#page-282-0)
- & ["Instal·lació de l'armari opcional" a la pàgina 278](#page-277-0)

### **Configuració de la unitat de calaix de paper opcional al controlador de la impressora**

Per utilitzar la unitat de calaix de paper opcional instal·lada, el controlador de la impressora ha d'obtenir la informació necessària.

### **Configuració de la unitat de calaix de paper opcional al controlador de la impressora — Windows**

*Nota:*

Inicieu la sessió a l'ordinador com a administrador.
- 1. Obriu la pestanya **Paràmetres opcionals** de les propietats de la impressora.
	- ❏ Windows 10

Feu clic amb el botó dret al botó Inicia o premeu-lo i mantingueu-lo premut i, seguidament, seleccioneu **Tauler de control** > **Visualitza dispositius i impressores** a **Maquinari i so**. Feu clic amb el botó dret a la impressora o manteniu-la premuda, seleccioneu **Propietats de la impressora** i, a continuació, feu clic a la pestanya **Paràmetres opcionals**.

❏ Windows 8.1/Windows 8/Windows Server 2012 R2/Windows Server 2012

Seleccioneu **Escriptori** > **Configuració** > **Tauler de control** > **Visualitza dispositius i impressores** a **Maquinari i so**. Feu clic amb el botó dret a la impressora o manteniu-la premuda, seleccioneu **Propietats de la impressora** i, a continuació, feu clic a la pestanya **Paràmetres opcionals**.

❏ Windows 7/Windows Server 2008 R2

Feu clic al botó Inicia i seleccioneu **Tauler de control** > **Visualitza dispositius i impressores** a **Maquinari i so**. Feu clic amb el botó dret a la impressora, seleccioneu **Propietats de la impressora** i, a continuació, feu clic a la pestanya **Paràmetres opcionals**.

❏ Windows Vista/Windows Server 2008

Feu clic al botó Inicia i seleccioneu **Tauler de control** > **Impressores** a **Maquinari i so**. Feu clic amb el botó dret a la impressora, seleccioneu **Propietats** i, a continuació, feu clic a la pestanya **Paràmetres opcionals**.

❏ Windows XP/Windows Server 2003 R2/Windows Server 2003

Feu clic al botó Inicia i seleccioneu **Tauler de control** > **Impressores i altre maquinari** > **Impressores i faxos**. Feu clic amb el botó dret a la impressora, seleccioneu **Propietats** i, a continuació, feu clic a la pestanya **Paràmetres opcionals**.

2. Seleccioneu **Obtén de la impressora** i, a continuació, feu clic a **Obtén**.

La informació de les **Fonts de paper opcionals** apareix a **Informació de la impressora actual**.

3. Feu clic a **D'acord**.

### **Configuració de la unitat de calaix de paper opcional al controlador de la impressora: Mac OS X**

- 1. Seleccioneu **Preferències del Sistema** al menú > **Impressores i Escàners** (o **Impressió i Escaneig**, **Impressió i Fax**) i després seleccioneu la impressora. Feu clic a **Opcions i recanvis** > **Opcions** (o **Controlador**).
- 2. Configureu **Lower Cassette** segons el nombre de calaixos de paper.
- 3. Feu clic a **D'acord**.

# **Especificacions tècniques**

# **Especificacions de la impressora**

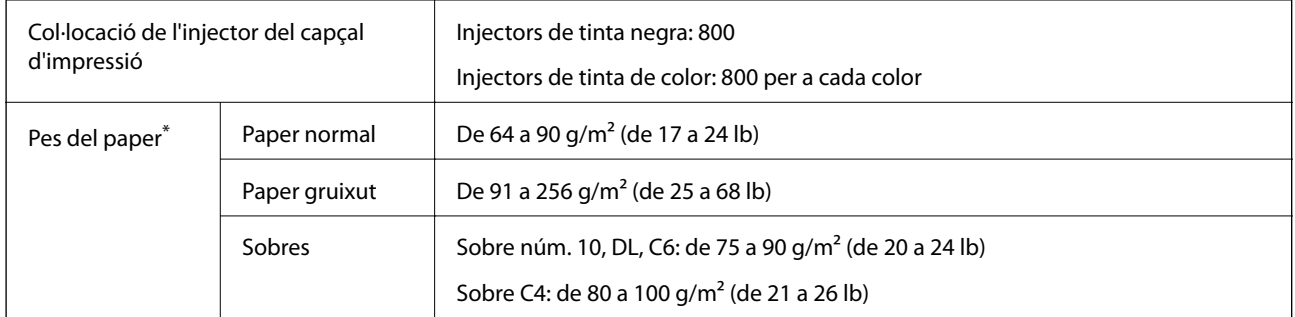

\* Encara que el gruix del paper estigui dins d'aquest interval, pot ser que la impressora no alimenti el paper o el resultat de la impressió estigui afectat negativament en funció de les propietats i la qualitat del paper.

### **Àrea imprimible**

#### *Àrea d'impressió per a fulls individuals*

La qualitat de la impressió pot reduir-se a les àrees ombrejades degut al mecanisme de la impressora.

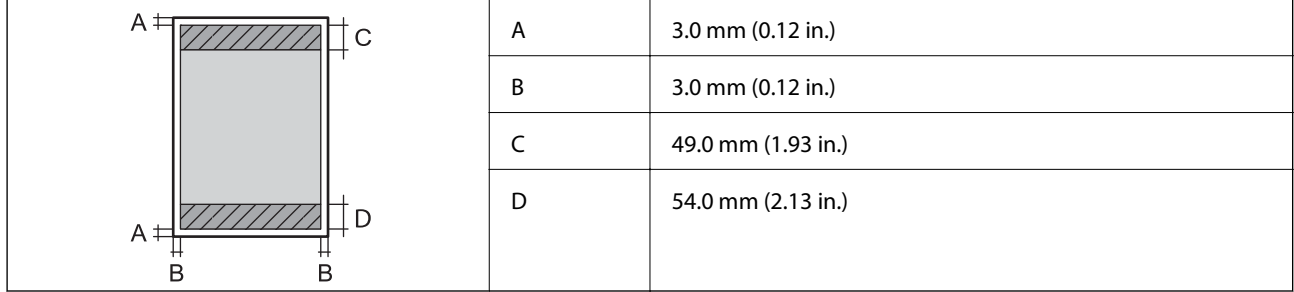

#### *Àrea d'impressió per a sobres*

La qualitat de la impressió pot reduir-se a les àrees ombrejades degut al mecanisme de la impressora.

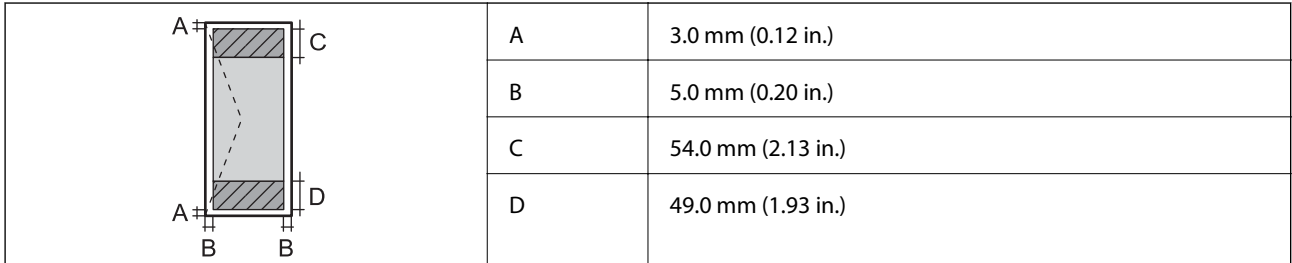

# **Especificacions de l'escàner**

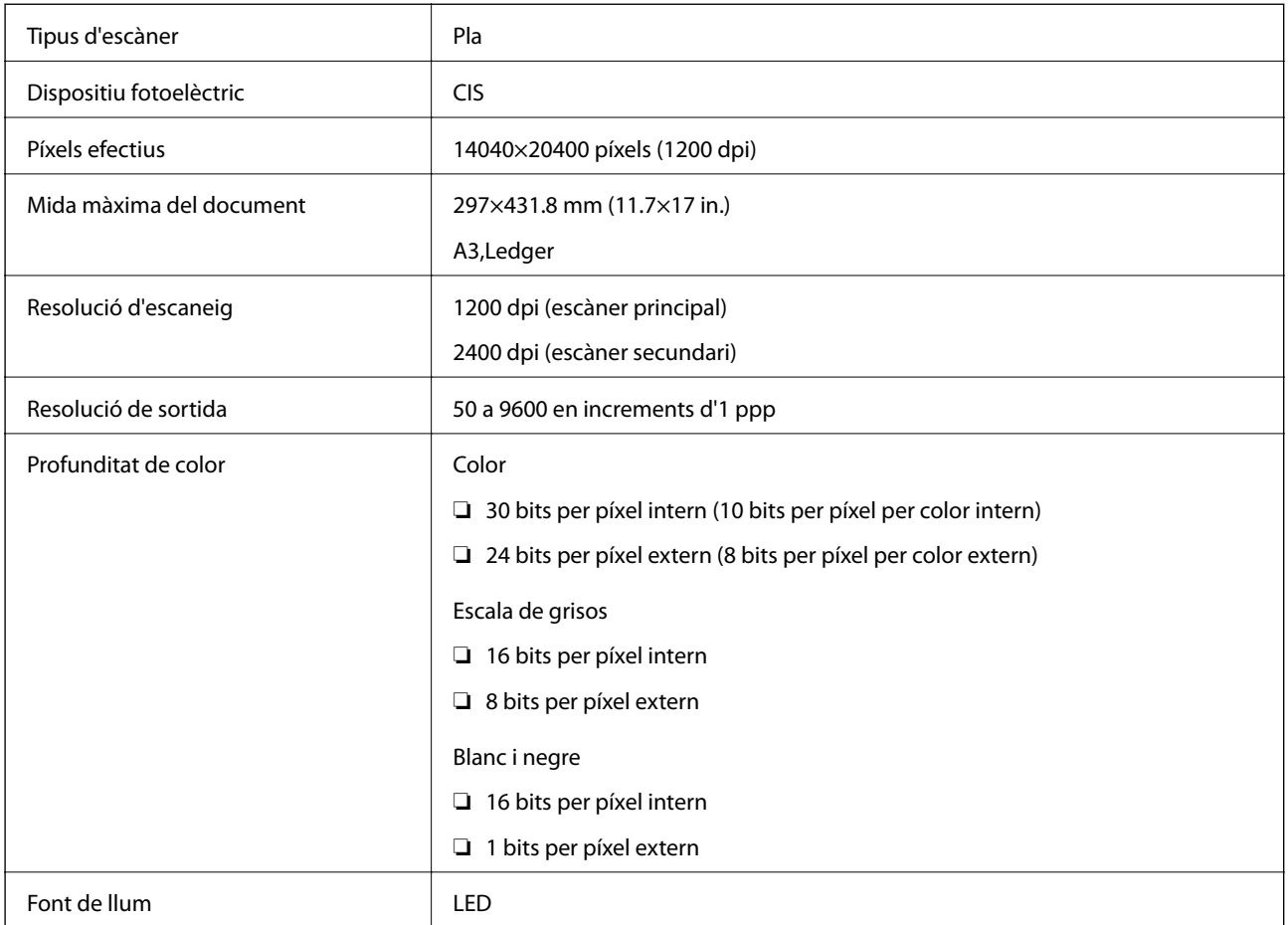

# **Especificacions de la interfície**

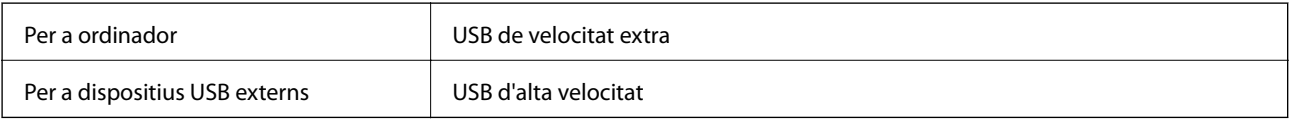

# **Especificacions del fax**

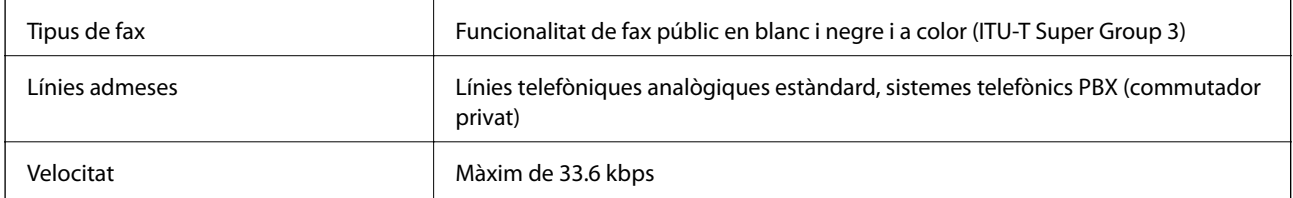

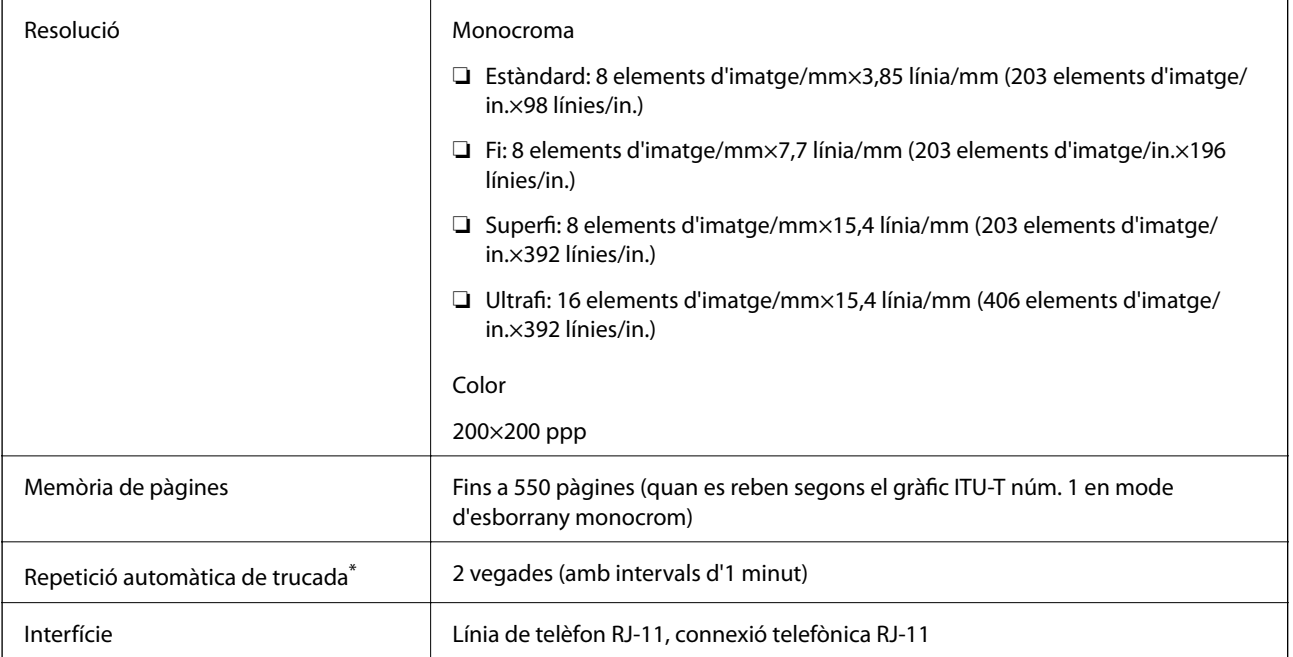

\* Les especificacions poden diferir segons el país o la regió.

# **Llista de funcions de xarxa**

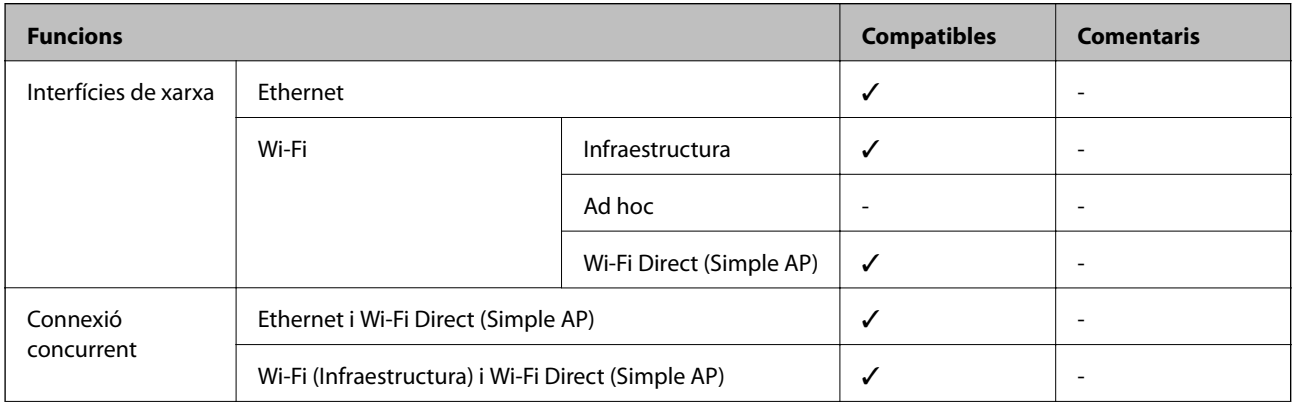

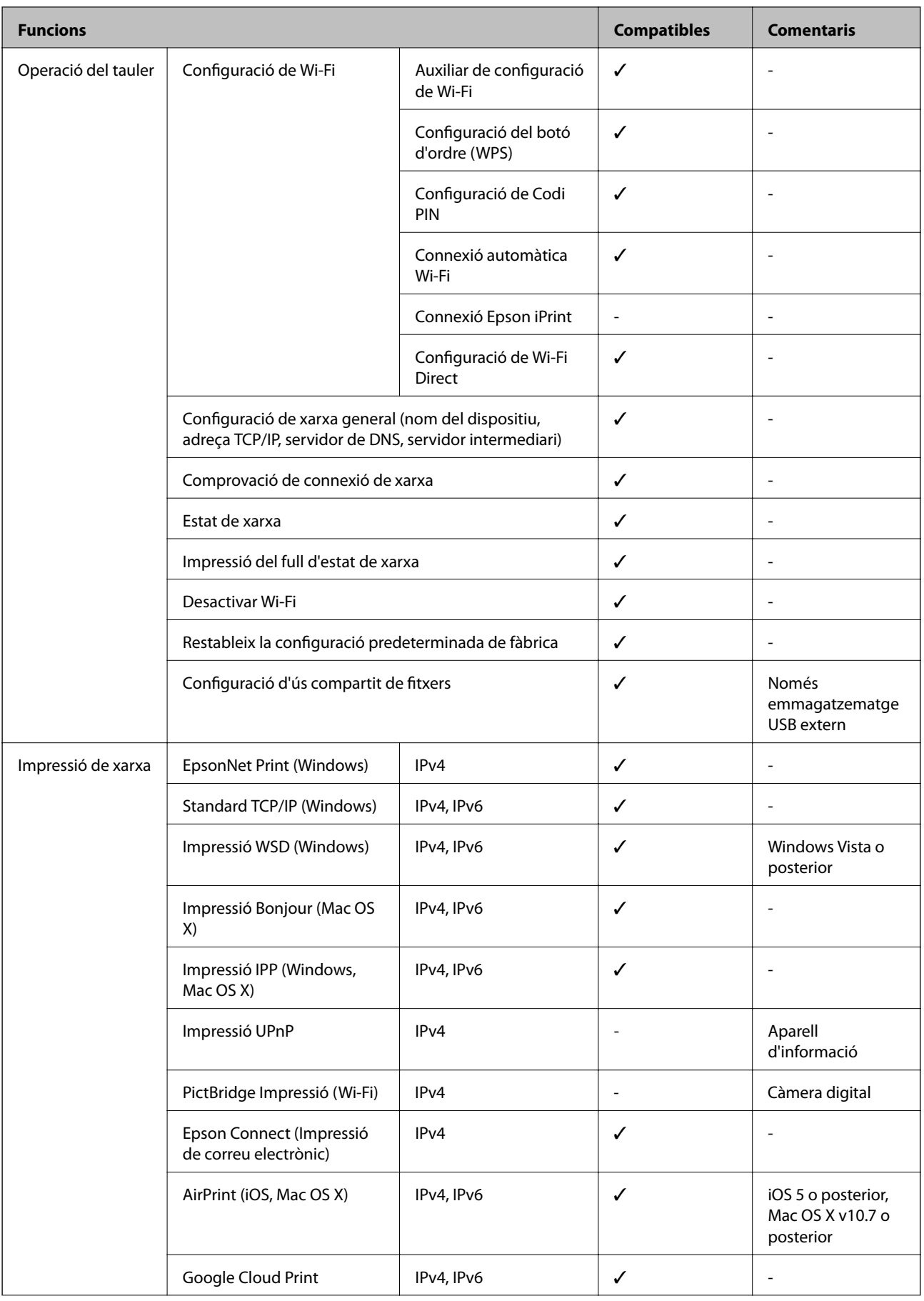

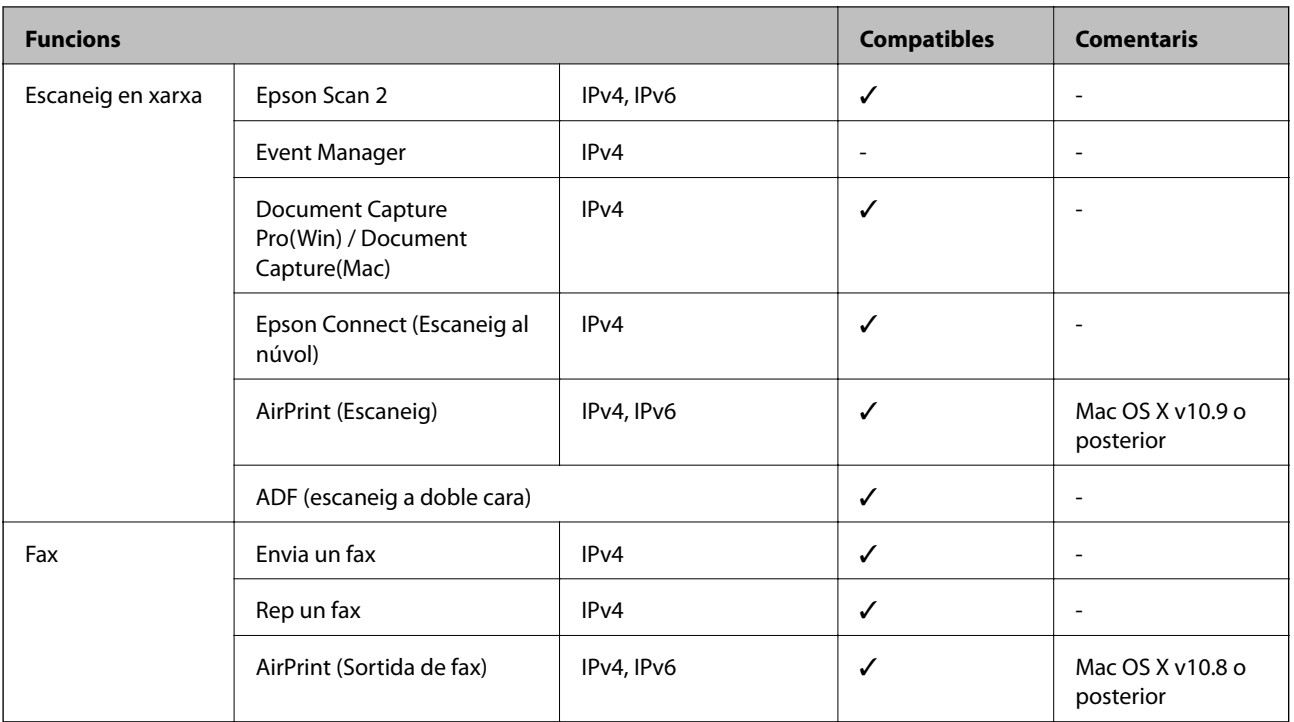

# **Especificacions de Wi-Fi**

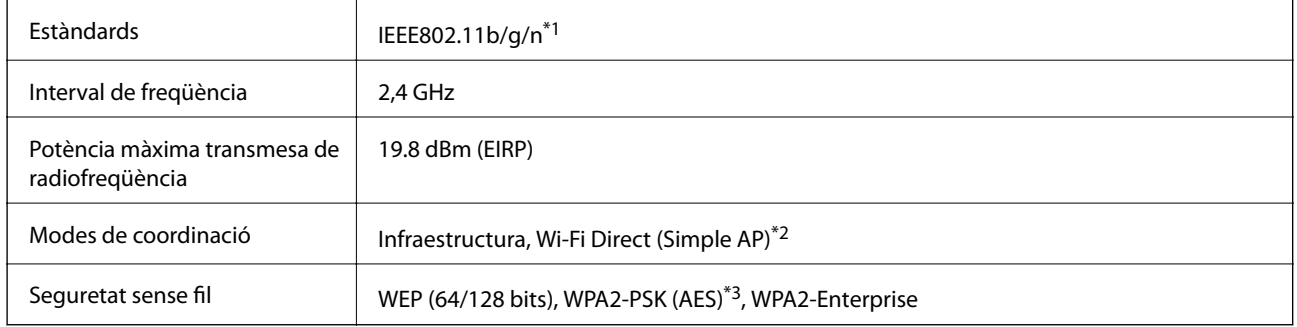

\*1 IEEE802.11n només està disponible per al HT20.

\*2 No compatible amb l'IEEE 802.11b.

\*3 Compleix els estàndards WPA2 amb compatibilitat amb WPA/WPA2 Personal.

# **Especificacions d'Ethernet**

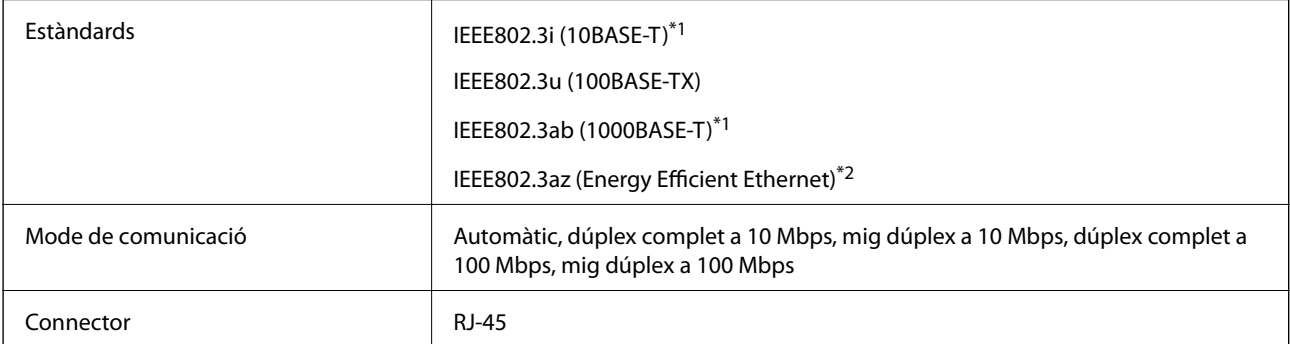

- \*1 Utilitzeu un cable de categoria 5e o superior STP (parell trenat blindat) per evitar el risc d'interferències de ràdio.
- \*2 El dispositiu connectat ha de complir els estàndards d'IEEE802.3az.

# **Protocol de seguretat**

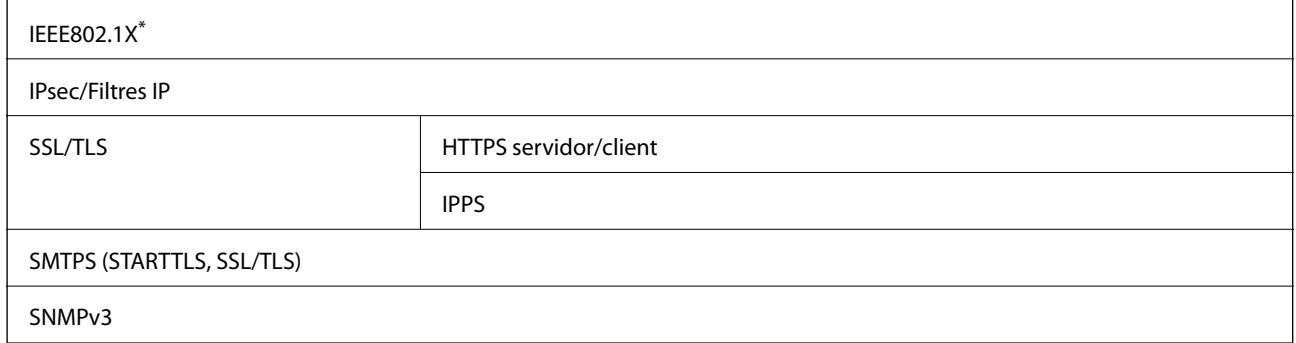

Per a la connexió, heu d'utilitzar un dispositiu que compleixi amb IEEE802.1X.

# **Compatibilitat de PostScript Nivell 3**

El PostScript que s'utilitza en aquesta impressora és compatible amb PostScript Nivell 3.

### **Serveis de tercers compatibles**

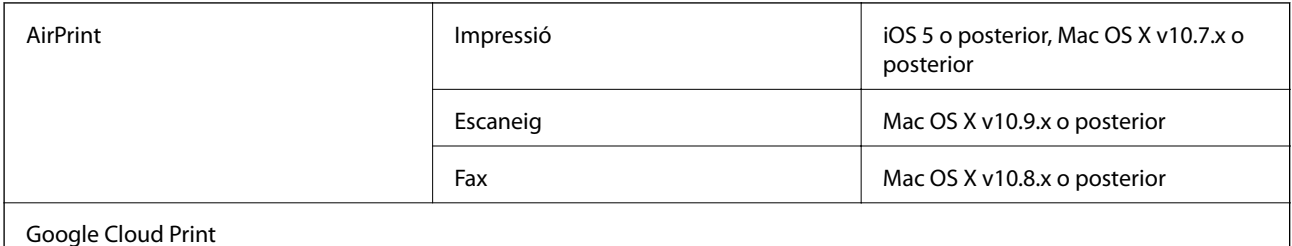

# **Especificacions del dispositiu USB extern**

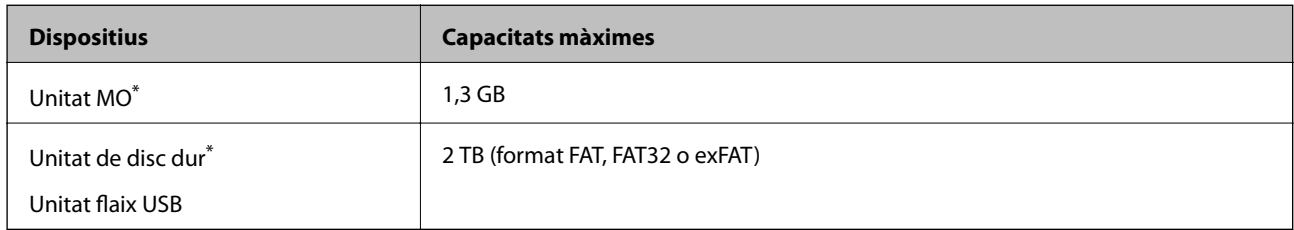

\* No recomanem l'ús de dispositius d'emmagatzematge extern USB alimentats mitjançant el port USB. Utilitzeu només dispositius d'emmagatzematge USB extern amb font d'alimentació CA independent.

No podeu emprar els dispositius següents:

- ❏ Un dispositiu que requereix un controlador en exclusiva
- ❏ Un dispositiu amb configuració de seguretat (contrasenya, xifratge, etc.)

❏ Un dispositiu amb un concentrador USB intern

Epson no pot garantir el funcionament dels dispositius connectats externament.

### **Especificacions de les dades compatibles**

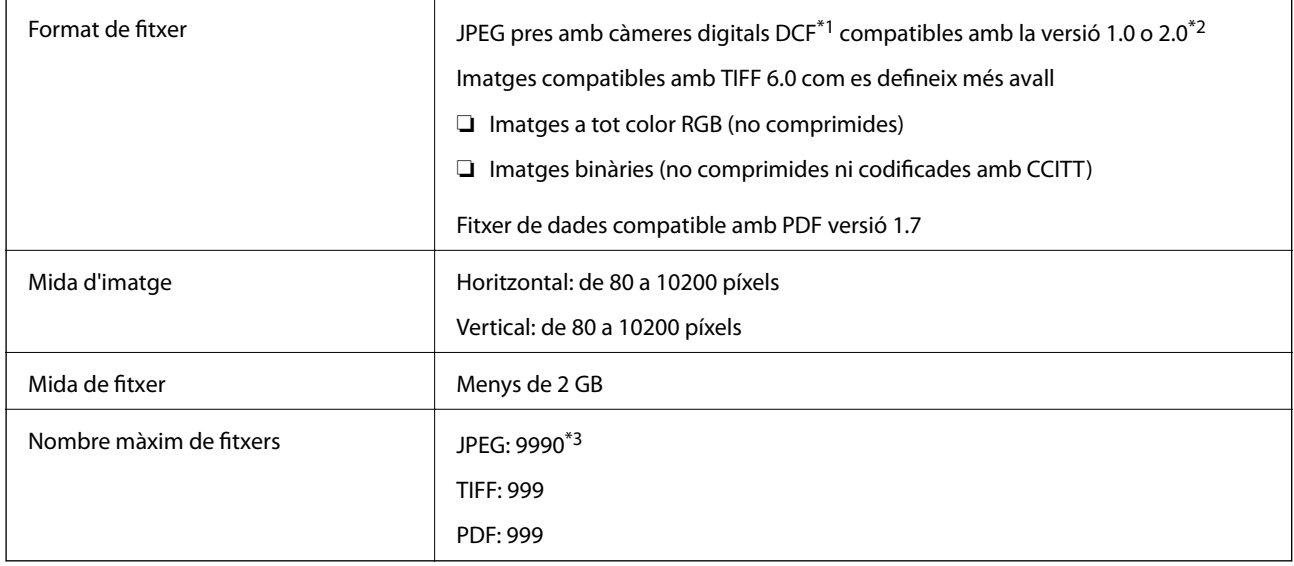

\*1 Regla de disseny per sistema de fitxer de càmera.

\*2 Les dades fotogràfiques desades a càmeres digitals amb memòria interna no són compatibles.

\*3 Es poden veure alhora fins a 999 fitxers. (Si el nombre de fitxers és superior a 999, els fitxers es visualitzen en grups.)

#### *Nota:*

Si la impressora no pot reconèixer el fitxer d'imatge, apareix el signe "!" a la pantalla LCD. En aquest cas, si seleccioneu un disseny de diverses pàgines, s'imprimiran seccions en blanc.

### **Dimensions**

#### **Només la impressora**

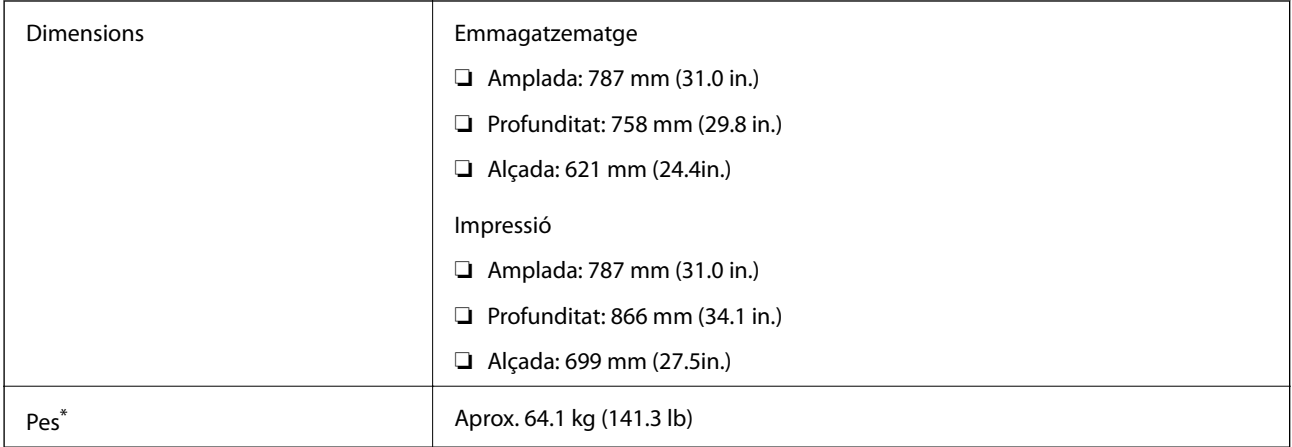

\* Sense les ink supply units ni el cable d'alimentació.

#### **Impressores amb opcions**

Aquestes són les mides de les impressores amb 2 unitats de calaix de paper opcionals i un armari opcional.

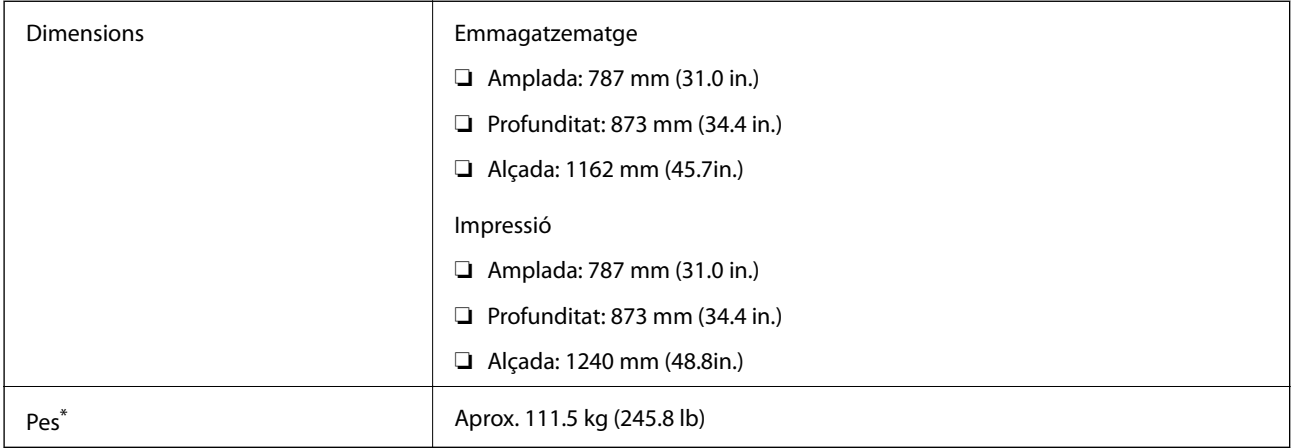

\* Sense les ink supply units ni el cable d'alimentació.

# **Especificacions elèctriques**

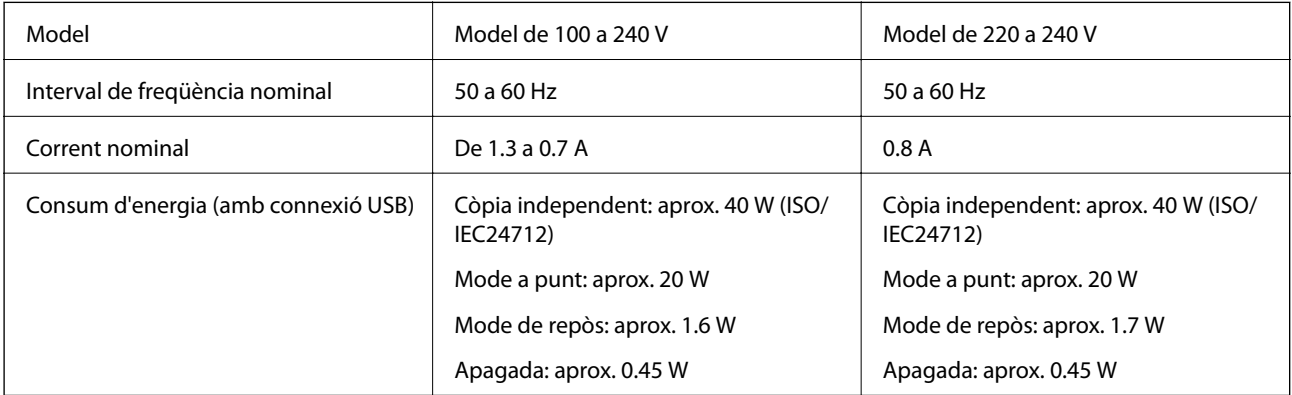

#### *Nota:*

❏ La informació del voltatge de la impressora és a l'etiqueta.

❏ Els usuaris d'Europa poden consultar el lloc web següent per obtenir més informació sobre el consum elèctric. <http://www.epson.eu/energy-consumption>

### **Especificacions ambientals**

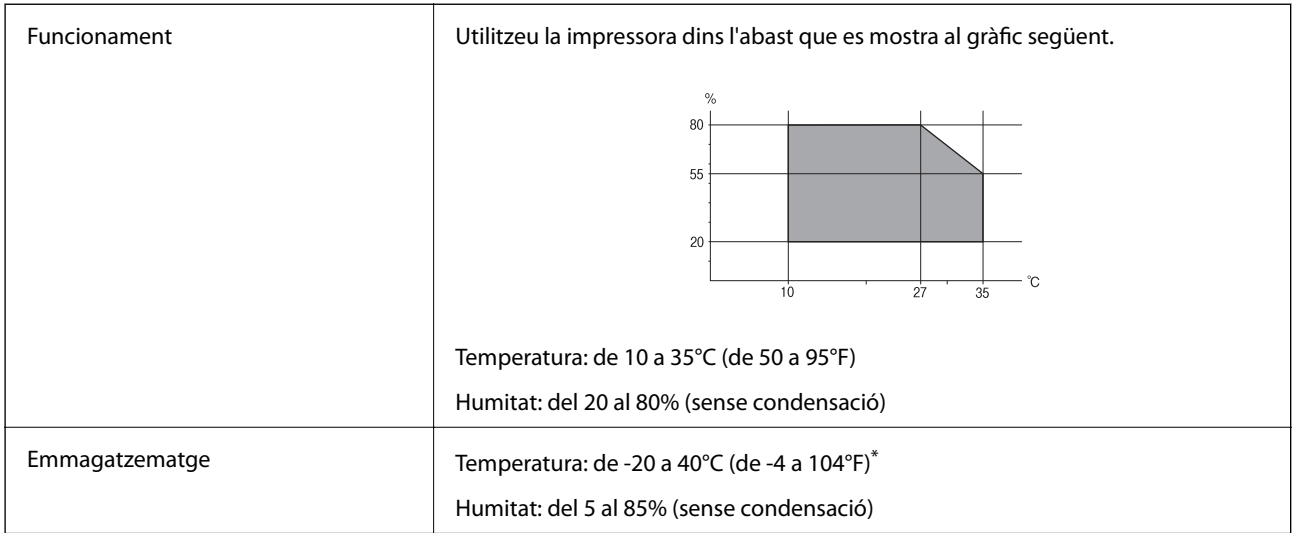

Durant un mes es pot emmagatzemar a 40 °C (104 °F).

### **Especificacions ambientals per a les Ink Supply Units**

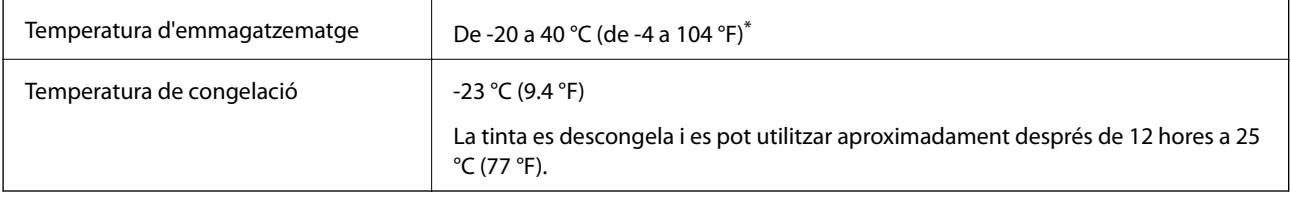

Durant un mes es pot emmagatzemar a 40 °C (104 °F).

# **Requisits del sistema**

- ❏ Windows 10 (32-bits, 64-bits)/Windows 8.1 (32-bits, 64-bits)/Windows 8 (32-bits, 64-bits)/Windows 7 (32-bits, 64-bits)/Windows Vista (32-bits, 64-bits)/Windows XP SP3 o posterior (32-bits)/Windows XP Professional x64 Edition SP2 o posterior/Windows Server 2012 R2/Windows Server 2012/Windows Server 2008 R2/Windows Server 2008/Windows Server 2003 R2/Windows Server 2003 SP2 o posterior
- ❏ Mac OS X v10.11.x/Mac OS X v10.10.x/Mac OS X v10.9.x/Mac OS X v10.8.x/Mac OS X v10.7.x/Mac OS X v10.6.8

#### *Nota:*

- ❏ Algunes aplicacions i funcions no són compatibles amb el Mac OS X.
- ❏ El sistema UNIX (UFS) per a Mac OS X no és compatible.

# **Informació de tipus de lletra**

# **Tipus de lletra disponibles per a PostScript**

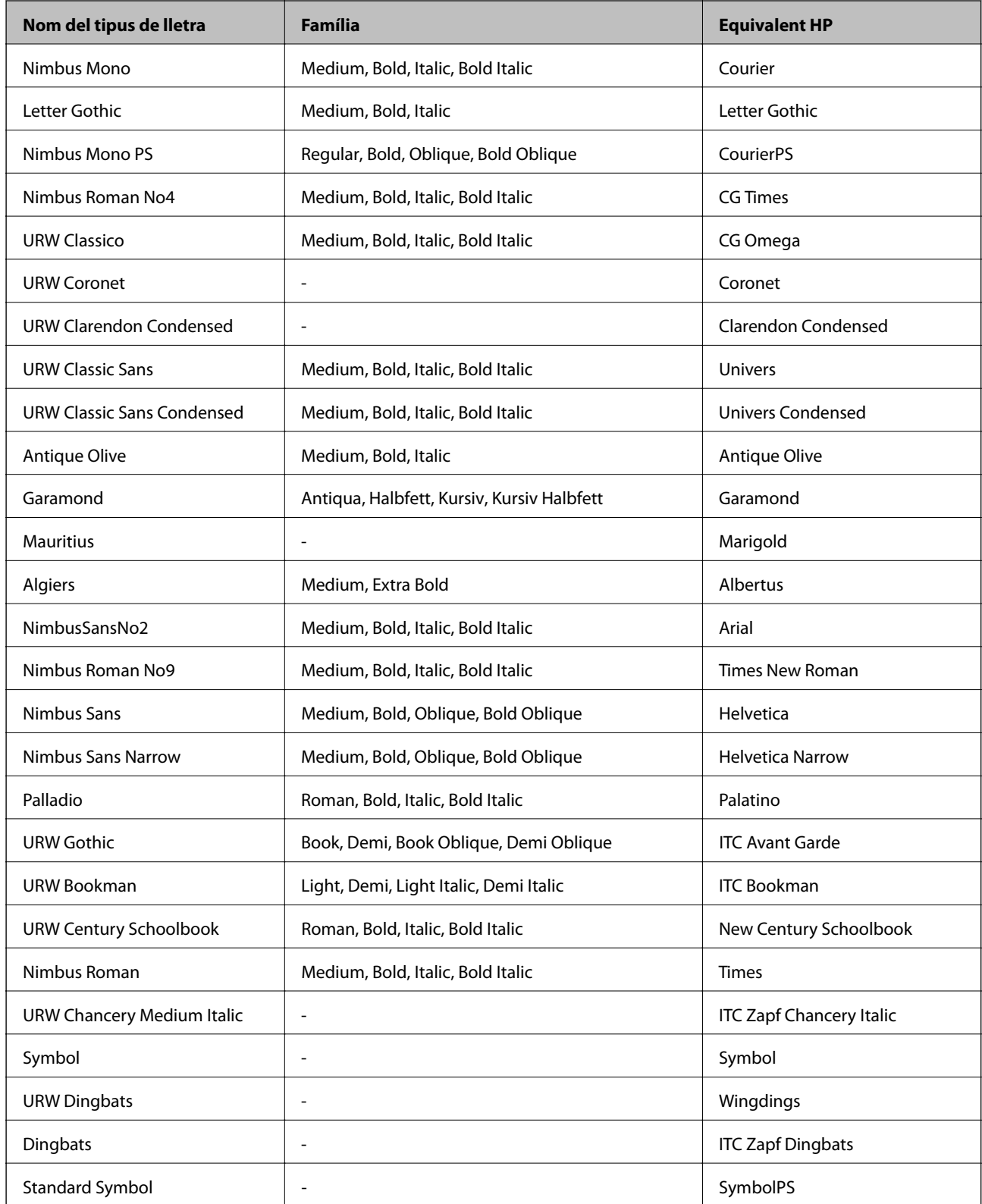

# **Tipus de lletra disponibles per a PCL (URW)**

### **Tipus de lletra escalable**

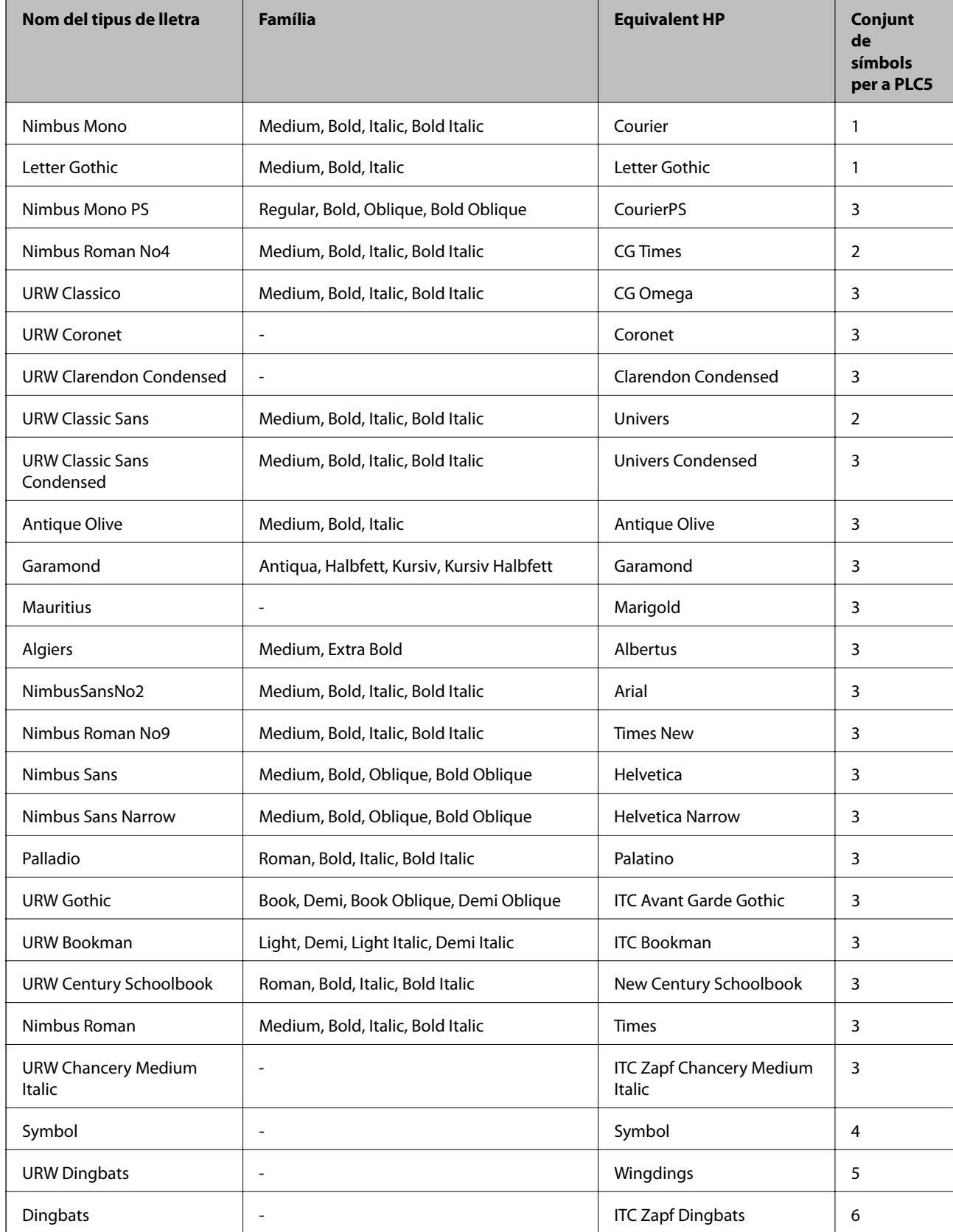

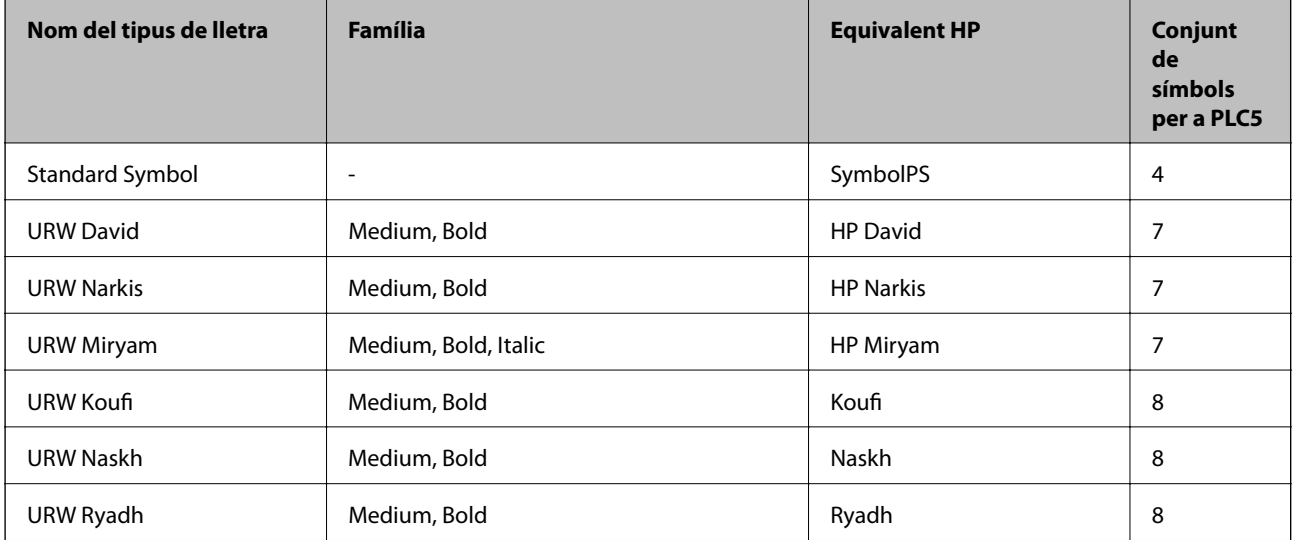

#### **Tipus de lletra de mapa de bits**

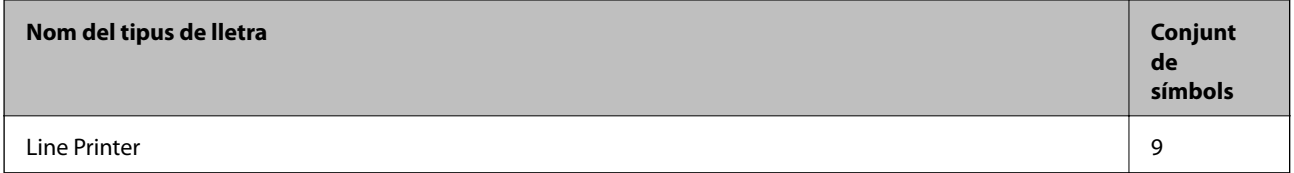

#### **Tipus de lletra de mapa de bits de codi de barres/OCR (només per a PCL5)**

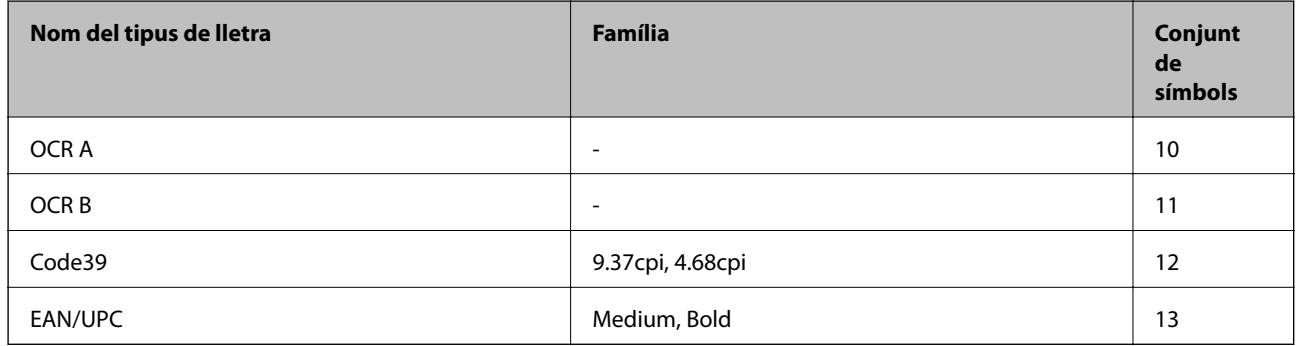

*Nota:*

En funció de la densitat del paper o de la qualitat o el color del paper, pot ser que els tipus de lletra OCR A, OCR B, Code39 i EAN/UPC no es puguin llegir. Imprimiu una mostra i assegureu-vos que els tipus de lletra es puguin llegir abans d'imprimir grans quantitats de documents.

# **Llista de conjunts de símbols**

La impressora pot accedir a diversos conjunts de símbols. L'única diferència entre molts d'aquests conjunts de símbols rau en els caràcters internacionals de cada llengua.

En decidir quin tipus de lletra voleu utilitzar, també hauríeu de tenir en compte quin conjunt de símbols es combinarà amb el tipus de lletra.

#### *Nota:*

Com que la majoria del programari gestiona els tipus de lletra i els símbols automàticament, és probable que mai no hàgiu d'ajustar la configuració de la impressora. No obstant, si escriviu els vostres propis programes de control de la impressora o si feu servir programari antic que no pot controlar els tipus de lletra, consulteu les seccions següents per obtenir informació sobre els conjunts de símbols.

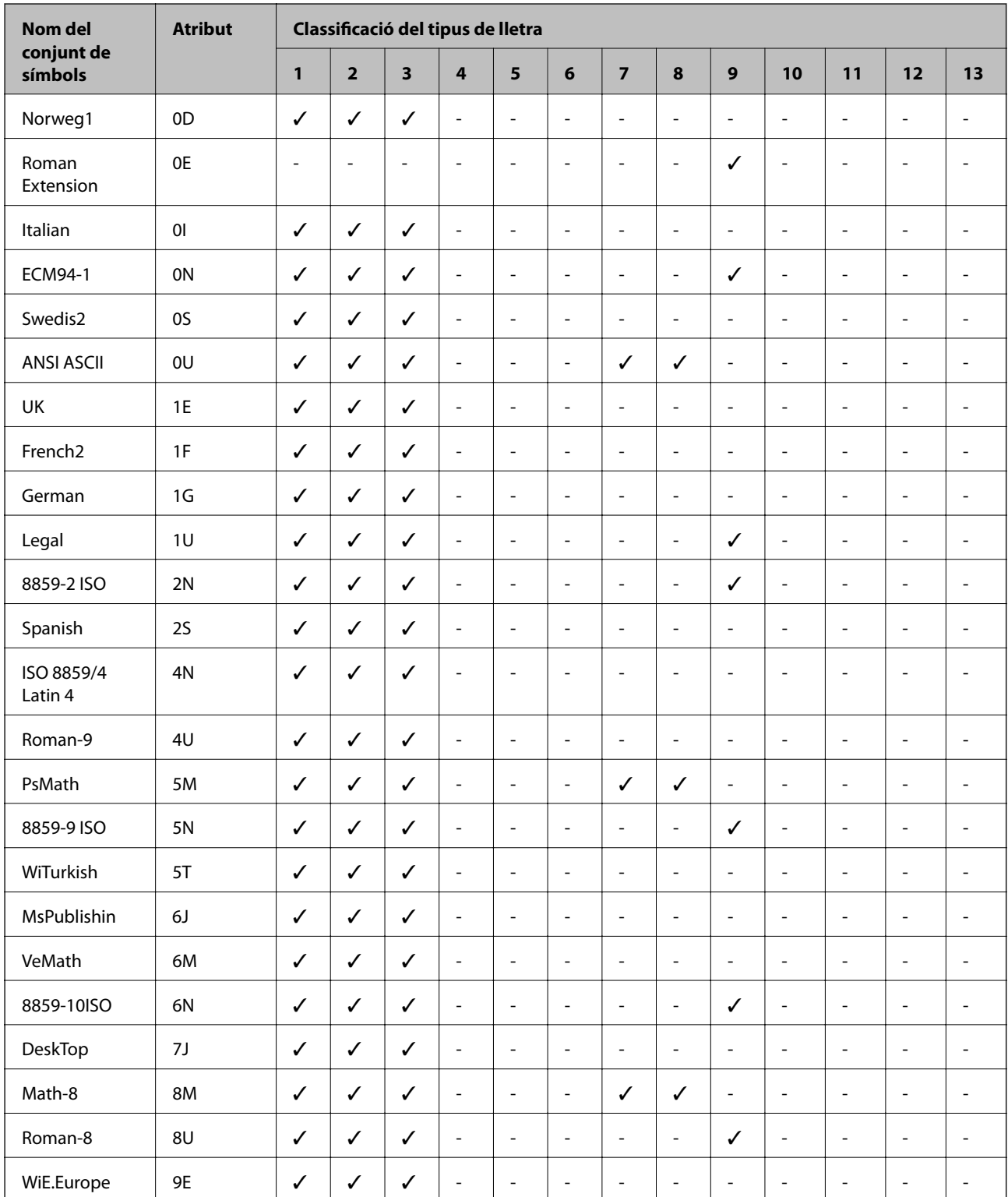

### **Llista de conjunts de símbols per a PCL 5**

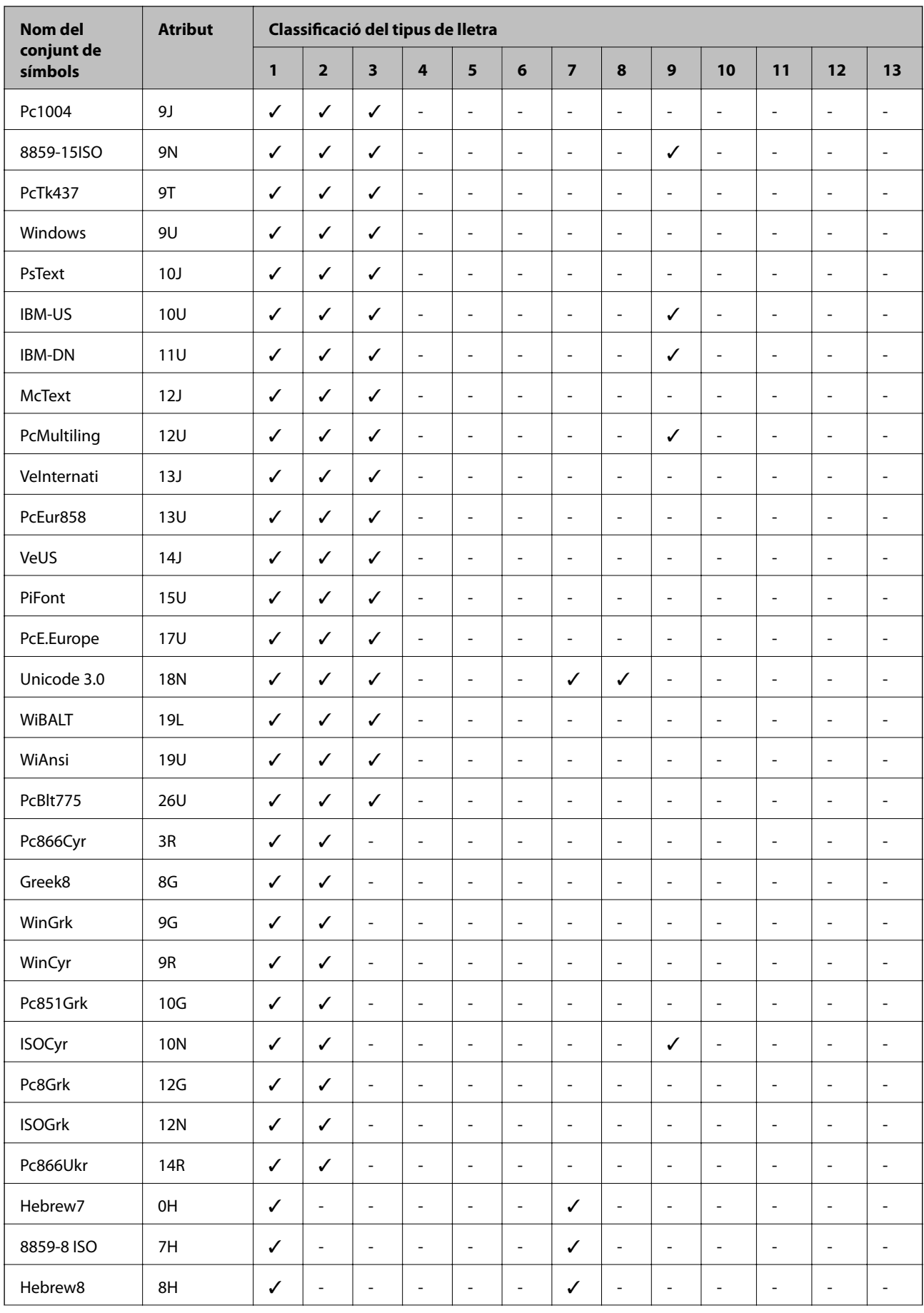

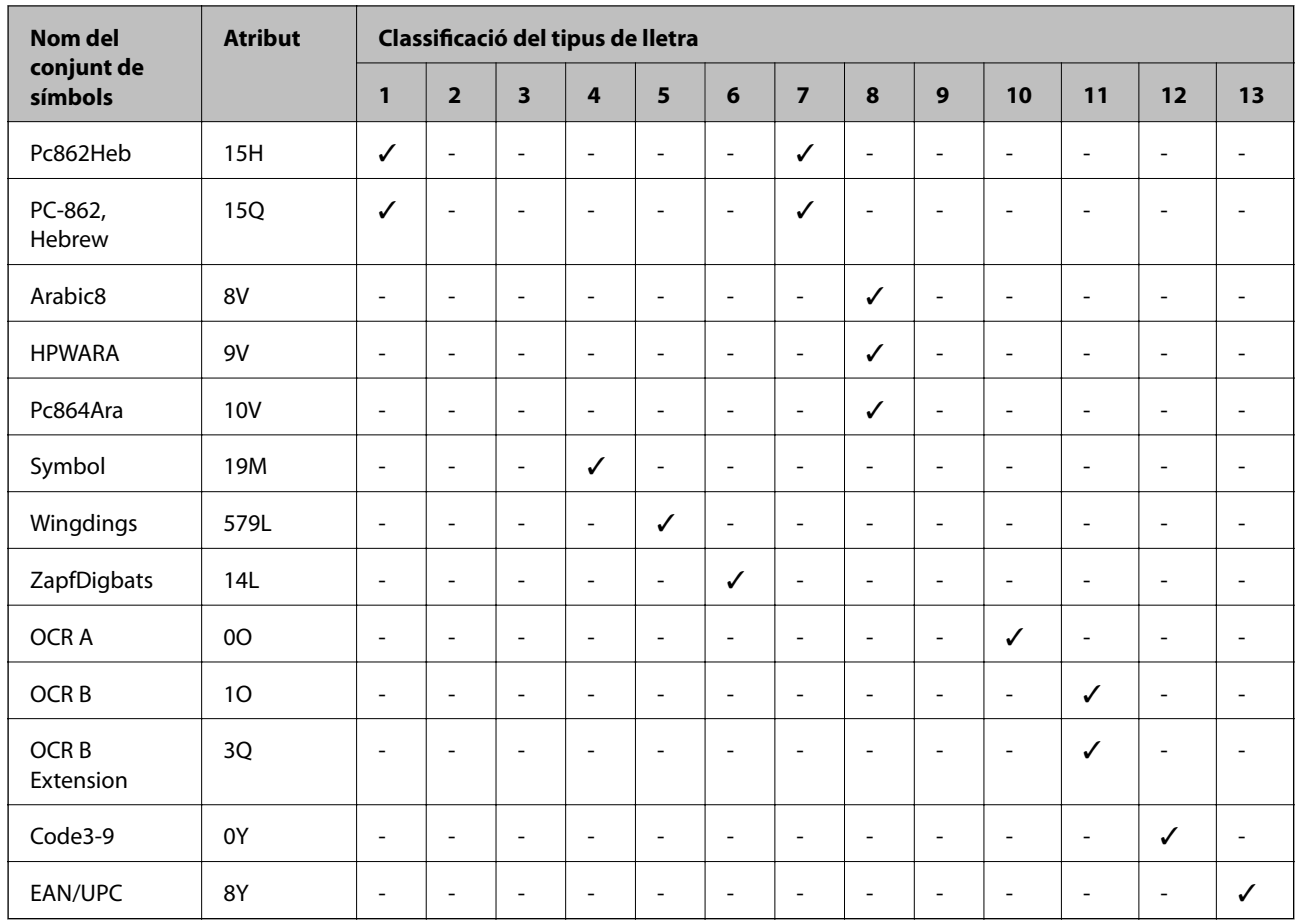

# **Informació sobre normatives**

# **Estàndards i aprovacions**

### **Estàndards i aprovacions per al model dels EUA**

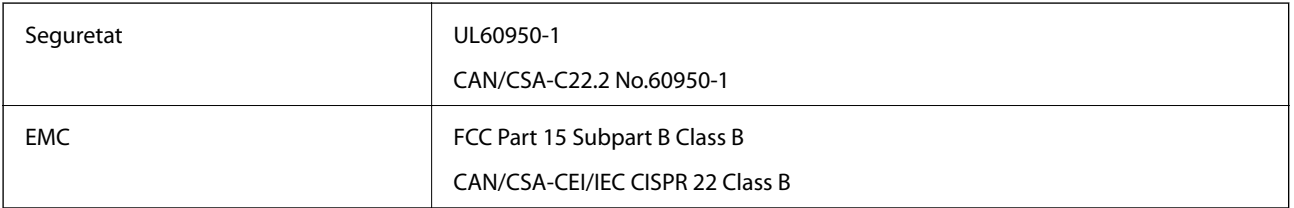

Aquest equip conté el mòdul sense fils següent.

Fabricant: Askey Computer Corporation

Tipus: WLU6320-D69 (RoHS)

Aquest producte compleix la Part 15 de les normes FCC i RSS-210 de les normes IC. Epson no es farà responsable de l'incompliment amb els requisits de protecció que resultin d'una modificació del producte no recomanada. El funcionament està subjecte a les dues condicions següents: (1) aquest dispositiu no provoca interferències nocives, i (2) aquest dispositiu ha d'acceptar qualsevol interferència rebuda, fins i tot les interferències que puguin provocar un funcionament no desitjat del dispositiu.

Per prevenir les interferències radioelèctriques en aquest servei, el dispositiu s'ha de fer servir a l'interior i allunyat de finestres per tal d'obtenir la major protecció. Els equips (o les seves antenes transmissores) instal·lades a l'exterior, estan subjectes a llicències.

Aquest equip compleix amb els límits d'exposició a la radiació de FCC/IC establerts per a un entorn no controlat i compleix les normes de la FCC sobre exposició a radiofreqüència (RF) en el Suplement C a OET65 i RSS-102 de les normes d'exposició a radiofreqüència (RF) d'IC. Aquest equip s'ha d'instal·lar i fer funcionar de manera que el radiador es mantingui almenys 20 cm (7,9 polzades) o més lluny del cos d'una persona (excloses les extremitats: mans, canells, peus i turmells).

### **Estàndards i aprovacions per al model europeu**

Per a usuaris europeus

Per la present, Seiko Epson Corporation declara que el següent model d'equip de ràdio està en conformitat amb la Directiva 2014/53/EU. El text complet de la declaració de conformitat de la UE està disponible a l'adreça següent.

<http://www.epson.eu/conformity>

C522A

Per al seu ús només a Irlanda, Regne Unit, Àustria, Alemanya, Liechtenstein, Suïssa, França, Bèlgica, Luxemburg, Països Baixos, Itàlia, Portugal, Espanya, Dinamarca, Finlàndia, Noruega, Suècia, Islàndia, Croàcia, Xipre, Grècia, Eslovènia, Bulgària, Txèquia, Estònia, Hongria, Letònia, Lituània, Polònia, Romania i Eslovàquia.

Epson no es farà responsable de l'incompliment amb els requisits de protecció que resultin d'una modificació dels productes no recomanada.

# $\epsilon$

### **Estàndards i aprovacions per al model d'Austràlia**

EMC BEMC AS/NZS CISPR22 Class B

Per la present, Epson declara que els models d'equips següents compleixen amb els requisits fonamentals i altres condicions importants de la directiva AS/NZS4268:

C522A

Epson no es farà responsable de l'incompliment amb els requisits de protecció que resultin d'una modificació dels productes no recomanada.

# **German Blue Angel**

Vegeu el lloc web següent per comprovar si aquesta impressora compleix o no amb els estàndards de German Blue Angel.

<http://www.epson.de/blauerengel>

# **Restriccions de còpia**

Tingueu en compte les restriccions següents per garantir que la impressora es fa servir de manera responsable i legal.

La llei prohibeix la còpia dels elements següents:

- ❏ Bitllets de banc, monedes, títols negociables emesos pel govern, títols valors del govern i títols municipals
- ❏ Segells no utilitzats, postals prefranquejades i altres elements postals oficials que portin un franqueig vàlid
- ❏ Estampilles fiscals emeses pel govern i títols emesos segons el procediment legal

Aneu amb compte quan copieu els elements següents:

- ❏ Títols negociables privats (certificats d'accions, notes negociables, xecs, etc.), bitllets mensuals, bitllets de concessió, etc.
- ❏ Passaports, carnets de conduir, garanties d'adequació, permisos de viatge, bitllets d'aliments, tiquets, etc.

#### *Nota:*

És possible que la llei també prohibeixi la còpia d'aquests elements.

Ús responsable de materials amb copyright:

Les impressores es poden utilitzar incorrectament si es copia material amb copyright. Tret que actueu amb el consell d'un advocat, sigueu responsables i respectuosos i, abans de copiar material publicat, obteniu el permís del titular del copyright.

# <span id="page-306-0"></span>**Com moure i transportar la impressora**

### !*Precaució:*

- ❏ En transportar la impressora, alceu-la des d'una posició estable. Si alceu la impressora des d'una posició inestable, us podríeu lesionar.
- ❏ Com la impressora pesa molt, sempre s'hauria de carregar entres dues o més persones per desempaquetar-la o transportar-la.
- ❏ En alçar la impressora, col·loqueu les mans en les posicions mostrades més avall. Si alceu la impressora amb altres posicions, podria caure o podríeu enganxar-vos els dits en col·locar-la.

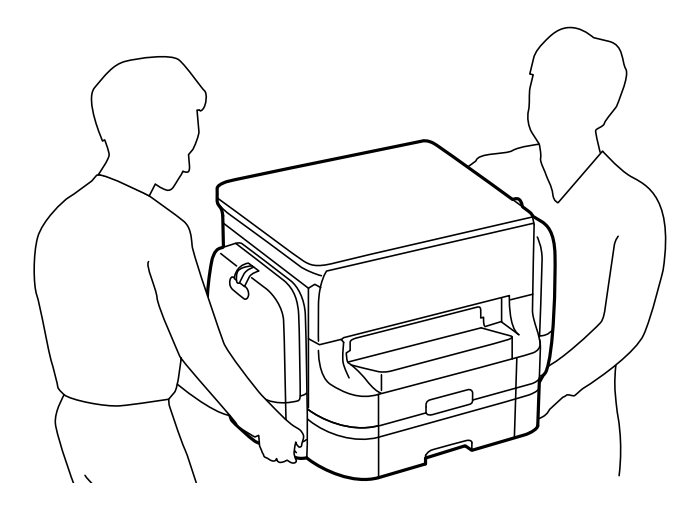

❏ En transportar la impressora, no la inclineu més de 10 graus; altrament, la impressora podria caure.

### **Com moure la impressora**

#### !*Precaució:*

No fixeu la safata de sortida a l'ADF, ja que és inestable. Si la impressora es mou de manera inesperada mentre s'està movent, podríeu patir lesions.

- 1. Apagueu la impressora prement el botó  $\mathcal{O}$ .
- 2. Assegureu-vos que la llum d'encesa s'apagui i desconnecteu el cable d'alimentació.

#### c*Important:*

Desconnecteu el cable d'alimentació quan l'indicador d'encesa estigui apagat. Altrament, el capçal d'impressió no torna a la posició inicial fent que la tinta s'assequi i pot arribar a ser impossible imprimir.

- 3. Desconnecteu tots els cables, com el cable d'alimentació i el cable USB.
- 4. Traieu la safata de sortida.
- 5. Traieu tot el paper de la impressora.
- 6. Assegureu-vos que no hi hagi originals a la impressora.
- 7. Guardeu el suport de paper.
- 8. Obriu la funda de tinta.

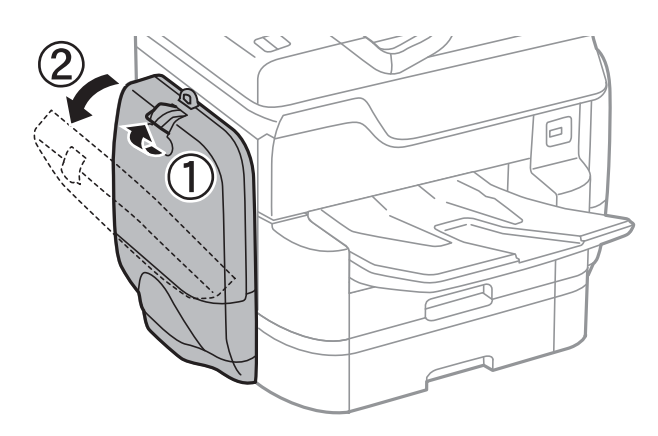

9. Empenyeu la maneta de la unitat de subministrament de tinta. La unitat de subministrament de tinta sortirà enfora.

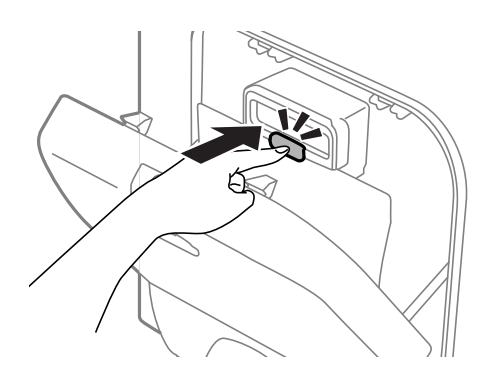

10. Aixequeu la unitat de subministrament de tinta.

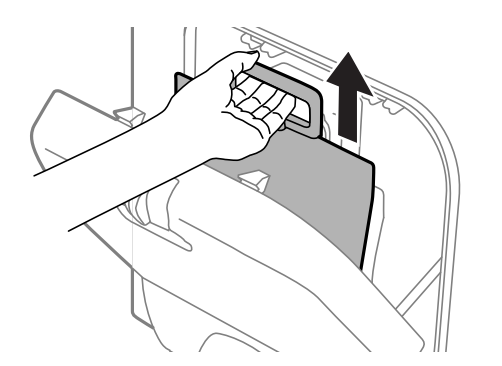

#### *Nota:*

- ❏ Si no podeu aixecar la unitat de subministrament de tinta, estireu de la maneta.
- ❏ Transporteu les ink supply units amb el port de subministrament de tinta cara avall i les ink supply units tombades cap avall.
- ❏ No deixeu caure ni colpegeu la unitat de subministrament de tinta contra objectes durs, o la tinta es podria filtrar.
- 11. Tanqueu la funda de tinta.

12. Obriu un altre funda de tinta al costat contrari de la impressora i traieu totes les ink supply units.

La impressora està llesta per a moure-la.

#### **Informació relacionada**

& ["Noms i funcions de les peces" a la pàgina 17](#page-16-0)

# **Desplaçament de la impressora mentre les unitats de calaix de paper opcional estan instal·lades**

Completeu els passos per desplaçar la impressora i després retireu els calaixos de paper 3 i 4. A continuació, realitzeu els passos descrits a les imatges següents.

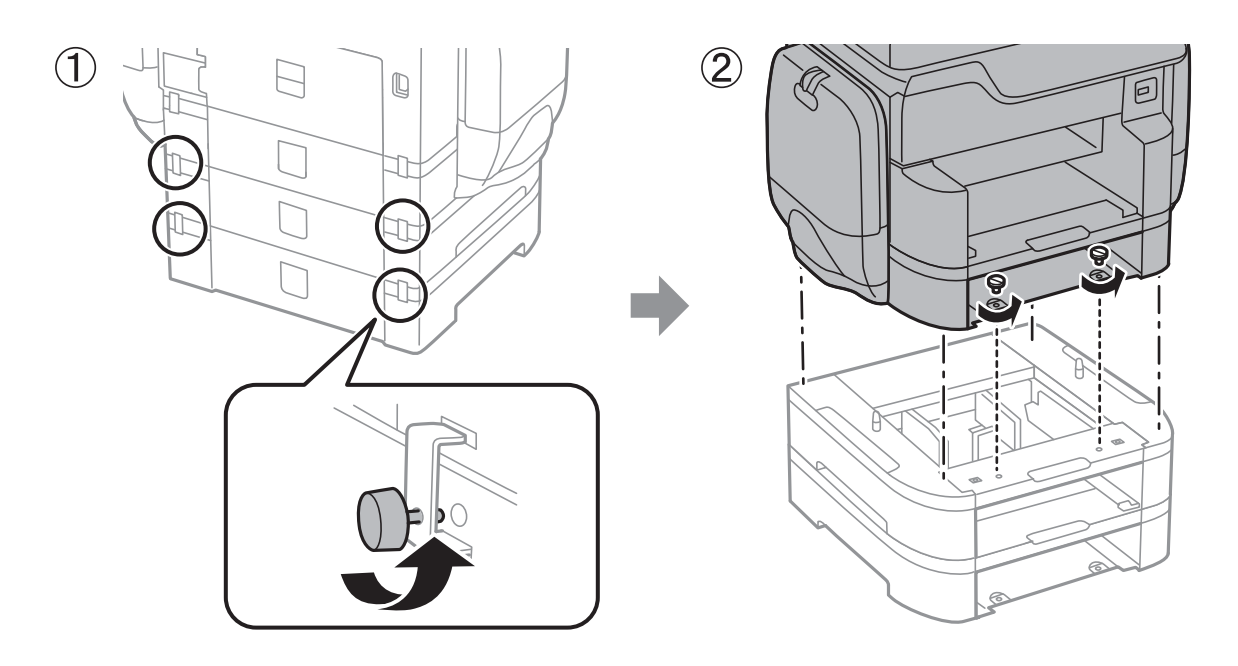

#### **Informació relacionada**

& ["Com moure la impressora" a la pàgina 307](#page-306-0)

# **Desplaçament de la impressora mentre està instal·lat l'armari opcional**

Abans de moure la impressora, desinstal·leu el prestatge de l'armari. Completeu els passos per desplaçar la impressora i després realitzeu els passos de les imatges següents.

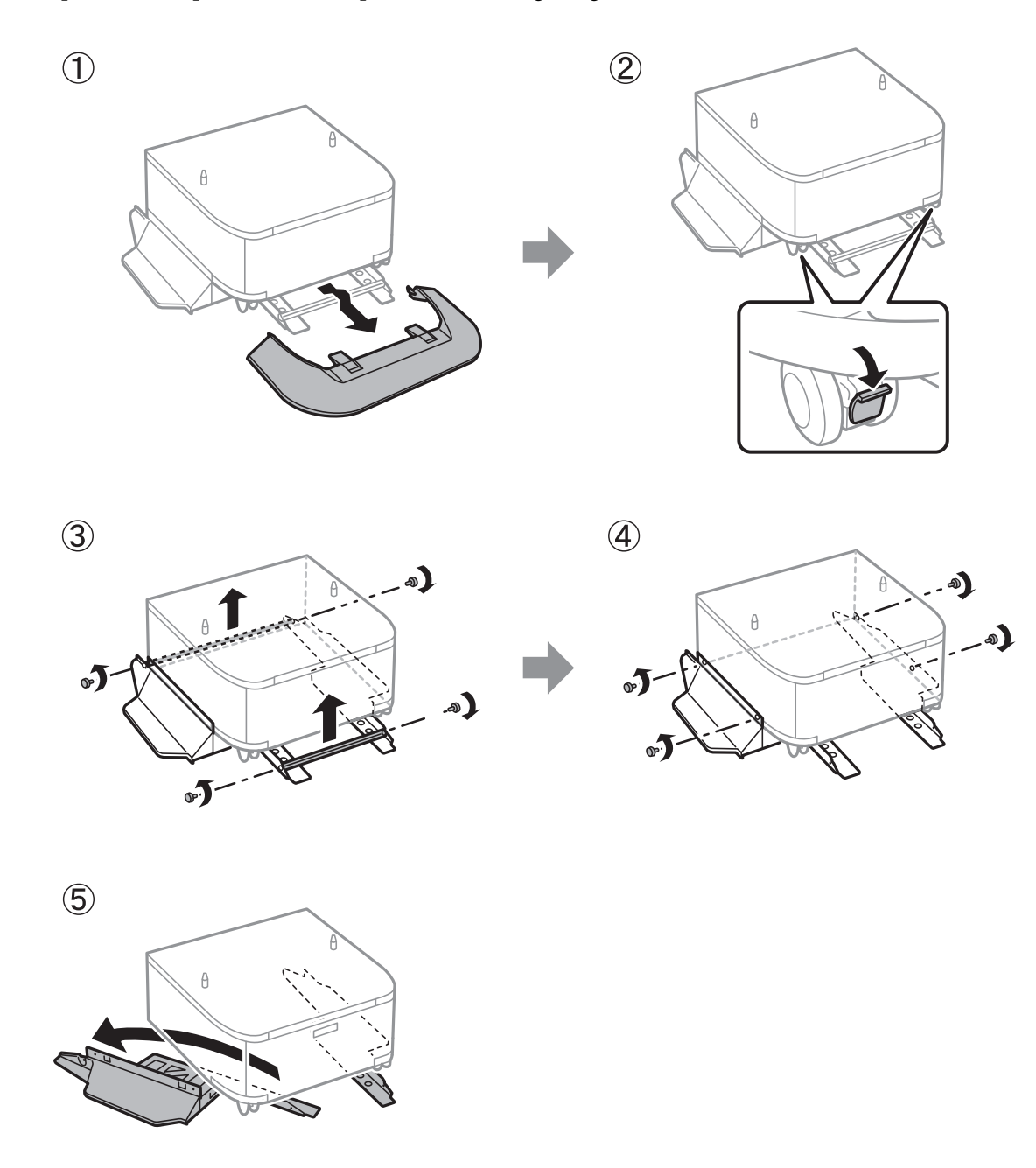

#### **Informació relacionada**

& ["Com moure la impressora" a la pàgina 307](#page-306-0)

# **Transport de la impressora**

Desinstal·leu l'armari opcional i les unitats de calaix de paper opcionals, i després embaleu la impressora a la seva caixa utilitzant els materials de protecció.

- 1. Desinstal·leu les unitats de calaix de paper opcional i l'armari si està instal·lat.
- 2. Seguiu els passos per moure la impressora.
- 3. Embaleu la impressora a la seva caixa amb el material protector.
	- ❏ Quan deseu o transporteu la impressora, no la inclineu ni la deixeu de costat o cap avall: col·loqueu-la en posició vertical. En cas contrari, la tinta es podria filtrar.
	- ❏ Traieu les ink supply units abans de transportar la impressora ja que la tinta es podria filtrar durant el transport. Després del transport, torneu a instal·lar les ink supply units al més aviat possible per evitar que s'assequi el capçal d'impressió.
	- ❏ Deixeu la unitat de manteniment instal·lada o la tinta es podria filtrar durant el transport.

#### *Nota:*

Si la propera vegada que imprimiu observeu una qualitat inferior a les impressions, netegeu i alineeu el capçal d'impressió.

#### **Informació relacionada**

- & ["Comprovació i neteja del capçal d'impressió" a la pàgina 200](#page-199-0)
- & ["Ajustament de la qualitat de la impressió" a la pàgina 199](#page-198-0)

# **Accés a un dispositiu USB extern des d'un ordinador**

Podeu escriure o llegir dades en un dispositiu USB extern, com ara una unitat Flash USB que s'hagi inserit a la impressora des d'un ordinador.

#### c*Important:*

Quan compartiu un dispositiu inserit a la impressora entre ordinadors connectats per USB i per una xarxa, l'accés a escriptura només estarà permès per als ordinadors que estiguin connectats mitjançant el mètode que hàgiu seleccionat a la impressora. Per escriure al dispositiu USB extern, seleccioneu un mètode de connexió des del menú següent del tauler de control de la impressora.

*Configurac.* > *Configuració general* > *Configuració d'impressora* > *Interfície del dispositiu de memòria* > *Ús compartit de fitxers*.

#### *Nota:*

Pot trigar un moment a reconèixer les dades des d'un ordinador si es connecta un dispositiu USB extern gran, com ara un disc dur de 2 TB.

#### **Windows**

Seleccioneu un dispositiu USB extern a **Ordinador** o **El meu ordinador**. Es mostraran les dades del dispositiu USB extern.

#### *Nota:*

Si connecteu la impressora a la xarxa sense utilitzar el disc de programari o el Web Installer, assigneu un port USB com a unitat de xarxa. Obriu *Executa* i introduïu un nom d'impressora \\XXXXX o l'adreça IP d'una impressora \ \XXX.XXX.XXX.XXX a *Obre:*. Feu clic amb el botó dret a la icona del dispositiu que es mostri per assignar la xarxa. La unitat de xarxa apareix a *Ordinador* o *El meu ordinador*.

#### **Mac OS X**

Seleccioneu una icona de dispositiu corresponent. Es mostraran les dades del dispositiu USB extern.

#### *Nota:*

- ❏ Per extreure un dispositiu USB extern, arrossegueu i deixeu anar la icona del dispositiu a la icona de paperera. Si no, és possible que les dades de la unitat compartida no es mostrin correctament quan s'insereixi un altre dispositiu USB extern.
- ❏ Per accedir a un dispositiu d'emmagatzematge extern a través de la xarxa, seleccioneu *Go* > *Connect to Server* des del menú de l'escriptori. Introduïu un nom d'impressora cifs://XXXXX o smb://XXXXX (On "xxxxx" és el nom de la impressora) a *Adreça del servidor* i, a continuació, feu clic a *Connecta*.

# **Utilització d'un servidor de correu electrònic**

Per utilitzar funcions de correu com escanejar o reenviar fax, cal configurar el servidor de correu electrònic.

### **Configuració d'un servidor de correu**

Comproveu els punts següents abans de configurar el servidor de correu.

- ❏ La impressora està connectada a la xarxa.
- ❏ La informació del servidor de correu, com ara els documents del proveïdor de servei que heu utilitzat per configurar el correu electrònic a l'ordinador.

#### *Nota:*

Si utilitzeu un servei de correu electrònic gratuït, com ara un correu d'Internet, cerqueu a Internet la informació del servidor de correu que necessiteu.

- 1. Toqueu **Configurac.** a la pantalla d'inici.
- 2. Toqueu **Configuració general** > **Configuració de xarxa** > **Avançat**.
- 3. Toqueu **Servidor de correu el.** > **Configuració de servidor**.
- 4. Seleccioneu el mètode d'autenticació del servidor de correu que utilitzeu.

#### c*Important:*

Estan disponibles els mètodes d'autenticació següents.

❏ Desactivat

❏ POP abans d'SMTP

❏ AUTEN.-SMTP

Poseu-vos en contacte amb el vostre proveïdor de servei d'Internet per confirmar el mètode d'autenticació del servidor de correu.

Pot ser que la impressora no es pugui comunicar amb un servidor de correu tot i que el mètode d'autenticació estigui disponible perquè s'hagi de millorar la seguretat (per exemple, que sigui necessària la comunicació SSL). Visiteu el lloc d'assistència tècnica d'Epson per obtenir la informació més recent.

<http://www.epson.eu/Support> (Europa)

<http://support.epson.net/> (fora d'Europa)

5. Configureu els ajustos apropiats.

Els ajustos necessaris varien en funció del mètode d'autenticació. Introduïu la informació del servidor de correu que utilitzeu.

#### 6. Toqueu **Procedeix**.

#### *Nota:*

- ❏ Si apareix un missatge d'error, comproveu si els ajustos del servidor de correu són correctes.
- ❏ Si no podeu enviar un correu tot i haver comprovat que hi ha connexió, comproveu el mètode d'autenticació del servidor de correu que utilitzeu.

#### **Informació relacionada**

& "Elements de configuració del servidor de correu electrònic" a la pàgina 313

### **Elements de configuració del servidor de correu electrònic**

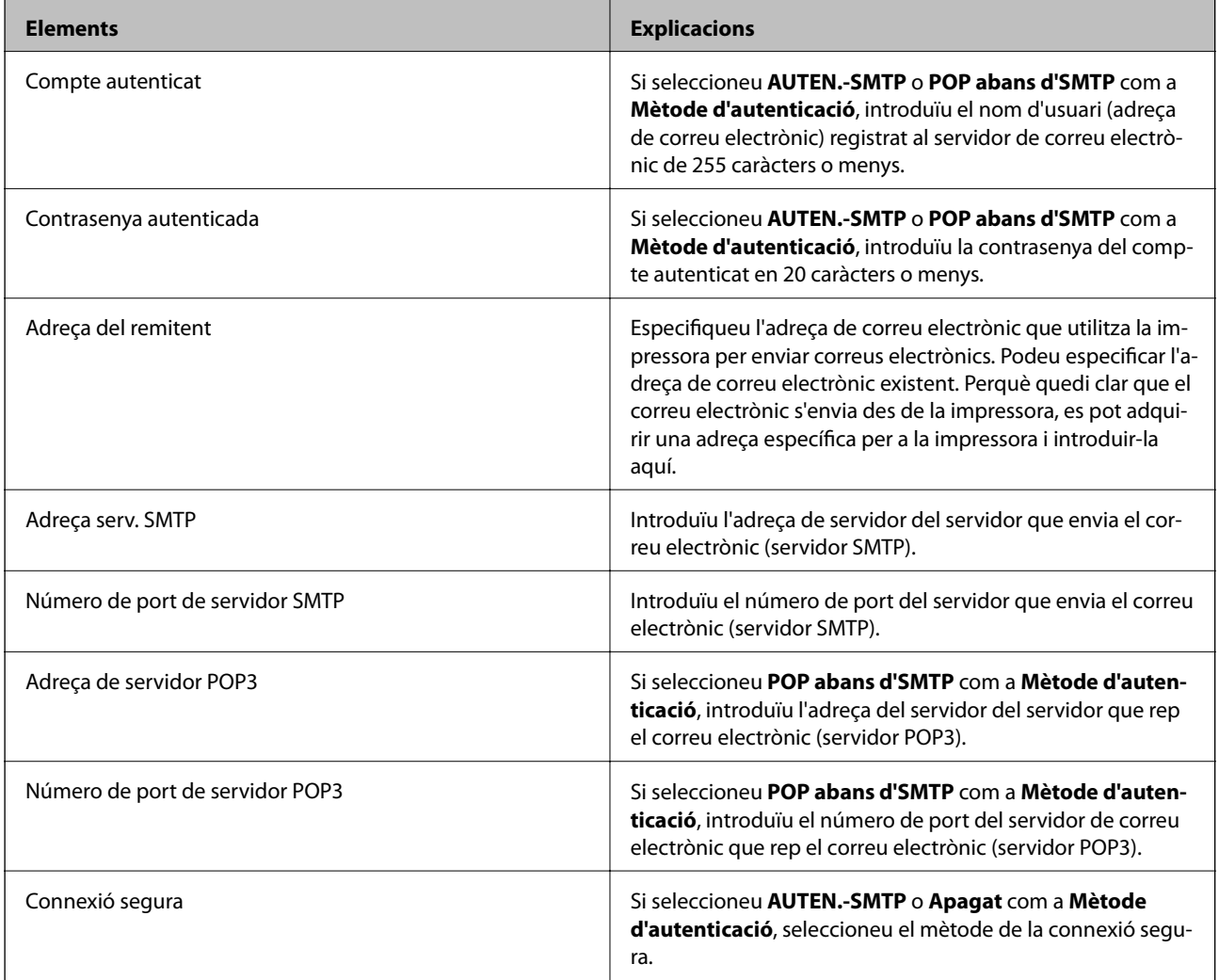

### **Verificació de la connexió amb el servidor de correu**

1. Toqueu **Configurac.** a la pantalla d'inici.

- 2. Toqueu **Configuració general** > **Configuració de xarxa** > **Avançat**.
- 3. Toqueu **Servidor de correu el.** > **Comprovació de connexió** per comprovar que la impressora està connectada al servidor de correu.

#### *Nota:*

- ❏ Si apareix un missatge d'error, comproveu si els ajustos del servidor de correu són correctes.
- ❏ Si no podeu enviar un correu tot i haver comprovat que hi ha connexió, comproveu el mètode d'autenticació del servidor de correu que utilitzeu.

# **On obtenir ajuda**

# **Pàgina web d'assistència tècnica**

Si us cal més ajuda, visiteu el lloc web de suport d'Epson que s'indica a sota. Seleccioneu el vostre país o la vostra regió, i adreceu-vos a la secció d'assistència del vostre lloc web de suport local d'Epson. En aquest lloc també hi trobareu els controladors més actuals, les preguntes freqüents i materials varis que podeu baixar.

#### <http://support.epson.net/>

#### <http://www.epson.eu/Support> (Europa)

Si el vostre producte Epson no funciona correctament i no podeu resoldre el problema, poseu-vos en contacte amb el servei d'assistència al client per obtenir ajuda.

# **Contactar amb l'assistència d'Epson**

### **Abans de contactar amb Epson**

Si el vostre producte Epson no funciona correctament i no podeu resoldre el problema mitjançant la informació de solució de problemes inclosa a la documentació del producte, poseu-vos en contacte amb el servei d'assistència al client per obtenir ajuda. Si a continuació no s'enumera el servei d'assistència al client corresponent a la vostra zona, poseu-vos en contacte amb el distribuïdor que us ha venut el producte.

Al servei d'assistència al client us podran ajudar molt més ràpidament si els faciliteu la informació següent:

❏ Número de sèrie del producte

(L'etiqueta amb el número es troba habitualment a la part posterior del producte.)

- ❏ Model del producte
- ❏ Versió del programari del producte

(Feu clic a **Quant a**, **Informació de versió** o en un botó semblant al programari del producte.)

- ❏ Marca i model de l'ordinador
- ❏ Nom i versió del sistema operatiu de l'ordinador
- ❏ Noms i versions de les aplicacions de programari que utilitzeu normalment amb el producte

#### *Nota:*

Segons el producte, les dades de la llista de marcació per al fax o la configuració de la xarxa es podran desar a la memòria del producte. Si el producte s'espatlla o s'ha de reparar, es podrien perdre les dades i la configuració. Fins i tot durant el període de garantia, Epson no es farà responsable de la pèrdua de dades, no farà còpies de seguretat ni recuperarà dades o configuracions. Recomanem que feu les vostres còpies de seguretat o preneu notes.

### **Ajuda per als usuaris d'Europa**

Consulteu Pan-European Warranty Document (Document de garantia paneuropea) per obtenir informació sobre com posar-vos en contacte amb el servei d'assistència d'EPSON.

### **Ajuda per a usuaris de Taiwan**

Els contactes d'informació, assistència i servei tècnic són:

#### **World Wide Web**

#### [http://www.epson.com.tw](http://www.epson.com.tw/)

Hi ha disponible informació sobre les especificacions del producte, controladors per descarregar i preguntes sobre el producte.

#### **Epson HelpDesk**

Telèfon: +886-2-80242008

- El nostre equip de HelpDesk us pot ajudar telefònicament sobre aquestes qüestions:
- ❏ Consultes de vendes i informació de productes
- ❏ Preguntes o problemes referents a l'ús dels productes
- ❏ Consultes sobre el servei de reparacions i la garantia

#### **Centre de reparacions:**

#### <http://www.tekcare.com.tw/branchMap.page>

TekCare Corporation és un centre de servei tècnic autoritzat per a Epson Taiwan Technology & Trading Ltd.

### **Ajuda per als usuaris d'Austràlia**

Epson Austràlia té com a objectiu oferir un alt nivell d'atenció al client. A més de les guies del producte, s'ofereixen les fonts d'informació següents:

#### **URL d'Internet**

#### [http://www.epson.com.au](http://www.epson.com.au/)

Proporciona accés a les pàgines web d'Epson Austràlia. Val la pena que hi doneu un cop d'ull. Aquest lloc inclou una zona de baixada de controladors, punts de contacte d'Epson, informació sobre productes nous i servei tècnic (per correu electrònic).

#### **Epson HelpDesk**

Telèfon: 1300-361-054

Epson HelpDesk s'ofereix com a garantia final perquè els clients tinguin accés a assessorament. Els operadors de HelpDesk us ajudaran a instal·lar, configurar i utilitzar els productes Epson. L'equip de HelpDesk de prevenda proporciona documentació sobre els nous productes Epson i informa de la ubicació dels distribuïdors o proveïdors de serveis més propers. Es respon a tota mena de consultes.

Us recomanem que tingueu tota la informació pertinent a l'abast quan feu la trucada. Com més informació tingueu preparada, més de pressa us podrem ajudar a solucionar el problema. Aquesta informació inclou les guies del producte Epson, el tipus d'ordinador, el sistema operatiu, els programes d'aplicació i qualsevol altra informació que considereu oportuna.

#### **Transport del producte**

Epson recomana conversar l'empaquetatge del producte per a un futur transport.

### **Ajuda per als usuaris de Nova Zelanda**

Epson Nova Zelanda té com a objectiu oferir un alt nivell d'atenció al client. A més de la documentació del producte, s'ofereixen les fonts d'informació següents:

#### **URL d'Internet**

#### [http://www.epson.co.nz](http://www.epson.co.nz/)

Proporciona accés a les pàgines web d'Epson Nova Zelanda. Val la pena que hi doneu un cop d'ull. Aquest lloc inclou una zona de baixada de controladors, punts de contacte d'Epson, informació sobre productes nous i servei tècnic (per correu electrònic).

#### **Epson HelpDesk**

#### Telèfon: 0800 237 766

Epson HelpDesk s'ofereix com a garantia final perquè els clients tinguin accés a assessorament. Els operadors de HelpDesk us ajudaran a instal·lar, configurar i utilitzar els productes Epson. L'equip de HelpDesk de prevenda proporciona documentació sobre els nous productes Epson i informa de la ubicació dels distribuïdors o proveïdors de serveis més propers. Es respon a tota mena de consultes.

Us recomanem que tingueu tota la informació pertinent a l'abast quan feu la trucada. Com més informació tingueu preparada, més de pressa us podrem ajudar a solucionar el problema. Aquesta informació inclou la documentació del producte Epson, el tipus d'ordinador, el sistema operatiu, els programes d'aplicació i qualsevol altra informació que considereu oportuna.

#### **Transport del producte**

Epson recomana conversar l'empaquetatge del producte per a un futur transport.

### **Ajuda per a usuaris de Singapur**

Les fonts d'informació, l'assistència i els serveis que trobareu disponibles a Epson Singapur són:

#### **World Wide Web**

#### [http://www.epson.com.sg](http://www.epson.com.sg/)

Aquest lloc web ofereix informació sobre especificacions del producte, controladors per baixar, preguntes més freqüents (PMF), consultes de vendes i assistència tècnica mitjançant correu electrònic.

#### **Epson HelpDesk**

Telèfon gratuït: 800-120-5564

- El nostre equip de HelpDesk us pot ajudar telefònicament sobre aquestes qüestions:
- ❏ Consultes de vendes i informació de productes
- ❏ Preguntes o resolució de problemes referents a l'ús dels productes
- ❏ Consultes sobre el servei de reparacions i la garantia

### **Ajuda per a usuaris de Tailàndia**

Els contactes d'informació, assistència i servei tècnic són:

#### **World Wide Web**

#### [http://www.epson.co.th](http://www.epson.co.th/)

Aquest lloc web ofereix informació sobre especificacions del producte, controladors per baixar, preguntes més freqüents (PMF) i consultes per correu electrònic.

#### **Epson Hotline**

Telèfon: 66-2685-9899

- Correu electrònic: support@eth.epson.co.th
- El nostre equip de Hotline us pot ajudar per telèfon en aquestes qüestions:
- ❏ Consultes de vendes i informació de productes
- ❏ Preguntes o problemes referents a l'ús dels productes
- ❏ Consultes sobre el servei de reparacions i la garantia

### **Ajuda per als usuaris d'Indonèsia**

Els contactes d'informació, assistència i servei tècnic són:

#### **World Wide Web**

#### [http://www.epson.co.id](http://www.epson.co.id/)

- ❏ Informació sobre especificacions del producte i controladors per baixar
- ❏ Preguntes més freqüents (PMF), consultes de vendes i preguntes per correu electrònic

#### **Epson Hotline**

Telèfon: +62-1500-766

Fax: +62-21-808-66-799

- El nostre equip de Hotline us pot ajudar per telèfon o fax en aquestes qüestions:
- ❏ Consultes de vendes i informació de productes
- ❏ Assistència tècnica

#### **Centre de servei tècnic d'Epson**

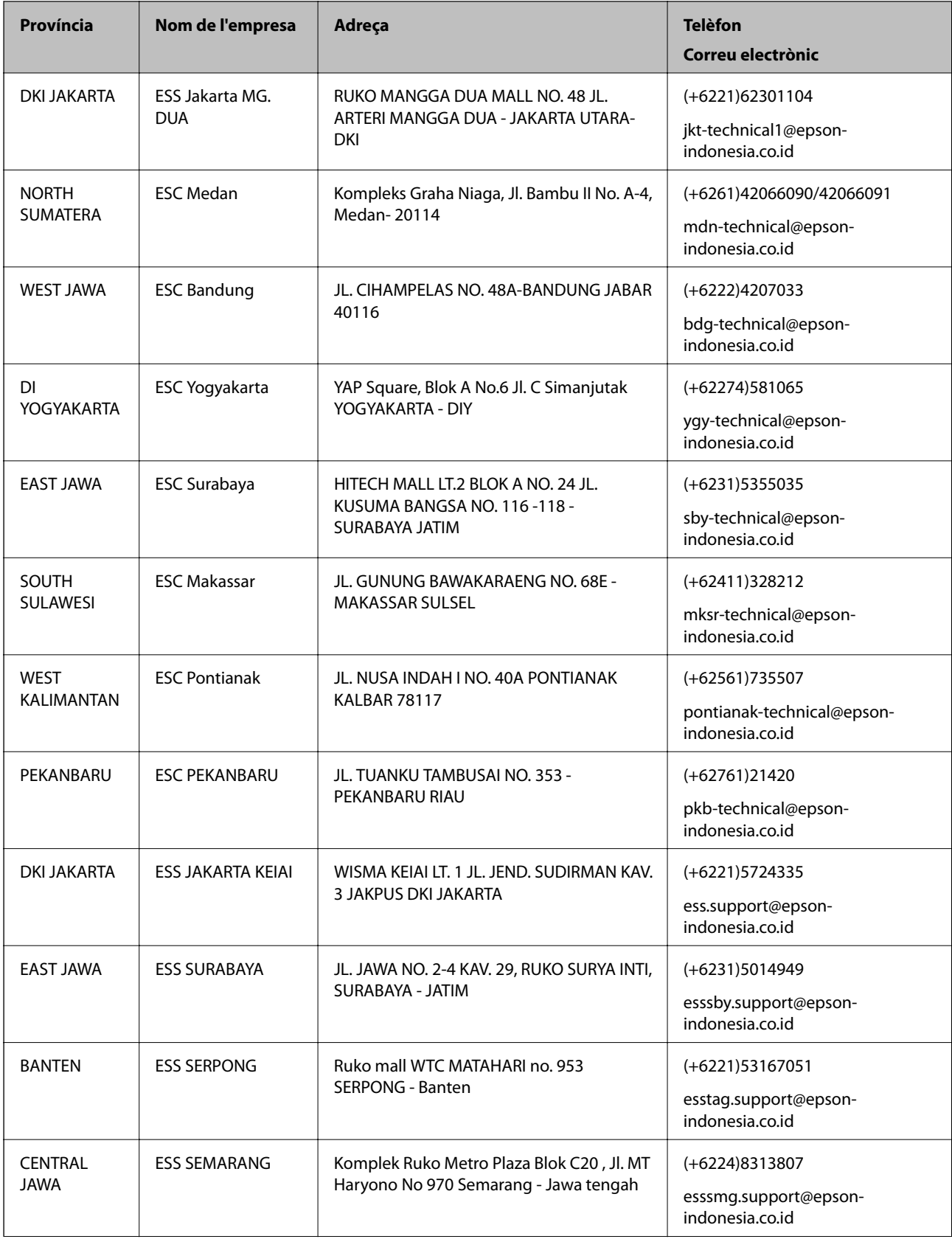

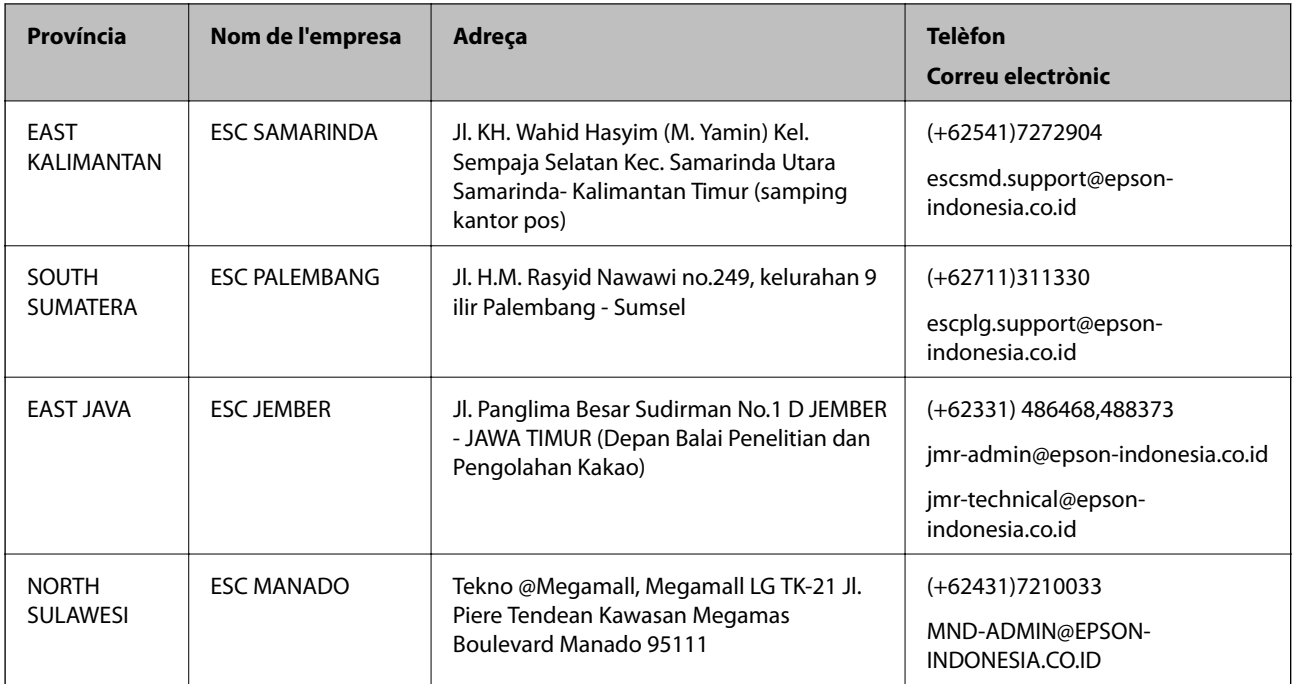

Per a altres ciutats no enumerades aquí, truqueu al telèfon gratuït: 08071137766.

### **Ajuda per a usuaris de Hong Kong**

Per obtenir assistència tècnica i altres serveis postvenda, podeu posar-vos en contacte amb Epson Hong Kong Limited.

#### **Pàgina inicial d'Internet**

#### [http://www.epson.com.hk](http://www.epson.com.hk/)

Epson Hong Kong ha creat una pàgina inicial local a Internet en xinès i en anglès que proporciona la informació següent:

- ❏ Informació del producte
- ❏ Respostes a les preguntes més freqüents (PMF)
- ❏ Últimes versions del controladors de productes Epson

#### **Hotline de servei tècnic**

També podeu posar-vos en contacte amb el nostre personal tècnic mitjançant aquests números de telèfon i fax:

Telèfon: 852-2827-8911

Fax: 852-2827-4383

### **Ajuda per a usuaris de Malàisia**

Els contactes d'informació, assistència i servei tècnic són:

#### **World Wide Web**

[http://www.epson.com.my](http://www.epson.com.my/)

- ❏ Informació sobre especificacions del producte i controladors per baixar
- ❏ Preguntes més freqüents (PMF), consultes de vendes i preguntes per correu electrònic

#### **Centre de trucades Epson**

Telèfon: +60 1800-8-17349

- ❏ Consultes de vendes i informació de productes
- ❏ Preguntes o problemes referents a l'ús dels productes
- ❏ Consultes sobre els serveis de reparacions i la garantia

#### **Oficina central**

Telèfon: 603-56288288 Fax: 603-5628 8388/603-5621 2088

### **Ajuda per als usuaris de l'Índia**

Els contactes d'informació, assistència i servei tècnic són:

#### **World Wide Web**

#### [http://www.epson.co.in](http://www.epson.co.in/)

Hi ha disponible informació sobre les especificacions del producte, controladors per descarregar i preguntes sobre el producte.

#### **Línia d'ajuda**

❏ Servei, informació del producte, i comanda de consumibles (Línies BSNL) Número gratuït: 18004250011

Accessible de 9am a 6pm, de dilluns a dissabte (excepte festius)

❏ Servei (CDMA i usuaris mòbils)

Número gratuït: 186030001600

Accessible de 9am a 6pm, de dilluns a dissabte (excepte festius)

### **Ajuda per als usuaris de les Filipines**

Per obtenir assistència tècnica i altres serveis postvenda, podeu posar-vos en contacte amb Epson Philippines Corporation mitjançant els números de telèfon i fax i l'adreça de correu electrònic següents:

#### **World Wide Web**

#### [http://www.epson.com.ph](http://www.epson.com.ph/)

Aquest lloc web ofereix informació sobre especificacions del producte, controladors per baixar, preguntes més freqüents (PMF) i consultes per correu electrònic.

#### **Atenció al client d'Epson Filipines**

Telèfon gratuït: (PLDT) 1800-1069-37766

Telèfon gratuït: (Digital) 1800-3-0037766 Telèfon de l'àrea metropolitana de Manila: (+632)441-9030 Lloc web: <https://www.epson.com.ph/contact> Correu electrònic: customercare@epc.epson.som.ph El nostre equip d'Atenció al client us pot ajudar telefònicament sobre aquestes qüestions: ❏ Consultes de vendes i informació de productes ❏ Preguntes o problemes referents a l'ús dels productes  $\hfill\Box$  Consultes sobre el servei de reparacions i la garantia

#### **Epson Philippines Corporation**

Línia troncal: +632-706-2609

Fax: +632-706-2665